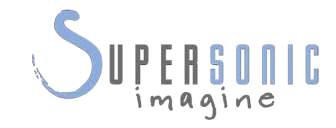

# **SUPERSONIC MACH20TM**

....

IIII

ה

#### **Priručnik za korisnike**

Ref. br. priručnika za korisnike: SSIP95728-A01 PM.LAB.183-A travanj 2021.

Autorska prava 2021. Hologic Inc. Sva prava pridržana. Tiskano 2021.

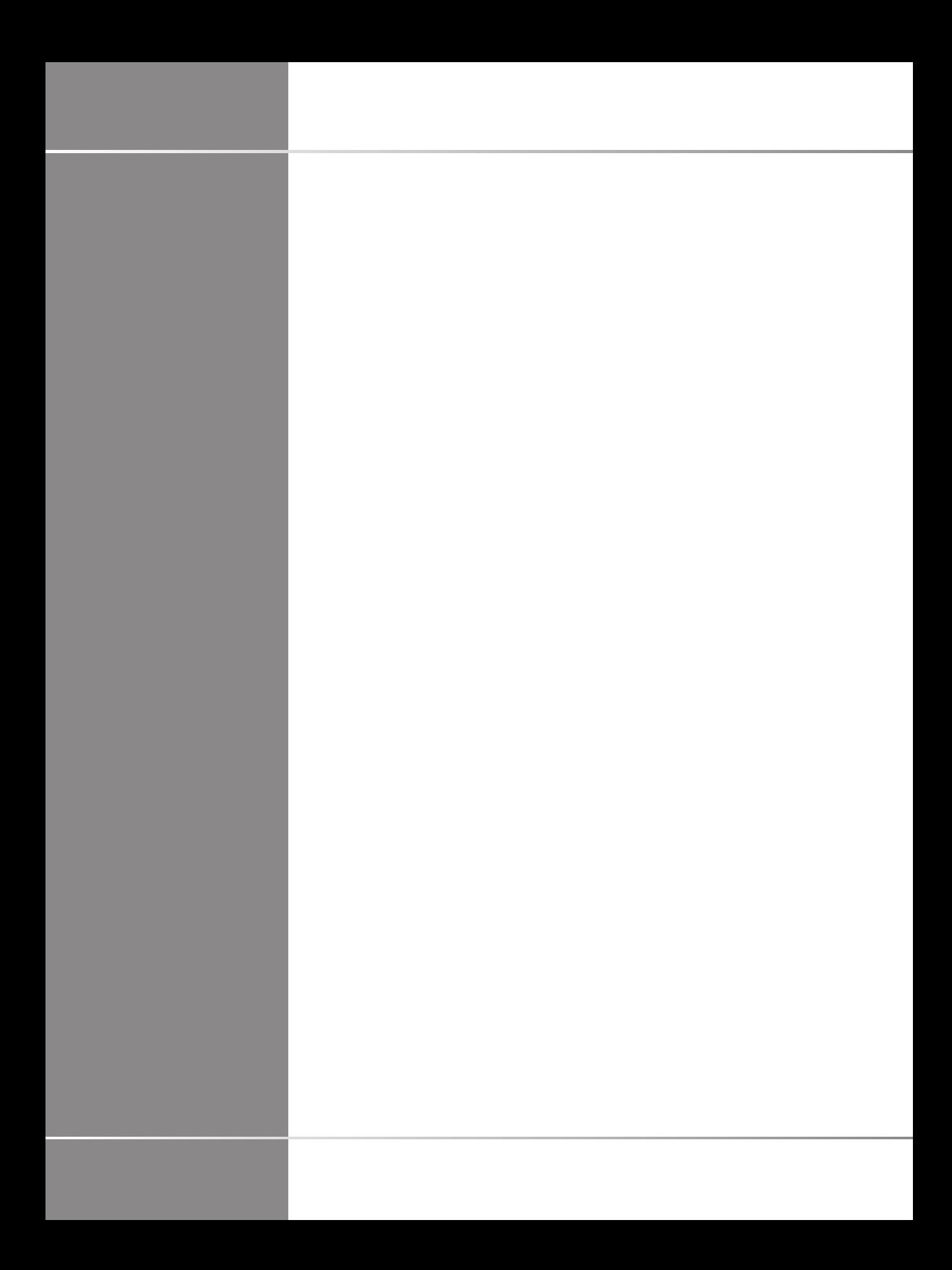

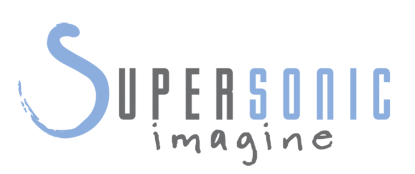

#### **SuperSonic Imagine**  510, rue René Descartes Bat F 13857 Aix en Provence Cedex

SuperSonic·Imagine® dio je obitelji tvrtki Hologic®.

 $C 6459$ 

Potpuni popis patenata, prijava patenata na čekanju i podnesene međunarodne prijave patenata PCT (Patent Cooperation Treaty) u vlasništvu tvrtke SuperSonic Imagine potražite na sljedećoj poveznici: **[https://www.supersonicimagine.com/SuperSonic-](https://www.supersonicimagine.com/SuperSonic-Imagine/Presentation/Patent-Portfolio)[Imagine/Presentation/Patent-Portfolio](https://www.supersonicimagine.com/SuperSonic-Imagine/Presentation/Patent-Portfolio)**.

Softver koji se upotrebljava za ovaj sustav uključuje softver u vlasništvu tvrtke SuperSonic Imagine i s licencijom koju je davatelj licencije dao tvrtki SuperSonic Imagine.

Dostupnost ovog softvera i povezanih dokumenata je ograničena.

Softver i povezani dokumenti moraju se upotrebljavati samo za ovaj sustav.

Nije vam dodijeljeno intelektualno vlasništvo nad ovim softverom i povezanim dokumentima.

Ne smijete kopirati softver ili dokumente niti u cijelosti ili djelomično mijenjati softver.

Ne smijete ponovno izraditi ili ponovno sastavljati softver.

Softver ili dokumente ne smijete dodjeljivati, otkrivati, prenositi ili podlicencirati trećoj strani.

Softver ultrazvučnog sustava podliježe američkim i francuskim zakonima i propisima o izvozu i administraciji i ne smijete izvoziti ili ponovno izvoziti softver u cijelosti ili djelomično, osim ako vlada SAD-a ili Francuske nije to pravilno odobrila.

Podaci u dokumentima ili programima u softveru podložni su promjeni bez najave.

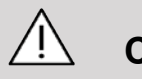

#### **CAUTION**

Nije dopuštena modifikacija opreme.

Sljedeći su nazivi zaštitni znakovi ili registrirani zaštitni znakovi tvrtke SuperSonic Imagine®, osobito:

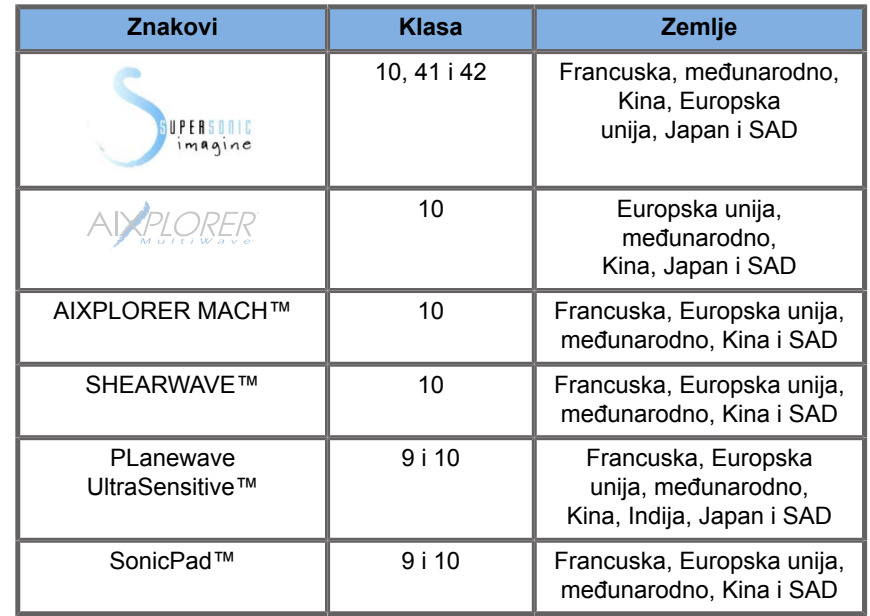

Ovaj priručnik za korisnike može sadržavati zaštitne znakove ili registrirane zaštitne znakove drugih tvrtki.

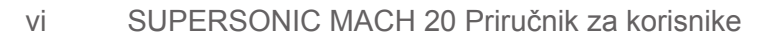

# Sadržaj

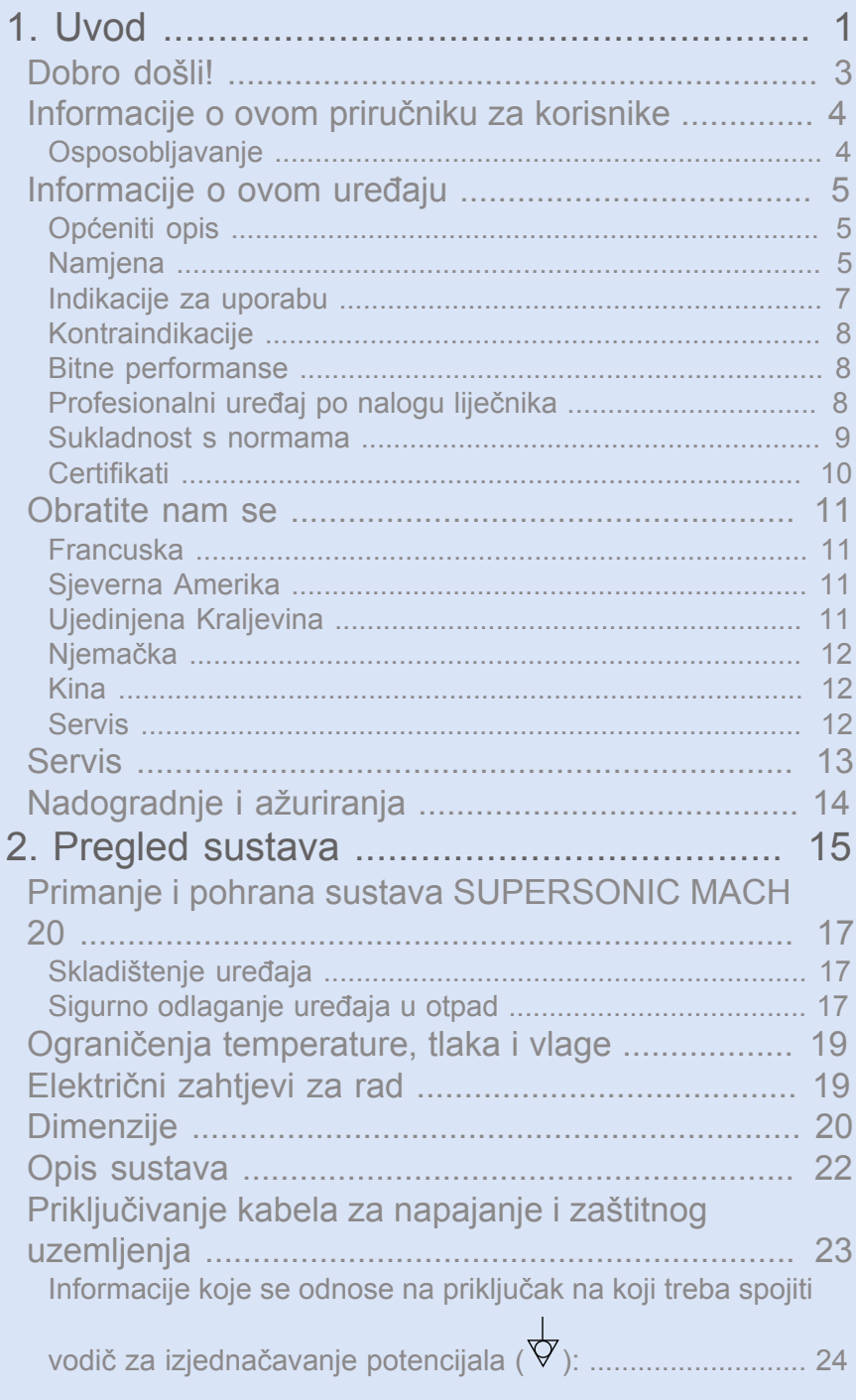

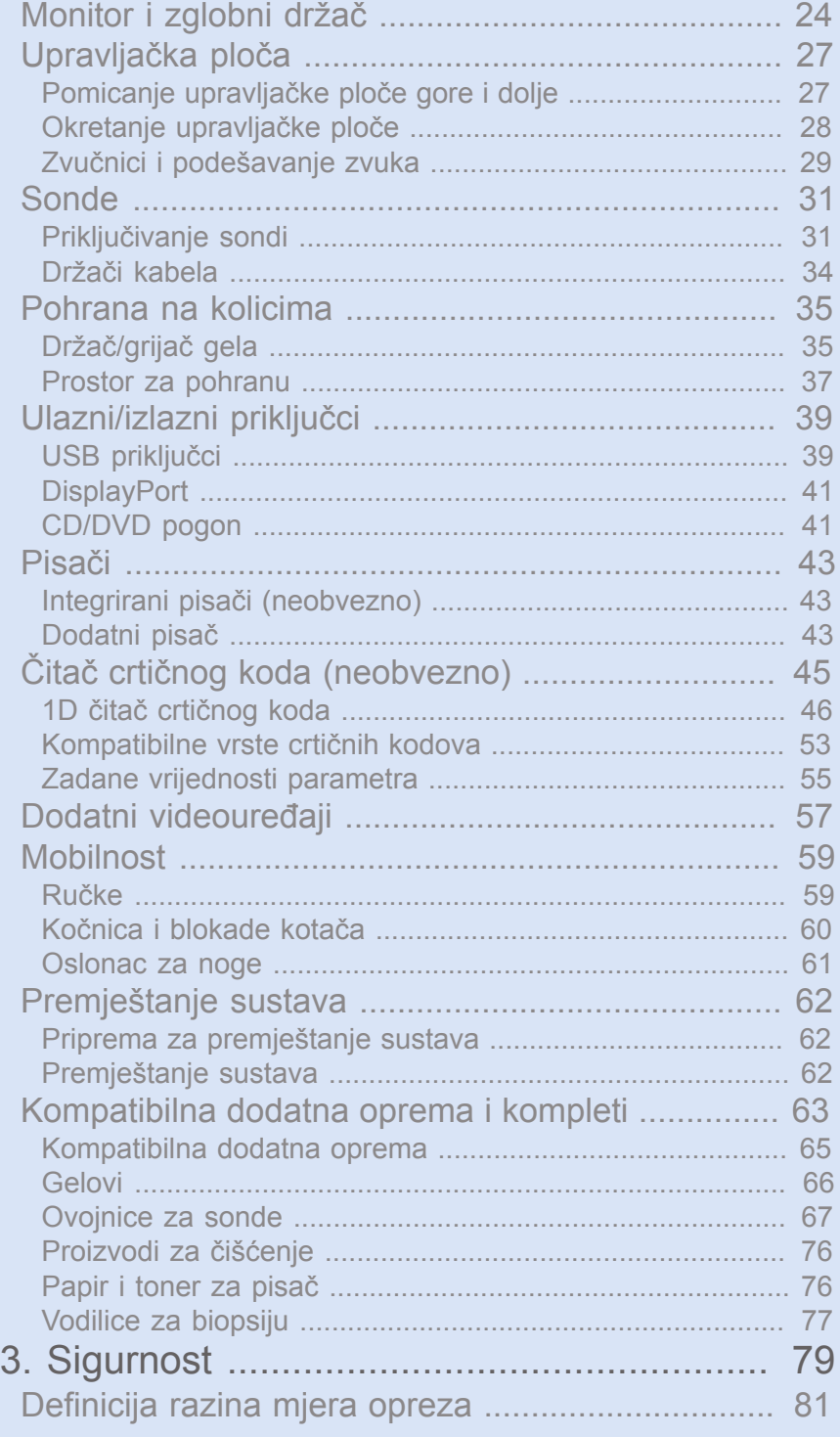

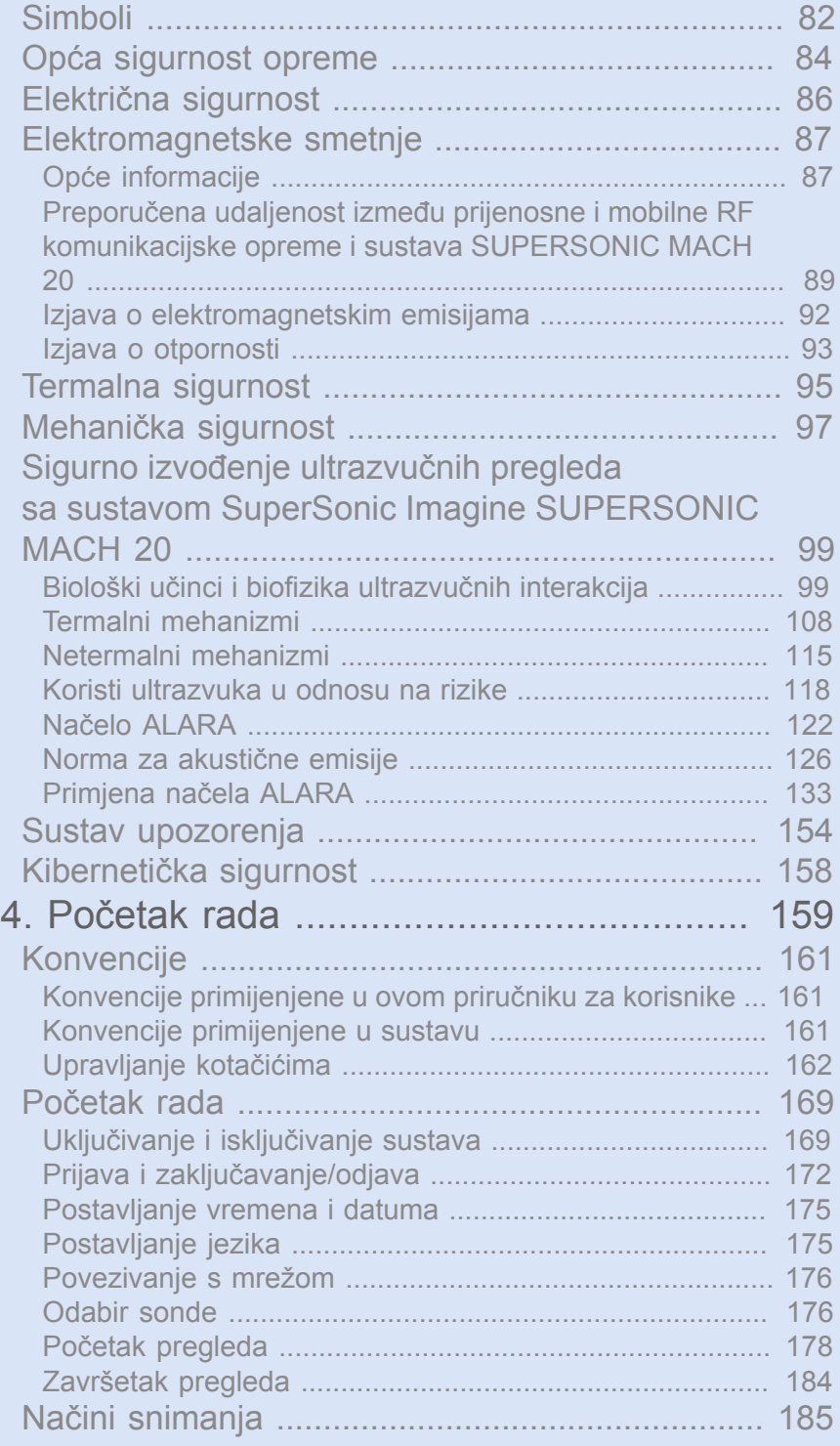

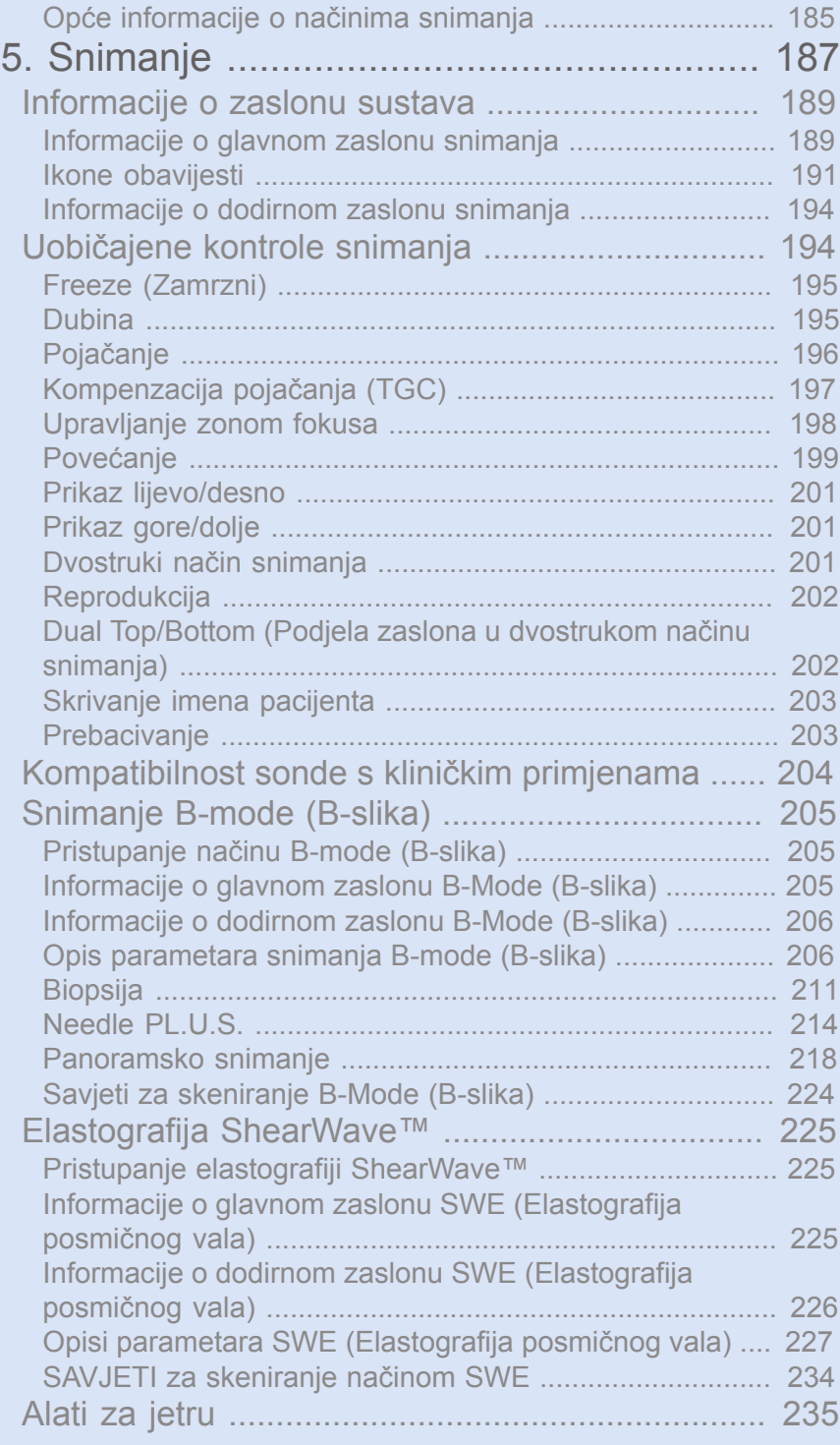

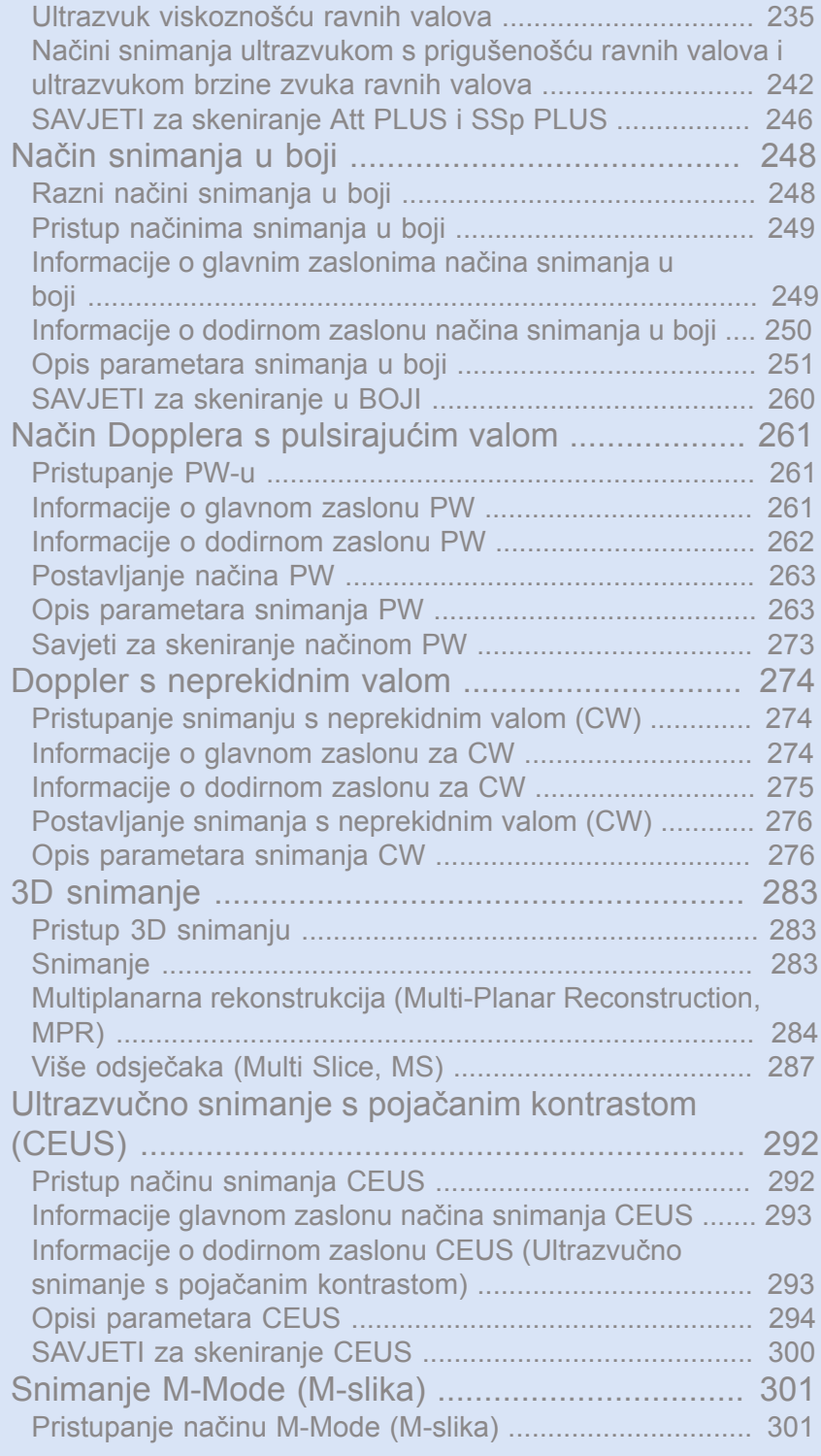

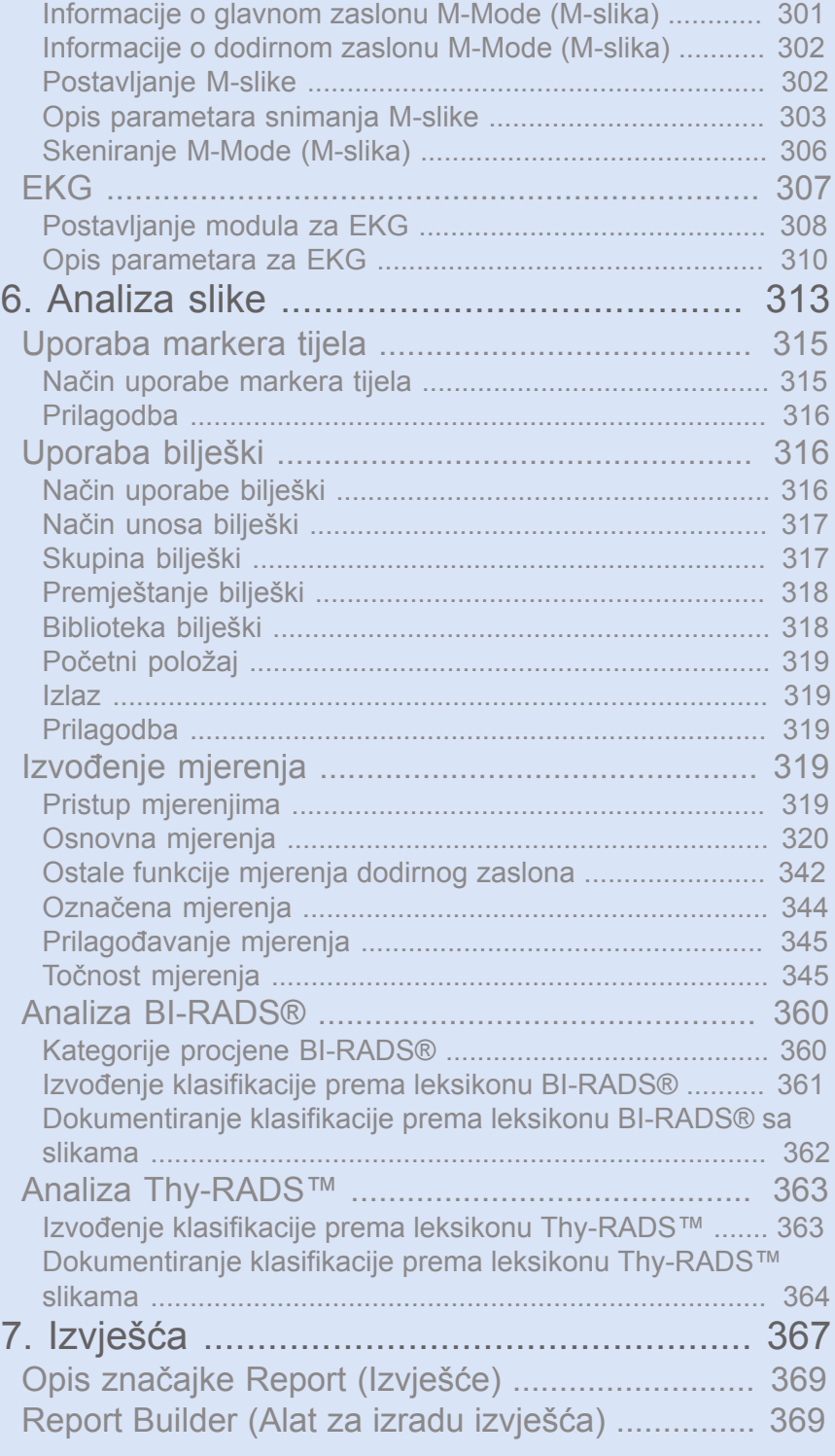

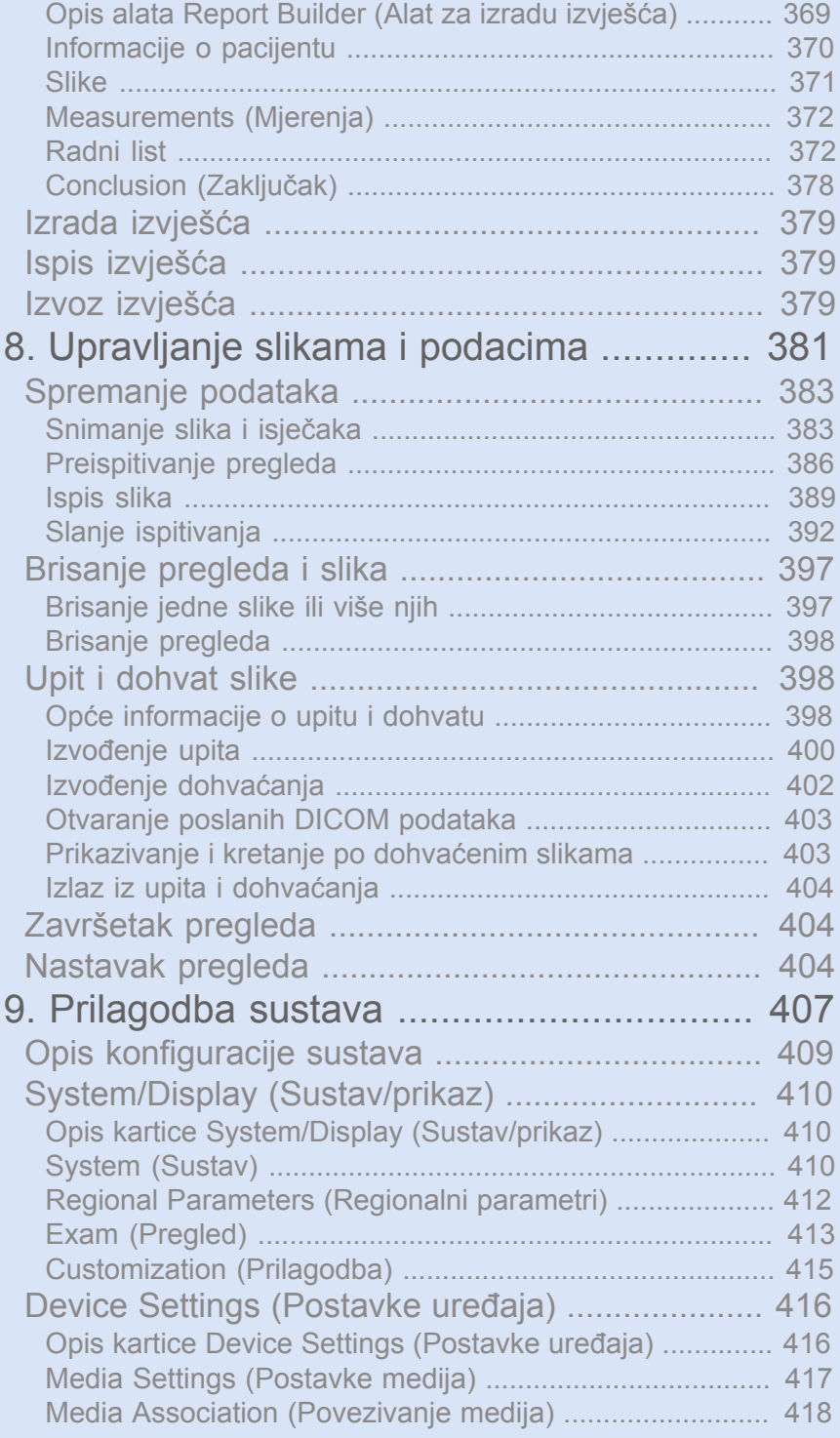

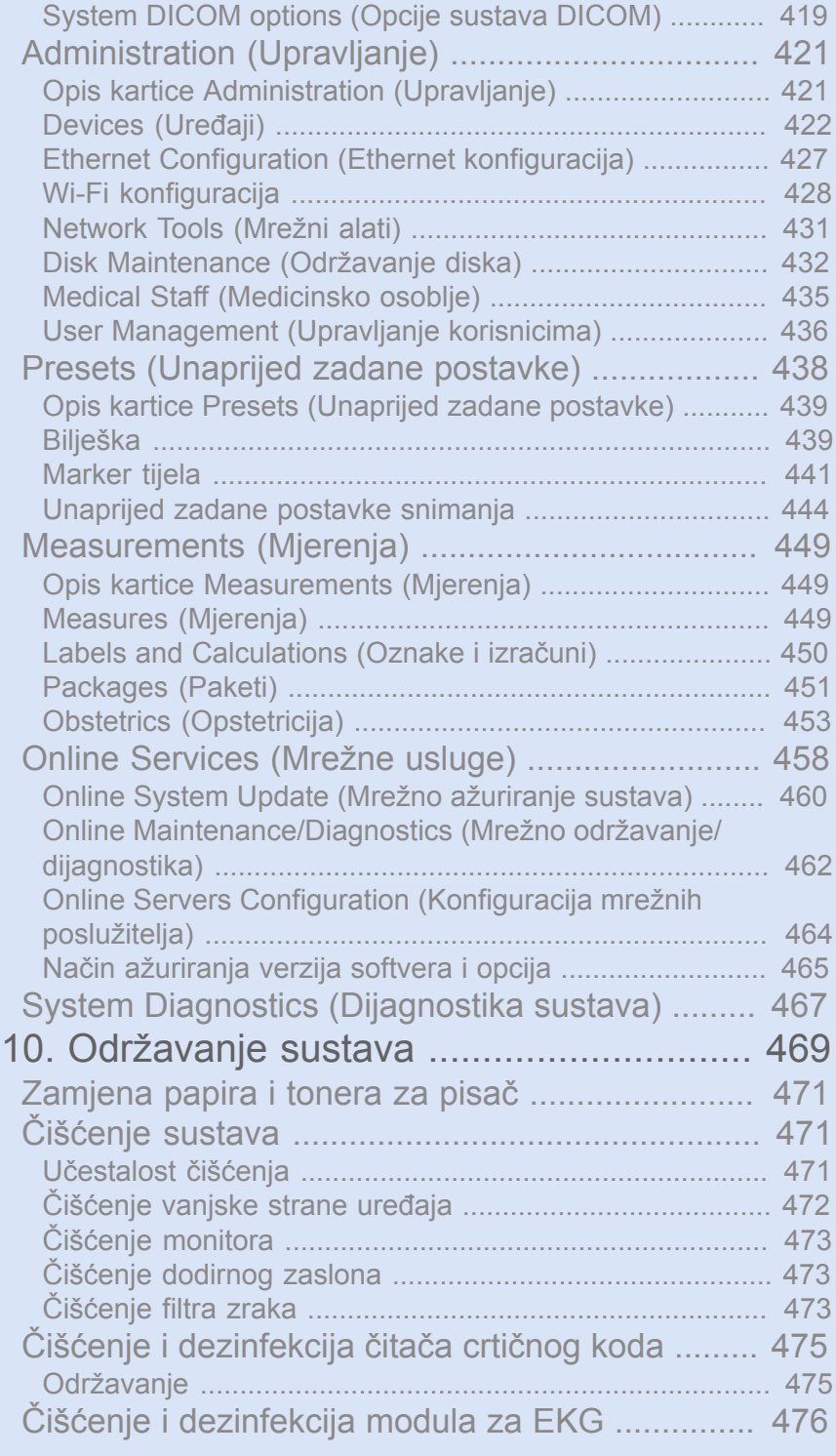

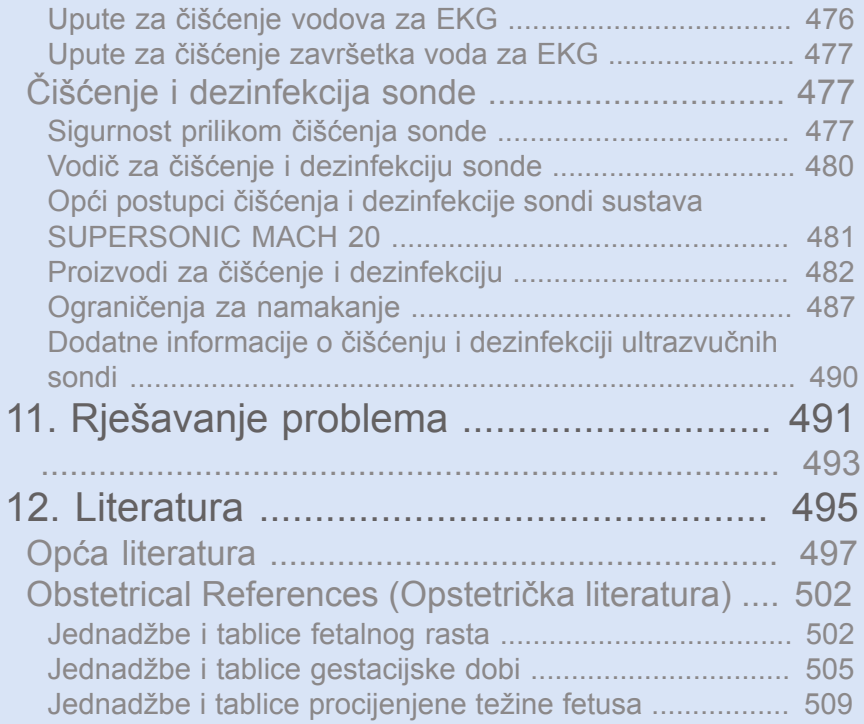

#### xvi SUPERSONIC MACH 20 Priručnik za korisnike

<span id="page-16-0"></span>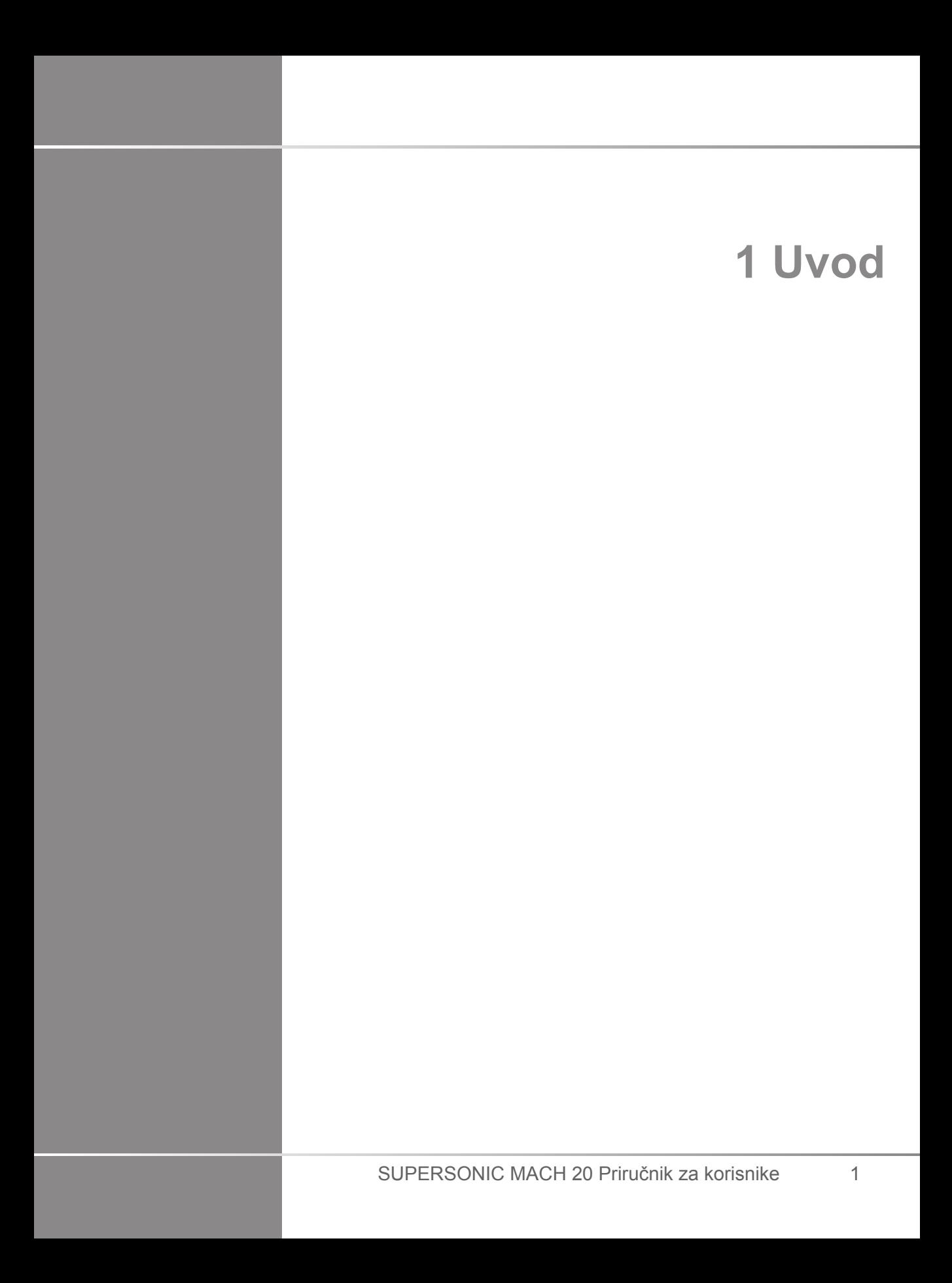

# <span id="page-18-0"></span>**Dobro došli!**

Dobro došli i čestitamo vam na kupnii ultrazvučnog sustava SUPERSONIC MACH 20.

Dokumenti u nastavku dostupni su za ultrazvučni sustav SUPERSONIC MACH 20:

#### • **Priručnik za korisnike**

Priručnik za korisnike sadrži važne informacije o uporabi i sigurnosti proizvoda. Pažljivo pročitajte priručnik i pohranite ga na mjesto za jednostavan pristup.

• **Start Guide (Upute za rad)** (PM.LAB.165)

Start Guide (Upute za rad) sadrže brzi opis sustava kao i osnovne informacije o uporabi proizvoda.

• **Obstetrical References (Opstetrička literatura)**(PM.LAB.174)

Vodič za opstetričku literaturu sadrži detaljne tablice i jednadžbe s opstetričkim informacijama koje se primjenjuju na sustavu SUPERSONIC MACH 20.

• **Acoustic Table Guide (Vodič sa tablicama s akustičnim informacijama)** (PM.LAB.171)

Acoustic Table Guide (Vodič sa tablicama s akustičnim informacijama) sadrži sve tablice s akustičnim informacijama za svaku kombinaciju sonde / načina rada dostupne za sustav SUPERSONIC MACH 20.

Sustav SUPERSONIC MACH 20 osmišljen je s obzirom na sigurnost rukovatelja i pacijenta.

Temeljito pročitajte sljedeća poglavlja prije početka rada sa sustavom.

Tvrtka SuperSonic Imagine jamči da će sustav raditi kako je predviđeno samo ako se poštuju sve mjere opreza i upozorenja navedeni u ovom priručniku za korisnike.

# <span id="page-19-0"></span>**Informacije o ovom priručniku za korisnike**

Ovaj priručnik za korisnike sadrži važne informacije o uporabi ultrazvučnog sustava.

Značajke opisane u ovom priručniku za korisnike mogu biti neobvezne. Za dodatne informacije obratite se lokalnom prodajnom predstavniku ili predstavniku servisa tvrtke SuperSonic Imagine.

Slike nisu obvezujuće i prikazuju se samo u opće informativne svrhe.

Sadrži i informacije za kontaktiranje tvrtke SuperSonic Imagine radi podrške.

Ovaj je priručnik namijenjen uporabi za ovlaštenog liječnika kvalificiranog za upravljanje uporabom ultrazvučnog uređaja ili uporabi po njegovom nalogu te pod njegovim izravnim nadzorom.

Ovaj je priručnik namijenjen korisnicima koji su prošli osposobljavanje ili su na drugi način upoznati s uporabom medicinskih ultrazvučnih uređaja.

Kliničke smjernice za provođenje ultrazvučnog pregleda nisu navedene u ovom priručniku.

Ovaj je priručnik za korisnike u skladu sa sljedećim dokumentima:

- Direktiva Europske unije 93/42/EEZ izmijenjena Direktivom Europske Unije 2007/47/EEZ
- Uredba Američke agencije za hranu i lijekove (United States Food and Drug Administration, FDA), CFR, poglavlje 21, stavak 801.

#### <span id="page-19-1"></span>**Osposobljavanje**

Ako su vam potrebne dodatne informacije, preporučujemo vam osposobljavanja dostupna na zahtjev u tvrtki SuperSonic Imagine. Za više informacija obratite se lokalnom predstavniku.

# <span id="page-20-1"></span><span id="page-20-0"></span>**Informacije o ovom uređaju**

### **Općeniti opis**

Sustav SuperSonic Imagine SUPERSONIC MACH 20 je sustav za ultrazvučno snimanje u obliku kolica koji se upotrebljava za obavljanje dijagnostičkih pregleda ultrazvučnim snimanje za opću namjenu.

Sustav sadrži sondu za skeniranje i može se povezati s nizom linearnih, zakrivljenih, mikrokonveksnih, faznih i motoriziranih sondi s linearnim snopovima za stvaranje slika koje se prikazuju na LCD monitoru.

Podesiva upravljačka ploča s integriranim dodirnim zaslonom omogućuje korisniku da ultrazvučni pregled izvrši brzo i učinkovito u skladu s načelima ALARA (As Low As Reasonably Achievable).

Sustav također omogućuje korisniku da vrši mjerenja i pripadajuće izračune, snima slike u digitalnu memoriju ili na vanjski uređaj (poput pisača) i pregledava dijagnostičke preglede u obliku izvješća.

Sustav funkcionira slično postojećim uređajima i sondama za načine snimanja: B-mode (B-slika), M-mode (M-slika), Color Doppler imaging (Doppler u boji), Pulsed Wave Doppler (Doppler s pulsirajućim valom), Continuous wave (Neprekidni val), Harmonic Imaging (Harmonična izrada slike), Amplitude Power Doppler imaging (Doppler snimanje jačinom signala), Directional Amplitude Power imaging (Usmjereno snimanje jačinom signala), Contrast Enhanced Ultrasound Imaging (Ultrazvučno snimanje s poboljšanim kontrastom), Elasticity Imaging (Snimanje elastičnosti), 3D imaging (3D snimanje).

#### <span id="page-20-2"></span>**Namjena**

Ultrazvučni dijagnostički sustav i sonde SuperSonic Imagine SUPERSONIC MACH 20 namijenjeni su za opće

primjene ultrazvučnog impulsnog eho snimanja, snimanja elastičnosti mekog tkiva i Doppler analizu protoka tekućine u ljudskom tijelu.

#### <span id="page-22-0"></span>**Indikacije za uporabu**

Ultrazvučni sustav SuperSonic Imagine SUPERSONIC MACH 20 indiciran je za uporabu u sljedećim primjenama, za snimanje i mjerenje anatomskih struktura: Abdominal (Abdominalno), Small Organs (Mali organi), Musculoskeletal (Mišićno-koštano), Superficial Musculoskeletal (Mišićno-koštano površinski), Vascular (Vaskularno), Peripheral Vascular (Periferno vaskularno), OB-GYN (Opstetricija – Ginekologija), Pelvic (Zdjelično), Pediatric (Pedijatrijsko), Urology (Urologija), Transrectal (Transrektalno), Trans-vaginal (Transvaginalno) i Neonatal Cephalic (Cefalički neonatalno) / Adult Cephalic (Cefalički za odrasle), Non-invasive Cardiac (Neinvazivno kardiološko).

Uz to, ultrazvučni dijagnostički sustav SuperSonic Imagine SUPERSONIC MACH 20 i pripadajuće sonde namijenjeni su za:

- mjerenja anatomskih struktura abdomena,
- mjerenja brzine posmičnog vala širokog pojasa i krutosti tkiva u unutarnjim strukturama jetre i slezene,
- mjerenja omjera svjetline između jetre i bubrega,
- vizualizaciju abdominalne vaskularizacije, mikrovaskularizacije i perfuzije,
- kvantifikaciju abdominalne vaskularizacije i perfuzije.

Mjerenja brzine i krutosti posmičnog vala, omjer svjetline, vizualizacija vaskularizacije, mikrovaskularizacije i perfuzije, kvantifikacija vaskularizacije i perfuzije mogu se primjenjivati kao pomoć u kliničkom upravljanju odraslim i pedijatrijskim pacijentima s bolestima jetre.

Ovaj je uređaj namijenjen uporabi za licenciranog liječnika kvalificiranog za upravljanje uređajem ili uporabi po njegovom nalogu te pod njegovim nadzorom.<sup>1</sup>.

Ovaj sustav smiju upotrebljavati samo obučeni liječnici koji obavljaju ultrazvuk i koji su upućeni u opasnost od prekomjerne akustične energije u tijelu, posebno u slučaju kada je u području skeniranja prisutna velika količina tekućine.

<sup>&</sup>lt;sup>1</sup>Informacije koje uređaj pruža mora upotrebljavati licencirani liječnik kvalificiran za utvrđivanje dijagnoze.

### <span id="page-23-0"></span>**Kontraindikacije**

Sustav SUPERSONIC MACH 20 nije namijenjena za oftalmološku uporabu ili za bilo kakvu uporabu koja uzrokuje prolazak akustične zrake kroz oko.

<span id="page-23-1"></span>Sustav SUPERSONIC MACH 20 nije namijenjen za uporabu sa zapaljivim anesteticima ili zajedno sa zapaljivim sredstvima.

### **Bitne performanse**

Ultrazvučni sustav SUPERSONIC MACH 20 ne smije sadržavati šum na valnom obliku ili preklapanja ili izobličenja slike ili pogrešku prikazane brojčane vrijednosti koji se ne mogu pripisati fiziološkom učinku i koji mogu promijeniti dijagnozu.

Ultrazvučni sustav SUPERSONIC MACH 20 ne smije prikazivati netočne brojčane vrijednosti povezane s dijagnozom koju treba utvrditi.

Ultrazvučni sustav SUPERSONIC MACH 20 ne smije prikazivati netočne sigurnosne indikacije.

Ultrazvučni sustav SUPERSONIC MACH 20 ne smije proizvoditi slučajne ili prekomjerne ultrazvučne izlaze.

Ultrazvučni sustav SUPERSONIC MACH 20 ne smije proizvoditi slučajnu ili prekomjernu površinsku temperaturu sklopa sonde.

Ultrazvučni sustav SUPERSONIC MACH 20 ne smije proizvoditi slučajne ili nekontrolirano kretnje sklopova sonde namijenjene za interkorporalnu uporabu.

#### <span id="page-23-2"></span>**Profesionalni uređaj po nalogu liječnika**

Oprez: savezni zakon Sjedinjenih Američkih Država dopušta prodaju dijagnostičkih ultrazvučnih uređaja samo liječnicima ili po nalogu liječnika.

#### <span id="page-24-0"></span>**Sukladnost s normama**

Sukladno europskoj Direktivi 93/42/EEZ izmijenjenoj europskom Direktivom 2007/47/EEZ, sustav SUPERSONIC MACH 20 medicinski je proizvod klase IIa.

Sukladno normama:

- IEC/EN 60601-1, oprema je klase I vrste BF.
- IEC 60601-1-2, oprema je klase A.

Proizvod je sukladan sa sljedećim normama:

- UL 60601-1 Medicinska električna oprema 1. dio: Opći sigurnosni zahtjevi
- CAN/CSA-C22.2 br. 601.1 Medicinska električna oprema 1. dio: Opći sigurnosni zahtjevi
- IEC/EN 60601-1-1 Medicinska električna oprema Dio 1-1: Opći sigurnosni zahtjevi – Popratna norma: Sigurnosni zahtjevi za medicinske električne sustave.
- IEC / EN 60601-1-2 Medicinska električna oprema Dio 1-2: Opći sigurnosni zahtjevi – Popratna norma: Elektromagnetska kompatibilnost – Zahtjevi i ispitivanja.
- IEC 60601-2-37 Medicinska električna oprema Dio 2-37: Posebni zahtjevi za sigurnost ultrazvučne opreme za dijagnostiku i nadzor.
- IEC 62304 Programske podrške medicinskih uređaja Održavanje programske podrške za vrijeme životnog vijeka
- NEMA UD 2 Norma za mjerenje zvučnog izlaza za dijagnostičku ultrazvučnu opremu
- NEMA UD 3 Norma za prikaz toplinskih i mehaničkih indeksa zvučnog izlaza u stvarnom vremenu na dijagnostičkoj ultrazvučnoj opremi
- EN ISO 10993-1 Biološka procjena medicinskih proizvoda 1. dio: Procjena i ispitivanje
- EN ISO 14971: Medicinski proizvodi Primjena upravljanja rizikom za medicinske proizvode
- IEC/EN 60601-1 Medicinska električna oprema 1. dio: Opći sigurnosni zahtjevi
- IEC 61340-5-1: Elektrostatika Dio 5-1: Zaštita elektroničkih uređaja od elektrostatičkih pojava – Opći zahtjevi
- IEC 61340-5-2: Elektrostatika Dio 5-2: Zaštita elektroničkih uređaja od elektrostatičkih pojava – Priručnik za korisnike
- EN 50419: Označivanje električne i elektroničke opreme sukladno članku 11. stavku 2. Direktive 2002/96/EZ (OEEO)
- Norma za digitalne slike i komunikaciju u medicini (Digital Imaging and Communications in Medicine, DICOM): PS 3 – 2017d

#### <span id="page-25-0"></span>**Certifikati**

SuperSonic Imagine certificiran je prema normi ISO 13485.

SuperSonic Imagine certificiran je prema normi ISO 14001.

# <span id="page-26-0"></span>**Obratite nam se**

Predstavnici službe za korisnike dostupni su prema regijama kako bi vam pomogli odgovoriti na pitanja. Obratite se lokalnom prodajnom predstavniku ili predstavniku servisa tvrtke SuperSonic Imagine za pomoć.

### <span id="page-26-1"></span>**Francuska**

#### **SuperSonic Imagine**

Les Jardins de la Duranne - Bât E & F 510, rue René Descartes 13857 Aix en Provence Cedex – Francuska Telefon: +33 (0)442 99 24 32 Telefon: +33 (0)426 70 02 70 Adresa e-pošte: contactsFR@supersonicimagine.com

### <span id="page-26-2"></span>**Sjeverna Amerika**

#### **Hologic Headquarters.**

250 Campus Drive Marlborough, MA 01752 Telefon za SAD: +1.508.263.2900 Odjel za prodaju: +1.781.999.7453 Telefaks: +1.781.280.0668 Adresa e-pošte: info@hologic.com

### <span id="page-26-3"></span>**Ujedinjena Kraljevina**

**SuperSonic Imagine Ltd.,** 18 Upper Walk Virginia Water

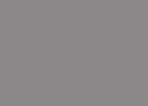

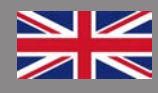

Surrey GU25 4SN – Ujedinjena Kraljevina Telefon: +44 (0)845 643-4516 Adresa e-pošte: contactsUK@supersonicimagine.com

### <span id="page-27-0"></span>**Njemačka**

#### **SuperSonic Imagine GmbH**

Zeppelinstr. 71 – 73 81669 München – Njemačka Telefon: +49 89 36036 - 844 Telefaks: + 49 89 36036 - 700 Adresa e-pošte: contactsDE@supersonicimagine.com

## <span id="page-27-1"></span>**Kina**

#### **SuperSonic Imagine**

Suite 2304, Block D, Ocean International, DongSiHuan ZhongLu, Chaoyang District, Beijing (100025), Kina Telefon: +86-10- 85861023/ 2951/ 2917 Telefaks: + 86-10-8586 2389 Adresa e-pošte: beijing@supersonicimagine.com

### <span id="page-27-2"></span>**Servis**

Nazovite lokalnog predstavnika tvrtke SuperSonic Imagine.

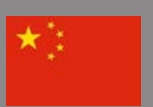

# <span id="page-28-0"></span>**Servis**

Sliedeće varijable izravno utječu na vijek trajanja proizvoda:

- sati kliničke radne uporabe proizvoda,
- sati kliničke radne neaktivnosti dok je proizvod pod naponom i ukliučen
- izloženost proizvoda u okolišu s obzirom na temperaturu, vlagu i tlak,
- odgovarajući uvjeti električnog napajanja,
- pravilno rukovanje proizvodom i njegovo premještanje,
- pravilno skladištenje proizvoda kada nije u uporabi,
- pravilno održavanje i čišćenje proizvoda,
- kvaliteta i učestalost održavanja,
- kvaliteta dodatne opreme koja se upotrebljava s uređajem.

Ultrazvučni sustav SuperSonic Imagine SUPERSONIC MACH 20 mora ugraditi ovlašteni prodajni predstavnik ili predstavnik servisa tvrtke SuperSonic Imagine.

Da biste optimirali rad i produžili vijek trajanja proizvoda, preporučujemo godišnje održavanje koje obavlja ovlašteni predstavnik tvrtke SuperSonic Imagine.

Dostupni su ugovori o održavanju i servisiranju.

Sve popravke mora obavljati ovlašteni predstavnik tvrtke SuperSonic Imagine.

Održavanje, prema uputama u dijelu **[Chapter 10,](#page-484-0)** *Održavanje [sustava](#page-484-0)* **[\[469\]](#page-484-0)**, može obaviti korisnik.

Nepravilna ugradnja, popravak ili održavanje poništit će bilo kakva jamstva koja se odnose na proizvod.

Za daljnje informacije obratite se prodajnom predstavniku ili predstavniku servisa tvrtke SuperSonic Imagine.

Kada sustav SUPERSONIC MACH 20 ili njegova dodatna oprema više ne rade ispravno, obratite se tvrtki SuperSonic Imagine.

# <span id="page-29-0"></span>**Nadogradnje i ažuriranja**

Moguće su najave nadogradnji koje se sastoje od poboljšanja hardvera ili softvera.

Ažurirane informacije o korisniku dolaze uz navedene nadogradnje sustava.

Ažuriranja softvera bit će dostupna i putem značajke Online Services (Mrežne usluge).

Uvijek provjerite upotrebljavate li verziju ovog dokumenta koja odgovara verziji vašeg proizvoda.

Da biste provjerili ispravnu verziju dokumenta za svoj sustav ili zatražili najnoviju reviziju, obratite se predstavniku ili lokalnom dobavljaču tvrtke SuperSonic Imagine.

<span id="page-30-0"></span>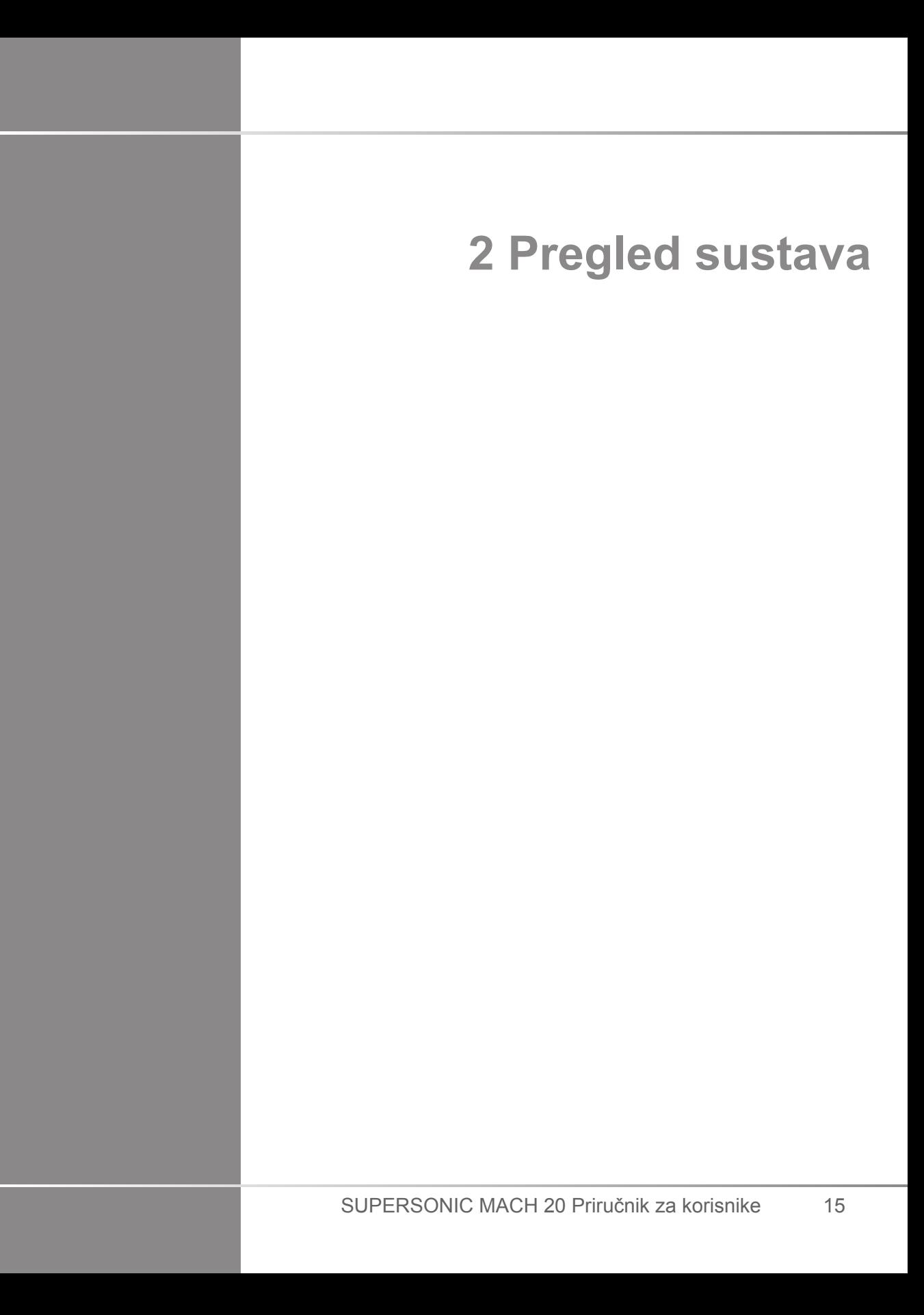

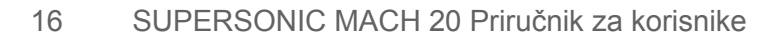

# <span id="page-32-0"></span>**Primanje i pohrana sustava SUPERSONIC MACH 20**

Nakon isporuke i početne ugradnje dopustite ovlaštenom osoblju tvrtke SuperSonic Imagine da otvori pakiranje sustava. Ako uređaj trebate vratiti na servis tvrtki SuperSonic Imagine, nemojte ga pakirati. Obratite se lokalnom predstavniku tvrtke SuperSonic Imagine.

Sustav SUPERSONIC MACH 20 smije ugraditi samo ovlašteno osoblje tvrtke SuperSonic Imagine.

<span id="page-32-1"></span>Prije prvog uključivanja obavezno ostavite sustav 48 sati na sobnoj temperaturi.

### **Skladištenje uređaja**

Ultrazvučni sustav SUPERSONIC MACH 20 može se skladištiti na neodređeno vrijeme ako uvjetima okoline skladištenja ne prelaze ograničenja navedena u ovom poglavlju.

Ugrađene baterije mogu se isprazniti u slučaju izuzetno dugih razdoblja skladištenja (dulje od 1 godine).

Ako planirate skladištiti sustav na dulje vrijeme, obratite se ovlaštenom predstavniku servisa tvrtke SuperSonic Imagine u o upravljanju baterijama.

Isto je tako razborito imati predstavnika servisa na mjestu prilikom ponovnog pokretanja sustava po prvi put nakon duljeg skladištenja.

### <span id="page-32-2"></span>**Sigurno odlaganje uređaja u otpad**

Ultrazvučni sustav SUPERSONIC MACH 20 sadrži komponente slične onima koje se nalaze u uobičajenom osobnom računalu.

Kao takvi, elektronički dijelovi koji se nalaze u kućištu mogu sadržavati male količine olova (električne komponente), žive (električne komponente i baterije) i iona litija (baterije).

Kućište je također izgrađeno od plastičnog materijala koji se može reciklirati. Budući da je sustav SuperSonic Imagine certificiran sukladno normi ISO 14001:2015, potražite u lokalnim propisima reciklažu električnih komponenata, plastike i cielokupno sigurno odlaganje ovog uređaja.

Tvrtka SuperSonic Imagine preporučuje uništavanje svih tvrdih diskova koji više nisu pod kontrolom organizacije za pružanje zdravstvene skrbi radi zaštite podataka.

Za dodatne informacije obratite se predstavniku tvrtke SuperSonic Imagine.

# <span id="page-34-0"></span>**Ograničenja temperature, tlaka i vlage**

Sustavom treba upravljati, skladištiti ga i prevoziti u skladu s parametrima navedenima u nastavku.

Njegovo se radno okruženje mora stalno održavati ili jedinica mora biti isključena.

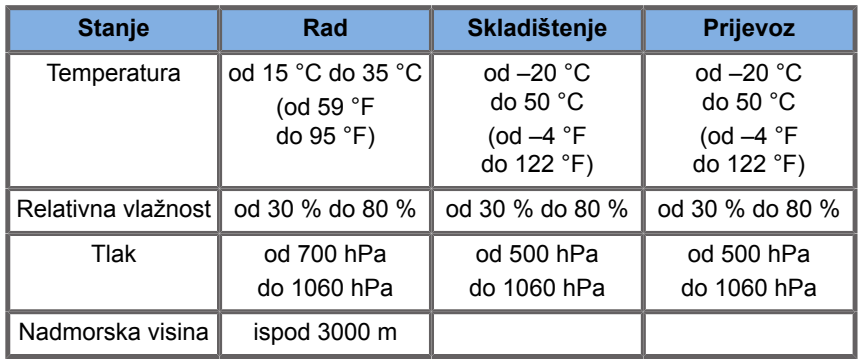

# <span id="page-34-1"></span>**Električni zahtjevi za rad**

Sustav sadrži unutrašnje napajanje osmišljeno za rad u sljedećim rasponima napona:

• 100 – 240 V, 50/60 Hz, 500 W.

Napajanje mora biti dostupno iz uzemljene bolničke utičnice (UL 60601-1).

# <span id="page-35-0"></span>**Dimenzije**

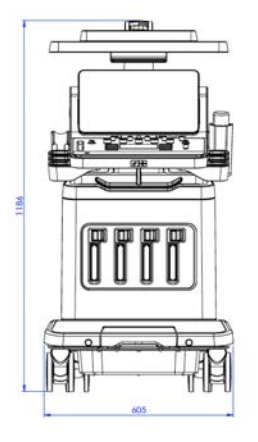

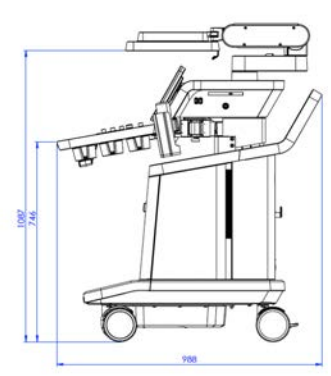

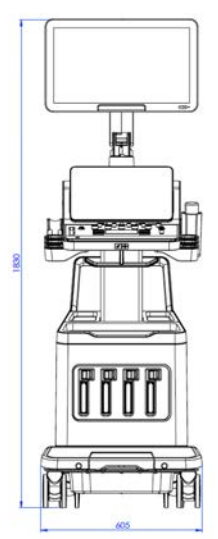

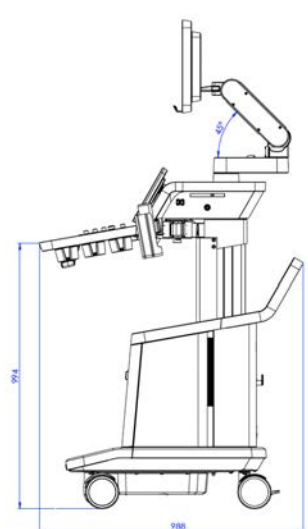
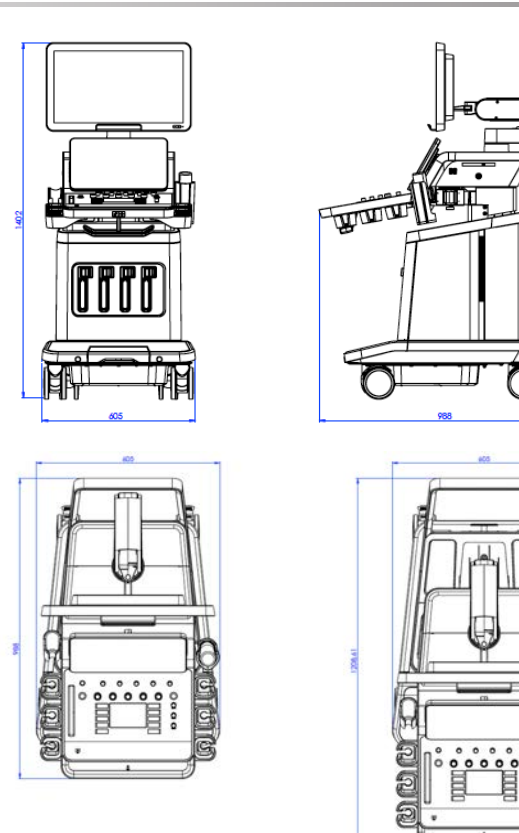

Širina: 60,5 cm (23,8 in)

Visina:

- 183 cm (72 in) s potpuno podignutom upravljačkom pločom i monitorom
- 140,2 cm (55,2 in) s upravljačkom pločom u najnižem položaju i monitorom u najnižem položaju
- 118,6 cm (46,6 in) sa spuštenom upravljačkom pločom i monitorom u ravnom položaju

Dubina:

- 98,7 cm (38,8 in)
- 120,8 cm (47,5 in) s potpuno ispruženom upravljačkom pločom

Težina: oko 112 kg (247 lb) bez ikakvog pribora.

### **Opis sustava**

Sustav SUPERSONIC MACH 20 je ultrazvučni sustav u obliku kolica koji se sastoji od središnje jedinice za obradu zatvorene u donjem kućištu, zglobne upravljačke ploče, dodirnog zaslona, monitora i niza raznih sondi.

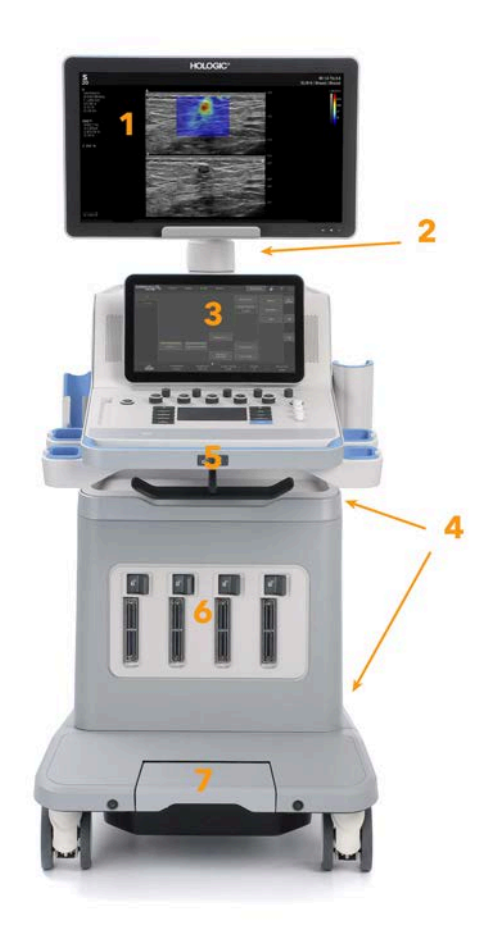

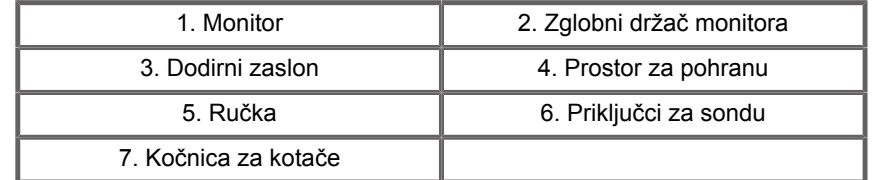

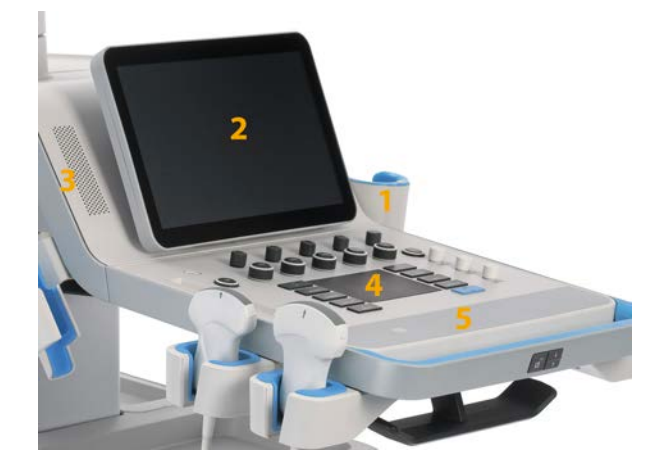

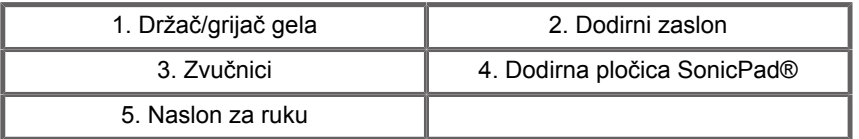

# **Priključivanje kabela za napajanje i zaštitnog uzemljenja**

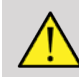

#### **WARNING**

Obavezno priključite priključak za napajanje u uzemljenu utičnicu s tri pina koja udovoljava specifikacijama navedenima na pločici s podacima.

Ako ta vrsta utičnice nije dostupna, obratite se predstavniku tvrtke SuperSonic Imagine.

Kad je sustav priključen ispravno, gumb za uključivanje/ isključivanje koji se nalazi na upravljačkoj ploči treperi.

# **CAUTION**

Kabel za napajanje ima sustav zaključavanja koji sprječava slučajno odspajanje.

Obavezno pritisnite crveni gumb na glavi kabela da biste ga odspojili.

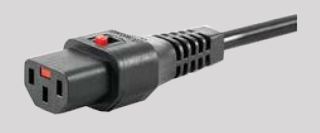

### **Informacije koje se odnose na priključak na koji treba spojiti vodič**

## **za izjednačavanje potencijala ( ):**

Za uporabu drugog medicinskog uređaja u kombinaciji s ovim sustavom morate dobiti isporučenu ekvipotencijalnu sabirnicu. Za više informacija obratite se predstavniku tvrtke SuperSonic Imagine. Obavezno priključite vod za izjednačavanje potencijala prije nego što umetnete priključak za napajanje opreme u utičnicu. Također, obavezno uklonite priključak za napajanje opreme iz utičnice prije odspajanja žice kako biste izbjegli strujni udar.

# **Monitor i zglobni držač**

Monitor je postavljen na zglobni držač koji omogućuje okomito i vodoravno postavljanje monitora.

Položaj monitora možete prilagoditi prema različitim radnim položajima i visinama rukovatelja.

Kada ga otpustite iz zaključanog položaja za transport, monitor možete naginjati prema gore i dolje, okretati lijevo i desno te pomicati s jedne na drugu stranu.

Da biste oslobodili monitor iz zaključanog položaja za transport, zakrenite vijak na držaču u smjeru suprotnom od kazaljke na satu (plavi pokazivač).

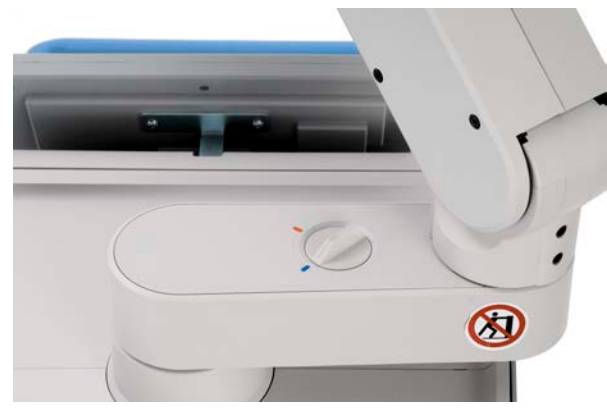

Za transport postavite monitor u donji položaj i okrenite sklopku za zaključavanje u smjeru kazaljke na satu (crveni pokazivač) kako biste zaključali monitor u tom položaju. Ako trebate spakirati sustav za transport, možete postaviti monitor u ravni položaj.

Da biste prilagodili monitor, uhvatite ga za ručku i nagnite, zakrenite ili pomaknite.

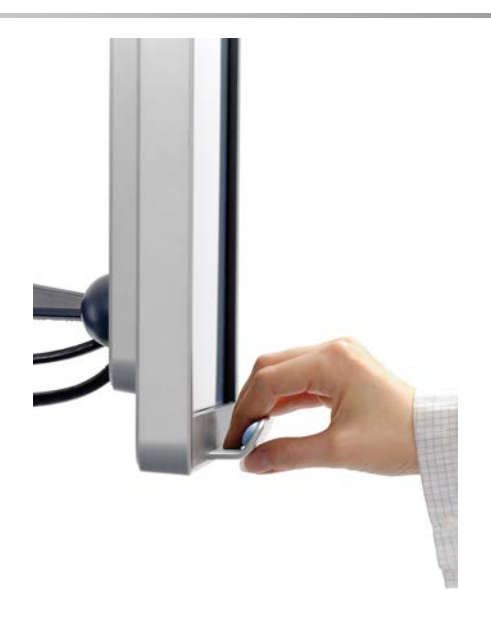

Svjetlinu zaslona možete mijenjati s pomoću gumba **-**/**+** koji se nalaze u donjem desnom kutu monitora.

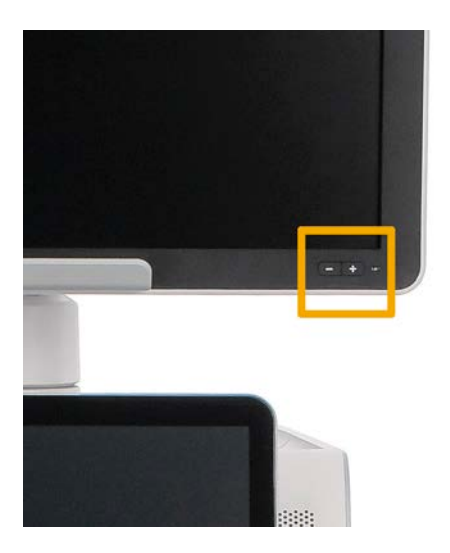

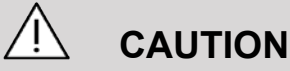

Nemojte povlačiti monitor kad i monitor i upravljačka ploča nisu usklađeni sa sustavom SUPERSONIC MACH 20. Povlačenjem monitora kad su i monitor i upravljačka ploča postavljeni kako je prikazano na donjoj slici može prouzročiti neravnotežu sustava.

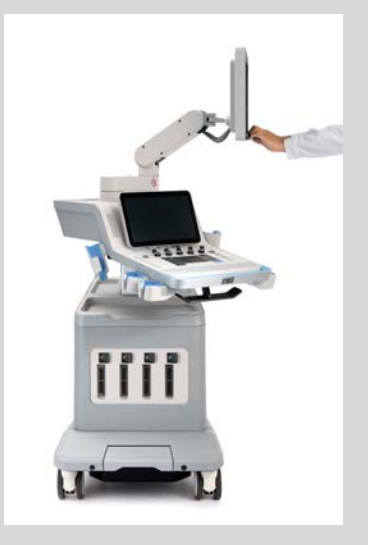

Nemojte gurati ili povlačiti zglobni držač.

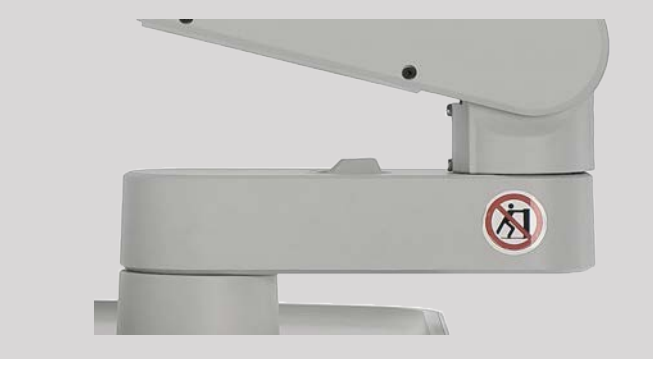

# **Upravljačka ploča**

### **Pomicanje upravljačke ploče gore i dolje**

Visinu upravljačke ploče možete podesiti električnim putem na sljedeći način.

1. Pritisnite jedan od dva gumba koji se nalaze na prednjoj ručki kao što je prikazano u nastavku:

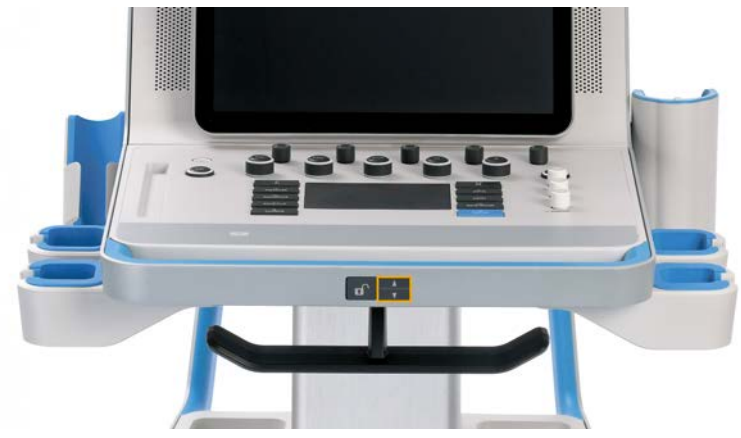

- 2. Učinite jedno od sljedećeg:
	- Za spuštanje upravljačke ploče prema dolje pritisnite gumb za dolje.
	- Za podizanje upravljačke ploče prema gore pritisnite gumb za gore.

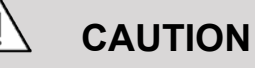

Kad je sustav isključen, upravljačku ploču možete samo spustiti.

### **Okretanje upravljačke ploče**

1. Pritisnite gumb za otključavanje koji se nalazi na prednjoj ručki (pogledajte sliku u nastavku) i okrenite upravljačku ploču ulijevo ili udesno ovisno o tome kako vam odgovara.

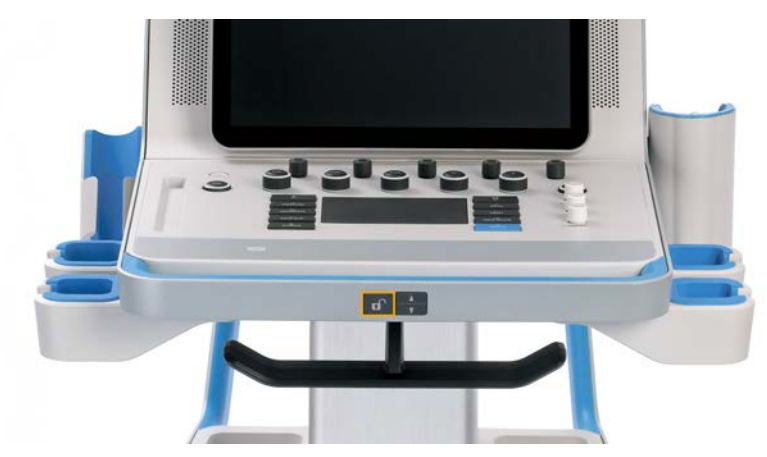

2. Otpustite gumb za zaključavanje upravljačke ploče u željenom položaju.

# **CAUTION**

Upravljačku ploču možete malo pomicati kada je zaključana. Ako je želite slobodno pomicati, pritisnite gumb za otključavanje kako je navedeno.

# **WARNING**

Pazite da se ispod sustava ne nalaze predmeti ili osobe kada pomičete upravljačku ploču prema dolje ili kada je okrećete.

Sustav će se automatski zamrznuti pri podešavanju visine ili okretanju upravljačke ploče. Svakako ponovo pritisnite Freeze (Zamrzni) da biste se vratili na pregled uživo.

Imajte na umu da je kut dodirnog zaslona fiksan.

## **Zvučnici i podešavanje zvuka**

Postavku Audio Volume (Glasnoća zvuka) možete prilagoditi u opciji System Configuration (Konfiguracija sustava).

#### 99 **NOTE**

Možete isključiti zvukove sustava kao što su zvukovi za Save Image (Spremi sliku) i Save Clip (Spremi snimku) (pod System Configuration (Konfiguracija sustava), na kartici **System/Display** (Sustav/prikaz), podkartici **System** (Sustav)) ili isključiti spektralni zvuk u načinu snimanja s pulsirajućim valom PW (Pulsed Wave) ili s neprekidnim valom CW (Continuous Wave) tako da pritisnete gumb Audio volume (Glasnoća zvuka).

# **CAUTION**

Pazite da tekućina ne uđe kroz rešetku zvučnika.

Obavezno očistite sav neiskorišteni gel s površine upravljačke ploče nakon uporabe sustava.

Nemojte stavljati tekućine blizu rešetke zvučnika.

## **Sonde**

### **Priključivanje sondi**

Priključite sondu i gurnite u pripadajući odjeljak, pritisnite ručicu za zaključavanje do kraja ulijevo da biste zaključali priključak (pogledajte sliku u nastavku).

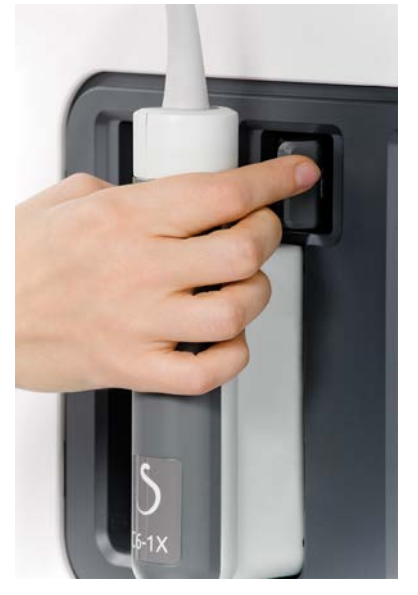

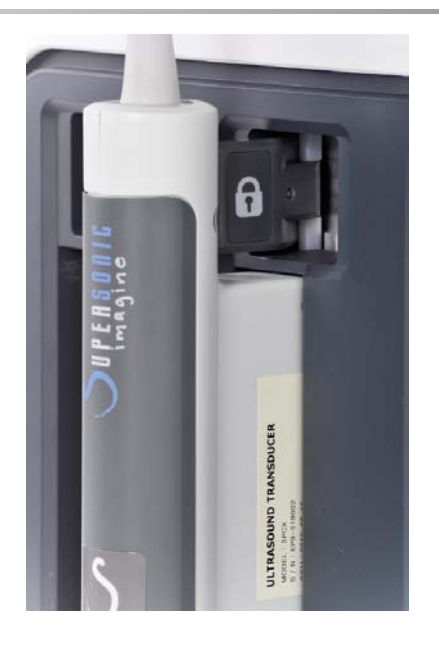

# **CAUTION**

Kada nije u uporabi, pazite da je sklopka za zaključavanje u otključanom položaju (okrenuta udesno).

Provjerite je li sklopka za zaključavanje u otključanom položaju (okrenuta udesno) prije spajanja sonde na sljedeći način.

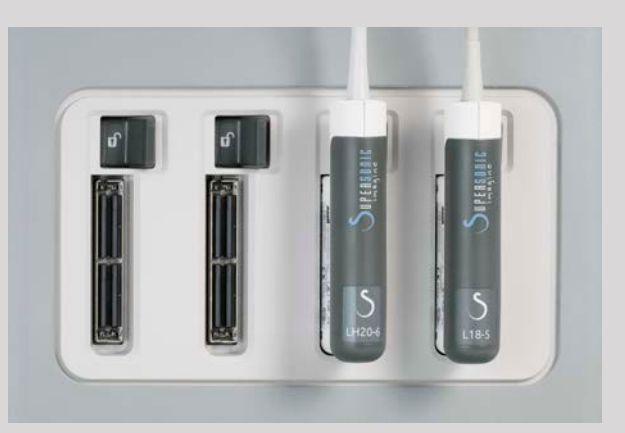

Ako sonda nije pravilno povezana, na kartici za sondu prikazuje se ikona kako slijedi:

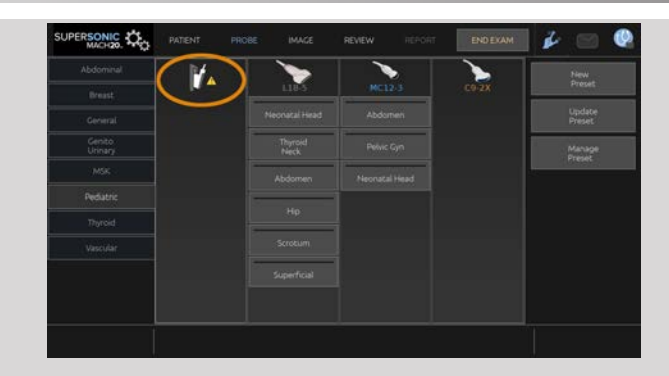

Kada se prikaže ova ikona, ponovo pravilno priključite sondu kako biste izbjegli hardverske ili softverske probleme.

Pri odspajanju sonde gurnite sklopku za zaključavanje do kraja udesno da biste otključali priključak (pogledajte sliku u nastavku), a zatim držite priključak i izvucite ga ravno van.

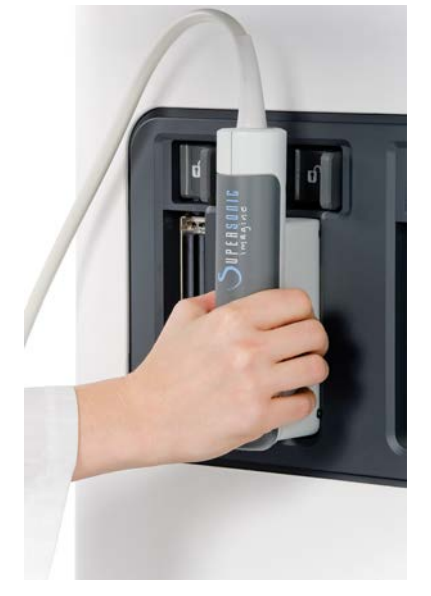

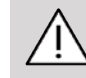

### **CAUTION**

Ako je sonda priključena ili odspojena dok se prikazuje slika, sustav i/ili sonda mogu neispravno raditi.

Nemojte priključivati ili odspajati sondu tijekom postupka pokretanja ili isključivanja sustava. Na taj način može doći do neispravnosti sustava.

Ako sonda padne ili joj se dogodi neki značajniji udarac, pažljivo je pregledajte prije uporabe.

Provjerite da kućište sonde nije napuklo te da su kabel i izolacija čitavi.

Ako postoji bilo kakva sumnja u cjelovitost sonde, prekinite uporabu i obratiti se ovlaštenom predstavniku tvrtke SuperSonic Imagine.

#### 99. **NOTE**

Obavezno ispravno držite sondu. Sonde tvrtke SuperSonic Imagine osmišljene sa strelicom na bočnom dijelu koja označava prvi element.

Ova strelica nije ista strelica prikazana na slici u nastavku koja pokazuje središte otiska sonde za pomoć u biopsiji.

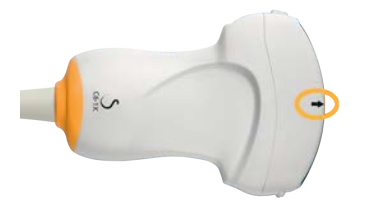

### **Držači kabela**

Kabele sonde možete staviti na kuke smještene ispod upravljačke ploče.

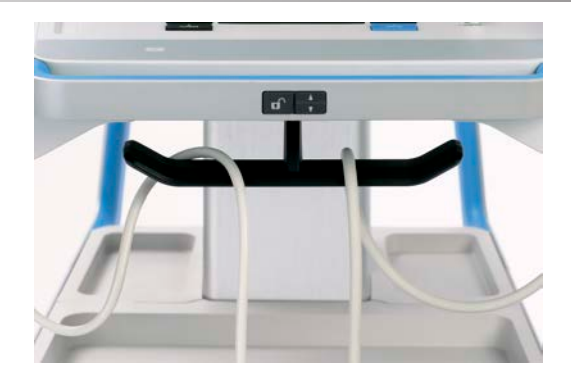

# **Pohrana na kolicima**

## **Držač/grijač gela**

Držač gela na kolicima omogućen je radi praktičnosti.

Držač gela nalazi se na bočnoj strani dodirnog zaslona.

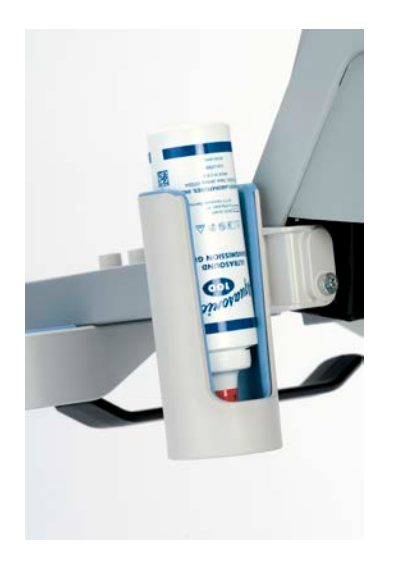

Boce s gelom promjera 50 mm standardne veličine 250 ml mogu se staviti u držač radi jednostavnije dostupnosti tijekom kliničkih pregleda.

#### А **TIP**

Stavite boce s gelom u držač s otvorom prema dolje tako da gel uvijek bude spreman za izlaz.

Za uklanjanje tvrdokornoga osušenog gela upotrebljavajte toplu vodu i meku četku.

Grijač gela omogućen je radi praktičnosti. Izravno je uklopljen u držač gela. Zagrijava gel na 86 °F (30 °C) za sat vremena i do 98,6 °F (37 °C) za 4 sata.

Da biste aktivirali ili deaktivirali grijač gela, pritisnite sljedeću ikonu koja se nalazi na dodirnom zaslonu.

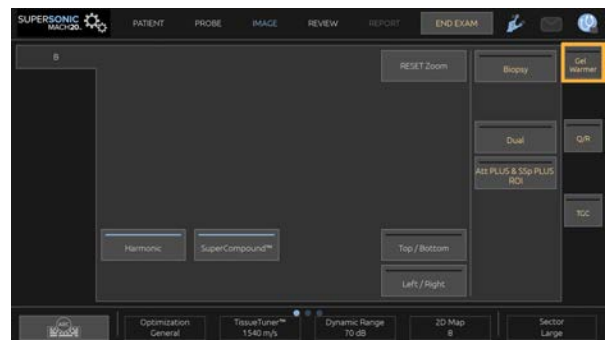

# **CAUTION**

Plava LED lampica označava da grijač zagrijava. Kad je LED lampica isključena, grijač ne zagrijava.

Imajte na umu da, dok god je aktivan, grijač gela automatski se naizmjenično aktivira (45 minuta) i deaktivira (30 minuta) kako bi regulirao temperaturu gela.

Promjer boce s gelom mora biti između 49 mm (minimalan) i 52 mm (maksimalan) kako bi se izbjegli problemi sa zagrijavanjem.

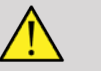

### **WARNING**

Grijač gela upotrebljavajte samo s preporučenim gelovima za sustav SUPERSONIC MACH 20 (za potpuni popis kompatibilnih gelova pogledajte **[the section called "Gelovi" \[66\]](#page-81-0)**).

Poštujte rok trajanja gela.

Sustav i njegova dodatna oprema nisu namijenjeni uporabi na otvorenom.

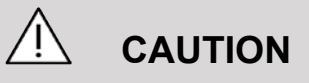

Grijač gela možete očistiti mekom, vlažnom krpom i blagim deterdžentom ili bolničkim dezinficijensom. Za više informacija pogledajte **Chapter 10,** *[Održavanje sustava](#page-484-0)* **[\[469\]](#page-484-0)**.

Pazite da ne smočite elektroničke kontrole.

Za čišćenje grijača gela nemojte upotrebljavati abrazivno sredstvo za čišćenje ili izopropilni alkohol.

Nemojte uranjati grijač gela u vodu.

U grijaču gela upotrebljavajte samo gelove za ultrazvuk. Nemojte upotrebljavati nikakve druge proizvode.

### **Prostor za pohranu**

Taj se prostor može upotrebljavati za pohranu osnovnih predmeta kao što su bilježnice, dijagrame, DVD diskovi i ručnici.

Slika u nastavku označava prostor za pohranu te maksimalnu težinu koju možete pohraniti u svakom dijelu tog prostora.

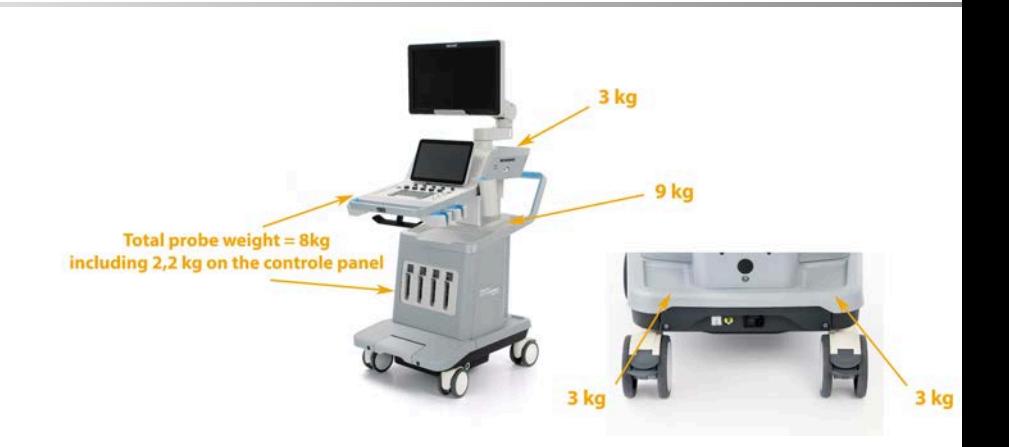

U sustav možete pohraniti ukupno 26 kg (57 lb), uključujući težinu sonde.

### **CAUTION**

Ne pokušavajte otvoriti kolica da biste pričvrstili uređaje.

Obratite se prodajnom predstavniku ili predstavniku servisa tvrtke SuperSonic Imagine za pomoć.

Nepravilno povezivanje elektroničkih uređaja s ultrazvučnim sustavom poništit će sva jamstva i može dovesti do kvara, strujnog udara ili požara.

Nemojte preopteretiti prostor za pohranu na sustavu.

Kad pohranjujete predmete, radije se odlučite za srednji dio prostora za pohranu umjesto za gornji. Preopterećenje gornjeg dijela prostora za pohranu može prouzročiti neravnotežu sustava.

Pretjerano opterećenje sustava perifernim uređajima ili slaganje perifernih uređaja izvan namijenjenoga perifernog odjeljka može uzrokovati nestabilnost sustava, što uzrokuje pad perifernog uređaja ili sustava.

Nemojte opterećivati upravljačku ploču teškim predmetima.

Nemojte se oslanjati na upravljačku ploču.

# **Ulazni/izlazni priključci**

# **USB priključci**

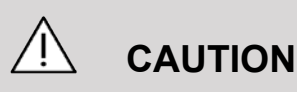

USB uređaji s vanjskim napajanjem ne smiju se povezivati na USB priključke ultrazvučnog sustava SUPERSONIC MACH 20.

Bilo koji USB uređaj može biti povezan na sustav SAMO ako se napaja putem USB priključka (mogu se upotrebljavati dva USB priključka) ili se napaja iz vanjske opskrbe sukladne s normom IEC60601 (1MOPP).

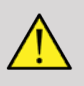

### **WARNING**

Pri uporabi USB priključka pazite da i korisnik i pacijent ne stavljaju ruke ili bilo koje druge dijelove tijela na USB priključak ili u njega.

Na sustavu su dostupni sljedeći priključci:

• Dva USB priključka nalaze se s desne strane upravljačke ploče.

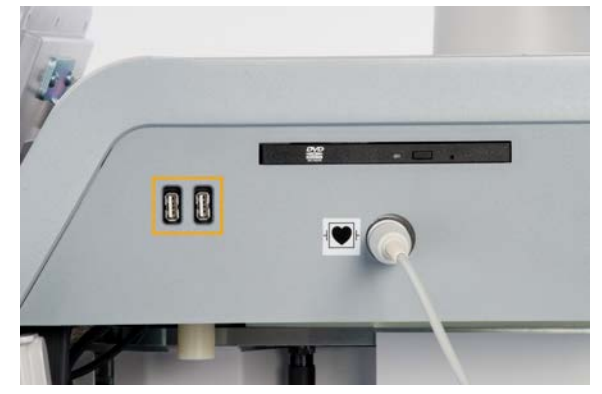

• Tri USB priključka nalaze se na stražnjoj strani sustava.

U ove USB priključke možete priključiti nožni prekidač i memorijski uređaj.

• Jedan izolirani USB priključak nalazi se na stražnjoj strani sustava.

## **WARNING**

Naljepnica u nastavku nalazi se ispod izoliranih Ethernet i USB priključaka.

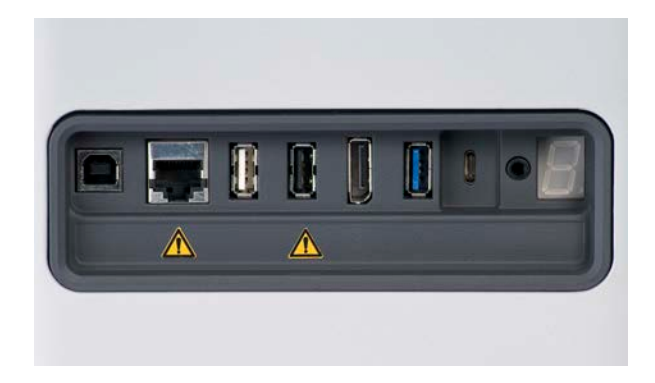

# **CAUTION**

Periferni uređaji koje treba izravno napajati sustavom SUPERSONIC MACH 20 (poput USB memorijskog ključa ili nožne papučice) ne bi trebalo povezivati izoliranim USB priključkom.

Izoliranim USB priključkom povezujte samo periferne uređaje koji imaju vanjsko napajanje. Primjerice, priključivanjem nožnog prekidača na izolirani USB priključak možete usporiti sustav.

USB priključak tipa B (označen na slici u nastavku) namijenjen je servisu tvrtke SuperSonic Imagine. Nemojte priključivati periferne uređaje na ovaj priključak.

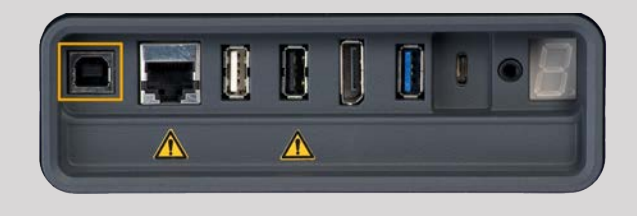

Nožni prekidač KINESIS s dvije pedale isporučuje se sa sustavom SUPERSONIC MACH 20 (neobvezno).

### **DisplayPort**

Uz sustav se isporučuju i DisplayPort i adapteri koji omogućuju prebacivanje s priključka DisplayPort na priključke VGA, DVI i HDMI.

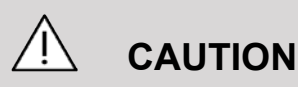

Na DisplayPort možete priključiti samo opremu sukladnu s normom IEC 60601-1.

Vanjski monitor koji podržava mogućnost DVI može se povezati putem priključka DisplayPort.

Za više pojedinosti pogledajte **[the section called "Dodatni](#page-72-0) [videouređaji" \[57\]](#page-72-0)**.

### **CD/DVD pogon**

CD pogon nalazi se na desnoj strani upravljačke ploče:

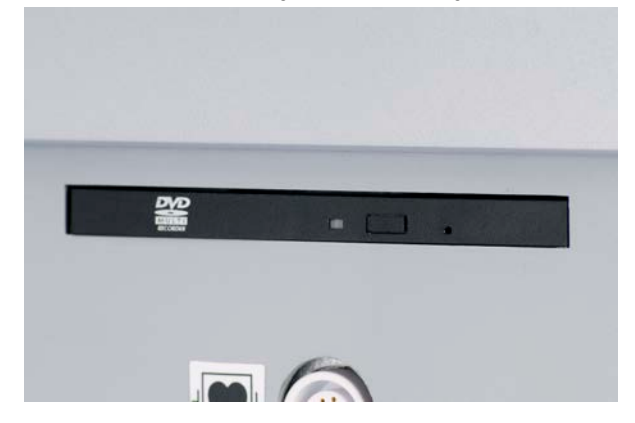

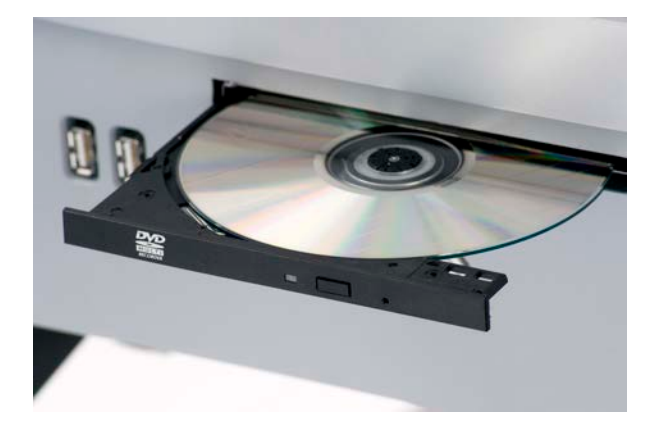

CD/DVD pogon podržava sljedeće medije:

- DVD-R (SL)
- DVD-R (DL)
- DVD+R (SL)
- DVD s M-diskom (DVD+R)
- DVD+R (DL)
- DVD+RW
- DVD-RW
- DVD-RAM
- CD-R
- CD-RW

Za izbacivanje CD/DVD diska:

1. Pritisnite odgovarajuću ikonu (CD ili DVD).

Prikazuje se popis zadataka.

2. Pritisnite gumb Eject (Izbaci) da biste izbacili CD ili DVD disk.

Za informacije o ikonama pogledajte **[the section called "Ikone](#page-206-0) [obavijesti" \[191\]](#page-206-0)**.

Ako trebate ručno izbaciti CD/DVD disk, umetnite jedan kraj spajalice u rupicu koja se nalazi odmah pored čitača CD/DVD diskova.

## **Pisači**

## **Integrirani pisači (neobvezno)**

U sustav je integriran crno-bijeli termalni pisač tvrtke SONY (ugrađeni UP-D898DC). Nalazi se na stražnjem dijelu kolica.

Crno-bijeli termalni pisač tvrtke SONY isporučen sa sustavom trebao ostati uključen.

Bit će u načinu uštede energije. Isključivanje i ponovno pokretanje pisača opterećuje sustav SUPERSONIC MACH 20 i može uzrokovati ostale električne probleme.

### **Dodatni pisač**

Možda biste htjeli priključiti dodatni pisač na uređaj SUPERSONIC MACH 20.

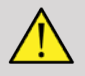

#### **WARNING**

Nikada nemojte priključivati pisač koji nije sukladan normi IEC 60601-1 na USB priključak sustava SUPERSONIC MACH 20. Ako vanjski periferni uređaj nije povezan na izolirani USB priključak, vanjska periferna oprema mora biti sukladna odgovarajućim normama IEC radi sigurnosti. Mora se provjeriti sukladnost električnih medicinskih sustava s normom IEC60601-1-1: 2000 ili IEC60601-1: 2012. Svi uređaji koji udovoljavaju normi IEC60950 moraju se čuvati izvan okruženja za pacijenta, kako je definirano u normi IEC60601-1-1.

Komercijalni uređaji poput pisača i vanjskih monitora obično premašuju dopuštene granice struje odvoda i kad se priključe na zasebne utičnice izmjenične struje, krše norme sigurnosti za pacijente. Potrebna je prikladna električna izolacija takvih vanjskih utičnica izmjenične struje ili osiguravanje uređaja dodatnim zaštitnim uzemljenjem kako bi se udovoljilo normama IEC60601-1 standardima za curenje električne energije.

Pogledajte popis kompatibilnih pisača u nastavku. Ovi su pisači kompatibilni s vašim uređajem SUPERSONIC MACH 20 i trebaju biti povezani izoliranim USB priključkom. Ako upotrebljavate pisače koji nisu na popisu, provjerite jesu li u skladu s normom IEC60601-1.

Sustav SUPERSONIC MACH 20 kompatibilan je s većinom uobičajenih pisača PostScript i PCL6.

Ako je pisač sukladan normi IEC 60950, poduzmite sljedeće korake:

- 1. Provjerite je li uređaj SUPERSONIC MACH 20 povezan s mrežom (izolirani Ethernet priključak nalazi se na stražnjoj strani kolica).
- 2. Priključite kabel za napajanje vanjskog pisača na zidnu utičnicu.
- 3. Priključite mrežni kabel vanjskog pisača u mrežu.
- 4. Uključite vanjski pisač.
- 5. Konfigurirajte sustav SUPERSONIC MACH 20 za povezivanje s pisačem na istoj mreži.

#### 99. **NOTE**

Sustav SUPERSONIC MACH 20 i vanjski pisač mogu biti priključeni na istu mrežu u vašoj ustanovi.

Ako je pisač sukladan normi IEC 60601-1, poduzmite sljedeće korake:

- 1. Priključite kabel za napajanje vanjskog pisača na zidnu utičnicu.
- 2. Učinite jedno od sljedećeg, ovisno o modelu pisača:
	- Spojite pisač sa sustavom SUPERSONIC MACH 20 putem USB kabela.
	- Spojite pisač sa sustavom SUPERSONIC MACH 20 putem mrežnog kabela.

# **Čitač crtičnog koda (neobvezno)**

Sustav SUPERSONIC MACH 20 podržava model ručnog čitača crtičnog koda posebno osmišljenog za zdravstvene programe i okruženje za bilježenje podataka u obliku identifikacijske oznake pacijenta: čitač crtičnog koda (JADAK Flexpoint HS-1M).

Ako se iz čitača crtičnog koda pribavlja samo oznaka Patient ID (Identifikacijska oznaka pacijenta), možete je dobiti očitanjem informacija na zaslonima Patient (Pacijent), Worklist (Radni popis) ili Q&R (Šifra QR) sustava SUPERSONIC MACH 20.

Kada ga isporučuje tvrtka SuperSonic Imagine, čitač crtičnog koda HS-1M programiran je tvornički i stoga ne treba korisnička prilagodba. Ako trebate promijeniti ove postavke, programiranje se može postići skeniranjem crtičnih kodova iz ovog priručnika ili slanjem naredbi koje se nalaze ispod njih.

Za pojedinosti o dezinfekciji i čišćenju čitača crtičnog koda HS-1M pogledajte **[the section called "Čišćenje i dezinfekcija čitača](#page-490-0) [crtičnog koda" \[475\]](#page-490-0)**.

# **CAUTION**

Čitač HS-1M sadrži laserski sustav ciljanja koji je u potpunosti sukladan certifikatima o sigurnosti očiju.

Ovaj uređaj emitira laser klase 2 sukladan normama CDRH/IEC i svjetlost klase 1M sukladan normama IEC.

Nemojte gledati izravno u zraku.

#### 99 **NOTE**

Kada se ne upotrebljava, uređaj HS-1M možete pohraniti u dostupan držač sonde.

### **1D čitač crtičnog koda**

#### **Pregled**

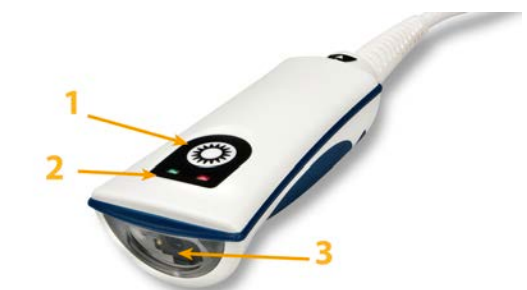

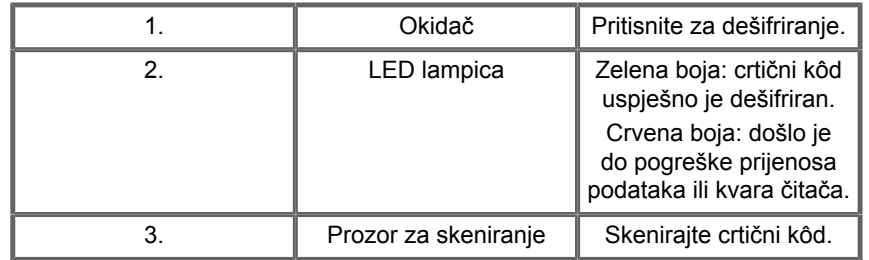

### **Postavljanje čitača**

Priključite USB kabel čitača crtičnog koda u USB priključak dostupan na sustavu SUPERSONIC 20 i pazite da je priključak pričvršćen pravilno. Kad je pravilno priključen, čitač crtičnog koda proizvodi zvuk.

Čitač ima tvorničke postavke i postavljen je samo za uporabu za čitanje 1D crtičnih kodova.

Čitač podržava određene funkcije koje je definirao korisnik kako je navedeno u nastavku.

Za više pojedinosti obratite se službi za korisnike tvrtke SuperSonic Imagine.

**Postavke**

#### **KEYBOARD COUNTRY LAYOUT (IZGLED TIPKOVNICE PREMA ZEMLJI)**

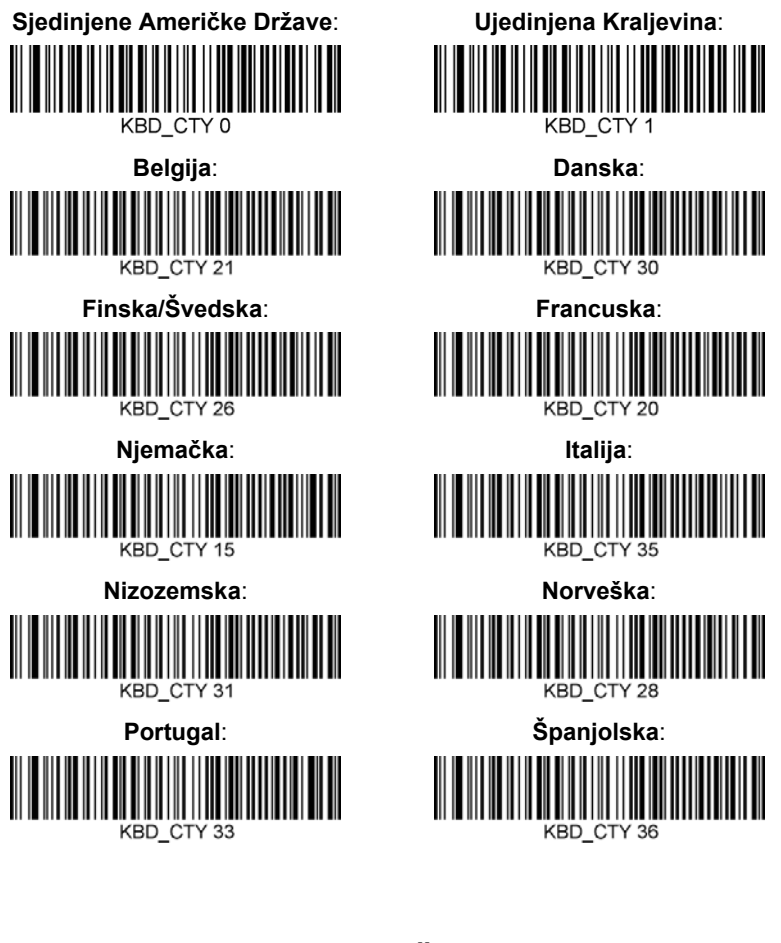

#### **POKAZATELJI DOBROG OČITANJA**

**LED - LED on Good Read (LED indikator – LED indikator na dobrom očitanju)**

Možete omogućiti ili onemogućiti LED indikator s obzirom na dobro očitanje.

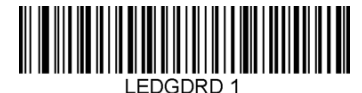

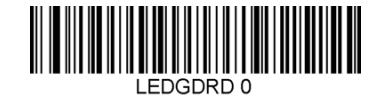

**Enable (Omogućavanje) Disable (Onemogućavanje)**

**Beeper - Good Read (Zvučni signal – dobro očitanje)**

Zvučni signal može se programirati da bude uključen (On) ili isključen (Off) u odnosu na dobro očitanje. Isključivanjem ove opcije isključuje se samo zvučni signal koji označava dobro očitanje. Svi zvučni signali pogrešaka i izbornika i dalje su uključeni.

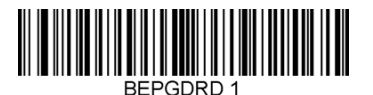

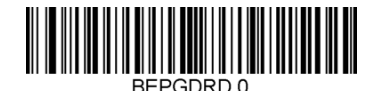

**Enable (Omogućavanje) Disable (Onemogućavanje)**

**Beeper Volume - Good Read (Glasnoća zvučnog signala – dobro očitanje)**

Kodovi glasnoće zvučnog signala mijenjaju glasnoću zvučnog signala koji ispušta HS-1M pri dobrom očitanju. Kada je isključen, zvučni signali pogrešaka i izbornika i dalje se čuju.

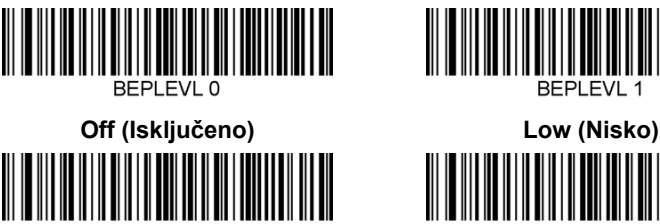

RFPI FVI 2

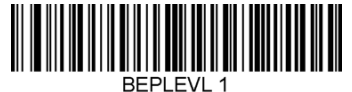

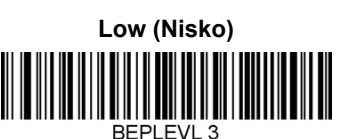

**Medium (Srednje) High (Visoko)**

**Beeper Tone - Good Read (Zvučni signal – dobro očitanje)**

Skenirajte jedan od sljedećih kodova da biste postavili ton ili visinu zvučnog signala za dobro očitanje.

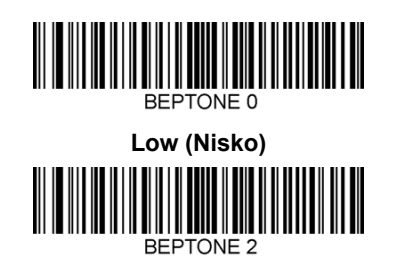

**High (Visoko)**

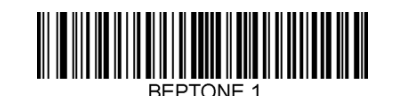

**Medium (Srednje)**

**Beeper Time - Good Read (Trajanje zvučnog signala – dobro očitanje)**

Skenirajte jedan od sljedećih kodova da biste postavili trajanje zvučnog signala za dobro očitanje.

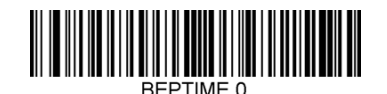

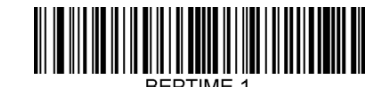

**Medium (Srednje)**

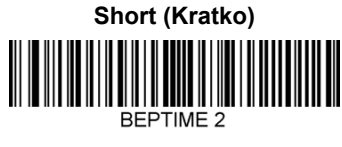

**Long (Dugo)**

**Beeper - Power Up Beep (Zvučni signal – zvuk za aktiviranje)**

Skenirajte jedan od sljedećih kodova da biste omogućili ili onemogućili zvučni signal za uključivanje čitača.

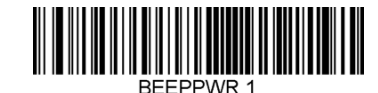

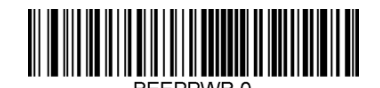

**Enable (Omogućavanje) Disable (Onemogućavanje)**

#### **VIBRACIJA**

Uređaj HS-1M ima neobveznu unutrašnju funkciju vibracijskog motora koja se može upotrebljavati za označavanje pogrešaka, očitanja / neuspješnih očitanja itd. To može biti vrlo korisno u okruženju u kojem bi zvučni signal bio nepoželjan, na primjer, noću u odjelu za pacijente u bolnici gdje pacijenti spavaju.

#### **Vibration Modes (Načini vibracije)**

Uređaj HS-1M može primijeniti svoj vibracijski motor za vibriranje u različitim situacijama. Upotrebljavajte jedan od kodova u nastavku za postavljanje načina vibracije uređaja HS-1M.

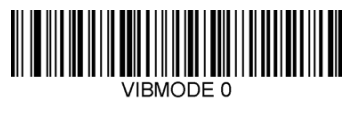

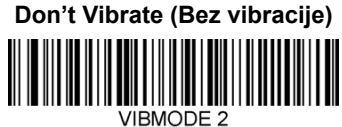

**Vibrate on error (Vibracija kod pogreške) VIBMODE 4** 

**Vibrate on good read (Vibracija za dobro očitanje)**

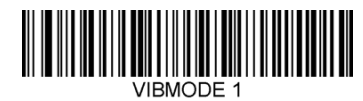

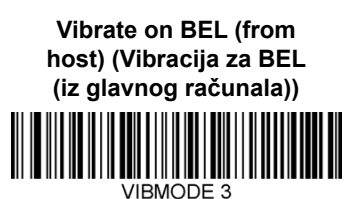

**Vibrate on No Read (Vibracija ako nema očitanja)**

#### **Vibration Pulse Count (Broj vibracijskih impulsa)**

Postavite broj vibracijskih impulsa (odnosno broj vibracija) između 1 i 5 impulsa. Trajanje svakog impulsa određuje se postavkom trajanja vibracije (pogledajte sljedeću stranicu).

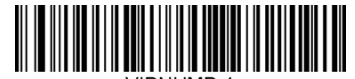

**VIBNUMB 1** 

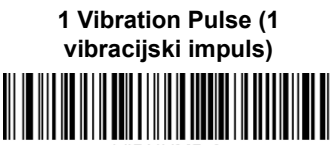

VIRNUMB 3

**3 Vibration Pulses (3 vibracijska impulsa)**

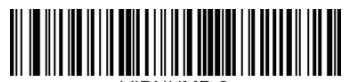

**VIBNUMB 2** 

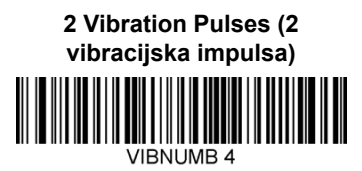

**4 Vibration Pulses (4 vibracijska impulsa)**

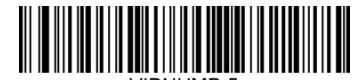

**5 Vibration Pulses (5 vibracijskih impulsa)**

#### **Vibration Time (Trajanje vibracije)**

Postavlja trajanje vibracije (i impulsa) u koracima od 1 milisekunde od 1 ms do 1 sekunde. Nekoliko često upotrijebljenih naredbi za crtične kodove izbornika Vibration Time (Trajanje vibracije) nalazi se u nastavku.

Primjeri postavki:

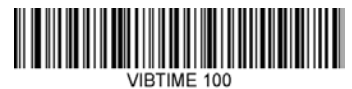

**Vibration Time = 100 ms (Trajanje vibracije = 100 ms)** VIBTIME 300

**Vibration Time = 300 ms (Trajanje vibracije = 300 ms)**

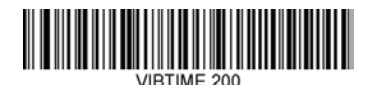

**Vibration Time = 200 ms (Trajanje vibracije = 200 ms)** VIBTIME 500

**Vibration Time = 500 ms (Trajanje vibracije = 500 ms)**

#### **MENU BAR CODE SCANNING (SKENIRANJE CRTIČNOG KODA IZBORNIKA)**

Budući da se čitač JADAK HS-1M može programirati skeniranjem crtičnih kodova izbornika, postoji opcija ograničavanja mogućnosti skeniranja kodova izbornika. Postavljanjem na opciju **MNUENAB 0** više ne možete skenirati crtične kodove za programiranje izbornika. Jedina naredba ili skenirani crtični kôd izbornika koji to poništava je **MNUENAB 1**.

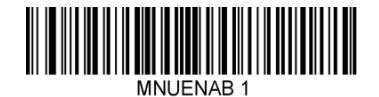

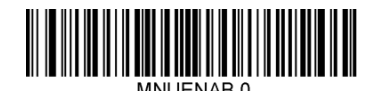

**Enable (Omogućavanje) Disable (Onemogućavanje)**

### **Skreniranje u ručnom načinu**

- 1. Provjerite jesu li sve veze sigurne.
- 2. Postavite pokazivač na polje za popunjavanje.
- 3. Usmjerite čitač na crtični kôd. Pritisnite okidač.

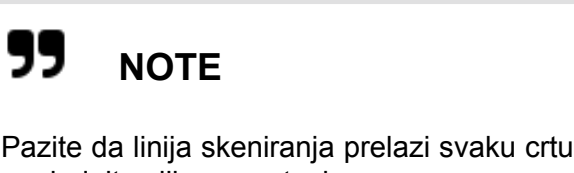

Pazite da linija skeniranja prelazi svaku crtu i razmak simbola, pogledajte sliku u nastavku.

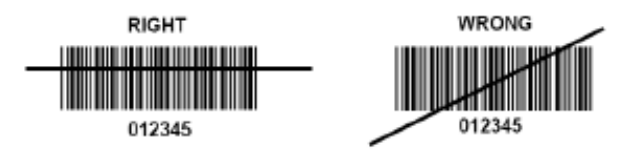

4. Nakon uspješnog dešifriranja, čitač se oglašava i LED lampica svijetli zelenom bojom.

### **Kompatibilne vrste crtičnih kodova**

- GS-1 Databar Limited (RSS Limited)
- GS-1 Databar Expanded (RSS Expanded)
- Codabar
- Code 11
- Interleaved 2 of 5
- Code 128
- Matrix 2 of 5
- Code 39
- Code 93
- NW7
- MSI
- EAN/JAN-13
- EAN/JAN-8
- UPC-A
- GS1-128
- UPC-E
- GS-1 Databar (RSS-14)
- UPC-E1

### **Zadane vrijednosti parametra**

Zadane postavke čitača crtičnog koda Jadak HS-1M potražite u tablici u nastavku.

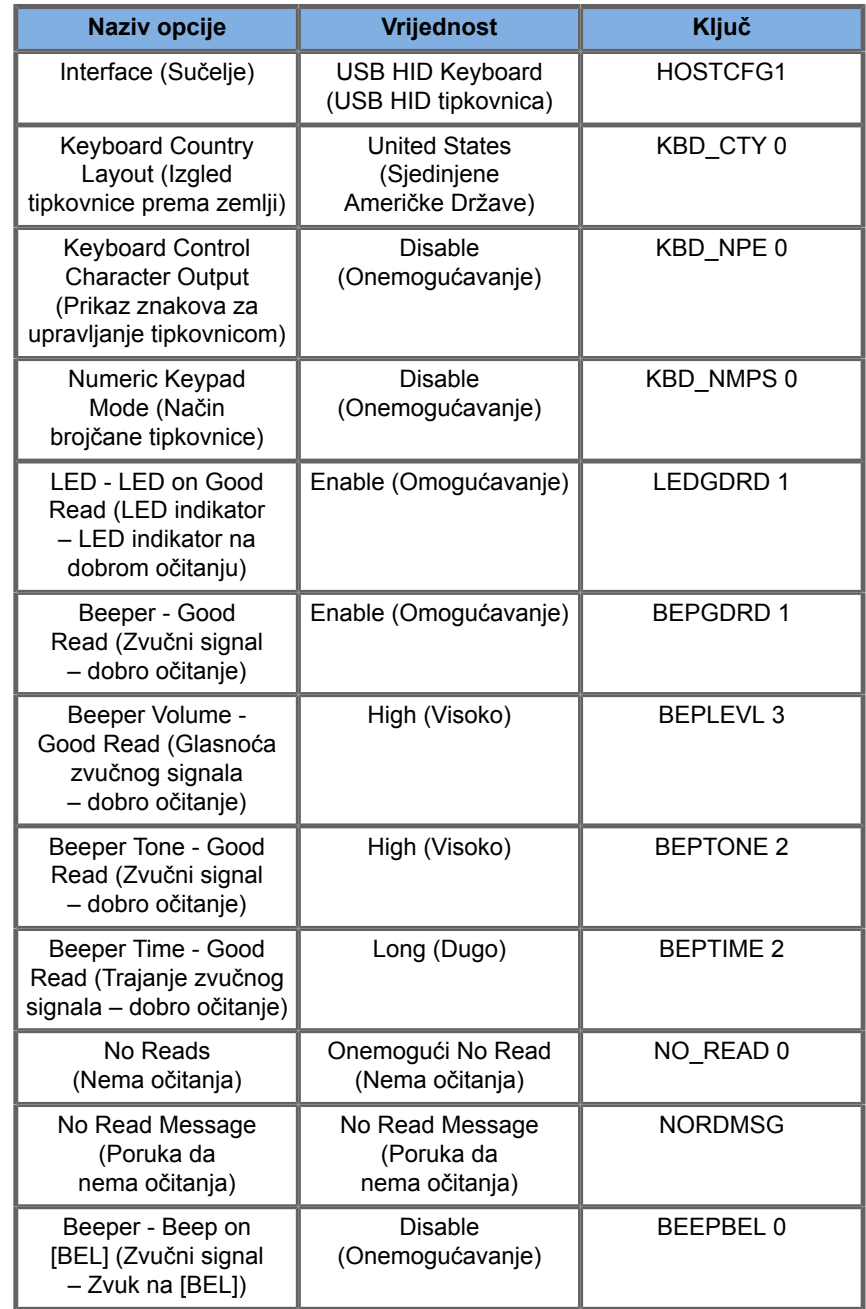

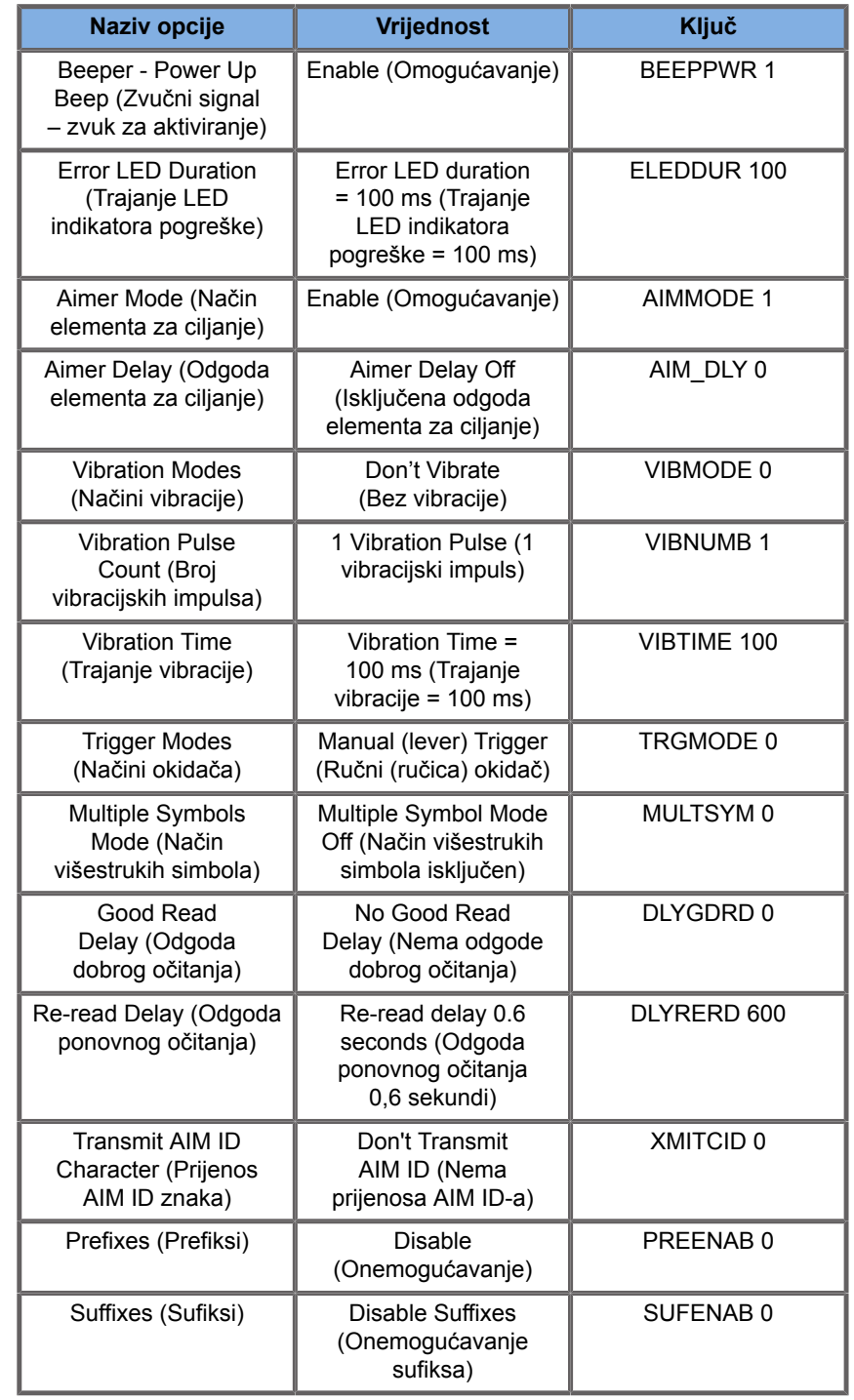
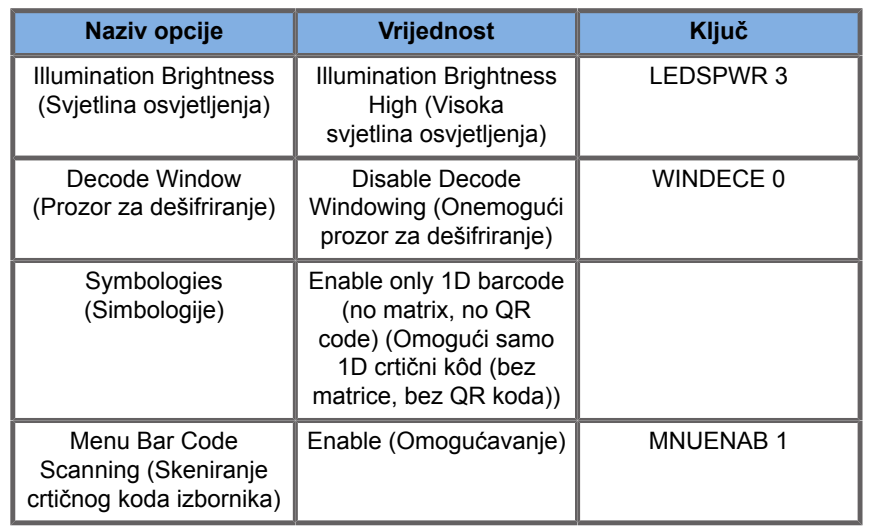

## **Dodatni videouređaji**

Možda ćete htjeti na svoj uređaj SUPERSONIC MACH 20 priključiti dodatni videouređaj, poput LCD monitora ili videoprojektora.

Videoizlaz uređaja SUPERSONIC MACH 20 je digitalni videozapis s nativnom razlučivošću 1920 x 1080.

Na sustav SUPERSONIC MACH 20 možete priključiti videouređaje koji su kompatibilni s vrstom ulaza i podržavaju navedenu videorazlučivost. Vanjski videouređaj mora biti sukladan s normom IEC60601-1. Za povezivanja videouređaja na sustav SUPERSONIC MACH 20 izvršite sljedeće korake:

- 1. Uključite vanjski videouređaj.
- 2. Provjerite je li vanjski videouređaj UKLJUČEN i postavljen tako da mu je ulaz određen za primanje signala s priključka DisplayPort. Više pojedinosti potražite u priručniku za korisnike vanjskog videouređaja.
- 3. Spojite vanjski videouređaj na uređaj SUPERSONIC MACH 20 kabelom za DisplayPort\* maksimalne duljine od 5 m\* (15 ft\*).
- 4. Uključite napajanje sustava SUPERSONIC MACH 20. Glavni zaslon preslikavat će se na zaslon sustava i na vanjski monitor.

\*Uključen je DisplayPort na HDMI, VGA i DVI adapteru.

\*Kabeli za DisplayPort duljine 5 m ispitani su na uređaju SUPERSONIC MACH 20. Dulji kabeli mogu prouzročiti degradaciju ili gubitak digitalnog signala.

## **99** NOTE

Vanjski videouređaji koji ne podržavaju razlučivost 1920 x 1080 mogu dovesti do sljedećih posljedica:

- 1. Signal se ne prikazuje na vanjskom videouređaju.
- 2. Učinak "poštanskog sandučića" pri kojem se videozapis prikazuje s crnim obrubom.
- 3. Prikazuje se signal prilagođen omjeru slike. To može dovesti do rastezanja ili sabijanja slike da bi stala na zaslon.

Ako imate problema s kvalitetom videozapisa ili omjerom slike, najvjerojatnije su uzrokovani vanjskim videouređajima koji ne podržavaju nativnu razlučivost 1920 x 1080. To se može riješiti priključivanjem "digitalnog pretvarača" između vanjskog monitora i uređaja SUPERSONIC MACH 20. Za više informacija obratite se lokalnom predstavniku tvrtke SuperSonic Imagine.

## **CAUTION**

Dodatna oprema povezana s medicinskom električnom opremom mora biti sukladna s odgovarajućim normama IEC ili ISO (npr. IEC 60950 za opremu za obradu podataka). Nadalje, svaka konfiguracija mora udovoljavati zahtjevima za medicinske električne sustave (pogledajte normu IEC 60601-1).

Svaka osoba koja povezuje dodatnu opremu s medicinskom električnom opremom konfigurira medicinski sustav i stoga je odgovorna za to da sustavi udovoljavaju zahtjevima za medicinske električne sustave.

Imajte na umu činjenicu da lokalni zakoni imaju prednost pred navedenim zahtjevima.

Ako postoje dvojbe, obratite se lokalnom predstavniku ili odjelu tehničke službe.

## **Mobilnost**

Ultrazvučni sustav SuperSonic Imagine SUPERSONIC MACH 20 je prijenosni sustav u obliku kolica.

Kućište je postavljeno na četiri okretna kotača (kotačićima) koji vam omogućuju jednostavno pomicanje sustava po ravnim površinama.

Okretni kotači omogućuju korisniku usmjeravanje sustava na zavojima.

### **Ručke**

Osigurane su ručke za udobno i sigurno držanje sustava tijekom pomicanja.

Velike ručke smještene na upravljačkoj ploči i iza sustava (pogledajte sliku u nastavku) omogućuju vam čvrsto i sigurno držanje sustava tijekom pomicanja.

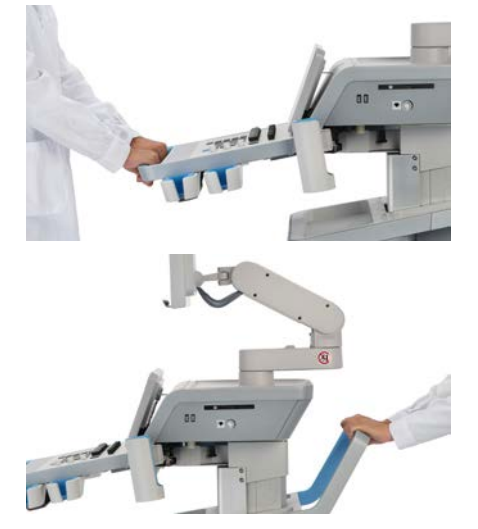

Za upravljanje sustavom pomaknite ručke u suprotnom smjeru od onog u kojem želite da kolica idu (npr. gurnite ručke udesno da biste okrenuli kolica ulijevo).

#### A **TIP**

Guranje sustava puno je jednostavnije i sigurnije od povlačenja. Čvrsto uhvatite ručke i držite se uspravno dok gurate kolica.

Obavezno rabite stražnju ručku za guranje sustava na velike udaljenosti da ne biste oštetili sustav.

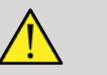

#### **WARNING**

Ručke nisu osmišljene za podizanje sustava.

Ručke se rabe samo za guranje i povlačenje sustava.

Za podizanje sustav mora biti pričvršćen na paleti ili u originalnom sanduku za otpremu.

Nemojte pomicati sustav ručnim viličarom.

## **Kočnica i blokade kotača**

Kočnica i blokade kotača osiguravaju stabilizaciju sustava tijekom kretanja, skeniranja ili skladištenja.

Kočnica kotača smještena je na sredini naslona za noge i kontrolira prednje kotače.

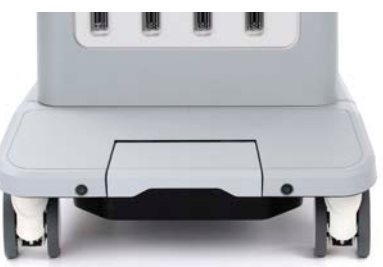

Stavljanjem kočnice u niži položaj pritiskom stopala potpuno blokirate prednje kotače.

Stavljanjem kočnice u srednji položaj otključavate prednji kotači tako da se mogu slobodno pomicati.

Stavljanjem kočnice u visoki položaj zaključavate prednje kotače u smjeru tako da se mogu pomicati naprijed i natrag, ali se ne mogu okretati.

Pritiskom stopala na blokade stražnjeg kotača potpuno zaključavate stražnje kotače. Vratite blokade stražnjeg kotača u visoki položaj da biste ih slobodno pomicali. Za skladištenje sustava upotrebljavajte samo blokade stražnjih kotača.

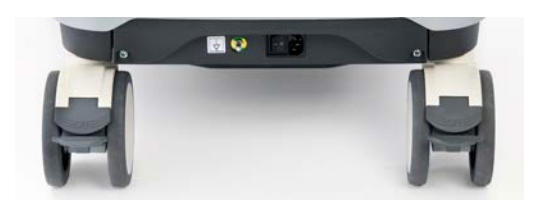

### **CAUTION**

Kočnice i blokade kotača nisu namijenjene stabilizaciji sustava na rampama ili nagibima.

Nemojte ostavljati ili skladištiti sustav na nagibima ili neravnim površinama.

### **Oslonac za noge**

Oslonac za noge osiguran je radi udobnosti.

Nalazi se iznad prednjih kotača.

Oslonac pruža ergonomsku mogućnost odmaranja nogu u neutralnom položaju prilikom skeniranja u sjedećem položaju.

## **Premještanje sustava**

### **Priprema za premještanje sustava**

1. Vratite upravljačku ploču u položaj za parkiranje.

Isključite napajanje sustava.

- 2. Odspojite kabel za napajanje i odspojite sve kabele dodatne opreme (mreža itd.).
- 3. Upotrebljavajte sustav upravljanja kabelima sonde za podizanje kabela sonde s razine kotača.
- 4. Uklonite ili osigurajte da su svi periferni uređaji i predmeti pričvršćeni u spremištu.
- 5. Zaključajte zglobni držač monitora u najniži položaj na sljedeći način:

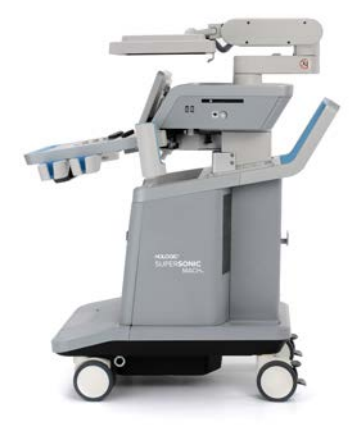

6. Otključajte blokade kotača.

### **Premještanje sustava**

1. Čvrsto uhvatite ručke na prednjoj strani stroja.

- 2. Držeći se uspravno, gurnite sustav prema naprijed.
- 3. Upravljajte sustavom pomicanjem ručki u suprotnom smjeru od onog u kojem želite da kolica idu (npr. gurnite ručke udesno da biste okrenuli kolica ulijevo).

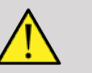

#### **WARNING**

Budite oprezni pri premještanju sustava. Mogli biste ozlijediti sebe ili druge ako sustavom prijeđete preko stopala ili potkoljenice.

Upotrebljavajte držač monitora i mehanizme za blokiranje upravljačke ploče prilikom pomicanja sustava.

Nikada ne pokušavajte ručno podići sustav.

Da biste spriječili ozljede, morate upotrebljavati pomoćne predmete poput rampe ili dizala.

Budite oprezni prilikom uspona ili spuštanja rampama.

Nemojte gurati sustav s bilo koje strane prekomjernom silom. Sustav bi se mogao prevrnuti.

Ne dopustite da se kotači prevrću preko pomoćnih kabela.

Ako naiđete na bilo kakav kvar na kotačima, ručkama ili kočnim mehanizmima, parkirajte sustav na ravnoj površini u sigurnom području, postavite blokade za kotače i prestanite s uporabom dok mehaničke dijelove ne pregleda ovlašteni predstavnik servisa tvrtke SuperSonic Imagine Service.

## **Kompatibilna dodatna oprema i kompleti**

U određenim uvjetima uporabe kliničari koji obavljaju preglede sa sustavom mogu upotrebljavati dodatne materijale koje pružaju nezavisni dobavljači. Odluka o uporabi sustava i sondi s proizvodima treće strane u potpunosti ovisi o nahođenju kliničara. U sljedećim se tablicama navode proizvodi koji su prikladni za uporabu sa sustavom i sondama SUPERSONIC MACH 20. Uporaba proizvoda treće strane koji nisu navedeni na popisima u nastavku vrši se o vlastitom riziku korisnika i pacijenta.

### **Kompatibilna dodatna oprema**

Sljedeća se dodatna oprema treba primjenjivati sa sustavom SUPERSONIC MACH 20 ili njegovim sondama (za dodatne informacije dodatnoj opremi pogledajte odgovarajuće odjeljke):

- DisplayPort na adapteru HDMI, VGA i DVI
- Kabeli za EKG, za više informacija o kabelima za EKG pogledajte **[the section called "EKG" \[307\]](#page-322-0)**
- Čitač crtičnog koda (JADAK Flexpoint HS-1M)
- Pisači, za više informacija o pisačima pogledajte **[the section](#page-58-0) [called "Pisači" \[43\]](#page-58-0)**
- Nožni prekidač s dvije pedale Savant Elite 2 Foot tvrtke KINESIS
- Ethernet kabel, kabel CAT6a SSTP (Screened Shielded Twisted Pair) (s vodičima uvijenima u parice PIMF (Pairs in Metal Foil)) 500 MHz (zaštićen) AWG26/7
- Wi-Fi elektronički ključ / adapter: Linksys AE3000, ASUS USB-AC56 i D-Link DWA-172
- Gelovi, za potpuni popis kompatibilnih gelova pogledajte **[the](#page-81-0) [section called "Gelovi" \[66\]](#page-81-0)**
- Ovojnice, za potpuni popis kompatibilnih ovojnica pogledajte **[the](#page-82-0) [section called "Ovojnice za sonde" \[67\]](#page-82-0)**
- Vodilica za biopsiju, za potpuni popis kompatibilnih vodilica za biopsiju pogledajte **[the section called "Vodilice za](#page-92-0) [biopsiju" \[77\]](#page-92-0)**
- Sredstva za čišćenje, za potpuni popis proizvoda za čišćenje i dezinfekciju pogledajte **[the section called "Popis](#page-497-0) [kompatibilnih proizvoda" \[482\]](#page-497-0)**

### <span id="page-81-0"></span>**Gelovi**

Većina gelova na bazi vode kompatibilni su sa sondama ultrazvučnog sustava.

Sljedeći se gelovi preporučuju zbog kompatibilnosti s našim sondama. Provjerite jesu li preporučeni proizvodi u tablicama u nastavku odobreni za uporabu u vašoj zemlji.

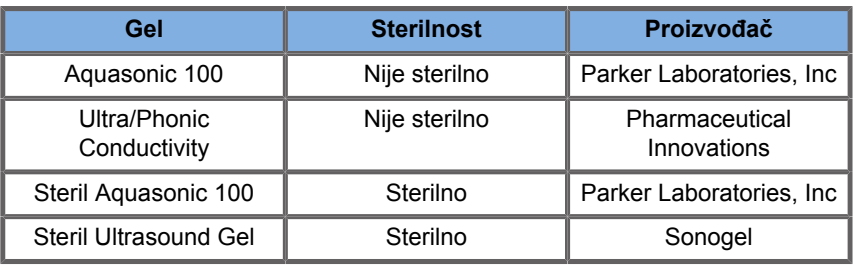

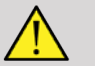

## **A** WARNING

Upotrebljavajte samo preporučene gelove (lubrikante). Drugi proizvodi mogu oštetiti sondu i poništiti jamstvo.

### <span id="page-82-0"></span>**Ovojnice za sonde**

U određenim uvjetima u kojima sonda može doći u dodir u sa sluznicom, krvlju ili drugim tjelesnim tekućinama, preporučuje se uporaba ovojnice za sondu.

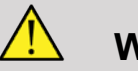

#### **WARNING**

Preporučuje se uporaba ovojnice za sondu.

Nakon uporabe ovojnicu za jednokratnu uporabu treba skinuti i odložiti u otpad.

Endokavitarna sonda mora se upotrebljavati sa sterilnom ovojnicom. Ako se ove sonde upotrebljavaju za pomoć u postupcima biopsije, sav pribor za biopsiju trebao bi biti sterilan za taj postupak te ga je potrebno očistiti i ponovno sterilizirati prema preporukama proizvođača nakon svake uporabe.

Sondu E12-3 nakon uporabe treba očistiti i dezinficirati sredstvom za dezinfekciju visokog stupnja, čak i ako je upotrijebljena sterilna ovojnica.

Ovojnice mogu postati neupotrebljive tijekom uporabe, a nastala razina kontaminacije možda neće biti jasno vidljiva.

U tablicama u nastavku navode se osnovne informacije o sterilnim ovojnicama za sonde koje fizički odgovaraju našim ultrazvučnim sondama. Provierite jesu li preporučeni proizvodi u tablicama u nastavku odobreni za uporabu u vašoj zemlji.

#### **L18-5**

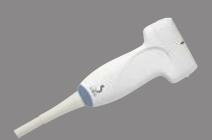

Širina sonde 6,58 cm (2,6 in), duljina kabela 2,1 m (82,7 in)

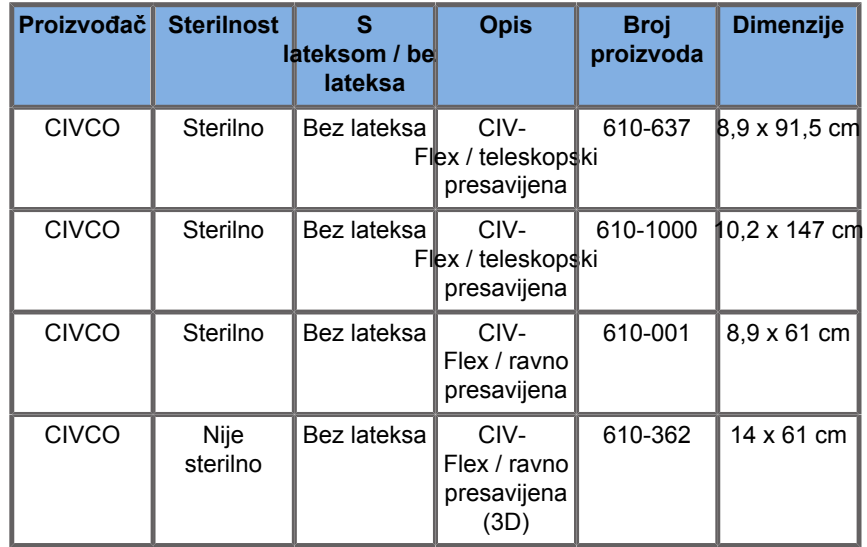

#### **C6-1X**

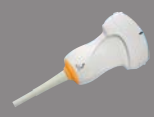

Širina sonde 7,89 cm (3,11 in), duljina kabela 2,1 m (82,7 in)

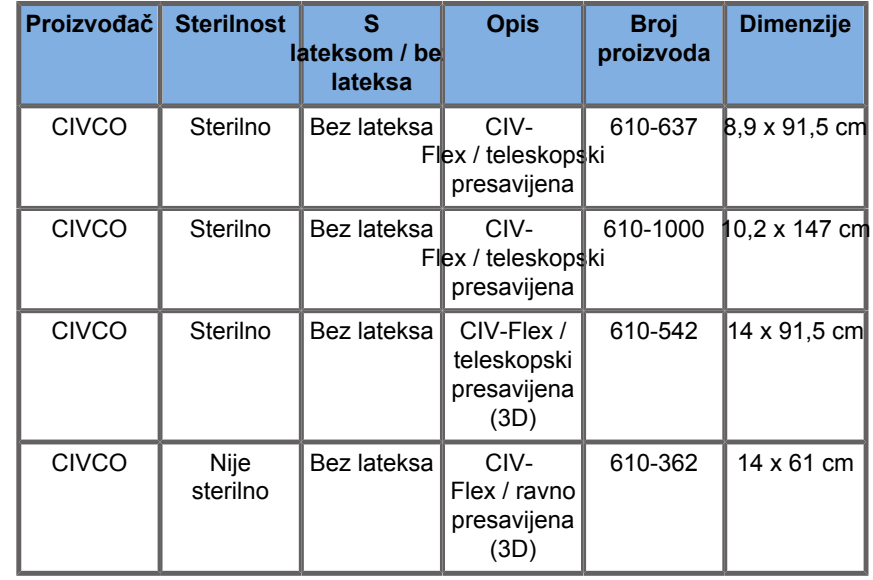

#### **C9-2X**

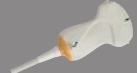

 $\overline{\phantom{a}}$ 

Širina sonde 7,89 cm (3,11 in), duljina kabela 2,1 m (82,7 in)

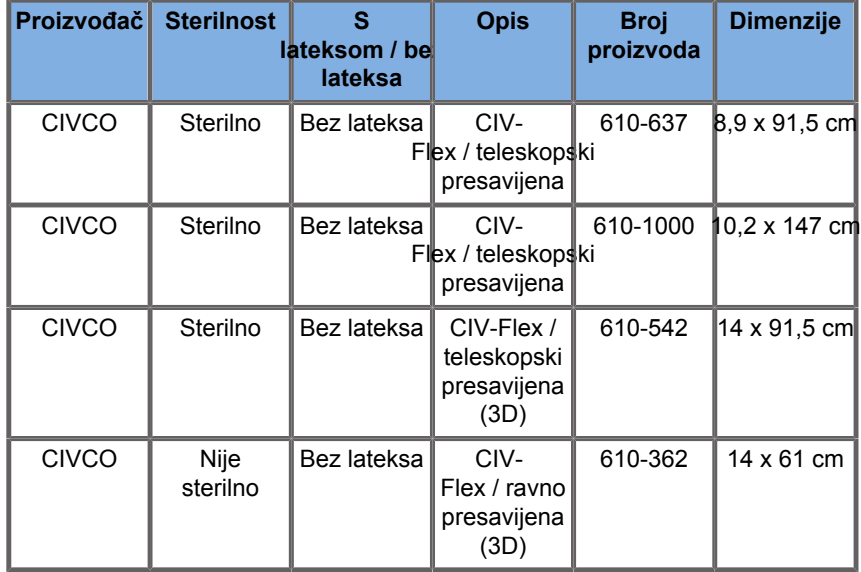

#### **E12-3**

Širina sonde na vrhu 2,42 cm (0,96 in), maksimalna širina sonde na ručki 4 cm (1,58 in), duljina kabela 2,1 m (82,7 in)

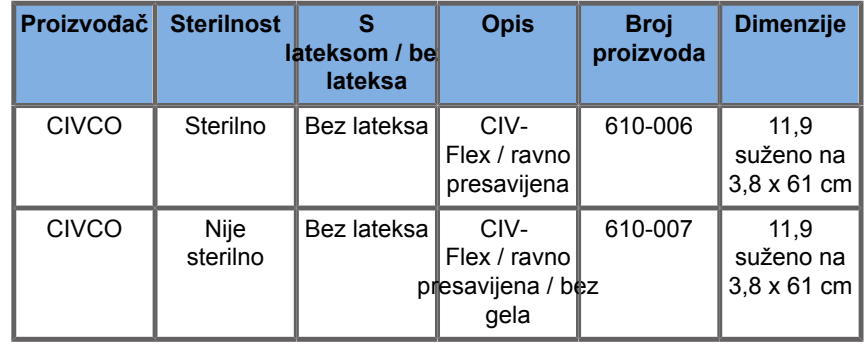

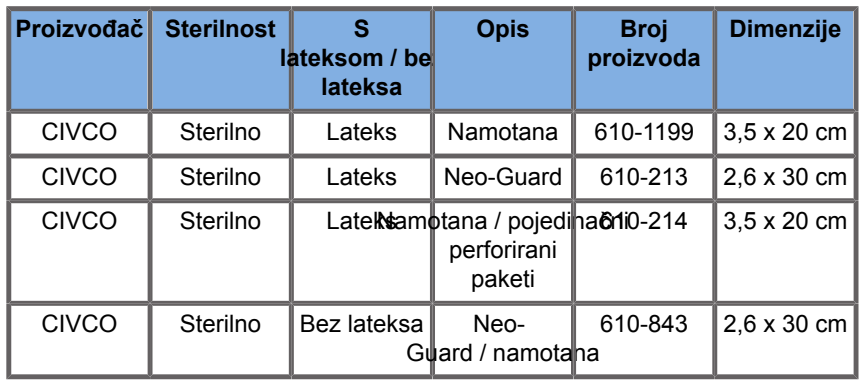

Za intraoperativnu primjenu na mozgu (dostupno samo za Europu), sonda E12-3 mora se upotrebljavati s jednom od sljedećih ovojnica:

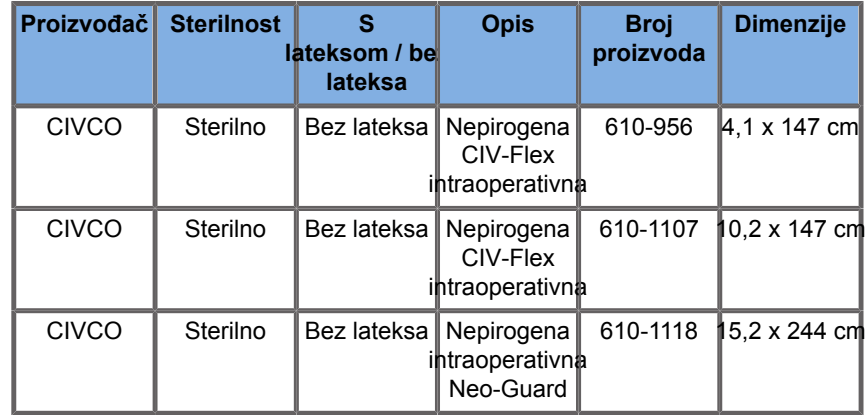

#### **LV16-5**

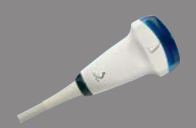

Širina sonde 6,4 cm (2,52 in), duljina kabela 2,1 m (82,7 in)

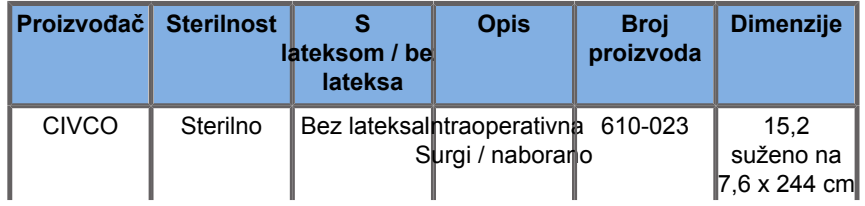

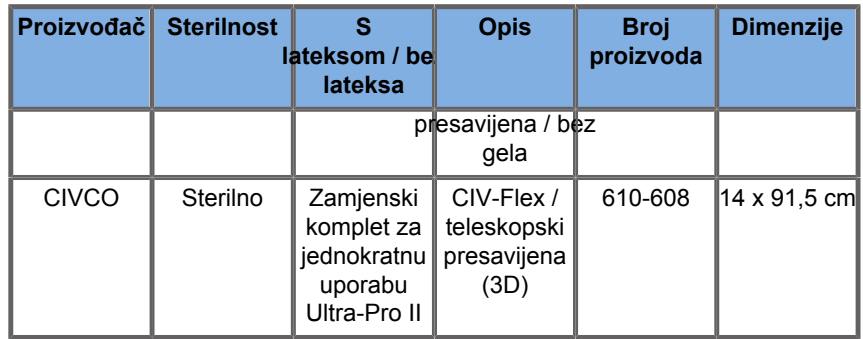

#### **LH20-6**

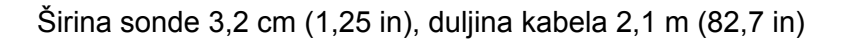

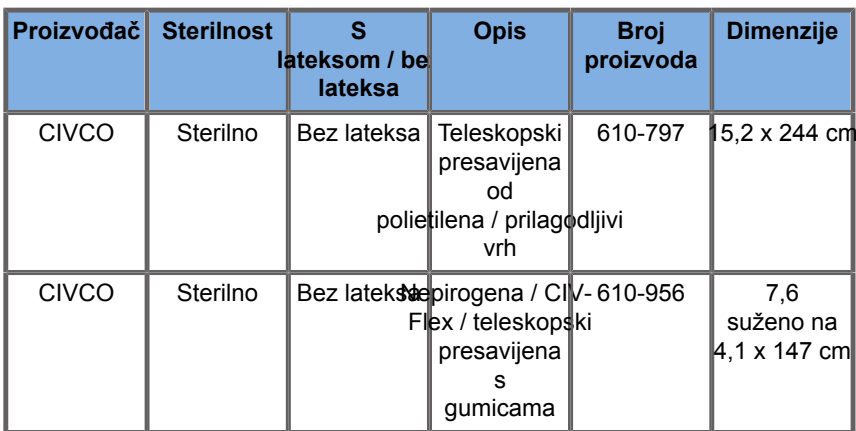

#### **L10-2**

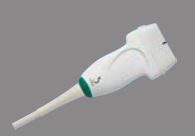

**STATE OF BRIDE** 

Širina sonde 5,92 cm (2,33 in), duljina kabela 2,1 m (82,7 in)

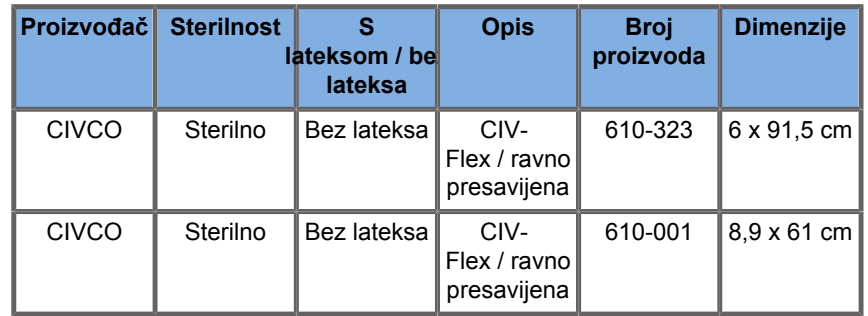

#### **P5-1X**

Širina sonde na vrhu 2,89 cm (1,13 in), maksimalna širina sonde na ručki 3,79 cm (1,49 in), duljina kabela 2,1 m (82,7 in)

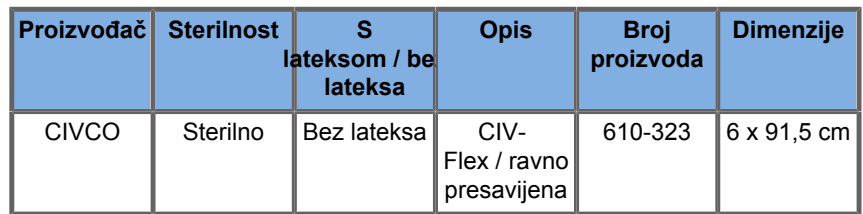

#### **MC12-3**

Širina sonde na vrhu 0,91 cm (0,36 in), maksimalna širina sonde na ručki 2,78 cm (1,09 in), duljina kabela 2,1 m (82,7 in)

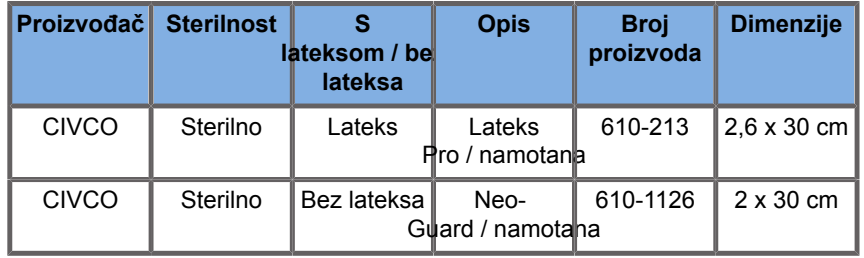

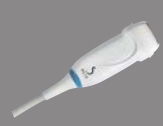

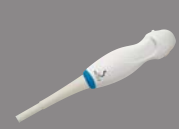

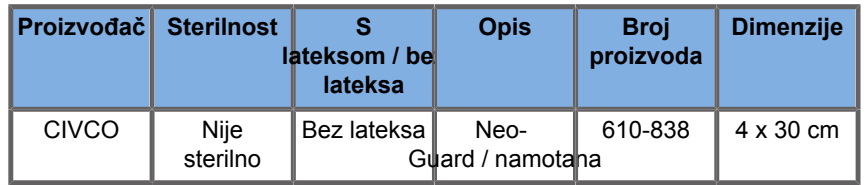

Sve imaju odobrenje CE kao CE 0120. Sve je odobrila Američka agencija za hranu i lijekove (FDA):

- Ovojnice za opću namjenu bez lateksa CIV-Flex nalaze se pod oznakom FDA K970513.
- Ovojnice CIV-Flex 3D nalaze se pod oznakom FDA K002546.
- Ovojnice Neo-Guard i Eclipse nalaze se pod oznakom FDA K991236.
- Ovojnice od lateksa za opću namjenu nalaze se pod oznakom FDA K970515.

## **OVOJNICE OD LATEKSA ZA SONDE**

Sonde se mogu obložiti ovojnicama od lateksa ili bez lateksa za polukritične primjene. Međutim, uporaba ovojnica od lateksa za bilo koji postupak može nositi rizik od alergijske reakcije.

Sljedeće je medicinsko upozorenje ponovno tiskano kako bi se korisnika obavijestilo o mogućoj opasnosti od uporabe ovojnica od lateksa.

Medicinsko upozorenje Američke agencije za hranu i lijekove (FDA), 29. ožujka 1991., Alergijske reakcije na medicinske proizvode koji sadrže lateks (FDA MDA91-1)

Zbog izvješća o ozbiljnim alergijskim reakcijama na medicinske proizvode koji sadrže lateks (prirodni kaučuk), Američka agencija za hranu i lijekove (FDA) savjetuje zdravstvenim djelatnicima da odrede koji su pacijenti osjetljivi na lateks i budu spremni na hitno liječenje alergijskih reakcija.

Reakcije pacijenata na lateks kreću se od kontaktnog osipa do sistemskog anafilaktičkog šoka.

Lateks je komponenta brojnih medicinskih proizvoda, uključujući rukavice za kirurgiju i preglede, katetere, cijevi za inkubaciju, maske za anesteziju i zubne mostove.

U posljednje se vrijeme povećao broj izvješća Američkoj agenciji za hranu i lijekove (FDA) o alergijskim reakcijama na medicinske proizvode koji sadrže lateks.

Nedavno je opozvana jedna robna marka nastavaka od lateksa s manšetama za klizme nakon što je nekoliko pacijenata umrlo zbog anafilaktoidnih reakcija tijekom postupaka s klizmom barija.

Veći broj izvješća o osjetljivosti na lateks pronađen je i u medicinskoj literaturi.

Ponovljena izloženost lateksu kako u medicinskim proizvodima, tako i u ostalim potrošačkim proizvodima, može biti dio razloga zbog kojeg se prevalencija osjetljivosti na lateks povećava.

Na primjer, zabilježeno je da je od 6 % do 7 % kirurškog osoblja i od 18 % do 40 % pacijenata sa spina bifidom osjetljivo na lateks.

Čini se da su bjelančevine u samom lateksu primarni izvor alergijskih reakcija.

Iako nije poznato koliko će bjelančevina vjerojatno izazvati ozbiljne reakcije, FDA surađuje s proizvođačima medicinskih proizvoda koji sadrže lateks kako bi razina bjelančevina u njihovim proizvodima bila što niža.

Preporuke agencije FDA zdravstvenim djelatnicima u odnosu na ovaj problem su sljedeće:

Prilikom sastavljanja opće anamneze postavite pitanja o osjetljivosti na lateks.

Ova je preporuka posebno važna za kirurške i radiološke pacijente, pacijente sa spina bifidom i zdravstvene djelatnike.

Mogu biti korisna pitanja o svrbežu, osipu ili otežanog disanja nakon nošenja rukavica od lateksa ili napuhavanja balona igračke.

Pacijenti s pozitivnom anamnezom trebali bi imati oznake o tome na kartonu.

Ako postoji sumnja na osjetljivost na lateks, razmislite o uporabi proizvoda izrađenih od alternativnih materijala, poput plastike. Na primjer, zdravstveni bi djelatnik mogao nositi rukavice koje nisu od lateksa preko rukavica od lateksa ako je pacijent osjetljiv.

Ako su i zdravstveni djelatnik i pacijent osjetljivi, srednja rukavica može biti od lateksa. (Rukavice od lateksa s natpisom "Hipoalergijske" ne moraju uvijek spriječiti nuspojave.)

Kad god se upotrebljavaju medicinski proizvodi koji sadrže lateks, posebno kada lateks dodiruje sluznicu, pazite na moguće alergijske reakcije.

Ako se pojavi alergijska reakcija i sumnja se da je uzrok lateks, informirajte pacijenta o mogućoj osjetljivosti na lateks i razmislite o imunološkoj procjeni.

Savjetujte pacijenta da prije podvrgavanja medicinskim zahvatima obavijesti zdravstvene djelatnike i osoblje hitne službe o bilo kojoj poznatoj osjetljivosti na lateks.

Razmislite o savjetovanju pacijenata s ozbiljnom osjetljivošću na lateks da nose medicinsku identifikacijsku narukvicu.

Agencija FDA traži od zdravstvenih djelatnika da prijave slučajeve nuspojava na lateks ili druge materijale koji se primjenjuju u medicinskim proizvodima. (Pogledajte bilten Američke agencije za hranu i lijekove (FDA) o lijekovima iz listopada 1990.)

Da biste prijavili incident, nazovite Program za izvješćivanje o problemima agencije FDA koji djeluje putem besplatnog broja Američke farmakopeje (U.S. Pharmacopeia): 800-638-6725.

Ako imate pitanja o aktivnostima agencije FDA u vezi s osjetljivošću na lateks i anesteziologijom, nazovite Ured za zdravstvenu zaštitu (Office of Health Affairs), Centar za uređaje i radiološko zdravstvo (Center for Devices and Radiological Health), MD Rockville.

Za jedan primjerak referentnog popisa o osjetljivosti na lateks pišite na: LATEX, FDA, HFZ-220, Rockville, MD 20857.

### **Proizvodi za čišćenje**

Za pojedinosti u vezi s dezinfekcijom i čišćenjem i pripadajućim proizvodima pogledajte **Chapter 10,** *[Održavanje sustava](#page-484-0)* **[\[469\]](#page-484-0)**.

### **Papir i toner za pisač**

Za pojedinosti u vezi sa zamjenom papira i tonera za pisač i srodne proizvode pogledajte **Chapter 10,** *[Održavanje sustava](#page-484-0)* **[\[469\]](#page-484-0)**.

## **CAUTION**

Dodatna oprema povezana s medicinskom električnom opremom mora biti sukladna s odgovarajućim normama IEC ili ISO (npr. IEC 60950 za opremu za obradu podataka).

Nadalje, svaka konfiguracija mora udovoljavati zahtjevima za medicinske električne sustave (pogledajte normu IEC 60601-1).

Svaka osoba koja povezuje dodatnu opremu s medicinskom električnom opremom konfigurira medicinski sustav i stoga je odgovorna za to da sustavi udovoljavaju zahtjevima za medicinske električne sustave.

Imajte na umu činjenicu da lokalni zakoni imaju prednost pred navedenim zahtjevima. Ako postoje dvojbe, obratite se lokalnom predstavniku ili odjelu tehničke službe.

### <span id="page-92-0"></span>**Vodilice za biopsiju**

Vodilice za biopsiju upotrebljavaju se tijekom biopsijskog pregleda vođenog ultrazvukom čiji je cilj uzeti uzorak tkiva ili tekućine iz lezije.

Mogu se primjenjivati sljedeći kompleti za biopsiju:

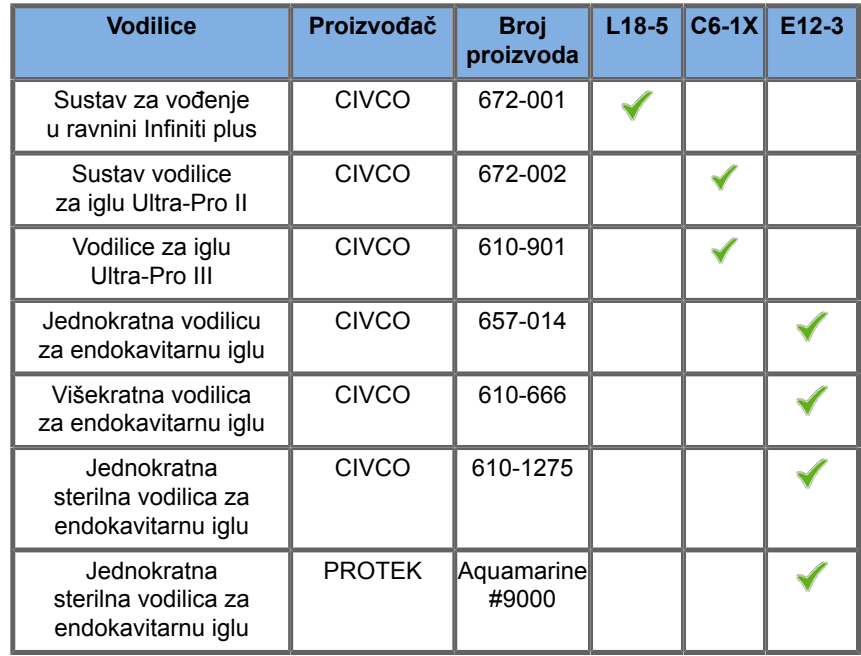

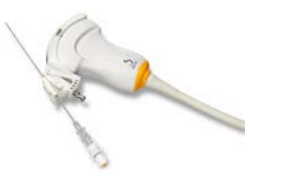

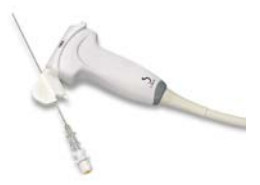

Iscrpan popis potražite u posljednjoj primjenjivoj verziji kataloga dobavljača za kompatibilnu dodatnu opremu tvrtke SuperSonic Imagine.

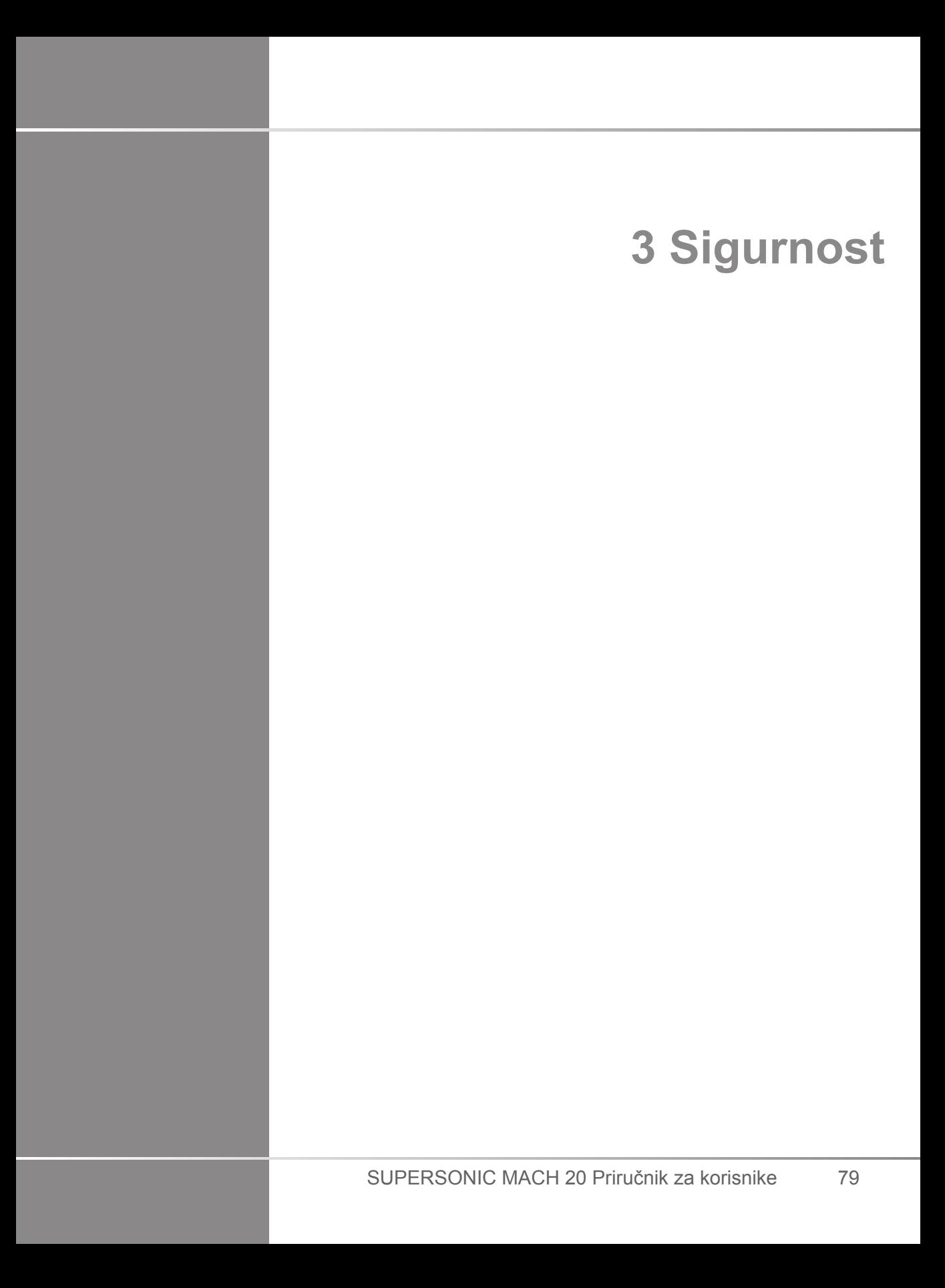

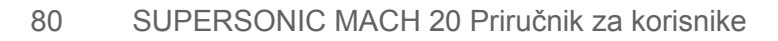

## **Definicija razina mjera opreza**

U ovom se dokumentu primjenjuju sljedeći simboli:

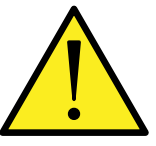

Simbol UPOZORENJA opisuje mjere opreza potrebne za sprječavanje ozljeda ili gubitka života.

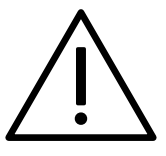

Simbol OPREZ opisuje mjere opreza potrebne za zaštitu opreme.

## **Simboli**

Na ultrazvučnom uređaju primjenjuju se sljedeći simboli.

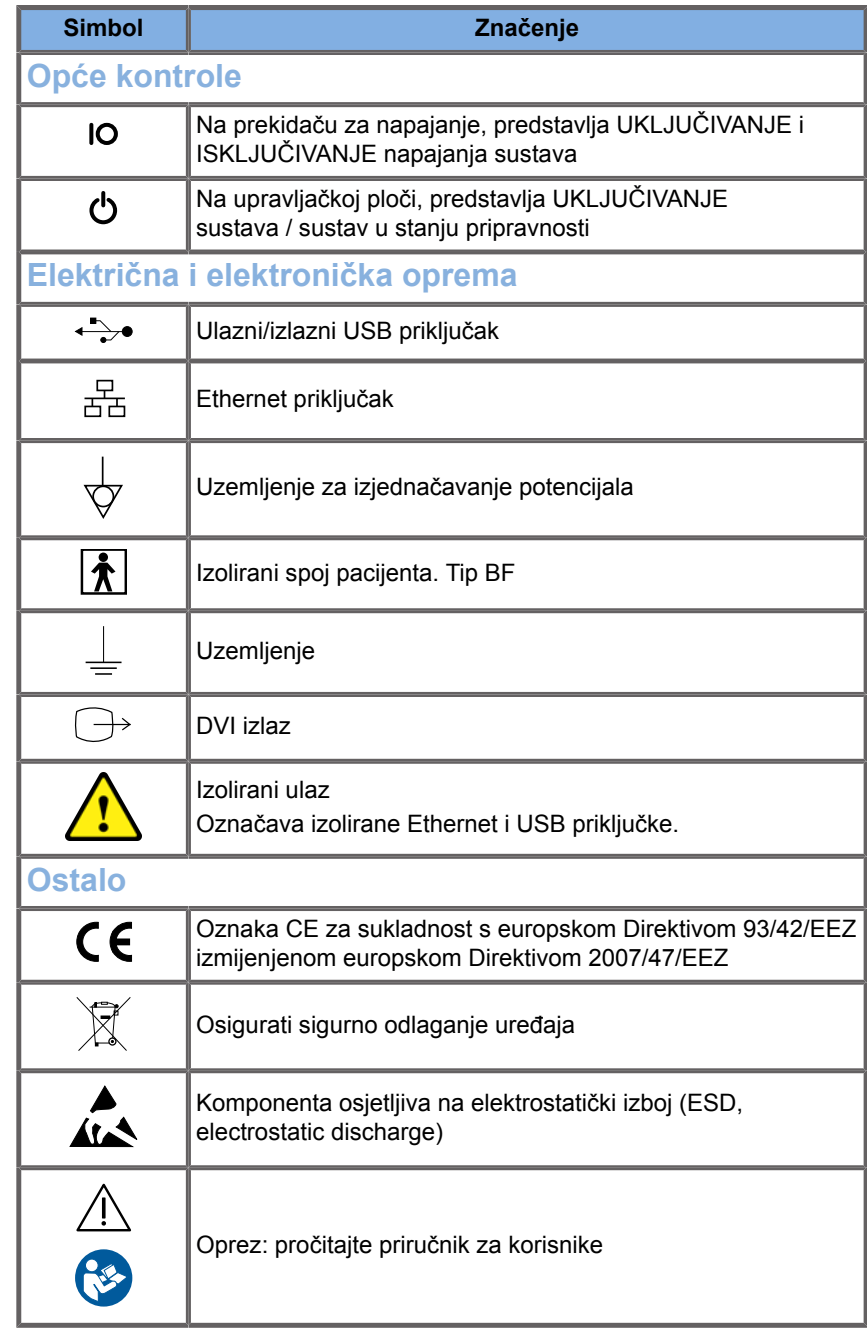

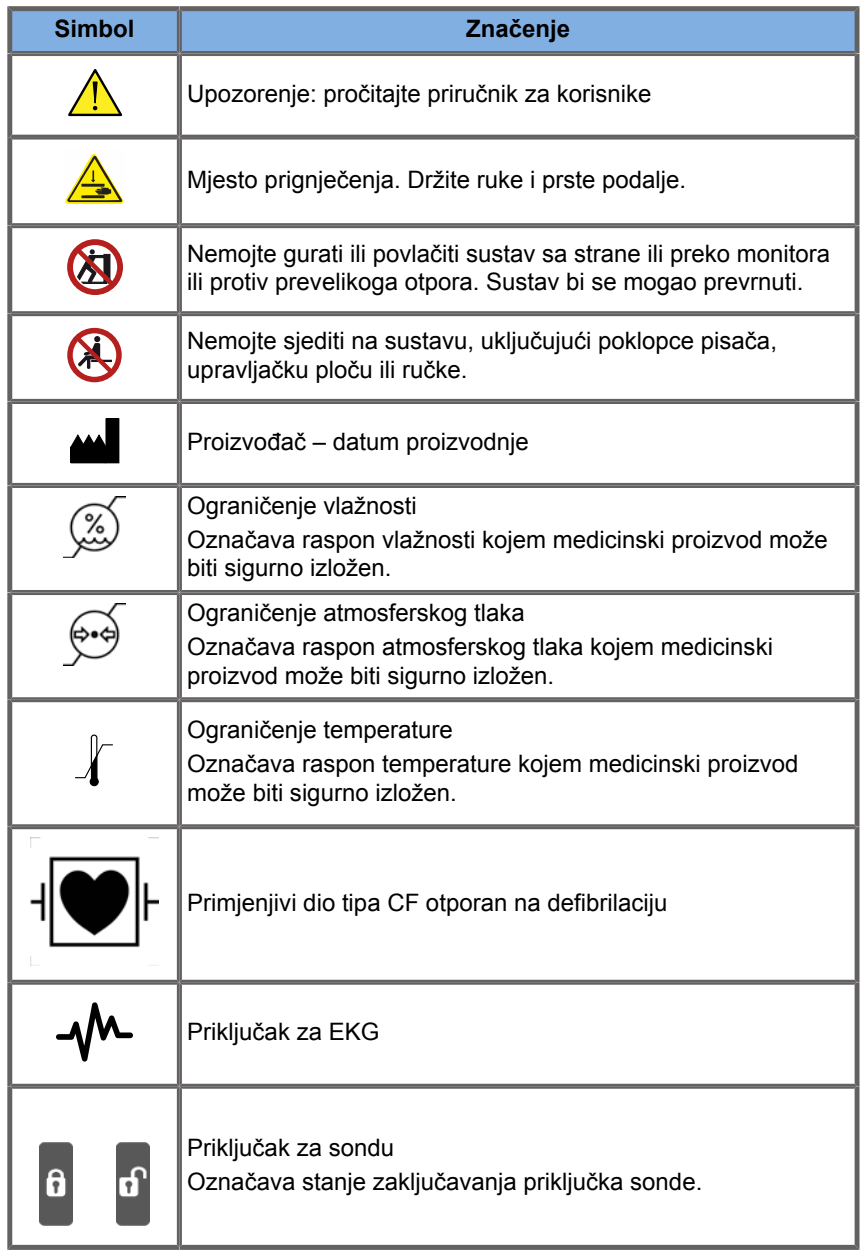

## **Opća sigurnost opreme**

Pažljivo pročitajte priručnik za korisnika i proučite sonde i ultrazvučni sustav prije uporabe.

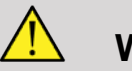

### **WARNING**

Nemojte uklanjati poklopce sustava. U sustavu se nalaze opasni naponi.

Da biste izbjegli strujni udar, upotrebljavajte samo isporučene kabele za napajanje i spojite ih na pravilno uzemljene zidne utičnice.

Nemojte upotrebljavati sustav pored zapaljivih anestetika. Može doći do eksplozije.

Nikada nemojte upotrebljavati sustav ako je značajna količina (2 ml ili više, mokra na dodir) tekućine (gel, voda, fiziološka otopina, alkohol, krv itd.) prodrla u vanjsko kućište, uključujući upravljačku ploču. Nemojte upotrebljavati uređaj dok se tekućina ne ukloni ili potpuno osuši.

Budite oprezni kada vozite sustav po rampama i uskim hodnicima.

Držite ruke i noge podalje od kotača sustava kada pomičete ili transportirate sustav.

Prije održavanja ili čišćenja uvijek pritisnite prekidač On/Standby (Uključivanje / stanje pripravnosti) da biste prebacili sustav u stanje pripravnosti, postavite prekidač za napajanje na Off (Isključeno), a zatim odspojite sustav iz zidne utičnice.

Nemojte pritiskati sustav sa strane ili protiv pretjeranog otpora. Sustav bi se mogao prevrnuti.

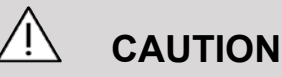

Popravke mora izvoditi samo ovlašteno osoblje.

Popravci i održavanje koje izvode neovlaštene strane na rizik su korisnika i poništavaju sva jamstva, izričita ili prešutna. Za optimalne performanse sustav SUPERSONIC MACH 20 potrebno je povezati na električni krug koji može održavati najmanje 500 W.

Da biste spriječili smetnje, izbjegavajte rad sustava u okruženju u kojem se upotrebljavaju prijenosne i mobilne radiofrekvencijske (RF) komunikacije.

Izbjegavajte rukovanje tekućinama u blizini sustava. Tekućina koja curi kroz otvore za zrak sustava može uzrokovati električni kvar.

Topli zrak izlazi kroz stražnju stranu, bočne strane i dno sustava. To je normalno ponašanje kada sustav radi. Nemojte blokirati i zakrčivati otvore za zrak na stražnjoj strani sustava.

Sustav pomičite ručkom.

Da biste spriječili oštećenje kabela sustava ili kabela sondi, pazite da ih ne pregazite uređajem.

Nikada ne pokušavajte otvoriti poklopce sustava, sonde ili priključke sondi.

Nemojte uranjati kabele sustava ili kabele sonde u tekućinu.

Ultrazvučne sonde lako se oštete nepravilnim rukovanjem. Izbjegavajte ispuštanje sonde i ne dovodite je u dodir sa oštrim ili abrazivnim površinama ili predmetima.

Nepravilno čišćenje ili sterilizacija sonde može prouzročiti trajna oštećenja. Pogledajte **Chapter 10,** *[Održavanje sustava](#page-484-0)* **[\[469\]](#page-484-0)**.

Automatska značajka Freeze (Zamrzni) isključuje zvuk za sondu kada sustav nije u uporabi. To će pomoći u sprječavanju nakupljanja topline i oštećenja sonde.

Ako se na monitoru pojavi poruka o pogrešci koja označava opasno stanje, zabilježite kôd pogreške i isključite sustav. Obratite se službi za korisnike tvrtke SuperSonic Imagine da biste otkrili i riješili problem.

Nemojte opterećivati sustav perifernim uređajima ili opremom težine veće od 26 kg (57 lb), uključujući težinu sonde. U suprotnom, sustav može postati nestabilan i prevrnuti se.

Ako dođe do prekomjerne unutrašnje temperatura, sustav prikazuje poruku upozorenja i na kraju se automatski isključuje na 30 minuta radi sprječavanja oštećenja od pregrijavanja.

## **Električna sigurnost**

Ovaj je uređaj ispitala nezavisna agencija za ispitivanje i opisan je kao električni uređaj klase 1 s izoliranim dijelovima vrste BF koji se primjenjuje na pacijenta.

Ovaj je uređaj dokazano sukladan sa sljedećim normama:

• IEC 60601-1, UL 60601-1, CAN/CSA-C22.2 br. 601.1

Ako ovaj sustav nije pravilno uzemljen, može postojati opasnost od strujnog udara. Sustav mora biti uključen u fiksnu utičnicu koja je uzemljena. Žica za uzemljenje ne smije biti neispravna. Nikada nemojte upotrebljavati adapter ili pretvarač za priključivanje na priključak izvora napajanja (pretvarač s dva ili tri priključka).

## **CAUTION**

Upotrebljavajte samo kabele koje nudi tvrtka SuperSonic Imagine i priključite ih u skladu s postupkom ugradnje.

Da biste izbjegli strujni udar i opasnost od požara, redovito provjeravajte ima li oštećenja na kabelu i priključcima.

## **WARNING**

Svi uređaji koji dodiruju pacijenta, poput sondi i vodova za EKG koji nisu posebno naznačeni kao otporni na defibrilaciju, ne smiju dodirivati pacijenta prije primjene visokonaponskog impulsa za defibrilaciju.

Unutar sustava postoje opasni naponi; stoga ne treba uklanjati zaštitne poklopce na sustavu. Svako unutrašnje podešavanje ili zamjenu mora izvršiti ovlašteni predstavnik servisa tvrtke SuperSonic Imagine.

Održavanje napajanja: sustav mora biti isključen najmanje dvije minute prije pristupa dijelovima napajanja pod naponom.

Da biste izbjegli opasnost od strujnog udara, uvijek pregledajte sondu prije uporabe. Provierite prije uporabe da površina nije napuknuta, potrgana ili okrhnuta i da kućište sonde ili kabel nisu oštećeni. Moguće je izvršiti dijagnostiku kako biste utvrdili proizlazi li problem izravno iz sonde ili sustava SUPERSONIC MACH 20. Obratite se predstavniku službe za korisnike.

Ethernet priključci smiju biti povezani samo s opremom koja ima certifikat IEC. Na sustav može biti povezan bilo koji USB uređaj ako se napaja vlastitim napajanjem.

Budite oprezni pri priključivanju sustava na napajanje i isključivanju sustava iz napajanja.

Nemojte dodirivati pinove priključka sonde kada priključujete ili odspajate sondu.

Nemojte umetati nikakve predmete kroz otvore na poklopcima sustava.

Ako strani predmet upadne u otvor na poklopcu sustava, odmah isključite sustav i prestanite s uporabom dok sustav ne pregleda ovlašteni predstavnik servisa.

### **Elektromagnetske smetnje**

### **Opće informacije**

Elektrostatički izboj ili statički elektricitet prirodni su fenomen. Statički elektricitet je pražnjenje električne energije koja se može prenijeti u ormariće za spise, računalnu opremu, metalne kvake na vratima i druge predmete. Statički elektricitet nastaje najčešće u uvjetima niske vlažnosti koji mogu nastati grijanjem ili klimatizacijom. Da bi se izbjegla oštećenja sustava ili sondi koja proizlaze zbog izboja električne energije od korisnika sustava ili pacijenta, preporučuje se uporaba antistatičkih podloga, antistatičkih sprejeva ili uzemljene veze između sustava i stola za pacijenta. Potrebne su posebne mjere opreza za medicinsku električnu opremu u odnosu na elektromagnetskoj kompatibilnosti te se navedena oprema mora ugraditi i staviti u uporabu sukladno informacijama o elektromagnetskoj kompatibilnosti. Sustav SUPERSONIC MACH 20 smije ugraditi samo ovlašteno osoblje tvrtke SuperSonic Imagine. Ova je oprema ispitana i utvrđeno je da udovoljava ograničenjima za medicinske uređaje iz norme IEC 60601-1-2 klase A. Ova su ograničenja osmišljena kako bi pružila razumnu zaštitu od štetnih smetnji u uobičajenoj medicinskoj ustanovi. Ova oprema može zračiti radiofrekvencijsku energiju, a ako se ne ugradi i ne upotrebljava u skladu s uputama, može ometati druge uređaje u blizini. Isključivanjem i uključivanjem sustava može se utvrditi uzrokuje li ova jedinica problem. Uz to, elektromagnetska polja fiksnih odašiljača, kao što su bazne stanice za radio (mobilne/bežične) telefone i zemaljske mobilne telefone, amaterske radio prijemnike, emisije radija na AM i FM frekvencijama te TV emisije ne mogu se teoretski točno predvidjeti. Prijenosna i mobilna RF (radiofrekvencijska) komunikacijska oprema može utjecati na uređaj. Navedena polja mogu pogoršati kvalitetu slike uređaja. Izvore elektromagnetskih smetnji nije moguće teoretski predvidjeti s točnošću.

Ako ovaj sustav uzrokuje štetne smetnje na drugim uređajima ili sustav pokaže uzorak smetnji na slici, korisniku se preporučuje da pokuša ispraviti smetnje na sljedeći način:

- povećavanje udaljenosti odvojenih dijelova opreme,
- osiguravanje da sustav nije povezan na istu utičnicu kao i drugi uređaji,
- uporaba samo zaštićenog kabela prilikom spajanja uređaja na mreže i periferne uređaje.
- preusmjeravanje uređaja,
- obraćanje proizvođaču ili predstavniku terenske službe za pomoć.

Ako se abnormalne performanse nastave, možda će biti potrebne dodatne mjere, poput premještanja sustava.

### **Preporučena udaljenost između prijenosne i mobilne RF komunikacijske opreme i sustava SUPERSONIC MACH 20**

Sustav SUPERSONIC MACH 20 namijenjen je uporabi u elektromagnetskom okruženju u kojem su emitirane RF smetnje kontrolirane. Kupac ili korisnik sustava SUPERSONIC MACH 20 može spriječiti elektromagnetske smetnje održavanjem minimalne udaljenosti između prijenosne i mobilne RF komunikacijske opreme (odašiljača) i sustava SUPERSONIC MACH 20 u skladu s preporukama u nastavku prema maksimalnoj izlaznoj snazi komunikacijske opreme.

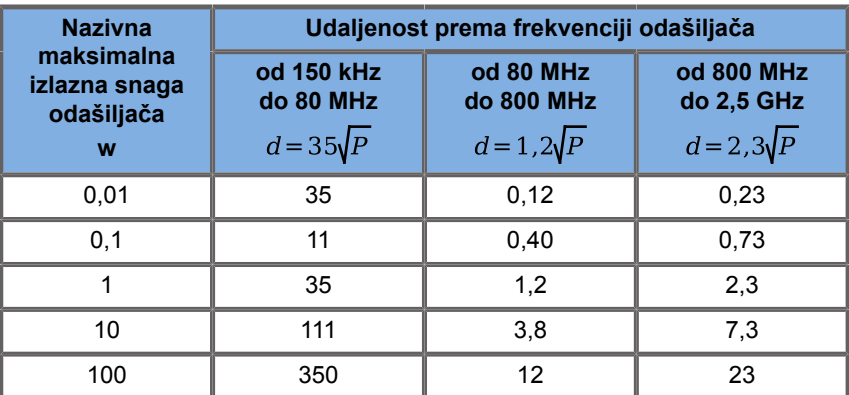

**Za odašiljače s maksimalnom izlaznom snagom koja nije navedena preporučena udaljenost (d) u metrima (m) može se procijeniti s pomoću jednadžbe koja se primjenjuje na frekvenciju odašiljača, gdje je P maksimalna izlazna snaga odašiljača u vatima (W) prema proizvođaču odašiljača.**

**NAPOMENA 1 Pri 80 MHz i 800 MHz primjenjuje se udaljenost za veći frekvencijski raspon**

**NAPOMENA 2 Ove smjernice možda se ne primjenjuju u svim situacijama. Na elektromagnetsko širenje utječe apsorpcija i refleksija od zgrada, predmeta i ljudi.**

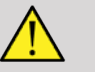

### **WARNING**

Ova oprema/sustav namijenjeni su samo za uporabu zdravstvenim djelatnicima. Ova oprema/sustav može uzrokovati smetnje radijskoj frekvenciji ili poremetiti rad opreme u blizini.

Možda će biti potrebno poduzeti mjere ublažavanja, kao što je preusmjeravanje ili premještanje sustava SUPERSONIC MACH 20 ili zaštita mjesto.

# **CAUTION**

Uporaba ovog sustava u prisutnosti elektromagnetskog polja može dovesti do performansa opreme koje nisu u skladu s objavljenim performansama.

Izbjegavajte uporabu mobilnih telefona, dojavljivača, radiouređaja, televizora ili mikrovalne opreme u blizini uređaja.

Uporaba kabela, sondi i dodatne opreme koji nisu isporučeni s proizvodom može dovesti do povećanih emisija iz sustava.

Nemojte spajati sonde na sustav osim ako ne primjenjujete postupke za mjere opreza za elektrostatički izboj.

Sustav SUPERSONIC MACH 20 isporučuje se sa sljedećim kabelima:

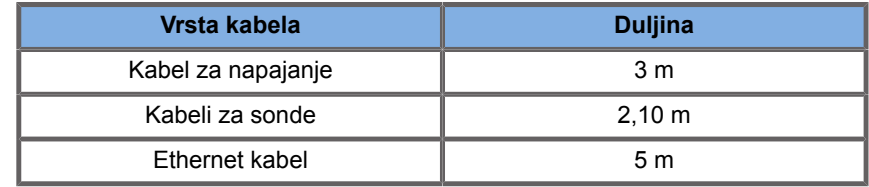

Sustav SUPERSONIC MACH 20 ispitan je na elektromagnetsku kompatibilnost (EMC) sa sljedećom dodatnom opremom:

• Crno-bijeli pisač (integriran) SONY UP-D898DC

- Sonda SuperSonic Imagine L18-5
- Sonda SuperSonic Imagine C6-1X
- Sonda SuperSonic Imagine E12-3
- Sonda SuperSonic Imagine LV16-5
- Sonda SuperSonic Imagine L10-2
- Sonda SuperSonic Imagine LH20-6
- Sonda SuperSonic Imagine MC12-3
- Sonda SuperSonic Imagine P5-1X
- Sonda SuperSonic Imagine C9-2X
- Čitač crtičnog koda JADAK Flexpoint HS-1M
- Ethernet kabel, CAT6a SSTP (Screened Shielded Twisted Pair) (s vodičima uvijenima u parice PIMF (Pairs in Metal Foil)) 500 MHz (zaštićen) AWG26/7, sukladan s normom EIA/TIA 568 B2 – ISO/IEC11801, maksimalna duljina 5 metara
- Nožni prekidač s dvije pedale Savant Elite 2 Foot tvrtke KINESIS

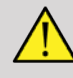

#### **WARNING**

Uporaba dodatne opreme i kabela koji nisu prethodno navedeni može dovesti do povećanja emisija ili smanjenja otpornosti sustava.

**Izjava o elektromagnetskim emisijama**

Sustav SUPERSONIC MACH 20 prikladan je za uporabu u okruženjima u nastavku. Korisnik mora osigurati da se upotrebljava samo u elektromagnetskom okruženju kako je navedeno.

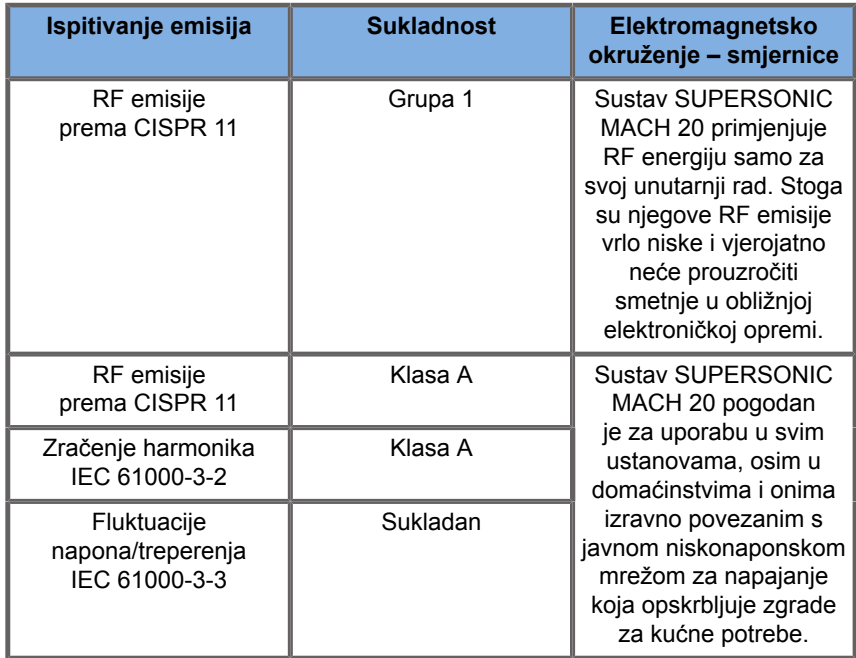

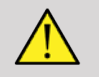

#### **WARNING**

Sustav SUPERSONIC MACH 20 sa svojim perifernim uređajima ne smije se primjenjivati pored ili na drugoj električnoj opremi.

Ako je uporaba pored ili na drugoj električnoj opremi nužna, provjerite normalan rad sustava SUPERSONIC MACH 20 i perifernih uređaja.
## **Izjava o otpornosti**

**Smjernice i izjava proizvođača – elektromagnetska otpornost**

**Sustav SUPERSONIC MACH 20 prikladan je za uporabu u okruženjima u nastavku. Korisnik mora osigurati da se sustav upotrebljava u skladu s navedenim smjernicama i samo u elektromagnetskom okruženju navedenom u smjernicama za elektromagnetsko okruženje kako je navedeno.**

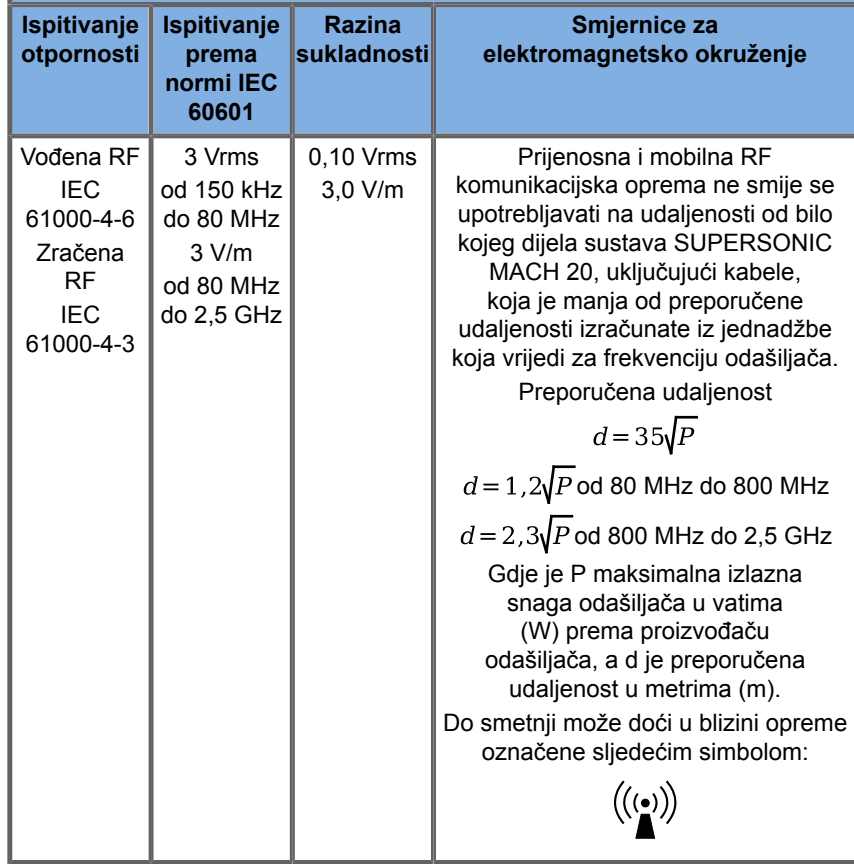

NAPOMENA 1 Na 80 MHz i 800 MHz primjenjuje se veći frekvencijski raspon.

NAPOMENA 2 Ove smjernice možda se ne primjenjuju u svim situacijama. Na elektromagnetsko širenje utječe apsorpcija i refleksija od zgrada, predmeta i ljudi.

a) Jakosti polja fiksiranih odašiljača, kao što su bazne stanice za radio (mobilne/bežične) telefone i zemaljske mobilne

telefone, amaterske radio prijemnike, emisije radija na AM i FM frekvencijama te TV emisije ne mogu se teoretski točno predvidjeti. Za procjenu elektromagnetskog okruženja zbog fiksnih RF odašiljača u obzir treba provesti ispitivanje elektromagnetskog zračenja na lokaciji. Ako izmjerena jačina polja na lokaciji na kojoj se upotrebljava sustav SUPERSONIC MACH 20 prelazi primjenjivu gornju razinu sukladnosti s RF, potrebno je ispitati normalan rad sustava SUPERSONIC MACH 20. Ako se uoče abnormalnosti u radu, možda su potrebne dodatne mjere kao što je preusmjeravanje ili premještanje sustava SUPERSONIC MACH 20.

b) Iznad frekvencijskog raspona od 150 kHz do 80 MHz jakosti polja trebale bi biti manje od [VI] V/m.

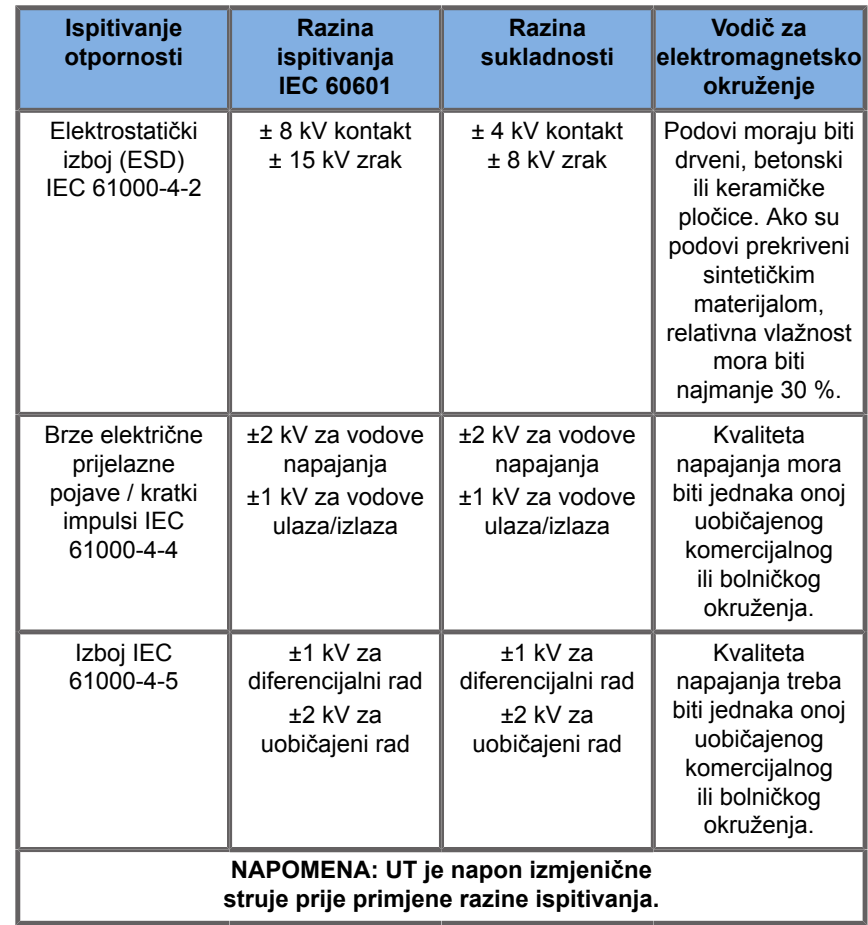

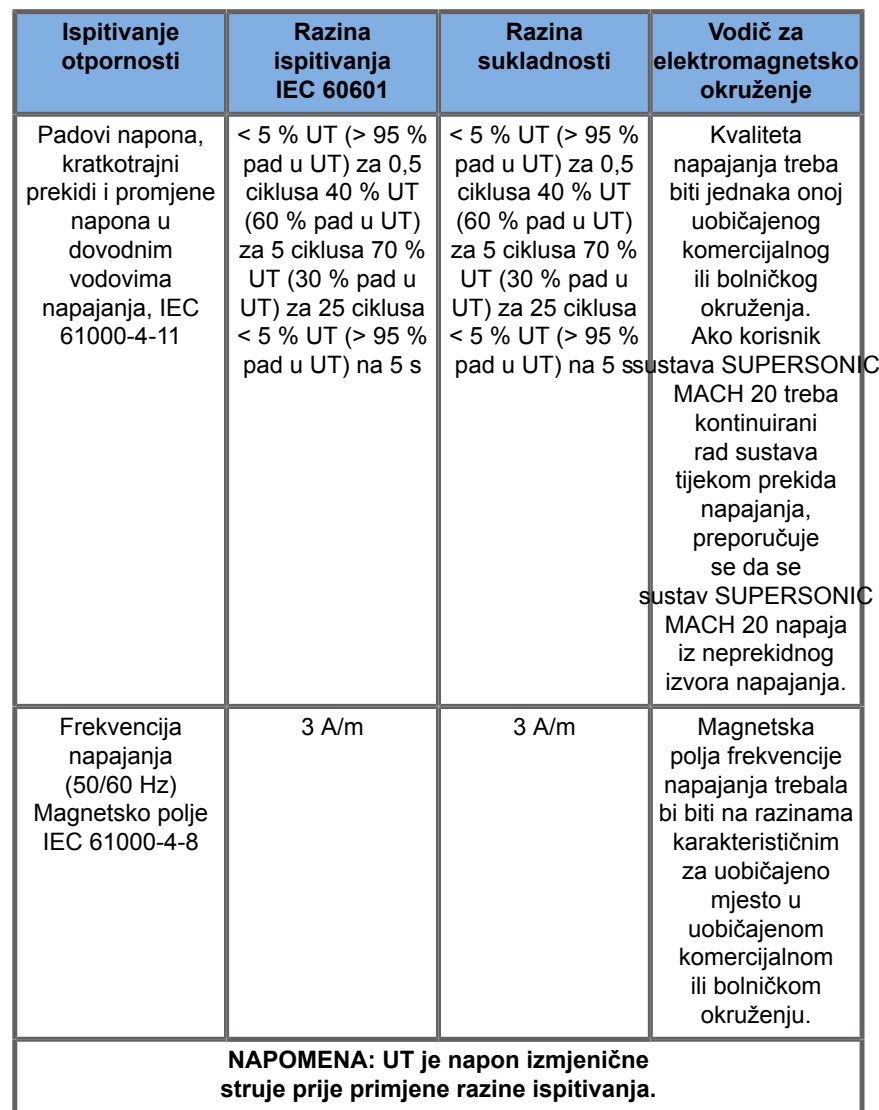

## **Termalna sigurnost**

Naš je uređaj osmišljen s površinskom temperaturom koja ne prelazi 50 °C u zraku i 43 °C u dodiru s pacijentom ili korisnikom kada se mjeri sukladno zahtjevima norme IEC 60601-2-37. Ultrazvučni sustav i sonda stvaraju određenu količinu topline. Toplina koju proizvode električne komponente ultrazvučnog sustava rasipa se kroz određene izlaze.

Toplina također može nastati na površini ultrazvučne sonde. U određenim se slučajevima toplina sonde može se otkriti na površini kože. To se događa ako sonda dulje vrijeme dodiruje određeni dio tijela.

Ultrazvučni sustav opremljen je unutarnjim senzorima koji nadziru porast temperature u kućištu. Upozorenja i poruke UPOZORENJA mogu se prikazati na sustavu u slučaju pregrijavanja. U slučaju ekstremnog ili dugotrajnog nakupljanja topline, sustav se može isključiti automatski.

Ako zagrijavanje sonde ili sustava postane problem, odmah nazovite predstavnika servisa tvrtke SuperSonic Imagine.

## **WARNING**

Ako okruženje premašuje preporučene radne uvjete okruženja, može doći do pregrijavanja ultrazvučnog sustava. Da biste izbjegli pregrijavanje, pobrinite se da sustav radi u uvjetima normalne "sobne temperature" i da je osigurana odgovarajuća ventilacija.

Ultrazvuk može proizvesti štetne učinke na tkivo i potencijalno ozlijediti pacijenta. Uvijek skratite izloženost na najkraće moguće vrijeme i kad nema drugog medicinskog razloga upotrebljavajte nisku razinu ultrazvučnih valova (načelo ALARA).

Sustav koji se pregrijava zbog vanjskih uvjeta ili unutarnjeg kvara može izdati upozorenje nakon kojeg slijedi spontano isključivanje radi sprečavanja toplinskog oštećenja ili požara. Ako se to dogodi, prekinite uporabu sustava i nazovite predstavnika servisa tvrtke SuperSonic Imagine.

Na površinama sonde može doći do nakupljanja topline. To je naročito istinito ako se sonda upotrebljava dulje vrijeme i/ili ako se točka dodira s tijelom ne mijenja. Primijenite načela ALARA da biste spriječili nepotrebno zagrijavanje pacijenta ili sonde.

Za zaustavljanje akustične energije u sondi kada nije u uporabi preporučuje se uporaba kontrole "Freeze" ("Zamrzni").

Ne držite sondu u jednom položaju na tijelu dulje vrijeme. Dugotrajno izlaganje može izazvati lakše opekotine.

# **CAUTION**

Nemojte upotrebljavati sustav ako je temperatura okoline iznad preporučene granice.

Budite oprezni pri radu sa sustavom u malim prostorima. Temperatura u sobi može se povećati.

Redovito mijenjajte ili čistite filtre zraka kako biste spriječili pregrijavanje sustava.

Ultrazvučni sustav osmišljen je za automatsko zamrzavanje opcijom Freeze (Zamrzni) ako se kontrole snimanja ne mijenjaju tijekom vremena koje je definirao korisnik. To je namijenjeno za smanjenje nakupljanja topline sonde. Upotrijebite gumb Freeze (Zamrzni) da biste nastavili skeniranje.

Ako sustav neprestano izdaje upozorenje o radnoj temperaturi, prekinite uporabu sustava i nazovite predstavnika servisa tvrtke SuperSonic Imagine.

Ako sustav dosegne određenu temperaturu, slijedite upute koje se pojave na zaslonu.

# **Mehanička sigurnost**

Ultrazvučni je sustav ergonomski i mehanički optimiran kako bi bio ugodan, učinkovit i siguran, pod uvjetom da se upotrebljava kako je predviđeno i da se slijede sve upute, upozorenja i mjere opreza navedeni u ovom priručniku. Ako sustav pretrpi mehanička oštećenja, prestanite s uporabom i obratite se ovlaštenom predstavniku tvrtke SuperSonic Imagine za pomoć.

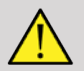

## **WARNING**

Nikada ne upotrebljavajte sustav ako je bilo koji od vanjskih poklopaca napukao, oštećen, nedostaje ili je ugrađen neispravno.

Dodirivanje unutarnjih električnih ili mehaničkih dijelova može dovesti do ozljede ili smrti.

Ako strani predmet upadne u otvor na poklopcu sustava, odmah isključite sustav i prestanite s uporabom dok sustav ne pregleda ovlašteni predstavnik servisa.

Nemojte gurati ili povlačiti sustav sa strane ili preko monitora ili protiv prevelikoga otpora. Sustav bi se mogao prevrnuti.

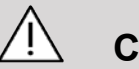

## **CAUTION**

Budite oprezni pri pristupu perifernim odjeljcima.

Budite oprezni kada pristupate kabelima na stražnjoj strani sustava. Neki mehanički vanjski dijelovi mogu stvoriti ogrebotine.

Ako sustav ne ide glatko na kotačima, nemojte ga pomicati silom.

Ne preopterećujte sustav teškim perifernim uređajima ili opremom. U suprotnom, sustav može postati nestabilan i prevrnuti se.

Da biste spriječili oštećenje kabela sustava ili kabela sondi, pazite da ih ne pregazite uređajem.

Nikada ne pokušavajte otvoriti sondu ili priključak sonde.

Nemojte uranjati kabele sustava ili kabele sonde u tekućinu.

**Sigurno izvođenje ultrazvučnih pregleda sa sustavom SuperSonic Imagine SUPERSONIC MACH 20**

## **Biološki učinci i biofizika ultrazvučnih interakcija**

## **Frekvencije i razine energije ultrazvučnih valova**

Ultrazvuk je zvuk na vrlo visokoj frekvenciji iznad raspona ljudskog sluha, tj. iznad 20 kiloherca (kHz). U medicinske dijagnostičke svrhe ultrazvučni sustavi proizvode ultrazvučne valove koji se obično kreću od 1 do 20 megaherca (MHz). Na tijelo pacijenta stavlja se sonda. Sonda emitira ultrazvučne valove koji prolaze u tijelo, a zatim se ti valovi reflektiraju od granica različitih tkiva. Sonda prima te refleksije koje računalni sustav sastavlja i obrađuje kako bi proizveo sliku koja se prikazuje na videomonitoru. Postoje različiti parametri ultrazvučnih valova poput frekvencije, gustoće, fokusiranja i otvora. Na primjer, zrake na višim frekvencijama stvaraju slike veće razlučivosti, ali ne mogu prodrijeti toliko duboko u tijelo kao niže frekvencije koje prodiru dublje, ali prikazuju se na slikama niže razlučivosti. Stoga se izbor frekvencije mora temeljiti na kombinaciji odgovarajuće prostorne ratzlučivosti slike i dubine snimanja. Razine energije ultrazvučnih valova mjere se u W/cm². Dvije tipične vrijednosti koje se izračunavaju i uzimaju u obzir su vršni prostorni prosječni vremenski intenzitet  $(I_{\text{SPTA}})$ , koji se mjeri u mW/cm², i vršni prostorni prosječni impulsni intenzitet  $(I_{\text{SPPA}})$ , koji se mjeri u W/cm<sup>2</sup>. Dijagnostički ultrazvučni sustavi obično primjenjuju razinu energije koja odgovara rasponu intenziteta  $I_{\text{SPTA}}$  između 0 i 720 mW/cm<sup>2</sup>.

**Promjena u pravilima o rukovateljima i njihovom obrazovanju**

Prve smjernice i preporuke objavljene za proizvođače ultrazvuka predložio je 1983. godine Američki institut za ultrazvuk u medicini (American Institute of Ultrasound in Medicine, AIUM). Te su smjernice revidirane 1988. godine kada je maksimalno ograničenje energije postavljeno na 100 mW/cm². Ispod te granice nisu zabilježeni nikakvi štetni biološki učinci na životinje ili pacijente, premda su kasnije, odnosno 1993, godine, zabilježena proturječna zapažanja. 1993. godine Američka agencija za hranu i lijekove (Food and Drug Administration, FDA) postavila je maksimalno ograničenje akustične snage ultrazvučnih uređaja. Međutim, zbog stalnog razvoja sofisticiranih sustava s poboljšanom kvalitetom slike i dijagnostičkom osjetljivošću, došlo je do spoznaje da sigurno povećanje granice u određenim okolnostima može imati dijagnostičke prednosti (tj. u pacijenata s masnim tkivima). FDA je 1997. godine povećala maksimalno ograničenje razine izlazne energije na puno veću vrijednost (pogledajte odjeljak Postojeće stanje izlaznih jačina) i ustanovila da rukovatelj ima povećanu ulogu u ograničavanju mogućnosti ultrazvučnih bioloških učinaka. Zaključno, rukovatelj je odgovoran za donošenje informirane odluke o željenim dijagnostičkim informacijama u usporedbi s mogućim štetnim biološkim učincima. Kako bi se to postiglo, potrebno je prilagođeno obrazovanje koje treba pružiti svakom rukovatelju za donošenje informirane i uravnotežene odluke. U tom smislu, preporučujemo AIUM-ov dokument objavljen 1994. godine, "Medical Ultrasound Safety" i ovaj poseban edukacijski sadržaj.

## **Uporaba ultrazvuka: povijest i rezultati povezani sa sigurnošću**

Prava primjena ultrazvuka u kliničkoj medicini započela je 1950-ih. Oduvijek se smatrao mogućom medicinskom tehnikom snimanja unatoč kontinuiranoj zabrinutosti zbog mogućih povezanih rizika: od početka su određene studije pokazivale da dovoljna razina ultrazvuka može naštetiti biološkom materijalu, čak i pri nižim dozama nego što se danas primjenjuju. Zbog odsutnosti zabilježenih štetnih učinaka na pacijente, dijagnostička

ultrazvučna tehnologija nastavila se razvijati i usavršavati, a vrhunac je bio sredinom 1980-ih kada su se počeli upotrebljavati načini snimanja u sivim tonovima i snimanja u stvarnom vremenu. Usporedno s time, također je znatno unaprijeđena sposobnost kvantificiranja ultrazvučnih polja, čime je stvoren alat za precizno mjerenje razina ultrazvučne energije. Dijagnostičko ultrazvučno snimanje kontinuirano ima izvrsne rezultate povezane sa sigurnošću tijekom posljednjih 50 godina. Nedavni razvoj novih primjena i novih načina rada te porast uporabe ultrazvuka nisu utjecali na te rezultate. Međutim, o sigurnosti ultrazvuka i dalje se raspravlja, a regulatorna tijela kontinuirano revidiraju smjernice i norme radi smanjenja mogućih rizika i održavanja sigurnog radnog okvira za pacijente, proizvođače i korisnike.

## **Moguće opasnosti kod velikih izlaznih jačina**

Prve štetne učinke ultrazvuka primijetio je Paul Langevin 1917. godine: "Ribe smještene u zraci u blizini glavnog rada u malom spremniku odmah su uginule, a određeni promatrači osjetili su bolove prilikom uranjanja ruke u ovo područje." Harvey je 1930. godine objavio prvi članak o reviziji bioloških učinaka ultrazvuka: izvijestio je o fizičkim, kemijskim i biološkim učincima u kojima su nastale promjene u makromolekulama, mikroorganizmima, stanicama, izoliranim stanicama, bakterijama, tkivima i organima imajući u vidu određivanje mehanizama interakcije. Sredinom 1990-ih u studiji na životinjama zabilježena su krvarenja iz pluća i crijeva uslijed impulsnog izlaganja ultrazvuku od 2 MHz tijekom tri minute, iako to opažanje nije potvrđeno intraoperativno transezofagealnom ehokardiografijom. Evo nekoliko primjera mogućih štetnih bioloških učinaka ultrazvuka:

- Stanice osjetnih organa (oko, uho, živčano tkivo) posebno su osjetljive na ultrazvuk i mogu se uništiti termalnim učinkom.
- Mehanizmi kavitacije mogu stvoriti lezije s rascjepima unutrašnjeg sloja krvnih žila, što dovodi do trombogenih procesa.
- In vitro primijećena je liza stanica pri kontinuiranoj izloženosti ultrazvuku od 1 MHz zbog kavitacije.
- Prerane kontrakcije srca primijećene su u žaba pri izloženosti od 1,2 MHz jednom impulsu u trajanju od 5 milisekundi s uobičajenim oporavkom.
- Zabilježeno je da se razvoj krvnih stanica mijenja u majmuna nakon višestrukog izlaganja ultrazvuku na dijagnostičkim razinama.

Štoviše, potencijalni biološki učinci ultrazvuka na podstaničnoj razini mogu dovesti do strukturnih i funkcionalnih promjena u staničnim membranama i tako utjecati, na primjer, na transdukciju signala.

## **Mehanizmi termalnih i netermalnih bioloških učinaka**

Ultrazvuk može dovesti do zagrijavanja tkiva (termalni učinak) i može stvoriti netermalne učinke (mehanički učinci).

## **TERMALNI UČINCI**

Ultrazvučni val koji se širi u biološko tkivo prigušuje se kako se udaljava od izvora emisije zbog raspršenja (preusmjeravanja ultrazvučne zrake) i/ili apsorpcije (pretvorbe u toplinu). Ovisno o značajkama tkiva, temperatura se povećava ako je brzina zagrijavanja veća od brzine hlađenja tkiva. Rukovatelji moraju biti svjesni tog rizika koji može poništiti koristi ultrazvučnog pregleda.

### **NETERMALNI ILI MEHANIČKI UČINCI**

Netermalni učinci uključuju kavitaciju, stvaranje čujnih zvukova, kretanje stanica u tekućini, električne promjene u staničnim membranama, skupljanje i širenje mjehurića u tekućini te promjene tlaka. Kavitacija je detaljno proučavana: događa se kada mjehurići smješteni u ultrazvučnom polju počnu rezonirati. Ovaj učinak nije dokazan u ljudskom tkivu. Hemoragija je rijetko primijećena u plućima ili crijevima laboratorijskih životinja. Ostali netermalni učinci uzrokovani ultrazvukom uključuju promjene tlaka, sile, okretnog momenta (što uzrokuje okretanje tkiva) i strujanja. Čujni zvukovi i električne promjene staničnih membrana mogu nastati iz takvih promjena, što može uzrokovati oštećenje stanica. Posljedice netermalnih bioloških učinaka mogu prouzročiti oštećenje tkiva, u konačnici smrt stanica, poremećaj stanične membrane ili puknuće malih krvnih žila. Iako ovi biološki učinci nisu primijećeni na ljudima, mogli bi se dogoditi s budućom tehnologijom.

## **STUDIJE UČINKA IZLOŽENOSTI**

Biološki učinci ultrazvuka na fetuse uvijek su izazivali zabrinutost zbog prisutnosti tkiva u razvoju. Zabrinutost je porasla s pojavom novih ultrazvučnih modaliteta koji su se pojavili krajem 1980-ih (harmonična izrada slike, Doppler u boji i 3D snimanje) koji su donijeli nove dijagnostičke mogućnosti. Budući da je za te metode potencijalno trebalo više ultrazvučne energije, FDA je revidirala svoje dijagnostičke regulatorne smjernice za ultrazvuk početkom 1990-ih. Kao rezultat toga, gornje ograničenje intenziteta izlazne jačine dopuštene u fetalnim pregledima povećano je preko sedam puta od svoje izvorne vrijednosti. Nastala je zabrinutost zbog novih propisa i istraživači su proveli epidemiološke studije tražeći povezanost između izloženosti ultrazvuku i defekata novorođenčadi povezanih s razvojem fetusa. Prema recenziji Nacionalnog vijeća za mjerenje i zaštitu od radijacije (National Council on Radiation Protection and Measurements, NCRP), u jednoj od najvećih studija praćeno je 15 000 žena u Australiji, ali namjena joj nije bila praćenje urođenih defekata. Zbog toga je nedostatak povećanja urođenih defekata ohrabrujuća činjenica, ali ne i konačna. Još jedna velika kanadska studija temeljila se na povezanosti između ultrazvučnog probira i nedonoščadi. Zaključeno je da je skupina koja je imala više ultrazvučnih pretraga tijekom trudnoće imala nešto nižu porođajnu težinu. Međutim, tumačenje epidemioloških studija može odstupati zbog propisivanja ultrazvuka radi sumnje na fetalni problem. Uz to, NCRP je izjavio da nema dovoljno dokaza za zaključak da je dijagnostički ultrazvuk uzrok štetnih učinaka poput male porođajne težine ili bilo kojeg drugog štetnog učinka. Međutim, takav zaključak ne isključuje mogućnost bilo kakvog učinka. Istraživanje je ograničeno jer liječnici ne mogu izvoditi jače pokuse na svojim pacijentima. NCRP preporučuje više studija na životinjama kao prethodni obavezan korak.

## **Rizik u odnosu na korist**

Dijagnostički ultrazvučni sustavi pružaju dijagnostičke informacije koje imaju jasnu korist za pacijenta, liječnika i zdravstvene sustave. Trenutačno dostupni sustavi daju slike vrlo dobre kvalitete i vrlo važne informacije koje omogućuju liječnicima donošenje optimalnih odluka. Ultrazvučno snimanje tehnika je koja se najviše primjenjuje jer:

- čini se da je sigurna,
- dokazano pruža informacije s velikom osjetljivošću i preciznošću,
- općeprihvaćena je kod pacijenata,
- stvara niske troškove u odnosu na ostale radiološke modalitete.

Međutim, postoje rizici od obavljanja ili neobavljanja ultrazvučnog pregleda: S jedne strane, provođenje ultrazvučnog pregleda pacijenta može izložiti mogućim štetnim biološkim učincima zagrijavanjem ili kavitacijom, premda nisu nikad zabilježeni takvi incidenti na ljudima na dijagnostičkoj razini ultrazvuka. Liječnici moraju i odmjeriti očekivanu korist i mogućih opasnosti ultrazvučnog pregleda. Moraju usporediti intenzitet i energiju koja se upotrebljava za izvođenje pregleda s korisnim informacijama koje donosi pregled. Povećavanje intenziteta, vrijeme izlaganja, svojstva fokusa i tlak povezani su s povećanom opasnošću od bioloških učinaka. Međutim, primjena niskog intenziteta može dovesti do loših dijagnostičkih podataka. S druge strane, neobavljanje ultrazvučnog pregleda može spriječiti liječnike i pacijente da dobiju važne dijagnostičke informacije ili može dovesti do pribavljanja istih podataka drugim načinima koji mogu biti invazivniji ili za koje može biti potrebno izlaganje ionizirajućem zračenju. Trenutačno ne bi trebalo biti ustručavanja pri odabiru ultrazvučnog pregleda kada se očekuje značajna klinička korist. Na primjer, ultrazvučni pregledi srca transezofagealnom ehokardiografijom daju mogućnost prikaza slike strukture i funkcije srca i velikih žila, a rukovatelju omogućuju praćenje protoka krvi unutar srca. Kada je riječ o opstetriciji, na konferenciji za razvoj konsenzusa američkog Nacionalnog instituta za zdravlje održanoj početkom 1980-ih preporučeno je da se ne vrši rutinski ultrazvučni pregled, ali je utvrđen niz odgovarajućih kliničkih indikacija za uporabu ultrazvučnog snimanja tijekom trudnoće. "Dijagnostički ultrazvuk upotrebljava se od kasnih 1950-ih. S obzirom na poznate

koristi i prepoznatu djelotvornost za medicinsku dijagnozu, uključujući uporabu tijekom trudnoće, Američki institut za ultrazvuk u medicini ovdje se bavi kliničkom sigurnošću takve primjene: Nikada nisu zabilježeni potvrđeni biološki učinci na pacijente ili rukovatelje instrumentima uzrokovani izlaganjem intenzitetima tipičnima za postojeće dijagnostičke ultrazvučne uređaje. Iako postoji mogućnost da se takvi biološki učinci mogu otkriti u budućnosti, postojeći podaci pokazuju da koristi od razborite primjene dijagnostičkog ultrazvuka za pacijente premašuju opasnosti koje mogu postojati, ako uopće postoje."

### **POSTOJEĆE STANJE IZLAZNIH JAČINA**

Od usvajanja norme za akustične emisija (Output Display Standard, ODS) 1992. godine i objavljivanja revidiranih smjernica FDA u rujnu 1997., dijagnostički ultrazvučni sustavi koji slijede normu za akustične emisije, uključujući fetalne primjene Dopplera (osim fetalnih uređaja za praćenje broja otkucaja srca), moraju imati maksimalnu razinu energije koja nije specifična za primjenu. Stoga je maksimalna razina energije trenutačno definirana (1) smanjenom granicom za  $I_{\text{SPTA}}$  od 720 mW/cm<sup>2</sup> i (2) maksimalnim MI-jem od 1,9 ili smanjenim intenzitetom  $I_{\text{SPPA}}$  od 190 W/ cm². Jedina iznimka za ove smjernice specifična za primjenu je oftalmološka primjena s nižim maksimalnim vrijednostima. U usporedbi s maksimalnim ograničenjima specifičnim za primjenu o kojima se odlučilo i koji su objavljeni 1985. i 1987. godine, kao što je prikazano u tablicama u nastavku, stvarne maksimalne vrijednosti dostupne na današnjim sustavima danas su mnogo veće.

*Table 3.1. FDA-ove razine dijagnostičkih ultrazvučnih uređaja prije izmjena i dopuna (FDA, 1985.)*

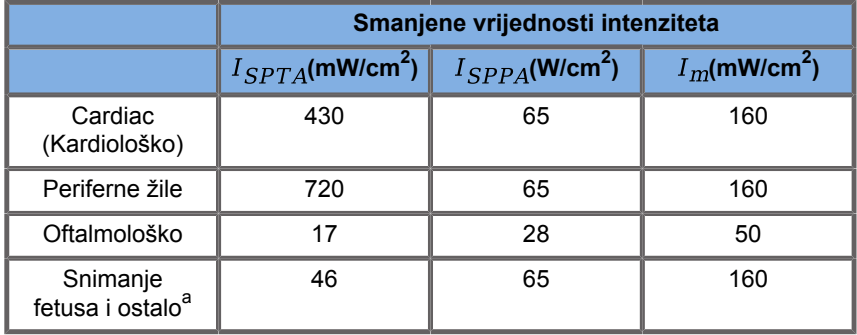

a<br>Abdominalno, intraoperativno, mali organi (dojke, štitnjača, testisi), cefalički za novorođenčad, cefalički za odrasle

*Table 3.2. FDA-ove razine dijagnostičkih ultrazvučnih uređaja prije izmjena i dopuna (FDA, 1987.)*

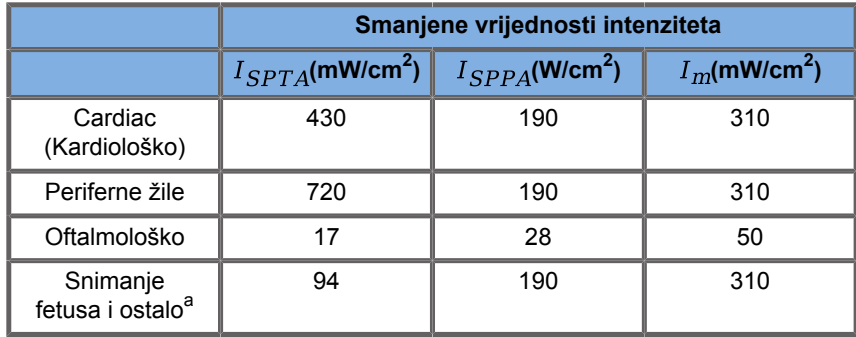

a<br>Abdominalno, intraoperativno, mali organi (dojke, štitnjača, testisi), cefalički za novorođenčad, cefalički za odrasle

Međutim, publikacijom ODS-a 1992. godine korisnici ultrazvuka dobili su mogućnost upravljanja svojim sustavima s pomoću informacija u stvarnom vremenu o potencijalnoj opasnosti od bioloških učinaka u tkivu. Podaci u stvarnom vremenu sastoje se od dva biofizička indeksa poznata kao termalni indeks (mogući rizik od povišenja temperature) i mehanički indeks (mogući rizik od mehaničkog oštećenja tkiva). To je omogućilo rukovateljima da donesu prikladne i informirane kliničke odluke, odmjere rizike u odnosu koristi i primijene načelo "Koliko god je to razumno moguće" (odnosno ALARA, "As Low As Reasonably Achievable").

## **Predloženi indeksi kao pokazatelji termalnih i mehaničkih učinaka**

#### **TERMALNI INDEKS**

Termalni indeks (Thermal Index, TI) procjenjuje porast temperature u tkivu obrađenom ultrazvukom. Njegova vrijednost proizlazi iz omjera ukupne akustične snage i akustične snage potrebne za povišenje temperature tkiva za 1 °C. Svaka vrsta tkiva ima različite značajke apsorpcije, a time i različit koeficijent apsorpcije koji je izravno proporcionalan frekvenciji ultrazvučnog vala: što je veća frekvencija, to je veća apsorpcija, a dubinsko prodiranje niže. Stoga bi kod optimizacije prodiranja slike trebalo uzeti u obzir povećanu opasnost od porasta temperature u tkivu. Budući da različita tkiva (krv, amnionska tekućina, cerebrospinalna tekućina, mokraća, meko tkivo i kost) imaju različite sposobnosti i koeficijente apsorpcije, neki uređaji dalje potkategoriziraju TI u skladu s prirodom tkiva obrađenog ultrazvukom: termalni indeks mekog tkiva (soft tissue thermal index, TIS) za meka homogena tkiva, termalni indeks kosti lubanje (cranial bone thermal index, TIC) za kost na površini ili blizu nje i termalni indeks kosti (bone thermal index, TIB) za kost nakon što zraka prođe kroz meko tkivo. Kost ima vrlo visok koeficijent apsorpcije. Biološke tekućine poput amnionske tekućine, krvi, cerebrospinalne tekućine i urina imaju koeficijent apsorpcije nula i stoga pokazuju minimalni porast temperature. Meko tkivo ima koeficijent apsorpcije koji pada negdje između tekućine i kostiju.

## **MEHANIČKI INDEKS**

Mehanički ili netermički učinci apsorpcije ultrazvuka procjenjuju se relativnom mjerom: mehaničkim indeksom (Mechanical Index, MI). Izračunava se dijeljenjem vršno prostornom vrijednošću vršnog rarefrakcijskog tlaka (mjeren prema 0,3 dB/cm-MHz u svakoj točki duž osi zrake) s kvadratnim korijenom središnje frekvencije. Kao što je opisano, mehanički su učinci rezultat kompresije i dekompresije u tkivu i stvaranja mikromjehurića (kavitacija). Ova je pojava povezana s vršnim negativnim tlakom tijekom impulsa koji je povezan s prosječnim intenzitetom impulsa. Stoga je vršni prostorni prosječni intenzitet impulsa  $(I_{\text{SPPA}})$  povezan s kavitacijom. Mnogi ultrazvučni proizvodi primjenjuju  $I_{\text{SPPA}}$  za specifikacije pa je zato nužno da rukovatelj bude informiran. Trenutačne norme preporučuju da ako ultrazvučni uređaj može postići TI ili MI veći od 1,0, tada zaslon prikaza izlazne jačine mora prikazivati odgovarajuću vrijednost indeksa da bi rukovatelj mogao predvidjeti mogućnost štetnih bioloških učinaka.

## **Termalni mehanizmi**

## **Termalni biološki učinci**

Kao što je ukratko navedeno u prethodnom odjeljku, apsorpcija ultrazvučne energije u biološkim tkivima može proizvesti zagrijavanje. Isto tako, samozagrijavanje sonde može pridonijeti zagrijavanju tkiva. Mehanizam termalnih bioloških učinaka vrlo je jasan i može se procijeniti za različite uvjete izloženosti. Međutim, čak i ako su neke studije na tkivu sisavaca pokazale da su određeni aspekti teorije jasno razumljivi, postoje mnoga pitanja bez odgovora u pogledu mogućnosti procjene povećanja temperature in vivo. Stupanj stvaranja topline po jedinici obujma izravno je proporcionalan:

- ultrazvučnom prosječnom vremenskom intenzitetu koji je sam proporcionalan amplitudi tlaka i obrnuto proporcionalan gustoći medija,
- apsorpciji ultrazvučne amplitude koja se povećava s povećanjem frekvencije.

Ako dođe do oštećenja tijekom izlaganja tkiva povišenoj temperaturi, težina oštećenja ovisit će o trajanju izlaganja, kao i o postignutom porastu temperature. In vitro štetni učinci obično se bilježe na temperaturama od 39 – 43 °C ako se održavaju tijekom dovoljnog vremena. Pri višim temperaturama (> 44 °C) može doći do zgrušavanja bjelančevina. Ti su učinci dokumentirani u pokusnim istraživanjima stanične smrti izazvane toplinom u staničnim kulturama. Rukovatelji ultrazvučnim uređajima moraju biti posebno svjesni da rizici mogu umanjiti koristi izloženosti ultrazvuku kada se izračuna da porast temperature u točki fokusa ultrazvučne zrake iznosi, na primjer u ehografskim istraživanjima fetusa, više od 3 °C tijekom deset minuta ili dulje. U sustavu SUPERSONIC MACH 20 temperatura se izračunava prema Normi za prikaz indeksa termalnih i mehaničkih akustičnih izlaznih vrijednosti u realnom vremenu na dijagnostičkim ultrazvučnom uređajima, NEMA UD3-2004 (pogledajte poglavlje "Meaning of the TI and MI and Relation with Bioeffects" ("Značenje TI-ja i MI-ta u odnosu na biološke učinke")). Međutim, podaci temeljeni na pragu upućuju na to da za nefetalno meko tkivo i za uvjete skeniranja u skladu s uobičajenim ultrazvučnim pregledima B-slikom u kojima bi trajanje izloženosti na istom mjestu in situ bilo manje od nekoliko sekundi povećanje dopuštene maksimalne temperature moglo bi biti manje strogo u odnosu na dulje izlaganje.

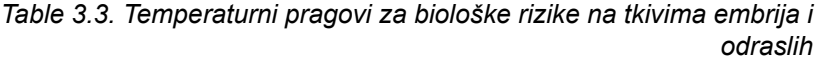

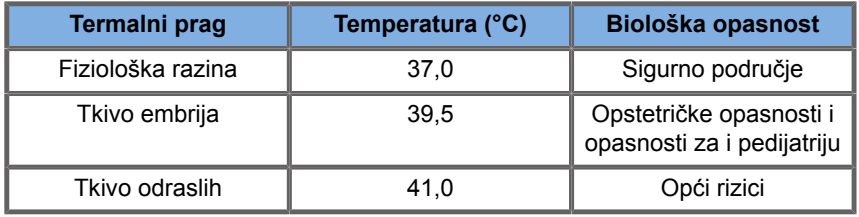

## **Čimbenici tkiva koji utječu na termalne učinke ultrazvuka**

Ultrazvučni valovi koji se šire u biološka tkiva prigušuju se zbog svojstava tkiva. Do ovog prigušenja dolazi zbog apsorpcije (dio energije vala koji se pretvara u toplinu) ili raspršenja (dio energije vala koji mijenja smjer). Što je veća apsorpcija, to je veća moguća opasnost od porasta temperature unutar tkiva. Nadalje, kao što je prethodno objašnjeno, tkiva s lošom vaskularizacijom (oko, tetiva, masti) i tkiva koja provode toplinu (kost) izložena su većim povišenjima temperature.

## **Tehnički čimbenici i čimbenici izloženosti koji utječu na termalne biološke učinke ultrazvuka**

Nekoliko tehničkih čimbenika također utječe na porast temperature u tkivu obrađenom ultrazvukom:

• Frekvencija ultrazvučnog vala

Zagrijavanje tkiva ovisi o apsorpciji ultrazvuka, a apsorpcija ovisi o frekvenciji primljenog ultrazvučnog vala. Stoga će se zagrijavanje u tkivima povećavati kako se povećava frekvencija ultrazvučnog vala.

• Fokusiranje zrake

Poboljšava razlučivost slike, ali također povećava intenzitet i potencijal porasta temperature.

• Vrsta oblika ultrazvučnog vala (impulsni ili kontinuirani valni oblici)

Impulsni valovi obično proizvode manje topline od kontinuirano emitiranih valova. Vršni prostorni prosječni vremenski intenzitet (spatial-peak temporal-average intensity, ISPTA) definiran je kao intenzitet pri maksimalnom prosječnom vremenskom intenzitetu. Ostali čimbenici obuhvaćaju trajanje impulsa, frekvencija ponavljanja impulsa i konfiguraciju zrake/skeniranja. Radni ciklus je umnožak trajanja impulsa i frekvencije ponavljanja impulsa. Zagrijavanje u tkivu proporcionalno je radnom ciklusu.

• Obujam izloženog tkiva

Načini rada sa skeniranjem (način B-slike i snimanja Dopplerovog protoka u boji) omogućuju veći obujam tkiva izloženoga ultrazvučnoj energiji, a to smanjuje rizik od zagrijavanja. Načini rada bez skeniranja (način M-slike i spektralni Doppler) primjenjuju stacionarnu zraku preko manjeg obujma tkiva. Takvi načini imaju veći rizik od zagrijavanja u tkivima. Najveći porast temperature događa se između točke fokusa i površine, a točna lokacija "najtoplije točke" ovisi o prigušenosti tkiva, apsorpciji i dubini fokusa.

• Trajanje izlaganja ultrazvuku

Na temperaturu utječe apsorpcija energije tijekom izlaganja ultrazvuku. Što je tkivo dulje izloženo, to je apsorpcija veća, a time je veći i rizik od mogućeg zagrijavanja.

#### **KONCEPT TOPLINSKE DOZE**

Neposredna posljedica povećanja temperature je povećanje brzine biokemijske reakcije. Većini se enzima biološka aktivnost povećava za faktor 3 za svako povećanje temperature od 10 °C. Međutim, oni postaju denaturirani na preko 39 °C, a štetni učinci vide se in vitro na temperaturama od 39 do 43 °C ako izlaganje traje dovoljno dugo. Koncept toplinske doze opisuje međuovisnost trajanja izloženosti i porasta temperature. U biološkim je tkivima utvrđeno da je temperatura od 43 °C prijelazna temperatura praga, koja služi kao referenca, a jedinice toplinske doze su "ekvivalentne minute pri 43 °C". Skoro pa svaki porast od 1 °C iznad 43 °C prepolovi ekvivalentno vrijeme, dok svaki pad od 1 °C ispod 43 °C dovodi do četverostrukog ekvivalentnog vremena.

### **BIOLOŠKI OSJETLJIVA MJESTA**

Sva su biološka tkiva osjetljiva na temperaturu, što može imati štetne, nepovratne učinke. Fetus i očna leća dva su primjera nekih osjetljivijih tkiva. Tijekom trudnoće fetus može apsorbirati veće povišenje temperature od majčinog okolnog tkiva. Isto tako, trajno okoštavanje koje se događa tijekom prvog tromjesečja može dovesti do promjene moždanog tkiva provođenjem topline unutar lubanje novorođenčeta. Preporuke Svjetske federacije za ultrazvuk u medicini i biologiji (World Federation of Ultrasound in Medicine and Biology, WFUMB) iz 1998. godine u odnosu na povišenje temperature izazvane ultrazvukom su kako slijedi:

- 1. Dijagnostička izloženost ultrazvuku koja daje maksimalni porast temperature in situ za najviše 1,5 °C iznad normalne fiziološke razine (37 °C) može se klinički primjenjivati bez suzdržavanja u pogledu topline.
- 2. Dijagnostičku izloženost ultrazvuku koja temperaturu embrija i fetusa in situ povisuje iznad 41 °C (4 °C iznad normalne

temperature) tijekom pet minuta ili više treba smatrati potencijalno opasnom.

3. Opasnost od štetnih učinaka povećava se s trajanjem izloženosti.

#### **APSORPCIJA**

Brzina obujma stvaranja topline uslijed apsorpcije proporcionalna je intenzitetu zvuka i apsorpciji na jednoj frekvenciji. Nakon početnog širenja toplina polako prodire u tkivo, širi se, izjednačava i smanjuje od izvornog uzorka. Svojstva tkiva utječu na porast temperature induciran ultrazvučnom energijom na način na koji apsorpcija topline izravno utječe na udio bjelančevina u tkivu (kolagen ima posebno visoke sposobnosti apsorpcije). U većini kliničkih situacija koštana tkiva imaju najveći koeficijent apsorpcije, koža i tetiva imaju srednje sposobnosti apsorpcije, mozak, jetra i bubrezi imaju malu apsorpciju i, na kraju, tekućine pokazuju koeficijente apsorpcije bliže nuli. Poznato je da apsorpcijska svojstva ovise o frekvenciji valova, ali važno je znati da se amplituda i oblik valnih oblika također mijenjaju širenjem i apsorpcijom energije u medij. Apsorpcija u tijelu izuzetno je značajan učinak, pogotovo jer ograničava prodor ultrazvučnih valova u tijelo, odnosno maksimalnu dubinu na kojoj se mogu snimati tkiva. Sustavi snimanja obično mogu povećati amplitudu zvuka u funkciji dubine radi nadoknade za pojavu apsorpcije.

#### **OKOLNO TKIVO**

Stvarni porast temperature u tkivu ovisi o nekoliko čimbenika, uključujući lokalni specifični toplinski kapacitet, vrijeme izloženosti, brzinu porasta temperature i brzinu raspodjele topline u okolnom tkivu. Mjerljivi parametar za tu raspodjelu topline, poznat kao duljina perfuzije, izravno ovisi o toplinskoj vodljivosti tkiva i obrnuto o brzini perfuzije i specifičnom toplinskom kapacitetu krvi. Duljine perfuzije mjere se u milimetrima i kreću se za različita tkiva od 1 (za organe iznimno velike vaskularizacije) do 20 (za tkivo koje je slabo perfuzirano). Perfuzija krvi igra značajnu ulogu u hlađenju tkiva i mora se uzeti u obzir pri procjeni temperature tkiva i njezinih varijacija. Tkiva sa slabom vaskularizacijom, poput tetiva, masti i rožnice, te tkiva koja provode toplinu, poput

kostiju, izložena su većim povišenjima temperature. Tamo gdje je duljina perfuzije manja od bilo koje dimenzije obujma obrađenog ultrazvukom, prijenos topline iz okolnog tkiva je mali. Suprotno tome, tamo gdje je duljina perfuzije veća od bilo koje dimenzije obujma obrađenog ultrazvukom, prijenos topline unutar obujma obrađenog ultrazvukom postaje važan. Stoga su tkiva uz kosti posebno podložna povećanju topline provođenjem.

### **UČINAK PROVOĐENJA TOPLINE**

Porast temperature provođenjem topline odnosi se na porast lokalne temperature tkiva koje se nalazi u blizini drugog grijaćeg objekta. Kada se temperatura povisi u koštanoj strukturi u tijelu, zbog apsorpcije okolno tkivo tada može biti podvrgnuto zagrijavanju provođenjem. Ova je pojava posebno zabrinjavajuća kada se odnosi na zagrijavanje mozga zbog blizine lubanje. To se može dogoditi i kada je sonda odabrana, ali se ne upotrebljava. Akustična snaga može teći prema vanjskoj upijajućoj leći gdje uzrokuje samozagrijavanje. Tada sama sonda može provođenjem zagrijati tijelo zbog izravnog dodira kada rukovatelj započne pregled. Međutim, temperatura površine sonde kontrolira se tako da ne prelazi nekoliko stupnjeva kada se nalazi u zraku i mješavini zraka i gela. Kada se sonda upotrebljava, temperaturni doprinos provođenjem često se zanemaruje jer je ograničen na površinu tijela i manji je od apsorpcijskog doprinosa.

### **RASPRŠENJE**

Učinak raspršenja ovisi o obliku i hrapavosti predmeta obrađenog ultrazvukom (raspršivač). Mogu se razlikovati tri kategorije, ovisno o veličini raspršivača.

#### **Zrcalno raspršenje**

Zrcalno se raspršenje odnosi na refleksije objekata čiji su oblici puno veći od valne duljine. Ako su dimenzije objekta veće od valne duljine, procjena refleksije na objektu tvori valnu frontu koja oponaša oblik predmeta.

#### **Difuzno raspršenje**

Difuzno raspršenje događa se za predmete koji su mnogo manji od valne duljine. Nepravilnosti na površini predmeta stvaraju pojedinačne refleksije koje ne uzrokuju značajnije efekte smetnji. To bitno utječe na medicinsko snimanje jer se biološko tkivo često smatra agregatom raspršivača točaka male valne duljine. Dopplerovim metodama mjeri se protok krvi ovisno o učinku raspršenja brojnim malim krvnih stanica koje nisu prostorno raščlanjene. Većina ultrazvučnih kontrastnih sredstava također djeluju kao markeri da bi pojačali raspršivanje ultrazvuka na rezonantnim sferama ispunjenim plinom.

#### **Difrakcijsko raspršenje**

Difrakcijsko raspršenje događa se na predmetima nešto manjima od jedne valne duljine do stotine valnih duljina. Ova skupina raspršujućih predmeta je najveća. Za raspršene valove u ovoj situaciji može se smatrati da dolaze s površina raspršivača koji djeluju kao sekundarni izvori ultrazvuka.

## **Prostorni obujam tkiva obrađenog ultrazvukom**

Za određeno trajanje izlaganja ultrazvuku i zadanu razinu isporučene akustične energije veće količine tkiva obrađenog ultrazvukom podvrgnut će se difuznijem zagrijavanju uz izbjegavanje visokih temperatura. Na preciznoj lokaciji fokusiranja ultrazvučne zrake temperatura će biti viša nego prije ili nakon zone fokusa. I otvor ultrazvučne zrake utječe na mogućnosti zagrijavanja ultrazvučne zrake tako da proizvodi više ili manje fokusiranu ultrazvučnu zraku unoseći više ili manje energije u tkivo. Kao što je već opisano, i način rada sa skeniranjem koji se koristi može utjecati na prostorni obujam tkiva obrađenog ultrazvukom.

**Homogenost tkiva u obujmu obrađenom ultrazvukom**

Homogenost tkiva koje se obrađuje ultrazvukom ključna je značajka u prijenosu topline. Ultrazvučni valovi obično moraju proći kroz nekoliko slojeva tkiva koji tvore organe. Ti slojevi utječu na apsorpciju ultrazvučne energije jer povećana apsorpcija u bilo kojem sloju smanjuje energiju ultrazvuka dostupnu na točki koja se pregledava. Učinak slojeva tkiva na biološke učinke ultrazvuka opsežno je proučavan u opstetriciji. Dokazano je da je model prigušenosti koji se najbolje primjenjuje na stvarna proučavanja osnovni model tkiva u kojem prigušenost ovisi i o frekvenciji i o udaljenosti koja nije fluidna. Nadalje, dokazano je da je koeficijent prigušenosti, koji je zahtjev u skladu s međunarodnim normama, dva do tri puta manji od izmjerenih srednjih vrijednosti za procjenu količina ultrazvučnog intenziteta u tkivu.

## **Netermalni mehanizmi**

Osim topline, ultrazvučni valovi imaju i razne vrste mehaničkih učinaka na biološko tkivo i medije, koji se nazivaju i netermalnim učincima.

## **Kavitacija i uloga mjehurića plina**

#### **KAVITACIJA**

Akustična kavitacija može se pojaviti kada ultrazvučna zraka prelazi područje šupljine, poput plinskog džepa. Neka tkiva odraslih sadrže mjehuriće plina (pluća i crijeva) pa su zato osjetljivija na kavitaciju. Akustičnom kavitacijom mijenjaju se postojeći mjehurići ili se stvaraju novi, kako zbog širenja, tako i zbog stezanja plinskog tijela. Ultrazvučni valovi mogu dovesti do toga da se mjehurići ritmički šire i skupljaju, odnosno pulsiraju ili rezoniraju. Trenutačno se istražuje hipoteza o mjehurićima koji bi nastali u tkivima i organima koji ne sadrže plinove.

#### **REKTIFIKACIJSKA DIFUZIJA**

Pod insonifikacijom ultrazvuka i u određenim uvjetima mjehurić plina može rezonirati i rasti umjesto da se otopi u tekućini medija. Zbog ultrazvučnog vala mjehur se širi i vanjski otopljeni plinovi ulaze unutra, što brzo povećava njegovu veličinu.

### **ČIMBENICI KOJI STVARAJU KAVITACIJU**

Stvaranje kavitacije ovisi o brojnim čimbenicima, uključujući ultrazvučni tlak, vrstu emitiranog ultrazvučnog vala (fokusirani ili nefokusirani, impulsni ili kontinuirani), prisutnost stojnih valova te prirodu i stanje materijala. Kavitacija se može spriječiti tako da prvo saznate ostaju li mjehurići plina u tkivu koje se snima ili ne. U tekućim medijima drugi značajan biološki čimbenik kavitacije je gustoća tekućine: tekućine veće gustoće stvaraju intenzivnu kavitaciju s većom implozivnom silom. Određeni tehnički čimbenici također mogu uvelike pomoći, uključujući ograničenje amplitude tlaka ultrazvučnog impulsa i duljine impulsa. Kad su mjehurići plina prisutni u tkivu, njihov broj, veličina i lokacija također značajno doprinose učinku.

#### **VRSTE KAVITACIJE**

#### **Stabilna kavitacija i mikrotok**

Stabilna kavitacija odnosi se na periodično širenje ili stezanje mjehurića plina. Plinovito tijelo pulsira zbog ultrazvučnog polja i ostaje stabilno. Dio tekućeg medija koji okružuje plinovite mjehuriće može početi strujati s oscilacijama što dovodi do mikrotoka. U teoriji mikrotok može nastati i zbog "akustičnog toka" u tekućim medijima zbog miješanja ultrazvučnog vala. Kao što se događa u mikrotoku, akustični tok dovodi do ubrzanja protoka tekućine kako se akustični tlak ultrazvuka povećava. Ova bi pojava mogla oštetiti stanične membrane koje bi se mogle poremetiti. Međutim, stvarni učinak oštećenja stanične membrane primijećen je samo u pokusima na životinjama i nije jasno javlja li se u ljudi.

#### **MJESTA NUKLEACIJE**

Kada tkivo obrađeno ultrazvukom sadrži mjehuriće, plin ili paru, opterećenje inducirano ultrazvukom može inducirati kavitaciju koja potječe s lokacije plina zvane "mjesto nukleacije". Točna priroda i izvor miesta nukleacije nisu dovoljno poznati u složenom mediju kao što je tkivo. Teorijske analize i predviđanja još nisu provjereni pokusima.

#### **INERCIJALNA KAVITACIJA**

Kada se prvi put primijeti, inercijalna kavitacija, zvana nestabilnom ili "kratkotrajnom kavitacijom", odnosi se na brzi rast i nasilno kolabiranje mjehurića u obliku praga koji se često povećava s frekvencijom. Ova je pojava usko povezana s vrlo visokim temperaturama (oko 5000 °K (4726,85 °C)), a njezine posljedice uključuju stvaranje bioloških toksičnih spojeva, stvaranje udarnih valova i "sonoluminiscenciju".

#### **Ostali mehanički učinci**

Ultrazvučni valovi mogu proizvesti i druge mehaničke učinke koji nisu povezani s mjehurićima. U to spadaju promjene u tlaku, sili, okretnom momentu i strujanju. Mogu stvarati čujne zvukove i uzrokovati električne promjene na staničnim membranama i tako povećati svoju prohodnost do velikih molekula te mogu dovesti do kretanja i preraspodjele stanica u tekućini, kao i oštećenja stanica.

#### **SILA ZRAČENJA**

U posljednje vrijeme za ultrazvučnu dijagnozu primjenjuju se statičke ili dinamičke tehnike akustične sile zračenja. Među različitim tehnikama koje upotrebljavaju silu zračenja za lokalno pomicanje ili vibriranje tkiva, tehnika koja se primjenjuje u sustavu SUPERSONIC MACH 20 je supersonično posmično snimanje (Supersonic Shear Imaging). U ovoj se tehnici primjenjuje prosječna vremenska sila inducirana ultrazvukom na mediju radi stvaranja kretanja tkiva. Jačina učinka proporcionalna je lokalnom prosječno vremenskom intenzitetu i u rasponu je mikrona.

### **GRANIČNE POJAVE**

Učinak kavitacije daleko je brži odgovor od porasta temperature i također je granična pojava. U inercijalnoj kavitaciji prag se definira amplitudom ultrazvučnog vala, njegovom frekvencijom i veličinom postojećih mjesta nukleacije. Prag je takav da postoji kritični raspon veličine u kojem će mjehurići proći inercijsku kavitaciju ako ih se insonificira odgovarajućim zvučnim poljem. Drugim riječima, za određenu amplitudu frekvencije i zvučnog tlaka mjehurići unutar određenog raspona polumjera podvrgavaju se inercijskoj kavitaciji, a oni izvan tog raspona ne.

## **KRVARENJE IZ PLUĆA U ŽIVOTINJA**

U pokusnim okolnostima ultrazvuk se mora upotrebljavati izvan dijagnostičkog područja kako bi se mogao otkriti bilo koji štetni biološki učinak. Jedan od tih učinaka, odnosno krvarenje iz pluća, vjerojatno je najopsežnije proučavan iako njegov mehanizam i dalje ostaje nejasan. Termalni biološki učinci i inercijska kavitacija isključeni su kao uzrok lezija pluća. Međutim, opća zapažanja mogu se izvući iz velike količine studija praga oštećenja pluća izazvanih ultrazvukom. Prvo, čini se da stupanj oštećenja uočen u životinja nije zabrinjavajući jer je raspon oštećenja pluća ograničen i organ se može oporaviti od učinka. Drugo, čini se da su mehanizmi ozljede pluća slični kod svih vrsta, a značajke induciranih lezija ne ovise o frekvenciji, frekvenciji ponavljanja impulsa i širini zrake. Stoga se slični biološki mehanizmi mogu odnositi na pacijente koji su izloženi ultrazvuku plućima, a posebno na pacijente s plućnim bolestima ili novorođenčad koja je "rizična".

## **Koristi ultrazvuka u odnosu na rizike**

## **Koristi uporabe**

Ultrazvučno je snimanje bez sumnje značajno utjecalo na područje medicinske dijagnostike. Primjeri koristi ultrazvučne dijagnostike

mogu se lako pronaći u kardiologiji i opstetriciji. U kardiologiji ultrazvuk omogućuje detaljnu vizualizaciju anatomske građe i funkcije srca te njegovih velikih žila. Radiolog može vidjeti protok krvi unutar srčanih klijetki i pretklijetki, kao i funkciju zalistka u normalnim i patološkim uvjetima. U opstetriciji postoji posebno zanimanje zbog potencijalnih bioloških učinaka na embrij – fetus tijekom trudnoće. Međutim, zbog svojih izvrsnih rezultata povezanih sa sigurnošću ovaj se modalitet snimanja rutinski upotrebljava u cijelom svijetu. Posljednjih nekoliko godina tehnologija ultrazvučnog snimanja uvelike se poboljšala i odnosi se na sve veći broj kliničkih primjena. Trenutačno su dostupni razni ultrazvučni sustavi za posebne medicinske i kliničke situacije poput snimanja elastičnosti, vaskularne medicine, kardioloških istraživanja i primjene za mišićno-koštani sustav. Nedavna tehnološka dostignuća omogućila su slike puno bolje kvalitete te bolje dijagnostičke informacije. Međutim, ovaj tehnološki napredak i primjena istovremeno zahtijevaju veću odgovornost od rukovatelja. Sa stajališta zdravstvenih sustava i pacijenata, isplativost i neinvazivna priroda ultrazvučnih pregleda čine ih vrlo podnošljivima. Ultrazvučni pregledi su općenito prihvaćeni u pacijenata i njihovih agencija za nadoknadu štete.

## **Opasnosti uporabe**

Unatoč izvrsnim rezultatima o sigurnosti, postoji moguća opasnost od štetnih bioloških učinaka na razini tkiva i stanica. Kao što je navedeno, biološki mehanizmi ozljede pluća slični onima uočenima u sisavaca koji nisu ljudi mogu biti od važnosti u pacijenata koji se podvrgavaju sonografskim postupcima uz izloženost pluća. Postoji i teoretska mogućnost pojave bioloških učinaka na podstaničnoj razini, iako ti učinci nisu dovoljno proučeni. Nikad nije zabilježeno da se štetni biološki učinci kod sisavaca javljaju i kod ljudi. Stoga propisi sada povećavaju odgovornost rukovatelja u ograničavanju moguće opasnosti od štetnih bioloških učinaka ultrazvuka na pacijente. Da bi se to postiglo, rukovatelju treba pružiti sve potrebne informacije za donošenje informirane i uravnotežene odluke uz odmjeravanje mogućih bioloških učinaka u odnosu na očekivane dijagnostičke informacije. Međutim, novije primjene (transezofagealna ehokardiografija, intravaskularni ultrazvuk) mogu uzrokovati biološke učinke koji nisu dosad predviđeni.

Potrebna su daljnja posebna istraživanja u tim područjima prije nego što se mogu definirati opasnosti.

## **Opasnost od neuporabe ultrazvuka**

U međuvremenu, rukovatelji ultrazvuka trebali bi trajno odmjeriti moguće biološke učinke prema stvarnim opasnostima ako ne izvrše pregled i tako propuste ključne dijagnostičke informacije. U opstetriciji i kardiologiji medicinska je zajednica toliko dobro prihvatila kliničko-dijagnostičku vrijednost podataka od ultrazvuka da je općeprihvaćeno kako je veća opasnost za pacijenta ako se ultrazvučni pregled ne izvede. Ultrazvučno snimanje pruža veliku količinu vrlo vrijednih kliničkih informacija koje su bitne za razne dijagnostičke primjene. Te se informacije mogu upotrebljavati umjesto postupaka koji su opasniji ili se mogu upotrebljavati zajedno s drugim dijagnostičkim postupcima kako bi se poboljšala dijagnostička sigurnost ili dobili ključni dijagnostički podaci. U većini slučajeva dobivanje istih podataka drugim testovima ili metodama snimanja bilo bi skuplje ili opasnije.

## **Povećanje opasnosti povećanjem akustične snage**

Na mjestu tkiva gdje je prosječni vremenski ultrazvučni intenzitet  $I_{TA}$ , brzina stvaranja topline po jedinici obujma izražena je kao  $Q = 2\alpha I_{TA}$ , gdje  $\alpha$  označava koeficijent apsorpcije ultrazvučne amplitude. To znači da je porast temperature proporcionalan prosječnoj vrijednosti intenziteta ultrazvuka tijekom vremenskog razdoblja koje se naziva i akustična snaga. Stoga rizik od stvaranja termalnih bioloških učinaka u tkivima obrađenima ultrazvukom ovisi izravno o akustičnoj snazi.

## **Povećavanje dijagnostičkih informacija smanjenjem akustične snage**

Od 1991. godine tehnički razvoj ultrazvučnih sustava omogućio je znatna povećanja akustične snage, a time je doveo do

bolje prostorne razlučivosti, boljih kontrasta, povećane definicije slike i poboljšane dijagnostičke osjetljivosti. Stvarni 3D i 4D načini snimanja, Doppler u boji i nedavno snimanje opterećenja prikazuju nove i poboljšane mogućnosti snimanja postojećim ultrazvučnim sustavima. Ostale moguće prednosti povećanja akustične snage uključuju sposobnost snimanja pri većim dubinama zbog poboljšanog prikupljanja i prodiranja signala odjeka i Dopplerovih signala te poboljšanja razlučivosti zbog prijenosa viših frekvencija. Istodobno, znanstveno znanje o biološkim štetnim učincima ultrazvuka uvelike se povećalo i postavilo koncept odmjeravanja opasnosti i koristi koje proizlaze iz dobivanja bolje ultrazvučne slike.

## **Povećanje odgovornosti za korisnika na većim izlaznim jačinama**

Popuštanjem granica izlazne akustične snage na postojećim ultrazvučnim sustavima regulatorna su tijela svakako dopustila razvoj povećanih dijagnostičkih mogućnosti i kvalitete slike, ali su i povećala odgovornost rukovatelja. Rukovatelj mora procijeniti općenite opasnosti i koristi dijagnostičkog ultrazvuka, ali i povećanja izlazne akustične snage radi dobivanja dobre slike. Da bi ispunili tu odgovornost, rukovatelji ultrazvuka moraju imati cjelovito znanje o ultrazvučnim sustavima i alatima. Za to je potrebno posebno obrazovanje i osposobljavanje koji su sada postali dio postupka akreditacije za kliničku uporabu ultrazvuka u većini razvijenih zemalja.

Rukovatelj bi trebao:

- poznavati moguće čimbenike opasnosti,
- biti svjestan potrebe za prilagodbom akustične snage kako bi se dobila dobra slika,
- procijeniti i razmotriti kliničko stanje pacijenta i
- poznavati sve kontrole sustava koje utječu na akustičnu snagu.

Postojeći ultrazvučni sustavi omogućuju rukovatelju da uravnoteži opasnosti i koristi te donese informiranu odluku. Sustavi prikazuju informacije u stvarnom vremenu o mogućim opasnostima od štetnih bioloških učinaka putem indeksa koji se odnose na intenzitet izlaza te moguće termalne i mehaničke rizike (termalni indeks: TI i mehanički indeks: MI). Prema NCRP-u opasnosti dijagnostičkog ultrazvuka moraju se mjeriti u odnosu na koristi kada je MI iznad 0,5 ili TI iznad 1,0. Odnosno, izrada bolje slike može dovesti do većih opasnosti, posebno ovisno o anatomiji i fizičkim svojstvima pacijenta: rizici za mršave i pretile pacijente nisu jednaki, rizici za puni i prazni mjehur u vrijeme pregleda nisu jednaki, a prisutnost mjehurića plina u skeniranom području tijela može povećati rizik.

## **Načelo ALARA**

Prema Međunarodnoj komisiji za zaštitu od zračenja: "Medicinska izloženost jedina je kategorija u kojoj su moguća velika smanjenja prosječne doze, pa je stoga vrlo poželjno smanjiti primjenu medicinskog zračenja koje ne donosi korist pacijentima i beskorisno zračenje prilikom liječničkih pregleda svesti na najmanju moguću mjeru." Da bi se smanjili rizici povezani s izlaganjem ultrazvuku, načelo ALARA može se primijeniti na ultrazvučne preglede. ALARA je kratica za "Koliko god je to razumno moguće" ("As Low As Reasonably Achievable"). To znači da ukupna izloženost ultrazvuku mora biti niža koliko god je to razumno moguće kako bi se zajamčila sigurnost pacijenta uz optimizaciju dijagnostičkih informacija.

## **Upravljanje energijom**

Uz primjenu načela ALARA na ultrazvučno dijagnostičko snimanje preporučuje se da ukupna ultrazvučna energija bude ispod razine na kojoj se proizvode biološki učinci uz istovremeno očuvanje dijagnostičkih informacija. Primjena načela ALARA omogućuje dobivanje potrebnih informacija, a istovremeno se zadržava mogućnost biološkog učinka na onoliko niskom nivou koliko god je to razumno moguće. Rukovatelj bi pregled trebao započeti odabirom ispravne frekvencije sonde i primjene, a zatim primijeniti nisku izlaznu jačinu. Tada bi trebao primijeniti sve kontrole slike za optimizaciju slike (fokus, pojačanje prijemnika...). Akustična se snaga može povećati tek ako tako dobivena slika nije dijagnostički upotrebljiva. Kontrola izlazne jačine omogućuje rukovatelju da

odabere razinu intenziteta manju od utvrđenog maksimuma. Razborita uporaba nalaže rukovatelju da odabere najniži intenzitet izlazne jačine koji je u skladu s dobrom kvalitetom slike.

## **Kontrola trajanjem izlaganja**

Prikazani indeksi ne uzimaju u obzir trajanje izloženosti. Budući da je ukupna količina energije primljena na lokaciji proporcionalna trajanju izloženosti određenog mjesta, rukovatelji bi se također trebali održavati što kraće trajanje izlaganja jedne lokacije. Stoga je cjelovitija definicija načela ALARA uporaba najniže izlazne jačine koja će pružiti najbolje moguće dijagnostičke informacije uz što kraće trajanje izlaganja.

## **Kontrola tehnikom skeniranja**

Smjernice za rad koje proizlaze iz načela ALARA trebale bi biti vrlo jasne i njihov jedini cilj trebao bi biti kvaliteta dijagnostičkih informacija.

Uz to, rukovatelj bi trebao osigurati da:

- se izvodi samo medicinski potrebno skeniranje,
- se pregled ne požuruje,
- kvaliteta nije ni u kojem trenutku ugrožena.

Loš pregled najvjerojatnije će zahtijevati sekundarni pregled ili naknadni pregled, povećavajući tako trajanje izlaganja.

## **Kontrola postavljanjem sustava**

Odabir najprikladnijeg postavljanja sustava (sonda, primjena) prvi je korak prije početka ultrazvučnog skeniranja. Tada bi rukovatelj trebao odabrati ispravan raspon intenziteta zvuka za primjenu ako to sustav ne učini automatski. Na kraju, rukovatelj je odgovoran za pravilnu kliničku uporabu. Ultrazvučni sustav SUPERSONIC MACH 20 pruža automatske (unaprijed zadane) postavke i ručne (po izboru korisnika) postavke.

### **Učinci mogućnosti sustava**

Sustav nudi mogućnost upravljanja akustičnom snagom zahvaljujući tri različite vrste kontrole.

**Direct controls** (Izravne kontrole) izravno utječu na intenzitet zvuka. Uključuju Application Selection (Odabir primjene) (pogledajte prethodno) i kontrolu Output Power (Upravljanje izlaznom jačinom). Application Selection (Odabir primjene) utječe na dostupne raspone intenziteta izlazne jačine. Odabir ispravnog raspona intenziteta zvuka za primjenu jedna je od prvih stvari koja se dogodi na bilo kojem pregledu. Na primjer, razine intenziteta za periferne krvne žile ne preporučuju se za fetalne preglede. Neki sustavi automatski biraju odgovarajući raspon za određenu primjenu, dok je za druge potreban ručni odabir. No na kraju, korisnik je taj koji je odgovoran za pravilnu kliničku uporabu. Ultrazvučni sustav SUPERSONIC MACH 20 pruža automatske (unaprijed zadane) postavke i ručne (po izboru korisnika) postavke. Output Power (Upravljanje izlaznom jačinom) izravno utječe na intenzitet zvuka tako da ga povećava ili smanjuje. Kada je primjena uspostavljena, kontrola Output Power (Upravljanje izlaznom jačinom) omogućuje rukovatelju da odabere razine intenziteta manje od utvrđenog maksimuma. Razborita uporaba nalaže rukovatelju da odabere najniži intenzitet izlazne jačine koji je u skladu s dobrom kvalitetom slike.

**Indirect Controls** (Neizravne kontrole) predstavljaju kontrole koje imaju neizravan učinak na intenzitet zvuka. Odnose se na odabir sonde (pogledajte odjeljak "Učinci mogućnosti sonde" u nastavku), način snimanja (pogledajte odjeljak "Učinci načina rada" u nastavku), frekvenciju ponavljanja impulsa, dubinu fokusa i duljinu impulsa. Sve to neizravno utječe na intenzitet izlazne jačine iz određenih razloga: na primjer, radna frekvencija sonde mora biti prilagođena očekivanoj dubini skeniranja; isto tako, način rada sa skeniranjem i stacionarni način rada neće isporučiti jednaku količinu energije na određenu lokaciju. Za cjelovite pojedinosti o ostalim neizravnim kontrolama rukovatelj treba pogledati pododjeljak "Neizravne kontrole" u odjeljku "Primjena načela ALARA na sustavu SUPERSONIC MACH 20 za ultrazvučno snimanje". Frekvencija ili stopa ponavljanja impulsa odnosi se na broj ultrazvučnih izboja energije tijekom određenog razdoblja. Što je frekvencija ponavljanja impulsa veća, to je više impulsa energije u određenom vremenskom razdoblju. Nekoliko kontrola utječe na frekvenciju ponavljanja impulsa: dubina fokusa, dubina prikaza, dubina obujma uzorka, optimizacija protoka, skala, broj zona fokusa i kontrole širine sektora. Fokus ultrazvučne zrake utječe na razlučivost slike. Da bi se održala ili povećala razlučivost pod različitim fokusima, potrebna je razlika u izlaznoj jačini preko zone fokusa. Ova varijacija izlazne jačine funkcija je optimizacije sustava. Za različite su preglede potrebne različite dubine fokusa. Postavljanje fokusa na odgovarajuću dubinu poboljšava razlučivost strukture koja se pregledava. Duljina impulsa je vrijeme tijekom kojeg se uključuje ultrazvučni izboj. Što je impuls duži, to je veća vrijednost intenziteta prosječnog vremena. Što je veći intenzitet prosječnog vremena, to je veća vjerojatnost porasta temperature i pojave kavitacije. Duljina impulsa ili duljina izboja ili trajanje impulsa je trajanje izlaznog impulsa u Doppleru s pulsirajućim valom. Povećavanje veličine obujma Dopplerovog uzorka povećava duljinu impulsa.

**Receiver controls** (Kontrole prijemnika) nemaju učinak na akustičnu snagu i rukovatelj ih može upotrebljavati za poboljšanje kvalitete slike. Mijenjaju samo način primanja ultrazvučnog odjeka i uvijek se trebaju upotrebljavati prije povećanja izlazne jačine. Obuhvaćaju pojačanje, kompenzaciju pojačanja TGC (Time Gain Compensation), dinamički raspon i značajke obrade slike. Važno je imati na umu da je u odnosu na izlaznu jačinu potrebno optimirati kontrolu prijemnikom prije povećanja izlazne jačine. Na primjer: prije povećanja izlazne jačine optimirajte pojačanje kako biste poboljšali kvalitetu slike.

## **Učinci načina rada**

Izbor načina snimanja određuje prirodu ultrazvučne zrake. Na primjer, B-Mode (B-slika) je način rada sa skeniranjem, dok je Doppler stacionarni način ili način rada bez skeniranja. Stacionarna ultrazvučna zraka koncentrira energiju na jednu lokaciju. Pokretna ultrazvučna zraka ili ultrazvučna zraka sa skeniranjem raspršuje energiju na području tako da je zraka

koncentrirana na istom području samo djelić vremena kao i pri načinu rada sa skeniranjem.

## **Učinci mogućnosti sonde**

Odabir sonde neizravno utječe na intenzitet akustične snage. Prigušenost tkiva mijenja se s frekvencijom. Što je veća radna frekvencija sonde, to je veća prigušenost ultrazvučne energije. Viša radna frekvencija sonde zahtijeva veći intenzitet izlazne jačine za skeniranje na većoj dubini. Za dublje skeniranje pri istom intenzitetu izlazne jačine potrebna je niža frekvencija sonde. Primjena većeg pojačanja i izlazne jačine izvan određene točke, bez odgovarajućeg povećanja kvalitete slike, može značiti da je potrebna sonda niže frekvencije.

# **WARNING**

Vrijeme izlaganja ultrazvuku uvijek treba biti ograničeno; međutim, nemojte žuriti s pregledom.

Pazite da indeksi budu minimalni i da je vrijeme izlaganja ograničeno bez ugrožavanja dijagnostičke osjetljivosti.

## **Norma za akustične emisije**

## **Svrha norme za akustične emisije**

Norma za akustične emisije (ODS, Output Display Standard) sadrži dva osnovna indeksa: mehanički indeks i termalni indeks. Termalni indeks dalje se sastoji od sljedećih indeksa: termalni indeks za meka tkiva (thermal index for soft tissue, TIS), termalni indeks kosti ili tkiva smještenog u blizini kosti (thermal index for bone, TIB) i termalni indeks kosti lubanje (thermal index for cranial bone, TIC). Korisnik sustava SUPERSONIC MACH 20 u System Configuration (Konfiguracija sustava) može odabrati format prikaza TI i MI, odnosno TIS i/ili TIB i/ili TIC ili maksimalnu vrijednost triju TI-ja što ovisi o trenutačnoj primjeni. Stalno su prikazani TIS ili TIB ili maksimalna vrijednost tih indeksa. Onaj koji će se prikazati ovisi o unaprijed zadanim postavkama sustava ili odabiru korisnika, što zauzvrat ovisi o trenutačnoj primjeni. Priroda zadane postavke indeksa specifične za primjenu također je važan čimbenik u ponašanju indeksa. Zadana je postavka stanje kontrole sustava koju unaprijed postavlja proizvođač ili rukovatelj. Sustav ima zadane postavke indeksa koje odgovaraju svakoj primjeni sonde. Ultrazvučni se sustav automatski poziva na zadane postavke kada se uključi napajanje, unose se novi podaci o pacijentu u bazu podataka sustava ili se promijeni primjena. Odluka o tome koji od triju termalnih indeksa ili maksimalna vrijednost tri ista treba prikazati mora se temeljiti na sljedećim kriterijima:

- Odgovarajući indeks za kliničku primjenu: TIS se upotrebljava za snimanje TIB-a mekog tkiva za fokus na kosti ili blizu nje, a TIC kada se snima kroz kost lubanje ili blizu lubanje.
- Čimbenici koji mogu stvarati umjetno visoka ili niska očitanja termalnog indeksa: mjesto tekućine ili kosti ili protok krvi. Na primjer, ako postoji iznimno put kroz vrlo prigušeno tkivo tako da je stvarni potencijal za zagrijavanje u lokalnoj zoni manji od termalnog indeksa.

Načini rada sa skeniranjem u odnosu na načine rada bez skeniranja utječu na termalni indeks. Za načine rada sa skeniranjem zagrijavanje se oblino nalazi blizu površine, a za načine rada bez skeniranja mogućnost zagrijavanja ima tendenciju biti dublje u zoni fokusa.

## **Mehanički indeks**

Mehanički biološki učinci su granične pojave koje se javljaju kada se prekorači određena razina rezultata izlazne jačine. Međutim, razina praga ovisi o vrsti tkiva. Potencijal za mehaničke biološke učinke mijenja se u odnosu na vršni rarefrakcijski (najviši trenutačni negativni) tlak i frekvenciju ultrazvuka. MI obuhvaća ta dva čimbenika. Što je veća vrijednost MI-ja, to je veća vjerojatnost pojave mehaničkih bioloških učinaka. Ne postoji specifična vrijednost MI-ja koja ukazuje na to da se stvarno događa mehanički učinak. MI bi se trebao primjenjivati kao smjernica za provedbu načela ALARA.

## **Termalni indeks**

TI informira korisnika o uvjetima koji mogu dovesti do povećanja temperature na površini tijela, unutar tjelesnog tkiva ili na mjestu fokusa ultrazvučne zrake na kosti. Odnosno, TI informira korisnika o mogućnosti porasta temperature u tjelesnom tkivu. To je procjena povećanja temperature u tjelesnom tkivu s posebnim svojstvima. Na stvarnu količinu bilo kojeg porasta temperature utječu čimbenici kao što su vrsta tkiva, vaskularnost, način rada i drugi. TI bi se trebao primjenjivati kao smjernica za provedbu načela ALARA. Termalni indeks kosti (TIB) informira korisnika o potencijalnom zagrijavanju na ili blizu fokusa nakon što ultrazvučna zraka prođe kroz meko tkivo ili tekućinu, na primjer u fetalnoj kosti drugog ili trećeg tromjesečja ili blizu nje. Termalni indeks kosti lubanje (TIC) informira korisnika o potencijalnom zagrijavanju kosti na površini ili blizu nje, na primjer kosti lubanje. TI informira korisnika o općenitom potencijalu za zagrijavanje unutar tkiva. Ovisno o odabiru korisnika u sustavu SUPERSONIC MACH 20, TIS ili TIB ili TIC ili maksimalna vrijednost tri ista kontinuirano se prikazuju u rasponu od 0,0 do maksimalne izlazne jačine. Mehanički indeks kontinuirano se prikazuje u rasponu od 0,0 do 1,9.

## **Razine i točnost prikaza sustava za MI i TI**

Kao što je navedeno, a ovisno o odabiru korisnika za sustav SUPERSONIC MACH 20, TIS ili TIB ili TIC ili maksimalna vrijednost tri ista prikazuje se kontinuirano od 0,0 do maksimalne izlazne jačine, na temelju sonde i primjene, u pomacima od 0,1. Mehanički indeks kontinuirano se prikazuje od 0,0 do 1,9, u pomacima od 0,1. Stoga je preciznost MI-ja i TI-ja jedinica 0,1 u sustavu SUPERSONIC MACH 20. Procjene točnosti prikaza MI-ja i TI -ja za sustav SUPERSONIC MACH 20 nalaze se u tablicama s akustičnim snagama u ovom priručniku za korisnike. Ove se procjene točnosti temelje na rasponu varijabilnosti sonde i sustava, inherentnim pogreškama modeliranja akustične snage i varijabilnosti mjerenja, kao što je objašnjeno u nastavku. Prikazane vrijednosti treba tumačiti kao relativne informacije za pomoć rukovatelju da postigne načelo ALARA razboritom uporabom sustava. Vrijednosti se ne smiju tumačiti kao stvarne
fizičke vrijednosti u ispitivanim tkivima ili organima. Početni podaci koji se primjenjuju za podupiranje prikaza izlazne jačine dobiveni su laboratorijskim mjerenjima na temelju norme mjerenja AIUM-a. Mjerenja se zatim stavljaju u algoritme za izračunavanje prikazanih vrijednosti izlazne jačine. Mnoge pretpostavke upotrijebljene u procesu mjerenja i izračuna su konzervativne same po sebi. Pretjerana procjena stvarne izloženosti intenzitetu in situ, za veliku većinu putova tkiva, uvrštena je u postupak mjerenja i izračunavanja. Na primjer:

- Izmjerene vrijednosti spremnika za vodu umanjuju se primjenom konzervativne industrijske norme i koeficijenta prigušenosti od 0,3 dB/cm-MHz.
- Konzervativne vrijednosti značajki tkiva odabrane su za uporabu u TI modelima. Odabrane su konzervativne vrijednosti za brzinu apsorpcije tkiva ili kostiju, brzine perfuzije krvi, toplinski kapacitet krvi i toplinsku vodljivost tkiva.
- Rast temperature u uravnoteženom stanju pretpostavlja se u modelima TI-ja industrijske norme, a pretpostavka je da se ultrazvučna sonda drži stabilno u jednom položaju dovoljno dugo da se postigne stabilno stanje.

Pri procjeni točnosti prikazanih vrijednosti u obzir se uzimaju brojni čimbenici: varijacije hardvera, točnost algoritma procjene i varijabilnost mjerenja. Varijabilnost sondi i sustava važan je čimbenik. Varijabilnost sonde rezultat je učinkovitosti piezoelektričnog kristala, razlika impedancije povezane s procesom i varijacija parametara fokusiranja osjetljive leće. Razlike u upravljanju naponom i učinkovitosti pulsatora sustava isto mogu pridonijeti varijabilnosti. Postoje svojstvene nesigurnosti u algoritmima koji se upotrebljavaju u procjeni vrijednosti akustične snage izvan raspona mogućih radnih uvjeta sustava i napona pulsatora. Netočnosti u laboratorijskim mjerenjima povezane su, između ostalog, s razlikama u kalibraciji i izvedbi hidrofona, odstupanjima pozicioniranja, poravnanja i digitalizacije te varijabilnosti među rukovateljima pregledima. Konzervativne pretpostavke algoritama za procjenu izlazne jačine linearnog širenja na svim dubinama kroz prigušeni medij od 0,3 dB/cm-MHz ne uzimaju se u obzir u procjeni točnosti prikaza. Ni linearno širenje ni jednolika prigušenost pri brzini od 0,3 dB/cm-MHz ne javljaju se u mjerenjima spremnika vode ili na većini putova tkiva u tijelu. Različita tkiva i organi u tijelu imaju različite značajke

prigušenosti. Gotovo da nema prigušenosti u vodi. U tijelu, a posebno u mjerenjima spremnika vode, javljaju se nelinearni gubici širenja i zasićenja s porastom napona pulsatora. Stoga se procjene točnosti prikaza temelje na rasponu varijabilnosti sonde i sustava, inherentnim pogreškama modeliranja akustične snage i varijabilnosti mjerenja. Procjene točnosti prikaza ne temelje se na pogreškama i nisu uzrokovane mjerenjem prema normama za mjerenje AIUM-a ili učincima nelinearnih gubitaka na izmjerene vrijednosti.

# **Značenje odnosa TI-ja i MI-ja s biološkim učincima**

## **TERMALNI INDEKS**

TI daje relativnu naznaku mogućnosti povećanja temperature u određenoj točki duž ultrazvučne zrake. Razlog koji stoji iza pojma "relativan" je taj što su pretpostavljeni uvjeti zagrijavanja u tkivu toliko složeni da se ne može pretpostaviti da taj indeks pruža stvaran porast temperature u svim mogućim uvjetima. Dakle, TI od 2 predstavlja viši porast temperature od TI-ja od 1, ali ne mora nužno predstavljati porast od 2 °C. Taj porast temperature teoretska je procjena koja se temelji na pokusnim uvjetima koji se nužno ne odnose na kliničke uvjete. Važno je imati na umu da je TI osmišljen da osvijesti korisnike o mogućem porastu temperature u određenoj točki u tkivu. Zabrinutost zbog porasta temperature izazvanog ultrazvukom u tijelu temelji se na uočenim promjenama stanične aktivnosti u ovisnosti o temperaturi. Općenito, za zdravu aktivnost enzima enzimska aktivnost udvostručuje se na svakih 10 °C. Ljudsko tijelo može podnijeti vruće napitke i groznicu određeno vrijeme. Groznica od +2 °C nije problem, gdje se 37 °C uzima kao prosječna temeljna tjelesna temperatura. U sljedećoj se tablici određuju faze temperaturnih učinaka.

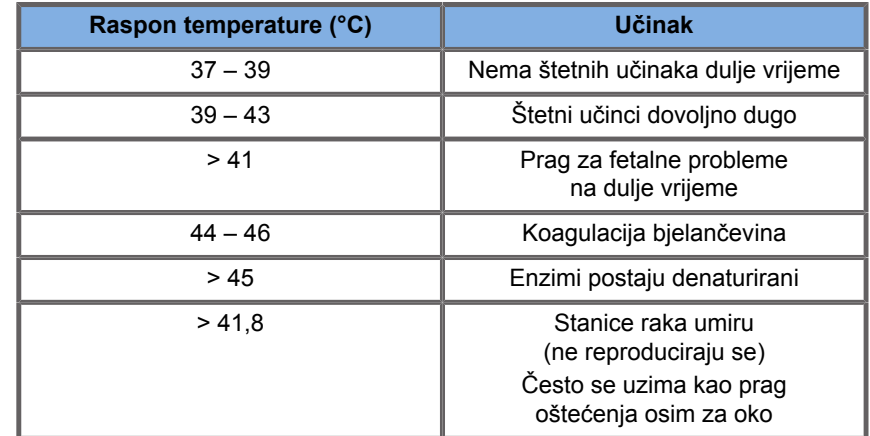

*Table 3.4. Učinak temperature iz Millet i Ziskin, 1989.*

Porast temperature u tkivu tijekom ultrazvučnog izlaganja posljedica je apsorpcije akustične energije. Apsorpcija je pretvorba ultrazvučne energije u toplinu. Raspon apsorpcije ovisi o vrsti tkiva. Poseban način na koji se kvantificiraju značajke apsorpcije tkiva je "koeficijent apsorpcije". Koeficijent apsorpcije izražava se u decibelima po centimetru po megahercu. Koeficijenti apsorpcije mnogo ovise o vrsti organa ili tkiva koja se snima. Amnionska tekućina, krv i urin imaju vrlo niske koeficijente apsorpcije, što znači da je povišenje temperature malo, a ultrazvuk prolazi kroz tekućinu uz vrlo malo smanjenje. Međutim, kost ima vrlo visok koeficijent apsorpcije. Gusta kost vrlo brzo apsorbira energiju i uzrokuje brzi rast temperature. Mekana tkiva razlikuju se u gustoći ovisno o određenom organu, ali se gustoća ne razlikuje mnogo unutar organa. Frekvencija ultrazvuka utječe na apsorpciju. Što je frekvencija veća, apsorpcija je veća. Način svođenja porasta temperature na najmanju moguću mjeru: povećanje temperature ovisi o intenzitetu, trajanju izloženosti na istom mjestu, veličini i položaju točke fokusa sonde i apsorpciji energije u tkivu. Rukovatelj može upravljati intenzitetom (kontrola izlazne jačine), trajanjem ili vremenom izloženosti. Sonda se obično često pomiče tijekom pregleda što smanjuje trajanje izloženosti na određenom mjestu tkiva. Drugi važan čimbenik porasta temperature je apsorpcija ultrazvučne energije u slojevima tkiva ispred točke koja se pregledava. Povećana apsorpcija u tim slojevima smanjuje energiju ultrazvuka dostupnu na točki koja se pregledava.

# **MEHANIČKI INDEKS**

Osim toplinskog učinka, ultrazvučnim izlaganjem nastaju i razne vrste mehaničkih učinaka na tijelo. Ti se učinci mogu podijeliti u dvije kategorije. Prva kategorija naziva se akustična kavitacija. Kavitacija se može dogoditi kad zvuk prolazi kroz područje koje sadrži šupljinu, poput mjehurića plina ili drugih zračnih džepova. Određena tkiva, osobito pluća i crijeva odraslih, sadrže mjehuriće zraka i stoga su osjetljivija na ovakve kavitacijske učinke. Fetalna pluća i crijeva ne sadrže jasne mjehuriće zraka jer fetus još uvijek ne udiše zrak – kisik dobiva iz majčine krvi. Međutim, sitni mjehurići mogu se stvoriti u dijelovima tijela koja nisu pluća ili crijeva. Potrebno je provesti više istraživanja na ovom području. Kod kavitacije zvučni valovi mogu uzrokovati ritmičko širenje ili skupljanje mjehurića ili zračnih džepova: drugim riječima, pulsiranje ili rezoniranje. Kada pulsiraju, mjehurići odašilju sekundarne zvučne valove u svim smjerovima. Ako se mjehurići skupljaju prema točki urušavanja, mogu stvoriti vrlo visoke temperature i tlakove u nekoliko desetaka nanosekundi. Te visoke temperature i visoki tlakovi mogu proizvesti iznimno reaktivne kemikalije koje se nazivaju slobodnim radikalima i druge potencijalno otrovne spojeve koji bi, iako se to smatra vrlo neizvjesnim, mogli teoretski prouzročiti genetsku štetu. Brzo stezanie miehurića u kavitaciji također može uzrokovati mikromlaznice tekućine koje mogu oštetiti stanice. Kada je dijagnostički ultrazvuk usmjeren na pluća ili crijeva laboratorijskih životinja koja sadrže mjehuriće plina, ti kavitacijski učinci mogu uzrokovati puknuće vrlo malih krvnih žila. Sigurnosne smjernice za dijagnostički ultrazvuk osmišljene su tako da pokušaju spriječiti kavitacijske učinke jer ti učinci mogu biti štetni. Ograničenja amplitude tlaka ultrazvučnog impulsa, u kombinaciji sa znanjem da možda postoje mjehurići plina u tkivu koje se snima, mogu pomoći u sprječavanju kavitacije. Ostali čimbenici, poput duljine impulsa i gustoće tekućine, isto tako utječu na mogućnost kavitacije. A ako postoje mjehurići plina, broj, veličina i mjesto mjehurića također doprinose učinku. Pojava kavitacije i njezino ponašanje ovise o mnogim čimbenicima, uključujući ultrazvučni tlak i frekvenciju, fokusirano ili nefokusirano i impulsno ili kontinuirano ultrazvučno polje, stupanj stojnih valova te prirodu i stanje materijala i njegovih granica. Trenutno nema dokaza o kavitaciji koja se javlja u ljudskom tkivu ili tekućinama zbog dijagnostičke izloženosti ultrazvuku. Uz to, kontrolni parametri na našem ultrazvučnom

sustavu za snimanje ograničavaju vršnu izlaznu jačinu. Ultrazvuk može stvoriti i druge mehaničke učinke za čiju pojavu nisu neophodni mjehurići. Ti učinci uključuju promjene tlaka, sile, okretnog momenta (što uzrokuje okretanje) i strujanja (miješanje tekućine). Te promjene zauzvrat mogu uzrokovati zvučne zvukove, električne promjene u staničnim membranama koje ih čine propusnijima za velike molekule, kretanje i preraspodjelu stanica u tekućini te oštećenje stanica. Kad ultrazvuk prolazi kroz tekućinu, on uzrokuje određenu vrstu miješanja koja se naziva akustični tok. Kako se akustični tlak ultrazvuka povećava, protok tekućine se ubrzava. U teoriji, to bi se miješanje moglo dogoditi u dijelovima tijela pacijenta ispunjenih tekućinom, poput krvnih žila, mokraćnog mjehura ili plodne vrećice. U pokusima na životinjama, kada se strujanje tekućine približi čvrstom predmetu, može doći do smicanja, što može oštetiti trombocite i dovesti do abnormalnog zgrušavanja krvi (tromboza). Nije jasno u kojoj se mjeri taj učinak javlja kod ljudi izloženih dijagnostičkom ultrazvuku. Iako postoje mogući štetni učinci ultrazvuka, utvrđeno je da je ukupni rizik od podvrgavanja ultrazvučnom dijagnostičkom pregledu minimalan, čak i kod umjerene do dulje izloženosti. Pokazalo se da razborito primijenjen ultrazvuk u normalnim okolnostima dijagnostičkog pregleda prema načelu ALARA siguran, učinkovit i pouzdan dijagnostički alat.

# **Primjena načela ALARA**

# **Način primjene načela ALARA**

## **NAČELO ALARA**

Vodeće načelo za uporabu dijagnostičkog ultrazvuka definirano je načelom "Koliko god je to razumno moguće" ("As Low As Reasonably Achievable") (ALARA). Odluka o tome što je razumno prepuštena je prosudbi i uvidu kvalificiranog osoblja. Ne može se formulirati nijedan skup pravila koji je dovoljno potpun da nalaže točan odgovor na svaku okolnost. Korisnici mogu moguće ultrazvučne biološke učinke svesti na najmanju moguću mjeru

održavanjem izloženosti ultrazvuku na što nižoj razini tijekom stjecanja dijagnostičke slike.

## **KORISNICI BI SE TREBALI PRIDRŽAVATI NAČELA ALARA U SVIM ISTRAŽIVANJIMA**

Budući da prag za biološke učinke ultrazvučne dijagnostike nije određen, rukovatelj je odgovoran kontrolirati ukupnu energiju koja se prenosi u pacijenta. Rukovatelj mora uskladiti vrijeme izlaganja s dijagnostičkom kvalitetom slike. Da bi se osigurala dijagnostička kvaliteta slike i ograničilo vrijeme izlaganja, ultrazvučni sustav omogućuje kontrole kojima se može rukovati tijekom pregleda radi optimizacije rezultata pregleda. Važna je sposobnost korisnika da se pridržava načela ALARA. Napredak u dijagnostičkom ultrazvuku, ne samo u tehnologiji već i u primjenama te tehnologije, stvorio je potrebu za informacijama kojih je više i koje su bolje za navođenje korisnika. Indeksi izlazne jačine osmišljeni su za pružanje tih važnih informacija. Postoji niz varijabli koje utječu na način na koji se indeksi prikaza izlazne jačine mogu upotrebljavati za provedbu načela ALARA. Navedene varijable uključuju vrijednosti indeksa, veličinu tijela, lokaciju kosti u odnosu na točku fokusa, prigušenost u tijelu i vrijeme izlaganja ultrazvuku. Vrijeme izlaganja posebno je korisna varijabla jer njome upravlja korisnik. Sposobnost ograničavanja vrijednosti indeksa tijekom vremena održava načelo ALARA.

## **PROVEDBA NAČELA ALARA INDEKSIMA TI I MI**

Koncept ALARA postiže se uporabom informacija prikazanih na zaslonu u obliku biološki relevantnih indeksa izloženosti: TI i MI. Prikaz podataka o biološkom indeksu samo je alat. Sigurna uporaba ultrazvučnog uređaja za snimanje može se osigurati primjenom najnižih indeksa koji će pružiti najbolje moguće dijagnostičke informacije.

## **KONTROLA SUSTAVA U ODNOSU NA AKUSTIČNU SNAGU**

Ultrazvučno skeniranje pacijenta započinje odabirom odgovarajuće frekvencije sonde. Nakon odabira sonde i primjene koji se temelje na anatomiji pacijenta treba izvršiti prilagodbe izlazne jačine kako bi se osiguralo da se za dobivanje slike primjenjuje najniža moguća postavka. Nakon stjecanja slike slijedi podešavanje fokusa sonde, a zatim povećanje pojačanja prijemnika, dinamički raspon i TGC kako bi se dobio ujednačeni prikaz tkiva. Ako se s povećanjem pojačanja i podešavanjem TGC-a može dobiti odgovarajuća slika, tada treba napraviti smanjenje izlazne jačine. Rukovatelj bi trebao povećati izlaznu jačinu na sljedeću razinu tek nakon što izvrši ove prilagodbe. Nakon snimanja prikaza B-slike skeniranog organa snimanje intravaskularnog protoka u boji može se upotrebljavati za lokaliziranje protoka krvi. Kao i kod prikaza B-slike, prije pojačanog izlaza moraju se optimirati kontrole pojačanja, TGC-a i obrade slike. Nakon lokalizacije protoka krvi primijenite kontrolu Dopplerom da biste obujam uzorka postavili iznad žile. Prije povećanja izlazne jačine prilagodite raspon ili skalu brzine i Dopplerovo pojačanje kako biste dobili optimalni Dopplerov trag. Rukovatelj povećava izlaznu jačinu samo ako maksimalno Dopplerovo pojačanje ne stvori prihvatljivu sliku. Ukratko: odaberite ispravnu frekvenciju sonde i primjenu za zadatak, započnite s niskom razinom izlazne jačine, optimirajte sliku s pomoću fokusa, pojačanja prijemnika i drugih kontrola slike i ako slika u tom trenutku nije dijagnostički korisna, tada povećajte izlaznu jačinu. Ukupno pojačanje i TGC su dvije su najvažnije kontrole prijemnika koje rukovatelj mora primijeniti za poboljšanje kvalitete slike prije povećanja akustične snage. Navedene kontrole ne utječu na akustičnu snagu i utječu samo na način primanja ultrazvučnog odjeka. Važno je imati na umu da je u odnosu na izlaznu jačinu potrebno optimirati kontrolu prijemnikom prije povećanja izlazne jačine. Na primjer: prije povećanja izlazne jačine optimirajte pojačanje kako biste poboljšali kvalitetu slike. Dinamički opseg i naknadna obrada slike isto su tako kontrole prijemnika koja ne utječu na akustičnu snagu. Još jednom, rukovatelj mora prije svega zapamtiti da bi i ove dvije kontrole trebalo optimirati prije povećanja izlazne jačine.

# **Primjena sustava u odnosu na akustičnu snagu**

Application Selection (Odabir primjene) i Output Power (Upravljanje izlaznom jačinom) izravno utječu na intenzitet zvuka. Postoje različiti rasponi dopuštenog intenziteta ili izlazne jačine na temelju odabira za koji se odluči rukovatelj. Odabir ispravnog raspona intenziteta zvuka za primjenu jedna je od prvih stvari na bilo kojem pregledu. Na primjer, razine intenziteta za periferne krvne žile ne preporučuju se za fetalne preglede. Neki sustavi automatski biraju odgovarajući raspon za određenu primjenu, dok je za druge potreban ručni odabir. No na kraju, korisnik je taj koji je odgovoran za pravilnu kliničku uporabu. Ultrazvučni sustav SUPERSONIC MACH 20 pruža automatske (unaprijed zadane) postavke i ručne (po izboru korisnika) postavke. Izlazna jačina ima izravan učinak na intenzitet zvuka. Jednom kada je primjena uspostavljena, Output Power (Upravljanje izlaznom jačinom) može se primijeniti za povećanje ili smanjenje izlazne jačine. Kontrola izlazne jačine omogućuje rukovatelju da odabere razinu intenziteta manju od utvrđenog maksimuma. Razborita uporaba nalaže rukovatelju da odabere najniži intenzitet izlazne jačine koji je u skladu s dobrom kvalitetom slike.

# **Učinak sonde na akustičnu snagu**

Kontrole koje utječu na akustičnu snagu su:

- frekvencija ponavljanja impulsa,
- dubina fokusa,
- duljina impulsa,
- odabir sonde.

Frekvencija ili stopa ponavljanja impulsa odnosi se na broj ultrazvučnih izboja energije tijekom određenog razdoblja. Nekoliko kontrola utječe na frekvenciju ponavljanja impulsa: dubina fokusa, dubina prikaza, dubina obujma uzorka, optimizacija protoka, skala, broj zona fokusa i kontrole širine sektora. Fokus ultrazvučne zrake utječe na razlučivost slike. Da bi se održala ili povećala razlučivost pod različitim fokusima, potrebna je razlika u izlaznoj jačini preko

zone fokusa. Ova varijacija izlazne jačine funkcija je optimizacije sustava. Za različite su preglede potrebne različite dubine fokusa. Postavljanje fokusa na odgovarajuću dubinu poboljšava razlučivost strukture koja se pregledava. Duljina impulsa je vrijeme tijekom kojeg se uključuje ultrazvučni izboj. Što je impuls duži, to je veća vrijednost intenziteta prosječnog vremena. Što je veći intenzitet prosječnog vremena, to je veća vjerojatnost porasta temperature i pojave kavitacije. Duljina impulsa, odnosno duljina izboja ili trajanje impulsa, je trajanje izlaznog impulsa u Doppleru s pulsirajućim valom. Povećavanje veličine obujma Dopplerovog uzorka povećava duljinu impulsa. Odabir sonde neizravno utječe na intenzitet. Prigušenost tkiva mijenja se s frekvencijom. Što je veća radna frekvencija sonde, to je veća prigušenost ultrazvučne energije. Viša radna frekvencija sonde zahtijeva veći intenzitet izlazne jačine za skeniranje na većoj dubini. Za dublje skeniranje pri istom intenzitetu izlazne jačine potrebna je niža frekvencija sonde. Primjena većeg pojačanja i izlazne jačine izvan određene točke, bez odgovarajućeg povećanja kvalitete slike, može značiti da je potrebna sonda niže frekvencije.

# **Načini rada sustava u odnosu na akustičnu snagu**

Izbor načina snimanja određuje prirodu ultrazvučne zrake. B-slika je način rada sa skeniranjem, dok su Doppler i M-slika stacionarni način ili način rada bez skeniranja. Stacionarna ultrazvučna zraka koncentrira energiju na jednu lokaciju. Pokretna ultrazvučna zraka ili ultrazvučna zraka sa skeniranjem raspršuje energiju na području tako da je zraka koncentrirana na istom području samo djelić vremena kao i pri načinu rada sa skeniranjem. Elastografija ShearWave™ kombinira dvije vrste načina rada sa skeniranjem i načina rada bez skeniranja:

- proizvodnja sile akustičnog zračenja je ultrazvučna emisija sa skeniranjem,
- snimanje sa širenjem posmičnog vala postiže se ravnom insonifikacijom sa skeniranjem na vrlo visokoj frekvenciji (UltraFast™),
- snimanje B-slike izvodi se isprepleteno s elastografskom sekvencom i način je rada sa skeniranjem.

**Upravljanje trajanjem izlaganja**

Jedan važan doprinos načela ALARA koji nije uključen u indekse prikaza izlazne jačine jest element vremena. Budući da je ukupna izloženost izravno proporcionalna količini vremena zadržavanja ultrazvučne zrake na jednom području, korisnici bi trebali imati na umu da, osim što TI i MI moraju biti što niži, ukupno trajanje izlaganja na bilo kojem mjestu treba biti što je kraće moguće. Načelo ALARA jest primjena postavke najniže izlazne jačine koja će pružiti najbolje moguće dijagnostičke informacije, a da vrijeme izlaganja bude što kraće. Jasnim razumijevanje novih odgovornosti, korisnici će imati više mogućnosti i potencijalno više dijagnostičkih informacija dostupnih iz ovih uređaja veće izlazne jačine uz istovremeno smanjivanje rizika za pacijente. Pazite da se vrijeme skeniranja svede na najmanju moguću mjeru i pobrinite se da se obavlja samo medicinski potrebno skeniranje. Nikada ne narušavajte kvalitetu požurivanjem pregleda. Loš pregled može dovesti do naknadnog pregleda, što u konačnici povećava vrijeme izloženosti. Dijagnostički ultrazvuk važan je alat u medicini i, kao i svaki drugi alat, trebao bi se upotrebljavati učinkovito i djelotvorno.

# **Primjena načela ALARA sa sustavom SUPERSONIC MACH 20 za ultrazvučno snimanje**

Primijenjeni način snimanja sustava ovisi o potrebnim informacijama. Snimanje B-slike pruža anatomske informacije. Snimanje u Doppleru s pulsirajućim valom, snimanje jačine signala u boji (CPI) (Color Power Imaging), usmjereno snimanje u boji (dCPI) (Directional Color Power Imaging) i snimanje intravaskularnog protoka u boji (CFI) (Color Flow Imaging) pružaju informacije o protoku krvi. M-slika primjenjuje se za procjenu rada srca i mjerenje broja otkucaja srca fetusa. Elastografija ShearWave™ prikazuje informacije o krutosti tkiva putem skale u boji ili sivih tonova. Načini rada sa skeniranjem, poput B-slike, elastografije posmičnog vala SWE (Shear Wave Elastography), snimanja jačine signala u boji CPI (Color Power Imaging), usmjerenog snimanja u boji dCPI (Directional Color Power Imaging) i snimanja intravaskularnog protoka u boji CFI (Color Flow Imaging), šire ili raspršuju ultrazvučnu energiju

područjem, dok načini rada bez skeniranja, poput Dopplera s pulsirajućim, valom koncentriraju ultrazvučnu energiju. M-sliku treba upotrebljavati umjesto spektralnog snimanja Dopplera s pulsirajućim valom za dokumentiranje broja otkucaja srca embrija/ fetusa. Razumijevanje prirode primijenjenog načina snimanja omogućuje rukovatelju da primijeni načelo ALARA prema informiranoj prosudbi. Uz to, poznavanje frekvencije sonde, vrijednosti postavki sustava i tehnika skeniranja te osobno iskustvo omogućuju rukovatelju da udovolji načelu ALARA. Odluka o količini akustične snage, u konačnici, ovisi o rukovatelju. Ta se odluka mora temeljiti na sljedećim čimbenicima: vrsta pacijenta, vrsta pregleda, povijest bolesti, lakoća ili poteškoća u dobivanju dijagnostički korisnih podataka i potencijalno lokalizirano zagrijavanje pacijenta zbog površinskih temperatura sonde. Razborita uporaba sustava događa se kada je izloženost pacijenta ograničena na najniži indeks u najkraćem vremenu potrebnom za postizanje prihvatljivih dijagnostičkih rezultata. Iako očitanje visokog indeksa ne znači da se stvarno događa biološki učinak, treba mu ozbiljno pristupiti. Potrebno je uložiti sve napore kako bi se smanjili mogući učinci očitanja visokog indeksa. Ograničavanje trajanja izlaganja učinkovit je način na koji se to može postići. Postoji nekoliko kontrola sustava koje rukovatelj može upotrebljavati za prilagođavanje kvalitete slike i ograničenje intenziteta zvuka. Te su kontrole povezane s tehnikama koje bi rukovatelj mogao upotrebljavati za primjenu načela ALARA. Navedene se kontrole mogu podijeliti u tri kategorije: izravne i neizravne kontrole te kontrole prijemnika. Kako se prilagođavaju razne kontrole sustava, isto tako se mogu mijenjati i vrijednosti TI i MI. To se najbolje vidi tijekom prilagodbe kontrole Output Power (Upravljanje izlaznom jačinom); međutim, ostale kontrole sustava utjecat će na vrijednosti izlazne jačine na zaslonu.

## **IZRAVNE KONTROLE**

## **Izlazna jačina**

Output Power (Upravljanje izlaznom jačinom) upravlja akustičnom snagom sustava. Na zaslonu su prikazane dvije vrijednosti izlazne jačine u stvarnom vremenu: TI i MI. One se mijenjaju kako sustav

reagira na prilagodbe kontrole Output Power (Upravljanje izlaznom jačinom). U kombiniranim načinima rada, poput istovremenog CFIja, B-slike, svaki pojedinačni način rada dodaje ukupnom TI-ju. Jedan će način rada najviše pridonijeti ovom ukupnom rezultatu. Prikazani MI dolazi iz načina rada s najvećim vršnim tlakom.

### **NEIZRAVNE KONTROLE**

**Kontrole B-slike**

### **ŠIRINA SEKTORA**

Sužavanje kuta sektora može povećati brzinu prikaza. Ova radnja povećava TI. Napon pulsatora može se automatski prilagoditi softverskim kontrolama kako bi TI bio ispod maksimuma sustava. Smanjenje napona pulsatora smanjuje MI.

### **POVEĆANJE**

Povećanje prikaza pritiskom na Zoom (Povećanje) može povećati brzinu prikaza. Ova radnja povećava TI. Broj zona fokusa također se može automatski povećati radi poboljšanja razlučivosti. Ova radnja može promijeniti MI jer se vršni intenzitet može pojaviti na različitoj dubini.

#### **BROJ ZONA FOKUSA**

Više zona fokusa može promijeniti i TI i MI automatskom promjenom brzine prikaza ili dubine fokusa. Niže brzine prikaza smanjuju TI. Prikazani MI odgovara zoni s najvećim vršnim intenzitetom.

#### **FOKUS**

Promjena dubine fokusa mijenja MI. Općenito, veće vrijednosti MI-ja događaju se kada je dubina fokusa blizu prirodnog fokusa sonde.

### **Kontrola M-slike**

M-slici pristupa se putem kontrola B-slike. Sve gore navedene 2D kontrole primjenjuju se na M-sliku. Slično tome, MI i/ili TI prikazuju se na monitoru sustava SUPERSONIC MACH 20 kada se radi u načinu M-mode (M-slika). Dodatne neizravne kontrole posvećene načinu M-mode (M-slika) također utječu na TI i MI.

#### **DUBINA OBUJMA UZORKA**

Kada se poveća dubina obujma uzorka u M-slici, PRF se može automatski povećati, što dovodi do povećanja TI-ja.

## **CFI, CPI i dCPI kontrole**

#### **OPTIMIZACIJA BRZINE**

Povećavanje osjetljivosti boje kontrolom Velocity Opt. (Optimizacija brzine) može povećati TI. Više se vremena troši na skeniranje slike u boji. U ovom načinu rada impulsi boje su dominantna vrsta impulsa.

#### **ŠIRINA OKVIRA/SEKTORA U BOJI**

Manja širina sektora u boji povećava brzinu prikaza u boji te će se povećati TI. Sustav može automatski smanjiti napon pulsatora da ostane ispod maksimuma sustava. Smanjenje napona pulsatora smanjuje MI.

#### **DUBINA OKVIRA/SEKTORA U BOJI**

Dublja dubina sektora u boji može automatski smanjiti brzinu prikaza u boji ili odabrati novu zonu fokusa u boji ili duljinu impulsa u boji. TI će se promijeniti zbog kombinacije tih učinaka. Općenito, TI se smanjuje s povećanom dubinom sektora u boji. MI odgovara vršnom intenzitetu dominantne vrste impulsa, a to je impuls u boji.

#### **SKALA**

Primjenom kontrole skale za povećanje raspona brzine boje može povećati TI. Sustav može automatski prilagoditi napon pulsatora da ostane ispod maksimuma sustava. Smanjenje napona pulsatora smanjuje i MI.

### **ŠIRINA SEKTORA**

Manja 2D širina sektora kod snimanja u boji povećat će brzinu prikaza u boji. TI će se povećati. MI će ostati isti.

**Kontrola Dopplerom s pulsirajućim valom**

#### **DUBINA OBUJMA UZORKA**

Kada se poveća dubina obujma Dopplerovog uzorka, Dopplerov PRF može se automatski smanjiti. Povećanje PRF-a povećava TI. Sustav može i automatski smanjiti napon pulsatora da ostane ispod maksimuma sustava. Smanjenje napona pulsatora smanjuje MI.

**Kontrola Dopplerom s neprekidnim valom**

#### **SKALA CW-A**

Kada se poveća CW Scale (Skala CW-a), Dopplerov PRF može se automatski povećati.

**Kontrola elastografijom**

#### **ŠIRINA OKVIRA/SEKTORA ELASTOGRAFIJE**

Manja širina sektora elastografije može povećati brzinu prikaza elastografije, a TI će se povećati. Sustav može automatski smanjiti napon pulsatora da ostane ispod maksimuma sustava. Smanjenje napona pulsatora smanjuje MI.

#### **DUBINA OKVIRA/SEKTORA ELASTOGRAFIJE**

Dublja dubina sektora elastografije može automatski smanjiti brzinu prikaza elastografije. TI će se promijeniti. Općenito, TI se smanjuje s povećanom dubinom sektora elastografije. MI odgovara vršnom intenzitetu dominantne vrste impulsa u kombiniranom načinu rada.

#### **ŠIRINA SEKTORA**

Manja 2D širina sektora kod elastografije smanjit će brzinu prikaza elastografije. TI će se povećati. MI će ostati isti.

### **Ostalo**

#### **B-SLIKA, CFI, CPI, DCPI, DOPPLER S PULSIRAJUĆIM VALOM I ELASTOGRAFIJA**

Kada se odabere novi način snimanja, TI i MI mogu se promijeniti na zadane postavke. Svaki način snimanja ima odgovarajuću frekvenciju ponavljanja impulsa i točku maksimalnog intenziteta. U kombiniranim ili istodobnim načinima rada TI je zbroj doprinosa iz omogućenih načina rada, a MI je MI za zonu fokusa i način s najvećim smanjenim intenzitetom.

#### **DUBINA**

Povećanje dubine B-slike automatski će smanjiti brzinu prikaza Bslike. To bi smanjilo TI. Sustav može i automatski odabrati dublju dubinu fokusa B-slike. Promjena dubina fokusa može promijeniti MI. Prikazani MI je onaj u zoni s najvećim vršnim intenzitetom.

#### **PRIMJENA**

Unaprijed zadane postavke akustične snage postavljaju se kada rukovatelj odabere primjenu. Tvorničke postavke razlikuju se ovisno o sondi, primjeni i načinu snimanja. Zadane su postavke odabrane prema ograničenjima FDA-a za namjeravanu uporabu.

# **Primjeri kliničke primjene**

### **SNIMANJE MALIH ORGANA**

Za bilo koje male organe kliničar započinje odabirom odgovarajuće primjene i podešavanjem unaprijed zadanih postavki Tissue Preset Setting (Unaprijed zadane postavke za tkivo) (Breast (Dojka) / Breast (Dojka), Genitourinary (Genitourinarno) / Scrotum (Skrotum), Thyroid (Štitnjača) / Thyroid (Štitnjača ) ili General (Općenito) na sondi L18-5 ili Breast (Dojka) ili General (Općenito) na sondi LV16-5 ili Breast (Dojka) ili Thyroid (Štitnjača) na sondi L10-2 ili Breast (Dojka) na sondi L18-5), kliničar započinje snimanje tkiva i prilagođavanje izlazne jačine kako bi se osigurao da se upotrebljava najniža moguća postavka za dobivanje slike u načinu B-Mode (B-slika). Korisnik tada prilagođava širenje i dubinu zone fokusa sonde, a zatim s pomoću tipke Auto (Automatsko) ili povećavanja pojačanja prijemnika slijedi ujednačeni prikaz tkiva. Ako se podešavanjem/povećanjem pojačanja može dobiti odgovarajuća slika, tada treba smanjiti izlaznu jačinu. Rukovatelj bi trebao povećati izlaznu jačinu na sljedeću razinu u slučaju nezadovoljavajuće slike tek nakon obavljanja navedenih prilagodbi. Nakon snimanja B-slika malog organa / površinskog tkiva mogu se primijeniti CFI, CPI i/ ili dCPI za lokaliziranje protoka krvi. Kao i kod prikaza B-

slike, kontrole pojačanja i obrade slike moraju se optimirati prije povećanja izlazne jačine, ako je to uopće potrebno. Nakon lokaliziranja protoka krvi kliničari upotrebljavaju kontrolu Dopplerom s pulsirajućim valom za postavljanje obujma uzorka preko žile. Prije povećanja vrijednosti izlazne jačine korisnik mora prilagoditi raspon brzine ili Dopplerovu skalu ili pojačanje kako bi dobio optimalni Dopplerov trag. Rukovatelj povećava izlaznu jačinu samo ako maksimalno Dopplerovo pojačanje ne stvori prihvatljiv Dopplerov spektar. Elastografija se može upotrebljavati nakon stečene 2D slike, slike Dopplerovog protoka u boji i Dopplera s pulsirajućim valom za procjenu krutosti tkiva. Postavka SWE Opt. (Optimizacija SWE-a) (Resolution (Razlučivost), Standard (Norma) ili Penetration (Prodiranje)), veličina i mjesto okvira SWE-a i pojačanje SWE-a prilagođavaju se da bi se dobila optimalna elastografska slika prije povećanja izlazne jačine. Rukovatelj povećava izlaznu jačinu samo ako optimalne postavke i maksimalno pojačanje elastografije ne stvore odgovarajuću sliku. Trodimenzionalno snimanje može se izvršiti sondom LV16-5 u načinu B-Mode (B-slika) elastografije ShearWave™ nakon stjecanja konvencionalnih dvodimenzionalnih ravnina.

# **MIŠIĆNO-KOŠTANO**

Za bilo koje mišićno-koštano (MSK) snimanje kliničar započinje odabirom odgovarajuće primjene i podešavanjem unaprijed zadanih postavki Tissue Preset Setting (Unaprijed zadane postavke za tkivo) (MSK (Mišićno-koštano) / Shoulder (Rame), Elbow (Lakat), Wrist (Zapešće) / Hand (Ruka), Knee (Koljeno), Ankle (Gležanj) / Foot (Stopalo) ili Muscle (Mišić) na sondi L18-5, L10-2, LH20-6). Nakon toga kliničar započinje snimanje tkiva i prilagodbu izlazne jačine kako bi osigurao da se primjenjuje najniža moguća postavka za dobivanje slike u načinu B-Mode (B-slika). Korisnik tada prilagođava širenje i dubinu zone fokusa sonde, a zatim s pomoću tipke AutoTGC (Automatski TGC) ili povećavanja pojačanja prijemnika slijedi ujednačeni prikaz tkiva. Ako se podešavanjem/povećanjem pojačanja može dobiti odgovarajuća slika, tada treba smanjiti izlaznu jačinu. Rukovatelj bi trebao povećati izlaznu jačinu na sljedeću razinu u slučaju nezadovoljavajuće slike tek nakon obavljanja navedenih prilagodbi. Nakon snimanja B-slika malog organa / površinskog tkiva mogu se primijeniti CFI, CPI i/ili dCPI za lokaliziranje protoka krvi. Kao i kod prikaza B-slike, kontrole pojačanja i obrade slike moraju se optimirati prije povećanja izlazne jačine, ako je to uopće potrebno. Nakon lokaliziranja protoka krvi kliničari upotrebljavaju kontrolu Dopplerom s pulsirajućim valom za postavljanje obujma uzorka preko žile. Prije povećanja vrijednosti izlazne jačine korisnik mora prilagoditi raspon brzine ili Dopplerovu skalu ili pojačanje kako bi dobio optimalni Dopplerov trag. Rukovatelj povećava izlaznu jačinu samo ako maksimalno Dopplerovo pojačanje ne stvori prihvatljiv Dopplerov spektar. Elastografija se može upotrebljavati nakon snimanja 2D slike, slike Dopplerovog protoka u boji i Dopplera s pulsirajućim valom za procjenu krutosti tkiva (nije dostupno za sondu LH20-6). Postavka SWE Opt. (Optimizacija SWE-a) (Resolution (Razlučivost), Standard (Norma) ili Penetration (Prodiranje)), veličina i mjesto okvira SWE-a i pojačanje SWE-a prilagođavaju se da bi se dobila optimalna elastografska slika prije povećanja izlazne jačine. Rukovatelj povećava izlaznu jačinu samo ako optimalne postavke i maksimalno pojačanje elastografije ne stvore odgovarajuću sliku.

## **SNIMANJE ABDOMENA/ZDJELICE**

Za snimanje abdomena kliničar započinje odabirom odgovarajuće sonde (P5-1X za duboko abdominalno snimanje i L18-5 ili L10-2 za unaprijed zadane postavke za crijeva za površinsko snimanje) i odgovarajućih unaprijed zadanih postavki Tissue Preset Setting (Unaprijed zadane postavke za tkivo) (Renal (Bubreg), Abdomen (Abdomen), Prostate (Prostata) i Intestine (Crijeva) za sondu L10-2). Kliničar tada započinje snimanje ciljnog organa i prilagođava izlaznu jačinu kako bi osigurao primjenu najniže moguće postavke za dobivanje odgovarajuće B-slike. Nakon što se dobije prva B-slika, najprije treba prilagoditi dubinu i širenje zone fokusa, a zatim povećati pojačanje prijamnika kako bi se dobio ujednačeni prikaz tkiva. Ako se s povećanjem pojačanja može dobiti odgovarajuća slika, tada treba napraviti smanienje izlazne jačine. Rukovatelj bi trebao povećati izlaznu jačinu na sljedeću razinu tek nakon što izvrši ove prilagodbe, ako je to uopće potrebno. Nakon snimanja B-slika ciljnog organa mogu se primijeniti CFI, CPI i/ili dCPI za lokaliziranje protoka krvi. Kao i kod prikaza B-slike, prije pojačanog izlaza moraju se optimirati kontrole pojačanja i obrade slike. U slučaju pojave artefakata zbog povećanja pojačanja, korisnik mora aktivirati tipku

Flash Suppression (Suzbijanje odsjaja) kako bi mogao povećati pojačanje i smanjiti izlaznu akustičnu snagu. Nakon lokalizacije protoka krvi rukovatelj upotrebljava kontrolu Dopplerom s pulsirajućim valom za postavljanje obujma uzorka iznad žile. Prije povećanja vrijednosti izlazne jačine, rukovatelj mora prilagoditi raspon brzine ili Dopplerovu skalu ili pojačanje kako bi dobio optimalni Dopplerov trag. Rukovatelj povećava izlaznu jačinu samo ako maksimalno Dopplerovo pojačanje ne stvori prihvatljiv Dopplerov spektar. Elastografija se može upotrebljavati nakon snimanja 2D slike, slike Dopplerovog protoka u boji i Dopplera za procjenu krutosti tkiva organa. Prije povećanja izlazne jačine korisnik prvo bi trebao prilagoditi odgovarajuću postavku SWE Opt. (Optimizacija SWE-a) (Resolution (Razlučivost), Standard (Norma) ili Penetration (Prodiranje)), prilagoditi veličinu i lokaciju okvira SWE-a i prilagoditi pojačanje SWE-a da bi dobio optimalnu elastografsku sliku. Rukovatelj povećava izlaznu jačinu samo ako maksimalno pojačanje elastografije ne stvori prihvatljivu sliku.

## **ENDOKAVITARNO (NIJE OPSTETRIČKO) SNIMANJE**

Za genitourinarno i ginekološko snimanje kliničar započinje odabirom odgovarajuće sonde (sonda E12-3 za intrakavitarno skeniranje), željene kliničke primjene i odgovarajućih unaprijed zadanih postavki za tkivo Tissue Preset Setting (Genitourinary (Genitourinarno) / Prostate (Prostata) ili OB-GYN (Opstetricija – Ginekologija) / Gyn (Ginekologija) /). Zatim kliničar snima ciljni organ i podešava izlaznu jačinu kako bi se osigurao da se primjenjuje najniža moguća postavka za dobivanje B-slike. Nakon što se dobije prva B-slika, najprije treba prilagoditi dubinu i širenje zone fokusa, a zatim povećati pojačanje prijamnika kako bi se dobio ujednačeni prikaz organa. Ako se s povećanjem pojačanja može dobiti odgovarajuća slika, tada treba napraviti smanjenje izlazne jačine. Rukovatelj bi trebao povećati izlaznu jačinu na sljedeću razinu tek nakon što izvrši ove prilagodbe u slučaju slika loše kvalitete. Nakon snimanja B-slika organa mogu se primijeniti CFI, CPI i/ili dCPI za lokaliziranje protoka krvi. Kao i kod prikaza B-slike, prije pojačanog izlaza moraju se optimirati kontrole pojačanja i obrade slike. Tada će korisnik uključiti način Dopplerovog snimanja jačine signala u boji i prilagoditi kontrolu kako bi obujam uzorka smjestio iznad žile. Prije povećanja vrijednosti izlazne jačine korisnik mora prilagoditi raspon brzine ili Dopplerovu skalu ili pojačanje kako bi dobio optimalni Dopplerov trag. Rukovatelj povećava izlaznu jačinu samo ako maksimalno Dopplerovo pojačanje ne stvori prihvatljivu sliku. Elastografija se može upotrijebiti nakon snimljene B-slike, slike Dopplerovog protoka u boji i Dopplera s pulsirajućim valom za procjenu krutosti tkiva ciljnog organa (nije dostupno u svim unaprijed zadanim postavkama za opstetriciju). Prije povećanja izlazne jačine korisnik prvo bi trebao prilagoditi odgovarajuću postavku SWE Opt. (Optimizacija SWE-a) (Resolution (Razlučivost), Standard (Norma) ili Penetration (Prodiranje)), prilagoditi veličinu i lokaciju okvira SWE-a i prilagoditi pojačanje SWE-a da bi dobio optimalnu elastografsku sliku. Rukovatelj povećava izlaznu jačinu samo ako maksimalno pojačanje elastografije ne stvori prihvatljivu sliku.

## **VASCULAR (VASKULARNO)**

Za vaskularno snimanje kliničar započinje odabirom odgovarajuće sonde (L18-5 i MC12-3 za površinsko vaskularno snimanje, L10-2 za duboko vaskularno snimanje, C6-1X za vaskularno abdominalno snimanje i P5-1X za transkranijalno snimanje) i odgovarajućih unaprijed zadanih postavki Tissue Preset Setting (Unaprijed zadane postavke za tkivo) (Carotid (Karotidno), Upper Extremity Arterial/Venous (Arterije/vene gornjih ekstremiteta), Lower Extremity Arterial/Venous (Arterije/ vene gornjih ekstremiteta) za L18-5, MC12-3 ili L10-2, Vascular Abdominal (Vaskularno abdominalno) za C6-1X, TCD (Transkranijalni Doppler), Abdominal Vascular (Abdominalno vaskularno) ili Renal (Bubreg) za P5-1X). Kliničar tada započinje snimanje ciljne žile ili organa i prilagođava izlaznu jačinu kako bi osigurao primjenu najniže moguće postavke za dobivanje odgovarajuće B-slike. Nakon što se dobije prva B-slika, najprije treba prilagoditi dubinu i širenje zone fokusa, a zatim povećati pojačanje prijamnika kako bi se dobio ujednačeni prikaz žile ili organa. Ako se s povećanjem pojačanja može dobiti odgovarajuća slika, tada treba napraviti smanjenje izlazne jačine. Rukovatelj bi trebao povećati izlaznu jačinu na sljedeću razinu tek nakon što izvrši ove prilagodbe, ako je to uopće potrebno. Nakon snimanja B-slika ciljne žile ili organa mogu se primijeniti CFI, CPI i/ili dCPI za lokaliziranje protoka krvi. Kao i kod prikaza B-slike, prije pojačanog izlaza moraju se optimirati kontrole pojačanja i obrade slike. U

slučaju pojave artefakata zbog povećanja pojačanja, korisnik mora aktivirati tipku Flash Suppression (Suzbijanje odsjaja) kako bi mogao povećati pojačanje i smanjiti izlaznu akustičnu snagu. Nakon lokalizacije protoka krvi rukovatelj upotrebljava kontrolu Dopplerom s pulsirajućim valom za postavljanje obujma uzorka iznad žile. Prije povećanja vrijednosti izlazne jačine, rukovatelj mora prilagoditi raspon brzine ili Dopplerovu skalu ili pojačanje kako bi dobio optimalni Dopplerov trag. Rukovatelj povećava izlaznu jačinu samo ako maksimalno Dopplerovo pojačanje ne stvori prihvatljiv Dopplerov spektar.

# **OBSTETRICS (OPSTETRICIJA)**

Dijagnostička ultrazvučna ispitivanja fetusa općenito se smatraju sigurnima tijekom trudnoće. Ovaj dijagnostički postupak treba provoditi samo kada postoji valjana medicinska indikacija, a za dobivanje potrebnih dijagnostičkih podataka prema načelu ALARA (koliko god je to razumno moguće) potrebno je upotrebljavati najnižu moguću postavku ultrazvučne izloženosti. Termalni indeks za meka tkiva (TIS) treba primjenjivati prije 10. tjedna trudnoće, a termalni indeks kosti (TIB) treba upotrebljavati tijekom 10. tjedna trudnoće ili kasnije kada je očigledna okoštalost kosti. U skladu s načelom ALARA, snimanje M-slike treba upotrebljavati umjesto spektralnog snimanja Dopplera za dokumentiranje broja otkucaja srca embrija/fetusa. Za primjenu unaprijed zadanih postavki Early OB (Rani opstetrički) na sondi E12-3 sustav ograničava mehanički indeks na maksimalnu vrijednost 1,0 (na obje sonde) i termalni indeks na maksimalnu vrijednost 2,0 (na obje sonde). Ova ograničenja temelje se na preporukama i smjernicama za sigurnu uporabu ultrazvučnog dijagnostičkog sustava tijekom fetalnog pregleda:

- Američki institut za ultrazvuk u medicini (American Institute of Ultrasound in Medicine, AIUM),
- Britansko medicinsko društvo za ultrazvuk (British medical ultrasound society, BMUS),
- Europski odbor za sigurnost medicinskog ultrazvuka (European committee for medical ultrasound safety, ECMUS)
- Kanadsko društvo opstetričara i ginekologa (Kanade Société des obstétriciens et gynécologues du Canada (SOCG) et Santé Canada).

Posebno se temelje na informacijama koje je AIUM pružio o biološkim učincima ultrazvuka i preporukama objavljenima u časopisu Journal of Ultrasound in Medicine u travnju 2008. i članku koji je objavio DL Miller. Neophodno je slijediti ove preporuke tijekom prvog tromjesečja trudnoće, a posebno tijekom prvih 10 tjedana. Za opstetričko snimanje kliničar započinje odabirom odgovarajuće sonde (E12-3 za skeniranje Early OB (Rani opstetrički), C6-1X za skeniranje General OB (Općenita opstetricija)) i željene kliničke primjene (primjena OB-GYN (Opstetricija – Ginekologija), GYN (Ginekologija), Early OB (Rani opstetrički) ili Gen OB (Općenita opstetricija)). Zatim kliničar snima ciljne organe i podešava izlaznu jačinu kako bi se osigurao da se primjenjuje najniža moguća postavka za dobivanje Bslike. (Opstetričke unaprijed zadane postavke imaju ograničeni mehanički indeks i termalni indeks [MI i TI] radi sukladnosti s preporukama i smjernicama AIUM-a, BMUS-a, ECMUS-a i SOCGa). Nakon što se dobije prva B-slika, najprije treba prilagoditi dubinu i širenje zone fokusa, a zatim povećati pojačanje prijamnika kako bi se dobio ujednačeni prikaz organa. Ako se s povećanjem pojačanja može dobiti odgovarajuća slika, tada treba napraviti smanjenje izlazne jačine. Rukovatelj bi trebao povećati izlaznu jačinu na sljedeću razinu tek nakon što izvrši ove prilagodbe u slučaju slika loše kvalitete. Nakon snimanja B-slika organa mogu se primijeniti CFI, CPI i/ili dCPI za lokaliziranje protoka krvi. Kao i kod prikaza B-slike, prije pojačanog izlaza moraju se optimirati kontrole pojačanja i obrade slike. Korisnik smože snimiti željeni organ snimanjem M-slike nakon stjecanja B-slike i slike protoka u boji. M-slika može se upotrebljavati za procjenu broja otkucaja srca u minuti srčane aktivnosti fetusa. Prije povećanja izlazne jačine korisnik prvo bi trebao prilagoditi odgovarajuće parametre za načine snimanja B-slike/M-slike poput pojačanja, mapa i dinamičkog raspona te prilagoditi veličinu i lokaciju zone Mslike za dobivanje optimalnog traga M-slike. Rukovatelj povećava izlaznu jačinu samo ako maksimalno pojačanje M-slike ne stvori prihvatljivi trag. Nakon snimanja B-slike i slike protoka u boji kliničar može upotrijebiti Doppler snimanje s pulsirajućim valom (PW) i prilagoditi kontrolu istog za postavljanje obujma uzorka iznad žile. Prije povećanja vrijednosti izlazne jačine korisnik mora prilagoditi raspon brzine ili Dopplerovu skalu ili pojačanje kako bi dobio optimalni Dopplerov trag. Rukovatelj povećava izlaznu jačinu samo ako maksimalno Dopplerovo pojačanje ne stvori

prihvatljivu sliku. Doppler PW može se upotrebljavati za procjenu protoka krvi u kasnijim fazama razvoja fetusa.

## **CARDIAC (KARDIOLOŠKO)**

Za snimanje srca kliničar započinje odabirom odgovarajuće sonde (P5-1X za osnovno neinvazivno transtorakalno kardiološko snimanje putem primjene General (Općenito)) i odgovarajućih unaprijed zadanih postavki Tissue Preset Setting (Unaprijed zadane postavke za tkivo) (Cardiac (Kardiološko) za P5-1X). Kliničar tada započinje snimanje srca i prilagođava izlaznu jačinu kako bi osigurao primjenu najniže moguće postavke za dobivanje odgovarajuće B-slike. Nakon što se dobije prva B-slika, najprije treba prilagoditi dubinu i širenje zone fokusa, a zatim povećati pojačanje prijemnika kako bi se dobio ujednačeni prikaz srca u jednom od uobičajenih prikaza. Ako se s povećanjem pojačanja može dobiti odgovarajuća slika, tada treba napraviti smanjenje izlazne jačine. Rukovatelj bi trebao povećati izlaznu jačinu na sljedeću razinu tek nakon što izvrši ove prilagodbe, ako je to uopće potrebno. Nakon snimanja B-slika srca mogu se primijeniti CFI, CPI i/ili dCPI za lokaliziranje i procjenu protoka krvi. Kao i kod prikaza B-slike, prije pojačanog izlaza moraju se optimirati kontrole pojačanja i obrade slike. U slučaju pojave artefakata zbog povećanja pojačanja, korisnik mora aktivirati tipku Flash Suppression (Suzbijanje odsjaja) kako bi mogao povećati pojačanje i smanjiti izlaznu akustičnu snagu. Korisnik smože snimiti srce snimanjem M-slike nakon stjecanja B-slike i slike protoka u boji. M-slika može se klinički primijeniti za procjenu gibanja zalistka, veličina klijetki, veličine korijena aorte, debljine stjenke i funkcije klijetke. M-slika pulsira usku ultrazvučnu zraku u jednoj ravnini kroz srce stvarajući slike tkiva u toj ravnini s vrlo visokom vremenskom i prostornom razlučivošću. Također se može upotrebljavati za procjenu otkucaja u minuti srčane aktivnosti. Prije povećanja izlazne jačine korisnik prvo bi trebao prilagoditi odgovarajuće parametre za načine snimanja B-slike/M-slike poput pojačanja, mapa i dinamičkog raspona te prilagoditi veličinu i lokaciju zone M-slike za dobivanje optimalnog traga M-slike. Rukovatelj povećava izlaznu jačinu samo ako maksimalno pojačanje M-slike ne stvori prihvatljivi trag. Nakon lokalizacije protoka krvi rukovatelj može upotrebljavati Doppler snimanje s pulsirajućim valom (PW) i prilagoditi kontrolu istog

za postavljanje obujma uzorka iznad posebnih srčanih protoka krvi koje treba analizirati. Ova tehnika omogućuje lokalizaciju pomaka Dopplera, a time i mjerenja brzine ili tlaka. Prije povećanja vrijednosti izlazne jačine korisnik mora prilagoditi raspon brzine ili Dopplerovu skalu ili pojačanje kako bi dobio optimalni Dopplerov trag. Rukovatelj povećava izlaznu jačinu samo ako maksimalno Dopplerovo pojačanje ne stvori prihvatljivu sliku. Tijekom procjene srčanog protoka krvi s pomoću Doppler snimanja s pulsirajućim valom (PW) rukovatelj ima mogućnost procijeniti brzine kretanja tkiva pomoću Doppler snimanja tkiva s pulsirajućim valom (Pulsed Wave Tissue Doppler Imaging, PW TDI) postavljanjem obujma uzorka PW TDI preko stijenki lijeve klijetke u apikalni prozor, posebno na mitralnom anulusu. Prije povećanja vrijednosti izlazne jačine korisnik mora prilagoditi raspon brzine ili Dopplerovu skalu ili pojačanje kako bi dobio optimalni trag Doppler snimanja tkiva. Rukovatelj povećava izlaznu jačinu samo ako maksimalno pojačanje Doppler snimanja tkiva ne stvori prihvatljivu sliku. Nakon lokalizacije protoka krvi rukovatelj može upotrijebiti Doppler snimanje s neprekidnim valom (CW) i prilagoditi kontrolu istog za postavljanje obujma uzorka iznad posebnih srčanih protoka krvi koje treba analizirati. Ova tehnika omogućuje procjenu značajki Dopplerova protoka duž Dopplerove CW linije, a time i mjerenja brzine ili tlaka. Prije povećanja vrijednosti izlazne jačine korisnik mora prilagoditi raspon brzine ili Dopplerovu skalu ili pojačanje kako bi dobio optimalni Dopplerov trag. Rukovatelj povećava izlaznu jačinu samo ako maksimalno Dopplerovo pojačanje ne stvori prihvatlijvu sliku.

## **PEDIJATRIJSKO SNIMANJE**

Za bilo koji pedijatrijski pregled kliničar započinje odabirom odgovarajuće sonde (površinsko Pediatric (Pedijatrijsko) na L18-5, L10-2, LH20-6 ili MC12-3 i duboko Pediatric (Pedijatrijsko) na MC12-3) te odgovarajućih unaprijed zadanih postavki Tissue Preset Setting (Unaprijed zadane postavke za tkivo) (Neonatal Head (Glava novorođenčeta), Thyroid Neck (Vrat štitnjače), Abdomen (Abdomen), Hip (Kuk), Scrotum (Skrotum), Superficial Gyn (Površno ginekološko) ili Pelvic Gyn (Zdjelično ginekološko)). Kliničar započinje snimati tkivo i prilagođavati izlaznu jačinu da bi osigurao primjenu najmanje moguće postavke za snimanje B-slike. Korisnik tada prilagođava širenje i dubinu

zone fokusa sonde, a zatim s pomoću tipke AutoTGC (Automatski TGC) ili povećavanja pojačanja prijemnika slijedi ujednačeni prikaz tkiva. Ako se podešavanjem/povećanjem pojačanja može dobiti odgovarajuća slika, tada treba smanjiti izlaznu jačinu. Rukovatelj bi trebao povećati izlaznu jačinu na sljedeću razinu u slučaju nezadovoljavajuće slike tek nakon obavljanja navedenih prilagodbi. Nakon snimanja B-slika pedijatrijskog tkiva mogu se primijeniti CFI, CPI i/ili dCPI za lokaliziranje protoka krvi. Kao i kod prikaza B-slike, kontrole pojačanja i obrade slike moraju se optimirati prije povećanja izlazne jačine, ako je to uopće potrebno. Nakon lokaliziranja protoka krvi kliničari upotrebljavaju kontrolu Dopplerom s pulsirajućim valom za postavljanje obujma uzorka preko žile. Prije povećanja vrijednosti izlazne jačine korisnik mora prilagoditi raspon brzine ili Dopplerovu skalu ili pojačanje kako bi dobio optimalni Dopplerov trag. Rukovatelj povećava izlaznu jačinu samo ako maksimalno Dopplerovo pojačanje ne stvori prihvatljiv Dopplerov spektar. Elastografija se može upotrebljavati nakon stečene 2D slike, slike Dopplerovog protoka u boji i Dopplera s pulsirajućim valom za procjenu krutosti tkiva. Postavka SWE Opt. (Optimizacija SWE-a) (Resolution (Razlučivost), Standard (Norma) ili Penetration (Prodiranje)), veličina i mjesto okvira SWE-a i pojačanje SWE-a prilagođavaju se da bi se dobila optimalna elastografska slika prije povećanja izlazne jačine. Rukovatelj povećava izlaznu jačinu samo ako optimalne postavke i maksimalno pojačanje elastografije ne stvore odgovarajuću sliku.

# **Sustav upozorenja**

Za uporabu ultrazvučnog sustava SUPERSONIC MACH 20 rukovatelj mora biti fizički prisutan. Rukovatelj i pacijent smješteni na istom mjestu kao i sustav. Stoga se sustav upozorenja sustava SUPERSONIC MACH 20 sastoji samo od vizualnih upozorenja. Sustav upozorenja sustava SUPERSONIC MACH 20 primjenjuje skočni prozor s predloženim radnjama ili poruku u području s informacijama glavnog monitora. Rukovatelj ne može konfigurirati uvjete upozorenja sustava SUPERSONIC MACH 20. Sustav SUPERSONIC MACH 20 bilježi pojave upozorenja koje kasnije pregledava predstavnik tvrtke SuperSonic Imagine.

Upozorenja srednjeg prioriteta primjenjuju se za automatsku intervenciju zaustavljanjem sustava nakon otkrivanja stanja upozorenja koje može ozlijediti pacijenta, rukovatelja ili oštetiti sustav. Rukovatelj dobiva upute putem vizualnog upozorenja. Tijek radnji rukovatelja ograničen je na obraćanje predstavništvu tvrtke SuperSonic Imagine i dobivanje potvrde za ponovno pokretanje sustava.

Upozorenja niskog prioriteta su informativna. Korisnik će možda moći poduzeti radnje za nastavak uporabe sustava ili upozorenje služi samo kao obavijest o stanju koje može utjecati na tijek rada.

Sljedeća upozorenja prikazuju skočne prozore srednjeg prioriteta:

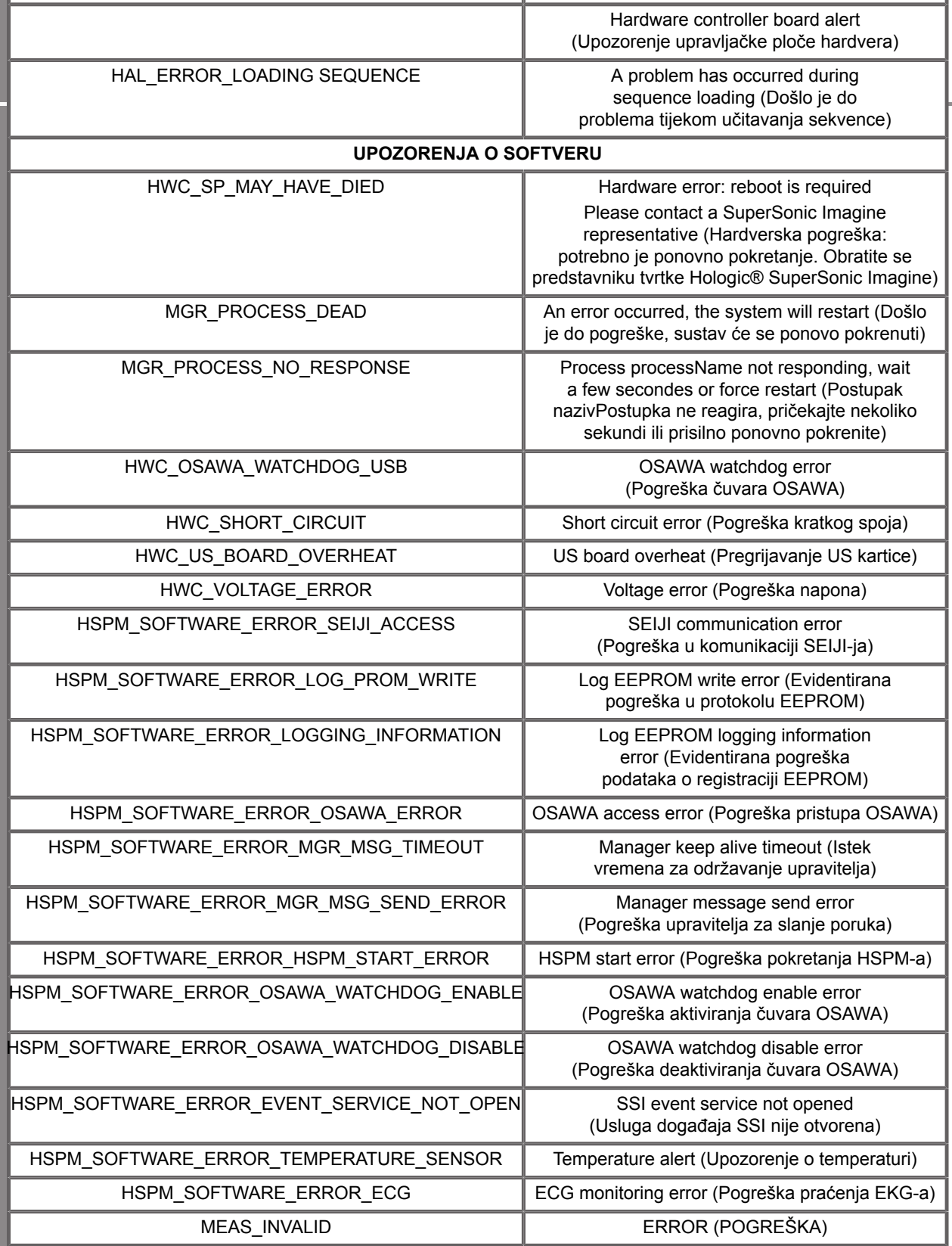

Za sljedeća upozorenja prikazuju se skočni prozori niskog prioriteta:

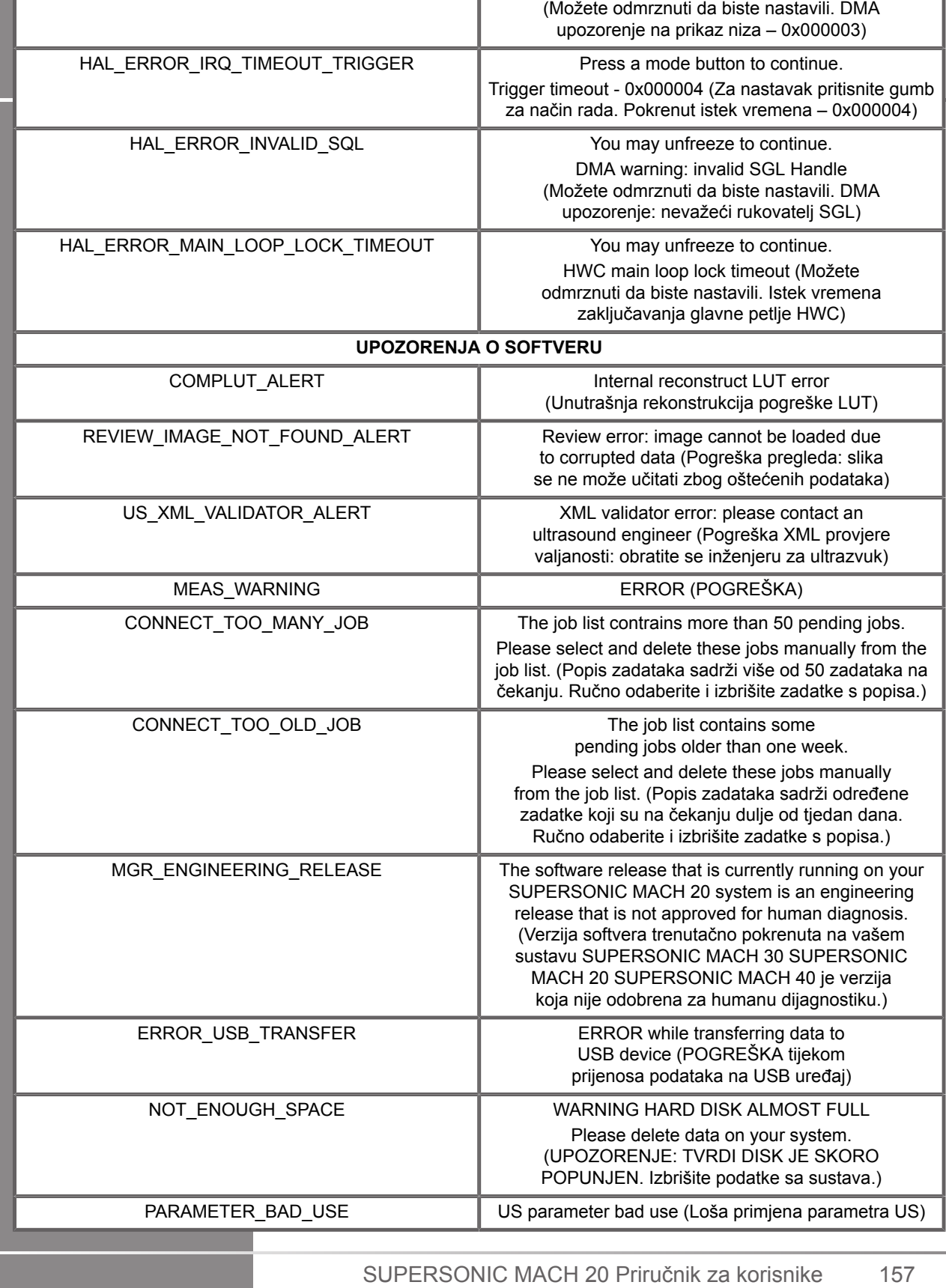

DMA Sequencing warning - 0x000003

# **Kibernetička sigurnost**

Značajke kibernetičke sigurnosti uvedene su u sustav SUPERSONIC MACH 20 kako bi ojačale sigurnost vašeg sustava.

U nastavku potražite popis svih odjeljaka i preporuka u vezi s kibernetičkom sigurnošću u ovom priručniku za korisnike:

Pogledajte **[the section called "Primanje i pohrana sustava](#page-32-0) [SUPERSONIC MACH 20" \[17\]](#page-32-0)**

Za pregled značajke Login (Prijava) pogledajte **[the section called](#page-187-0) ["Prijava i zaključavanje/odjava" \[172\]](#page-187-0)**

Pogledajte **[the section called "Spremanje podataka" \[383\]](#page-398-0)**

Pogledajte **[the section called "Sigurnosno kopiranje/](#page-448-0) [vraćanje" \[433\]](#page-448-0)**

Za više informacija o kartici System Configuration (Konfiguracija sustava) koja se odnosi na User Profiles (Korisnički profili) pogledajte **[the section called "User Management \(Upravljanje](#page-451-0) [korisnicima\)" \[436\]](#page-451-0)**.

Za informacije o DICOM kriptografskom protokolu TLS (Transport Layer Security) pogledajte **[the section called "Devices](#page-437-0) [\(Uređaji\)" \[422\]](#page-437-0)** i **[the section called "System DICOM options](#page-434-0) [\(Opcije sustava DICOM\)" \[419\]](#page-434-0)**

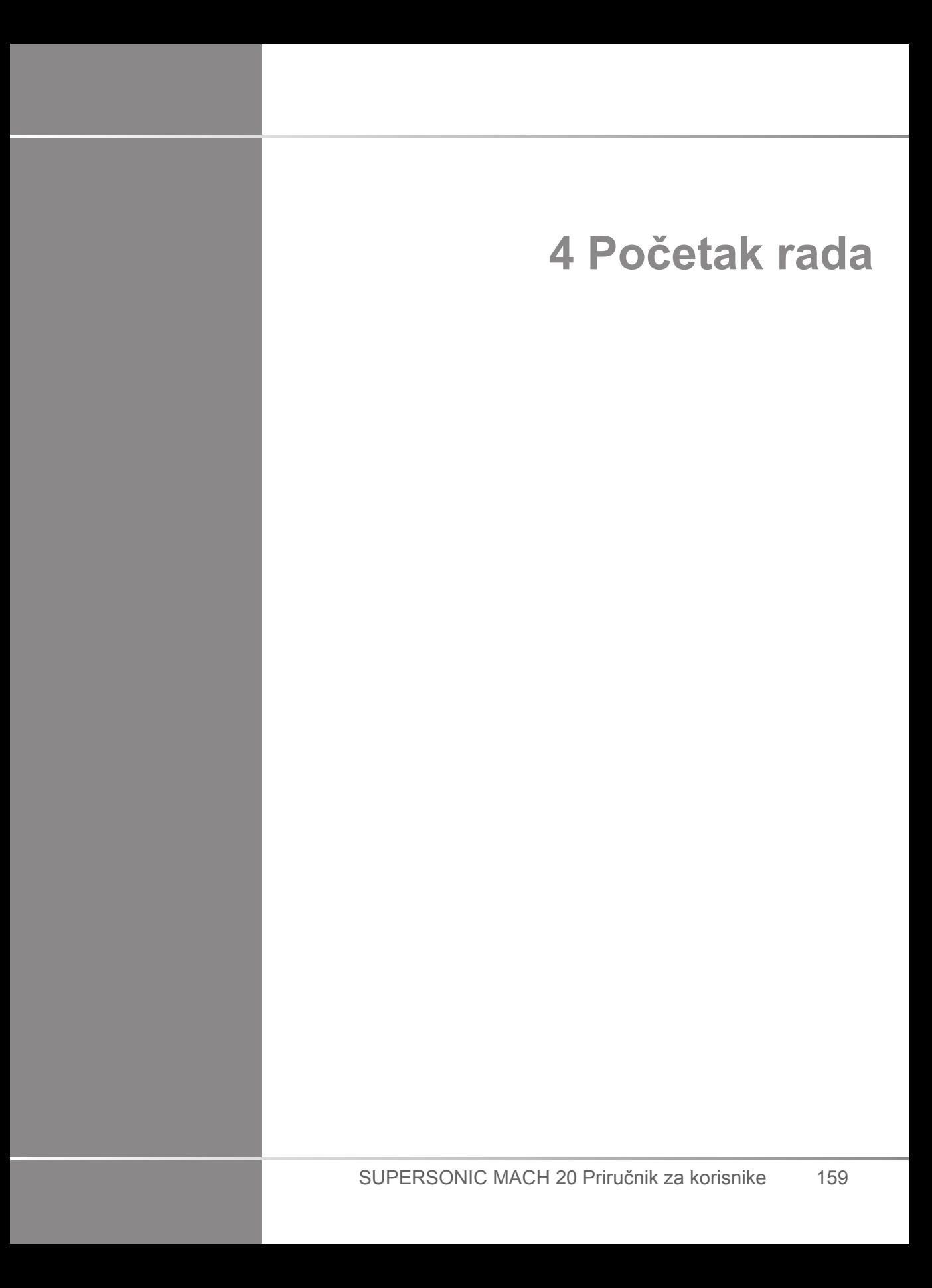

SUPERSONIC MACH 20 Priručnik za korisnike

# **Konvencije**

# **Konvencije primijenjene u ovom priručniku za korisnike**

U ovom se priručniku za korisnike primjenjuju sljedeće konvencije:

Svi su postupci označeni bojevima. Morate izvršiti korake u nizu u kojem su prikazani kako biste dobili točan rezultat.

Popisi s oznakama ukazuju na opće informacije o određenoj funkciji ili postupku. Ne podrazumijevaju slijed postupka.

Nazivi kontrola, stavke izbornika i/ili naslovi napisani su onako kako se nalaze u sustavu.

Simboli se pojavljuju onako kako se pojavljuju u sustavu.

Lijeva strana sustava nalazi se s vaše lijeve strane dok stojite ispred sustava okrenuti prema sustavu.

Dodirnuti znači pritisnuti tipku na dodirnom zaslonu.

# **Konvencije primijenjene u sustavu**

U sustavu se primjenjuju konvencije u nastavku:

Softver koji pokreće sustav primjenjuje grafičke elemente prikaza slične onima koji se primjenjuju na mnogim osobnim računalima.

Na izborniku ili drugom zaslonu traka za isticanje označava da je stavka ili naziv u traci za isticanje u postupku odabira.

Pritiskom na dodirnu pločicu **SonicPad®** zapravo se odabire stavka, dodjeljuje vrijednost parametru sustava ili se pokreće radnja vezana uz odabranu stavku.

Za unos teksta u polje za tekst pomaknite pokazivač na polje i upotrijebite tipkovnicu dodirnog zaslona.

Za prikaz popisa pritisnite strelicu s oznakom prema dolje.

Za kretanje kroz popis provjerite je li pokazivač iznad popisa. Zatim pomičite popis s dva prsta. Pomicanjem prstiju prema dolje pomičete popis prema dolje, a pomicanjem prstiju prema gore popis pomičete prema gore.

# **Upravljanje kotačićima**

# **Opće informacije**

Upravljačka ploča uključuje SonicPad® i kontrole poput gumba, kotačića i kotačića s funkcijom gumba.

Pritisnite gumb da biste aktivirali ili deaktivirali njegovu funkciju.

Okrenite kotačić za promjenu odabrane postavke.

Pritisnite kotačić s funkcijom gumba da biste aktivirali njegovu funkciju. Kada se kotačiću s funkcijom gumba dodijeli vrijednosti, okrenite ga u smjeru kazaljke na satu da biste povećali vrijednost postavki ili u smjeru suprotnom od kazaljke na satu da biste smanjili vrijednost postavki (osim ako nije drugačije konfigurirano u opciji System configuration (Konfiguracija sustava)).

#### 99 **NOTE**

Pritisak na gumbe koji se odnose na opcije koje nisu dostupne neće imati učinka.

# **Dodirna pločica SonicPad®**

Dodirnom pločicom SonicPad® možete pomicati pokazivač i kretati se sustavom. Njome možete izvoditi osnovne radnje i mjerenja tijekom pregleda putem pokreta.

#### 99 **NOTE**

Dodirna pločica SonicPad® osmišljena je za uporabu tijekom nošenja rukavica i dok je pokrivena tijekom intervencijskog postupka.

Tablica u nastavku sadrži način izvođenja različitih pokreta koji su navedeni u ovom priručniku za korisnike (osim ako nije drugačije konfigurirano u opciji System configuration (Konfiguracija sustava)):

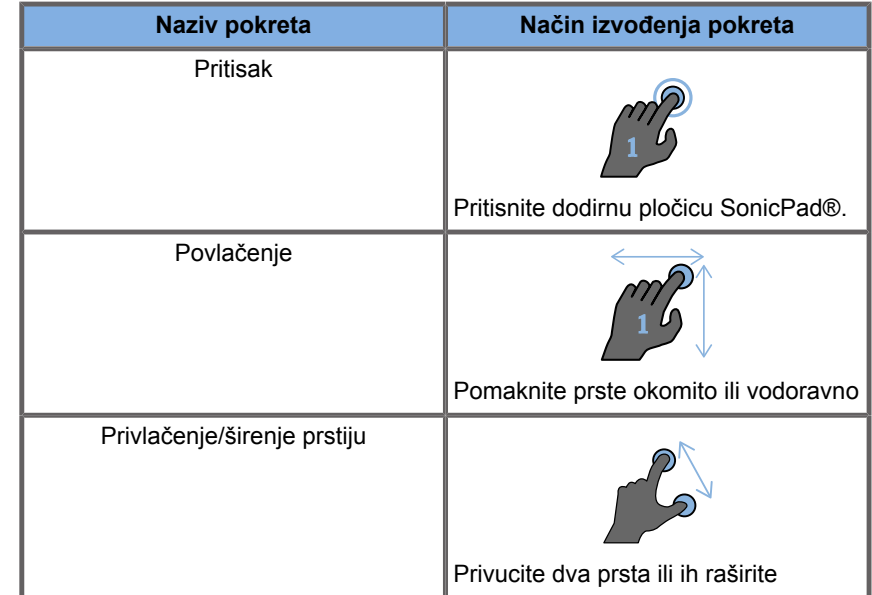

Tablica u nastavku sadrži osnovne pokrete dostupne prema zadanim postavkama (osim ako nije drugačije konfigurirano u System configuration (Konfiguracija sustava)):

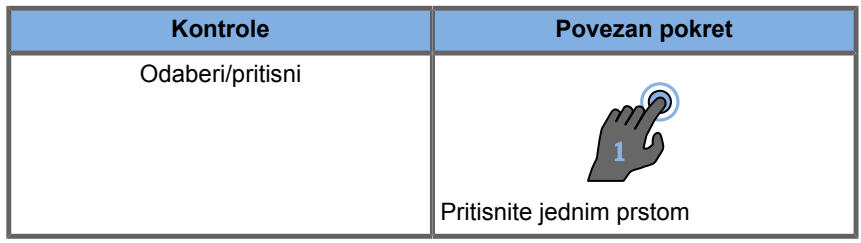

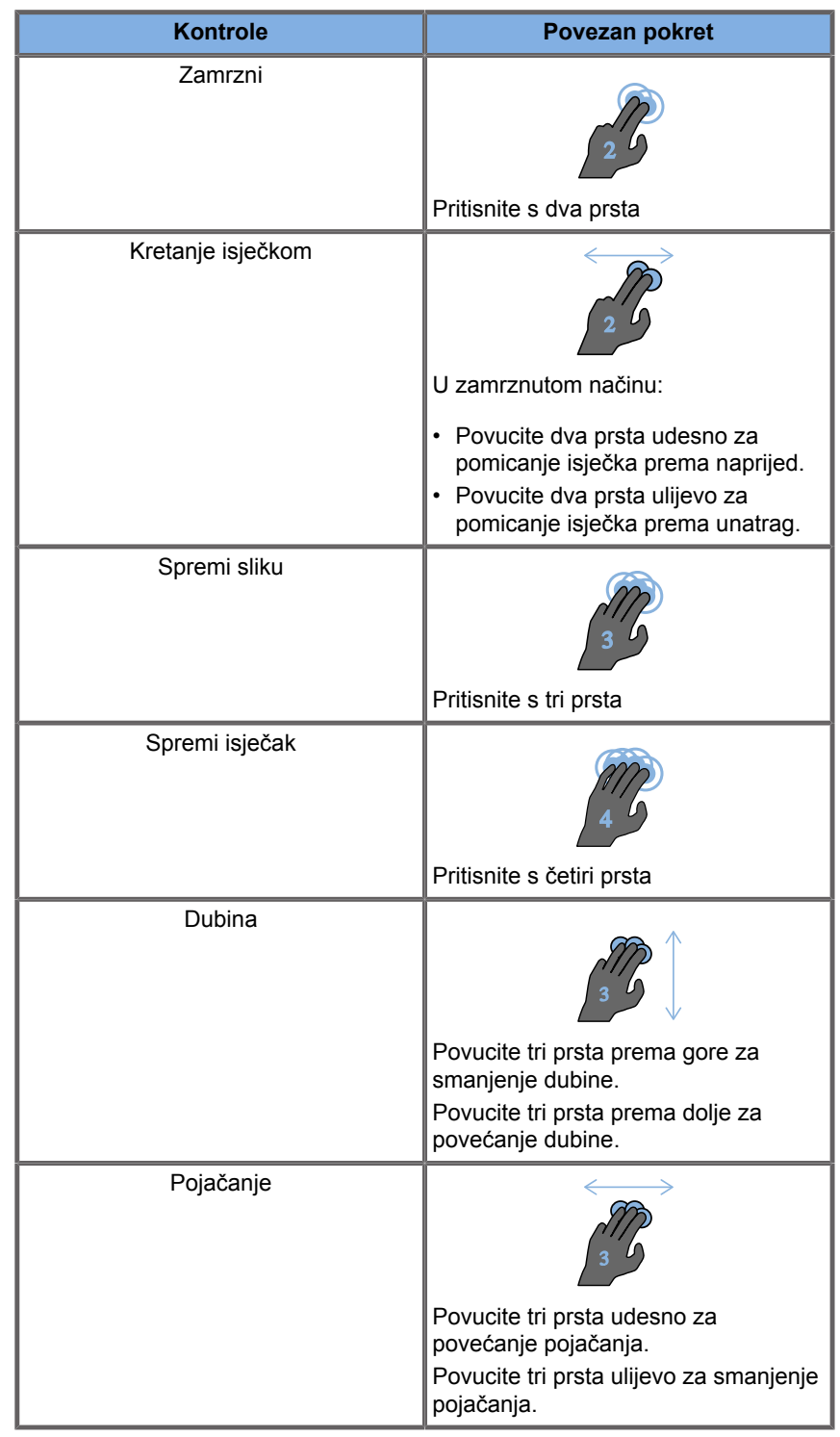
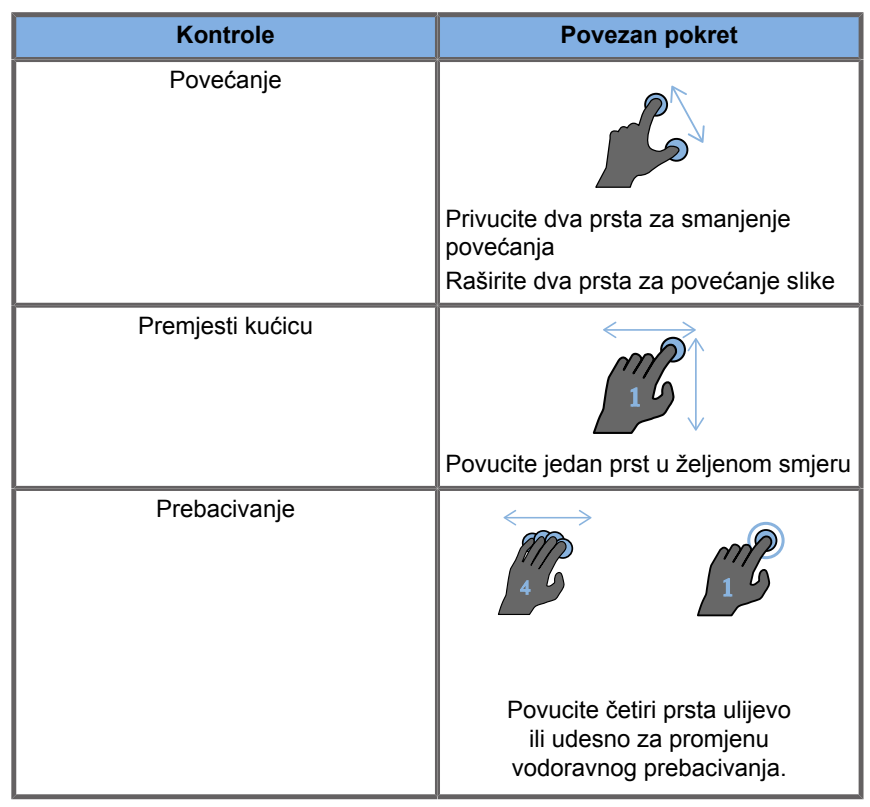

#### 99 **NOTE**

Pazite da su vam prsti na dodirnoj pločici SonicPad® prije bilo kakvog pritiskanja.

Podsjetnicima na pokrete možete pristupiti pritiskom na ikonu za pokrete na dodirnom zaslonu (pogledajte sliku u nastavku).

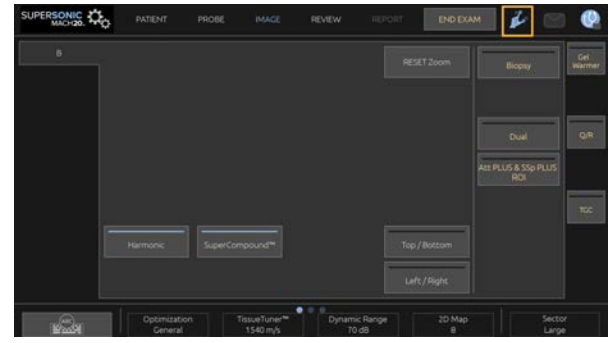

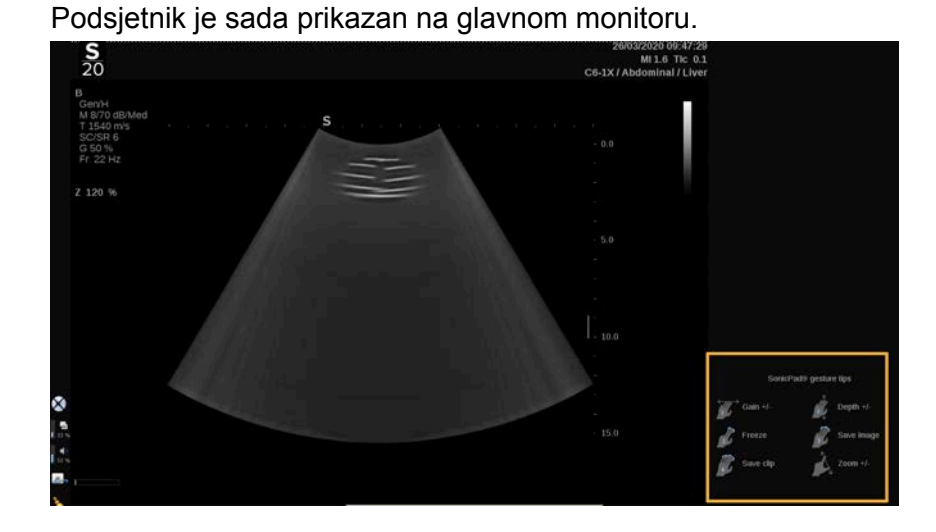

Ovi se pokreti u potpunosti mogu prilagoditi u opciji System configuration (Konfiguracija sustava); za više informacija o prilagodbi pokreta pogledajte **[Chapter 9,](#page-422-0)** *Prilagodba [sustava](#page-422-0)* **[\[407\]](#page-422-0)**.

Za više informacija o svakoj kombinaciji kontrola/pokreta pogledajte **[the section called "Uobičajene kontrole](#page-209-0) [snimanja" \[194\]](#page-209-0)**.

### **Prilagodljivi gumbi**

Gumbe na upravljačkoj ploči možete prilagoditi prema svojim potrebama.

Gumbima S1 i S2 možete dodijeliti funkcije koje nisu dostupne na upravljačkoj ploči u System configuration (Konfiguracija sustava).

Možete i promijeniti mjesto tipke za uključivanje za jednostavniju uporabu primjenom odgovarajućeg alata:

- 1. Umetnite alat u namjenski otvor koji se nalazi na unutrašnjoj strani gumba (na strani dodirne pločice SonicPad®).
- 2. Pritisnite alat vodoravno dok podižete gumb (poput poluge) da biste ga uklonili.

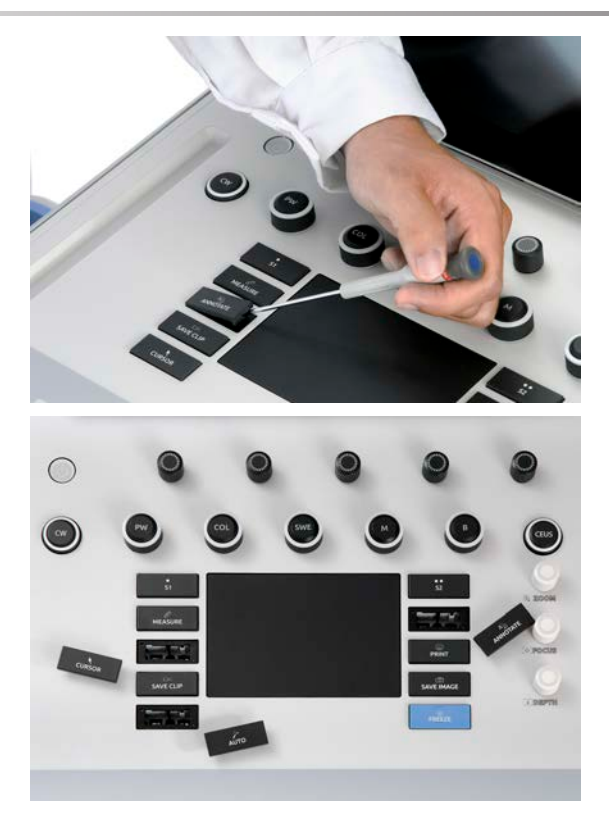

# **CAUTION**

Nakon zamjene mjesta gumba provjerite je li gumb dobro utisnut u svoj odjeljak.

Provjerite jeste li ispravno dodijelili softverske funkcije gumbima na upravljačkoj ploči u opciji System configuration (Konfiguracija sustava).

#### 99 **NOTE**

Svjetlinu upravljačke ploče možete prilagoditi u opciji **System Configuration (Konfiguracija sustava)**, **System/Display (Sustav/prikaz)**, podkartici **System (Sustav)**.

Za više informacija o prilagodljivim gumbima pogledajte **Chapter 9,** *[Prilagodba sustava](#page-422-0)* **[\[407\]](#page-422-0)**.

### **Dodirni zaslon**

Dodirni zaslon sadrži nekoliko vrsta kontrola, ovisno o funkciji koju treba izvršiti.

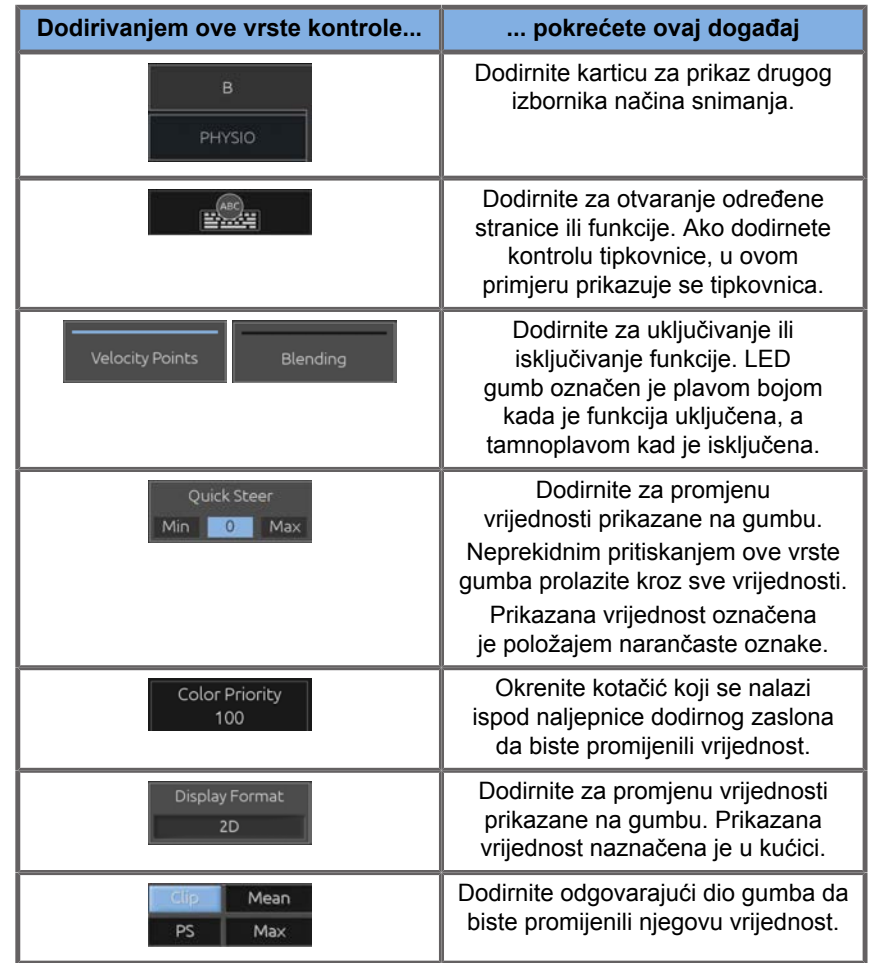

#### 99 **NOTE**

Svjetlinu dodirnog zaslona možete prilagoditi u opciji **System Configuration (Konfiguracija sustava)**, podkartici **System (Sustav)**.

# **Početak rada**

# **Uključivanje i isključivanje sustava**

Sustav se može postaviti na dva različita načina napajanja: UKLJUČENO i ISKLJUČENO.

#### **UKLJUČIVANJE sustava**

1. Pritisnite oznaku **I** na prekidaču smještenom na stražnjoj strani kolica.

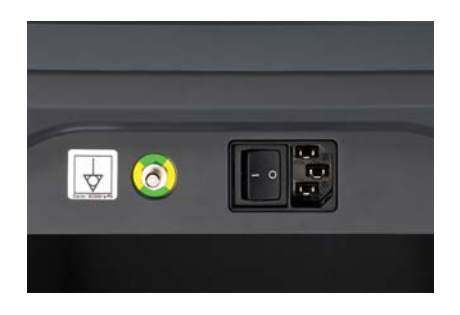

#### **Pokretanje sustava**

1. Pritisnite gumb **On/Off** (Uključeno/isključeno) na upravljačkoj ploči.

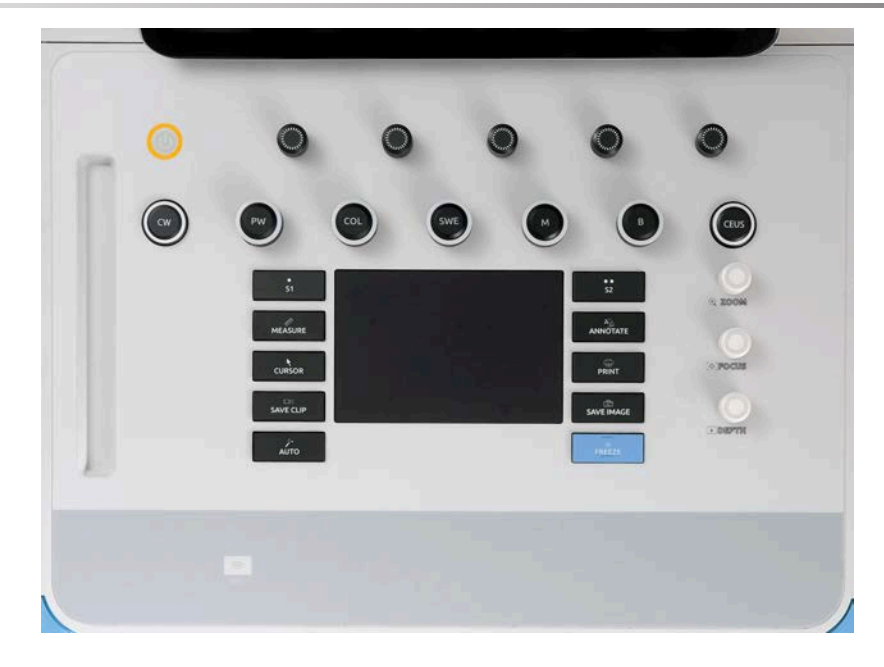

Sustav automatski provjerava određeni broj komponenata i perifernih uređaja te se pokreće.

#### **Potpuno isključivanje sustava**

- 1. Pritisnite gumb **On/Off** (Uključeno/isključeno) na upravljačkoj ploči.
- 2. Prikazuje se izbornik za isključivanje.
- 3. Odaberite **Yes** (Da).

#### **ISKLJUČIVANJE sustava**

1. Pritisnite oznaku **0** na prekidaču smještenom na stražnjoj strani kolica da biste dovršili isključivanje sustava. Ako su neki elementi još uvijek na čekanju za izvoz, prikazuje se skočni prozor.

U skladu sa zadanim postavkama preostali se zadaci ponovno pokreću pri sljedećem pokretanju sustava. Ako želite otkazati preostale zadatke u sustavu, uklonite oznaku iz kućice prije isključivanja sustava.

Kada se postavi na OFF (Isključeno), sustav ne troši energiju. Da biste postigli ravnotežu između praktičnosti i energetske učinkovitosti, slijedite preporuke u nastavku:

- Ako se sustav neće koristiti noći, postavite ga na Off (Isključeno) na kraju dana. Pritisnite prekidač On/Off (Uključeno/isključeno) iznad upravljačke ploče da biste isključili sustav.
- Ako nećete upotrebljavati sustav dulje od jedne noći, u potpunosti ga isključite. Pritisnite gumb On/Off (Uključeno/ isključeno) na upravljačkoj ploči da biste u potpunosti isključili sustav.

Ako je to moguće, uvijek primjenjujte navedene postupke za isključivanje sustava.

Isključivanje sustava na bilo koji drugi način uzrokuje dulje vrijeme pokretanja prilikom ponovnog uključivanja sustava i može uzrokovati druge probleme.

# **CAUTION**

Uključite sustav isključivo nakon što prođe 15 sekundi od isključivanja. Ako uključite sustav odmah nakon isključivanja, sustav može postati neispravan.

Ako ne možete isključiti napajanje uobičajenim postupkom, pritisnite i držite gumb On/Off (Uključeno/isključeno) najmanje 5 sekundi. Ako napajanje i dalje nije isključeno, isključite prekidač na ploči napajanja na stražnjoj strani sustava.

Te metode ne smijete upotrebljavati u uobičajenim uvjetima. Mogu oštetiti sustav.

Ako ne isključite napajanje uobičajenim postupcima, slike u načinu B-mode (B-slika) možda se neće prikazati kada se sustav ponovo uključi. To ne ukazuje na kvar sustava. Isključite prekidač na ploči napajanja na stražnjoj strani sustava, pričekajte najmanje 15 sekundi, a zatim uključite sustav.

Nikad ne isključujte sustav dok je prijenos datoteka u tijeku. Može doći do oštećenja ili gubitka podataka. U slučaju prekida napajanja ili ako se sustav tijekom uporabe odvoji od napajanja, SUPERSONIC MACH 20 radit će na napajanju iz baterije radi zaštite sustava. Prije potpunog isključivanja preporučuje se pravilno zatvoriti trenutačni pregled.

## **Prijava i zaključavanje/odjava**

### **Prijava u sesiju**

Cilj ove nove značajke jest poboljšati sigurnost sustava korisničkim profilima i prijavama.

U nastavku se nalazi tablica koja daje pregled svakog pristupa omogućenog za svaki korisnički profil:

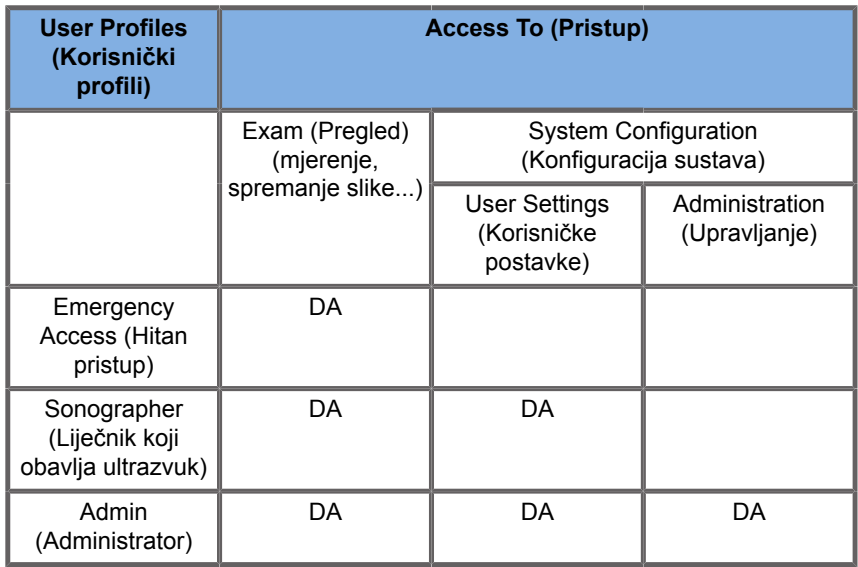

Prilikom pokretanja sustava prikazuje se glavni zaslon za prijavu.

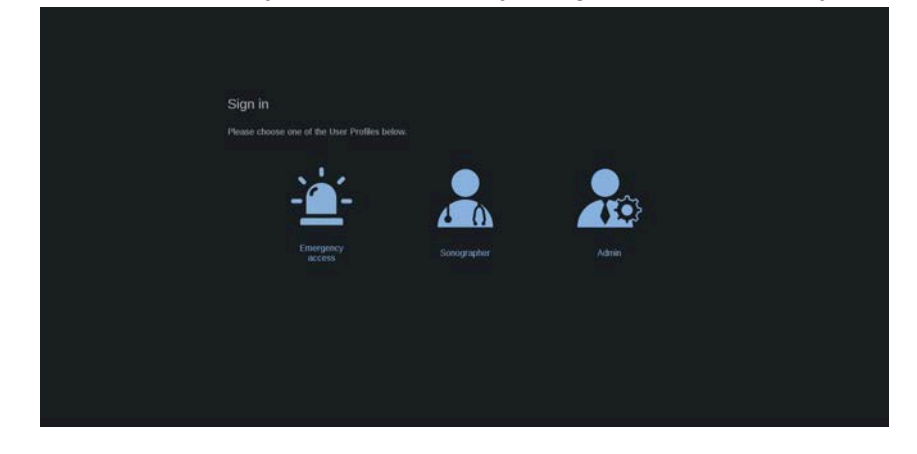

1. Pritisnite željeni profil.

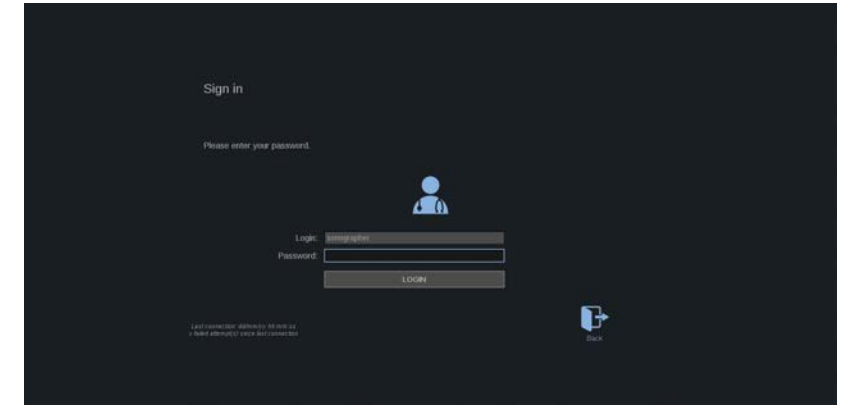

2. Unesite lozinku i pritisnite **Login** (Prijava).

#### 99 **NOTE**

Možete omogućiti značajku automatske prijave za preskakanje zaslona za prijavu koji se pojavljuje pri pokretanju sustava. Dodatne informacije o značajki automatske prijave potražite u **[the section called "User Management \(Upravljanje](#page-451-0) [korisnicima\)" \[436\]](#page-451-0)**.

Kada ste prijavljeni, možete provjeriti koji profil upotrebljavate zahvaljujući ikoni koja se nalazi u gornjem desnom kutu dodirnog zaslona.

## **Zaključavanje sesije i odjava**

Pritisnite ikonu koja se nalazi u gornjem desnom kutu dodirnog zaslona.

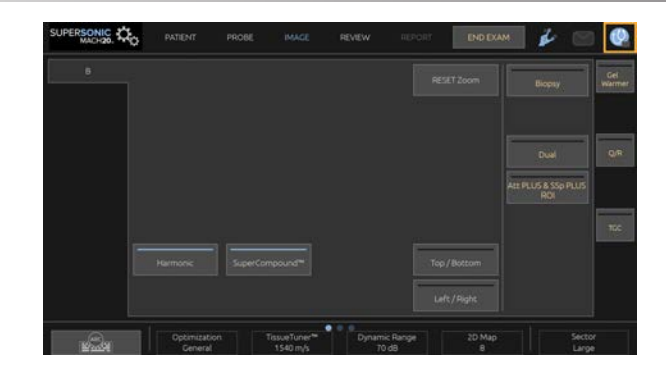

Možete odabrati **Lock** (Zaključavanje) sesije ili **Log out** (Odjava).

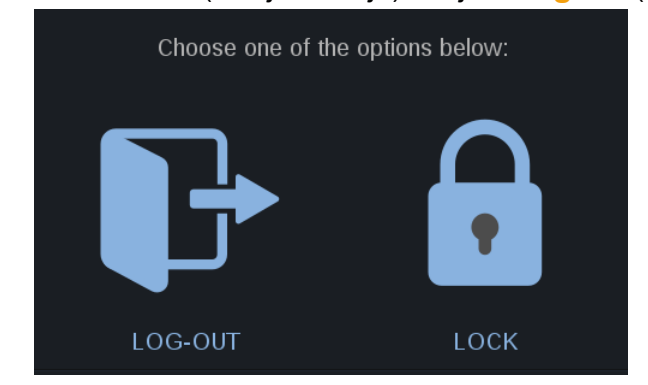

Za odjavu pritisnite odgovarajuću ikonu i vratit ćete se na glavni zaslon za prijavu.

#### 99 **NOTE**

Odjava je ekvivalent opciji **End Exam** (Završi pregled).

Pritisnite odgovarajuću ikonu kako biste zaključali sesiju. Prethodno prikazane informacije sada ostaju skrivene sve dok ne otključate sesiju.

- 1. Da biste otključali sesiju, prvo pritisnite bilo koju tipku na upravljačkoj ploči.
- 2. Prikazuje se zaslon za otključavanje.

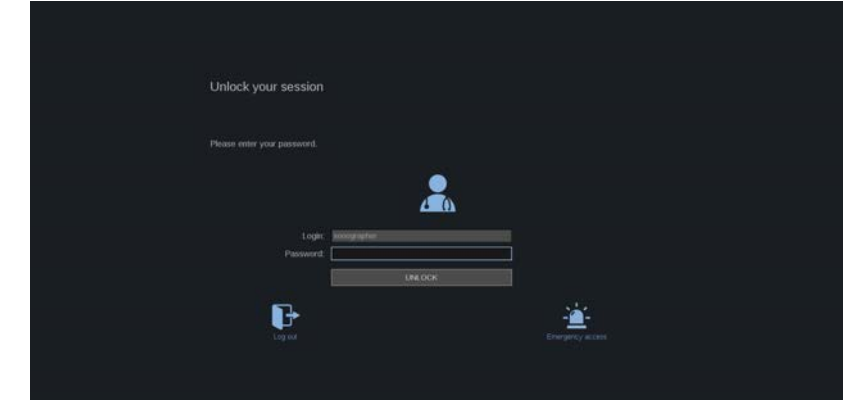

3. Unesite lozinku i pritisnite **Unlock** (Otključavanje) za povratak na trenutačni pregled.

#### 99 **NOTE**

Na zaslonu za otključavanje možete odabrati i Log out (Odjava) i/ili pokrenuti Emergency exam (Hitno ispitivanje) pritiskom na odgovarajuću ikonu, čime automatski završavate trenutačni pregled.

## **Postavljanje vremena i datuma**

Sustav sadrži funkciju sata/kalendara koja održava točno vrijeme i datum, čak i kad je sustav isključen i odvojen od napajanja.

Pogledajte **Chapter 9,** *[Prilagodba sustava](#page-422-0)* **[\[407\]](#page-422-0)** za upute o postavljanju vremena i datuma.

## **Postavljanje jezika**

U konfiguraciji sustava možete konfigurirati jezik korisničkog sučelja sustava i regionalne parametre.

Pogledajte **Chapter 9,** *[Prilagodba sustava](#page-422-0)* **[\[407\]](#page-422-0)** za upute o postavljanju jezika.

## **Povezivanje s mrežom**

Sustav podržava standardne mrežne funkcije koje uključuju ispis na DICOM pisače, lokalne pisače i pisače izvješća (opcije).

Upute o konfiguraciji mreže potražite u **[Chapter 9,](#page-422-0)** *Prilagodba [sustava](#page-422-0)* **[\[407\]](#page-422-0)**.

## **Odabir sonde**

Sustav ima četiri ulaza za povezivanje sondi koji se mogu upotrebljavati istovremeno, no samo jedna sonda može biti aktivna u isto vrijeme.

Obavezno upotrebljavajte sustav upravljanja kabelima kako biste spriječili gaženje kabela nogama ili kotačima kolica.

### **Priključivanje sondi**

Pogledajte **[the section called "Priključivanje sondi" \[31\]](#page-46-0)**.

### **Odabir sonde za pregled**

Kada je sustav uključen, zadani su posljednja upotrijebljena sonda, aplikacija i unaprijed zadane postavke.

Tijekom rada sustava možete birati između četiri spojene sonde.

1. Pritisnite **Probe** (Sonda) na dodirnom zaslonu.

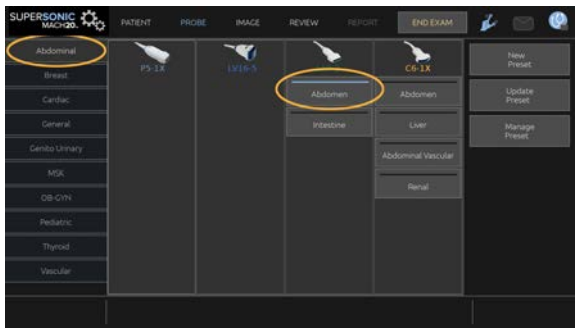

Na dodirnom zaslonu prikazuju se aplikacije koje su kompatibilne sa sondama koje su povezane sa sustavom.

2. Dodirnite **karticu** prema željenoj kliničkoj primjeni.

Primjer: Vascular (Vaskularno)

Na dodirnom se zaslonu prikazuju sonde koje možete upotrebljavati za odabranu aplikaciju i pripadajuće unaprijed zadane postavke.

3. Pritisnite željenu opciju **Preset** (Unaprijed zadana postavka).

Primjer: Carotid (Karotidno)

Dodirni se zaslon zatvara i u sustavu je aktivan način snimanja B-mode (B-slika).

Tvorničke postavke pojavljuju se u tamnije plavoj boji, a korisničke postavke u svjetlijoj plavoj boji.

#### 99 -**NOTE**

Prikazani popis unaprijed zadanih postavki u konfiguraciji sustava moguće je prilagoditi. Pogledajte **[Chapter 9,](#page-422-0)** *[Prilagodba sustava](#page-422-0)* **[\[407\]](#page-422-0)**

Odabrana sonda, aplikacija i unaprijed zadana postavka pojavljuju se na zaglavlju glavnog zaslona za snimanje.

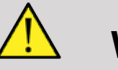

### **WARNING**

Upotrebljavajte samo preporučene gelove (lubrikante). Drugi proizvodi mogu oštetiti sondu i poništiti jamstvo.

## **Početak pregleda**

### **Priprema**

Prije snimanja slika možda ćete htjeti izraditi pregled pacijenta ili dohvatiti pacijenta kojeg ste već izradili u sustavu.

Prije skeniranja novog pacijenta provjerite je li prethodni pregled završen na jedan od sljedećih načina:

- Pritisnite **End Exam** (Završi pregled) na dodirnom zaslonu.
- Pritisnite **New Patient** (Novi pacijent) na dodirnom zaslonu.

### **Izrada novog pacijenta**

#### **UNOS PODATAKA O PACIJENTU**

1. Pritisnite **Patient** (Pacijent) na dodirnom zaslonu.

Na glavnom se zaslonu nalazi prikaz Patient Data Entry (Unos podataka o pacijentu).

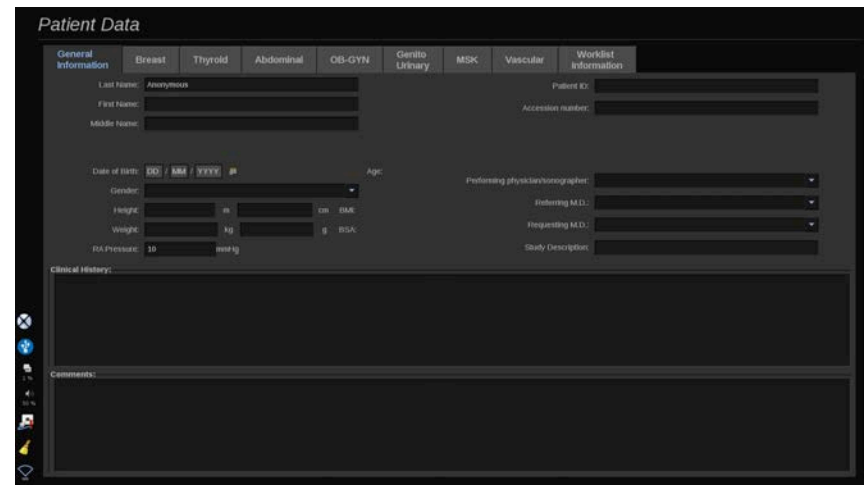

Kartica **General Information** (Opće informacije) prikaza Patient Data Entry (Unos podataka o pacijentu) sadrži polja koja se odnose na identitet pacijenta.

Kartica **Worklist Information (Informacije radnog popisa)** prikaza Patient Data Entry (Unos podataka o pacijentu) sadrži podatke koji dolaze s popisa Modality Worklist (Radni popis modaliteta) (ako su povezani i konfigurirani).

Dostupno je osam ostalih **kartica**, od kojih svaka sadrži određene kliničke podatke:

- Breast (Dojka)
- Thyroid (Štitnjača)
- Abdominal (Abdominalno)
- OB-Gyn (Opstetricija Ginekologija)
- Genitourinary (Genitourinarno)
- MSK (Mišićno-koštano)
- Vascular (Vaskularno)
- Cardiac (Kardiološko)

Za kretanje kroz kartice pomaknite pokazivač na karticu koju želite otvoriti i pritisnite dodirnu pločicu **SonicPad®**.

Za unos novih podataka postavite pokazivač na polje koje želite ispuniti. Aktivno je polje automatski označeno narančastom bojom.

Unesite željeni tekst tipkovnicom. Tekst koji trenutno upisujete možete pregledati izravno na dodirnom zaslonu, na području pregleda.

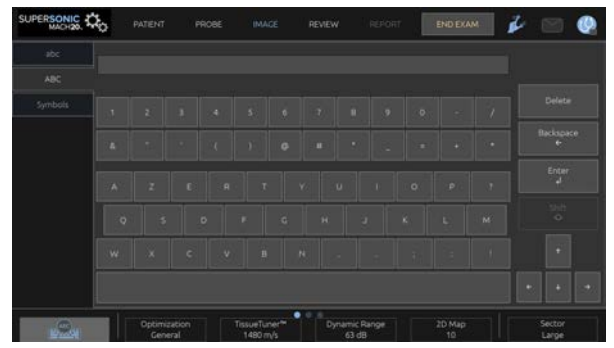

#### 99 -**NOTE**

Patient ID (Identifikacijska oznaka pacijenta): u sustavu se primjenjuje jedinstvena identifikacijska oznaka za identifikaciju svakog pacijenta. Možete unijeti vlastiti identifikacijsku oznaku ili je sustav automatski izrađuje.

Slike i izvješća pohranjuju se na temelju identifikacijske oznake pacijenta.

Ime i identifikacijska oznaka prikazuju se iznad svih prikaza slika.

Identifikacijsku oznaku moguće je dobiti s pomoću čitača crtičnog koda.

# **CAUTION**

Za opstetričke preglede:

Pazite jeste li potvrdili ime i identifikacijsku oznaku pacijenta prije početka pregleda za novog pacijenta.

Provjerite format datuma prije unosa datuma rođenja (Date of Birth), zadnje menstruacije (Last Menstrual Period, LMP), procijenjenog datuma rođenja (Estimated Date of Delivery, EDD), datuma začeća (Date of Conception, DOC) i datuma ovulacije (Ovulation Date). Pogrešan unos ovih parametara dovest će do netočne gestacijske dobi (Gestational Age, GA).

Upišite EDD i GA u medicinski zapis pacijenta radi izrade sigurnosne kopije. Označite gumb "Activate OB calcs" ("Aktiviraj opstetričke izračune") na stranici prikaza Patient Data Entry (PDE) (Unos podataka o pacijentu) kako biste izvršili opstetričke izračune.

Potrebno je odrediti koji će se opstetrički autor primijeniti za svako određeno mjerenje za izračunavanje GA-a i dobivanje procijenjene težine fetusa (Estimated Fetal Weight, EFW).

Dijagnoza se ne može temeljiti samo na jednom mjerenju ili podatku. Pazite da uvijek uzmete u obzir cjelokupnu kliničku procjenu pacijenta, uključujući i medicinski zapis.

Neka mjerenja mogu biti netočna ovisno o položaju fetusa. Pazite da uvijek uzmete u obzir cjelokupnu kliničku procjenu pacijenta, uključujući i medicinski zapis.

Sustav omogućuje fetalna mjerenja za do pet fetusa. Pazite da prilikom mjerenja ne zamijenite fetuse.

Za svako izvršeno mjerenje možete odabrati prvo, posljednje, prosječno, minimalno, maksimalno ili jedno posebno mjerenje od pet mjerenja koja se smiju prikazivati s pomoću značajke alata za odabir na kartici Measurements (Mjerenja) u značajki Report (Izvješće).

Pažljivo brišite mjerenja jer će to utjecati na rezultat alata za odabir.

Odstupanja od uobičajenih vrijednosti mjerenja moraju se ocjenjivati na temelju grafikona i literature.

#### **Odabir vrijednosti s popisa**

- 1. Pomaknite pokazivač na strelicu s desne strane padajućeg popisa.
- 2. Pritisnite kako bi se prikazao popis.
- 3. Pomaknite pokazivač prema dolje na odabranu vrijednost i ponovno pritisnite da biste potvrdili svoj izbor.

Prikaz za unos Patient Data Entry (Unos podataka o pacijentu) možete spremiti kao sliku pregleda.

Da biste to učinili, pritisnite **Save Image** (Spremi sliku) u prikazu Patient Data Entry (Unos podataka o pacijentu).

Na taj način aktivne kartice spremate kao snimke zaslona.

### **UČITAVANJE PACIJENTA S POPISA MODALITY WORKLIST (RADNI POPIS MODALITETA)**

**Pronalaženje pregleda na popisu Worklist (Radni popis)**

Ova je značajka dostupna ako je sustav povezan na mrežu i ako je omogućena značajka DICOM.

1. Pritisnite **Patient** (Pacijent) na dodirnom zaslonu.

Na glavnom se zaslonu nalazi prikaz Patient Data Entry (Unos podataka o pacijentu).

Sada se prikazuje dodirni zaslon Patient (Pacijent).

#### 99 **NOTE**

Ako je popis Modality Worklist (Radni popis modaliteta) konfiguriran i pridružen, pritiskom na **End Exam** (Završi pregled) popis Modality Worklist (Radni popis modaliteta) prikazat će se automatski (ako je konfiguriran).

2. Dodirnite **Modality Worklist** (Radni popis modaliteta) na dodirnom zaslonu.

Radni popis modaliteta prikazan je na glavnom zaslonu.

#### 99 **NOTE**

Označite kućice iznad popisa da biste ga filtrirali.

Postavite **pokazivač** iznad zaglavlja stupca, a zatim pritisnite dodirnu pločicu **SonicPad®** da biste razvrstali popis prema odabranom stupcu.

Upotrijebite okvir za pretraživanje da biste pronašli određenog pacijenta.

- 3. Pomaknite pokazivač iznad datoteke pacijenta koju želite otvoriti.
- 4. Pritisnite dodirnu pločicu **SonicPad®**.

Prikaz Patient Data Entry (Unos podataka o pacijentu) prikazan je na glavnom zaslonu i već je popunjen. Možete urediti neke informacije za ovog pacijenta. Pogledajte **Chapter 9,** *[Prilagodba](#page-422-0) [sustava](#page-422-0)* **[\[407\]](#page-422-0)** za više informacija o načinu konfiguracije popisa Modality Worklist (Radni popis modaliteta).

#### **Opsežan upit, upit prema pacijentu**

Sustav SUPERSONIC MACH 20 nudi dvije vrste upita koje je definirala organizacija IHE (Integrating the Healthcare Enterprise): opsežne upite i upite prema pacijentu.

Popis Worklist (Radni popis) zadano izvodi opsežne upite.

**Patient Query** (Upit prema pacijentu) ograničava broj vraćenih odgovora, a time povećava povjerljivost, ograničava opasnost od pogrešnog odabira pogrešnog pacijenta s radnog popisa i ograničava količinu podataka koji se prenose u sustav.

Za uporabu značajke Patient Query (Upit prema pacijentu):

- 1. Pritisnite **Patient Query** (Upit prema pacijentu) na dodirnom zaslonu da biste izvršili upit samo za određenog pacijenta. Ovaj način upotrebljavajte posebno ako je vaša mreža spora. Prikazuje se prozor.
- 2. Na radni popis unesite podatke za određenog pacijenta kojeg želite preuzeti. Da biste izvršili upit, morate ispuniti najmanje jedno obavezno polje.
- 3. Pritisnite **Query** (Upit) da biste izvršili upit za određenog pacijenta.

Pritisnite **Broad Query** (Opsežan upit) na dodirnom zaslonu da biste se prebacili u način upita Broad Worklist (Opsežan radni popis). Popis Modality Worklist (Radni popis modaliteta) možete upotrebljavati kada sustav nije priključen na mrežu. Za više pojedinosti pogledajte **Chapter 9,** *[Prilagodba sustava](#page-422-0)* **[\[407\]](#page-422-0)**.

#### **UREĐIVANJE PODATAKA O PACIJENTU**

#### **Podaci koji se mogu uređivati**

Možete uređivati podatke za trenutačnog pacijenta. Određene informacije možete uređivati u bilo kojem trenutku tijekom pregleda ako nisu uvezene s popisa Modality Worklist (Radni popis modaliteta).

#### **Uređivanje podataka o pacijentu**

- 1. Postavite pokazivač teksta u polje koje želite urediti. Aktivno polje označeno je narančastom bojom.
- 2. Novi tekst unesite tipkovnicom.

Ako uredite jedno od polja identifikatora, prikazuje se skočna poruka. Pritisnite Yes (Da) za potvrdu ili No (Ne) za otkazivanje.

Polja identifikatora su sljedeća:

- Patient Last Name (Prezime pacijenta)
- Patient First Name (Ime pacijenta)
- Patient Middle Name (Srednje ime pacijenta)
- Patient ID (Identifikacijska oznaka pacijenta)
- Accession Number (Pristupni broj)
- Sva polja na kartici DICOM prikaza Patient Data Entry (Unos podataka o pacijentu)

Ako jedno od navedenih polja uredite NAKON što je pregled poslan poslužitelju, uređaj za pohranu DICOM može pokrenuti novi pregled s novim podacima o pacijentu. Unosom visine i težine pacijenta automatski se izračunava indeks tjelesne mase (Body Mass Index, BMI).

## **Završetak pregleda**

Provjerite jesu li spremljene sve slike koje su vam potrebne. Nakon što obavite pregled, završite ga kako slijedi: Pritisnite End Exam (Završi pregled) na dodirnom zaslonu.

# **Načini snimanja**

## **Opće informacije o načinima snimanja**

### **Ulaz u načine snimanja i izlaz iz njih**

Ultrazvučni sustav SUPERSONIC MACH 20 pruža niz načina snimanja gumbima za odabir načina snimanja. Gumi za načine snimanja nalaze se iznad dodirne pločice SonicPad® na upravljačkoj ploči.

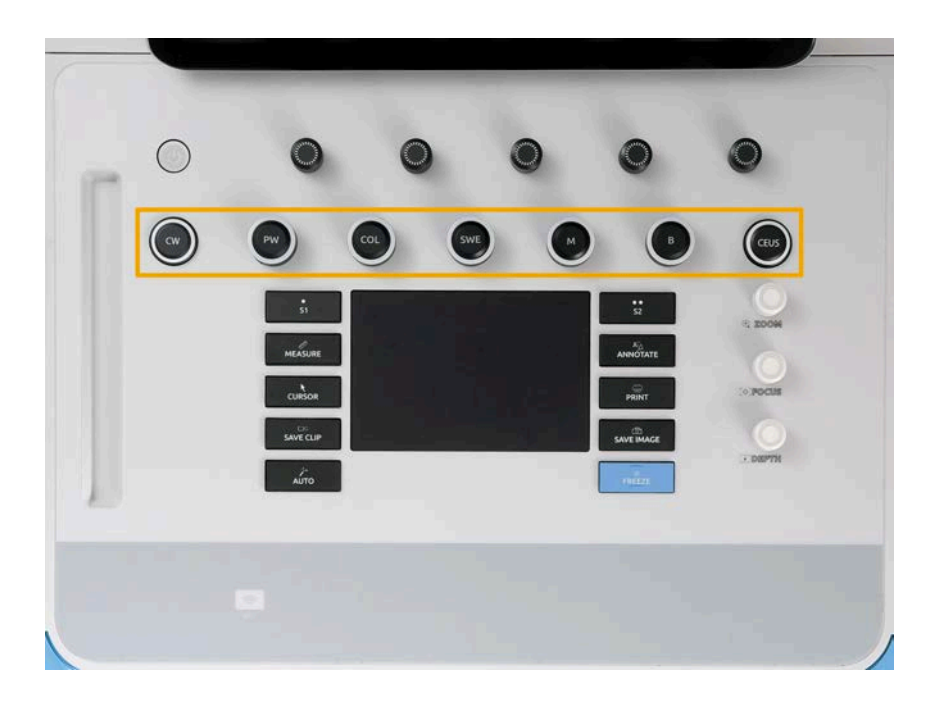

- Pritisnite B (B-slika) da biste skenirali B-slike u sivim tonovima.
- Pritisnite M (M-slika) da biste pristupili M-slici.
- Pritisnite SWE (Elastografija posmičnog vala) da biste skenirali B-sliku u sivim tonovima preko koje je postavljena mapa elastičnosti u boji u stvarnom vremenu.
- Pritisnite COL (Boja) da biste primijenili snimanje intravaskularnog protoka u boji (CFI) (Color Flow Imaging), snimanje jačine signala u boji (CPI) (Color Power Imaging) ili usmjereno snimanje u boji (dCPI) (Directional Color Power Imaging).
- Pritisnite PW (Pulsirajući val) da biste primijenili Doppler s pulsirajućim valom.
- Pritisnite CW (Neprekidni val) da biste primijenili Doppler s neprekidnim valom.
- Pritisnite CEUS (Ultrazvučno snimanje s pojačanim kontrastom) da biste primijenili ultrazvučno snimanje s pojačanim kontrastom.

3D snimanju pristupate dodirnim zaslonom.

Za sve ostale načine snimanja osim B-slike svaki put kada pritisnete gumb B (B-slika) izlazite iz trenutačnog načina rada i prikazuje se B-mode (B-slika). Prethodne se postavke vraćaju.

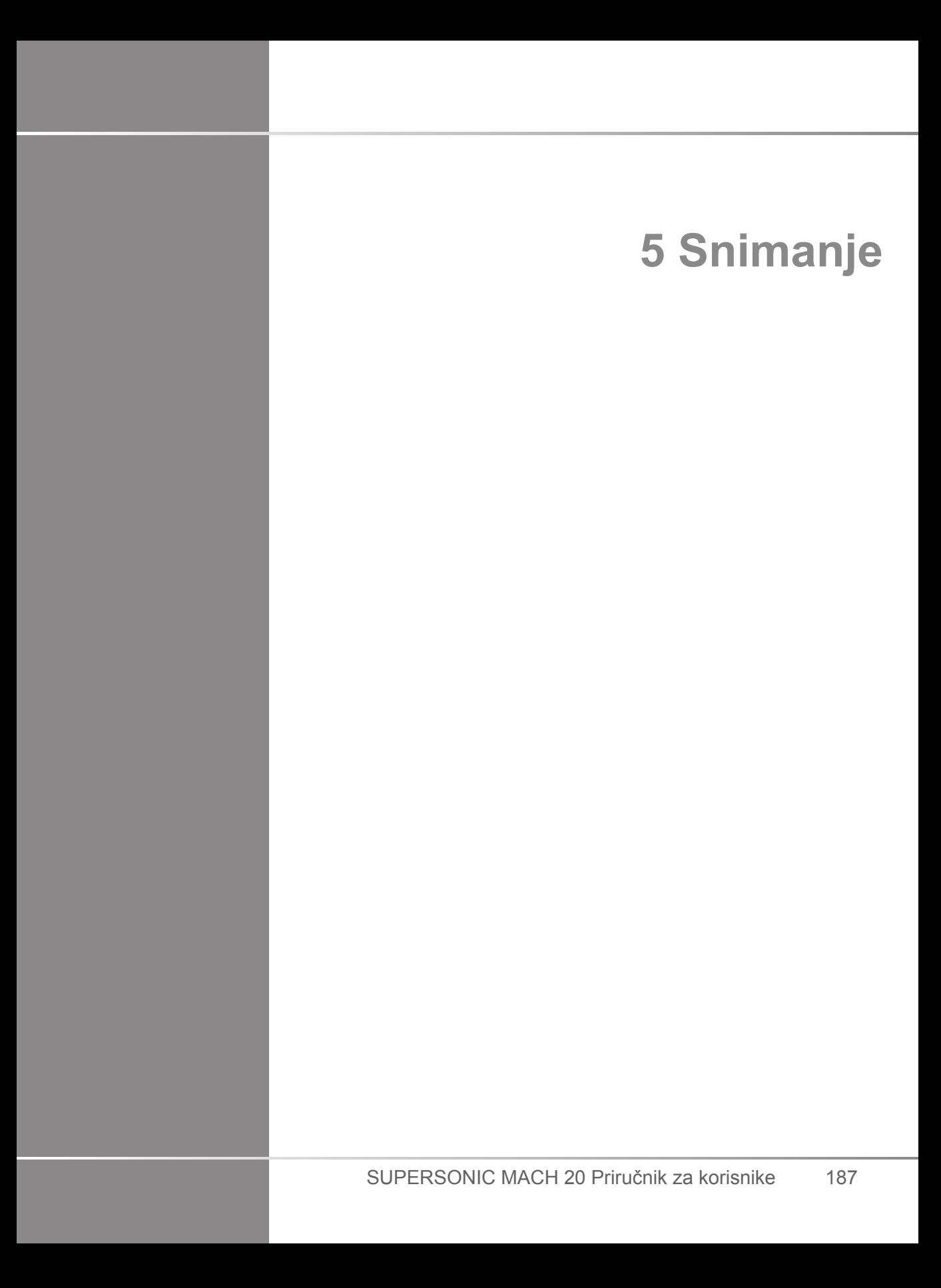

SUPERSONIC MACH 20 Priručnik za korisnike

# **Informacije o zaslonu sustava**

## **Informacije o glavnom zaslonu snimanja**

Glavni zaslon snimanja sadrži ultrazvučnu sliku, informacije o pregledu i slici te određene indikatore.

Područje slike nalazi se približno u središtu zaslona snimanja.

Desno od same slike nalaze se skala dubine i traka u sivim tonovima i/ili traka u boji.

Podaci o pacijentu i pregledu prikazuju se u području neposredno iznad ultrazvučne slike. Ovo područje sadrži i trenutačno vrijeme i datum, naziv ustanove, odabranu sondu i kliničku primjenu, vrijednosti termalnog indeksa (Thermal Index, TI) i mehaničkog indeksa (Mechanical Index, MI).

Parametri slike prikazuju se na lijevoj strani slike.

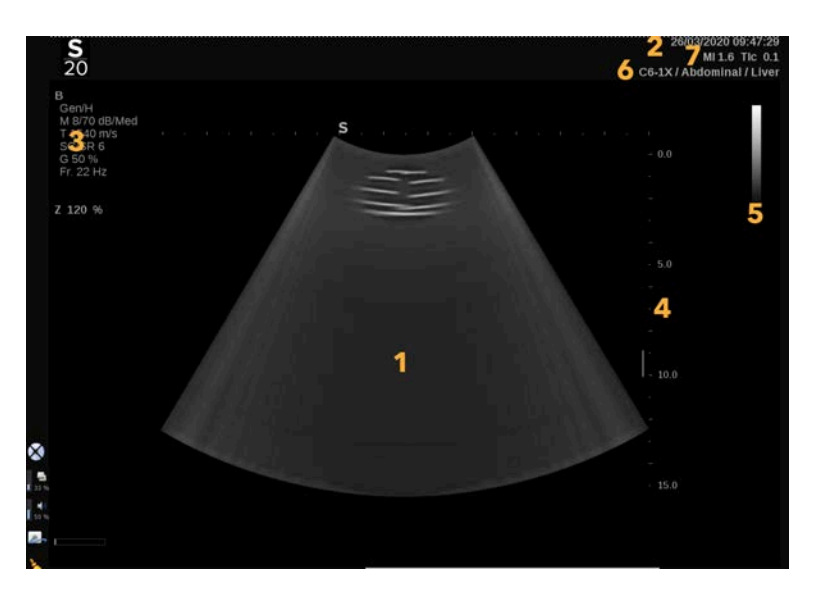

- 
- 3. Parametri slike 4. Skala dubine
- 1. Ultrazvučna slika 2. Podaci o pacijentu/pregledu
	-

5. Traka u sivim tonovima 6. Sonda / unaprijed zadane postavke

7. MI i TI

Detaljan opis svakog glavnog zaslona snimanja potražite u odgovarajućem načinu rada.

## **Ikone obavijesti**

Određene se ikone pojavljuju u donjem lijevom dijelu glavnog zaslona kako bi vas obavijestile o stanju sustava.

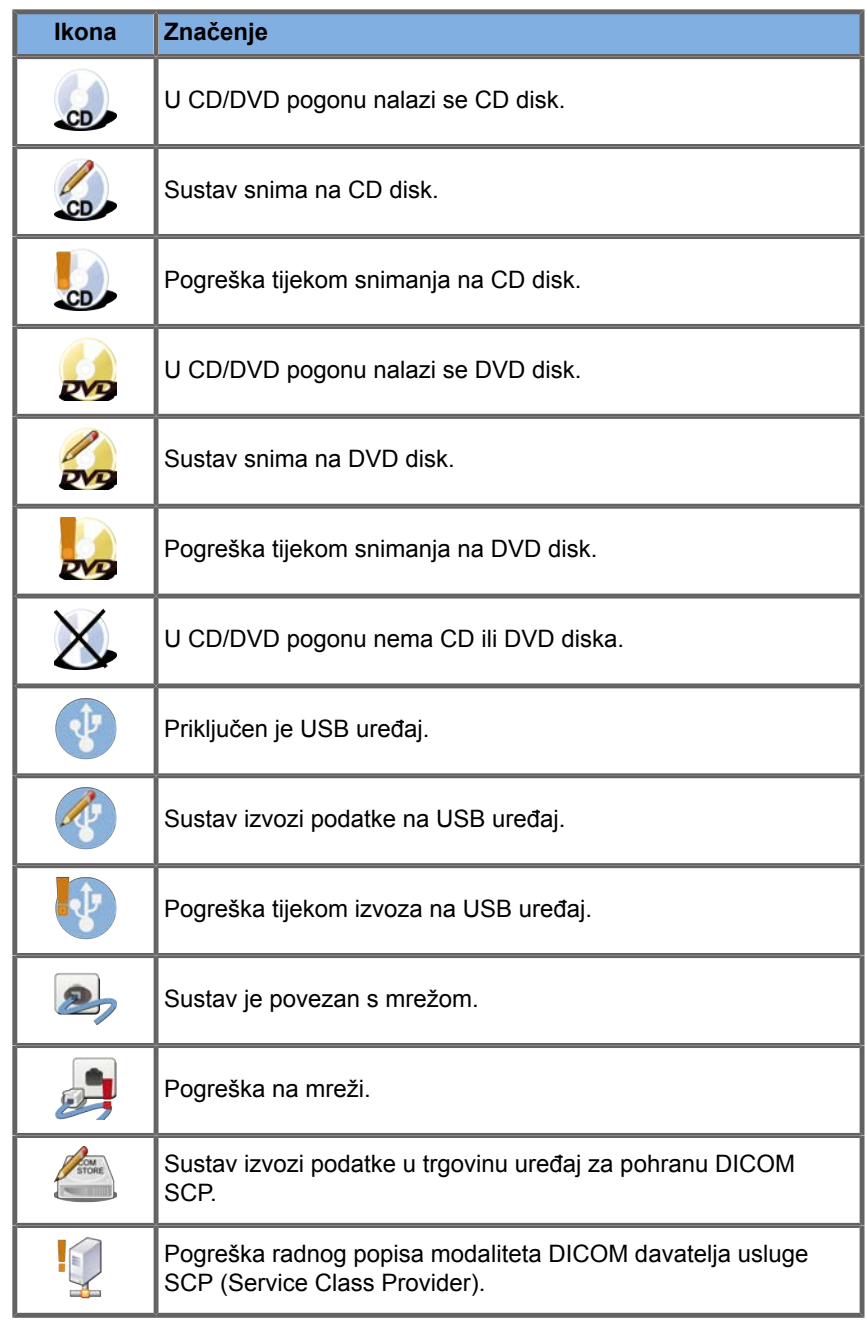

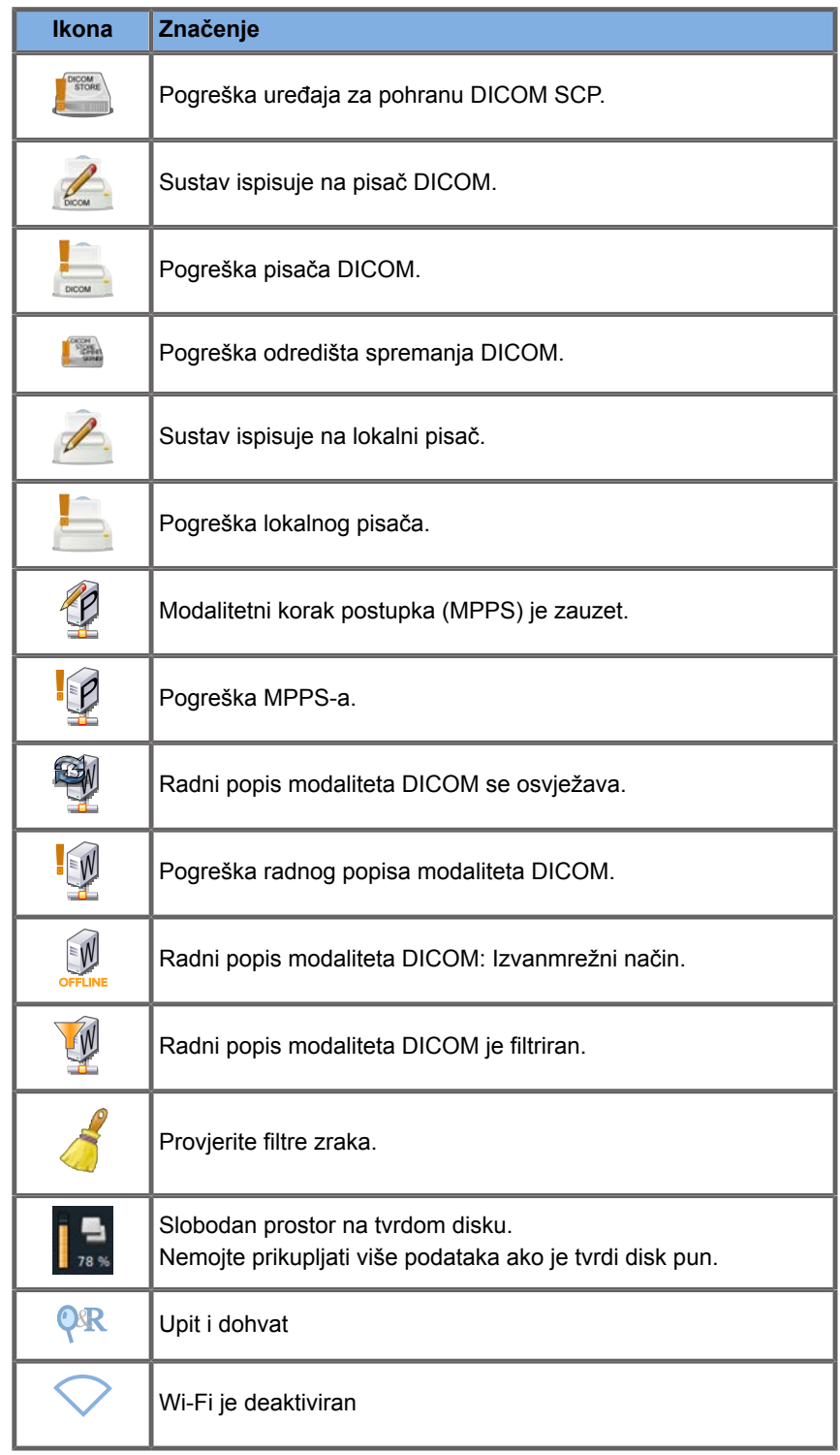

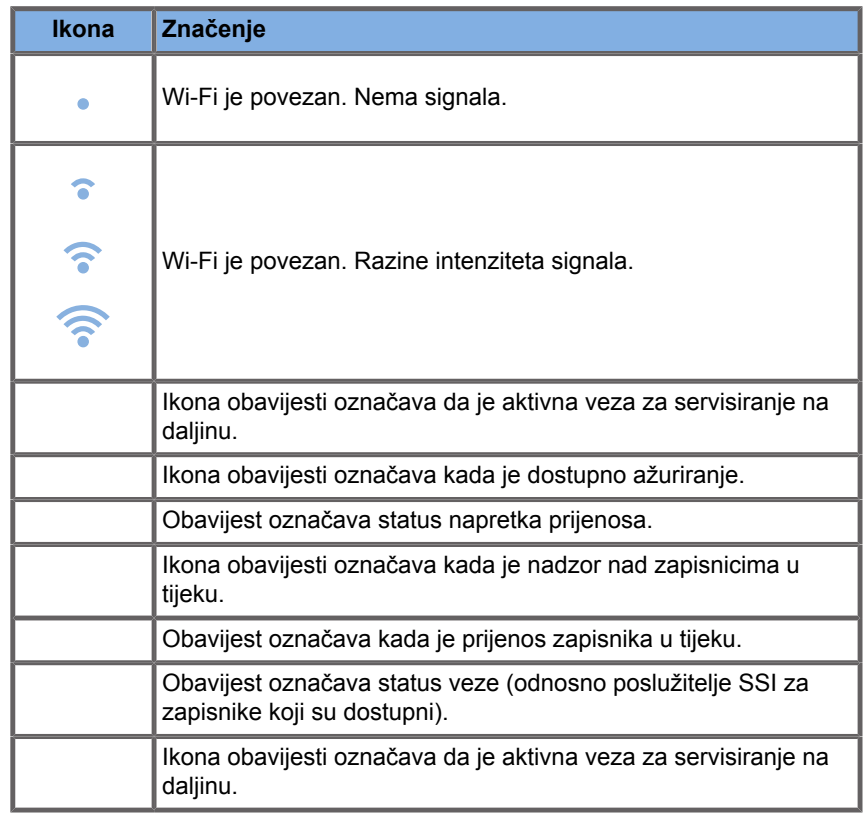

## **Informacije o dodirnom zaslonu snimanja**

Dodirni zaslon snimanja razlikuje se ovisno o načinu skeniranja.

Sadrži:

- stalne kontrole dostupne u svim načinima snimanja,
- parametre snimanja koji su povezani s trenutačno aktivnim načinima,
- okretne kontrole koje se mogu upotrebljavati s odgovarajućim kotačićima smještenima ispod dodirnog zaslona.
- Dodatne okretne kontrole mogu biti dostupne na dnu zaslona dodirnog zaslona povlačenjem jednim prstom.

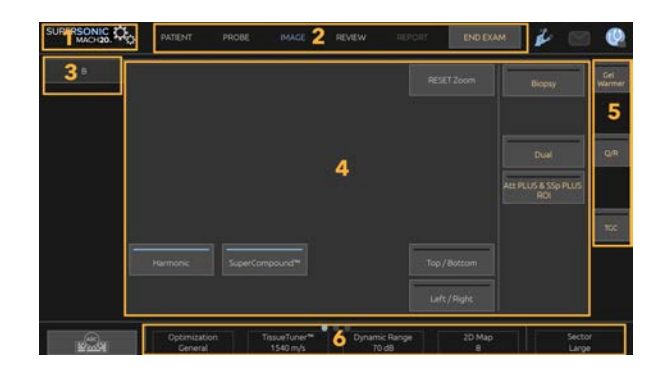

1. System Configuration (Konfiguracija 2. Izbornici tijeka rada sustava)

- 3. Kartice načina snimanja 4. Parametri snimanja
- 
- <span id="page-209-0"></span>5. Stalne kontrole 6. Klizač
- 

# **Uobičajene kontrole snimanja**

Neke su kontrole zajedničke svim načinima snimanja. Te su kontrole detaljno opisane u nastavku.

Za opis posebnih kontrola za svaki način snimanja pogledajte poglavlje s pojedinostima o svakom načinu snimanja.

## **Freeze (Zamrzni)**

Kada se prikazuje slika uživo, pritisnite **Freeze** (Zamrzni) na upravljačkoj ploči da biste zamrznuli sliku. Na slici se pojavljuje pahuljica koja označava da je slika zamrznuta. Kada je slika zamrznuta, pritisnite **Freeze** (Zamrzni) da biste je odmrznuli i vratili se na snimanje uživo.

#### A **TIP**

S pomoću dodirne pločice SonicPad® možete zamrznuti i odmrznuti sliku. Pritisnite s dva prsta dodirnu pločicu SonicPad® (osim ako nije drugačije konfigurirano u opciji System Configuration (Konfiguracija sustava)) da biste zamrznuli sliku.

## **Dubina**

**Depth** (Dubina) kontrolira udaljenost na kojoj se prikazuje anatomija B-slike.

Kada povećate dubinu, hvatate odjeke dublje iz tijela. Zato je potrebno više vremena da sonda primi sav signal. Vrijeme primanja povećava se i obrađuje se više informacija. Povećava se vrijeme između dviju ultrazvučnih zraka.

Rezultat toga je smanjenje brzine prikaza.

**Depth** (Dubina) nalazi se na upravljačkoj ploči i može se prilagođavati samo u snimanju uživo.

Okrenite gumb **Depth** (Dubina):

- u smjeru kazaljke na satu za povećanje dubine i vizualizaciju dubljih struktura,
- u smjeru suprotnom od kazaljke na satu kako bi se smanjila dubina i fokus prebacio na manje dublje strukture.

#### A **TIP**

Dubinu možete povećati ili smanjiti dodirnom pločicom SonicPad®. Povucite tri prsta prema gore da biste smanjili dubinu ili povucite tri prsta prema dolje da biste povećali dubinu (osim ako nije drugačije konfigurirano u opciji System configuration (Konfiguracija sustava)).

# <span id="page-211-0"></span>**Pojačanje**

Ukupno pojačanje povećava ili smanjuje količinu informacija o odjeku prikazanih na slici.

To može posvijetliti ili zatamniti sliku ako se proizvede dovoljno informacija o odjeku.

Gain (Pojačanje) možete prilagođavati u snimanju uživo ili na zamrznutoj slici.

Pojačanje se može podesiti u svim načinima rada svim kotačićima.

Okrenite **B** (B-slika), **M** (M-slika), **SWE** (Elastografija posmičnog vala), **COL** (Boja) ili **PW** (Pulsirajući val) prema aktivnom načinu rada:

- u smjeru kazaljke na satu za povećanje ukupnog pojačanja da biste dobili svjetliju sliku,
- u smjeru suprotnom od kazaljke na satu za smanjenje ukupnog pojačanja da biste dobili tamniju sliku.

Da biste povećali ili smanjili pojačanje CW-a, okrenite gumb PW (Pulsirajući val).

#### Ħ **TIP**

Pojačanje možete povećati ili smanjiti dodirnom pločicom SonicPad®. Povucite tri prsta udesno da biste povećali pojačanje ili povucite tri prsta ulijevo da biste smanjili pojačanje (osim ako nije drugačije konfigurirano u opciji System configuration (Konfiguracija sustava)).

## **Kompenzacija pojačanja (TGC)**

### **Automatsko**

Opcijom **Auto (Automatsko)** automatski se podešava pojačanje B-slike na različitim dubinama i za različite prigušenosti tkiva.

Ukupna svjetlina automatski se podešava ovisno o postavci **Auto Offset** (Automatski pomak) (pogledajte **[the section called](#page-224-0) ["Automatski pomak" \[209\]](#page-224-0)**).

**Auto** (Automatsko) nalazi se na upravljačkoj ploči.

Pritisnite **Auto** (Automatsko). Ako je potrebno, možete izvršiti neovisne prilagodbe pojačanja (pogledajte prethodno **[the section](#page-211-0) [called "Pojačanje" \[196\]](#page-211-0)**).

#### 99 **NOTE**

Dok ste u načinu PW ili CW, pritisnite **Auto** (Automatsko) za automatsko podešavanje opcija **Scale** (Skala) i **Baseline** (Osnovna linija). Pogledajte **[the section called "Postavljanje](#page-278-0) [načina PW" \[263\]](#page-278-0)**

### **Prilagodljivi način TGC**

Uključivanje ovog načina rada gumbom **On** (Uključeno) omogućuje automatsko podešavanje TGC-a prilikom promjene upravljanja snimanjem. Za aktivaciju ili deaktivaciju pogledajte **[the](#page-425-0) [section called "System \(Sustav\)" \[410\]](#page-425-0)**.

### **ManualTouchTGC™**

Možete selektivno prilagoditi ujednačenost svjetline na cijeloj slici.

Pritisnite **TGC** na dodirnom zaslonu.

Istovremeno se prikazuje B-slika iza kliznih točaka.

Nacrtajte TGC krivulju po potrebi stilusom ili prstom.

Možete i promijeniti položaj svakog virtualnog upravljanja liniji krivulje dodirivanjem drugog mjesta na istoj liniji.

## **Upravljanje zonom fokusa**

Zona fokusa je dubina na kojoj je bočna razlučivost najbolja na slici.

Položaj fokusa je dubina na kojoj je fokusirana prenesena ultrazvučna energija.

Možete postaviti da Focal Zone Management (Upravljanje zonom fokusa) bude Manual (Ručno) ili Automatic (Automatsko).

Ovom postavkom možete upravljati na podkartici System (Sustav) u opciji System/Display (Sustav/prikaz). Pogledajte **[the section](#page-425-0) [called "System \(Sustav\)" \[410\]](#page-425-0)**

### **Ručno upravljanje zonom fokusa**

Odabirom ručnog upravljanja moći ćete definirati i upravljati zonom i položajem fokusa.

**Focus** (Fokus) prilagodljiv je samo u snimanju uživo.

**Focus** (Fokus) nalazi se na upravljačkoj ploči.

Okrenite gumb **Focus** (Fokus):

- u smjeru kazaljke na satu da biste zonu fokusa postavili na veću dubinu,
- u smjeru suprotnom od kazaljke na satu da biste zonu fokusa postavili na manju dubinu.

Pritisnite gumb **Focus** (Fokus), a zatim ga okrenite:

- u smjeru kazaljke na satu za povećanje veličine zone fokusa,
- u smjeru suprotnom od kazaljke na satu za smanjenje veličine zone fokusa.

Za pomicanje zone fokusa ponovno pritisnite **Focus** (Fokus).

Promjena veličine zone fokusa utječe na brzinu prikaza.

Što je veća zona fokusa, to je manja brzina prikaza.

### **Automatsko upravljanje zonom fokusa**

Uporabom opcije automatskog upravljanja zonom fokusa upravlja se automatski kako bi se osigurala najprikladnija veličina i položaj zone fokusa. Odnos između veličine i dubine zone fokusa se zadržavaju, a položaj zone fokusa prilagođava se svakoj promjeni dubine.

## **Povećanje**

Područje koje se pregledava može se povećati za detaljniji pregled u načinima snimanja. U sustavu SUPERSONIC MACH 20 dostupne su dvije vrste povećavanja: HD Zoom (Povećanje visoke definicije) i Digital Zoom (Digitalno povećanje).

### **Povećanje visoke definicije**

HD Zoom (Povećanje visoke definicije) koncentrira mogućnost snimanja i obrade sustava na određenom području koje se pregledava u prikazu slike u stvarnom vremenu.

Rezultat je sveukupno smanjeno vidno polje, ali veće pojedinosti i veća brzina prikaza, što pridonosi boljoj kvaliteti slike na području koje se pregledava.

**HD Zoom** (Povećanje visoke definicije) prilagodljivo je samo u snimanju uživo.

Za uporabu funkcije **HD Zoom** (Povećanje visoke definicije):

1. Pritisnite **Zoom** (Povećanje) na upravljačkoj ploči.

Na slici se pojavljuje okvir.

- 2. Dodirnom pločicom **SonicPad®** pomičite okvir za povećanje.
- 3. Za prebacivanje na Box size (Veličina okvira) pritisnite dodirnu pločicu **SonicPad®**.
- 4. Dodirnom pločicom **SonicPad®** mijenjate veličinu okvira za povećanje.
- 5. Za povećanje slike ponovno pritisnite **Zoom** (Povećanje).
- 6. Za izlaz iz povećanja ponovno pritisnite **Zoom** (Povećanje).

### **Digital Zoom (Digitalno povećanje)**

**Digital Zoom** (Digitalno povećanje) je funkcija povećavanja naknadne obrade. Zbog toga ne utječe na brzinu prikaza.

**Digital Zoom** (Digitalno povećanje) prilagodljivo je u snimanju uživo i na zamrznutoj slici.

Okrenite gumb **Zoom** (Povećanje) da biste mu promijenili vrijednost.

#### 55 **NOTE**

U snimanju uživo možete istodobno upotrebljavati i HD Zoom (Povećanje visoke definicije) i Digital Zoom (Digitalno povećanje).

Pritisnite **Reset Zoom** (Resetiranje povećanja) da biste vratili povećanje na prethodno zadanu vrijednost.
#### A **TIP**

Povećanje možete povećavati ili smanjivati dodirnom pločicom SonicPad®. Raširite dva prsta da biste povećali povećanje ili ih privucite da biste smanjili povećanje (ako nije drugačije konfigurirano u opciji System Configuration (Konfiguracija sustava)).

## **Prikaz lijevo/desno**

**Left/Right** (Prikaz lijevo/desno) okreće sliku duž osi lijevo-desno.

Dodirnite **Left/Right** (Prikaz lijevo/desno) da biste preokrenuli sliku.

## **Prikaz gore/dolje**

**Top/Bottom** (Prikaz gore/dolje) okreće sliku duž osi gore-dolje.

Dodirnite **Top/Bottom** (Prikaz gore/dolje) da biste preokrenuli sliku.

## **Dvostruki način snimanja**

Dodirnite **Dual** (Dvostruki način snimanja) da biste aktivirali ili deaktivirali dvostruki način snimanja.

Lijeva će slika biti aktivna.

Pritisnite dodirnu pločicu **SonicPad®** da biste zamrznuli lijevu stranu i aktivirali desnu.

Pritisnite **Freeze** (Zamrzni) da biste zamrznuli obje strane.

• Aktivna slika sadrži slovo S narančaste boje kao marker za usmjerenje.

• Neaktivna slika sadrži slovo S bijele boje kao marker za usmjerenje.

Pritiskom dodirne pločice **SonicPad®** možete promijeniti koja će slika biti aktivna u dvostrukom načinu snimanja.

Postavke slike uvijek će se primjenjivati na aktivnu sliku u dvostrukom načinu snimanja.

Postavke slike zadržat će se neovisno za slike u dvostrukom načinu snimanja.

Ako pritisnete **Freeze** (Zamrzni) prije nego što pritisnete dodirnu pločicu **SonicPad®**, možete promijeniti postavke i načine slike na aktivnoj strani.

## **Reprodukcija**

Kad je slika zamrznuta, u svim načinima rada na dodirnom zaslonu pojavljuje se gumb **Play** (Reprodukcija).

**Play** (Reprodukcija) omogućuje pregled isječaka. Za više informacija o pregledu isječaka pogledajte **Chapter 8,** *[Upravljanje](#page-396-0) [slikama i podacima](#page-396-0)* **[\[381\]](#page-396-0)**.

## **Dual Top/Bottom (Podjela zaslona u dvostrukom načinu snimanja)**

**Dual Top/Bottom** (Podjela zaslona u dvostrukom načinu snimanja) ista je značajka kao i **Dual** (Dvostruki način snimanja), ali zaslon dijeli na gornju i donju sliku.

- 1. Pritisnite **Dual** (Dvostruki način snimanja) da biste omogućili **Dual Top/Bottom** (Podjela zaslona u dvostrukom načinu snimanja).
- 2. Pritisnite **Dual Top/Bottom** (Podjela zaslona u dvostrukom načinu snimanja) da biste aktivirali ili deaktivirali format prikaza

**Dual Top/Bottom** (Podjela zaslona u dvostrukom načinu snimanja).

## **Skrivanje imena pacijenta**

**Hide Patient Name** (Skrivanje imena pacijenta) omogućuje vam privremeno skrivanje podataka o pacijentu sa zaslona snimanja. Međutim, skriveni podaci ostaju u bazi podataka.

## **Prebacivanje**

Ako je dostupno nekoliko funkcija, one se prikazuju na dnu slike. Aktivna funkcija prikazana je u narančastoj boji.

Povucite četiri prsta ulijevo ili udesno da biste aktivirali dodirnu pločicu **SonicPad®**.

Pritisnite dodirnu pločicu **SonicPad®** za promjenu između opcija**Box Move** (Premještanje okvira) (položaj okvira) i **Box size** (Veličina okvira) (promjena veličine okvira).

Pritisnite dodirnu pločicu **SonicPad®** za prebacivanje između opcija **Img1** (Slika 1) i **Img2** (Slika 2) na zaslonu dvostrukog načina snimanja.

# **Kompatibilnost sonde s kliničkim primjenama**

Sljedeća tablica sadrži sve kompatibilnosti kliničke primjene i sonde dostupne za sustav SUPERSONIC MACH 20.

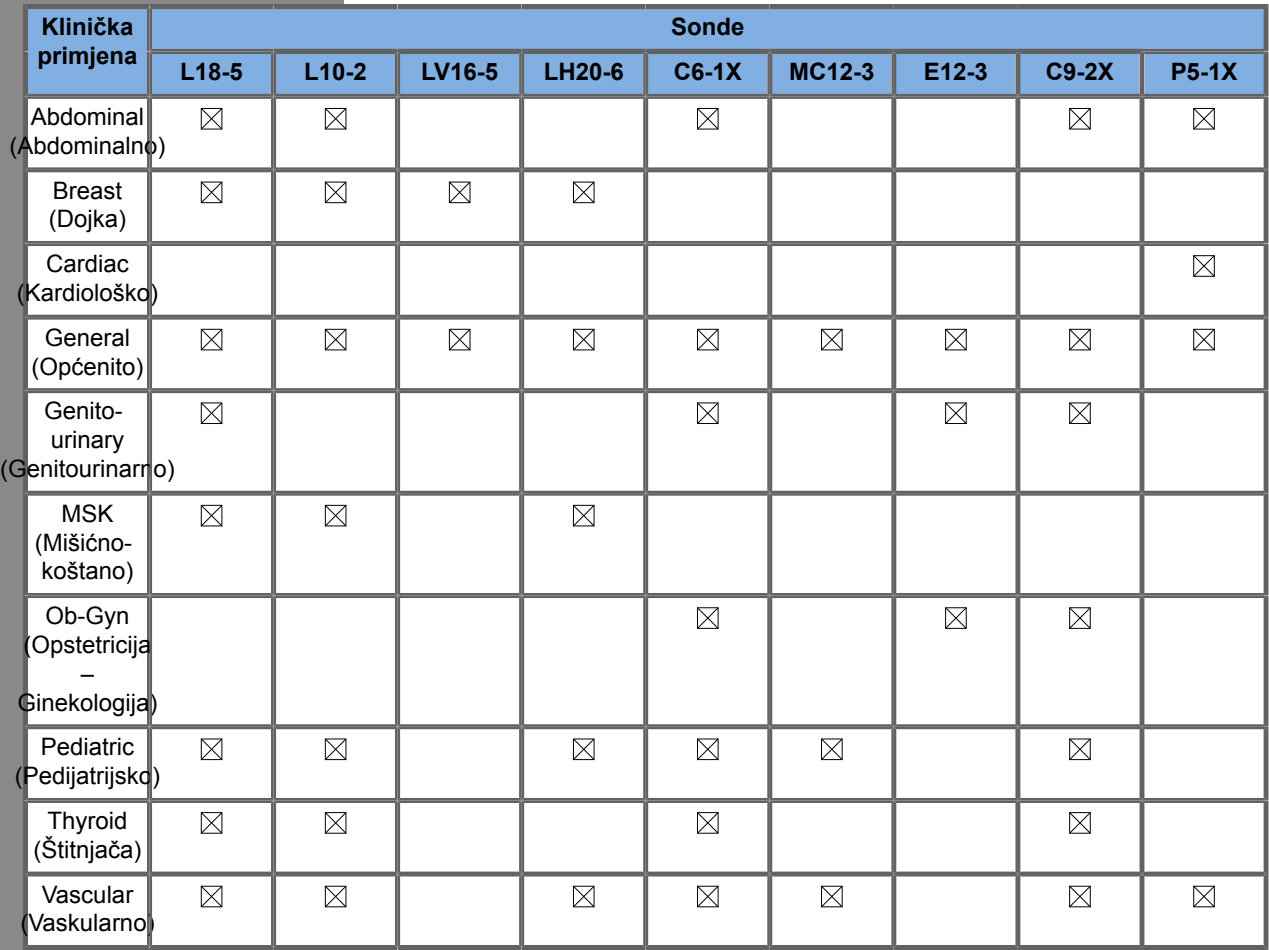

**Snimanje B-mode (B-slika)**

B-Mode (B-slika) je način ultrazvučnog snimanja koji vam omogućuje procjenu dvodimenzionalne anatomije prikazivanjem odjeka koji se vraćaju iz tkiva različite gustoće u raznim nijansama sive.

## **Pristupanje načinu B-mode (Bslika)**

Pritisnite **B** na upravljačkoj ploči iz bilo kojeg drugog načina rada.

## **Informacije o glavnom zaslonu B-Mode (B-slika)**

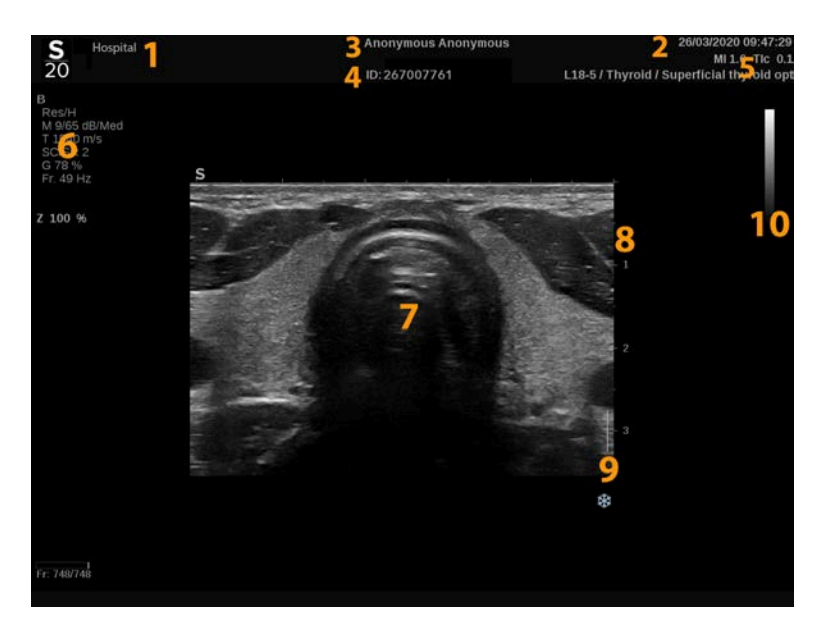

- 
- 
- 5. Sonda / unaprijed zadane postavke / MI / TI
- 1. Naziv ustanove 2. Datum i vrijeme
- 3. Ime pacijenta 4. Identifikacijska oznaka pacijenta
	- 6. Parametri snimanja

7. Ultrazvučna slika 8. Skala dubine

9. Zona fokusa 10. Sivi tonovi

## **Informacije o dodirnom zaslonu B-Mode (B-slika)**

Kada ste u načinu B-mode (B-slika), dodirni zaslon prikazuje razne kontrole slike koje vam pomažu u optimizaciji B-slike.

Ovim postavkama upravljate dodirivanjem kontrole na dodirnom zaslonu ili okretanjem kotačića koji se nalazi točno ispod dodirnog zaslona.

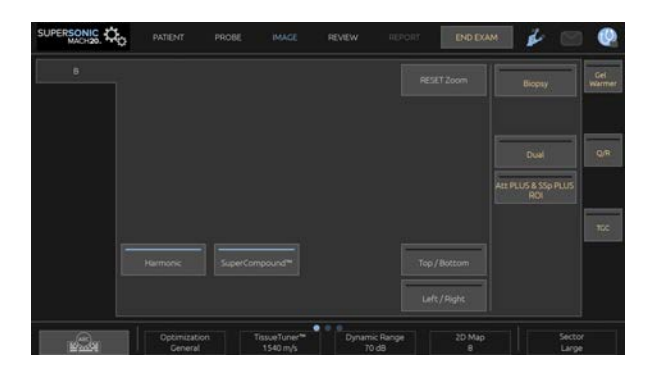

Dodatne okretne kontrole dostupne su na dnu dodirnog zaslona povlačenjem jednim prstom.

## **Opis parametara snimanja B-mode (B-slika)**

## **Harmonična izrada slike**

Harmonic imaging (Harmonična izrada slike) upotrebljava se za smanjenje šuma i odjeka slike te za poboljšanje granica.

Harmonic imaging (Harmonična izrada slike) dostupna je samo u snimaniu uživo.

Pritisnite **Harmonic Imaging** (Harmonično izrada slike) da biste aktivirali/deaktivirali harmoničnu izradu slike.

## **Optimizacija**

**Optimisation** (Optimizacija) vam omogućuje promjenu središnje frekvencije radi postizanja povećane razlučivosti ili povećanog prodiranja. **Optimisation** (Optimizacija) je dostupna samo u snimanju uživo. Okrenite kotačić ispod opcije **Optimisation** (Optimizacija) za promjenu vrijednosti:

- Resolution (Razlučivost)
- General (Općenito)
- Penetration (Prodiranje)

#### **TissueTuner™**

**TissueTuner™** omogućuje vam podešavanje parametara prijema povezanih s pretpostavljenom brzinom zvuka za ultrazvuk u tijelu.

Prilagođavanje parametra brzine zvuka tako da odgovara vrsti tkiva koje se pregledava dovodi do povećane prostorne i bočne razlučivosti.

**TissueTuner™** dostupan je samo u snimanju uživo.

Okrenite kotačić ispod opcije **TissueTuner™**:

- u smjeru kazaljke na satu za gušće tkivo (veća brzina zvučnih vrijednosti),
- u smjeru suprotnom od kazaljke na satu za manje gusto tkivo (manja brzina zvučnih vrijednosti).

Vrijednosti opcije **TissueTuner™** ovise o odabranoj primjeni.

### **Dinamički raspon**

**Dynamic Range** (Dinamički raspon) omogućuje vam promjenu raspona u kojem se prikazuju amplitude povratnih ultrazvučnih signala.

**Dynamic Range** (Dinamički raspon) dostupan je u snimanju uživo i na zamrznutoj slici.

Okrenite kotačić ispod opcije **Dynamic Range** (Dinamički raspon):

- u smjeru kazaljke na satu za komprimiranje vrijednosti sivih tonova,
- u smjeru suprotnom od kazaljke na satu za smanjenje dinamičkog raspona.

Vrijednosti opcije **Dynamic Range** (Dinamički raspon) ovise o odabranoj primjeni.

### **2D mapa**

**2D Map** (2D mapa) dodjeljuje prikaz amplituda odjeka rasponu sivih tonova ili kromatskih boja.

**2D Map** (2D mapa) dostupna je u snimanju uživo i na zamrznutoj slici.

Okrenite kotačić ispod opcije **2D Map** (2D mapa):

- u smjeru kazaljke na satu za prikaz sljedeće mape,
- u smjeru suprotnom od kazaljke za prikaz prethodne mape.

### **SuperCompound™**

**SuperCompound** kombinira povratni ultrazvuk iz velikog broja usmjerenih linija odjeka da bi stvorio sliku koja ima vrhunsku teksturu, poboljšano ocrtavanje granica i smanjene sjene.

**SuperCompound** dostupan je samo u snimanju uživo.

Pritisnite **SuperCompound** da biste aktivirali ili deaktivirali način SuperCompound.

### **Akustična snaga**

**Acoustic Power** (Akustična snaga) regulira izlaznu jačinu sustava.

**Acoustic Power** (Akustična snaga) dostupan je samo u snimanju uživo.

Okrenite kotačić ispod opcije **Acoustic Power** (Akustična snaga):

- u smjeru kazaljke na satu za povećanje izlazne akustične snage,
- u smjeru suprotnom od kazaljke na satu za smanjenje izlazne akustične snage.

Maksimalna akustična snaga je 0 dB, a minimalna –30 dB.

Za informacije o propisima o izlaznoj snazi pogledajte **[Chapter 3,](#page-94-0)** *[Sigurnost](#page-94-0)* **[\[79\]](#page-94-0)**.

## **PRF**

**PRF** (Frekvencija ponavljanja impulsa) omogućuje promjenu frekvencije ponavljanja impulsa za B-sliku.

Smanjenjem PRF-a mogu se ispraviti preklapanja odjeka.

Okrenite kotačić ispod opcije **PRF** (Frekvencija ponavljanja impulsa) za promjenu vrijednosti.

### **Automatski pomak**

**Auto Offset** (Automatski pomak) omogućuje vam programiranje automatskog ukupnog pojačanja pri uporabi opcije **Auto** (Automatsko).

**Auto Offset** (Automatski pomak) nalazi se na drugoj stranici parametara.

Okrenite kotačić ispod opcije **Auto Offset** (Automatski pomak):

- u smjeru kazaljke na satu ako želite svjetliju sliku,
- u smjeru suprotnom od kazaljke na satu ako želite tamniju sliku.

## **Postojanost**

Ova tehnika centriranja prikaza smanjuje šum na slici.

**Persistence** (Postojanost) dostupna je u snimanju uživo i na zamrznutoj slici (za pregled isječaka).

Okrenite kotačić ispod opcije **Persistence** (Postojanost):

- u smjeru kazaljke na satu kako bi se povećala postojanost,
- u smjeru suprotnom od kazaljke na satu kako bi se smanjila postojanost.

### **SuperRes™**

**SuperRes** je značajka za obradu slike koja smanjuje točkice, poboljšava teksturu slike i poboljšava granice bez utjecaja na brzinu prikaza.

**SuperRes** je dostupna u snimanju uživo i na zamrznutoj slici.

Okrenite kotačić ispod opcije **SuperRes**:

- u smjeru kazaljke na satu za povećanje značajke **SuperRes**,
- u smjeru suprotnom od kazaljke na satu za smanjenje značajke **SuperRes**.

Vrijednosti opcije **SuperRes** ovise o tome je li opcija **SuperCompound** uključena ili isključena.

### **Veličina sektora**

**Sector Size** (Veličina sektora) proširuje ili sužava veličinu kuta sektora kako bi se povećalo područje slike koje se pregledava.

Promjena veličine sektora utječe na brzinu prikaza. Što je uža veličina sektora, to je veća brzina prikaza.

## **Povećana slika**

**Wide Image** (Povećana slika) omogućuje vam povećanje polja za pregled.

Pritisnite **Wide Image** (Povećana slika) da biste aktivirali/ deaktivirali način povećanog prikaza.

## **Biopsija**

Vodilice za biopsiju upotrebljavaju se kao pomoć pri uvođenju alata za biopsiju. Sustav izrađuje vodeću liniju koja predstavlja predviđeni put alata za biopsiju.

Za popis kompatibilnih kompleta za biopsiju pogledajte **[the section called "Kompatibilna dodatna oprema i](#page-78-0) [kompleti" \[63\]](#page-78-0)**.

## **Pričvršćivanje i uklanjanje vodilice za biopsiju**

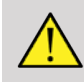

## **WARNING**

Pregledajte sve komponente i sondu.

Provjerite odgovara li vodilica za biopsiju koju upotrebljavate sondi, sustavu i softveru sustava.

Neke vodilice za biopsiju moraju se postaviti preko sterilnog poklopca sonde. Pogledajte upute priložene uz vodilicu za biopsiju.

Nakon svake uporabe vodilice za biopsiju moraju se ili sterilizirati ili odložiti u otpad, ovisno o vrsti. Pogledajte upute priložene uz vodilicu za biopsiju.

Pogledajte upute za komplet za biopsiju i pronađite informacije o načinu pričvršćivanja vodilice za biopsiju na sondu.

## **Upute za uporabu vodećih linija za biopsiju**

Sustav SUPERSONIC MACH 20 izrađuje dvije vodeće linije za biopsiju koje su "crte" prikazane na ultrazvučnoj slici. Prikazane vodeće linije navode predviđeni put igle i ne bi se smjele upotrebljavati kao standardni put na kojem igla mora ležati između dvije vodeće linije. Imajte na umu da prikazane vodeće linije za biopsiju ne pokazuju točno mjesto igle prilikom izvođenja biopsije.

# **WARNING**

Provjerite jeste li pravilno podesili značajku TissueTuner prije izvođenja biopsije. Najbolja postavka značajke TissueTuner dovodi do slike s oštrom razlučivošću, što poboljšava vođenje igle.

# **CAUTION**

Kada je uključena biopsija, vrijeme automatskog zamrzavanja je onemogućeno u B-slici. Obavezno isključite biopsiju nakon završetka postupka da biste izbjegli oštećenje sonde.

Dostupnost vodećih linija za biopsiju ovisi o sondi.

- 1. Skenirajte u B-slici i po potrebi optimirajte sliku.
- 2. Pronađite područje za biopsiju.

3. Pritisnite **Biopsy** (Biopsija) na dodirnom zaslonu.

Aktiviraju se **Biopsy Angle** (Kut biopsije) i **Hide Biopsy** (Sakrij biopsiju) (nezasivljeno). Vodeće linije za biopsiju pojavljuju se na zaslonu.

- 1. Držite pritisnutim **Biopsy Angle** (Kut biopsije) dok se na gumbu ne prikaže željeni kut biopsije.
- 2. Dodirnom pločicom **SonicPad®** pomičite cilj biopsije duž vodećih linija.
- 3. Izvršite biopsiju.

**Biopsy Steering** (Upravljanje biopsijom) omogućuje vam upravljanje ultrazvučnom slikom da biste poboljšali vizualizaciju igle tijekom postupka biopsije.

Ako je igla uvedena s desne strane sonde, držite pritisnutim **Biopsy Steering** (Upravljanje biopsijom) dok se ne odabere opcija **Right** (Desno).

Ako je igla uvedena s lijeve strane sonde, držite pritisnutim **Biopsy Steering** (Upravljanje biopsijom) dok se ne odabere opcija **Left** (Lijevo).

## **Needle PL.U.S.**

Needle PL.U.S. nova je značajka koja olakšava postupak biopsije tako da poboljšava vizualizaciju igle, unapređuje sveukupno pouzdanje u postupak biopsije, pomaže liječniku da iglu održi u najboljoj uzdignutoj ravnini i pruža alat za vođenje planiranja puta igle i osiguravanje točnosti postupka. Može se upotrebljavati u svim primjenama, u svim unaprijed zadanim postavkama, osim u postavkama Neonatal Head (Glava novorođenčeta) za L10-2,  $118-5$  i LH<sub>20</sub>-6

Za popis kompatibilnih kompleta i ovojnica za biopsiju pogledajte **[the section called "Kompatibilna dodatna oprema](#page-78-0) [i kompleti" \[63\]](#page-78-0)**.

# **WARNING**

Provjerite jeste li pravilno podesili značajku TissueTuner prije izvođenja biopsije. Najbolja postavka značajke TissueTuner dovodi do slike s oštrom razlučivošću, što poboljšava vođenje igle.

# **CAUTION**

- 1. Kada je uključena značajka Needle PL.U.S., vrijeme automatskog zamrzavanja je onemogućeno u B-slici. Obavezno isključite Needle PL.U.S. nakon završetka postupka da biste izbjegli oštećenje sonde.
- 2. Ova značajka poboljšava vizualizaciju tijela igle u području poboljšanog prikaza. Ne dopušta povećanje pogleda na vrh igle.

U ovoj se značajci preporučuju sljedeći uvjeti:

- kut umetanja igle: od  $5^{\circ}$  do  $45^{\circ}$  (od  $-5^{\circ}$  do  $-45^{\circ}$ ),
- veličina igle: od 14 do 25 GA.
- 3. Prema postavkama, a posebno pojačanju, umjesto informacija o igli mogu se poboljšati drugi signali. Prilagodite kut uvođenja i postavke kako to ne bi bilo potrebno.
- 4. Tijekom postupka biopsije prilagodite položaj sonde kako bi kut uvođenja igle bio od 5° do 45° (od –5° do –45°) prema cilju. Od

ovih vrijednosti, automatsko izračunavanje kuta uvođenja neće prikazati nijedan kut ("A --°" na monitoru).

- 5. Područje poboljšanja definirano je bijelom točkastom linijom. Nemojte locirati područje biopsije izvan te granične linije.
- 6. Preporučuje se uporaba ove značajke samo s jednom iglom.
- 7. Needle PL.U.S. ne smije se kombinirati s funkcijom Biopsy Steering (Upravljanje biopsijom) jer se time može pogoršati kvaliteta slike.
- 8. Film se gubi kada se aktivira ili deaktivira Needle PL.U.S.
- 9. Funkcije Needle Path (Put igle), Freeze (Zamrzni) i Save Image (Spremi sliku) mogu se postaviti nožnim prekidačem u opciji System Configuration (Konfiguracija sustava) / System/ Display (Sustav/prikaz) / Customization (Prilagodba) / Foot Switch (Nožni prekidač) i gumbima S1 ili S2 u opciji System Configuration (Konfiguracija sustava) / System/Display (Sustav/ prikaz) / Customization (Prilagodba) / Control Panel Keys (Tipke upravljačke ploče) radi sprječavanja uporabe ruku tijekom postupka.

Dostupnost značajke Needle PL.U.S. ovisi o sondi i o unaprijed zadanim postavkama.

- 1. Skenirajte u B-slici i po potrebi optimirajte sliku.
- 2. Pronađite područje za biopsiju.
- 3. Pritisnite **Needle PL.U.S.** na dodirnom zaslonu.

**Orientation (Usmjerenje)**, **Needle Gauge** (Cilindar igle) i **Show Needle Path** (Pokaži put igle) mogu se aktivirati.

- 1. Ako je igla uvedena s desne strane sonde, držite pritisnutom opciju **Orientation** (Usmjerenje) dok se ne odabere opcija **Right** (Desno).
- 2. Ako je igla uvedena s lijeve strane sonde, držite pritisnutom opciju **Orientation** (Usmjerenje) dok se ne odabere opcija **Left** (Lijevo).
- 3. Ako je to potrebno, stranu uvođenja možete promijeniti tijekom postupka biopsije. Strana za uvođenje također se prikazuje na

slici kao podsjetnik sa sljedećom kružnom ikonom:

- 4. Držite pritisnutom opciju **Needle Gauge** (Cilindar igle) dok se na gumbu ne prikaže željeni raspon cilindra igle. Ako je to potrebno, ta se vrijednost može prilagoditi tijekom postupka.
- 5. Ako je to potrebno, pritisnite opciju **Show Needle Path** (Pokaži put igle) koja izrađuje vodeću liniju za biopsiju koja je "linija" prikazana na ultrazvučnoj slici. Prikazana vodeća linija označava predviđeni put gornjeg ruba igle i ne smije se upotrebljavati kao standardni put na kojem igla mora ležati unutar vodeće linije.
- 6. Izvršite biopsiju.
- 7. Kada izvršite biopsiju, pritisnite **Needle PL.U.S.** na dodirnom zaslonu da biste deaktivirali značajku.

## **Opis značajke Needle PL.U.S. Parametri**

#### **NEPROZIRNOST**

**Opacity** (Neprozirnost) omogućuje promjenu prozirnosti poboljšanja prikaza igle na B-slici.

**Opacity** (Neprozirnost) dostupna je u snimanju uživo i na zamrznutoj slici. Okrenite kotačić ispod opcije **Opacity** (Neprozirnost):

- u smjeru kazaljke na satu da biste povećali istaknutost poboljšanja prikaza igle na B-slici,
- u smjeru suprotnom od kazaljke na satu da biste smanjili istaknutost poboljšanja prikaza igle na B-slici.

**Opacity** (Neprozirnost) kreće se od 0 do 100 %. Zadana postavka je 80 %.

#### **KARTA IGLE**

**Needle Map** (Karta igle) dodjeljuje prikaz amplituda odjeka rasponu sivih tonova ili kromatskih boja.

**Needle Map** (Karta igle) dostupna je u snimanju uživo i na zamrznutoj slici. Okrenite kotačić ispod opcije **Needle Map** (Karta igle):

- u smjeru kazaljke na satu za prikaz sljedeće mape,
- u smjeru suprotnom od kazaljke za prikaz prethodne mape.

Zadana postavka je 0.

#### **POSTOJANOST**

Ova tehnika centriranja prikaza smanjuje šum na slici.

**Persistence** (Postojanost) dostupna je u snimanju uživo. Okrenite kotačić ispod opcije **Persistence** (Postojanost):

- u smjeru kazaljke na satu kako bi se povećala postojanost,
- u smjeru suprotnom od kazaljke na satu kako bi se smanjila postojanost.

Zadana postavka je Medium (Med) (Srednja).

#### **POBOLJŠANJE RUBA**

**Edge enhancement** (Poboljšanje ruba) mješavina je različitih alata koji se primjenjuju za izoštravanje poboljšanog prikaza igle da bi se osigurao dosljedniji izgled rubova igle.

**Edge enhancement** (Poboljšanje ruba) dostupna je u snimanju uživo i na zamrznutoj slici. Okrenite kotačić ispod opcije **Edge enhancement** (Poboljšanje ruba):

- u smjeru kazaljke na satu da biste povećali učinak opcije Edge Enhancement (Poboljšanje ruba),
- u smjeru suprotnom od kazaljke na satu da biste smanjili učinak opcije Edge Enhancement (Poboljšanje ruba).

Zadana postavka je 2.

## **Panoramsko snimanje**

Panoramic (Panoramsko snimanje) bilježi pojedinačne prikaze dok se sonda pomiče duž strukture koja se pregledava i postavlja zabilježene prikaze da bi se izradila složenu sliku, omogućavajući vizualizaciju i mjerenje velikih struktura koje se pregledavaju, a koje ne bi inače stale u vidno polje sonde.

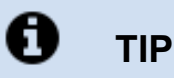

Upotrijebite odgovarajuću količinu gela duž cijelog segmenta za skeniranje da biste osigurali glatko kretanje tijekom panoramskog snimania.

## **Ulaz u panoramsko snimanje**

Panoramic (Panoramsko snimanje) dostupno je za sonde L18-5, LH20-6 i L10-2.

Pritisnite **Panoramic** (Panoramsko snimanje) na dodirnom zaslonu.

Sustav ulazi u stanje pripravnosti načina Panoramic (Panoramsko snimanje).

## **Snimanje panoramskih slika**

- 1. Prilagodite dostupne parametre snimanja da biste optimirali kvalitetu slike i brzinu prikaza.
- 2. Za početak snimanja pritisnite dodirnu pločicu **SonicPad®**.
- 3. Pomičite sondu glatko i kontinuirano duž strukture koju pregledavate vodeći računa da pokreti skeniranja budu što više paralelni s ravninom skeniranja.

Sustav automatski otkriva smjer kretanja sonde i u skladu s tim stvara složenu sliku.

- 4. Ako je potrebno, skenirajte unatrag da biste izbrisali neželjene dijelove panoramske složene slike, a zatim nastavite skeniranje u izvornom smjeru kretanja.
- 5. Pritisnite **Freeze** (Zamrzni).

Sustav prikazuje cijelu složenu sliku.

#### A **PREPORUKE ZA SKENIRANJE**

- Pazite da je skenirana površina ravna ili blago zakrivljena i izbjegavajte područja tkiva kojima dominira šum ili nedostaju strukturne pojedinosti.
- Upotrijebite puno gela i primjenjujte dovoljan (ali ne prekomjeran) pritisak sonde kako biste osigurali dobar dodir s kožom tijekom cijelog panoramskog snimanja.
- Primjenjujte polagano i ravnomjerno kretanje skeniranja bez vijuganja, uvijanja ili naglih promjena u smjeru skeniranja zadržavajući se što je više moguće u istoj ravnini skeniranja.

## **WARNING**

• Pogreške u panoramskom bilježenju očituju se prisutnošću artefakata poput razmaka na slici, nepravilnih kontura linije kože i nazubljenih rubova, jasno vidljivih "spojeva" između uzastopnih ulaznih prikaza slike i zamućenih ili loše definiranih područja. Ako se pojave takvi artefakti, preporučujemo da odbacite trenutačnu složenu panoramsku sliku i ponovite panoramsko snimanje.

#### 99 **NOTE**

• Sva mjerenja izvedena iz panoramske složene slike označena su zvjezdicom, što znači da predstavljaju procijenjene rezultate mjerenja i da su na njih mogle utjecati pogreške u panoramskom bilježenju.

• Kada se struktura koja se mjeri može uklopiti u vidno polje sonde, preporučujemo uporabu standardnog prikaza B-slike umjesto panoramske složene slike.

## **Upravljanje panoramskim slikama**

#### **PRIKAZ**

Primijenite funkciju **Zoom** (Povećanje) kao i za uobičajene B-slike.

Primijenite funkciju **Pan** (Panoramsko snimanje) kao i za uobičajene B-slike.

Gumbom **Rotate** (Okreni) ili dodirnom pločicom **SonicPad®** okrenite panoramsku složenu sliku.

Kotačićem **Smoothing** (Ravnanje) ublažite nagle prijelaze između ulaznih prikaza na panoramskoj složenoj slici.

#### **OBREZIVANJE**

**Trim** (Obrezivanje) omogućuje odbacivanje prikaza s početka ili kraja panoramskog snimanja tako da ne uđu u panoramsku složenu sliku.

1. Za početak obrezivanja pritisnite **Trim** (Obrezivanje) na dodirnom zaslonu.

Dodirna pločica SonicPad® prebacuje se na **Trim Start** (Obrezivanje početka).

- 2. Postavite dodirnu pločicu **SonicPad®** prema kraju panoramskog snimanja da biste odbacili potrebne prikaze s početka snimanja.
- 3. Za prebacivanje na Trim End (Obrezivanje kraja) pritisnite dodirnu pločicu **SonicPad®**.
- 4. Postavite dodirnu pločicu SonicPad® prema početku panoramskog snimanja kako biste odbacili potrebne prikaze s kraja snimanja.
- 5. Isključite **Trim** (Obrezivanje) da biste obrezali prikaze.

Preostala panoramska složena slika automatski se povećava kako bi stala na zaslon.

Pritisnite **Trim Reset** (Resetiranje obrezivanja) da biste vratili okvire Trim Start (Obrezivanje početka) i Trim End (Obrezivanje kraja) na početak, odnosno na kraj panoramskog snimanja.

## **KVAČICE NA LINIJI KOŽE**

**Skinline Tick-Marks** (Kvačice na liniji kože) omogućuju vam prikazivanje ili skrivanje kvačica duž linije kože.

Pritisnite **Skinline Tick-Marks** (Kvačice na liniji kože) da biste aktivirali/deaktivirali kvačice na liniji kože.

#### **RAVNANJE**

**Smoothing** (Ravnanje) je prostorni filtar koji se upotrebljava za poravnanje panoramske slike kako bi se dobio homogeniji izgled.

Okrenite kotačić ispod opcije **Smoothing** (Ravnanje):

- 1. u smjeru kazaljke na satu kako bi se povećalo ravnanje,
- 2. u smjeru suprotnom od kazaljke na satu kako bi se smanjilo ravnanje.

## **Izvođenje mjerenja na panoramskim slikama**

Pritisnite **Meas.** (Mjerenja) na upravljačkoj ploči da biste pristupili dostupnim mjerenjima u panoramskom snimanju.

# **WARNING**

- Ne izvodite mjerenja na panoramskim složenim slikama snimljenim komponentama pokreta koje su značajno izvan ravnine (na primjer, kada slijedite zavojitu strukturu).
- Ne izvodite mjerenja na strukturama koje na panoramskoj složenoj slici izgledaju jako hipoehogeno ili sadrže puno šuma.
- Ne izvodite mjerenja na panoramskim složenim slikama vrlo zakrivljenih predmeta poput poprečnih presjeka kroz ruku ili nogu.

Osnovna mjerenja (udaljenost, elipsa, trag...) na panoramskoj složenoj slici izvode se kao na standardnoj B-slici. Za opis takvih mjerenja pogledajte **[the section called "Osnovna](#page-335-0) [mjerenja" \[320\]](#page-335-0)**.

#### **MJERENJA ZAKRIVLJENE UDALJENOSTI**

Na panoramskoj slici možete izmjeriti udaljenost krivulje. Alat za mjerenje zakrivljene udaljenosti sličan je alatu za mjerenje traga, ali trag zakrivljene udaljenosti nije zatvoren. Alat za mjerenje zakrivljene udaljenosti daje rezultat mjerenja udaljenosti.

Da biste izvršili mjerenje zakrivljene udaljenosti:

- 1. Snimite panoramsku sliku.
- 2. Pritisnite **Meas.** (Mjerenja) na upravljačkoj ploči.
- 3. Pritisnite **Tools** (Alati) na dodirnom zaslonu.

Prikazuje se prvi mikrometar.

- 4. Pomaknite prvi mikrometar na željeno mjesto.
- 5. Pritisnite dodirnu pločicu **SonicPad®** da biste postavili prvi mikrometar.
- 6. Prođite po dodirnoj pločici **SonicPad®** da biste započeli traženje krivulje.
- 7. S pomoću kotačića Trace (Trag) izbrišite trag po potrebi.
- 8. Za završetak mjerenja pritisnite dodirnu pločicu **SonicPad®**.

Sustav prikazuje rezultat mjerenja zakrivljene udaljenosti u području rezultata mjerenja.

## **Spremanje panoramskih slika**

Pritisnite **Save Image** (Spremi sliku) da biste pohranili trenutačnu panoramsku složenu sliku kako biste je kasnije mogli pregledati, njome upravljati, obrezati je i izmjeriti.

## **Izlaz iz panoramskog snimanja**

Pritisnite gumb **Panoramic** (Panoramsko snimanje) na dodirnom zaslonu da biste ga isključili i izašli iz panoramskog snimanja.

## **Savjeti za skeniranje B-Mode (Bslika)**

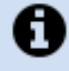

### **SKENIRANJE B-MODE (B-SLIKA)**

Za skeniranje B-Mode (B-slika) upotrijebite odgovarajuće unaprijed zadane postavke za svaki skenirani organ.

Postavite dubinu da biste postigli željeno vidno polje.

Zonu fokusa postavite na dubinu područja koje se pregledava ili malo ispod.

Pritisnite Auto (Automatsko) za dobivanje homogene slike.

Prilagodite ukupno pojačanje da biste dobili odgovarajuću svjetlinu.

Prilagodite značajku TissueTuner™ da biste postigli najbolju razlučivost.

Povećajte područje zone fokusa za veće područje fokusa i povećanu razlučivost.

Upotrijebite Harmonic imaging (Harmonična izrada slike) da biste očistili strukture ispunjene tekućinom.

Za povećanu razlučivost upotrijebite postavku Optimisation (Optimizacija) pod opcijom Resolution (Razlučivost).

# **Elastografija ShearWave™**

Način rada elastografije ShearWave™ (SWE) prikazuje informacije o elastičnosti tkiva u obliku slike u boji koju je jednostavno proučavati.

Informacije o elastičnosti su također kvantitativne. Lokalna procjena krutosti tkiva prikazuje se po pikselu, a može se izraziti u kPa ili u m/s u širokom rasponu vrijednosti.

#### 99 **NOTE**

Napominjemo da su SWE algoritmi i sekvence optimirani prema potrebama svake kliničke primjene.

## **Pristupanje elastografiji ShearWave™**

Pritisnite **SWE** (Elastografija posmičnog vala) na upravljačkoj ploči iz bilo kojeg drugog načina rada.

**Informacije o glavnom zaslonu SWE (Elastografija posmičnog vala)**

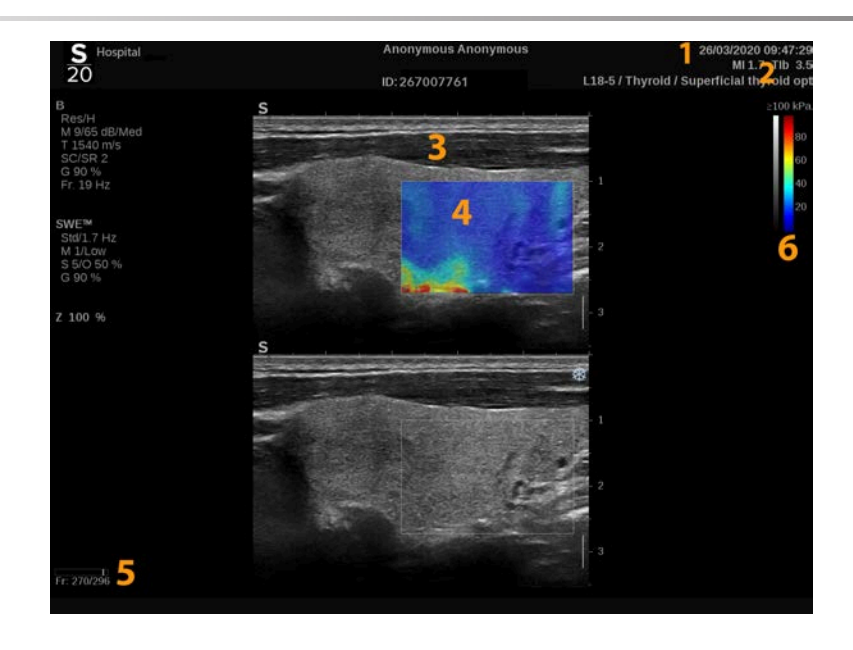

- 1. Informacije o pregledu i pacijentu 2. Sonda / unaprijed zadane
- 3. Ultrazvučna slika 4. Mapa elastičnosti
- 
- postavke / MI / TI
- 
- 5. Međuspremnik isječaka 6. Skale sivih tonova i elastičnosti

## **Informacije o dodirnom zaslonu SWE (Elastografija posmičnog vala)**

U načinu SWE (Elastografija posmičnog vala) dodirni zaslon prikazuje razne postavke slike koje vam pomažu u optimizaciji slike elastičnosti.

Ovim postavkama upravljate dodirivanjem kontrole na dodirnom zaslonu ili okretanjem kotačića koji se nalazi točno ispod njega.

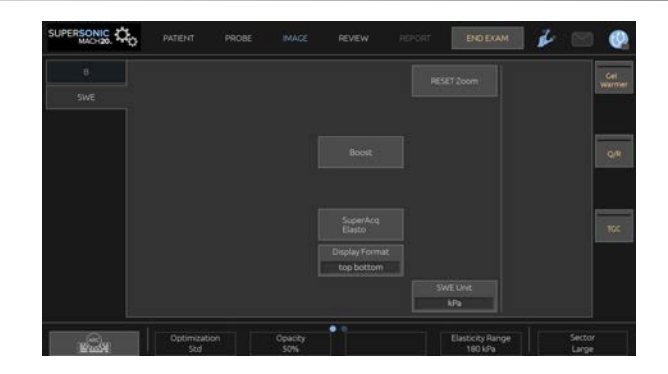

Dodatne okretne kontrole dostupne su na dnu dodirnog zaslona povlačenjem jednim prstom.

## **Opisi parametara SWE (Elastografija posmičnog vala)**

## **Optimizacija**

**Optimisation** (Optimizacija) omogućuje optimizaciju razlučivosti viskoelastografije i prodiranja prema području koje skenirate.

**Optimisation** (Optimizacija) dostupno je samo u snimanju uživo.

Okrenite kotačić ispod opcije **Optimisation** (Optimizacija):

- u smjeru kazaljke na satu da biste prešli na sljedeću vrijednost,
- u smjeru suprotnom od kazaljke na satu da biste se vratili na prethodnu vrijednost.

Možete birati između tri postavke:

• **Resolution (Razlučivost)**

Ovu postavku upotrebljavajte za snimanje manjih plićih područja koja se pregledavaju.

Ovom postavkom uklanjate i svaki pogrešni viskoelastografski signal iz područja za koja se sumnja da sadrže tekućinu.

#### • **Standard (Standardno)**

Ova se postavka nalazi između razlučivosti i prodiranja.

Ovu postavku upotrebljavajte kao zadanu početnu točku za procjenu krutosti i viskoznosti predmeta koji se pregledava.

#### • **Penetration (Prodiranje)**

Ovu postavku upotrebljavajte kod snimanja dubljih ili većih područja (koja ne odjekuju ili hipoehogenih) koja mogu prikazati stražnji ispad na slici odjeka.

Sumnja se da su ta područja kruta i viskozna te je za njih potreban način prodiranja optimiran za posmične valove velike brzine.

### **Jedinica prikaza**

Ova kontrola omogućuje promjenu skale trake u boji za SWE (Elastografija posmičnog vala) s kPa na m/s.

**Display Unit (Jedinica prikaza)** dostupno je u načinu rada uživo i na zamrznutoj slici.

Dodirnite **Display Unit** (Jedinica prikaza) da biste mu promijenili vrijednost.

### **Raspon elastičnosti**

**Elasticity Range** (Raspon elastičnosti) u načinu SWE sličan je dinamičkom rasponu u B-slici. Mijenja maksimalnu prikazanu vrijednost elastičnosti.

Upotrebljava se za komprimiranje slike u boji radi bolje vizualizacije tkiva koja imaju različite krutosti.

Ne utječe na stvarne vrijednosti elastičnosti sve dok su unutar raspona elastičnosti.

**Elasticity Range** (Raspon elastičnosti) dostupan je u snimanju uživo ili na zamrznutoj slici.

Okrenite kotačić ispod opcije **Elasticity Range** (Raspon elastičnosti):

- u smjeru kazaljke na satu da biste povećali raspon elastičnosti,
- u smjeru suprotnom od kazaljke na satu da biste smanjili raspon elastičnosti.

**Elasticity Range** (Raspon elastičnosti) prikazan je u kPa, a vrijednosti ovise o odabranoj primjeni.

Kruto tkivo treba biti označeno žutom, narančastom ili crvenom bojom.

Povećajte **Elasticity Range** (Raspon elastičnosti) ako u okviru u boji vidite pretežno tamnocrvenu boju.

### **Raspon brzine**

**Velocity Range** (Raspon brzine) radi na isti način kao i Elasticity Range (Raspon elastičnosti).

**Velocity Range** (Raspon brzine) pojavljuje se i zamjenjuje **Elasticity Range** (Raspon elastičnosti) kada je **Display Unit** (Jedinica prikaza) postavljen na **m/s**.

Mijenja maksimalnu prikazanu vrijednost brzine.

Upotrebljava se za komprimiranje slike u boji radi bolje vizualizacije tkiva koja imaju različite krutosti.

Ne utječe na stvarne vrijednosti brzine sve dok su unutar raspona brzine.

## **Display Format (Format prikaza)**

Ova kontrola mijenja format u kojem su B-slike i SWE slike prikazane na glavnom zaslonu.

**Display Format** (Format prikaza) dostupan je u snimanju uživo i na zamrznutoj slici.

Pritiskajte **Display Format** (Format prikaza) dok ne odaberete željeni format. Format s prikazom slike gore i dolje zadana je postavka.

Dostupna su tri formata:

- Prikaz gore/dolje
- Prikaz usporedo
- Jedan prikaz

## **Neprozirnost**

**Opacity** (Neprozirnost) omogućuje promjenu prozirnosti mape elastičnosti/viskoznosti na B-slici.

**Opacity** (Neprozirnost) dostupna je u snimanju uživo i na zamrznutoj slici.

Okrenite kotačić ispod opcije Opacity (Neprozirnost):

- u smjeru kazaljke na satu da biste povećali istaknutost slike u boji u B-slici,
- u smjeru suprotnom od kazaljke na satu da biste smanjili istaknutost slike u boji u B-slici.

**Opacity** (Neprozirnost) kreće se od 0 do 100 %.

Zadana postavka je 50 %.

### **Mapa elastičnosti**

**Elasticity Map** (Mapa elastičnosti) određuje način prikazivanja vrijednosti elastičnosti u smislu gradacije boja.

**Elasticity Map** (Mapa elastičnosti) dostupna je u snimanju uživo i na zamrznutoj slici.

Okrenite kotačić ispod opcije **Elasticity Map** (Mapa elastičnosti):

• u smjeru kazaljke na satu za prelazak na sljedeću mapu,

• u smjeru suprotnom od kazaljke na satu za prelazak na prethodnu mapu.

### **Akustična snaga**

**Acoustic Power** (Akustična snaga) označava izlaznu akustičnu snagu.

**Acoustic Power** (Akustična snaga) dostupna je samo u načinu rada uživo.

Okrenite kotačić ispod opcije **Acoustic Power** (Akustična snaga):

- u smjeru kazaljke na satu za povećanje akustične snage,
- u smjeru suprotnom od kazaljke na satu za smanjenje akustične snage.

Vrijednosti Acoustic Power (Akustična snaga) variraju od 0 dB – 30 dB.

## **Ravnanje**

**Smoothing** (Ravnanje) je prostorni filtar koji se upotrebljava za poravnanje mape elastičnosti/viskoznosti kako bi se dobio homogeniji izgled.

**Smoothing** (Ravnanje) dostupno je samo u snimanju uživo.

Okrenite kotačić ispod opcije **Smoothing** (Ravnanje):

- u smjeru kazaljke na satu kako bi se povećalo ravnanje,
- u smjeru suprotnom od kazaljke na satu kako bi se smanjilo ravnanje.

## **Postojanost**

Ova tehnika centriranja prikaza smanjuje šum na slici.

**Persistence** (Postojanost) dostupna je samo u snimanju uživo.

Okrenite kotačić ispod opcije **Persistence** (Postojanost):

- u smjeru kazaljke na satu kako bi se povećala postojanost,
- u smjeru suprotnom od kazaljke na satu kako bi se smanjila postojanost.

### **TriVu**

**TriVu** omogućuje istovremeno prikazivanje informacija o krutosti u načinu SWE i informacija o protoku s COL+ (Boje). TriVu je dostupan na linearnim sondama na primjenama Breast (Dojka) i Thyroid (Štitnjača).

Pritisnite **TriVu** za aktiviranje prikaza TriVu.

# **CAUTION**

Izbjegavajte uporabu istih mapa u boji za načine SWE i CPI.

**Q-Box™**

Pogledajte **[the section called "Q-Box™" \[339\]](#page-354-0)**.

**Q-Box™ Ratio**

Pogledajte **[the section called "Q-Box™ Ratio" \[340\]](#page-355-0)**.

### **Kvantifikacija u stvarnom vremenu**

**Real Time Quantification** (Kvantifikacija u stvarnom vremenu) omogućuje vam kvantificiranje krutosti i viskoznosti / disperzije posmičnog vala (ako je to primjenjivo) cjelokupnih SWE i Vi PLUS

okvira. Mjerenja se izvode i prikazuju kao vrijednosti Median (Medijan) i Interquartile Range (Interkvartilni raspon).

**Real Time Quantification** (Kvantifikacija u stvarnom vremenu) dostupno je samo u načinima SWE i Vi PLUS (kada je to primjenjivo) za primjene Abdominal (Abdominalno) (unaprijed zadane postavke Abdomen (Abdomen) i Liver (Jetra)) i General (Općenito) (unaprijed zadane postavke Phantom (Fantom)) na sondi C6-1X.

To možete omogućiti tako da označite "Auto Display of Real Time Median" ("Automatsko prikazivanje medijana u stvarnom vremenu") u System Configuration (Konfiguracija sustava), na kartici **System/Display** (Sustav/prikaz), podkartici **Exam** (Pregled) u odjeljku Scanning Preferences (Preference za skeniranje). Jedinice SWE i Vi PLUS mogu se konfigurirati na sliedeći način:

- kPa (zadana jedinica) ili m/s za način SWE,
- Pa.s (zadana jedinica) ili (m/s)/kHz za način Vi PLUS.

## **SAVJETI za skeniranje načinom SWE**

# A

## **SKENIRANJE NAČINOM SWE**

Prisjetite se sljedećeg pravila:

**nježno**, **glatko** i **polako** skeniranje.

Skenirajte **nježno**: nije potrebno pritiskati rukom (osim za interkostalnog skeniranja jetre), samo lagani dodir i puno gela između kože i sonde.

Skenirajte **glatko**: sonda stvara vibracije automatski u tkivima, tako da nema potrebe za potresanjem ili pritiskanjem sonde.

Skenirajte **polako**: prilagodite brzinu skeniranja brzini prikaza. Nakon što snimite područje koje se pregledava, ne radite nikakve pokrete i pričekajte da se slika stabilizira.

Uvijek započnite s unaprijed zadanom postavkom Standard (Standardno) za postavku Optimisation (Optimizacija), a zatim idite na Resolution (Razlučivost) ili Penetration (Prodiranje) da biste precizno podesili sliku.

Upravljanja koja se mogu upotrebljavati u načinu snimanja uživo ili zamrznutoj slici, poput Elasticity Range (Raspon elastičnosti), formata prikaza itd., trebalo bi izvršiti nakon zamrzavanja kako bi korisniku bilo jednostavnije raditi je tijekom elastografije nužno mirno držati ruku.

# **Alati za jetru**

Liver Tools (Alati za jetru) skup je triju kvantitativnih ultrazvučnih alata koji se rabe za pregled jetre.

## **Ultrazvuk viskoznošću ravnih valova**

Način snimanja Vi PLUS (Viscosity PLane wave UltraSound) omogućuje prikaz informacija o disperziji posmičnog vala u tkivu (analiza brzine širenja posmičnog vala na nekoliko frekvencija) u obliku jednostavnih za interpretaciju slika kodiranih u boji u kombinaciji s načinom SWE.

Opseg promjene brzine posmičnog vala između frekvencija predstavljaju dvije vrste slika kodiranih u boji:

- mapa na temelju krivulje disperzije,
- mapa viskoznosti.

Informacije o viskoznosti i krivulji disperzije isto su kvantitativne. Viskoznost i disperzija izražene su u Pa.s ili (m/s)/kHz u rasponu vrijednosti.

Način Vi PLUS dostupan je za primjene Abdominal (Abdominalno) (unaprijed zadane postavke Liver (Jetra) i Abdomen (Abdomen)) i General (Općenito) (unaprijed zadane postavke Phantom (Fantom)) na sondi C6-1X.

## **Pristup ultrazvuku viskoznošću ravnog vala**

Pritisnite **SWE** (Elastografija posmičnog vala) na upravljačkoj ploči iz bilo kojeg drugog načina rada i zatim pritisnite **Vi PLUS** na dodirnom zaslonu.

#### 99 **NOTE**

Način Vi PLUS može se automatski uključiti aktiviranjem način **SWE** (Elastografija posmičnog vala) označavanjem "Always display Vi PLUS mode when SWE mode is engaged" ("Uvijek prikaži način Vi PLUS kada je uključen način SWE") u opciji System Configuration (Konfiguracija sustava), kartici **System/ Display** (Sustav/prikaz), podkartici **Exam** (Pregled), odjeljku Scanning Preferences (Preference za skeniranje).

## **Informacije o glavnom zaslonu Vi PLUS**

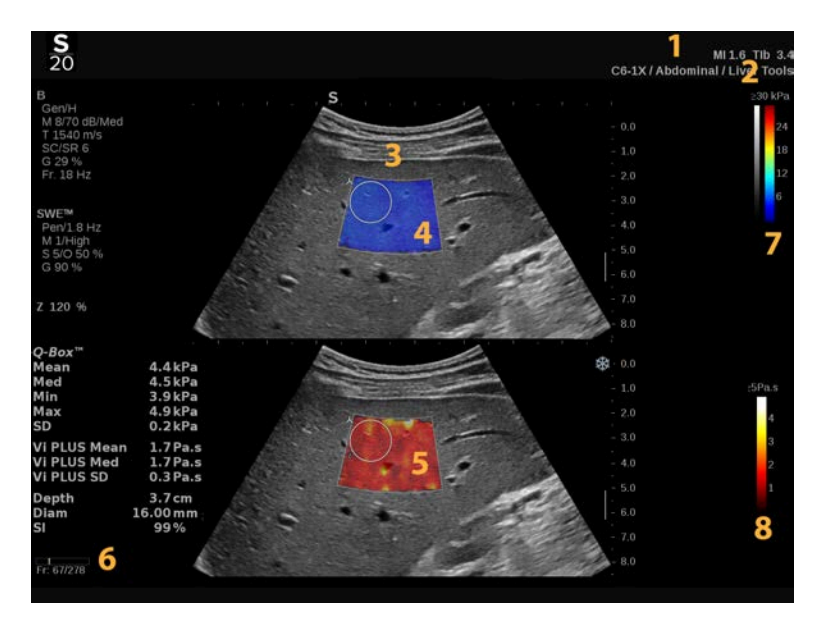

- 1. Informacije o pregledu i pacijentu 2. Sonda / unaprijed zadane
- 3. Ultrazvučna slika 4. Mapa elastičnosti
- 5. Mapa viskoznosti / mapa disperzije 6. Međuspremnik isječaka
- 
- postavke / MI / TI
- 
- 
- 7. Skale sivih tonova i elastičnosti 8. Traka viskoznosti / traka disperzije
### **Informacije o traci u boji Vi PLUS**

Boje blizu vrha trake ukazuju na veliku Boje blizu vrha trake ukazuju na velike viskoznost. promjene brzine posmičnog vala u ovisnosti o frekvencijama.

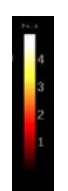

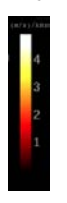

Boje blizu dna trake ukazuju na malu viskoznost.

Boje blizu dna trake ukazuju na male promjene brzine posmičnog vala u ovisnosti o frekvencijama.

## **Informacije o dodirnom zaslonu Vi PLUS**

U načinu Vi PLUS dodirni zaslon prikazuje razne postavke slike već dostupne u načinu SWE. Njima možete istodobno optimirati istovremeno slike elastičnosti i viskoznosti / disperzije.

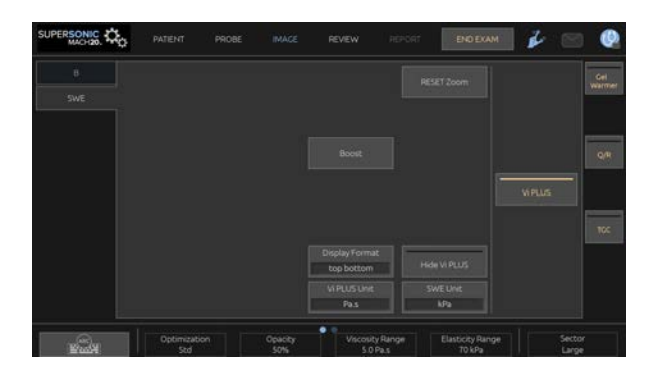

Ovim postavkama upravljate dodirivanjem kontrole na dodirnom zaslonu ili okretanjem kotačića koji se nalazi točno ispod njega.

Dodatne okretne kontrole dostupne su na dnu dodirnog zaslona povlačenjem jednim prstom.

### **Opis parametara Vi PLUS**

#### **OPTIMIZACIJA**

**Optimisation** (Optimizacija) omogućuje optimizaciju razlučivosti i prodiranja prema području koje skenirate u načinu SWE i Vi PLUS.

**Optimisation** (Optimizacija) dostupno je samo u snimanju uživo.

Okrenite kotačić ispod opcije **Optimisation** (Optimizacija):

- u smjeru kazaljke na satu da biste prešli na sljedeću vrijednost,
- u smjeru suprotnom od kazaljke na satu da biste se vratili na prethodnu vrijednost.

Za više informacija o ovom parametru pogledajte **[the section](#page-242-0) [called "Opisi parametara SWE \(Elastografija posmičnog](#page-242-0) [vala\)" \[227\]](#page-242-0)**.

#### **JEDINICA PRIKAZA**

Ova kontrola omogućuje promjenu skale trake u boji za Vi PLUS iz Pa.s u (m/s)/kHz.

**Display Unit** (Jedinica prikaza) dostupna je u snimanju uživo i na zamrznutoj slici.

Dodirnite **Display Unit** (Jedinica prikaza) da biste joj promijenili vrijednost i odgovarajuću mapu.

#### **RASPON VISKOZNOSTI/DISPERZIJE**

**Viscosity/Dispersion Range** (Raspon viskoznosti/disperzije) u načinu Vi PLUS sličan je dinamičkom rasponu u B-slici.

Mijenja maksimalnu prikazanu vrijednost viskoznosti/disperzije.

Upotrebljava se za kompresiju slike u boji radi bolje vizualizacije tkiva koja imaju različite viskoznosti/disperzije u brzini posmičnog vala s promjenama frekvencije.

Ne utječe na stvarne vrijednosti viskoznosti/disperzije sve dok su unutar raspona viskoznosti/disperzije.

**Viscosity/Dispersion Range** (Raspon viskoznosti/disperzije) dostupan je u snimanju uživo ili na zamrznutoj slici.

Okrenite kotačić smješten ispod opcije **Viscosity/Dispersion Range** (Raspon viskoznosti/disperzije):

- u smjeru kazaljke na satu za povećanje raspona viskoznosti/ disperzije,
- u smjeru suprotnom od kazaljke na satu za smanjenje raspona viskoznosti/disperzije.

Viscosity/Dispersion Range (Raspon viskoznosti/disperzije) prikazan je u Pa.s ili (m/s)/kHz.

#### **DISPLAY FORMAT (FORMAT PRIKAZA)**

Ova kontrola mijenja format u kojem su slike u načinu Vi PLUS i SWE prikazane na glavnom zaslonu.

**Display Format** (Format prikaza) dostupan je u snimanju uživo i na zamrznutoj slici.

Pritiskajte **Display Format** (Format prikaza) dok ne odaberete željeni format. Format s prikazom slike gore i dolje zadana je postavka.

Dostupna su četiri formata:

- Prikaz gore/dolje
- Prikaz usporedo
- Jedan SWE prikaz
- Jedan Vi PLUS prikaz

#### **SKRIVANJE MAPE VI PLUS**

Ova kontrola omogućuje skrivanje mape Vi PLUS kod snimanja uživo i na zamrznutim slikama.

Pritisnite **Hide Vi PLUS** (Sakrij mapu Vi PLUS) na dodirnom zaslonu da biste sakrili mapu. Ponovno pritisnite **Hide Vi PLUS** (Sakrij mapu Vi PLUS) za prikaz mape.

Imajte na umu da će se parametri Opacity (Neprozirnost), Acoustic Power (Akustična snaga), Smoothing (Ravnanje) i Persistence (Postojanost) primjenjivati na SWE signal i Vi PLUS signal.

#### **Q-BOX™**

Pogledajte **[the section called "Q-Box™" \[339\]](#page-354-0)**.

Imajte na umu da je okvir Q-Box dupliciran na slikama načina SWE i Vi PLUS što omogućuje kvantifikaciju krutosti i viskoznosti na istom mjestu i u isto vrijeme.

#### **Q-BOX™ RATIO**

Pogledajte **[the section called "Q-Box™ Ratio" \[340\]](#page-355-0)**.

Imajte na umu da je okvir Q-Box dupliciran na slikama načina SWE i Vi PLUS što omogućuje kvantifikaciju krutosti i viskoznosti na istom mjestu i u isto vrijeme.

### **SAVJETI za skeniranje Vi PLUS**

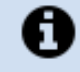

### **SKENIRANJE VI PLUS**

Pogledajte **[the section called "SAVJETI za skeniranje načinom](#page-249-0) [SWE" \[234\]](#page-249-0)** jer su smjernice za skeniranje Vi PLUS iste kao i one za skeniranje je SWE.

Kontrole koje se mogu upotrebljavati u načinu snimanja uživo ili zamrznutoj slici, poput formata prikaza itd., trebalo bi izvršiti nakon zamrzavanja za jednostavniji rad jer je tijekom viskoelastografije nužno mirno držati ruku.

**Načini snimanja ultrazvukom s prigušenošću ravnih valova i ultrazvukom brzine zvuka ravnih valova**

## **Ultrazvuk prigušenošću ravnih valova**

Način snimanja ultrazvukom s prigušenošću ravnih valova (Att PLUS, Attenuation PLane wave UltraSound) prikazuje informacije o prigušenosti ultrazvučne zrake u tkivu kroz ROI mjerenjem smanjenja amplitude ultrazvučnih valova kako se šire u ovisnosti o frekvenciji.

Podaci o prigušenosti ultrazvučnog snopa su kvantitativni. Lokalno mjerenje (postavljeno između 4,5 cm i 8,5 cm dubine) prigušenosti tkiva izražava se u dB/cm/MHz u rasponu vrijednosti (od 0,2 dB/ cm/MHz do 1,6 dB/cm/MHz).

Način Att PLUS dostupan je za primjene Abdominal (Abdominalno) (unaprijed zadane postavke Liver (Jetra) i Abdomen (Abdomen)) i General (Općenito) (unaprijed zadane postavke Phantom (Fantom)) na sondi C6-1X.

### **Ultrazvuk brzinom zvuka ravnih valova**

Način snimanja ultrazvukom brzinom zvuka ravnih valova (SSp PLUS, Sound Speed PLane wave UltraSound) prikazuje informacije o brzini zvuka u tkivu kroz ROI.

Informacije o brzini zvuka su kvantitativne. Lokalno mjerenje (postavljeno na dubinu od 6 cm) brzine zvuka izražava se u m/s u rasponu vrijednosti (od 1450 m/s do 1600 m/s).

Način SSp PLUS (Ultrazvuk brzinom zvuka ravnih valova) dostupan je za primjene Abdominal (Abdominalno) (unaprijed zadane postavke Liver (Jetra) i Abdomen (Abdomen)) i General (Općenito) (unaprijed zadane postavke Phantom (Fantom)) na sondi C6-1X.

### **Pristupanje načinima Att PLUS i SSp PLUS**

Načini Att PLUS i SSp PLUS dostupni su samo u snimanju uživo u B-slici. Oba načina kombinirana su u jednom snimanju.

- 1. Skenirajte u načinu B-mode (B-slika).
- 2. Optimirajte kvalitetu slike.
- 3. Pritisnite **Att PLUS & SSp PLUS ROI** (Att PLUS i SSp PLUS za ROI) na dodirnom zaslonu.
- 4. Područje koje se snima prikazuje se i postavlja na fiksnoj dubini (od 4,5 cm do 8,5 cm).
- 5. Pritisnite **Att PLUS & SSp PLUS Acquisition** (Snimanje načinima Att PLUS i SSp PLUS) na dodirnom zaslonu.
- 6. Mjerenje prigušenosti i brzine zvuka za ROI prikazani su na glavnom zaslonu.

### **Informacije o glavnom zaslonu načina Att PLUS i SSp PLUS**

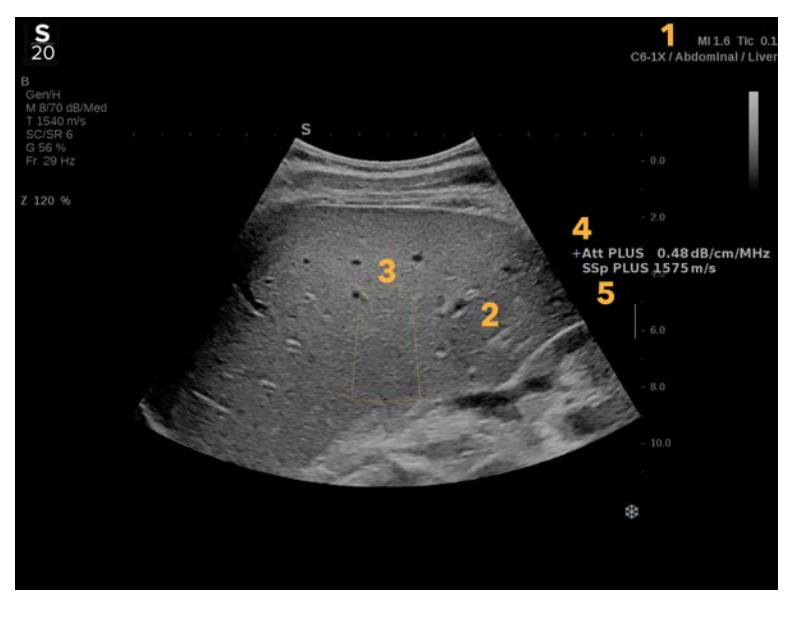

1. Sonda / unaprijed zadane postavke / MI / TI

2. Ultrazvučna slika

- 
- 3. Okvir prigušenosti i brzine zvuka 4. Mjerenje prigušenosti u dB/cm/MHz
- 5. Mjerenje brzine zvuka u m/s

### **Informacije o dodirnom zaslonu Att PLUS i SSp PLUS**

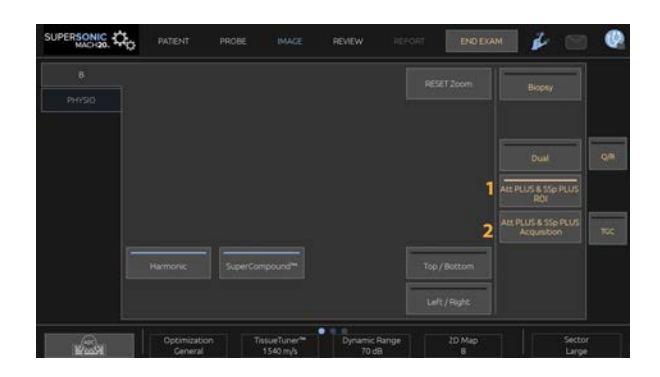

1. Pritisnite **Att PLUS & SSp PLUS ROI** (Att PLUS i SSp PLUS za ROI) da biste prikazali područje koje se pregledava na kojem će se obaviti mjerenja.

2. Pritisnite **Att PLUS & SSp PLUS Acquisition** (Snimanje načinima Att PLUS i SSp PLUS) da biste pokrenuli mjerenje.

#### 99 **NOTE**

- Za optimalno funkcioniranje načina snimanja dubina slike trebala bi biti najmanje 8,5 cm ili veća.
- Ako se vrijednost prigušenosti smatra nepouzdanom, sustav će prikazati vrijednost u sljedećem formatu: "Att PLUS --- dB/cm/  $MHz$ "
- Ako se vrijednost brzine zvuka smatra nepouzdanom, sustav će prikazati vrijednost u sljedećem formatu: "SSp PLUS --- m/s".
- Mjerenje prigušenosti i brzine zvuka tkiva mogu se netočno izračunati ako meta sadrži strukturu (lezije, velike žile...).
- Prikazani rezultati načina Att PLUS i SSp PLUS trebaju se upotrebljavati samo kao referentni podaci za dijagnozu.

Konačna dijagnoza trebala bi se temeljiti na sveobuhvatnim podacima, uključujući ostale rezultate pregleda.

- Kada izvodite skeniranje Att PLUS i SSp PLUS, slijedite opće mjere opreza itd. potrebne za skeniranje dijagnostičkim ultrazvučnim sustavima.
- Kad se skeniranja Att PLUS i SSp PLUS izvode na jetrenom parenhimu, slijedite predložene savjete za skeniranje opisane u **[the section called "SAVJETI za skeniranje Att PLUS i SSp](#page-261-0) [PLUS" \[246\]](#page-261-0)**.

### **Izvješćivanje o podacima načina Att PLUS i SSp PLUS**

Dobivena mjerenja prigušenosti i brzine zvuka mogu se prikazati u listu Worksheet (Radni list) uporabom označenih mjerenja. Za više informacija pogledajte **[the section called "Označena](#page-359-0) [mjerenja" \[344\]](#page-359-0)**.

- 1. Nakon što se prikažu mjerenja prigušenosti i brzine zvuka za ROI, pritisnite **Assign last** (Dodijeli posljednje) na dodirnom zaslonu.
- 2. Odaberite odgovarajuću oznaku s popisa dodirnom pločicom **SonicPad®**.
- 3. Na glavnom je zaslonu za svaki parametar prikazan još jedan prozor za mjerenje sa statističkim vrijednostima (Mean (Srednje), Median (Medijan), SD (Standardno odstupanje) i IQR (Interkvartilni raspon)).
- 4. Statističke vrijednosti ažurirat će se za svako novo mjerenje s oznakom Att PLUS i SSp PLUS.
- 5. Pritisnite **Report** (Izvješće).
- 6. Pritisnite karticu **Worksheet** (Radni list) da biste pogledali dostupne podatke u izvješću.
- 7. Za više informacija o izradi, ispisu i izvozu izvješća pogledajte **[Chapter 7,](#page-382-0)** *Izvješća* **[\[367\]](#page-382-0)**.

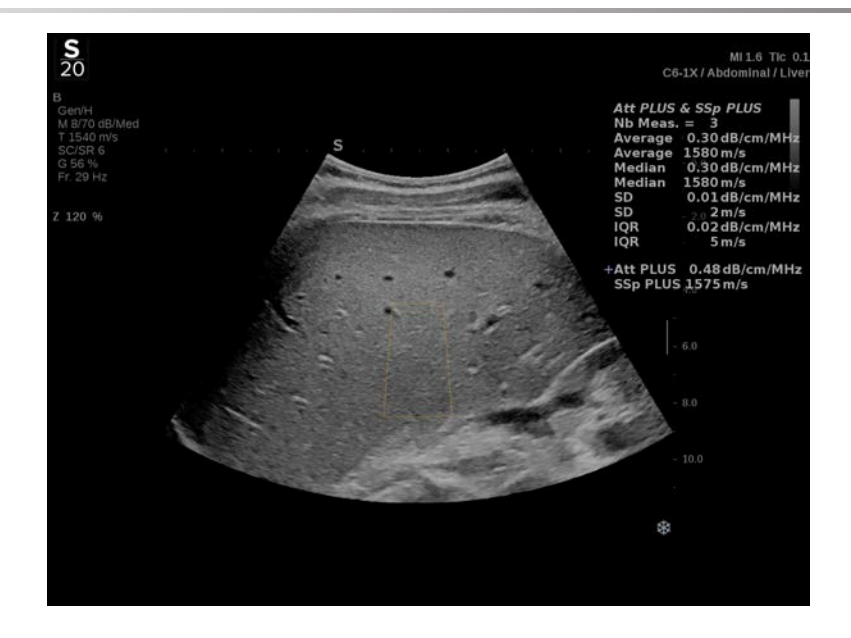

# <span id="page-261-0"></span>**SAVJETI za skeniranje Att PLUS i SSp PLUS**

U slučaju uporabe u kontekstu pregleda jetre preporučuje se da slijedite upute u nastavku:

#### A **TIP**

- 1. Pacijent leži na trbuhu s desnom rukom u maksimalnoj abdukciji.
- 2. Odaberite sondu C6-1X s unaprijed zadanim postavkama za Abdominal (Abdominalno) / Liver (Jetra) ili Abdomen (Abdomen).
- 3. Stavite na pacijenta dovoljno gela.
- 4. Pronađite 7. ili 9. desni interkostalni prostor i postavite sondu između rebara paralelno s interkostalnim prostorom.
- 5. Pronađite optimalni akustični prozor:
	- Pazite da je duljina sonde paralelna s rebrima, a os ortogonalna u odnosu na kapsulu jetre.
- Snažno pritisnite sondu kako biste se riješili akustične sjene od gubitka kontakta na rubovima sonde.
- 6. Pritisnite **Att PLUS & SSp PLUS ROI** (Att PLUS i SSp PLUS za ROI) dostupno na dodirnom zaslonu.
- 7. Pazite da na ROI-ju nema velikih žila, čvorića ili drugih struktura, osim parenhima jetre.
- 8. Zamolite pacijenta da zadrži dah radi stabilizacije slike.
- 9. Odmah zatim pritisnite **Att PLUS & SSp PLUS Acquisition** (Snimanje načinima Att PLUS i SSp PLUS) dostupno na dodirnom zaslonu.
- 10Ponovite snimanja tri puta kako biste prikupili tri valjana mjerenja prigušenosti jetre i brzine zvuka.

# **Način snimanja u boji**

U načinima snimanja u boji primjenjuju se Dopplerova načela za izradu slike u boji sa srednjom brzinom ili snagom protoka.

U ultrazvučnom sustavu SUPERSONIC MACH 20 dostupna su tri načina snimanja u boji: snimanje intravaskularnog protoka u boji (CFI) (Color Flow Imaging), snimanje jačine signala u boji (CPI) (Color Power Imaging) i usmjereno snimanje u boji (dCPI) (Directional Color Power Imaging).

# **Razni načini snimanja u boji**

U načinima snimanja u boji primjenjuju se Dopplerova načela za izradu slike u boji sa srednjom brzinom ili snagom protoka.

U ultrazvučnom sustavu SUPERSONIC MACH 20 dostupna su tri načina snimanja u boji: snimanje intravaskularnog protoka u boji (CFI) (Color Flow Imaging), snimanje jačine signala u boji (CPI) (Color Power Imaging) i usmjereno snimanje u boji (dCPI) (Directional Color Power Imaging).

### **Snimanje intravaskularnog protoka u boji (CFI)**

Color Flow Imaging (Snimanje intravaskularnog protoka u boji) način je Doppler snimanja namijenjen dodavanju kvantitativnih informacija kodiranih bojama koje se odnose na relativnu brzinu i smjer protoka tekućina unutar B-slike.

### **Snimanje jačine signala u boji (CPI)**

Color Power Imaging (Snimanje jačine signala u boji) je tehnika mapiranja jačine Dopplerovog signala koji dolazi iz protoka umjesto frekvencijskog pomaka signala. Ovom tehnikom ultrazvučni sustav prikazuje veličinu protoka na temelju broja

reflektora koji se kreću, bez obzira na njihovu brzinu. CPI ne mapira brzinu protoka.

### **Usmjereno snimanje u boji (dCPI)**

Directional Color Power Imaging (Usmjereno snimanje u boji) (dCPI) novi je način snimanja protoka koji nadopunjuje dva postojeća načina snimanja protoka, odnosno snimanje intravaskularnog protoka u boji (CFI) i snimanje jačine signala u boji (CPI). dCPI prikazuje srednju Dopplerovu frekvenciju svakog piksela unutar okvira Color (Boja), uključujući smjer protoka u odnosu na sondu.

Mape boja koje se upotrebljavaju u dCPI-ju podijeljene su na dijelove koji obično sadrže crvene i plave nijanse s pozitivnim Dopplerovim frekvencijama (protok prema sondi) prikazanima gornjim dijelom mape boja za dCPI i negativnim Dopplerovim frekvencijama (protok od sonde) prikazanima donjim dijelom mape boja za dCPI. dCPI je koristan u naznačavanju smjera protoka unutar žila koje se pregledavaju, kao i u identificiranju područja velikih brzina protoka (preklapanja), obrtanja protoka itd.

## **Pristup načinima snimanja u boji**

Pritisnite **COL** (Boja) na upravljačkoj ploči iz bilo kojeg drugog načina rada.

# **Informacije o glavnim zaslonima načina snimanja u boji**

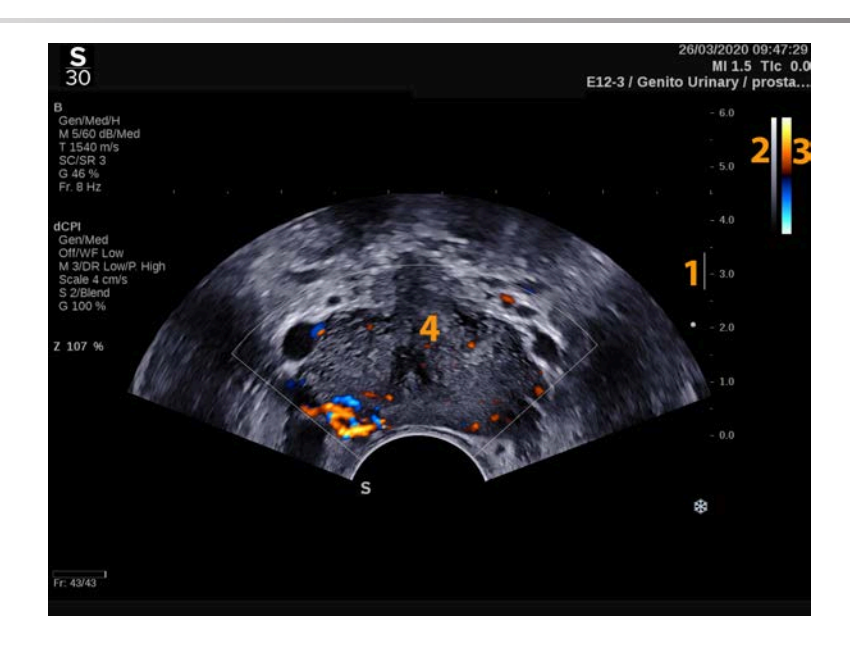

1. Zona fokusa 2. Sivi tonovi

3. Traka u boji **4. Okvir u boji** 

# **Informacije o dodirnom zaslonu načina snimanja u boji**

Dodirni zaslon u načinima snimanja u boji prikazuje razne postavke slike koje vam pomažu u optimizaciji slike u boji.

Ovim postavkama upravljate dodirivanjem kontrole na dodirnom zaslonu ili okretanjem kotačića koji se nalazi točno ispod njega.

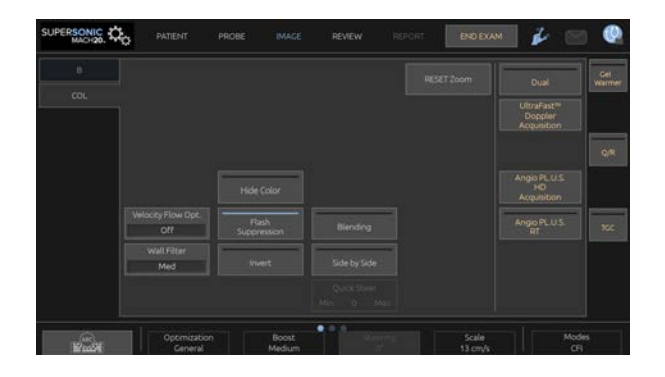

Dodatne okretne kontrole dostupne su na dnu dodirnog zaslona povlačenjem jednim prstom.

# **Opis parametara snimanja u boji**

### **Pojačanje boje**

Okrenite gumb **COL** (Boja) kako biste promijenili pojačanje za snimanje uživo i zamrznuti način rada:

- u smjeru kazaljke na satu za povećanje pojačanja,
- u smjeru suprotnom od kazaljke na satu za smanjenje pojačanja.

#### **Način snimanja u boji**

**Color Mode** (Način snimanja u boji) omogućuje vam promjenu između načina CFI, dCPI i CPI.

**Color Mode** (Način snimanja u boji) dostupan je samo za snimanje uživo.

Dodirnite **Color Mode** (Način snimanja u boji) da biste odabrali željeni način snimanja.

### **Dvostruki način snimanja**

Pogledajte **[the section called "Dvostruki način](#page-216-0) [snimanja" \[201\]](#page-216-0)**.

#### **Optimizacija**

**Optimisation** (Optimizacija) vam omogućuje promjenu središnje frekvencije radi postizanja povećane razlučivosti ili povećanog

prodiranja. **Optimisation** (Optimizacija) je dostupna samo u snimanju uživo. Okrenite kotačić ispod opcije **Optimisation** (Optimizacija) za promjenu vrijednosti:

- Resolution (Razlučivost)
- General (Općenito)
- Penetration (Prodiranje)

## **Boost (Pojačanje)**

**Boost** (Pojačanje) vam omogućuje prilagodbu brzine prikaza i gustoće linija kako biste postigli povećanu prostornu ili vremensku razlučivost.

Možete birati između tri opcije:

- High Definition (Visoka razlučivost)
- Medium (Srednje)
- High Frame Rate (Velika brzina prikaza)

Okrenite kotačić ispod opcije **Boost** (Pojačanje) za promjenu vrijednosti.

### **Izokretanje**

**Invert** (Izokretanje) omogućuje promatranje protoka krvi iz izokrenute perspektive, npr. crvena u smjeru od sonde (negativne brzine) i plava u smjeru prema sondi (pozitivne brzine).

**Invert** (Izokretanje) dostupno je u snimanju uživo i na zamrznutoj slici.

**Invert** (Izokretanje) dostupno je samo u načinu snimanja CFI.

Dodirnite opciju **Invert** (Izokretanje) da biste ju aktivirali i deaktivirali.

### **Skala**

**Scale** (Skala) omogućuje prilagodbu maksimalne prikazane brzine.

**Scale** (Skala) dostupna je samo u snimanju uživo.

Okrenite kotačić ispod opcije **Scale** (Skala):

- u smjeru kazaljke na satu za povećanje skale,
- u smjeru suprotnom od kazaljke na satu za smanjenje skale.

## **Skrivanje boje**

**Hide Color** (Skrivanje boje) sakriva informacije o boji preko Bslike.

**Hide Color** (Skrivanie boje) dostupno je u snimanju uživo i na zamrznutoj slici.

Dodirnite opciju **Hide Color** (Skrivanje boje) da biste ju aktivirali i deaktivirali.

## **Granični filtar**

Ovaj parametar filtrira signale niske brzine.

Pomaže smanjiti artefakte pokreta uzrokovane kretanjem pacijenta ili sonde.

**Wall Filter** (Granični filtar) dostupan je samo u snimanju uživo.

Dodirujte **Wall Filter** (Granični filtar) dok ne odaberete željenu vrijednost.

## **Optimizacija brzine**

**Velocity Opt.** (Optimizacija brzine) omogućuje vam brzu optimizaciju više parametara jednom kontrolom da biste postigli željenu optimizaciju protoka.

**Velocity Opt.** (Optimizacija brzine) mijenja sljedeće parametre:

- Skala
- Granični filtar
- Razlučivost/brzina prikaza
- Postojanost

**Velocity Opt.** (Optimizacija brzine) dostupna je samo u snimanju uživo.

Dodirujte opciju **Velocity Opt.** (Optimizacija brzine) dok ne odaberete željenu vrijednost.

#### **Prikaz usporedo**

**Side by Side** (Prikaz usporedo) omogućuje vam razdvajanje zaslona na dva dijela uživo:

- lijeva strana prikazuje samo B-sliku, za snalaženje,
- desna strana prikazuje B-sliku i sliku u boji.

#### **Osnovna linija**

**Baseline** (Osnovna linija) je vodoravna grafička linija na mapi Color Map (Mapa boja) koja predstavlja razinu nulte brzine.

Položaj osnovne linije pridonosi definiranju maksimalnih pozitivnih i negativnih brzina.

Promjenom položaja osnovne linije povećavate maksimalnu pozitivnu brzinu i smanjujete maksimalnu negativnu brzinu i obrnuto.

**Baseline** (Osnovna linija) dostupna je samo u snimanju uživo i na zamrznutoj slici.

Okrenite kotačić ispod opcije **Baseline** (Osnovna linija):

• u smjeru kazaljke na satu za povećanje maksimalnih pozitivnih brzina,

• u smjeru suprotnom od kazaljke na satu za povećanje maksimalnih negativnih brzina.

Napomena: kontrola **Baseline** (Osnovna linija) dostupna je samo u načinu snimanja CFI. U načinu snimanja CPI zamjenjuje ju kontrola **Dynamic Range** (Dinamički raspon).

**Dynamic Range** (Dinamički raspon) omogućuje vam promjenu raspona u kojem se prikazuje amplituda povratnih ultrazvučnih signala. Ponaša se na isti način kao i **Baseline** (Osnovna linija).

### **Brzo upravljanje**

**Quick Steer** (Brzo upravljanje) omogućuje vam brzo upravljanje ultrazvučnim zrakama za obradu.

Pritisnite **Quick Steer** (Brzo upravljanje) da biste promijenili vrijednost.

Upotrijebite kotačić **Steering** (Upravljanje) za detaljnije postavljanje.

## **Upravljanje**

Da bi se maksimalno poboljšale osjetljivost i točnost načina Doppler snimanja u boji, obično se preporučuje da se klinički Doppler pregledi provode pod Dopplerovim kutom jednakim ili manjim od 60 stupnjeva između ultrazvučne zrake i smjera žile.

**Steering** (Upravljanje) dostupno je samo u snimanju uživo.

Okrenite kotačić ispod opcije **Steering** (Upravljanje) za upravljanje okvirom u boji.

#### **Akustična snaga**

**Acoustic Power** (Akustična snaga) označava izlaznu akustičnu snagu.

**Acoustic Power** (Akustična snaga) dostupna je samo u načinu rada uživo.

Okrenite kotačić ispod opcije **Acoustic Power** (Akustična snaga):

- u smjeru kazaljke na satu za povećanje akustične snage,
- u smjeru suprotnom od kazaljke na satu za smanjenje akustične snage.

Vrijednosti opcije **Acoustic Power** (Akustična snaga) variraju od 0 dB (maksimalna snaga) do –20 dB (minimalna snaga).

## **Ravnanje**

**Smoothing** (Ravnanje) je prostorni filtar koji se upotrebljava za poravnanje slike u boji kako bi se dobio homogeniji izgled.

**Smoothing** (Ravnanje) dostupno je samo u snimanju uživo.

Okrenite kotačić ispod opcije **Smoothing** (Ravnanje):

- u smjeru kazaljke na satu kako bi se povećalo ravnanje,
- u smjeru suprotnom od kazaljke na satu kako bi se smanjilo ravnanje.

### **Postojanost**

Ova tehnika centriranja prikaza smanjuje šum na slici.

**Persistence** (Postojanost) dostupna je u snimanju uživo i na zamrznutoj slici (za pregled isječaka).

Okrenite kotačić ispod opcije **Persistence** (Postojanost):

- u smjeru kazaljke na satu kako bi se povećala postojanost,
- u smjeru suprotnom od kazaljke na satu kako bi se smanjila postojanost.

### **Prioritet boja**

**Color Priority** (Prioritet boja) omogućuje vam odabir razine iznad koje se podaci o boji neće prikazivati na sivoj mapi.

**Color Priority** (Prioritet boja) dostupan je u snimanju uživo i na zamrznutoj slici.

Okrenite kotačić ispod opcije **Color Priority (Prioritet boja)**:

- u smjeru kazaljke na satu za povećanje prioriteta boje,
- u smjeru suprotnom od kazaljke na satu za smanjenje prioriteta boje.

Raspon i zadana vrijednost ovise o primjeni.

## **Mapa boja**

**Color Map** (Mapa boja) određuje način prikazivanja vrijednosti protoka u smislu gradacije boja.

**Color Map** (Mapa boja) dostupna je u snimanju uživo i na zamrznutoj slici.

Okrenite kotačić ispod opcije **Color Map (Mapa boja)**:

- u smjeru kazaljke na satu za prelazak na sljedeću mapu,
- u smjeru suprotnom od kazaljke na satu za prelazak na prethodnu mapu.

### **Stapanje**

Ovaj gumb kontrolira razinu prozirnosti slike u boji koja je postavljena preko B-slike.

Kada je gumb **Blending** (Stapanje) uključen, slika u boji glatko prelazi preko slike u sivim tonovima.

Kada je gumb **Blending** (Stapanje) isključen, prijelaz između Bslike i slike u boji je oštriji.

**Blending** (Stapanje) dostupan je u snimanju uživo i na zamrznutoj slici.

Pritisnite gumb **Blending** (Stapanje) da biste ga uključili ili iskliučili.

### **Suzbijanje odsjaja**

**Flash Suppression (Suzbijanje odsjaja)** upotrebljava prilagodljivu shemu graničnog filtra radi suzbijanja artefakata odsjaja od kretanja tkiva.

Kada je **Flash Suppression** (Suzbijanje odsjaja) uključeno, brzina slike se smanjuje.

**Flash Suppression** (Suzbijanje odsjaja) dostupno je samo u snimanju uživo.

Pritisnite opciju **Flash Suppression** (Suzbijanje odsjaja) da biste ju uključili ili isključili.

#### **Angio PL.U.S.**

Angio PL.U.S. je optimizacija načina snimanja u boji za bolju vizualizaciju sporih protoka. Može se upotrebljavati u primjenama za Breast (Dojka), MSK (Mišićno-koštano), Abdominal (Abdominalno) i Thyroid (Štitnjača) za sonde L10-2, L18-5 i C6-1X.

Napominjemo da je Angio PL.U.S. tehnika Doppler snimanja u boji i stoga pruža samo kvalitativne mape brzine Dopplera.

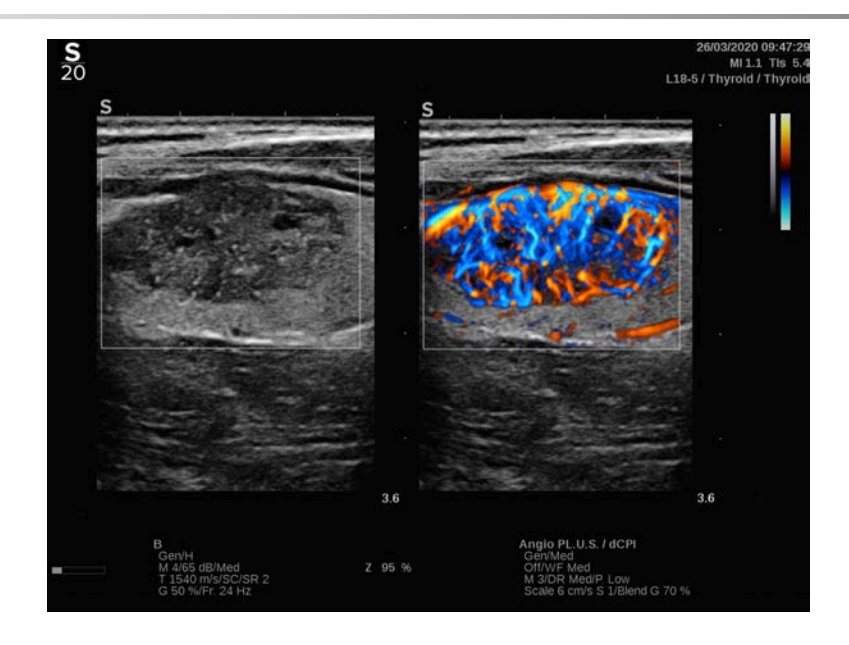

- 1. Pritisnite Probe (Sonda).
- 2. Odaberite odgovarajuću primjenu i unaprijed zadane postavke.
- 3. Optimirajte B-sliku.
- 4. Pritisnite Color (Boja).
- 5. Pritisnite Angio PL.U.S. RT (Angio PL.U.S. u stvarnom vremenu) na dodirnom zaslonu.
- 6. Angio PL.U.S. je u načinu snimanja uživo.
- 7. Odaberite ravninu koja vam je potrebna.
- 8. Pritisnite Angio PL.U.S. HD Acquisition (HD Angio PL.U.S. snimanje) za poboljšani rad.
- 9. Stječe se prospektivan isječak.
- 10.Sustav se zamrzava.
- 11.Pregledajte isječak.

# **SAVJETI za skeniranje u BOJI**

#### A **SKENIRANJE U BOJI**

Skenirajte kako biste dobili najbolji kut za povećanje osjetljivosti protoka.

Dodirnom pločicom SonicPad® promijenite veličine okvira u boji, po potrebi. Veći okvir uzrokovat će smanjenje vremenske razlučivosti (brzina slike).

Povećavajte Color Gain (Pojačanje boje) dok se ne prikaže šum, a zatim smanjite pojačanje samo da biste uklonili šum. To će osigurati najbolju moguću osjetljivost protoka u boji.

Ako skenirate manje žile (npr. dojke, štitnjače), obično je najbolje primijeniti središnje upravljanje. Za veće žile (tj. karotidna arterija, pazušna arterija) upravljajte okvirom u boji kako biste postigli najbolji (najmanji) kut za protok. Promjenu osjetljivosti primijetit ćete kada odaberete odgovarajući kut upravljanja.

Odaberite odgovarajuću razinu Velocity Optimization (Optimizacija brzine) prema vrsti žile koju pregledavate.

Niska se brzina obično upotrebljava za manje žile s nižim brzinama i venskim krvotocima.

Visoka se brzina upotrebljava za veće žile većih brzina i za arterije.

Da biste povećali osjetljivost protoka, možete smanjiti Scale (Skala) ili Wall Filter (Granični filtar). Da biste uklonili preklapanje (samo za CFI), povećajte Scale (Skala).

# **Način Dopplera s pulsirajućim valom**

Doppler s pulsirajućim valom (PW) je način Doppler snimanja koji mjeri brzinu protoka krvi unutar malog područja koje se naziva obujam Dopplerskog uzorka.

Te su informacije predstavljene kao prolazni prikaz brzine (ili frekvencije Dopplera) tijekom vremena. Taj se prikaz često naziva trag spektralnog Dopplera ili Dopplerov trag. Informacije mogu čuti i kao stereo zvuk.

Osim prikaza Dopplerove brzine prikazana je i slika (samo u sivim tonovima ili u sivim tonovima i u boji) koja će vas navoditi u pravilnom pozicioniranju obujma Dopplerskog uzorka.

# **Pristupanje PW-u**

Pritisnite **PW** (Pulsirajući val) na upravljačkoj ploči iz bilo kojeg drugog načina rada.

# **Informacije o glavnom zaslonu PW**

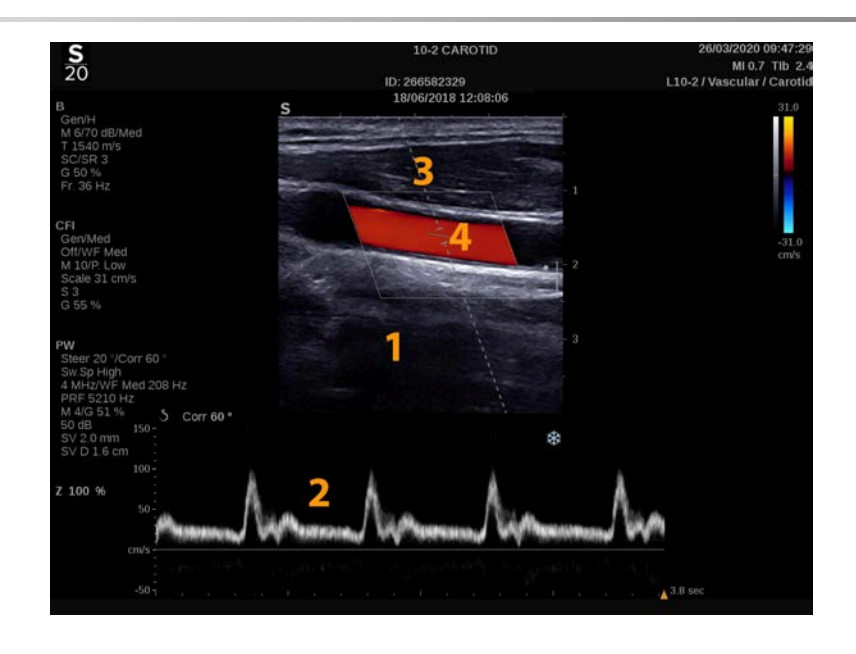

- 1. Slika u sivim tonovima 2. Spektralni prikaz
	-
- 3. Dopplerova linija 4. Obujam uzorka
- 

# **Informacije o dodirnom zaslonu PW**

U načinu PW (Pulsirajući val) dodirni zaslon prikazuje razne postavke slike koje vam pomažu u optimizaciji PW slike i traga.

Ovim postavkama upravljate dodirivanjem kontrole na dodirnom zaslonu ili okretanjem kotačića koji se nalazi točno ispod njega.

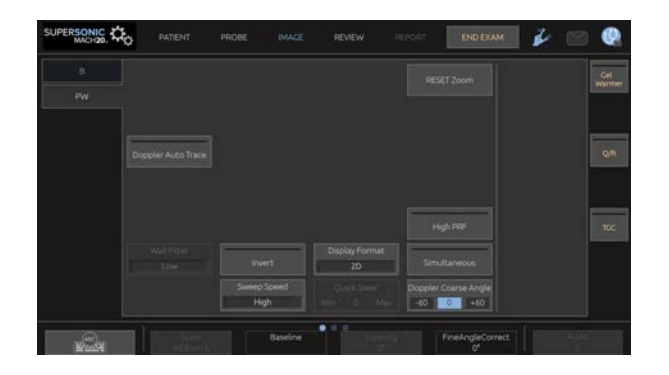

Dodatne okretne kontrole dostupne su na dnu dodirnog zaslona povlačenjem jednim prstom.

# **Postavljanje načina PW**

### **Dopplerova linija**

Povucite prst ulijevo i udesno po dodirnoj pločici **SonicPad®** da biste pomaknuli Dopplerovu liniju na 2D slici.

### **Položaj obujma uzorka**

Povucite prst gore i dolje po dodirnoj pločici **SonicPad®** da biste pomaknuli obujam uzorka na Dopplerovoj liniji.

### **Veličina obujma uzorka**

Prijeđite prstom po dodirnoj pločici **SonicPad®** da biste promijenili veličinu obujma uzorka.

## **Opis parametara snimanja PW**

#### **Brzo upravljanje**

**Quick Steer** (Brzo upravljanje) omogućuje vam brzo upravljanje ultrazvučnim zrakama za obradu.

Pritisnite **Quick Steer** (Brzo upravljanje) da biste promijenili vrijednost.

Upotrijebite kotačić **Steering** (Upravljanje) za detaljnije postavljanje.

### **Upravljanje**

Ultrazvučne zrake za obradu možete usmjeriti u smjeru što bližem očekivanom smjeru kretanja unutar ograničenja koja nameću sonda i geometrija ravnine slike.

**Steering** (Upravljanje) dostupno je samo u snimanju uživo.

Okrenite kotačić ispod **Steering** (Upravljanje) za upravljanje Dopplerovom linijom.

### **Grubi kut načina PW**

**PW Coarse Angle** (Grubi kut načina PW) dostupan je u snimanju uživo i na zamrznutoj slici.

Dodirujte **PW Coarse Angle** (Grubi kut načina PW) dok ne odaberete željenu vrijednost.

### **Fino ispravljanje kuta**

**Fine Angle Correct** (Fino ispravljanje kuta) dostupno je u snimanju uživo i na zamrznutoj slici.

Okrenite kotačić ispod opcije **Fine Angle Correct** (Fino ispravljanje kuta).

### **Akustična snaga**

**Acoustic Power** (Akustična snaga) označava izlaznu akustičnu snagu.

**Acoustic Power** (Akustična snaga) dostupna je samo u načinu rada uživo.

Okrenite kotačić ispod opcije **Acoustic Power** (Akustična snaga):

• u smjeru kazaljke na satu za povećanje akustične snage,

• u smjeru suprotnom od kazaljke na satu za smanjenje akustične snage.

Vrijednosti opcije **Acoustic Power** (Akustična snaga) variraju od 0 dB (maksimalna snaga) do –20 dB (minimalna snaga).

### **Dinamički raspon**

Možete optimirati dinamički raspon načina PW neovisno od dinamičkom rasponu B-slike.

Okrenite kotačić ispod opcije **Dynamic Range** (Dinamički raspon):

- u smjeru kazaljke na satu za povećanje dinamičkog raspona,
- u smjeru suprotnom od kazaljke na satu za smanjenje dinamičkog raspona.

### **Display Format (Format prikaza)**

**Display Format** (Format prikaza) dostupan je u snimanju uživo i na zamrznutoj slici.

Pritisnite **Display Format** (Format prikaza) za promjenu njegove vrijednosti.

Dostupno je pet formata prikaza:

- samo 2D,
- prikaz 1/3 B-slike i 2/3 spektralne slike,
- prikaz usporedo B-slike i spektralne slike,
- prikaz  $\frac{1}{2}$  B-slike i  $\frac{1}{2}$  spektralne slike,
- prikaz 2/3 B-slike i 1/3 spektralne slike.

#### **Mapa PW**

**PW Map** (Mapa PW) dostupna je u snimanju uživo i na zamrznutoj slici.

Okrenite kotačić ispod **PW** (Pulsirajući val):

- u smjeru kazaljke na satu za prelazak na prethodnu mapu,
- u smjeru suprotnom od kazaljke na satu za prelazak na sljedeću mapu.

### **Izokretanje**

**Invert** (Izokretanje) okomito okreće spektralni prikaz bez mijenjanja osnovnog položaja.

Obično su pozitivne brzine (brzine prema sondi) prikazane iznad osnovne linije, dok su negativne brzine (brzine dalje od sonde) ispod osnovne linije.

**Invert** (Izokretanje) zamjenjuje mjesto pozitivnih i negativnih brzina u odnosu na osnovnu liniju.

**Invert** (Izokretanje) dostupno je u snimanju uživo i na zamrznutoj slici.

Dodirnite opciju **Invert** (Izokretanje) da biste ju aktivirali i deaktivirali.

### **Granični filtar**

Ovaj parametar filtrira signale niske brzine.

Pomaže smanjiti artefakte pokreta uzrokovane kretanjem pacijenta ili sonde.

**Wall Filter** (Granični filtar) dostupan je samo u snimanju uživo.

Dodirujte **Wall Filter** (Granični filtar) dok ne odaberete željenu vrijednost.

#### **Skala**

**Scale** (Skala) vam omogućuje izmjenu maksimalnih brzina prikazanih u Dopplerovom spektru.

**Scale** (Skala) dostupna je samo u snimanju uživo.

Okrenite kotačić ispod opcije **Scale** (Skala):

- u smjeru kazaljke na satu za povećanje skale,
- u smjeru suprotnom od kazaljke na satu za smanjenje skale.

### **Osnovna linija**

**Baseline** (Osnovna linija) je vodoravna grafička linija koja predstavlja razinu nulte brzine.

Položaj osnovne linije pridonosi definiranju maksimalnih pozitivnih i negativnih brzina.

Promjenom položaja osnovne linije povećavate maksimalnu pozitivnu brzinu i smanjujete maksimalnu negativnu brzinu i obrnuto.

**Baseline** (Osnovna linija) dostupna je samo u snimanju uživo i na zamrznutoj slici.

Okrenite kotačić ispod opcije **Baseline** (Osnovna linija):

- u smjeru kazaljke na satu za pomicanje osnovne linije prema gore,
- u smjeru suprotnom od kazaljke na satu za pomicanje osnovne linije prema dolje.

### **Brzina kretanja**

**Sweep Speed** (Brzina kretanja) omogućuje vam promjenu brzine kojom se ažuriraju spektralni stupci na zaslonu.

**Sweep Speed** (Brzina kretanja) dostupna je u snimanju uživo i na zamrznutoj slici.

Dodirnite **Sweep Speed** (Brzina kretanja) dok ne postignete željenu vrijednost.

### **Istovremeni rad dva ili tri načina snimanja**

**Simultaneous** (Istovremeni rad) omogućuje procjenu vaskularnosti u stvarnom vremenu kada disanje ili pokreti otežavaju samostalni pregled načinom PW.

**Simultaneous** (Istovremeni rad) dostupan je samo u snimanju uživo.

Dodirnite **Simultaneous** (Istovremeni rad) za uključivanje ili isključivanje.

U B-mode (B-slika) **Simultaneous** (Istovremeni rad) prikazuje i ažurira PW spektralni trag i B-sliku.

U Color (Boja) **Simultaneous** (Istovremeni rad) prikazuje i ažurira PW spektralni trag i sliku u boji.

### **Visoki PRF**

**High PRF** (Visoki PRF) omogućuje vam mjerenje protoka većih brzina od onih koji se mogu izmjeriti maksimalnim konvencionalnim dostupnim PRF-om, povećanjem PRF-a iznad Nyquistove granice i izbjegavanjem preklapanja.

#### **KAKO RADI:**

**High PRF** (Visoki PRF) proširuje skalu PW Dopplerovu brzine preko granice maksimalne brzine koja se može jasno izmjeriti za zadani obujam uzorka. Iznad ove granice frekvencija ponavljanja impulsa (PRF) poslanih PW impulsa Dopplera odgovara intervalu ponavljanja impulsa (PRI) koji je kraći od vremena kružnog širenja od sonde prema trenutačnoj dubini obujma uzorka što rezultira nejasnim rezultatima (analizirani Dopplerovi signali proizlaze ne samo iz obujma primarnog uzorka koji se pregledava nego i iz jednog obujma sekundarnog uzorka ili dva takva duž Dopplerove zrake).

#### **NAČIN PRIMJENE:**

Dodirnite **High PRF** (Visoki PRF) da biste ga uključili.

Maksimalna dostupna skala povećava se ovisno o dubini.

**High PRF** (Visoki PRF) dostupan ie za sve unaprijed zadane postavke na svim sondama u načinu PW uživo.

#### 99 **PREPORUKE ZA SKENIRANJE**

- Postavite primarni obujam uzorka na mjestu koje se pregledava kao što biste to učinili u uobičajenom načinu Doppler PW.
- Izbjegavajte što je više moguće postavljanje obujmova sekundarnih uzorka na mjestima u kojima dominiraju artefakti šuma, sjene ili područja protoka.
- Ovi vam savjeti mogu pomoći u pozicioniranju obujma sekundarnog uzroka High PRF (Visoki PRF) za optimizaciju signala i sprečavanja smetnji s obujmom primarnog uzorka:
	- Promijenite raspon brzina da biste promijenili položaj sekundarnog obujma uzorka.
	- Promijenite dubinu slike da biste promijenili položaj obujma sekundarnog uzorka.
	- Smanjite raspon brzine da biste uklonili obujam sekundarnog uzorka.
	- Smanjite pojačanje.
	- Promijenite usmjerenje 2D slike.
	- Promijenite akustični prozor.

### **PW TDI (Doppler snimanja tkiva)**

**TDI** (Doppler snimanja tkiva) omogućuje procjenu brzina kretanja tkiva s pomoću namjenskih optimizacija i parametara načina PW.

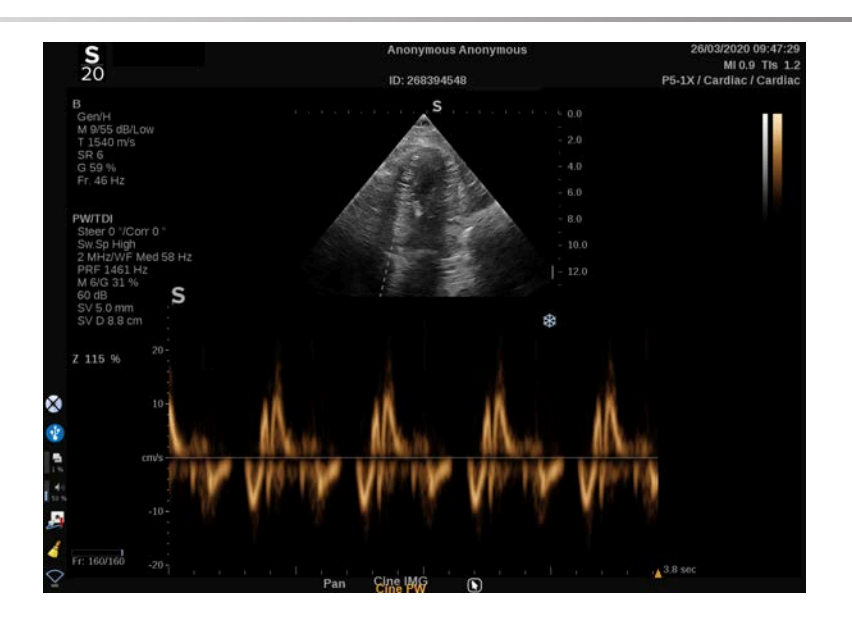

## **PW Autotrace (Automatsko praćenje PWa)**

Ova vam kontrola omogućuje automatska mjerenja u načinu PW.

Možete prilagoditi koja se mjerenja prikazuju prilikom izvođenja PW Autotrace (Automatsko praćenje PW-a) u opciji System Configuration (Konfiguracija sustava).

**PW Autotrace** (Automatsko praćenje PW-a) dostupno je u snimanju uživo i na zamrznutoj slici.

Pritisnite **PW Autotrace** (Automatsko praćenje PW-a) za prikaz zaobljene krivulje vršne brzine protoka u ovisnosti o vremenu.

Kada je **PW Autotrace** (Automatsko praćenje PW-a) aktivirano, imate pristup sljedećim postavkama:

#### **SREDNJI TRAG**

Pritisnite **Mean Trace** (Srednji trag) za prikaz srednje brzine protoka u ovisnosti o vremenu.

### **TOČKE BRZINE**

Pritisnite **Velocity Points** (Točke brzine) za prikaz vršne sistoličke brzine PSV (Peak Systolic Velocity) i krajnje dijastoličke brzine EDV (End Diastolic Velocity) na spektru.

#### **OTKRIVANJE TRAGA**

**Trace Detection** (Otkrivanje traga) omogućuje vam otkrivanje sljedećih tragova brzine:

- brzina iznad osnovne linije,
- brzina ispod osnovne linije,
- brzina iznad i ispod osnovne linije.

Pritisnite **Trace Detection** (Otkrivanje traga) da biste mu promijenili vrijednost.

#### **OSJETLJIVOST**

Ovim se upravlja definiranjem praga detekcije za PW Autotrace (Automatsko praćenje PW-a).

Pritisnite **Sensitivity** (Osjetljivost) da biste mu promijenili vrijednost.

#### **ODABIR CIKLUSA**

Ovom kontrolom možete promijeniti kardiološke cikluse na kojima su vrijednosti izračunate prilikom pokretanja PW Autotrace (Automatsko praćenje PW-a) pretvorene u prosječne vrijednosti.

Okrenite kotačić ispod opcije **Select Cycles** (Odabir ciklusa):

- u smjeru kazaljke na satu za odabir sljedećih ciklusa,
- u smjeru suprotnom od kazaljke na satu za odabir prethodnih ciklusa.

#### **BROJ CIKLUSA**

Prema zadanim postavkama izračunate vrijednosti pri pokretanju PW Autotrace (Automatsko praćenje PW-a) pretvorene su u prosječne vrijednosti tri kardiološka ciklusa s kraja PW spektra.

Pritisnite **Nb Cycles** (Broj ciklusa) da biste su promijenili vrijednost.

#### **UREĐIVANJE AUTOMATSKOG PRAĆENJA**

Ovom kontrolom možete ručno promijeniti okomite trake za izračun automatskog praćenja.

- 1. Pritisnite **AutoTrace Trim** (Uređivanje automatskog praćenja) za uređivanje okomitih traka.
- 2. Dodirnom pločicom **SonicPad®** postavite lijevi okomiti cilj.
- 3. Pritisnite dodirnu pločicu **SonicPad®** da biste ga postavili.
- 4. Dodirnom pločicom **SonicPad®** postavite desni okomiti cilj.
- 5. Pritisnite dodirnu pločicu **SonicPad®** da biste ga postavili.
## **Savjeti za skeniranje načinom PW**

#### A **SKENIRANJE NAČINOM PW**

Kao i kod Dopplera u boji, optimirajte ravninu skeniranja za najbolji kut protoka.

Aktivirajte pokazivač PW pritiskom na PW (Pulsirajući val). Optimirajte kut upravljanja i veličinu obujma uzorka prije pokretanja spektralnog traga PW. Ako ste aktivirali Color (Boja) prije pritiska na PW (Pulsirajući val), pokazivač će biti pod istim kutom upravljanja kao i okvir s bojom.

Optimirajte Dopplerovo pojačanje. Smanjite pojačanje kako biste uklonili pozadinski šum.

Povećajte skalu ili pomaknite osnovnu liniju kako biste uklonili preklapanja.

Uvijek možete pomaknuti osnovnu liniju, promijeniti format prikaza, PW mapu i brzinu kretanja nakon zamrzavanja slike.

Način Simultaneous (Istovremeni rad) upotrebljavajte kada je teško pratiti žile zbog disanja, pokreta ili male veličine žila.

# **Doppler s neprekidnim valom**

Doppler s neprekidnim valom (CW) je način Doppler snimanja koji omogućuje mjerenje vrlo velikih brzina protoka krvi duž cijele linije ispitivanja. U ovom načinu rada sonda kontinuirano odašilje impulse ultrazvuka duž linije i kontinuirano osluškuje mnoštvo odbijenih frekvencijskih pomaka koji se vraćaju.

Te su informacije predstavljene kao prolazni prikaz brzine (ili frekvencije Dopplera) tijekom vremena. Taj se prikaz često naziva trag spektralnog Dopplera ili Dopplerov trag. Informacije se čuju i kao stereo zvuk.

Osim prikaza Dopplerove brzine prikazana je i slika (samo u sivim tonovima ili u sivim tonovima i u boji) koja će vas navoditi u pravilnom pozicioniranju Dopplerove linije CW-a.

## **Pristupanje snimanju s neprekidnim valom (CW)**

Pritisnite CW (Neprekidni val) na upravljačkoj ploči iz bilo kojeg drugog načina rada u unaprijed zadanim postavkama Cardiac (Kardiološko).

## **Informacije o glavnom zaslonu za CW**

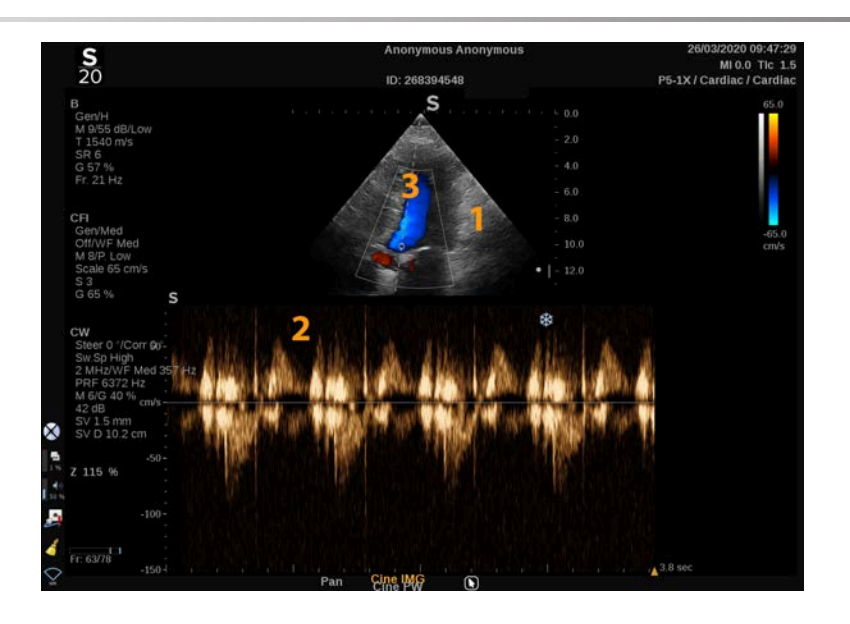

- 1. Slika u sivim tonovima 2. Spektralni prikaz
	-

3. Dopplerova linija

## **Informacije o dodirnom zaslonu za CW**

U načinu CW (Neprekidni val) dodirni zaslon prikazuje razne postavke slike koje vam pomažu u optimizaciji slike i traga CW-a.

Ovim postavkama upravljate dodirivanjem kontrole na dodirnom zaslonu ili okretanjem kotačića koji se nalazi točno ispod njega.

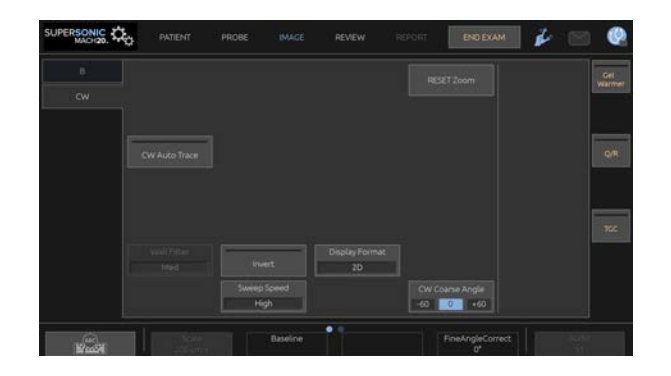

Dodatne okretne kontrole dostupne su na dnu dodirnog zaslona povlačenjem jednim prstom.

## **Postavljanje snimanja s neprekidnim valom (CW)**

## **Pojačanje načina CW**

Okrenite gumb **PW** (Pulsirajući val) kako biste promijenili pojačanje u pregledu:

- u smjeru kazaljke na satu za povećanje pojačanja,
- u smjeru suprotnom od kazaljke na satu za smanjenje pojačanja.

## **Dopplerova linija**

Povucite prst ulijevo i udesno po dodirnoj pločici SonicPad® da biste pomaknuli Dopplerovu liniju na 2D slici.

## **Položaj obujma uzorka**

Povucite prst gore i dolje po dodirnoj pločici SonicPad® da biste pomaknuli obujam uzorka na Dopplerovoj liniji.

## **Opis parametara snimanja CW**

### **Grubi kut načina CW**

**CW Coarse Angle** (Grubi kut načina CW) dostupan je u snimanju uživo i na zamrznutoj slici.

Dodirujte **CW Coarse Angle** (Grubi kut načina CW) dok ne odaberete željenu vrijednost.

### **Fino ispravljanje kuta**

**Fine Angle Correct** (Fino ispravljanje kuta) dostupno je u snimanju uživo i na zamrznutoj slici.

Okrenite kotačić ispod opcije **Fine Angle Correct** (Fino ispravljanje kuta).

## **Akustična snaga**

**Acoustic Power** (Akustična snaga) označava izlaznu akustičnu snagu.

**Acoustic Power** (Akustična snaga) dostupna je samo u načinu rada uživo.

Okrenite kotačić ispod opcije **Acoustic Power** (Akustična snaga):

- u smjeru kazaljke na satu za povećanje akustične snage,
- u smjeru suprotnom od kazaljke na satu za smanjenje akustične snage.

Vrijednosti opcije **Acoustic Power** (Akustična snaga) variraju od 0 dB (maksimalna snaga) do –20 dB (minimalna snaga).

### **Dinamički raspon**

Možete optimirati **Dynamic Range** (Dinamički raspon) načina CW neovisno od opcije **Dynamic Range** (Dinamički raspon) Bslike.

Okrenite kotačić ispod opcije **Dynamic Range** (Dinamički raspon):

• u smjeru kazaljke na satu za povećanje dinamičkog raspona,

• u smjeru suprotnom od kazaljke na satu za smanjenje dinamičkog raspona.

## **Display Format (Format prikaza)**

**Display Format** (Format prikaza) dostupan je u snimanju uživo i na zamrznutoj slici.

Pritisnite **Display Format** (Format prikaza) za promjenu njegove vrijednosti.

Dostupno je pet formata prikaza:

- samo 2D,
- prikaz 1/3 B-slike i 2/3 spektralne slike,
- prikaz usporedo B-slike i spektralne slike,
- prikaz  $\frac{1}{2}$  B-slike i  $\frac{1}{2}$  spektralne slike,
- prikaz 2/3 B-slike i 1/3 spektralne slike.

#### **Mapa CW-a**

**CW Map** (Mapa CW-a) dostupna je u snimanju uživo i na zamrznutoj slici.

Okrenite kotačić ispod opcije **CW Map** (Mapa CW-a):

- u smjeru kazaljke na satu za prelazak na prethodnu mapu,
- u smjeru suprotnom od kazaljke na satu za prelazak na sljedeću mapu.

### **Izokretanje**

**Invert** (Izokretanje) okomito okreće spektralni prikaz bez mijenjanja osnovnog položaja.

Obično su pozitivne brzine (brzine prema sondi) prikazane iznad osnovne linije, dok su negativne brzine (brzine dalje od sonde) ispod osnovne linije.

**Invert** (Izokretanje) zamjenjuje mjesto pozitivnih i negativnih brzina u odnosu na osnovnu liniju.

**Invert** (Izokretanje) dostupno je u snimanju uživo i na zamrznutoj slici.

Dodirnite opciju **Invert** (Izokretanje) da biste ju aktivirali i deaktivirali.

## **Granični filtar**

Ovaj parametar filtrira signale niske brzine. Pomaže smanjiti artefakte pokreta uzrokovane kretanjem pacijenta ili sonde.

**Wall Filter** (Granični filtar) dostupan je samo u snimanju uživo.

Dodirujte **Wall Filter** (Granični filtar) dok ne odaberete željenu vrijednost.

### **Skala**

**Scale** (Skala) vam omogućuje izmjenu maksimalnih brzina prikazanih u Dopplerovom spektru.

**Scale** (Skala) dostupna je samo u snimanju uživo.

Okrenite kotačić ispod opcije **Scale** (Skala):

- u smjeru kazaljke na satu za povećanje skale,
- u smjeru suprotnom od kazaljke na satu za smanjenje skale.

### **Osnovna linija**

**Baseline** (Osnovna linija) je vodoravna grafička linija koja predstavlja razinu nulte brzine.

Položaj osnovne linije pridonosi definiranju maksimalnih pozitivnih i negativnih brzina.

Promjenom položaja osnovne linije povećavate maksimalnu pozitivnu brzinu i smanjujete maksimalnu negativnu brzinu i obrnuto.

**Baseline** (Osnovna linija) dostupna je samo u snimanju uživo i na zamrznutoj slici.

Okrenite kotačić ispod opcije **Baseline** (Osnovna linija):

- u smjeru kazaljke na satu za pomicanje osnovne linije prema gore,
- u smjeru suprotnom od kazaljke na satu za pomicanje osnovne linije prema dolje.

## **Brzina kretanja**

**Sweep Speed** (Brzina kretanja) omogućuje vam promjenu brzine kojom se ažuriraju spektralni stupci na zaslonu.

**Sweep Speed** (Brzina kretanja) dostupna je u snimanju uživo i na zamrznutoj slici.

Dodirnite **Sweep Speed** (Brzina kretanja) dok ne postignete željenu vrijednost.

## **Automatsko praćenje CW-a**

Ova vam kontrola omogućuje automatska mjerenja u načinu CW.

Možete prilagoditi koja se mjerenja prikazuju prilikom izvođenja **CW Autotrace (Automatsko praćenje CW-a)** u opciji System Configuration (Konfiguracija sustava).

**CW Autotrace** (Automatsko praćenje CW-a) dostupno je u snimanju uživo i na zamrznutoj slici. Pritisnite **CW Autotrace** (Automatsko praćenje CW-a) za prikaz zaobljene krivulje vršne brzine protoka u ovisnosti o vremenu.

Kada je **CW Autotrace** (Automatsko praćenje CW-a) aktivirano, imate pristup sljedećim postavkama:

#### **SREDNJI TRAG**

Pritisnite **Mean Trace** (Srednji trag) za prikaz srednje brzine protoka u ovisnosti o vremenu.

### **TOČKE BRZINE**

Pritisnite **Velocity Points** (Točke brzine) za prikaz točaka vršne sistoličke brzine i točaka krajnje dijastoličke brzine na spektru.

#### **OTKRIVANJE TRAGA**

**Trace Detection** (Otkrivanje traga) omogućuje vam otkrivanje sljedećih tragova brzine:

- brzina iznad osnovne linije,
- brzina ispod osnovne linije,
- brzina iznad i ispod osnovne linije.

Pritisnite **Trace Detection** (Otkrivanje traga) da biste mu promijenili vrijednost.

#### **OSJETLJIVOST**

Ovim se upravlja definiranjem praga detekcije za CW Autotrace (Automatsko praćenje CW-a).

Pritisnite **Sensitivity** (Osjetljivost) da biste mu promijenili vrijednost.

#### **ODABIR CIKLUSA**

Ovom kontrolom možete promijeniti kardiološke cikluse na kojima su vrijednosti izračunate prilikom pokretanja opcije CW Autotrace (Automatsko praćenje CW-a) pretvorene u prosječne vrijednosti.

Okrenite kotačić ispod opcije **Select Cycles** (Odabir ciklusa):

- u smjeru kazaljke na satu za odabir sljedećih ciklusa,
- u smjeru suprotnom od kazaljke na satu za odabir prethodnih ciklusa.

#### **BROJ CIKLUSA**

Prema zadanim postavkama izračunate vrijednosti pri pokretanju CW Autotrace (Automatsko praćenje CW-a) pretvorene su u prosječne vrijednosti tri kardiološka ciklusa s kraja spektra CW-a.

Pritisnite **Nb Cycles** (Broj ciklusa) da biste su promijenili vrijednost.

#### **UREĐIVANJE AUTOMATSKOG PRAĆENJA**

Ovom kontrolom možete ručno promijeniti okomite trake za izračun automatskog praćenja.

- 1. Pritisnite AutoTrace Trim (Uređivanje automatskog praćenja) za uređivanje okomitih traka.
- 2. Dodirnom pločicom SonicPad® postavite lijevi okomiti cilj.
- 3. Pritisnite dodirnu pločicu SonicPad® da biste ga postavili.
- 4. Dodirnom pločicom SonicPad® postavite desni okomiti cilj.
- 5. Pritisnite dodirnu pločicu SonicPad® da biste ga postavili.

# **3D snimanje**

## **Pristup 3D snimanju**

3D paket dostupan je sa sondom LV16-5 za primjene Breast (Dojka) i General (Općenito).

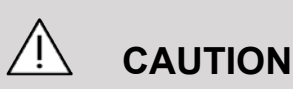

Obavezno svakodnevno pregledajte sondu LV16-5.

Ako kupola sonde sadrži mjehurić zraka (što ukazuje na curenje tekućine) ili je ispucala ili se rascijepila, prestanite s uporabom i obratite se ovlaštenom predstavniku tvrtke SuperSonic Imagine.

3D način rada dostupan je s načinima B-mode (B-slika) i SWE, ovisno o sondi i kombinaciji primjene i unaprijed zadanih postavki.

Prije početka 3D snimanja:

- 1. Provjerite je li 3D sonda priključena.
- 2. Pritisnite **Probe** (Sonda) na upravljačkoj ploči.
- 3. Odaberite karticu **primjene** na dodirnom zaslonu.
- 4. Odaberite željenu opciju **Preset** (Unaprijed zadana postavka).
- 5. Skenirajte da biste pronašli mjesto koje se pregledava i optimirali B-mode (B-slika), Color (Boja) i SWE slike.

## **Snimanje**

- 1. Pritisnite **Volume Size** (Veličina obujma) dok ne odaberete veličinu obujma koju želite dobiti:
	- M
	- L
	- $\cdot$  XL

2. Pritisnite gumb **3D Acquisition (3D snimanje)** da biste započeli 3D snimanje.

Tijekom snimanja na zaslonu se prikazuje traka napretka.

Da biste otkazali 3D snimanje u tijeku, ponovno pritisnite **3D Acquisition** (3D snimanje).

## **Multiplanarna rekonstrukcija (Multi-Planar Reconstruction, MPR)**

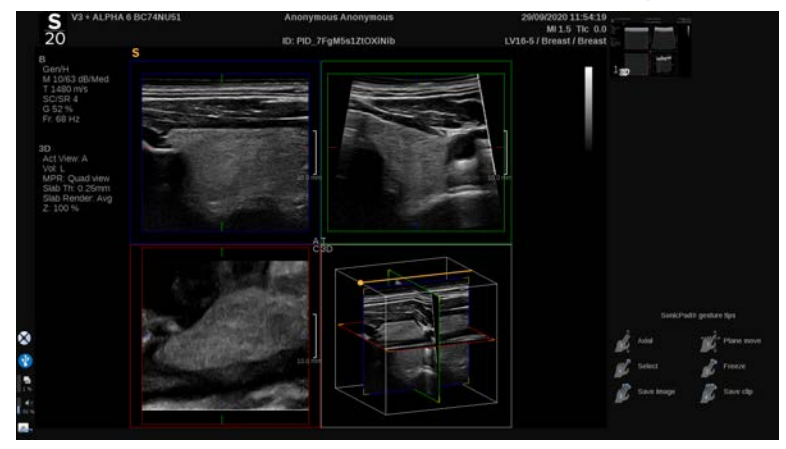

## **Aktivni prikaz MPR-a**

Pritisnite **A** (aksijalno), **C** (koronalno), **T** (poprečno) ili **3D** za odabir aktivnog prikaza.

### **Prikaz MPR**

Kada je 3D snimanje dovršeno, sustav prikazuje zadani prikaz Multi Plane (Multiplanarno).

Okrenite kotačić ispod opcije **View Mode** (Način prikaza) kako biste promijenili način prikaza Multi Plane (Multiplanarno).

Aktivni prikaz određuje referentni prikaz koji će se prikazivati u različitim načinima prikaza.

## **Kretanje MPR-om**

Kad je **pokazivač** UKLJUČEN:

- 1. Pritiskajte **Navigation** (Kretanje) na dodirnom zaslonu dok ne odaberete Translate (Prenesi).
- 2. Odaberite prikaz kretanja jednim prstom na dodirnoj pločici **SonicPad®**.
- 3. Pomaknite se s dva prsta na dodirnoj ploči **SonicPad®** za kretanje odabranim prikazom.

Kad je **pokazivač** ISKLJUČEN:

- 1. Pritiskajte **Navigation** (Kretanje) na dodirnom zaslonu dok ne odaberete Translate (Prenesi).
- 2. Pomaknite se s dva prsta na dodirnoj ploči **SonicPad®** za kretanje odabranim prikazom.

## **Okretanje**

Kad je **pokazivač** UKLJUČEN:

- 1. Pritiskajte **Navigation** (Kretanje) na dodirnom zaslonu dok ne odaberete Rotation (Okretanje).
- 2. Pomaknite **pokazivač** na prikaz koji želite okrenuti.
- 3. Dodirnom pločicom **SonicPad®** okrenite odabrani prikaz.
- 4. Pritisnite dodirnu pločicu **SonicPad®** za centriranje ravnina koje su okomite na odabrani prikaz.

Kad je **pokazivač** ISKLJUČEN:

- 1. Pritiskajte **Navigation** (Kretanje) na dodirnom zaslonu dok ne odaberete Rotation (Okretanje).
- 2. Dodirnom pločicom **SonicPad®** okrenite odabrani prikaz.

### **Ostale kontrole**

#### **DEBLJINA PRESJEKA**

**Slab Thickness** (Debljina presjeka) je tehnika obrade koja omogućuje izmjenu percepcije kontrasta i poboljšavanje granica određenih struktura.

Okrenite kotačić ispod opcije **Slab Thickness** (Debljina presjeka) da biste promijenili vrijednost.

#### **ISCRTAVANJE PRESJEKA**

**Slab Rendering** (Iscrtavanje presjeka) u kombinaciji sa Slab Thickness (Debljina presjeka) upotrebljava se za optimizaciju kvalitete 3D slike.

Okrenite kotačić ispod opcije **Slab Render** (Iscrtavanje presjeka) da biste promijenili vrijednost.

- Upotrijebite **Min** (Minimalno) za pojačanje hipoehogenih struktura.
- Upotrijebite **Max** (Maksimalno) za pojačavanje hiperehogenih struktura.
- Upotrijebite **Avg** (Prosjek) ili **Median** (Medijan) za poboljšanje omjera kontrasta/razlučivosti.

### **POVEĆANJE**

Okrenite **Zoom** (Povećanje) za povećanje sjecišta ravnina A, T i C.

## **Više odsječaka (Multi Slice, MS)**

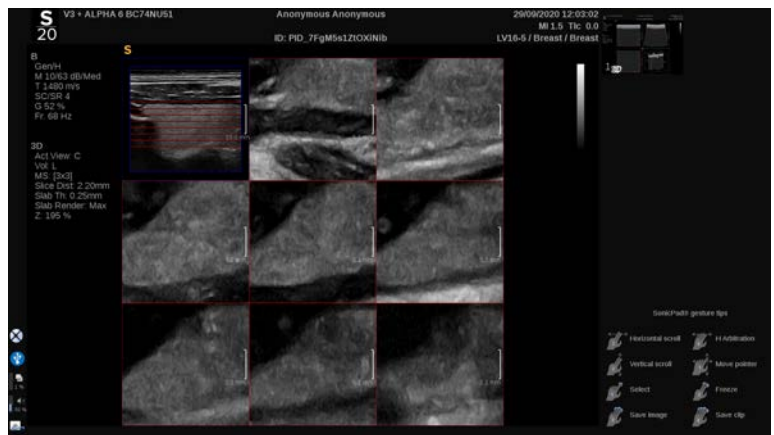

Pritisnite **Multi Slice** (Više odsječaka) na dodirnom zaslonu za pristup načinu Multi Slice (Više odsječaka).

## **Aktivni prikaz**

Pritisnite **A**, **C** ili **T** za odabir aktivnog prikaza.

#### 99 **NOTE**

Pomaknite pokazivač na zadani prikaz da biste ga istaknuli u referentnom prikazu.

## **Prikaz**

Pritisnite **Slice Number** (Broj odsječaka) da biste promijenili broj odsječaka prikazanih na zaslonu.

## **Kretanje**

Dodirnom pločicom **SonicPad®** prenesite srednje ravnine prikaza MultiSlice (Više odsječaka).

### **Ostale kontrole**

### **UDALJENOST ODSJEČKA**

Okrenite kotačić ispod opcije **Slice distance** (Udaljenost odsječka) da biste promijenili vrijednost udaljenosti između svakog odsječka.

#### **DEBLJINA PRESJEKA**

Okrenite kotačić ispod opcije **Slab thickness** (Debljina presjeka) da biste promijenili vrijednost.

#### **ISCRTAVANJE PRESJEKA**

Okrenite kotačić ispod opcije **Slab rendering** (Iscrtavanje presjeka) da biste promijenili vrijednost.

## **Niz 3D povijesti**

Možete pregledati snimku 2D slika snimljenih tijekom 3D snimanja.

Deaktivirajte opcije **Multiplane** (Više ravnina) i **Multislice** (Više odsječaka) na dodirnom zaslonu. Sustav je u načinu niza 3D povijesti.

Dodirnom pločicom **SonicPad®** prolazite kroz niz 3D povijesti.

## **3D i SWE**

#### **SWE 3D FILTAR**

**3D Filter** (3D filtar) je ravnajući prostorni filtar koji vam omogućuje izravnavanje mape elastičnosti.

Okrenite kotačić ispod opcije **3D Filter** (3D filtar) da biste povećali ili smanjili ravnanje.

## **3D mjerenja**

Uz 2D alate za mjerenje sustav SUPERSONIC MACH 20 nudi razne značajke mjerenja za procjenu obujma na prikazima Multiplanar (Više ravnina) i MultiSlice (Više odsječaka):

- 3D obujam izračunat iz elipse i udaljenosti (MPR),
- 3D obujam izračunat iz tri udaljenosti (MPR),
- 3D obujam izračunat iz zbirke tragova raspoređenih u obujmu (MS).

#### **OSNOVNA MJERENJA**

Za detaljan opis udaljenosti, elipse, traga, mjerenja Q-Box™ i Q-Box Ratio™ pogledajte **[the section called "Osnovna](#page-335-0) [mjerenja" \[320\]](#page-335-0)**.

## **OZNAČENA MJERENJA**

Pogledajte **[the section called "Označena mjerenja" \[344\]](#page-359-0)**.

#### **POSEBNA 3D MJERENJA**

**Obujam udaljenosti elipse**

Alat za mjerenje 3D udaljenosti obujma elipse dostupan je samo prikazu MPR.

- 1. Pritisnite **Meas. Tools** (Alati za mjerenje) na dodirnom zaslonu.
- 2. Pritisnite **Volume (Ellipse + Distance)** (Obujam (elipsa + udaljenost)).
- 3. Primijenite željenu metodu za crtanje elipse na ravnini koja vas zanima (pogledajte **[the section called "Osnovna](#page-335-0) [mjerenja" \[320\]](#page-335-0)**, 2D). Kada je elipsa nacrtana, sustav prikazuje prvu mikrometar mjerenja udaljenosti.
- 4. Odaberite ortogonalnu ravninu za crtanje udaljenosti.

Kada je udaljenost nacrtana, sustav prikazuje vrijednosti obujma u rezultatima mjerenja.

**Obujam na tri udaljenosti**

Alat za 3D mjerenje obujma na tri udaljenosti dostupan je samo na prikazu MPR.

- 1. Pritisnite **Meas. Tools** (Alati za mjerenje) na dodirnom zaslonu.
- 2. Pritisnite **Volume (3 Distance)** (Obujam (tri udaljenosti)).
- 3. Primijenite željenu metodu za crtanje dvije udaljenosti (pogledajte **[the section called "Osnovna mjerenja" \[320\]](#page-335-0)**, 2D) na potrebnoj ravnini.

Kada je nacrtana prva udaljenost, sustav prikazuje prvi mikrometar drugog mjerenja udaljenosti.

1. Kada je nacrtana druga udaljenost, odaberite ortogonalnu ravninu za crtanje posljednje udaljenosti.

Kada je nacrtana zadnja udaljenost, sustav prikazuje vrijednosti obujma u rezultatima mjerenja.

#### **Obujam zbirke tragova**

- 1. Pritisnite **Meas. Tools** (Alati za mjerenje) na dodirnom zaslonu.
- 2. Pritisnite **Volume (Trace Method)** (Obujam (metoda traga)).
- 3. Primijenite željenu metodu za crtanje prvog traga na određenom odsječku (pogledajte **[the section called](#page-335-0) ["Osnovna mjerenja" \[320\]](#page-335-0)**, 2D).

Kada je nacrtan prvi trag, sustav prikazuje prvi mikrometar slijedećeg susjednog odsječka.

- 1. Nacrtajte onoliko mjerenja tragova koliko je potrebno (za izračunavanje obujma potrebna su najmanje dva).
- 2. Pritisnite **End** (Završi) za završetak mjerenja.

Sustav prikazuje vrijednosti obujma u rezultatima mjerenja.

# **CAUTION**

Provjerite je li kvaliteta slike 3D snimanja dovoljna za 3D mjerenje obujma.

## **Paket za dodjelu informacija za završen pregled 3D On-Cart Review**

Paketom za dodjelu informacija za završen pregled 3D On-Cart Review možete dodjeljivati i spremati na zatvoren pregled sekundarno snimanje s novim informacijama od snimljenih 3D obujmova iz prethodnog pregleda.

# **Ultrazvučno snimanje s pojačanim kontrastom (CEUS)**

Ultrazvučno snimanje s pojačanim kontrastom (Contrast Enhanced Ultrasound Imaging, CEUS) način je snimanja koji vam omogućuje procjenu informacija o mikrovaskularnoj i makrovaskularnoj perfuziji na ultrazvučnoj slici.

Za CEUS je potrebno izvoditi ultrazvučno snimanje zajedno s ubrizgavanjem kontrastnog sredstva na bazi mikromjehurića.

Mikromjehurići se pojavljuju kao intravaskularni markeri na ultrazvučnoj slici, što omogućuje razlikovanje struktura na temelju njihove vaskularnosti.

# **99** NOTE

Tvrtka SuperSonic Imagine ne prodaje proizvode s kontrastnim sredstvima.

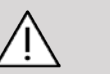

## **CAUTION**

Pri primjeni ultrazvučnih kontrastnih sredstava pažljivo slijedite upute proizvođača za uporabu, uključujući upute za indikacije i kontraindikacije.

## **Pristup načinu snimanja CEUS**

Pritisnite CEUS (Ultrazvučno snimanje s pojačanim kontrastom) na upravljačkoj ploči iz bilo kojeg drugog načina.

Time uključujete prikaz načina snimanja CEUS i B-slike usporedo.

## **Informacije glavnom zaslonu načina snimanja CEUS**

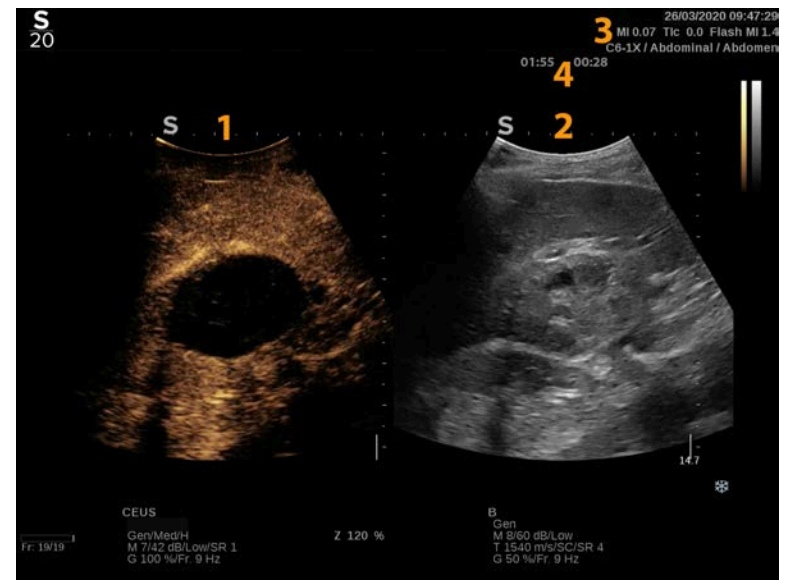

- 
- 3. Informacije o MI-ju i TI-ju 4. Mjerači vremena
- 1. Kontrastna slika 2. Slika u sivim tonovima
	-

Na lijevo strani u prikazu CEUS (Ultrazvučno snimanje s pojačanim kontrastom) CEUS zadana je slika, a kontrola načina CEUS aktivna je prema zadanim postavkama.

Neke kontrole na ploči, poput kotačića Gain (Pojačanje) i Auto (Automatsko), zajedničke su za način snimanja CEUS i B-sliku. Trenutačno odabrani način snimanja određuje na koju će sliku kontrola djelovati.

## **Informacije o dodirnom zaslonu CEUS (Ultrazvučno snimanje s pojačanim kontrastom)**

Kada ste u načinu CEUS (Ultrazvučno snimanje s pojačanim kontrastom), dodirni zaslon prikazuje razne kontrole slike koje vam pomažu u optimizaciji slike u načinu CEUS.

Ovim postavkama upravljate dodirivanjem kontrole na dodirnom zaslonu ili okretanjem kotačića koji se nalazi točno ispod dodirnog zaslona.

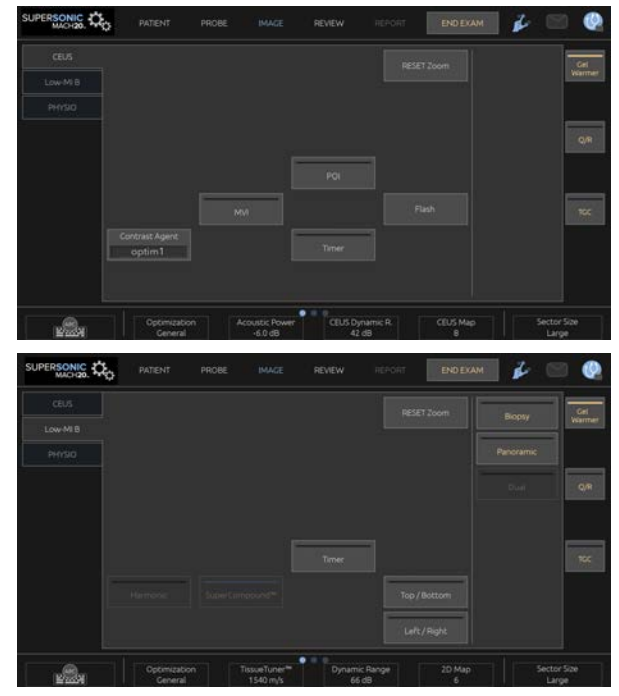

Parametri dodirnog zaslona Low-MI B-mode (B-slika s niskim MIom)

Dodatne okretne kontrole dostupne su na dnu dodirnog zaslona povlačenjem jednim prstom.

## **Opisi parametara CEUS**

#### **Kontrastno sredstvo**

Kontrola **Contrast Agent** (Kontrastno sredstvo) omogućuje optimiranje nekoliko parametara snimanja CEUS za bolju vizualizaciju posebnih kontrastnih sredstava.

Pritisnite **Contrast Agent** (Kontrastno sredstvo) da biste optimirali kontrastno sredstvo.

## **Optimizacija**

**Optimisation** (Optimizacija) upravlja slikom CEUS i omogućuje promjenu središnje frekvencije radi postizanja povećane razlučivosti ili povećanog prodiranja kontrasta.

**Optimisation** (Optimizacija) je dostupna samo u snimanju uživo.

Okrenite kotačić ispod opcije **Optimisation** (Optimizacija) za promjenu njegove vrijednosti:

- Resolution (Razlučivost)
- General (Općenito)
- Penetration (Prodiranje)

## **Mikrovaskularno snimanje**

**MVI** (Mikrovaskularno snimanje) omogućuje vizualizaciju vaskularne arhitekture praćenjem kretanja mikromjehurića.

Pritisnite gumb **MVI** (Mikrovaskularno snimanje) za aktiviranje.

Ponovno pritisnite gumb **MVI** (Mikrovaskularno snimanje) za deaktivaciju i čišćenje prikaza nakupljenih slika.

## **Mjesto koje se pregledava**

**POI** (Točka koja se pregledava) prikazuje točku koja se pregledava (Point of Interest, POI) na slikama načina CEUS i Bslikama s niskim MI-om.

Dodirnom pločicom **SonicPad®** pomičite POI duž slike.

## **TGC načina CEUS**

**CEUS TGC** (TGC načina CEUS) omogućuje korisniku podešavanje kompenzacije pojačanja u vremenu zaslona CEUS.

Više informacija o podešavanju TCG kontrola potražite prethodno u priručniku.

### **Pojačanje načina CEUS**

CEUS Gain (Pojačanje načina CEUS) omogućuje korisniku da prilagodi ukupno pojačanje slike načina CEUS.

Kotačić za kontrolu pojačanja načina CEUS je isti kotačić kao i onaj za pojačanje B-slike u načinu CEUS.

Da biste prilagodili pojačanje slike u CEUS načinu:

Okrenite kotačić načina **B** (B-slika) na upravljačkoj ploči kad je indikator načina rada označen kao CEUS.

### **Mjerač vremena**

**Timer** (Mjerač vremena) omogućuje pokretanje sata koji se upotrebljava za bilježenje vremena isporuke kontrasta mikromjehurića.

**Timer** (Mjerač vremena) dostupno je samo u snimanju uživo.

Pritisnite gumb **Timer** (Mjerač vremena) za aktiviranje. Zasvijetlit će LED indikator.

Ponovno pritisnite gumb **Timer** (Mjerač vremena) za pauziranje sata.

### **Bljesak**

**Flash** (Bljesak) šalje ograničeni broj prikaza velike akustične snage u slijed ultrazvučnog snimanja.

Prikazi **Flash** (Bljesak) namijenjeni su čišćenju površine slike od mikromjehurića, što vam omogućuje promatranje dinamičkog nadopunjavanja mikromjehurića.

**Flash** (Bljesak) dostupno je samo u snimanju uživo. Pritisnite gumb Flash (Bljesak) da biste aktivirali isporuku sekvence odsjaja.

## **Akustična snaga načina CEUS**

**CEUS Acoustic Power** (Akustična snaga načina CEUS) regulira izlaznu snagu sustava isporučenu u sliku u načinu CEUS.

Općenito se primjenjuju vrlo niske razine akustične snage kako bi se spriječilo neželjeno uništavanje krhkih kontrastnih sredstava od mikromjehurića.

**CEUS Acoustic Power** (Akustična snaga načina CEUS) dostupna je samo u snimanju uživo.

Okrenite kotačić ispod opcije **Acoustic Power** (Akustična snaga):

- u smjeru kazaljke na satu za povećanje izlazne akustične snage,
- u smjeru suprotnom od kazaljke na satu za smanjenje izlazne akustične snage.

Maksimalna akustična snaga je 0 dB, a minimalna –30 dB.

Za informacije o propisima o izlaznoj snazi pogledajte **[Chapter 3,](#page-94-0)** *[Sigurnost](#page-94-0)* **[\[79\]](#page-94-0)**.

### **Snaga bljeskanja**

**Flash Power** (Snaga bljeskanja) regulira izlaznu jačinu sustava koja se isporučuje u sliku CEUS kada se pritisne kontrola Flash (Bljesak).

Općenito je snaga bljeskova postavljena na visoku razinu akustične snage i isporučuje se u samo nekoliko prikaza. Visoka akustična snaga bljeskova uništit će mikromjehuriće na slici u načinu CEUS i omogućiti vam promatranje dinamičkog nadopunjavanja mikromjehurića.

**Flash Power** (Snaga bljeskanja) dostupna je samo u snimanju uživo.

Okrenite kotačić ispod opcije **Flash Power** (Snaga bljeskanja):

- u smjeru kazaljke na satu za povećanje izlazne akustične snage,
- u smjeru suprotnom od kazaljke na satu za smanjenje izlazne akustične snage.

Za informacije o propisima o izlaznoj snazi pogledajte **[Chapter 3,](#page-94-0)** *[Sigurnost](#page-94-0)* **[\[79\]](#page-94-0)**.

### **Dinamički raspon načina CEUS**

**CEUS Dynamic R.** (Dinamički raspon načina CEUS) omogućuje vam promjenu raspona u kojem se amplitude povratnih ultrazvučnih signala prikazuju na slici u načinu CEUS.

**CEUS Dynamic R.** (Dinamički raspon načina CEUS) dostupan je u načinu snimanja CEUS uživo i na zamrznutoj slici u načinu CEUS.

Okrenite kotačić ispod opcije **CEUS Dynamic R.** (Dinamički raspon načina CEUS):

- u smjeru kazaljke na satu za komprimiranje vrijednosti sivih tonova,
- u smjeru suprotnom od kazaljke na satu za smanjenje dinamičkog raspona.

#### **Mapa CEUS**

**CEUS Map** (Mapa CEUS) dodjeljuje prikaz signala odjeka CEUS u rasponu sivih tonova ili kromatskih boja.

**CEUS Map** (Mapa CEUS) dostupna je na slikama u načinu CEUS slikama uživo i na zamrznutoj slici u načinu CEUS.

Okrenite kotačić ispod opcije **CEUS Map** (Mapa CEUS):

- u smjeru kazaljke na satu za prikaz sljedeće mape,
- u smjeru suprotnom od kazaljke za prikaz prethodne mape.

## **Trajanje bljeskova**

**Flash Duration** (Trajanje bljeskova) određuje trajanje sekvence bljeskova.

Okrenite kotačić da biste postavili željeno vrijeme.

## **SAVJETI za skeniranje CEUS**

#### A **SKENIRANJE CEUS**

Optimirajte B-sliku kao i obično. Zatim pritisnite CEUS (Ultrazvučno snimanje s pojačanim kontrastom).

Odaberite postavku Contrast Agent (Kontrastno sredstvo) koja je najprikladnija za kontrastno sredstvo u mikromjehurićima u uporabi.

Primijenite količinu kontrastnog sredstva koje je proizvođač kontrastnog sredstva savjetovao za ciljanu primjenu.

Pritisnite Save clip (Spremi isječak) kada sredstvo uspije stigne za prospektivno dohvaćanje kontrastnog bolusa.

Upotrijebite nisku akustičnu snagu načina CEUS da biste uništavanje mikromjehurića sveli na najmanju moguću mjeru.

Podesite kontrolu Optimisation (Optimizacija) da biste optimirali sliku.

Pustite da kontrastno sredstvo potpuno nestane prije davanja doze prikladne za dijagnostičko snimanje.

Ne zaboravite pokrenuti mjerač vremena prilikom ubrizgavanja kontrastnog sredstva!

# **Snimanje M-Mode (M-slika)**

## **Pristupanje načinu M-Mode (Mslika)**

Pritisnite M (M-slika) na upravljačkoj ploči iz bilo kojeg drugog načina rada.

## **Informacije o glavnom zaslonu M-Mode (M-slika)**

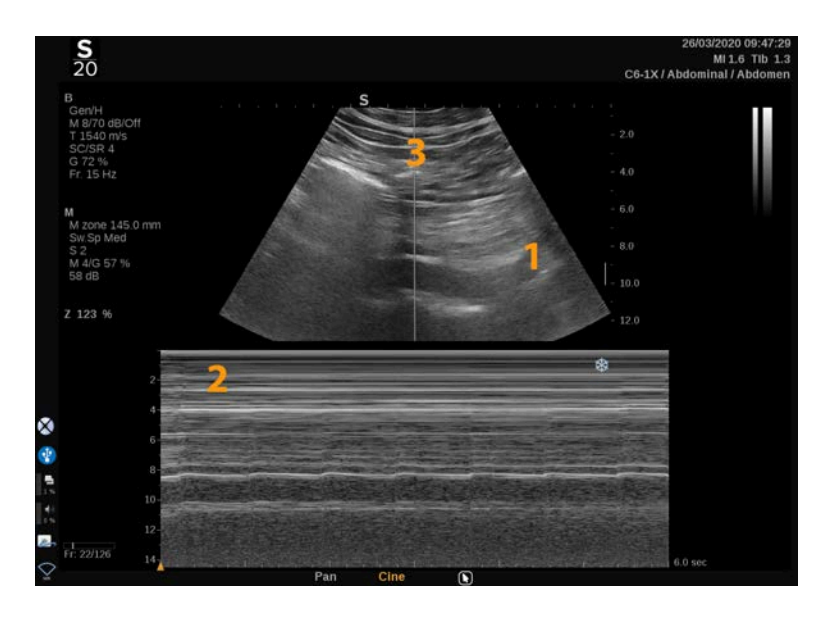

1. Slika u sivim tonovima 2. M-slika

3. M-linija

**Informacije o dodirnom zaslonu M-Mode (M-slika)**

Kada ste u načinu M-Mode (M-slika), dodirni zaslon prikazuje razne kontrole slike koje vam pomažu u optimizaciji M-slike.

Ovim postavkama upravljate dodirivanjem kontrole na dodirnom zaslonu ili okretanjem kotačića koji se nalazi točno ispod njega.

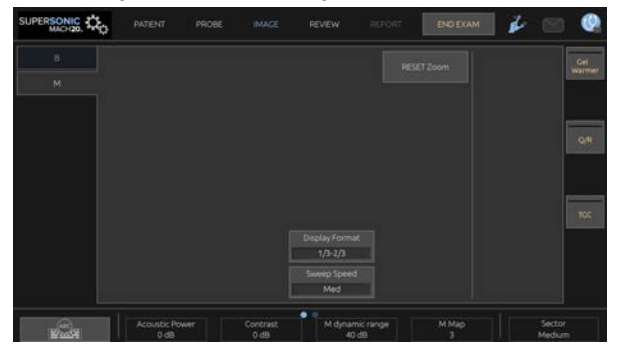

Dodatne okretne kontrole dostupne su na dnu dodirnog zaslona povlačenjem jednim prstom.

## **Postavljanje M-slike**

### **M-linija**

Povucite prst ulijevo i udesno po dodirnoj pločici **SonicPad®** da biste pomaknuli M-liniju na 2D slici.

## **Položaj M-zone**

Povucite prst gore i dolje po dodirnoj pločici **SonicPad®** da biste pomaknuli M-zonu na M-liniji.

## **Veličina M-zone**

Povucite dva prsta gore i dolje po dodirnoj pločici **SonicPad®** da biste promijenili veličinu M-zone.

## **Opis parametara snimanja M-slike**

## **Res/Pen (Razlučivost/prodiranje)**

**Res/Pen** (Razlučivost/prodiranje) omogućuje promjenu središnje frekvencije radi postizanja povećane razlučivosti ili povećanog prodiranja. **Res/Pen** (Razlučivost/prodiranje) dostupno je samo u snimanju uživo.

Okrenite kotačić ispod **Res/Pen** (Razlučivost/prodiranje).

- Lijeva LED lampica: Res (Razlučivost)
- Srednja LED lampica: Gen (općenito)
- Desna LED lampica: Pen (prodiranje)

### **Akustična snaga**

**Acoustic Power** (Akustična snaga) označava izlaznu akustičnu snagu.

**Acoustic Power** (Akustična snaga) dostupna je samo u načinu rada uživo.

Okrenite kotačić ispod opcije **Acoustic Power** (Akustična snaga):

- u smjeru kazaljke na satu za povećanje akustične snage,
- u smjeru suprotnom od kazaljke na satu za smanjenje akustične snage.

Vrijednosti opcije Acoustic Power (Akustična snaga) variraju od 0 dB (maksimalna snaga) do –20 dB (minimalna snaga).

## **Dinamički raspon M-slike**

M Dynamic Range (Dinamički raspon M-slike) možete optimirati na sljedeći način:

Okrenite kotačić ispod opcije **M Dynamic Range** (Dinamički raspon M-slike):

- u smjeru kazaljke na satu za povećanje dinamičkog raspona,
- u smjeru suprotnom od kazaljke na satu za smanjenje dinamičkog raspona.

### **Kontrast**

Kontrast je prag prikaza M-slike.

Okrenite kotačić ispod **Contrast** (Kontrast):

- u smjeru kazaljke na satu za zatamnjenje područja koja ne odjekuju,
- u smjeru suprotnom od kazaljke na satu za osvjetljenje područja koja ne odjekuju.

## **Display Format (Format prikaza)**

**Display Format** (Format prikaza) dostupan je u snimanju uživo i na zamrznutoj slici.

Pritisnite **Display Format** (Format prikaza) za promjenu njegove vrijednosti.

Dostupno je četiri formata prikaza:

- prikaz 1/3 B-slike i 2/3 spektralne slike,
- prikaz usporedo B-slike i spektralne slike,
- prikaz  $\frac{1}{2}$  B-slike i  $\frac{1}{2}$  spektralne slike,
- prikaz 2/3 B-slike i 1/3 spektralne slike.

### **M-mapa**

**M Map** (M-mapa) dostupan je u snimanju uživo i na zamrznutoj slici.

Okrenite kotačić ispod opcije **M Map** (M-mapa):

- u smjeru kazaljke na satu za prelazak na sljedeću mapu,
- u smjeru suprotnom od kazaljke na satu za prelazak na prethodnu mapu.

## **Brzina kretanja**

**Sweep Speed** (Brzina kretanja) omogućuje vam promjenu brzine kojom se ažuriraju stupci M-slike na zaslonu.

**Sweep Speed** (Brzina kretanja) dostupna je u snimanju uživo i na zamrznutoj slici.

Dodirnite **Sweep Speed** (Brzina kretanja) dok ne postignete željenu vrijednost.

## **Ravnanje**

**Smoothing** (Ravnanje) je prostorni filtar koji se upotrebljava za poravnanje M-slike kako bi se dobio homogeniji izgled.

**Smoothing** (Ravnanje) dostupno je samo u snimanju uživo.

Okrenite kotačić ispod opcije **Smoothing** (Ravnanje):

- u smjeru kazaljke na satu kako bi se povećalo ravnanje,
- u smjeru suprotnom od kazaljke na satu kako bi se smanjilo ravnanje.

## **Skeniranje M-Mode (M-slika)**

#### A **SKENIRANJE M-MODE (M-SLIKA)**

M-slika predstavlja kretanje struktura duž jedne crte tijekom vremena.

Prvo se stječe B-slika.

Optimirajte sliku u sivim tonovima podešavanjem dubine slike i faktora zumiranja te podešavanjem odgovarajuće zone fokusa (položaja i širenja).

Po potrebi primjenjuju se druga upravljanja optimizacije, poput Auto (Automatsko), mape B-slike, ukupnog pojačanja i dinamičkog raspona.

Da biste aktivirali M-sliku, pritisnite namjenski gumb na upravljačkoj ploči.

Postavite odgovarajuću veličinu i pozicioniranje M-zone.

Prilagodite pojačanje kako biste optimirali spektar M-slike okretanjem gumba M-slike.

M-slika ima dobru vremensku razlučivost, a brzina kretanja može se prilagoditi ako je potrebno kako bi odgovarala brzini promatranih pokreta.

Format prikaza može se mijenjati prema radnim uvjetima korisnika.

# **EKG**

Modul za EKG sustava SUPERSONIC MACH 20 prikazuje signale EKG-a kao i respiratorne signale. Ti se signali prikazuju na glavnom monitoru, na vrhu ultrazvučne slike.

Modul za EKG omogućuje sinkronizaciju EKG/respiratornih signala s načinima ultrazvučnog snimanja radi odabira određene slike u filmu na temelju EKG aktivnosti.

Može vam pomoći i otkriti srčane aritmije na temelju električnih signala koji dolaze iz srca.

Također vam može pomoći u mjerenju vremenskih razlika između određenih električnih događaja na EKG tragu i anatomskih događaja gledanih s pomoću različitih načina ultrazvučnog snimania.

# **CAUTION**

Obavezno svakodnevno pregledavajte modul za EKG.

S modulom za EKG upotrebljavajte samo preporučene kabele.

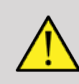

## **WARNING**

Nemojte upotrebljavati fiziološke tragove za dijagnozu i praćenje. Imajte na umu da se u pacijenata sa električnim simulatorom srca ili implantacijskim elektrostimulatorima i u pacijenata s aritmijama brzina otkucaja srca možda neće pravilno izračunati.

Uklonite elektrode za EKG s pacijenta prije uporabe uređaja kao što su visokofrekvencijska oprema za terapiju, električni skalpeli, elektrostimulatori ili električni defibrilatori.

Pazite da elektrode za EKG ne dotaknu izravno srce pacijenta.

## **Postavljanje modula za EKG**

1. Priključite kabel za EKG u namjenski priključak kako slijedi:

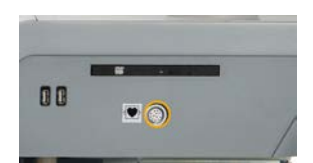

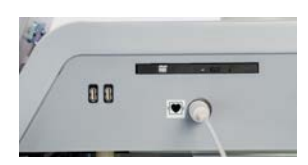

2. Spojite glavni kabel na žice kako slijedi.

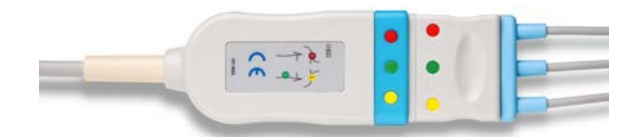

3. Postavite elektrode na pacijenta kako je naznačeno na modulu.

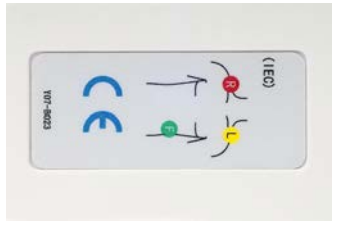

# **CAUTION**

Pri postavljanju modula za EKG imajte na umu da je žica povezana s glavnim kabelom.

4. Spojite žicu na elektrode kako slijedi.

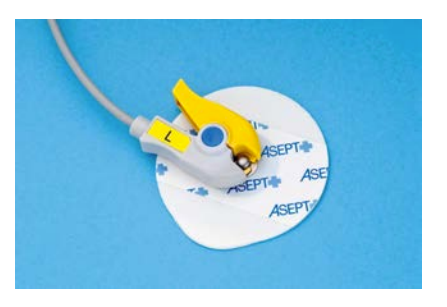
## **Pravilno postavljanje voda za EKG**

Pravilno postavljanje voda za EKG presudno je za dobivanje dobrih podataka o EKG tragovima i disanju. Elektroda mora biti pravilno postavljena kako bi se maksimalno poboljšala kvaliteta EKG signala i respiratornog signala.

Boje žice za EKG malo se razlikuju za SAD (American Heart Association, AHA) i ostatak svijeta (International Electrotechnical Commission, IEC). Boje su definirane u tablici u nastavku.

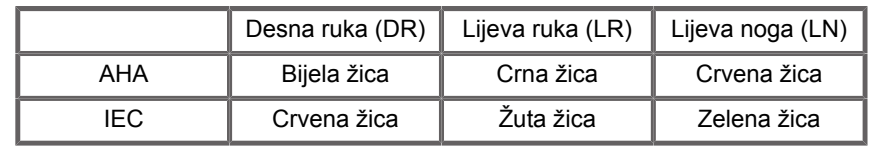

#### 99 -**NOTE**

Informacije o načinu čišćenja modula za EKG potražite u **[the section called "Čišćenje i dezinfekcija modula za](#page-491-0) [EKG" \[476\]](#page-491-0)**.

### **KOMPATIBILNI KABEL ZA EKG**

U nastavku su navedeni glavni kabeli koje preporučuje tvrtka SuperSonic Imagine:

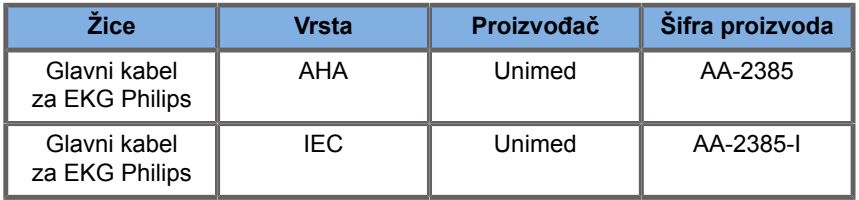

U nastavku su navedene žice za EKG koje preporučuje tvrtka SuperSonic Imagine:

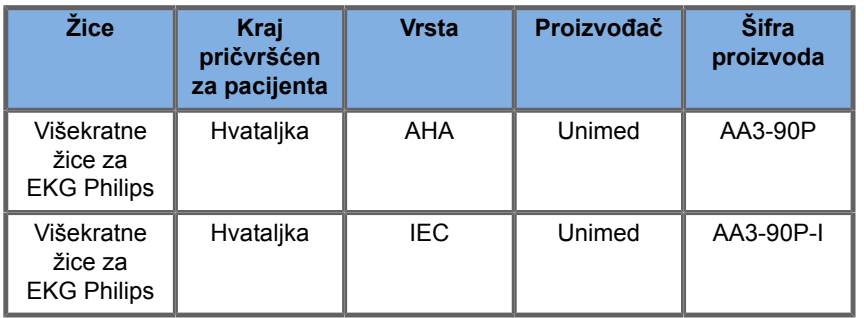

# **Opis parametara za EKG**

Značajka EKG dostupna je u primjenama i unaprijed zadanim postavkama putem kartice **Physio** (Fiziološko) na dodirnom zaslonu, ali se prema zadanim postavkama aktivira samo za unaprijed zadane postavke Cardiac (Kardiološko) sa sondom P5-1X.

Na kartici Physio (Fiziološko) dostupna su dva načina snimanja: EKG i disanje. Možete ih aktivirati jednog po jednog ili oboje istovremeno, prema svojim potrebama.

Parametri za EKG ili parametri disanja dostupni su ovisno o aktivnom načinu snimanja (zeleni trag = EKG, plavi trag = disanje).

### **Parametri za EKG/disanje**

Sljedeći su parametri dostupni i za EKG i za disanje.

### **POJAČANJE EKG-A/DISANJA**

**ECG/Respiration Gain** (Pojačanje EKG-a/disanja) omogućuje podešavanje amplitude tragova.

Amplitudu možete promijeniti okretanjem kotačića ispod opcije **ECG/Respiration Gain** (Pojačanje EKG-a/disanja).

### **POLOŽAJ EKG-A/DISANJA**

**ECG/Respiration Position** (Položaj EKG-a/disanja) omogućuje pomicanje položaja traga na okomitoj osi.

Položaj traga možete pomicati okretanjem kotačića ispod opcije **ECG/Respiration Position** (Položaj EKG-a/disanja).

### **ŽICA ZA EKG**

Pritiskom **ECG Lead** (Žica za EKG) možete promijeniti referentnu žicu (zadano je postavljena žica Lead 1 (Žica 1)) kako biste maksimalno poboljšali kvalitetu signala.

### **IZOKRETANJE EKG-A/DISANJA**

**Invert ECG/Respiration** (Izokretanje EKG-a/disanja) omogućuje vam izokretanje aktivnih tragova gore i dolje.

### **BRZINA KRETANJA**

**Sweep Speed** (Brzina kretanja) omogućuje promjenu brzine kojom se prikazuje trag.

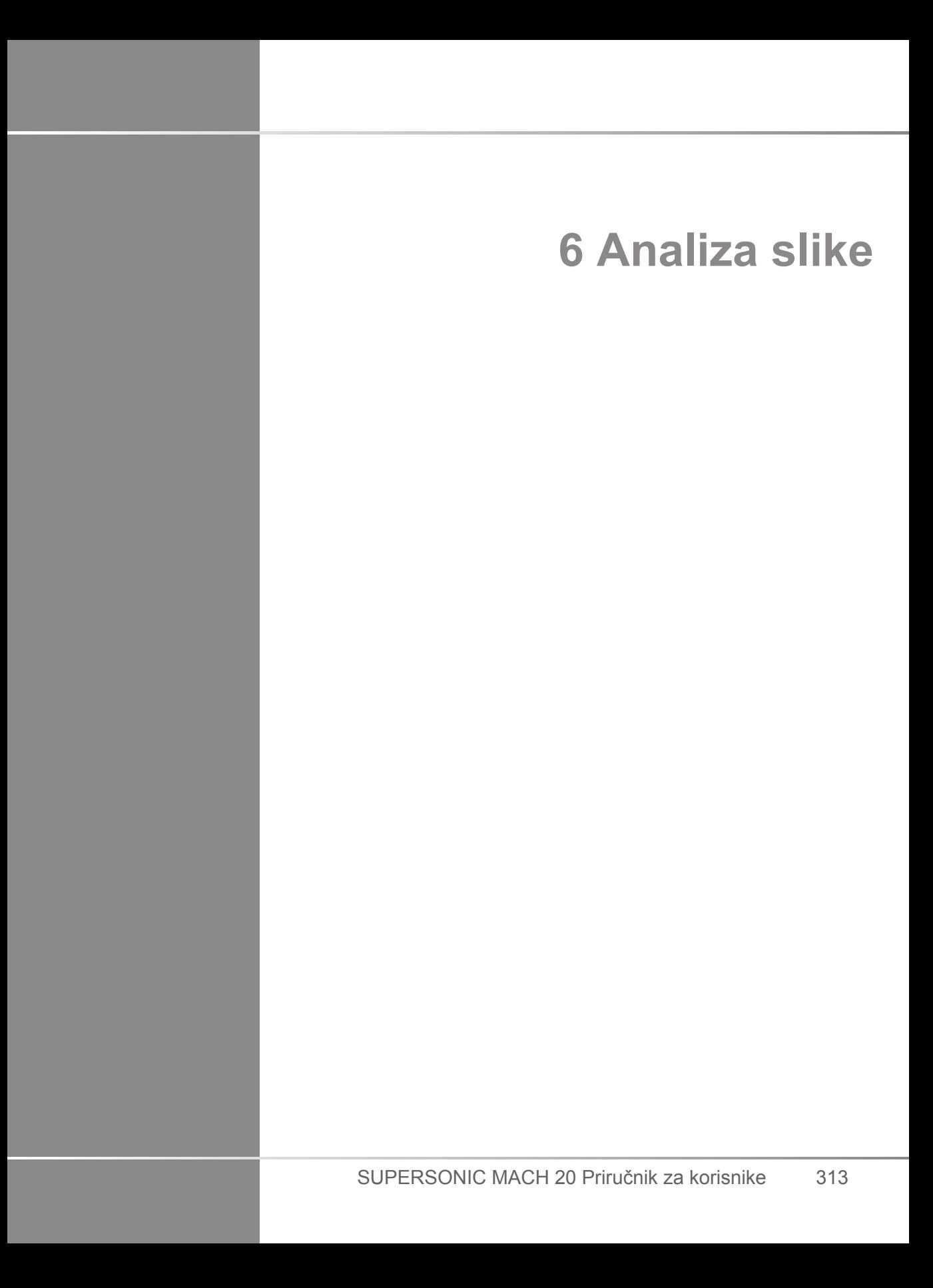

# **Uporaba markera tijela**

# **Način uporabe markera tijela**

**Body markers** (Markeri tijela) dostupne su kod snimanja uživo i zamrznutih slika.

Pritisnite **Annotate** (Dodaj bilješku) na upravljačkoj ploči, a zatim Body markers (Markeri tijela) na dodirnom zaslonu kako biste slici dodali marker tijela.

#### 99 **NOTE**

Također možete prilagoditi pristup stranici **Body markers** (Markeri tijela). Pogledajte **[the section called "Customization](#page-430-0) [\(Prilagodba\)" \[415\]](#page-430-0)**.

Stranici **Body markers** (Markeri tijela) možete još pristupiti tako da dvaput pritisnete **Annotate** (Dodaj bilješku) na upravljačkoj ploči.

Zadani marker tijela pojavit će se na dodirnom zaslonu i na glavnom zaslonu monitora u donjem desnom dijelu slike.

Dodirnite **PICTO** (Piktogram) za promjenu piktograma markera tijela.

Na dodirnom zaslonu pojavit će se niz markera tijela.

Dodirnite željeni marker tijela da biste ga odabrali.

Usmjerenje sonde možete označiti izravno na piktogramu.

Da biste piktogramu dodali usmjerenje sonde, jednostavno dodirnite piktogram kako biste označili rub sonde koji odgovara markeru za usmjerenje na sondi.

Zatim ponovo dodirnite piktogram kako biste označili rub sonde nasuprot markeru za usmjerenje.

Pojavljuje se usmjerenje sonde. S pomoću kotačića **Rotate** (Okreni) okrenite usmjerenje sonde na markeru tijela.

Dodirnite **Exit** (Izlaz) da biste zatvorili stranicu Body Marker (Markeri tijela).

Dodirnite **HIDE** (Sakrij) da biste sakrili piktogram na slici.

Da biste vratili marker tijela na glavni zaslon, dodirnite **SHOW (Prikaži)**.

# **Prilagodba**

U konfiguraciji sustava možete prilagoditi biblioteke markera tijela.

Možete odabrati prikaz dodirnog zaslona s markerom tijela svaki put kad pritisnete **Freeze** (Zamrzni).

Za više informacija pogledajte **[Chapter 9,](#page-422-0)** *Prilagodba [sustava](#page-422-0)* **[\[407\]](#page-422-0)**.

# **Uporaba bilješki**

# **Način uporabe bilješki**

Na sliku možete dodati bilješke i strelice da biste označili anatomske strukture i mjesta. **Annotate** (Dodaj bilješku) nalazi se na upravljačkoj ploči.

Značajka bilješki dostupna je u snimanju uživo i na zamrznutoj slici.

Da biste dodali bilješke na sliku, pritisnite **Annotate** (Dodaj bilješku) na upravljačkoj ploči.

Na dodirnom zaslonu pojavit će se popis bilješki, a na zaslonu glavnog monitora pokazivač za bilješke.

Okrenite kotačić **Page** (Stranica) da biste pristupili raznim stranicama bilješki.

Da biste dodali bilješku, možete birati između sljedećih radnji:

- Odaberite jednu od unaprijed programiranih bilješki u biblioteci bilješki. Dodirnite željenu bilješku da biste je dodali na glavni zaslon.
- Dodirnite **ikonu tipkovnice** za prikaz tipkovnice i ručni unos bilješke.
- Dodirnite **Arrow** (Strelica) na dodirnom zaslonu da biste dodali grafiku sa strelicom na glavni zaslon. Dodirnom pločicom **SonicPad®** postavite strelicu.

Da biste uklonili bilješke s glavnog zaslona, upotrijebite sljedeće funkcije:

- **Clear All** (Izbriši sve) uklanja sve bilješke i strelice s glavnog zaslona.
- **Delete Annot.** (Izbriši bilješke) uklanja bilješku na kojoj je postavljen pokazivač teksta dodirnom pločicom **SonicPad®**.
- **Del. Last Arrow** (Izbriši zadnju strelicu) uklanja zadnji marker strelice primijenjen na sliku.

Značajka bilješki ima određene posebne kontrole za olakšavanje tijeka rada unosa bilješki.

## **Način unosa bilješki**

Kada dodajete bilješku kao naslov, ona ostaje kada odmrznete sliku.

Kada dodajete bilješku kao slobodnu bilješku, ona se uklanja kada odmrznete sliku.

Pritisnite **Mode** (Način rada) da biste promijenili način bilježenja.

# **Skupina bilješki**

Bilješke se mogu grupirati po bojama. Ako imaju određenu boju, pripadaju istoj skupini. Kada odaberete prvu bilješku iz skupine, dodajete je na zaslon. Kada odaberete bilješku iz iste skupine, ona zamjenjuje onu koja je već na zaslonu ako je iz iste skupine. Bilješke na prozirnim (plavim) gumbima ne pripadaju posebnoj skupini. Zbog toga se ne zamjenjuju. Sve se bilješke prikazuju u bijeloj boji pri spremanju ili ispisu slike.

# **Premještanje bilješki**

Bilješke dodane na zaslon možete premjestiti:

- 1. Odaberite **bilješku** na dodirnom zaslonu da biste je dodali.
- 2. Premjestite **pokazivač** iznad novo dodane bilješke.
- 3. Pritisnite dodirnu pločicu **SonicPad®**.

Bilješka je odabrana.

- 4. Pomaknite **pokazivač** na mjesto na koje želite pomaknuti bilješku.
- 5. Pritisnite dodirnu pločicu **SonicPad®** da biste otpustili bilješku.

#### 99 **NOTE**

Ako premjestite bilješku preko postojeće, zamjenjuje postojeću biliešku.

# **Biblioteka bilješki**

Možete urediti biblioteku s unaprijed zadanim bilješki ručnim unosom vlastitih bilješki. Dodirnite **EDIT LIB.** (Uredi biblioteku) za uređivanje biblioteke bilješki.

Time otvarate stranicu System Configuration (Konfiguracija sustava), karticu System/Display (Sustav/prikaz) i podkarticu Annotation (Bilješka).

Ovdje možete upravljati bilješkama za željenu kliničku primjenu.

Za više pojedinosti pogledajte **[Chapter 9,](#page-422-0)** *Prilagodba [sustava](#page-422-0)* **[\[407\]](#page-422-0)**.

# **Početni položaj**

Dodirnite **Home** (Početni položaj) za pomicanje pokazivača bilješki na početni položaj.

Dodirnite **Set Home** (Postavi početni položaj) da biste definirali trenutačni položaj pokazivača kao početni položaj za trenutačni format prikaza.

# **Izlaz**

Dodirnite **EXIT** (Izlaz) za izlaz iz bilješki.

# **Prilagodba**

Možete odabrati prikaz dodirnog zaslona bilješki svaki put kad pritisnete **Freeze** (Zamrzni). Za više informacija pogledajte **Chapter 9,** *[Prilagodba sustava](#page-422-0)* **[\[407\]](#page-422-0)**.

# **Izvođenje mjerenja**

# **Pristup mjerenjima**

Mjerenja možete izvoditi kako biste procijenili dimenziju, površinu, opseg ili obujam anatomskih značajki.

U sustavu SUPERSONIC MACH 20 dostupne su dvije vrste mjerenja:

- osnovna mjerenja koja se mogu izvesti s pomoću skupa alata za mjerenje,
- označena mjerenja koja odgovaraju stvarnoj anatomiji tijela. Označena mjerenja nisu povezana sa slikom. Ona se pojavljuju u izvješću čak i ako je slika na kojoj su izvedena izbrisana.

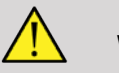

## **WARNING**

Prije bilo kakvih mjerenja provjerite je li slika pravilno optimirana.

Pritisnite **Meas.** (Mjerenja) na upravljačkoj ploči za ulazak u način mjerenja. Na glavnom zaslonu pojavljuje se zadani mikrometar.

Imajte na umu da se područje slike duplicira na dodirnom zaslonu kako bi se olakšalo mjerenje stilusom.

Mjerenja koja se pojavljuju sa zvjezdicom (\*) su procijenjeni rezultati mjerenja.

# **Osnovna mjerenja**

Dodirnite **Meas. Tools** (Alati za mjerenje) na dodirnom zaslonu.

Sustav prikazuje alate za mjerenje koji su dostupni za aktivni način rada.

Rezultati mjerenja prikazuju se u okviru Measurement ResultBox (Okvir s rezultatima mjerenja) koji se nalazi dolje desno na slici, ispod trake u sivim tonovima, na glavnom zaslonu. Ovaj ResultBox (Okvir s rezultatima) možete premještati i postavljati po cijeloj slici.

U **Meas. Tools** (Alati za mjerenje) možete pritisnuti gumb **Reset ResultBox position** (Resetiranje položaja okvira s rezultatima) za automatsko ponovno postavljanje okvira ResultBox (Okvir s rezultatima) na početno mjesto.

Dodirnite željeni alat za mjerenje:

## **Udaljenost**

**Distance** (Udaljenost) je dostupna u svim načinima snimanja.

**1. metoda: s dodirnom pločicom SonicPad®**

- 1. Dodirnite **Distance** (Udaljenost).
- 2. Dodirnom pločicom **SonicPad®** pomaknite aktivni pokazivač na prvu točku mjerenja.
- 3. Pritisnite dodirnu pločicu **SonicPad®** da biste postavili prvu točku. Sustav postavlja prvi pokazivač i prikazuje drugi aktivni pokazivač. Sustav prikazuje vrijednost udaljenosti u području rezultata mjerenja desno od slike na glavnom zaslonu.
- 4. Pritiskom na tipku **End** (Završi) završava se mjerenje.

#### **2. metoda: s dodirnim zaslonom**

1. Dodirnite **Distance** (Udaljenost).

Pojavit će se aktivni pokazivač.

- 2. Dodirnite sliku na dodirnom zaslonu na mjestu gdje želite postaviti prvi pokazivač. Sustav pomiče pokazivač na naznačeno mjesto, postavlja prvi pokazivač i prikazuje drugi aktivni pokazivač.
- 3. Dodirnite sliku na dodirnom zaslonu na mjestu na koje želite postaviti drugi pokazivač.
- 4. Dodirnite **End** (Završi) da biste postavili drugi pokazivač.

Moguće je kombinirati pristupe 1. metode i 2. metode radi optimizacije tijeka rada mjerenja.

### **Elipsa**

**Ellipse** (Elipsa) je dostupna u svim načinima snimanja.

#### **1. metoda: s dodirnom pločicom SonicPad®**

- 1. Pritisnite dodirnu pločicu **SonicPad®** da biste postavili prvu točku. Sustav postavlja prvi pokazivač i prikazuje drugi aktivni pokazivač.
- 2. Dodirnom pločicom **SonicPad®** pomaknite aktivni pokazivač na drugu točku mjerenja.
- 3. Pritisnite dodirnu pločicu **SonicPad®** da biste postavili drugi pokazivač. Sustav prikazuje trag elipse između dviju točaka.
- 4. Dodirnom pločicom **SonicPad®** prilagodite oblik elipse.
- 5. Pritiskom na dodirnu pločicu **SonicPad®** uzastopno će se prebaciti kontrola na prvi pokazivač, drugi pokazivač i trag elipse.
- 6. Dodirnite **End** (Završi) da biste završili mjerenje.

#### **2. metoda: s dodirnim zaslonom**

- 1. Dodirnite **Ellipse** (Elipsa). Pojavit će se aktivni pokazivač.
- 2. Dodirnite sliku na dodirnom zaslonu na mjestu gdje želite postaviti prvi pokazivač. Automatski se pojavljuje drugi pokazivač.
- 3. Povucite drugi aktivni pokazivač duž osi elipse bez podizanja prsta ili stilusa. Sustav prikazuje trag elipse između dviju točaka. Podizanjem stilusa ili prsta postavljate drugi pokazivač.
- 4. Dodirnite sliku blizu suprotne osi elipse.
- 5. Povucite trag elipse na željeni položaj bez podizanja prsta ili stilusa.
- 6. Dodirnite **End** (Završi) da biste završili mjerenje.

<span id="page-337-0"></span>Moguće je kombinirati pristupe 1. metode i 2. metode radi optimizacije tijeka rada mjerenja.

### **Trag**

**Trace** (Trag) je dostupan u svim načinima snimanja.

#### **1. metoda: s dodirnom pločicom SonicPad®**

- 1. Dodirnite **Trace** (Trag).
- 2. Dodirnom pločicom **SonicPad®** pomaknite aktivni pokazivač na prvu točku mjerenja.
- 3. Pritisnite dodirnu pločicu **SonicPad®** da biste postavili prvu točku. Sustav postavlja prvi pokazivač i prikazuje drugi aktivni pokazivač točno iznad prvog.
- 4. Dodirnom pločicom SonicPad® pomaknite aktivni pokazivač na drugu točku mjerenja. Prikazat će se put.
- 5. Pritisnite dodirnu pločicu **SonicPad®** da biste postavili drugi pokazivač. Sustav će automatski povezati krajnje točke traga.

6. Umjesto toga, možete dodirnuti **End** (Završi) da biste završili mjerenje.

Ako se početna i završna točka traga jako približe jedna drugoj, sustav će automatski zatvoriti trag.

Kotačić ispod opcije **Trace** (Trag) može se primijeniti na aktivnom tragu za postupno brisanje traga unatrag i njegovo ponavljanje.

#### **2. metoda: s dodirnim zaslonom**

1. Dodirnite **Trace** (Trag).

Pojavit će se aktivni pokazivač.

2. Dodirnite sliku na dodirnom zaslonu na mjestu gdje želite postaviti prvi pokazivač.

Automatski se pojavljuje drugi pokazivač točno iznad prvog pokazivača.

3. Bez podizanja prsta ili stilusa povucite drugi aktivni pokazivač po željenom tragu.

Prikazat će se put.

Podizanjem prsta nakratko zaustavljate trag.

Dodirom pokazivača ponovno aktivirate trag.

4. Dodirnite **End** (Završi) da biste završili mjerenje. Ako se početna i završna točka traga jako približe jedna drugoj, sustav će automatski zatvoriti trag.

### **Dubina**

Ovaj alat omogućuje vam određivanje dubine slike na određenoj točki koja se pregledava.

Za pristup izračunu dubine pritisnite **Meas. Tools** (Alati za mjerenje).

- 1. Pritisnite **Depth** (Dubina).
- 2. Postavite je na željenu točku.
- 3. Prikazat će se vrijednost dubine.

## **Obujam**

Alat za obujam od tri udaljenosti omogućuje vam primjenu tri neovisne udaljenosti na istim ili na pravokutnim slikama za izračun obujma.

Za pristup izračunu obujma pritisnite **Meas. Tools** (Alati za mjerenje).

- 1. Pritisnite **Volume** (Obujam).
- 2. Upotrijebite željenu metodu (pogledajte prethodno, Mjerenja udaljenosti) za crtanje tri udaljenosti.
- 3. Sustav izračunava obujam s tri udaljenosti.

Isto tako, obujam možete izračunati označenim mjerenjima. Pogledajte **[the section called "Označena mjerenja" \[344\]](#page-359-0)**.

### **Obujam udaljenosti elipse**

- 1. Pritisnite **Meas. Tools** (Alati za mjerenje) na dodirnom zaslonu.
- 2. Pritisnite **Volume (Ellipse + Distance)** (Obujam (elipsa + udaljenost)).
- 3. Primijenite željenu metodu za crtanje elipse na ravnini koja vas zanima. Kada je elipsa nacrtana, sustav prikazuje prvi mikrometar mjerenja udaljenosti.
- 4. Odaberite ortogonalnu ravninu za crtanje udaljenosti. Kada je udaljenost nacrtana, sustav prikazuje vrijednosti obujma u rezultatima mjerenja.

### **Kut kuka**

**Hip angle** (Kut kuka) omogućuje vam izračun kutova između gornje linije i osnovne linije  $(\alpha)$  te između linije nagiba i osnovne linije  $(\beta)$ .

Za pristup izračunu kuta kuka pritisnite Meas. Tools (Alati za mjerenje).

1. Pritisnite Hip Angle (Kut kuka).

- 2. Nacrtajte osnovnu liniju kao uobičajenu udaljenost.
- 3. Nacrtajte gornju liniju kao uobičajenu udaljenost.

 $\alpha$  ie izračunat.

4. Nacrtajte liniju nagiba kao uobičajenu udaljenost.

 $\beta$  ie izračunat.

### **d:D**

**d:D** omogućuje izračunavanje pokrivenosti glave bedrene kosti koštanim acetabulumom.

Za pristup izračunavanju pokrivenosti glave bedrene kosti pritisnite **Meas.Tools** (Alati za mjerenje).

- 1. Dodirnom pločicom **SonicPad®** postavite krug u središte glave bedrene kosti.
- 2. Pritisnite dodirnu pločicu **SonicPad®**.
- 3. Dodirnom pločicom **SonicPad®** promijenite veličinu kruga prema glavi bedrene kosti. D je izračunat.
- 4. Nacrtajte osnovnu liniju kao uobičajenu udaljenost.

d je izračunat.

Omjer d:D je izračunat.

## **IMT (Debljina intimalnog i medijalnog dijela stijenke arterije)**

**IMT** (Debljina intimalnog i medijalnog dijela stijenke arterije) izračunava debljinu intimalnog i medijalnog dijela stijenke arterije na području koje se pregledava.

Pritisnite **IMT** (Debljina intimalnog i medijalnog dijela stijenke arterije) za početak mjerenja.

Na slici se prikazuje okvir za pregled, intimalni dio arterije i medijalni dio arterije označavaju se unutar okvira za pregled, a mjerenje IMT prikazuje se u području rezultata mjerenja.

- **IMT** (Debljina intimalnog i medijalnog dijela stijenke arterije) označava debljinu intimalnog i medijalnog dijela stijenke arterije.
- **W** (Širina) označava širinu okvira za pregled.
- **Fit** (Uklapanje) označava postotak okvira za pregled za koji se izračunava IMT.

Dodirnom pločicom **SonicPad®** pomičite okvir za pregled.

Pritisnite dodirnu pločicu **SonicPad®** da biste mogli promijeniti veličinu i zakrenuti okvir za pregled. Okvir za pregled označen je isprekidanom crtom.

Dodirnom pločicom **SonicPad®** mijenjate veličinu okvira za pregled.

Dodirnom pločicom **SonicPad®** okrenite okvir za pregled.

Ponovno pritisnite dodirnu pločicu **SonicPad®** da biste izašli iz načina promjene veličine / rotacije.

Imate pristup raznim parametrima za optimizaciju izračuna IMT:

### **OPTIMALAN IMT**

Omogućuje vam odabir između različitih algoritama za otkrivanje za vizualno procijenjen IMT.

Okrenite kotačić ispod opcije **IMT Opt** (Optimalan IMT) da biste promijenili vrijednost.

#### **IMT ZASLON**

Okrenite kotačić ispod opcije **IMT Display** (IMT zaslon) da biste sakrili ili prikazali IMT trag na slici.

### **POVEĆANJE**

Okrenite kotačić ispod opcije Zoom (Povećanje) da biste povećali sliku koja je udvostručena na dodirnom zaslonu.

### **UREĐIVANJE IMT TRAGA**

Možda ćete htjeti malo izmijeniti IMT trag.

- 1. Pritisnite **Edit Intima** (Uredi intimalni dio arterije) ili **Edit Media** (Uredi medijalni dio arterije), po potrebi.
- 2. Pomaknite pokazivač da biste izmijenili trag.
- 3. Isključite **Edit Intima** (Uredi intimalni dio arterije) ili **Edit Media** (Uredi medijalni dio arterije) da biste izašli iz uređivanja IMT traga.

### **RUČNO PONOVNO ODREĐIVANJE**

Možda ćete htjeti ručno nacrtati IMT trag.

- 1. Pritisnite **Manual Redefine** (Ručno ponovno određivanje).
- 2. Pritisnite **Redefine Intima** (Ponovno odredi intimalni dio arterije) ili **Redefine Media** (Ponovno odredi medijalni dio arterije), po potrebi.
- 3. Trag Intima (Intimalni dio arterije) ili Media (Medijalni dio arterije) briše kad se pojavi pokazivač.
- 4. Pomaknite pokazivač da biste ručno nacrtali trag Intima (Intimalni dio arterije) ili Media (Medijalni dio arterije).
- 5. Pritisnite **Exit Manual Redefine** (Izađi iz ručnog ponovnog određivanja) da biste izašli iz načina ručnog ponovnog određivanja.

Povucite unatrag da biste izbrisali trag.

Pritisnite **Exit IMT** (Izađi iz IMT-a) za izlaz.

### **Omjer B-slike**

B-mode Ratio (Omjer B-slike) omogućuje vam usporedbu svjetline dvaju područja za pregled (Region of Interest, ROI) na istoj slici.

B-mode Ratio (Omjer B-slike) dostupan je samo u načinu B-mode (B-slika) ili na zamrznutoj slici.

- 1. Skenirajte u načinu **B-mode** (B-slika).
- 2. Optimirajte kvalitetu slike (posebno primjenom opcije Auto TGC (Automatski TGC)).
- 3. Pritisnite **Freeze** (Zamrzni).
- 4. Dodirnite **B-mode Ratio** (Omjer B-slike).
- 5. Prikazuje se krug kojem možete promijeniti veličinu i pomaknuti ga s pomoću dodirne pločice **SonicPad®**.
- 6. Stavite krug unutar definiranog područja za pregled.
- 7. Pritisnite dodirnu pločicu **SonicPad®** da biste ga postavili.
- 8. Prikazuje se još jedan krug kojem možete promijeniti veličinu i premjestiti ga dodirnom pločicom **SonicPad®**.
- 9. Postavite ga na drugo područje za pregled, na istu dubinu kao i za prvo.

10.Pritisnite dodirnu pločicu **SonicPad®** da biste ga postavili.

11.Prikazuje se vrijednost svakog ROI-ja, njegova dubina, promjer i omjer između dviju regija.

#### 99 **NOTE**

U slučaju uporabe omjera B-slike u kontekstu procjene hepatorenalnog indeksa, preporučuje se da slijedite sljedeće upute:

- 1. Snimite B-sliku desnog režnja jetre s bubregom slijedeći uobičajene upute.
- 2. Primijenite opciju AutoTGC (Automatski TGC).
- 3. Slijedeći prethodne upute za uporabu za omjera B-slike, stavite prvi ROI na parenhim jetre blizu granice bubrega (promjer ROIja trebao bi uključivati samo parenhim jetre).
- 4. Pritisnite **Select** (Odaberi), a zatim stavite drugi ROI na bubrežnu koru (izbjegavajući medulu i piramidalne slojeve) s istom prigušenošću u odnosu na dubinu za oba organa (promjer ROI-ja trebao bi sadržavati samo bubrežnu koru).
- 5. Prikazuje se vrijednost svakog ROI-ja, njegova dubina, promjer i omjer između dviju regija.

## **Postotak smanjenja promjera**

Ovaj alat omogućuje vam usporedbu promjera nesmanjene žile s promjerom stenotičkog ili smanjenog lumena.

- 1. Pritisnite **% Diam Reduction** (Postotak smanjenja promjera).
- 2. Pomaknite pokazivač na prvu točku preostalog promjera.
- 3. Pritisnite dodirnu pločicu **SonicPad®** da biste ga postavili.
- 4. Pomaknite sljedeći pokazivač na drugu točku preostalog promjera.
- 5. Pritisnite dodirnu pločicu **SonicPad®** da biste ga postavili.
- 6. Pomaknite sljedeći pokazivač na prvu točku promjera žile.
- 7. Pritisnite dodirnu pločicu **SonicPad®** da biste ga postavili.
- 8. Pomaknite sljedeći pokazivač na drugu točku promjera žile.
- 9. Za završetak mjerenja pritisnite dodirnu pločicu **SonicPad®**.

Sustav izračunava promjer žile, preostali promjer i smanjenje između ta dva promjera.

## **Postotak smanjenja površine**

Dva alata omogućuju vam usporedbu kontura presjeka nesmanjene žile s tragom stenotičkog ili smanjenog lumena.

#### **Metoda elipse**

- 1. Pritisnite **% Area Reduction (Ell)** (Postotak smanjenja površine (elipsa)).
- 2. Elipsom definirajte područje žile.
- 3. Pritisnite dodirnu pločicu **SonicPad®**.
- 4. Dodirnom pločicom **SonicPad®** nacrtajte preostalo područje.
- 5. Za završetak mjerenja pritisnite dodirnu pločicu **SonicPad®**.

#### **Metoda traga**

1. Pritisnite **Meas. Tools** (Alati za mjerenje) na dodirnom zaslonu.

- 2. Pritisnite **% Area Reduction (Trace)** (Postotak smanjenja površine (trag)).
- 3. Pomaknite pokazivač na prvu točku preostale površine.
- 4. Za početak crtanja pritisnite dodirnu pločicu **SonicPad®**.
- 5. Dodirnom pločicom **SonicPad®** nacrtajte preostalo područje.
- 6. Za potvrdu pritisnite dodirnu pločicu **SonicPad®**.
- 7. Pomaknite sljedeći pokazivač na prvu točku područja žile.
- 8. Za početak crtanja pritisnite dodirnu pločicu **SonicPad®**.
- 9. Za završetak mjerenja pritisnite dodirnu pločicu **SonicPad®**.

Sustav izračunava područje žile, preostalo područje i smanjenje između ta dva područja.

### **Omjer udaljenosti**

- 1. Pritisnite **Distance Ratio** (Omjer udaljenosti).
- 2. Izvršite prvo mjerenje udaljenosti.
- 3. Izvršite drugo mjerenje udaljenosti. Sustav izračunava omjer između dva mjerenja udaljenosti.

## **Brojanje folikula**

Follicle counting (Brojanje folikula) omogućuje vam brojanje i mjerenje folikula unutar svakog jajnika.

- 1. Skenirajte u načinu B-mode (B-slika).
- 2. Provjerite je li kvaliteta slike dovoljna za otkrivanje folikula unutar jajnika.
- 3. Pritisnite **Freeze** (Zamrzni) za sliku.
- 4. Odaberite prikaz koji sadrži maksimalni broj folikula.

#### 99 **NOTE**

Nisu svi folikuli vidljivi u istom prikazu. Po potrebi ponovite cijeli postupak u različitim prikazima.

- 5. Pritisnite **1-distance** (Jedna udaljenost), **2-distance** (Dvije udaljenosti) ili **3-distance** (Tri udaljenosti) (u 3D) za **Follicle** (Folikul) na dodirnom zaslonu da biste izmjerili prvi folikul.
- 6. Prikazuje se pokazivač.
- 7. Dodirnite ga za početak postupka mjerenja.
- 8. Kada je mjerenje folikula završeno, pojavit će se na popisu folikula.
- 9. Ponovite postupak za mjerenje nekoliko folikula.

10.Ukupan broj folikula pojavljuje se na vrhu popisa folikula.

#### 99 **NOTE**

Pritisnite **Right Ovary** (Desni jajnik) ili **Left Ovary** (Lijevi jajnik) prije mjerenja folikula. Podaci o mjerenjima i brojanju folikula uneseni su u izvješće. U zaslonu 3D pritisnite folikul koji želite izmjeriti na svakoj ravnini da biste ga centrirali tako da bude vidljiv na svakoj ravnini.

## **Ejekcijska frakcija**

**Ejection fraction** (Ejekcijska frakcija) omogućuje vam izračunavanje ejekcijske frakcije na temelju promjene obujma lijeve klijetke između dijastole i sistole (izmijenjena metoda Simpson početne ravnine). Obujam lijeve klijetke izračunava se na osnovu tragova endokarda izvedenih na krajnjoj dijastoli i krajnjoj sistoli.

- 1. Sondom P5-1X dobivate prikaz apikalne četiri ili dvije klijetke.
- 2. Optimirajte sliku po potrebi.
- 3. Pritisnite **Freeze** (Zamrzni).
- 4. Dodirnom pločicom **SonicPad®** odaberite najbolji dijastolički prikaz.
- 5. Pritisnite **Meas.** (Mjerenja) na upravljačkoj ploči.
- 6. Odaberite mjerenje **A4Cd LV** ili **A2Cd LV** na popisu označenih mjerenja.
- 7. Dodirnom pločicom **SonicPad®** pomaknite mikrometar do prve točke na mitralni anulus.
- 8. Pritisnite dodirnu pločicu **SonicPad®** da biste ga postavili.
- 9. Pratite trag granice lijeve klijetke do druge točke mitralnog anulusa.

10.Pritisnite dodirnu pločicu **SonicPad®** da biste ga postavili.

- 11.Dodirnom pločicom **SonicPad®** prilagodite dugu os po potrebi.
- 12.Pritisnite dodirnu pločicu **SonicPad®** da biste ga postavili.

13.Izvršite iste radnje na najboljem sistoličkom prikazu (mjerenje **A4Cs LV** ili **A2Cs LV**).

#### 99 **NOTE**

Ejection Fraction (Ejekcijska frakcija) izračunava se izmijenjenom metodom Simpson početne ravnine.

### **Vremenski slijed Dopplera**

Ovaj je alat dostupan za unaprijed zadane postavke za kardiološku primjenu.

Omogućuje vam izračunavanje vremenskih pomaka između dva vremenska slijeda i usporedbu vremenskog ponašanja višestrukih spektrograma ili mjerenje osnovnog slijeda Doppler Time (Vremenski slijed Dopplera) u PW-u i CW-u na unaprijed zadanim postavkama za kardiološku primjenu.

- 1. Izvedite PW Trace (Trag PW-a) u načinu Cardiac (Kardiološko).
- 2. Pritisnite **Meas. Tools** (Alati za mjerenje) na dodirnom zaslonu.
- 3. Pritisnite **Doppler Time** (Vremenski slijed Dopplera).
- 4. Postavite prvi vremenski slijed.
- 5. Za potvrdu pritisnite dodirnu pločicu **SonicPad®**.
- 6. Postavite drugi vremenski slijed.

7. Za potvrdu pritisnite dodirnu pločicu **SonicPad®**.

Vremenski pomak Dopplera prikazuje se u području rezultata mjerenja u milisekundama.

## **PW Autotrace (Automatsko praćenje PWa)**

Pogledajte **[the section called "PW Autotrace \(Automatsko](#page-285-0) [praćenje PW-a\)" \[270\]](#page-285-0)**.

### **Brzina**

**Velocity** (Brzina) dostupno je samo u načinu PW.

- 1. Dodirnite Velocity (Brzina). Mikrometar brzine prikazan je na spektru PW-a zajedno s okomitom i vodoravnom osi.
- 2. Pritisnite dodirnu pločicu **SonicPad®** da biste postavili mikrometar.

Alat **Velocity** (Brzina) daje mjerenje Doppler Velocity (Vel) (Brzina Dopplera (Brz.)) (u cm/s) i izračun za Pressure Gradient (PG) (Gradijent pritiska) (u mmHg).

## **PSV/EDV**

**PSV/EDV** (Vršna sistolička brzina / krajnja dijastolička brzina) dostupna je samo u načinu PW.

- 1. Dodirnite **PSV/EDV** (Vršna sistolička brzina / krajnja dijastolička brzina). Prvi mikrometar PSV-a prikazan je na spektru PW-a zajedno s okomitom i vodoravnom osi.
- 2. Pritisnite dodirnu pločicu **SonicPad®** da biste ga postavili.

Prikazuje se drugi mikrometar sa slijedećom oznakom:

• krajnja dijastolička brzina EDV (End Diastolic Velocity) ako je mikrometar iznad osnovne linije,

- srednja dijastolička brzina MDV (Medium Diastolic Velocity) ako je mikrometar ispod osnovne linije.
- 3. Pritisnite dodirnu pločicu **SonicPad®** da biste ga postavili.

Rezultat alata **PSV/EDV** (Vršna sistolička brzina / krajnja dijastolička brzina) je sljedeći:

- vršna sistolička brzina (PSV),
- krajnja dijastolička brzina (EDV),
- indeks otpornosti (Resistive Index, RI)
- omjer sistoličko i dijastoličko (S/D),
- vršni gradijent tlaka (Peak Pressure Gradient, PG).

### **Doppler 2 Velocity Ratio (Omjer dvije brzine Dopplera)**

**Doppler 2 Velocity Ratio (Omjer dvije brzine Dopplera)** dostupan je u načinima PW i CW u unaprijed zadanim postavkama za Cardiac (Kardiološko).

#### 1. **Dodirnite Doppler 2 Velocity Ratio (Omjer dvije brzine Dopplera).**

Prvi mikrometar brzine prikazan je na spektru PW-a zajedno s okomitom i vodoravnom osi.

2. Pritisnite dodirnu pločicu **SonicPad®** da biste ga postavili.

Prikazuje se drugi mikrometar brzine.

3. Pritisnite dodirnu pločicu **SonicPad®** da biste ga postavili.

Alat **Doppler 2 Velocity Ratio** (Omjer dvije brzine Dopplera) dovodi do sljedećeg:

- prve brzine (Vel 1),
- maksimalnog gradijenta tlaka 1 (Max PG 1),
- druge brzine (Vel 2),
- maksimalnog gradijenta tlaka 2 (Max PG 2),
- omjera prve brzine i druge brzine (Vel 1/Vel 2),
- Dopplerovog kuta (Angle),
- dubine SV-a (SV Depth).

### **Promjer žile**

**Vessel Diam** (Promjer žile) omogućuje mjerenje promjera žile.

**Vessel Diam** (Promjer žile) dostupan je samo u načinu PW.

1. Dodirni **Vessel Diam** (Promjer žile).

Unutar obujma uzorka prikazuje se prvi mikrometar.

- 2. Dodirnom pločicom **SonicPad®** promijenite veličinu prvog dijela mikrometra.
- 3. Pritisnite dodirnu pločicu **SonicPad®** da biste ga postavili.

Unutar obujma uzorka prikazuje se drugi mikrometar.

- 4. Dodirnom pločicom **SonicPad®** promijenite veličinu drugog dijela mikrometra.
- 5. Pritisnite dodirnu pločicu **SonicPad®** da biste ga postavili.

### **Dopplerova krivulja**

**Doppler Slope** (Dopplerova krivulja) omogućuje vam mjerenje krivulje ubrzanja ili usporavanja na Dopplerovom spektru.

**Doppler Slope** (Dopplerova krivulja) dostupna je u načinu PW.

1. Dodirnite **Doppler Slope** (Dopplerova krivulja).

Prikazuje se prvi mikrometar.

2. Pritisnite dodirnu pločicu **SonicPad®** da biste postavili prvi mikrometar.

Sustav postavlja prvi mikrometar i prikazuje drugi aktivni mikrometar.

3. Dodirnom pločicom **SonicPad®** pomičite aktivni mikrometar.

4. Pritisnite dodirnu pločicu **SonicPad®** da biste postavili drugi mikrometar.

### **Dopplerova vremenska krivulja**

**Doppler Time-Slope** (Dopplerova vremenska krivulja) omogućuje vam mjerenje krivulje ubrzanja ili usporavanja na Dopplerovom spektru.

**Doppler Time-Slope** (Dopplerova vremenska krivulja) dostupan je u načinima PW i CW.

1. Dodirnite **Doppler Time-Slope** (Dopplerova vremenska krivulia).

Prikazuje se prvi mikrometar.

2. Pritisnite dodirnu pločicu **SonicPad®** da biste postavili prvi mikrometar.

Sustav postavlja prvi mikrometar i prikazuje drugi aktivni mikrometar.

- 3. Dodirnom pločicom **SonicPad®** pomičite aktivni mikrometar.
- 4. Pritisnite dodirnu pločicu **SonicPad®** da biste postavili drugi mikrometar.

### **Dopplerov trag**

**Doppler Trace** (Dopplerov trag) omogućuje vam praćenje jednog srčanog ciklusa na Dopplerovom spektru.

**Doppler Trace** (Dopplerov trag) dostupan je u načinima PW i CW.

- 1. Dodirnite **Doppler Trace** (Dopplerov trag).
- 2. Dodirnom pločicom **SonicPad®** pomaknite aktivni mikrometar na prvu točku mjerenja.
- 3. Pritisnite dodirnu pločicu **SonicPad®** da biste postavili prvu točku.

Sustav postavlja prvi mikrometar i prikazuje drugi aktivni mikrometar.

4. Dodirnom pločicom **SonicPad®** pomičite aktivni mikrometar duž željenog puta.

Prikazat će se put.

5. Pritisnite dodirnu pločicu **SonicPad®** da biste postavili drugi mikrometar.

### **Indeks zagušenja**

Congestion Index (Indeks zagušenja) omogućuje izračunavanje omjera između površine presjeka (cm²) i brzine protoka krvi (cm/ s) ulazne vene.

- 1. Prilagodite **Angle correction** (Ispravak kuta) paralelno s ulaznom venom.
- 2. Pritisnite dodirnu pločicu **SonicPad®** da biste ažurirali spektar PW-a.
- 3. Pritisnite **Freeze** (Zamrzni) za sliku.
- 4. Dodirnite **Congestion Index** (Indeks zagušenja).
- 5. Prilagodite promjer ulazne vene pozicioniranjem prvog i drugog mikrometra dodirnom pločicom **SonicPad®**.
- 6. Nacrtajte Dopplerov trag tijekom jednog srčanog ciklusa.
- 7. Za završetak mjerenja pritisnite dodirnu pločicu **SonicPad®**.

### **Broj otkucaja srca**

Ovaj alat omogućuje vam mjerenje otkucaja srca u M-slici i načinima PW i CW.

1. U M-slici ili mjerenju PW dodirnite **Heart rate** (Broj otkucaja srca).

Prikazuje se prva okomita linija.

- 2. Dodirnom pločicom **SonicPad®** pomaknite okomitu liniju na početak jednog srčanog ciklusa.
- 3. Za potvrdu pritisnite dodirnu pločicu **SonicPad®**.

Prikazuje se druga okomita linija.

- 4. Dodirnom pločicom **SonicPad®** pomaknite drugu okomitu liniju na kraj srčanog ciklusa.
- 5. Za potvrdu pritisnite dodirnu pločicu **SonicPad®**.

### **IMPORTANT**

U primjeni OB/GYN (Opstetricija – Ginekologija) okomite linije moraju biti postavljene na dva srčana ciklusa kako bi se dobio ispravan broj otkucaja srca.

### **Protok obujma**

U načinu PW imate mogućnost mjerenja brzine protoka obujma unutar žile.

- 1. Veličinu uzorka prilagodite tako da pokriva cijeli promjer žile.
- 2. Prilagodite **Angle correction** (Ispravak kuta) paralelno sa žilom.
- 3. Pritisnite dodirnu pločicu **SonicPad®** da biste ažurirali spektar PW-a.
- 4. Pritisnite **Freeze** (Zamrzni) za sliku.
- 5. Pritisnite **Meas.** (Mjerenja) na upravljačkoj ploči.
- 6. Pritisnite **Volume flow** (Protok obujma) na dodirnom zaslonu.
- 7. Prilagodite promjer žile pozicioniranjem prvog i drugog mikrometra dodirnom pločicom **SonicPad®**.
- 8. Nacrtajte Dopplerov trag tijekom jednog srčanog ciklusa.
- 9. Za završetak mjerenja pritisnite dodirnu pločicu **SonicPad®**.

Sustav prikazuje brzinu protoka volumena.

#### **Kada je uključena opcija Autotrace (Automatsko praćenje):**

- 1. Pritisnite **Volume flow** (Protok obujma).
- 2. Prilagodite promjer žile pozicioniranjem prvog i drugog mikrometra dodirnom pločicom **SonicPad®**.

Sustav prikazuje brzinu protoka volumena.

## **Udaljenost u M-slici**

Ovaj alat omogućuje mjerenje okomite udaljenosti između dvaju mikrometara.

Slično je mjerenju udaljenosti u B-slici.

1. U mjerenju M-slike dodirnite **M Distance** (Udaljenost u M-slici).

Prikazuje se prvi mikrometar.

- 2. Dodirnom pločicom **SonicPad®** pomičite prvi mikrometar.
- 3. Za potvrdu pritisnite dodirnu pločicu **SonicPad®**.

Prikazuje se drugi mikrometar.

- 4. Dodirnom pločicom **SonicPad®** pomičite drugi mikrometar.
- 5. Za potvrdu pritisnite dodirnu pločicu **SonicPad®**.

### **Vremenska krivulja M-slike**

Ovaj alat omogućuje mjerenje okomite udaljenosti između dvaju mikrometara.

Slično je mjerenju udaljenosti u B-slici.

1. U mjerenju M-načina dodirnite **M Time-Slope (Vremenska krivulja M-slike)**.

Prikazuje se prvi mikrometar.

- 2. Dodirnom pločicom **SonicPad®** pomičite prvi mikrometar.
- 3. Za potvrdu pritisnite dodirnu pločicu **SonicPad®**.

Prikazuje se drugi mikrometar.

- 4. Dodirnom pločicom **SonicPad®** pomičite drugi mikrometar.
- 5. Za potvrdu pritisnite dodirnu pločicu **SonicPad®**.

## **Q-Box™**

Okvir za kvantifikaciju (Q-Box™) omogućuje vam precizno kvantificiranje krutosti (i disperzije viskoznosti / posmičnog vala, ako je to primjenjivo) područja.

**Q-Box™** dostupan je samo u načinu SWE (i načinu snimanja Vi PLUS, ako je to primjenjivo) na zamrznutoj slici.

1. Dodirnite **Q-Box™**.

Q-Box™ prikazuje krug koji se može promijeniti ili premjestiti i koji se udvostručuje na B-slici (u formatima usporedo te podijeljeno na gornju i donju sliku) za referencu.

2. Odaberite ga da biste ga postavili.

### **Q-Box™ Ratio**

**Q-Box™ Ratio** (Omjer Q-Box™) omogućuje vam usporedbu krutosti (i disperzije viskoznosti / posmičnog vala, ako je to primjenjivo) dvaju područja na istoj slici.

**Q-Box™ Ratio** (Omjer Q-Box™) dostupan je samo u načinu SWE (i načinu snimanja Vi PLUS, ako je to primjenjivo) na zamrznutoj slici.

1. Dodirnite **Q-Box™ Ratio** (Omjer Q-Box™).

Q-Box™ Ratio (Omjer Q-Box™) prikazuje krug koji se može promijeniti ili premjestiti, a koji se duplicira na slici u B načinu (u formatima usporedo i gore dolje), za referencu.

- 2. Postavite **Q-Box™** na najkruće (ili najviskoznije, ako je to primjenjivo) prikazano područje.
- 3. Pritisnite dodirnu pločicu **SonicPad®** da biste ga postavili.
- 4. Prikazuje se još jedan okvir **Q-Box™**.
- 5. Stavite ga na meko tkivo (ili manje viskozno, ako je to primjenjivo).
- 6. Pritisnite dodirnu pločicu **SonicPad®** da biste ga postavili.

**Trag Q-Box™**

**Q-Box™ Trace (Trag Q-Box™)** omogućuje ručno praćenje okvira Q-Box u načinu SWE (i načinu snimanja Vi PLUS, ako je to primjenjivo) da biste dobili određene vrijednosti elastičnosti (ili disperzije viskoznosti / posmičnog vala, ako je to primjenjivo) unutar područja traga.

**Q-Box™ Trace** (Trag Q-Box™) dostupan je samo u načinu SWE (i načinu snimanja Vi PLUS, ako je to primjenjivo) na zamrznutoj slici.

- 1. Dodirnite **Q-Box™ Trace** (Trag Q-Box™).
- 2. Primijenite željenu metodu (s dodirnom pločicom SonicPad® ili dodirnim zaslonom, pogledajte **[the section called](#page-337-0) ["Trag" \[322\]](#page-337-0)**) za crtanje traga.
- 3. Za završetak mjerenja pritisnite dodirnu pločicu **SonicPad®**.

### **Multi Q-Box™**

**Multi Q-Box™** omogućuje automatsko izračunavanje prosjeka nekoliko mjerenja okvirom Q-Box.

**Multi Q-Box™** dostupan je samo u načinu SWE (i načinu snimanja Vi PLUS, ako je to primjenjivo) na zamrznutoj slici.

- 1. Dodirnite **Multi Q-Box™**.
- 2. Po potrebi promijenite veličinu okvira Q-Box i pomaknite ga.
- 3. Za potvrdu pritisnite dodirnu pločicu **SonicPad®**.
- 4. Ako želite dodati drugi okvir Q-Box, ponovite postupak. Sustav izračunava prosjek svakog rezultata okvira Q-Box. Možete nastaviti ciklus mjerenja Multi Q-Box na nekoliko slika.
- 5. Za završetak ciklusa mjerenja Multi Q-Box pritisnite **End** (Završi).

### **Indeks stabilnosti SWE**

Alat za indeks stabilnosti SWE (označen kao **SI** u rezultatima okvira Q-Box) omogućuje vam procjenu vremenske dosljednosti procjena SWE-a unutar okvira Q-Box. Dostupan je u unaprijed zadanim postavkama za Abdomen (Abdomen), Liver (Jetra), Vascular Abdominal (Vaskularno abdominalno) sonde C6-1X.

- 1. Pritisnite **Probe** (Sonda).
- 2. Odaberite unaprijed zadane postavke za **Liver** (Jetra) u primjeni Abdominal (Abdominalno) na sondi C6-1X.
- 3. Optimirajte B-sliku na desnom režnju jetre.
- 4. Pazite da pacijent zadržava dah.
- 5. Pritisnite **SWE** (Elastografija posmičnog vala) i optimirajte po potrebi.
- 6. Pritisnite **Freeze** (Zamrzni) za sliku.
- 7. Izvršite mjerenje snimljenog tkiva u okviru Q-Box.
- 8. Ako je prikazani indeks stabilnosti < 90 %, to navodi na vremensku varijabilnost, pa ćete možda trebati postaviti okvir Q-Box na drugo mjesto unutar okvira SWE ili ponovno pokrenuti snimanje.

# **CAUTION**

Indeks stabilnosti > 90 % ne potvrđuje točnost elastičnosti.

Indeks stabilnosti mora se analizirati samo s pomoću navedenih unaprijed zadanih postavki / sonde.

Ako je to potrebno, alat za indeks stabilnosti možete onemogućiti u konfiguraciji sustava.

# **Ostale funkcije mjerenja dodirnog zaslona**

Mjerenja dodirnog zaslona sadrže određene posebne kontrole koje olakšavaju tijek rada mjerenja.

### **Brisanje svega**

**Erase all** (Izbriši sve) omogućuje vam brisanje svih mjerenja prikazanih na zamrznutoj slici.

## **Brisanje posljednjeg**

**Erase Last** (Izbriši posljednje) omogućuje vam brisanje samo posljednjeg postavljenog mikrometra.

**Završavanje**

**End** (Završi) završava aktivno mjerenje.

## **Poništavanje/povrat**

Kotačić ispod **Undo/Redo** (Poništi/povrati) može se primijeniti na aktivnom tragu za postupno brisanje traga unatrag i njegovo ponavljanje.

## **Povećanje**

**Zoom** (Povećanje) vam omogućuje povećanje veličine područja slike prikazanog na dodirnom zaslonu.

Okrenite kotačić ispod opcije **Zoom** (Povećanje):

- u smjeru kazaljke na satu da povećate faktor povećanja,
- u smjeru suprotnom od kazaljke na satu da smanjite faktor povećanja.

Upotrijebite "Fit" (Uklapanje) da biste uklopili sliku u područje mjerenja na dodirnom zaslonu.

## **Dodjela posljednjeg mjerenja**

**Assign Last** (Dodijeli posljednje) omogućuje vam da dodijelite posljednje izvršeno mjerenje oznaci.

1. Izvršite mjerenje.

2. Dodirnite Assign Last (Dodijeli posljednje) na dodirnom zaslonu.

Sustav prikazuje popis dostupnih oznaka za mjerenje.

3. Dodirnite željenu oznaku.

Za više informacija o označenim mjerenjima pogledajte **[the](#page-359-0) [section called "Označena mjerenja" \[344\]](#page-359-0)**.

### **Izlaz**

<span id="page-359-0"></span>**Exit** (Izlaz) završava sva aktivna mjerenja, zatvara dodirni zaslon i vraća se u stanje zamrznute slike.

## **Označena mjerenja**

Pritisnite **Meas.** (Mjerenja) na upravljačkoj ploči.

Popis označenih mjerenja pojavljuje se na desnoj strani slike.

Dostupne oznake ovise o odabranoj primjeni i o trenutačnom aktivnom načinu snimanja.

Paketi oznaka mogu se konfigurirati u opciji System Configuration (Konfiguracija sustava). Pogledajte **[the section](#page-466-0) [called "Packages \(Paketi\)" \[451\]](#page-466-0)**.

Pritisnite **pokazivač**.

Za listanje po popisu **pokazivač** postavite iznad popisa i listajte dodirnom pločicom **SonicPad®**.

Odaberite odgovarajuću oznaku s popisa dodirnom pločicom **SonicPad®**.

Pokrenut je odgovarajući alat za mjerenje (udaljenost...).

Izvršite mjerenje kao i kod osnovnog mjerenja.

Za istu oznaku možete napraviti do pet mjerenja. Na popisu se pojavljuju s odgovarajućim mikrometrima.
#### 99 **NOTE**

Označena mjerenja mogu biti skrivena, ovisno o odabranoj opciji iz konfiguracije sustava.

# **Prilagođavanje mjerenja**

Mjerenja možete prilagoditi u konfiguraciji sustava.

Možete odabrati prikaz dodirnog zaslona mjerenja svaki put kad pritisnete **Freeze** (Zamrzni).

Za više informacija pogledajte **[Chapter 9,](#page-422-0)** *Prilagodba [sustava](#page-422-0)* **[\[407\]](#page-422-0)**.

# **Točnost mjerenja**

### **Informacije o sondi**

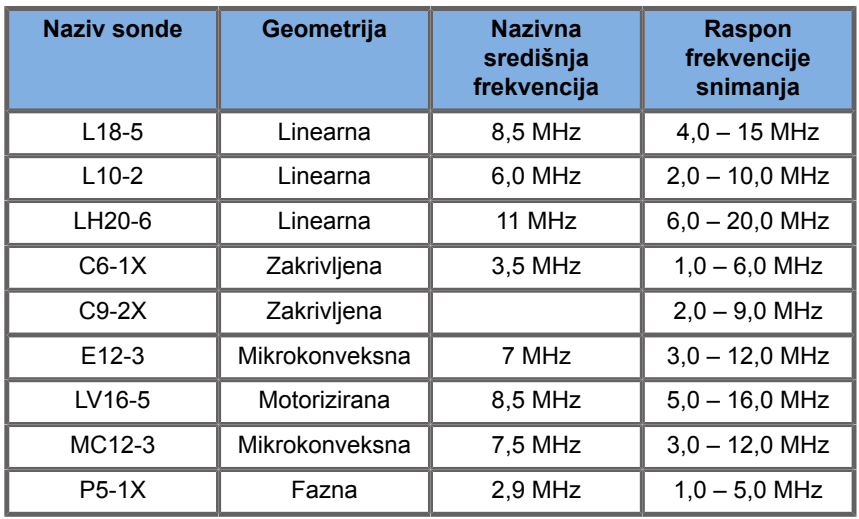

### **2D mjerenja**

Tablica u nastavku prikazuje točnost i raspon mjerenja za 2D mjerenja dostupna na ultrazvučnom sustavu.

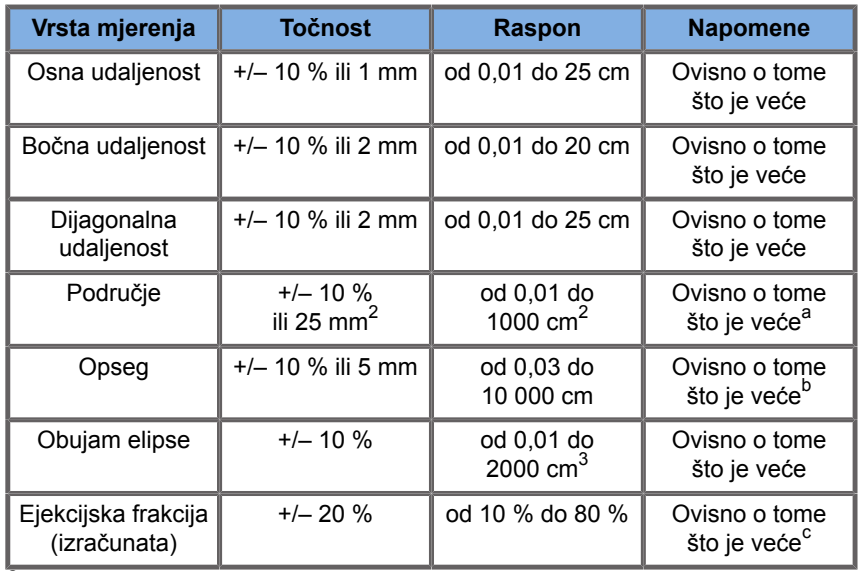

<sup>a</sup>Kontinuirana preciznost traga ovisi o korisniku.

<sup>b</sup>Kontinuirana preciznost traga ovisi o korisniku.

<sup>c</sup>Kontinuirana preciznost traga ovisi o korisniku.

#### 99 **NOTE**

Navedena odstupanja primjenjuju se samo na mjerenja izvedena u homogenom mediju brzinom zvuka od 1540 m/s i s površinama na kojima se ne lomi svjetlost pod kutom insonifikacije od 90 stupnjeva u odnosu na površinu sonde.

### **Panoramsko mjerenje udaljenosti**

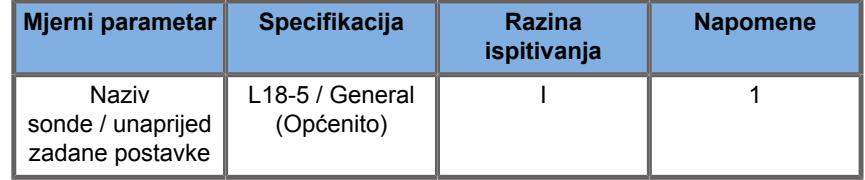

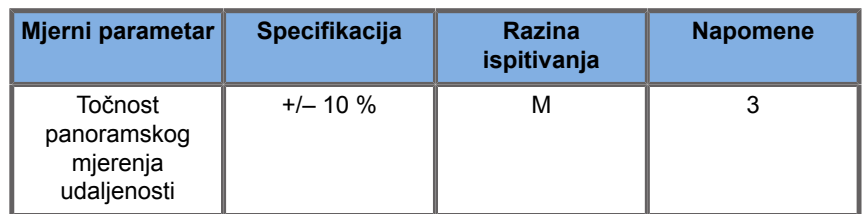

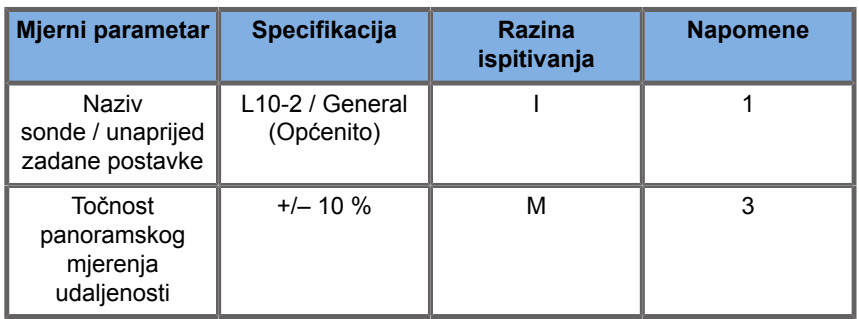

Objašnjenje simbola koji se primjenjuju u tablicama panoramskih mjerenja udaljenosti:

Razina ispitivanja I: potvrđeno inspekcijskim pregledom ili kvalitativnom analizom.

Razina ispitivanja M: provjereno mjerenjem.

Napomena 1: specifikacija je informativnog karaktera i nije zahtjev koji se može provjeriti na razini sustava.

Napomena 2: specifikacija se odnosi na ultrazvučne impulse koji se primjenjuju u dijelu snimanja sekvence B-slike.

Napomena 3: ispitivanje točnosti panoramskog mjerenja udaljenosti izvodi se s pomoću fantoma ATS 551 Small Parts (Mali organi) i pokriva maksimalnu udaljenost od približno 20 cm.

### **Mjerenja M-slike**

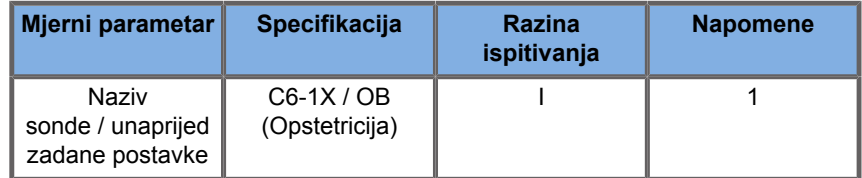

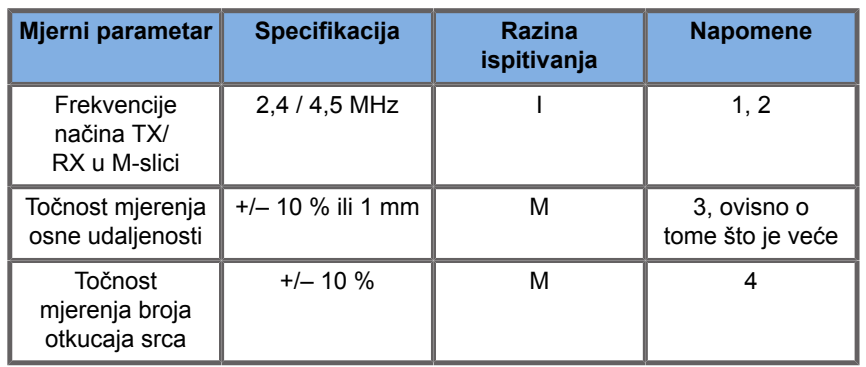

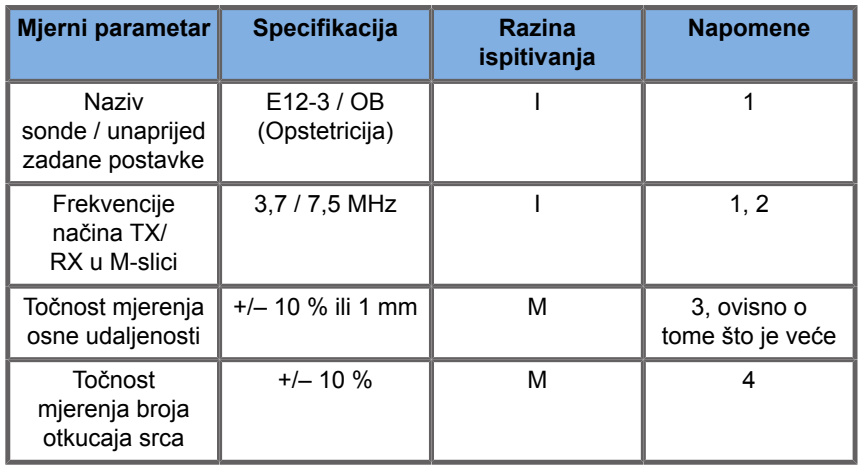

Objašnjenje simbola koji se primjenjuju u tablicama mjerenja u Mslici:

Razina ispitivanja I: potvrđeno inspekcijskim pregledom ili kvalitativnom analizom.

Razina ispitivanja M: provjereno mjerenjem.

Napomena 1: specifikacija je informativnog karaktera i nije zahtjev koji se može provjeriti na razini sustava.

Napomena 2: specifikacija se odnosi na ultrazvučne impulse koji se primjenjuju u sekvenci M-slike.

Napomena 3: ispitivanje točnosti mjerenja udaljenosti u M-slici izvodi se pomoću fantoma CIRS Model 040GSE.

Napomena 4: točnost mjerenja broja otkucaja srca fetusa mjeri se s pomoću sljedećeg materijala: generator proizvoljnih valnih oblika (AWG) Agilent 33220A, osciloskop Tektronix DPO4034, jastučić Aquaflex natopljen gelom za ultrazvuk, ref. oznaka 04-02, zvučnik Monacor HI-FI SP60/4.

### **TOČNOST OSNE UDALJENOSTI**

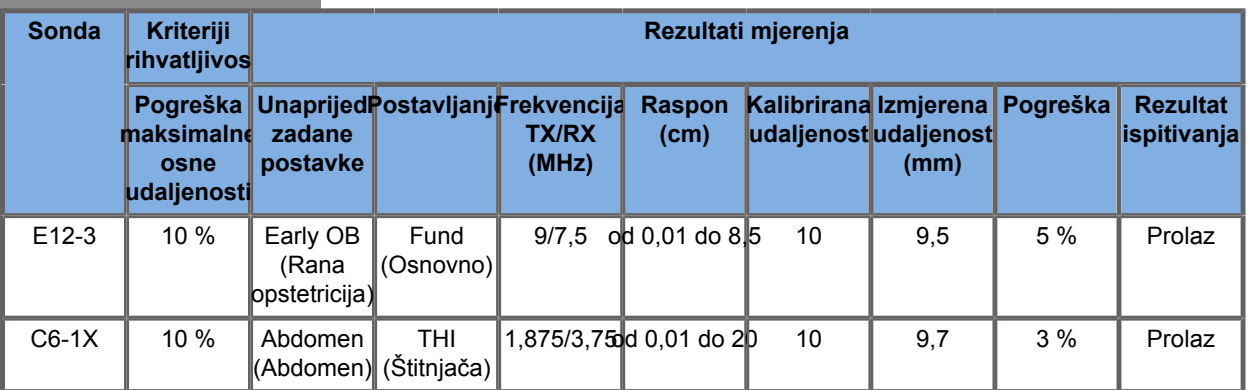

*Table 6.1. Točnost mjerenja osne udaljenosti – kriteriji prihvatljivosti i rezultati mjerenja*

### **TOČNOST MJERENJA TRAJANJA**

*Table 6.2. Točnost mjerenja trajanja – kriteriji prihvatljivosti i rezultati mjerenja*

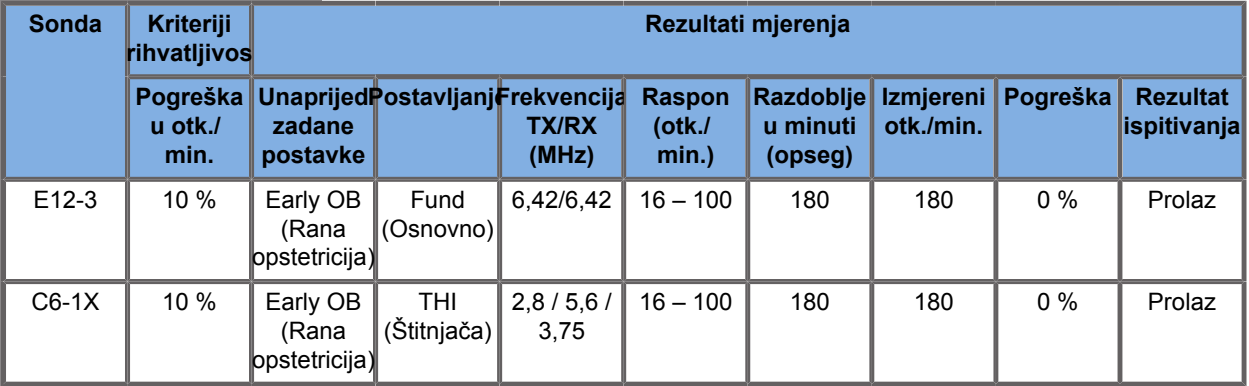

### **Dopplerska mjerenja**

Mikrometri Dopplerskih mjerenja postavljene su na jedan piksel na željenom mjestu. Mjerenja brzine prikazuju se u jedinicama cm/ s ili m/s s najmanje jednom znamenkom nakon decimalne točke. Tablica u nastavku prikazuje točnost mjerenja, raspon i odstupanje za Dopplerska mjerenja dostupna na ultrazvučnom sustavu.

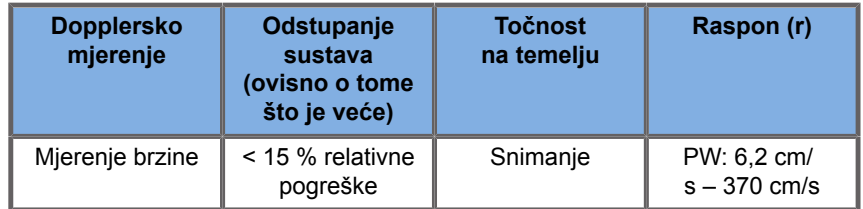

Navedena odstupanja primjenjuju se samo na mjerenja izvedena u homogenom mediju brzinom zvuka od 1540 m/s i s površinama na kojima se ne lomi svjetlost pod Dopplerovim kutom od 0°. Te točnosti proizlaze iz pozicioniranja pokazivača na Dopplerovom zaslonu i naknadnih mjerenja.

### **SAŽETAK TOČNOSTI I OSJETLJIVOSTI DOPPLERSKOG MJERENJA ZA SONDE**

Stavke označene bodežom (†) označavaju da je navedena vrijednost samo u informativne svrhe i da nije zahtjev koji se može provjeriti na razini sustava.

Razina ispitivanja I: potvrđeno inspekcijskim pregledom ili analizom

Razina ispitivanja M: provjereno mjerenjem

†: samo za snalaženje

(1) Središnje frekvencije odašiljača za snimanje u sivim tonovima.

(2) Uporaba Dopplerskog fantomskog niza CIRS 043.

*Table 6.3. Mjerenja točnosti Dopplerove brzine u sustavu SUPERSONIC MACH 20 za sondu L18-5*

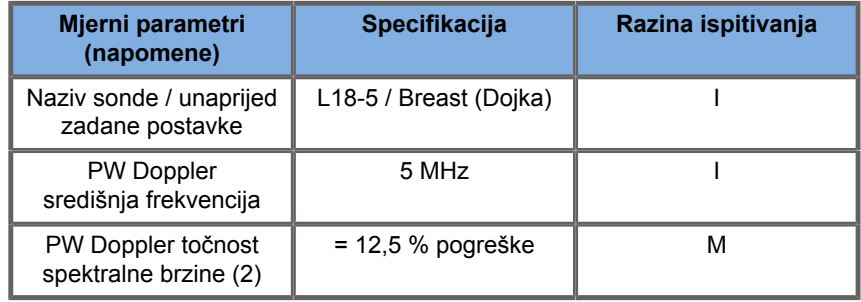

#### *Table 6.4. Mjerenja točnosti Dopplerove brzine u sustavu SUPERSONIC MACH 20 za sondu C6-1X*

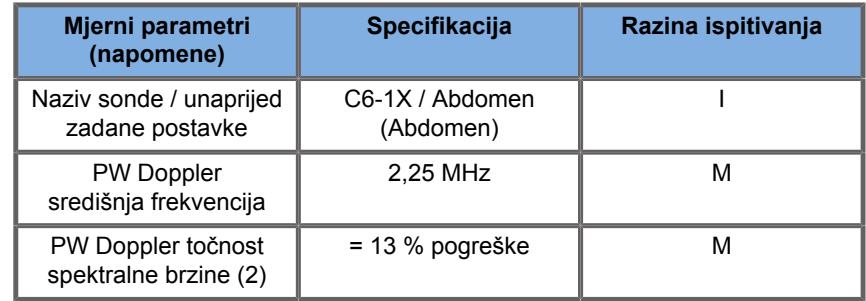

*Table 6.5. Mjerenja točnosti Dopplerove brzine u sustavu SUPERSONIC MACH 20 za sondu E12-3*

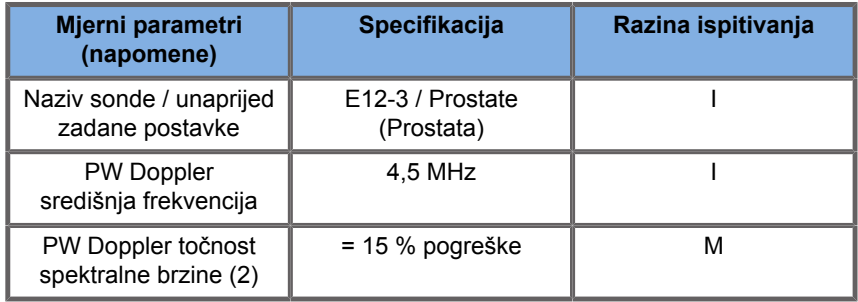

*Table 6.6. Mjerenja točnosti Dopplerove brzine u sustavu SUPERSONIC MACH 20 za sondu LV16-5*

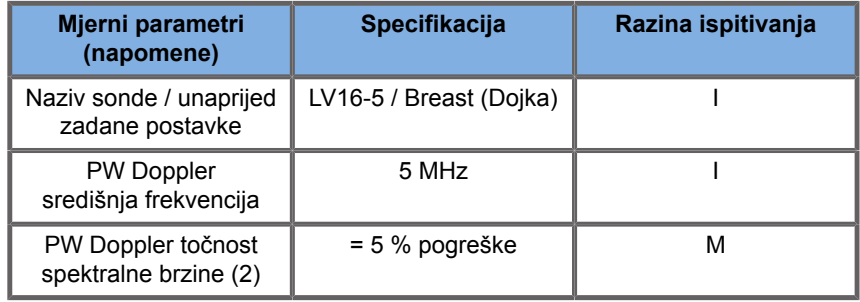

#### *Table 6.7. Mjerenja točnosti Dopplerove brzine u sustavu SUPERSONIC MACH 20 za sondu L10-2*

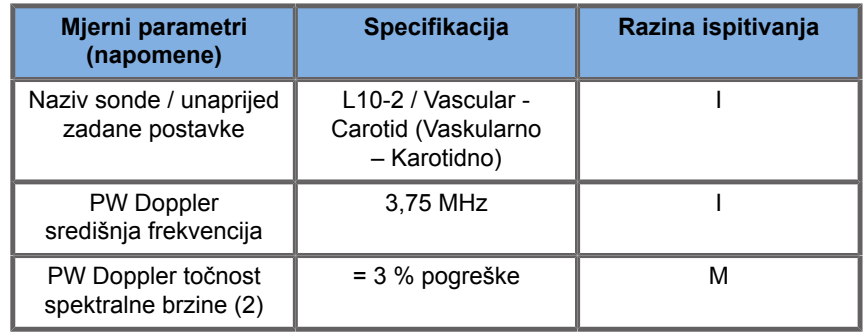

*Table 6.8. Mjerenja točnosti Dopplerove brzine u sustavu SUPERSONIC MACH 20 za sondu MC12-3*

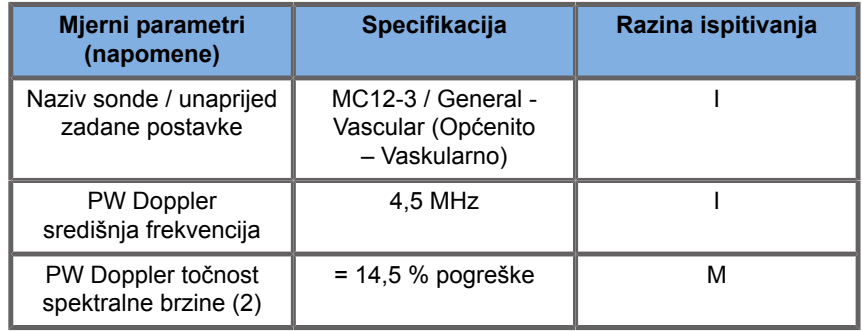

*Table 6.9. Mjerenja točnosti Dopplerove brzine u sustavu SUPERSONIC MACH 20 za sondu LH20-6*

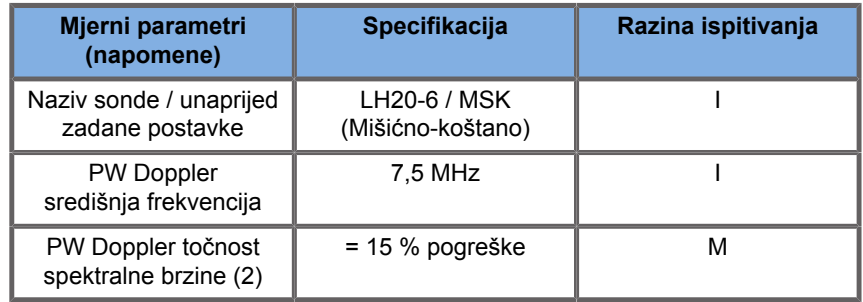

*Table 6.10. Mjerenja točnosti Dopplerove brzine u sustavu SUPERSONIC MACH 20 za sondu P5-1X*

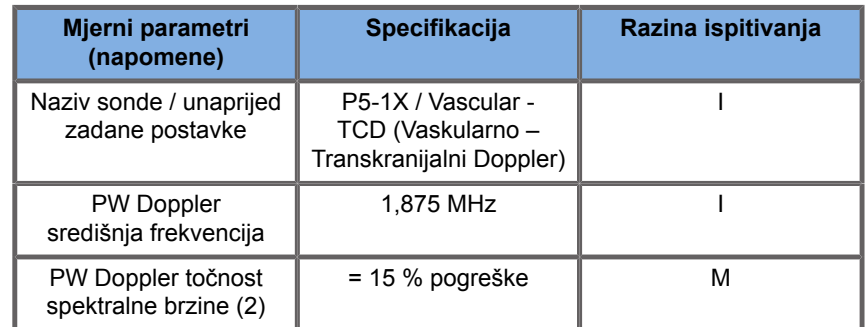

### **Osjetljivost načina snimanja Dopplerskog protoka u boji**

Svrha ovog ispitivanja je izmjeriti prodiranje učinkovitosti protoka u boji. Svaka sonda postavljena je u Color Flow (Protok u boji). Fantom načina snimanja Dopplerskog protoka u boji opremljen kosom cilindričnom žilom promjera 4 mm oslikava se za mjerenje Color Doppler Sensitivity (Osjetljivost snimanja Dopplerskog protoka u boji) u centimetrima. Dopplerov kut je približno 72°. Maksimalna dubina (prodiranje) na kojoj se na zaslonu može otkriti Dopplerov signal mjeri se s pomoću mikrometara s jednim mikrometrom na liniji kože, a drugim na mjestu gdje signal protoka boje počinje pokazivati prekide. Udaljenost između njih smatra se prodiranjem. Signali protoka koji padnu ispod praga smatraju se šumom i nisu valjani signali za Doppler u boji. Fantom načina snimanja Dopplerskog protoka u boji primjenjuje se s valnim

oblikom stalnog protoka. (1) Središnje frekvencije odašiljača za snimanje u sivim tonovima. (2) Uporaba medicinske pumpe AccuFlow-Q tvrtke Shelley s modelom QATP – 100 / Z-modelom (brzina zvuka materijala Zerdine™ koje oponaša tkivo 1540 m/  $s \pm 6$  m/s pri 22 °C, koeficijent prigušenosti 0,5 dB/cm/MHz) fantoma protoka krvi postavljenog na minimalnu i maksimalnu izlaznu jačinu srednje brzine Dopplera ili istu srednjeg raspona.

*Table 6.11.* 

| Mjerni parametri<br>(napomene)                          | Specifikacija          | Razina ispitivanja |
|---------------------------------------------------------|------------------------|--------------------|
| Naziv sonde / unaprijed<br>zadane postavke              | L18-5 / Breast (Dojka) |                    |
| Raspon frekvencije<br>načina snimanja<br>protoka u boji | $5 - 9$ MHz            | м                  |
| Prodiranje boje                                         | 41 mm                  | м                  |
| Angio PL.U.S. prodiranje                                | 48 mm                  |                    |

*Table 6.12.* 

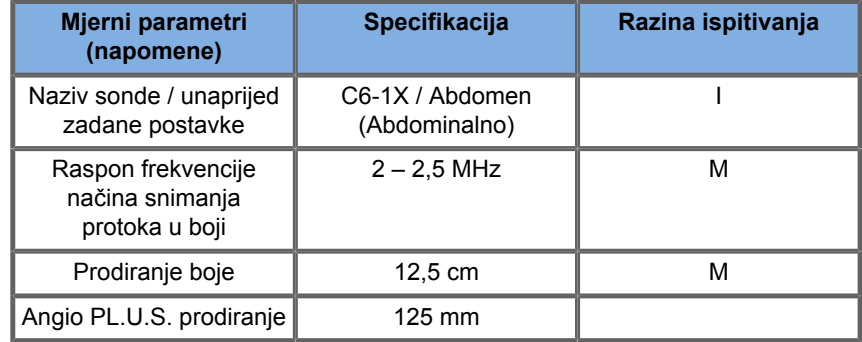

*Table 6.13.* 

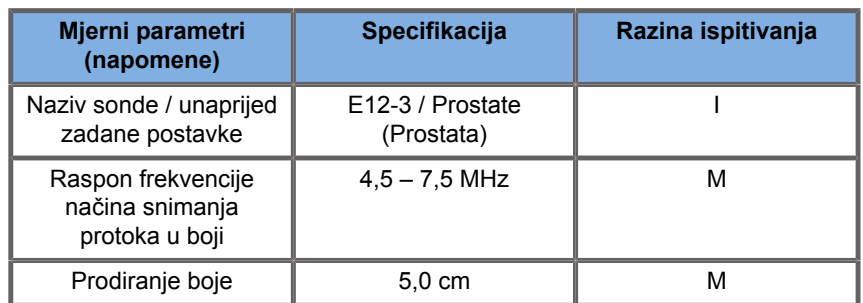

#### *Table 6.14.*

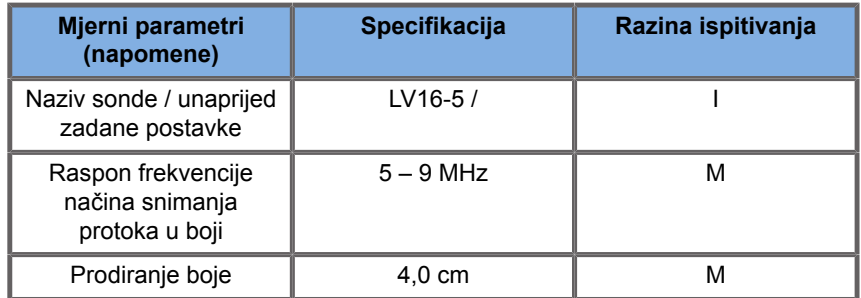

#### *Table 6.15.*

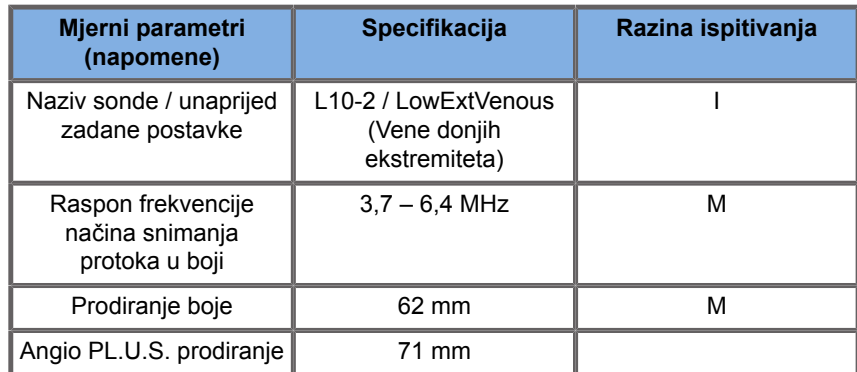

#### *Table 6.16.*

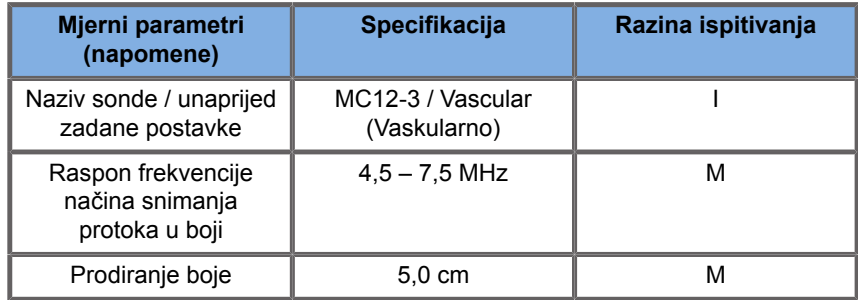

#### *Table 6.17.*

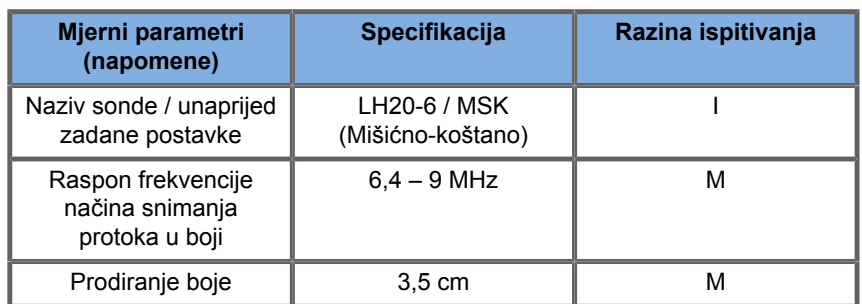

*Table 6.18.* 

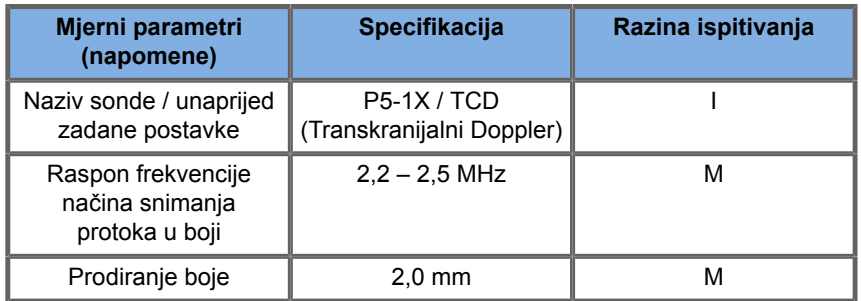

### **Elastografska mjerenja**

#### **PRODIRANJE SWE-A I PROSTORNA RAZLUČIVOST**

Tablice u nastavku dokumentiraju preciznost procjene prodiranja SWE-a i specifikacije prostorne razlučivosti SWE-a za sve sonde u kojima je dostupan način snimanja SWE.

*Table 6.19.* 

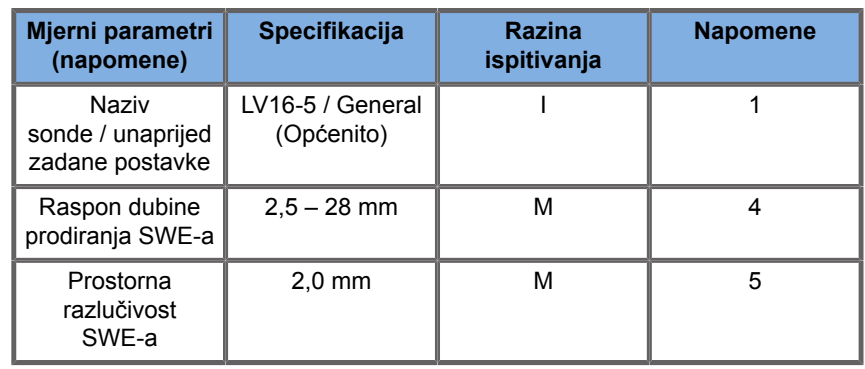

*Table 6.20.* 

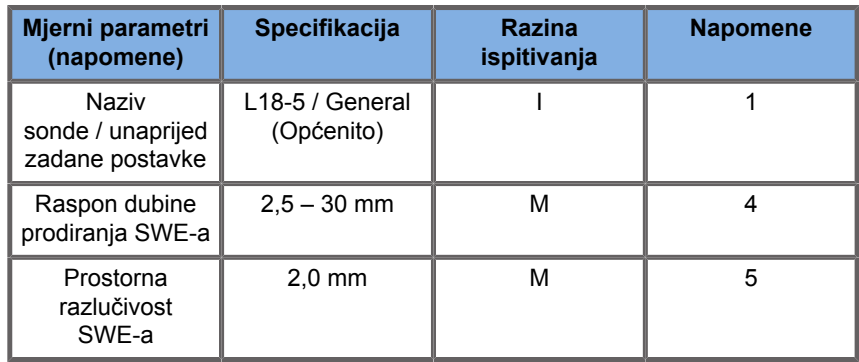

#### *Table 6.21.*

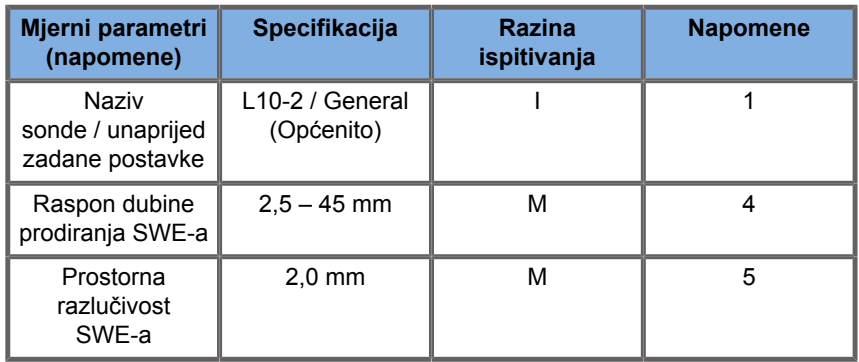

#### *Table 6.22.*

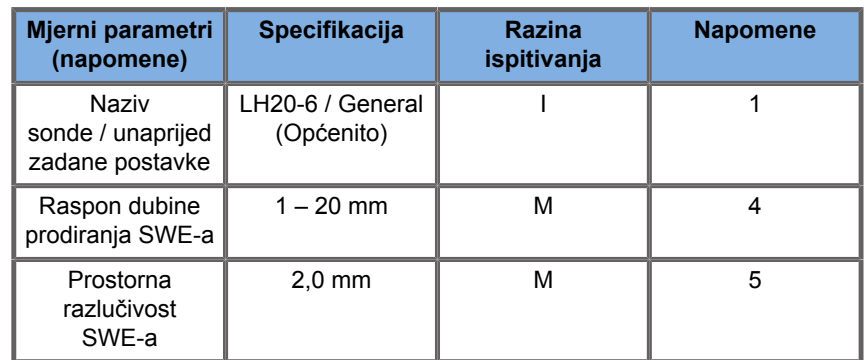

*Table 6.23.* 

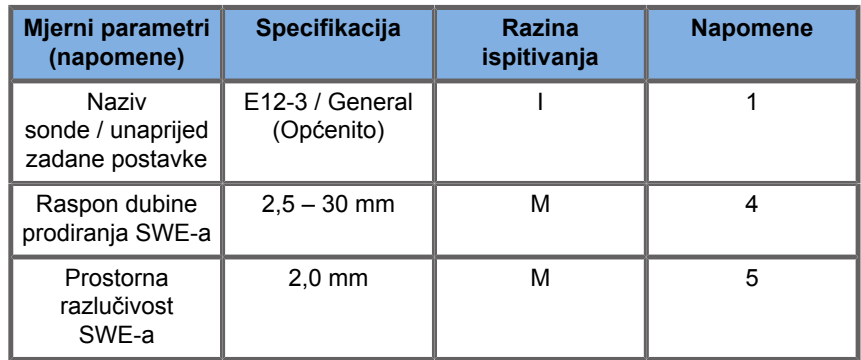

#### *Table 6.24.*

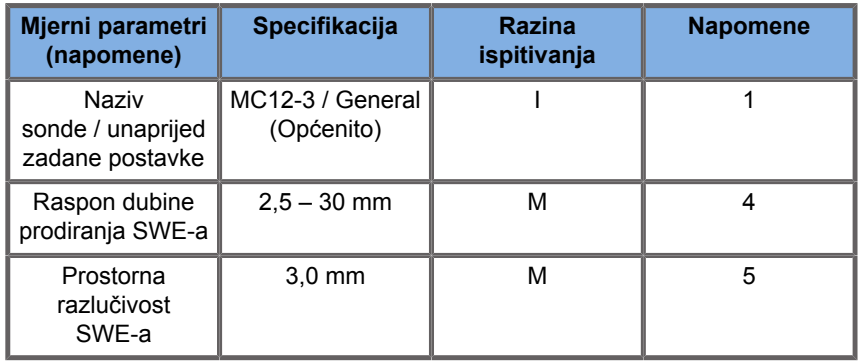

#### *Table 6.25.*

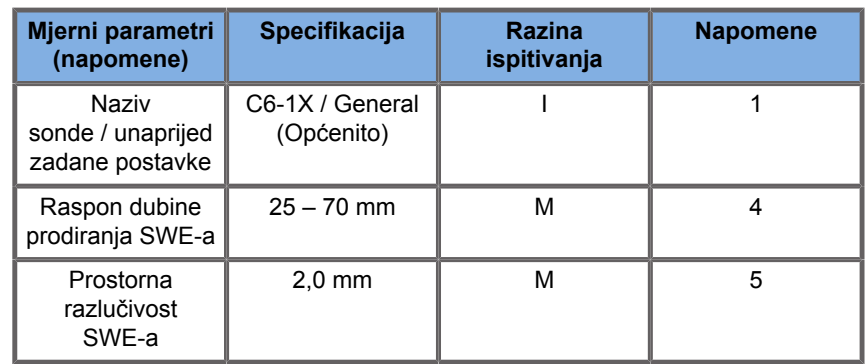

#### 99 **NOTE**

Ako korisnik razmatra mjerenje brzine posmičnog vala, treba uzeti u obzir pogrešku od 15 % ili 1 m/s, ovisno o tome koje je veće.

Ako korisnik razmatra mjerenje Youngovim modulom, treba uzeti u obzir pogrešku od 30 % ili 3 kPa, ovisno o tome koje je veće.

Objašnjenje simbola koji se primjenjuju u tablicama za prodiranje SWE-a i prostornu razlučivost:

Razina ispitivanja I: potvrđeno inspekcijskim pregledom ili kvalitativnom analizom.

Razina ispitivanja M: provjereno mjerenjem.

Napomena 1: specifikacija je informativnog karaktera i nije zahtjev koji se može provjeriti na razini sustava.

Napomena 2: specifikacija se odnosi na ultrazvučne impulse koji se primjenjuju u dijelu snimanja sekvence SWE-a.

Napomena 3: maksimalna dubina prodiranja SWE-a definirana je kao najveća dubina za koju slika SWE-a pokazuje dobar ispun bojom i minimalni šum. Rasponi dubine prodiranja SWE-a LV16-5, L18-5, L10-2, LH20-6, E12-3, MC12-3 i C6-1X dobiveni su skeniranjem područja pozadinskog materijala jednolike elastičnosti na temelju fantoma za elastičnost CIRS 049A QA Elasticity.

Napomena 4: prostorna razlučivost SWE-a dobiva se uporabom posebno izrađenog fantoma koji sadrži pravokutne blokove koji oponašaju tkivo različitog elastičnog kontrasta i mjerenjem prosječne širine krivulje brzine posmičnog vala u odnosu na krivulje udaljenosti u blizini granica bloka u bočnom i osnom smjeru.

### **3D mjerenja**

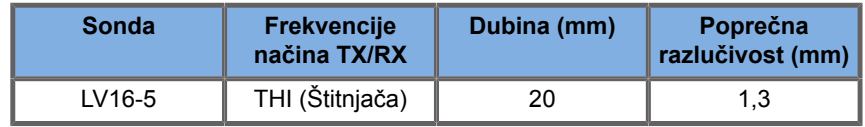

Točnost mjerenja volumena definira se na ± 10 % u rasponu od 0,01 do 2000 cm3.

# **Analiza BI-RADS®**

Sustav za izvješćivanje i podatke pri pregledu dojki (BI-RADS®) koji je razvilo Američko društvo za radiologiju pruža standardiziranu klasifikaciju za ultrazvučna ispitivanja dojke. Sastoji se od niza deskriptora iz kojih liječnik može izvršiti procjenu povezanu s određenom kategorijom.

# **Kategorije procjene BI-RADS®**

*Table 6.26. Kategorizacija procjene za ultrazvuk sustavom BI-RADS® Američkog društva za radiologiju*

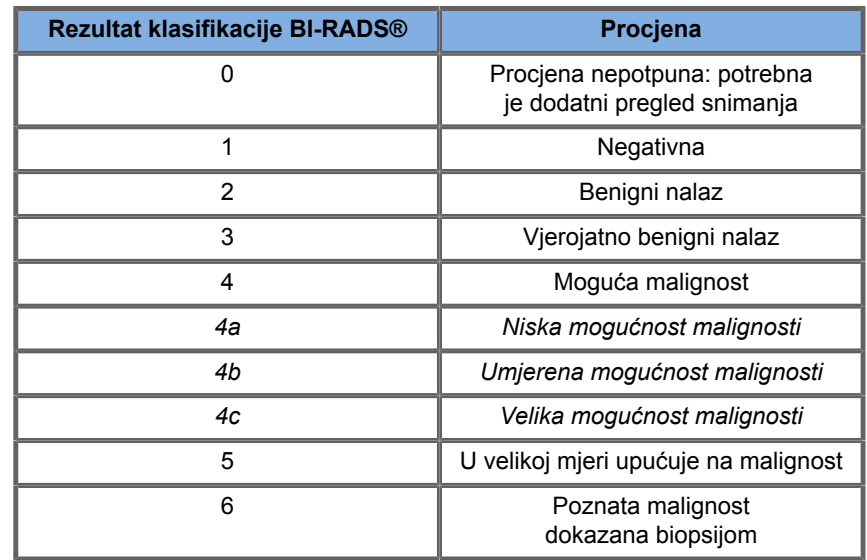

#### 99 **NOTE**

Svi se kriteriji procjene BI-RADS-a prikazuju na engleskom jeziku u sustavu bez obzira na odabrani jezik.

Klasifikaciju BI-RADS® možete jednostavno izvršiti uporabom integriranog obrasca za klasifikaciju prema leksikonu BI-RADS®. U jednom ispitivanju može se klasificirati do dvanaest lezija.

### **Izvođenje klasifikacije prema leksikonu BI-RADS®**

- 1. U bilo kojem načinu rada pritisnite **Freeze** (Zamrzni) za sliku.
- 2. Dodirnite **Add New Lesion** (Dodaj novu leziju).

Na dodirnom zaslonu pojavit će se gumb za novu leziju (npr. Lesion A (Lezija A)).

- 3. Dodirnom pločicom **SonicPad®** postavite marker strelice lezije da biste označili željenu leziju na glavnom zaslonu.
- 4. Pritisnite dodirnu pločicu **SonicPad®** da biste dodali marker strelice.

Izbornik BI-RADS® pojavit će se lijevo od slike na glavnom zaslonu.

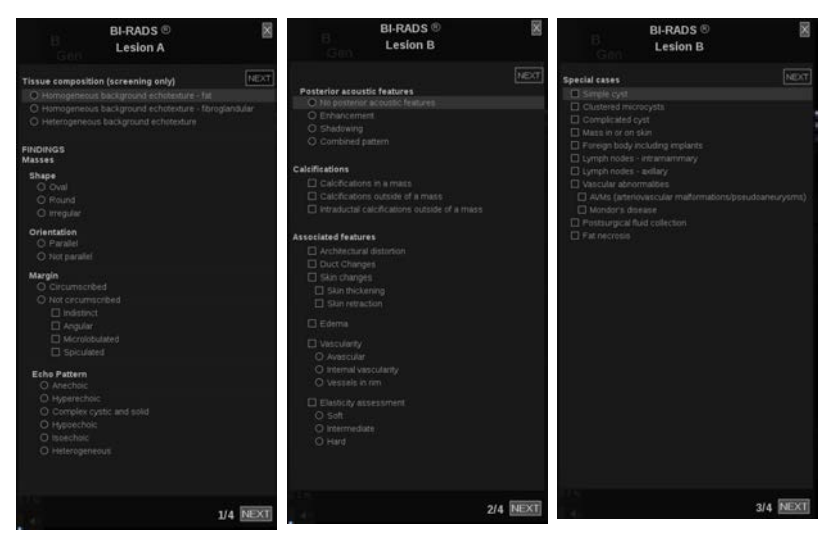

- 5. Odaberite rezultate u obrascu za klasifikaciju prema leksikonu BI-RADS® uporabom **pokazivača** i dodirne pločice **SonicPad®**
- 6. Pritisnite gumb **NEXT** (Dalje) u izborniku ili kontrolu **Lesion Page** (Stranica lezije) na dodirnom zaslonu da biste prešli na sljedeću stranicu izbornika BI-RADS®.
- 7. Pritisnite **Save Image** (Spremi sliku).
- 8. Dodirnite **Exit** (Izlaz) da biste zatvorili izbornik BI-RADS®.

#### 99 **NOTE**

Važna napomena:

Nakon ispunjavanja obrasca za klasifikaciju BI-RADS® i izlaska iz izbornika morate pritisnuti **Save Image** (Spremi sliku) ili se podaci neće spremiti.

Izborniku BI-RADS® možete pristupiti onoliko puta koliko je potrebno da se dovrši procjena određene lezije. Mjerenja izvršena u izborniku BI-RADS® izravno se povezuju s odabranom lezijom (npr. Lesion A (Lezija A)) u završnom izvješću. Mjerenja izvršena u izborniku BI-RADS® prikazuju se na stranici 4.

# **Dokumentiranje klasifikacije prema leksikonu BI-RADS® sa slikama**

Jedna slika ne može dokumentirati sve značajke sadržane u obrascu za klasifikaciju prema leksikonu BI-RADS®.

Za pomoć u dokumentiranju značajki lezije integrirani izbornik BI-RADS® nudi vam prednost dokumentiranja jedne značajke BI-RADS® ili više njih s pridruženom slikom.

- 1. Definirajte novu leziju i aktivirajte izbornik BI-RADS®.
- 2. **Pokazivačem** i dodirnom pločicom **SonicPad®** možete odabrati rezultate u obrascu za klasifikaciju prema leksikonu BI-RADS®.
- 3. Pritisnite **Save Image** (Spremi sliku).

Imajte na umu da se broj slike pojavljuje desno od odabranog odgovora na obrascu za klasifikaciju prema leksikonu BI-RADS®.

4. Možete izaći iz opcije BI-RADS® nakon svakog spremanja **Save Image** (Spremi sliku) i vratiti se na istu leziju da biste unijeli dodatne podatke povezane s novim slikama.

5. U slučaju da se za istu leziju unose različiti rezultati, usklađivanje rezultata možete izvršiti na kartici Report (Izvješće) (pogledajte **[Chapter 7,](#page-382-0)** *Izvješća* **[\[367\]](#page-382-0)**).

# **Analiza Thy-RADS™**

Sustav za izvješćivanje i podatke o štitnjači (Thy-RADS™) koji je razvila tvrtka SuperSonic Imagine pruža skup kliničkih kriterija procjene za ultrazvučna ispitivanja štitnjače.

Analizu Thy-RADS™ možete jednostavno izvršiti pomoću integriranog obrasca Thy-RADS.

U jednoj pretrazi možete klasificirati do osam čvorića.

## **Izvođenje klasifikacije prema leksikonu Thy-RADS™**

- 1. Zamrznite sliku u primjeni Thyroid (štitnjača).
- 2. Dodirnite **Thy-RADS**.
- 3. Dodirnite **Add new Nodule** (Dodaj novi čvorić).

Na dodirnom zaslonu pojavit će se gumb za novi čvorić (npr. Nodule A (Čvorić A)).

- 4. Dodirnom pločicom **SonicPad®** postavite marker strelice čvorića da biste označili željeni čvorić na glavnom zaslonu.
- 5. Pritisnite dodirnu pločicu **SonicPad®** da biste dodali marker strelice.

Izbornik Thy-RADS™ pojavit će se lijevo od slike na glavnom zaslonu.

- 6. Odaberite rezultate u obrascu za klasifikaciju prema leksikonu Thy-RADS™ uporabom **pokazivača** i dodirne pločice **SonicPad®**
- 7. Pritisnite gumb **NEXT** (Dalje) u izborniku ili kontrolu **Nodule Page** (Stranica čvorića) na dodirnom zaslonu da biste prešli na sljedeću stranicu izbornika Thy-RADS™.
- 8. Pritisnite **Save Image** (Spremi sliku).

9. Dodirnite **Exit** (Izlaz) da biste zatvorili izbornik Thy-RADS™.

#### 99 **NOTE**

Važna napomena:

Nakon ispunjavanja obrasca za klasifikaciju Thy-RADS™ i izlaska iz izbornika morate pritisnuti **Save Image** (Spremi sliku) ili se podaci neće spremiti.

Izborniku Thy-RADS™ možete pristupiti onoliko puta koliko je potrebno da se dovrši procjena određenog čvorića. Mjerenja izvršena u izborniku Thy-RADS™ izravno se povezuju s odabranim čvorićem (npr. Nodule A (Čvorić A)) u završnom izvješću. Mjerenja izvršena u izborniku Thy-RADS™ prikazuju se na stranici 4.

## **Dokumentiranje klasifikacije prema leksikonu Thy-RADS™ slikama**

Jedna slika ne može dokumentirati sve značajke sadržane u obrascu za klasifikaciju prema leksikonu Thy-RADS™. Za pomoć u dokumentiranju značajki lezije integrirani izbornik Thy-RADS™ nudi vam prednost dokumentiranja jedne značajke Thy-RADS™ ili više njih s pridruženom slikom.

- 1. Definirajte novi čvorić i aktivirajte izbornik Thy-RADS™.
- 2. **Pokazivačem** i dodirnom pločicom **SonicPad®** možete odabrati rezultate u obrascu za klasifikaciju prema leksikonu Thy-RADS™.
- 3. Pritisnite **Save Image** (Spremi sliku).

Imajte na umu da se broj slike pojavljuje desno od odabranog odgovora na obrascu za klasifikaciju prema leksikonu Thy-RADS™.

4. Možete izaći iz opcije Thy-RADS™ nakon svakog spremanja **Save Image** (Spremi sliku) i vratiti se na isti čvorić da biste unijeli dodatne podatke povezane s novim slikama.

5. U slučaju da se za istu leziju unose različiti rezultati, usklađivanje rezultata možete izvršiti na kartici Report (Izvješće) (pogledajte **[Chapter 7,](#page-382-0)** *Izvješća* **[\[367\]](#page-382-0)**).

SUPERSONIC MACH 20 Priručnik za korisnike

<span id="page-382-0"></span>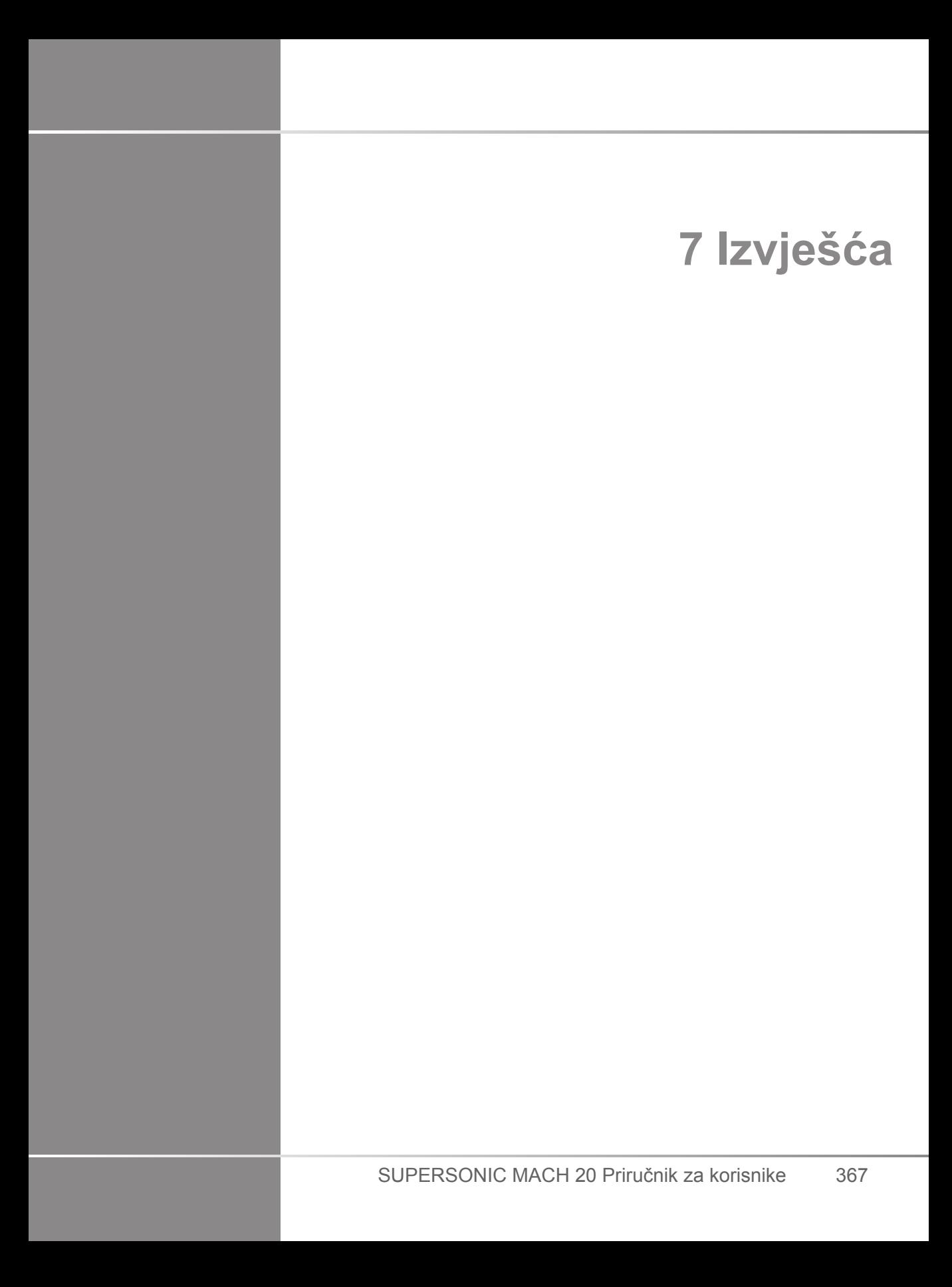

SUPERSONIC MACH 20 Priručnik za korisnike

# **Opis značajke Report (Izvješće)**

Ultrazvučni sustav SUPERSONIC MACH 20 omogućuje vam upravljanje svim informacijama prikupljenim tijekom ispitivanja i izradu izvješća.

Značajka Report (Izvješće) sastoji se od dva različita pregleda:

- Report Builder (Alat za izradu izvješća), koji vam omogućuje izradu i prilagodbu izvješća,
- Report Preview (Alat za pregled izvješća), koji vam omogućuje pregled izvješća u obliku za ispis ili u obliku .pdf datoteke.

Pritisnite **Report** (Izvješće) da biste pristupili značajki izvješća.

Prikazuje se Report Builder (Alat za izradu izvješća).

# **Report Builder (Alat za izradu izvješća)**

# **Opis alata Report Builder (Alat za izradu izvješća)**

Report Builder (Alat za izradu izvješća) omogućuje vam odabir elemenata ispitivanja koji će biti uključeni u završno izvješće.

Report Builder (Alat za izradu izvješća) sastoji se od sljedećih kartica:

- **Patient Info** (Informacije o pacijentu), u kojoj možete pronaći/ urediti informacije o pacijentu
- **Images** (Slike), u kojoj se pohranjuju slike dobivene pregledom, pripadajuća mjerenja, BI-RADS®/Thy-RADS™ i komentari
- **Measurements** (Mjerenja), u kojoj možete vidjeti sva označena mjerenja i izračune pregleda
- **Worksheet** (Radni list), u kojoj možete pregledati sastavne elemente završnog izvješća, izmijeniti podatke o pacijentu i unos podataka o pacijentu, upotrijebiti dijagram ili anatomske podatke za lociranje ili određivanje izvedenih označenih mjerenja
- **Conclusion** (Zaključak), u kojoj možete dodati svoj zaključak o pregledu

## **Informacije o pacijentu**

Kartica Patient Info (Informacije o pacijentu) prikazuje informacije o pacijentu u koje se unose iste informacije kao i na zaslonu Patient Data (Podaci o pacijentu).

Kao i zaslon **Patient Data** (Podaci o pacijentu), kartica Patient Info (Informacije o pacijentu) prikazuje opće informacije te dodatne informacije specifične za svaku kliničku primjenu.

Možete uređivati sve informacije na kartici Patient Info (Informacije o pacijentu).

Možete unositi informacije u više od jedne kartice ako je upotrijebljeno više primjena.

Ako pritisnete **Patient** (Pacijent) za povratak na unos na kartici Patient Data (Podaci o pacijentu), sve što ste izmijenili u alatu Report Builder (Alat za izradu izvješća) bit će spremljeno i ažurirano.

S pomoću ikona Show Info (Prikaži informacije) / Hide Info (Sakrij informacije) možete odabrati koje ćete informacije prikazati u završnom izvješću:

- odabirom ikone Show Info (Prikaži informacije) određujete informacije koje će se pojaviti u završnom izvješću,
- odabirom ikone Hide Info (Sakrij informacije) određujete informacije koje se neće pojaviti u završnom izvješću.

Informacije koje su skrivene u završnom izvješću uvijek ostaju dio ispitivanja u obliku u kojem su pohranjene u ultrazvučnom sustavu.

### **Slike**

Kartica Images (Slike) u alatu Report Builder (Alat za izradu izvješća) prikazuje sve slike dobivene tijekom pregleda.

Slike su organizirane u kartice prema kliničkim primjenama.

Okomite kartice odnose se na slike povezane s tablicama BI-RADS® i Thy-RADS™.

Ako ih odaberete, možete birati koje se slike prikazuju u završnom izvješću.

Pritisnite ikonu iznad slike da biste je uključili u izvješće ili izuzeli iz njega.

Slike koje nisu prikazane u završnom izvješću uvijek ostaju dio ispitivanja u obliku u kojem su pohranjene u ultrazvučnom sustavu.

Pored svake slike nalazi se polje za tekst namijenjeno za komentare.

Odaberite polje za tekst pored slike za koju želite dodati komentare.

Unesite komentare s pomoću ikone **Keyboard** (Tipkovnica).

Mjerenja povezana sa svakom slikom prikazana su u području s desne strane.

Možete odabrati prikazivanje/skrivanje mjerenja u završnom izvješću s pomoću ikona Show Info (Prikaži informacije) / Hide Info (Sakrij informacije):

- odabirom ikone **Show Info** (Prikaži informacije) određujete mjerenja koja će se pojaviti u završnom izvješću,
- odabirom ikone **Hide Info** (Sakrij informacije) određujete mjerenja koja se neće pojaviti u završnom izvješću.

Ako na skupu odabranih slika nisu izvršena mjerenja, to mjesto može biti prazno.

# **99** NOTE

Za opstetričke slike na kojima su izvršena označena mjerenja pritisnite gumb **GRAPH** (Grafikon) da biste prikazali grafikon rasta koji odgovara odabranoj referentnoj tablici.

## **Measurements (Mjerenja)**

Kartica **Measurements** (Mjerenja) omogućuje vam prikaz rezultata označenih mjerenja i pripadajućih izračuna dobivenih tijekom pregleda.

U ovoj kartici možete prikazati ili sakriti svaki rezultat označenog mjerenja u završnom izvješću.

1. Odaberite željenu podkarticu aplikacije (dostupno samo za programe u kojima su tijekom ispitivanja obavljena označena mjerenja).

Imajte na umu da se, čak i ako je slika na kojoj su snimljena označena mjerenja izbrisana, odgovarajuća označena mjerenja čuvaju u bazi podataka.

2. Svaki rezultat označenog mjerenja možete pojedinačno prikazati ili sakriti s pomoću potvrdnog okvira pored svakog mjerenja.

Skriveni rezultati označenog mjerenja neće se prikazati u završnom izvješću.

Za više primjeraka istog mjerenja možete odabrati koji će se primjerak prikazivati u izvješću. Pritisnite gumb **+** za prikaz svih podrezultata provedenih mjerenja.

# **Radni list**

Kartica **Worksheet** (Radni list) podijeljena je na podkartice koje odgovaraju primjenama i unaprijed zadanim postavkama upotrijebljenim za obavljanje pregleda.

Kartica Worksheet (Radni list) prikazuje informacije koje se nalaze u prikazu za unos Patient Data (Podaci o pacijentu) i na kartici Patient Information (Informacije o pacijentu) za sve primjene. Obuhvaća dijagrame i kliničke informacije za Breast (Dojka), Genito Urinary (Genitourinarno), Thyroid (Štitnjača) i Area of pain (Područje bola) za MSK (Mišićno-koštano). Prikazuju se i mjerenja i analize BI-RADS ili THY-RADS ako su provedeni.

Za primjene Vascular (Vaskularno) i OB-GYN (Opstetricija – ginekologija) kartica Worksheet (Radni list) prikazuje označena mjerenja izvršena u interaktivnom izvješću ili u dijelu Anatomical Data (Anatomski podaci).

### **Radni list za opstetriciju – ginekologiju**

Podkartica OB-GYN **Worksheet** (Radni list za opstetriciju – ginekologiju) prikazuje informacije za Exam (Pregled), informacije o stanju fetusa pod Fetus (Fetus) i provedena označena mjerenja u primjeni OB-GYN (Opstetricija – ginekologija) u interaktivnom izvješću.

### **OPSTETRIČKI POSTOTCI I Z-BODOVI**

Podaci o postotku opstetričkih parametara Estimated Fetal Weight (Procijenjena težina fetusa) i Growth Percentile (Postotak rasta) upotrebljavaju se za tumačenje fetalnog rasta i upravljanje njime. Podaci o postotku EFW (Procijenjena težina fetusa) prikazani su zajedno s izračunatim EFW-om kako je utvrđeno primjenom podataka iz publikacije koju su pregledali ostali stručnjaci i gestacijske dobi. Podaci o postotku rasta prikazani su zajedno s fetalnim mjerenjima kako je utvrđeno primjenom podataka iz publikacije koju su pregledali ostali stručnjaci i gestacijske dobi. Prikaz ovih podataka omogućuje kliničaru da procijeni fetalni rast i upravlja trudnoćom.

# **CAUTION**

Pazite jeste li potvrdili ime i identifikacijsku oznaku pacijenta prije početka pregleda za novog pacijenta.

Provjerite format datuma prije unosa datuma rođenja (Date of Birth), zadnje menstruacije (Last Menstrual Period, LMP), procijenjenog datuma rođenja (Estimated Date of Delivery, EDD), datuma začeća (Date of Conception, DOC) i datuma ovulacije (Ovulation Date). Pogrešan unos ovih parametara dovest će do netočne gestacijske dobi (Gestational Age, GA).

Upišite EDD i GA u medicinski zapis pacijenta radi izrade sigurnosne kopije.

Označite gumb "Activate OB calcs" ("Aktiviraj opstetričke izračune") na stranici prikaza Patient Data Entry (PDE) (Unos podataka o pacijentu) kako biste izvršili opstetričke izračune.

Potrebno je odrediti koji će se opstetrički autor primijeniti za svako određeno mjerenje za izračunavanje GA-a i dobivanje procijenjene težine fetusa (Estimated Fetal Weight, EFW).

Dijagnoza se ne može temeljiti samo na jednom mjerenju ili podatku. Pazite da uvijek uzmete u obzir cjelokupnu kliničku procjenu pacijenta, uključujući i medicinski zapis.

Neka mjerenja mogu biti netočna ovisno o položaju fetusa. Pazite da uvijek uzmete u obzir cjelokupnu kliničku procjenu pacijenta, uključujući i medicinski zapis.

Sustav omogućuje fetalna mjerenja za do pet fetusa. Pazite da prilikom mjerenja ne zamijenite fetuse.

Za svako izvršeno mjerenje možete odabrati prvo, posljednje, prosječno, minimalno, maksimalno ili jedno posebno mjerenje od pet mjerenja koja se smiju prikazivati s pomoću značajke alata za odabir na kartici Measurements (Mjerenja) u značajki Report (Izvješće).

Pažljivo brišite mjerenja jer će to utjecati na rezultat alata za odabir.

Odstupanja od uobičajenih vrijednosti mjerenja moraju se ocjenjivati na temelju grafikona i literature.

- 1. Provedite označena opstetrička mjerenja.
- 2. Measurements (Mjerenja) pojavljuju se u izvješću zajedno s naznakom postotka i Z-bodovima (na temelju odabrane referentne tablice, autora i datuma).

### **OPSTETRIČKI TRENDOVI**

Opstetrički trendovi omogućuju vam procjenu razvoja fetusa u odnosu na vrijeme za preglede koji su pohranjeni u sustavu.

# **CAUTION**

Provjerite je li označen gumb "Activate OB calcs" (Aktiviraj opstetričke izračune) na prikazu Patient Data Entry (Unos podataka o pacijentu) kako biste upotrijebili postotke i Z-bodove.

1. U obrazac Patient form (Obrazac za pacijenta) unesite podatke o pacijentu.

# **CAUTION**

Pazite da se barem unosi u poljima Patient First Name (Ime pacijenta), Last Name (Prezime) i Date of Birth (Datum rođenja) podudaraju s prethodnim pregledima kako bi sustav prepoznao istog pacijenta.

- 2. Na dnu obrazac Patient form (Obrazac za pacijenta) prikazan je prozor koji sadrži preglede za iste pacijente.
- 3. Odaberite prethodne podatke za trenutačnog pacijenta.
- 4. Prethodni podaci za trenutačnog pacijenta uvoze se u sustav.
- 5. Započnite pregled i izvršite postojeća mjerenja.
- 6. Spremite slike po potrebi.
- 7. Pritisnite **Report** (Izvješće).
- 8. Podaci iz prethodnih pregleda i trenutačnog pregleda prikazuju se na istom grafikonu za svako mjerenje.

### **Radni list za vaskularnu primjenu**

#### **OPIS**

Podkartica Vascular **Worksheet** (Radni list za vaskularnu primjenu) prikazuju označena mjerenja izvršena u vaskularnoj primjeni i unaprijed zadane postavke u dijelu Anatomical Data (Anatomski podaci).

#### **DODAVANJE INFORMACIJA NA RADNI LIST**

Na svaki radni list možete dodati određene podatke, poput kvalitete skeniranja ili kliničkih nalaza.

1. Pritisnite polje za tekst pored odgovarajuće oznake.

Automatski se otvara tipkovnica.

2. Upišite tekst kako biste unijeli dodatne informacije.

Na svaki radni list možete dodati rezultate označenih mjerenja, napomene, oblike pločice i strelice.

1. Pritisnite **Toolbox** (Okvir s alatima) na dodirnom zaslonu.

Na glavnom zaslonu otvara se prozor.

2. Pritisnite podatke koje želite dodati.

#### **Dodavanje napomena**

1. Pritisnite **Annotate** (Dodaj napomenu) u okviru s alatima.

Na radnom listu prikazuje se okvir za napomene.

- 2. Upotrijebite tipkovnicu kako biste ga izmijenili.
- 3. Pritisnite napomenu i dodirnom pločicom **SonicPad®** pomaknite okvir za napomene ako je to potrebno.
- 4. Dvaput pritisnite okvir za napomene da biste ga okrenuli ako je to potrebno.

Strelice se prikazuju oko okvira za napomene.

- 5. Okrenite okvir za napomene dodirnom pločicom **SonicPad®**.
- 6. Za potvrdu pritisnite dodirnu pločicu **SonicPad®**.

#### **Oblik pločice**

1. Pritisnite oblik pločice koji želite dodati u okvir s alatima.

- 2. Pritisnite oblik pločice i, po potrebi, pomaknite ga dodirnom pločicom **SonicPad®**.
- 3. Za potvrdu pritisnite dodirnu pločicu **SonicPad®**.
- 4. Dvaput pritisnite oblik pločice da biste mu promijenili veličinu ili ga okrenuli ako je to potrebno. Strelice se prikazuju oko oblika pločice.
- 5. Za okretanje pločice upotrijebite dodirnu pločicu **SonicPad®**.
- 6. Za potvrdu pritisnite dodirnu pločicu **SonicPad®**.

#### **Dodavanje strelice**

- 1. Pritisnite element na radnom listu da biste ga strelicom povezali s dijelom Anatomical Data (Anatomski podaci).
- 2. Pritisnite **Add arrow** (Dodaj strelicu) u okviru s alatima.
- 3. Pritisnite dodanu strelicu.
- 4. Dodirnom pločom **SonicPad®** pomičite vrh strelice na odabrano mjesto u dijelu Anatomical Data (Anatomski podaci).
- 5. Za potvrdu pritisnite dodirnu pločicu **SonicPad®**.

#### **UKLANJANJE INFORMACIJA S RADNOG LISTA**

- 1. Pritisnite element koji želite ukloniti.
- 2. Pritisnite **Toolbox** (Okvir s alatima) na dodirnom zaslonu.
- 3. Pritisnite **Remove** (Ukloni) u okviru s alatima.

**DODATNE INFORMACIJE KOJE SE POSEBNO ODNOSE NA PODKARTICU CAROTID WORKSHEET (RADNI LIST ZA KAROTIDNU PRIMJENU)**

Podkartica Carotid worksheet (Radni list za karotidnu primjenu) sadrži SRU1 (Society of Radiologists in Ultrasound) i NASCET2 (North American Symptomatic Carotid Endarterectomy Trial) kriterije na dnu radnog lista.

Pritisnite elemente koji se odnose na nalaze da biste ih dodali na radni list.

### **Radni list za jetru**

Podkartica Liver Worksheet (Radni list za jetru) sadrži tablice sa sažecima svih označenih mjerenja Q-Box Liver (Okvir Q-Box za jetru) s detaljnim informacijama za svako mjerenje okvirom Q-Box.

Da biste dobili ovaj radni list za Q-Box Liver (Okvir Q-Box za jetru):

- 1. Nakon snimanja u načinu rada elastografije posmičnog vala (SWE) pritisnite **Meas.** (Mjerenja) na upravljačkoj ploči.
- 2. Odaberite paket mjerenja **Liver SWE** (Elastografija posmičnog vala za jetru) na dodirnom zaslonu.
- 3. Popis dostupnih mjerenja s oznakom Q-Box Liver SWE (Okvir Q-Box za elastografiju posmičnog vala za jetru) pojavljuje se na desnoj strani zaslona.
- 4. Primijenite bilo koje od označenih mjerenja.
- 5. Pritisnite **Save Image** (Spremi sliku).
- 6. Pritisnite **Report** (Izvješće).
- 7. Pritisnite karticu **Worksheet** (Radni list).

Podkartica Liver Worksheet (Radni list za jetru) nudi vam i mogućnost odabira publikacije za prikaz statistike načina rada SWE radi upućivanja.

#### 99 **NOTE**

Ta mjerenja ne dolaze od pregleda. Preuzeta su iz odabrane publikacije i prikazana su samo za snalaženje.

- 1. Pritisnite strelicu da biste prikazali popis dostupnih publikacija.
- 2. Pritisnite publikaciju koja vas zanima.
- 3. Povezana tablica prikazana je u nastavku i pojavit će se u završnom izvješću.

# **Conclusion (Zaključak)**

Kartica **Conclusion** (Zaključak) u alatu Report Builder (Alat za izradu izvješća) služi kao zaslon za upisivanje teksta.

Ovdje unesite sve završne informacije ili zaključke o pregledu.

Zaključak možete prikazati u završnom izvješću ikonama Show Info (Prikaži informacije) / Hide Info (Sakrij informacije):

- Odabirom ikone **Show Info** (Prikaži informacije) taj će se zaključak pojaviti u završnom izvješću.
- Odabir ikone **Hide** Info (Sakrij informacije) taj se zaključak neće pojaviti u završnom izvješću.

# **Izrada izvješća**

Pritisnite **Generate Report** (Izradi izvješće) da biste izradili željeno izvješće u formatu .pdf.

Upotrebljavajte **pokazivač** i dodirnu pločicu **SonicPad®** za kretanje po stranicama.

# **Ispis izvješća**

Ako ste zadovoljni pretpregledom izvješća, možete ispisati primjerak izvješća.

Pritisnite gumb **Print Report** (Ispiši izvješće) na dodirnom zaslonu da biste izvješće poslali na konfigurirani pisač.

Ako pisač za ispis nije dostupan, izvješće se neće poslati.

# **Izvoz izvješća**

Opcija koja vam omogućuje izvoz izvješća u formatu DICOM slika. To posebno možete primjenjivati kada vaš sustav arhiviranja PACS (Picture Archiving and Communication Systems) ne podržava pregled formata .pdf.

1. Pritisnite **System Config.** (Konfiguracija sustava).

- 2. Otvorite karticu **Administration** (Upravljanje).
- 3. Otvorite podkarticu **Devices** (Uređaji).
- 4. Dodajte ili uredite postojeći uređaj za pohranu DICOM.
- 5. Na kartici **Advanced Options** (Napredne opcije) omogućite Report Export (Izvoz izvješća).
- 6. Na padajućem popisu odaberite opciju **Ultrasound image** (Ultrazvučna slika).
- 7. Za potvrdu pritisnite **OK** (U redu).
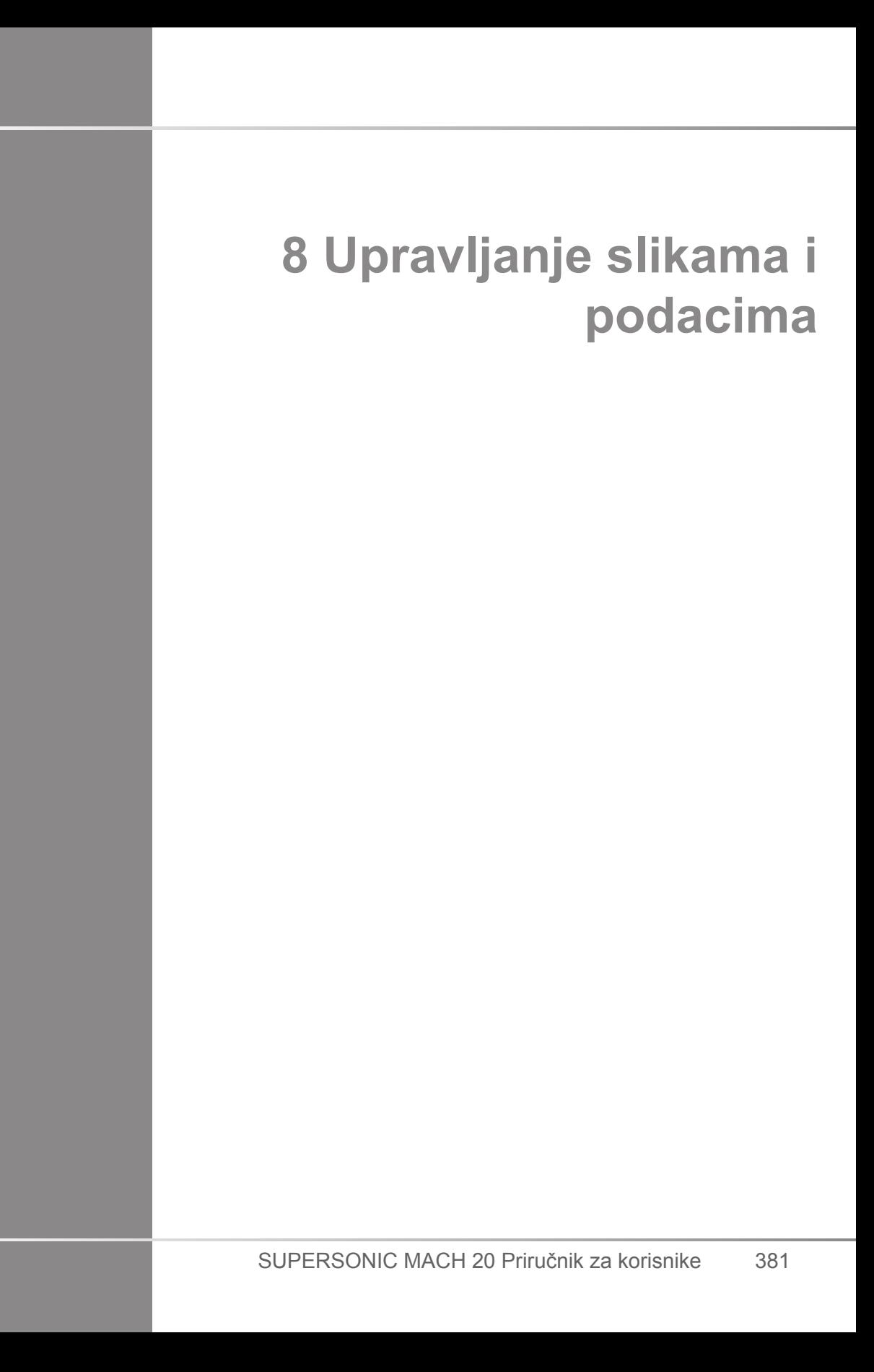

# **Spremanje podataka**

# **Snimanje slika i isječaka**

Možete snimiti i spremiti jednu sliku ili slijed isječaka. Isječci se mogu snimati retrospektivno ili prospektivno. Snimljeni slikovni prikaz ili isječak spremaju se u ispitivanju pacijenta, a minijatura je dostupna na zaslonu snimanja uživo i prikazu Review (Pregled). Tijekom snimanja na dnu zaslona prikazuje se ikona. Nakon završetku snimanja prikazuje se minijatura slike.

### **Snimanje jedne slike**

- 1. Pritisnite **Freeze** (Zamrzni).
- 2. Pritisnite **Save Image** (Spremi sliku).

Slika se pojavljuje na traci minijatura s desne strane zaslona.

## **Snimanje sekvence retrospektivnog isječka**

Sustav SUPERSONIC MACH 20 omogućuje vam snimanje retrospektivnih isječaka.

- 1. Pritisnite **Freeze** (Zamrzni).
- 2. Pritisnite **Save Clip** (Spremi isječak) kad je prikaz zamrznut da biste spremili slike u upravo stečenu sekvencu isječka.

Po završetku snimanja oglašava se zvučni signal i isječak je spremljen.

Isječak se pojavljuje u traci minijatura s desne strane zaslona.

Nemojte pritisnuti **Review** (Pregled) dok ne začujete zvučni signal.

### **Snimanje sekvence prospektivnog isječka**

Sustav SUPERSONIC MACH 20 omogućuje vam snimanje prospektivnih isječaka u snimanju uživo.

1. Pritisnite Save clip (Spremi isječak) tijekom snimanja uživo i pokrenut ćete snimanje prospektivnog isječka.

Snimanje prospektivnog isječka automatski se dovršava nakon vremena navedenog u System Configuration (Konfiguracija sustava).

Po završetku snimanja oglašava se zvučni signal i isječak je spremlien.

2. Ponovo pritisnite **Save clip** (Spremi isječak) ili **Freeze** (Zamrzni) da biste zaustavili snimanje.

Nemojte mijenjati skaliranje slike tijekom snimanja prospektivnog isječka, posebno sljedeće postavke:

- **Digital Zoom (Digitalno povećanje)**
- **Display Format (Format prikaza)**
- **Dual Top/Bottom (Podjela zaslona u dvostrukom načinu snimanja)**
- **način Wide Image (Povećana slika)**

Na radnoj stanici za pregled DICOM promjena skaliranja slike dovesti do mogućih netočnih mjerenja koja su nakon toga izvedena na prospektivnim isječcima DICOM.

3. Isječak se pojavljuje u traci minijatura s desne strane zaslona.

Nemojte pritisnuti **Review** (Pregled) dok ne začujete zvučni signal.

#### 99. **NOTE**

Pritiskom na **Save Image** (Spremi sliku) tijekom snimanja potencijalnog isječka ne zaustavljate snimanje potencijalnog isječka.

### **Postavljanje trajanja snimanja prospektivnog isječka**

Pogledajte **Chapter 9,** *[Prilagodba sustava](#page-422-0)* **[\[407\]](#page-422-0)**. Da biste postavili trajanje snimanja prospektivnog isječka:

Odaberite jednu od dostupnih opcija za trajanje snimanja prospektivnog isječaka:

2 s, 5 s, 10 s, 15 s, 30 s, 1, 2, 3, 4, 5 min.

Napomena: za kontrastni način može se postaviti određeno trajanje.

## **Obrezivanje isječaka**

Trim (Obrezivanje) omogućuje odbacivanje prikaza s početka ili kraja prospektivnog ili retrospektivnog isječka.

1. Pritisnite **Trim** (Obrezivanje) na dodirnom zaslonu.

Dodirna pločica SonicPad® prebacuje se na **Trim End** (Obrezivanje kraja).

2. Postavite dodirnu pločicu **SonicPad®** prema početku isječka kako biste odbacili potrebne prikaze s kraja isječka.

Dodirna pločica **SonicPad®** prebacuje se na Trim Start (Obrezivanje početka).

- 3. Postavite dodirnu pločicu **SonicPad®** prema kraju isječka kako biste odbacili potrebne prikaze s početka isječka.
- 4. Isključite **Trim** (Obrezivanje) da biste obrezali prikaze.
- 5. Pritisnite **Save clip** (Spremi isječak) da biste spremili novi isječak bez obrezanih prikaza.

Ako je potrebno, pritisnite **Trim Reset** (Resetiranje obrezivanja) da biste vratili okvire Trim Start (Obrezivanje početka) i Trim End (Obrezivanje kraja) na početak, odnosno na kraj snimanja.

# **Preispitivanje pregleda**

Tijekom ili nakon pregleda upotrijebite Review (Pregled) da biste preispitali i usporedili slike stečene tijekom pregleda. Možete preispitati više pregleda za jednog pacijenta. U načinu Review (Pregled) možete pogledati pohranjene slike ili sekvence isječka. Pohranjene slike mogu se pregledavati, slati, ispisivati, pretraživati i izrađivati u sigurnosne kopije. Slike možete analizirati i u načinu Review (Pregled). Slike pohranjene na tvrdom disku ultrazvučnog sustava mogu se poslati na DVD disk, USB medij ili na mrežne uređaje kompatibilne s DICOM-om.

## **Opće informacije o načinu Review (Pregled)**

U načinu Review (Pregled) mogu se izvršiti razni zadaci, uključujući izvođenje mjerenja i reprodukciju sekvenci isječka.

### **MJERENJA U NAČINU REVIEW (PREGLED)**

U načinu Review (Pregled) mogu se izvršiti mjerenja na slikama u trenutačnom pregledu. Slika se prvo mora prikazati u punoj veličini. Mjerenja izvršena u načinu Review (Pregled) na trenutačnom pregledu mogu se spremiti u izvješće. Mjerenja izvršena u načinu Review (Pregled) na prethodnim pregledima ne mogu se spremiti. Za prikaz kontrola mjerenja na dodirnom zaslonu Review Exam (Preispitivanje pregleda) pritisnite **Meas.** (Mjerenja). Izbrišite sva mjerenja iz slike pritiskom na **Erase all** (Izbriši sve) na dodirnom zaslonu Review Exam (Preispitivanje pregleda).

### **Pokretanje pregleda**

Pritisnite **Review** (Pregled) da biste ušli u način Review (Pregled).

Prikaz zaslona ovisi o tome je li u sustavu pregled u tijeku.

Ako je pregled u tijeku, pritiskom na **Review** (Pregled) otvara se zaslon Review Exam (Preispitivanje pregleda).

Ako nema pregleda u tijeku dok je odabrana opcija **Review** (Pregled), prikazat će se Patient Directory (Direktorij pacijenata).

Ako je u konfiguraciji sustava postavljeno automatsko brisanje, možete zaključati određene preglede kako biste spriječili njihovo automatsko brisanje.

Da biste se vratili na snimanje uživo, ponovo pritisnite **Review** (Pregled).

## **Direktorij pacijenata**

Patient Directory (Direktorij pacijenata) je popis pregleda koji su pohranjeni na odabranom pogonu diska. Patient Directory (Direktorij pacijenata) sadrži opcije koje korisniku omogućuju sortiranje, pregled i prijenos pregleda. Ako nema pregleda u tijeku tijekom pokretanja načina Review (Pregled), prikazuje se Patient Directory (Direktorij pacijenata).

#### **INFORMACIJE O ZAGLAVLJIMA DIREKTORIJA PACIJENTA**

U Patient Directory (Direktorij pacijenata) pregledi su organizirani u tablici koja sadrži nekoliko stupaca. Zaglavlje svakog stupca opisuje sadržaj tog stupca s pomoću teksta ili ikone. Pritisnite zaglavlje stupca da biste sortirali popis prema tom stupcu. Stupac Exam Status (Status pregleda) prikazuje koliko je puta pregled nastavljen (ako je bio nastavljen).

## **Odabir i učitavanje pregleda**

Ako je pregled u tijeku, pritiskom na Review (Pregled) otvara se zaslon Review Exam (Preispitivanje pregleda) sa slikama učitanima iz trenutačnog pregleda.

Ako nema pregleda u tijeku, pritiskom na **Review** (Pregled) otvara se zaslon Patient Directory (Direktorij pacijenata) u kojem su popisani prethodni pregledi.

Da biste pregledali prethodne preglede, prvo odaberite pregled u Patient Directory (Direktorij pacijenata).

Možete odabrati više pregleda za jednog pacijenta te ih učitati za ispitivanje.

Za odabir svih pregleda pritisnite **Select All** (Odaberi sve).

Pritisnite **Display Selected** (Prikaži odabrano) da biste učitali odabrane preglede za pregledavanje.

#### **PREGLED SLIKA**

Zaslon Review Exam (Preispitivanje pregleda) služi za pregled i usporedbu slika pregleda u odabranom rasporedu. Minijatura trenutačnog ili odabranog pregleda pojavljuju se na desnoj strani zaslona. Dodirni zaslon omogućuje pristup ostalim funkcijama pregleda.

#### **ISPIS SLIKA U PREGLEDU**

Možete ispisati slike iz pregleda slika.

- 1. Pritisnite svaku sliku koju želite ispisati u željenom redoslijedu.
- 2. Pritisnite Print (Ispis).

#### **KRETANJE KROZ MINIJATURE SLIKA**

U opciji Review (Pregled) možete pregledavati sličice nazvane minijaturama.

Minijature se nalaze na desnoj strani zaslona Review Exam (Preispitivanje pregleda).

Pritisnite **Previous thumbnail (Prethodna minijatura)** i **Next thumbnail (Sljedeća minijatura)** na dodirnom zaslonu za kretanje kroz minijature slika. Na taj će vam se način prikazati prethodna ili sljedeća slika u punom prikazu za pregled.

Postavljanjem pokazivača preko minijature širite je na veće dimenzije.

Pritiskom na sliku minijature širite je u stvarnu veličinu.

Pritiskom na ikonu za smeće iznad minijature brišete sliku.

#### **USPOREĐIVANJE SLIKA**

U načinu Review (Pregled) možete usporediti dvije slike iz različitih pregleda istog pacijenta.

- 1. Odaberite dva pregleda u Patient Directory (Direktorij pacijenata).
- 2. Pritisnite **Display Selected** (Prikaži odabrano).
- 3. Pritisnite ime pacijenta s lijeve strane. Prikazat će se minijature dvaju pregleda.
- 4. Odaberite dvije slike za pregled i dodirnite **Compare** (Usporedi).

Dvije se slike pojavljuju jedna pored druge. Mogu se pregledavati istodobno i mogu se izvoditi mjerenja i dodavati bilješke.

# **Ispis slika**

U svrhu zaštite okoliša upotrebljavajte ispis samo kada je to neophodno.

Za pohranu upotrebljavajte digitalne uređaje.

Možete ispisivati na integriranom pisaču (opcionalno) ili na pisačima na mreži.

Sustav vam omogućuje konfiguriranje kontrola ispisa i pisača.

### **Dodjela za ispis**

Funkciju Print (Ispis) možete dodijeliti posebnom gumbu na upravljačkoj ploči.

Nakon konfiguriranja pisača i pridruživanja (pogledajte **[the](#page-433-0) [section called "Media Association \(Povezivanje](#page-433-0) [medija\)" \[418\]](#page-433-0)**) učinite sljedeće:

- 1. Odaberite željeni Image Printer (Pisač slika) s popisa na kartici Media Settings (Postavke medija).
- 2. Označite potvrdni okvir Assign to Print (Dodjeli za ispis).

Sada možete izravno ispisivati slike pritiskom gumba Print (Ispis) na upravljačkoj ploči.

## **Ispis u snimanju uživo**

Tijekom pregleda možete ispisati slike uživo ili zamrznute slike.

- 1. Steknite željenu sliku.
- 2. Pritisnite **Save Image** (Spremi sliku) na upravljačkoj ploči.

Slike se ispisuju prema pridruženim i konfiguriranim pisačima (pogledajte **Chapter 9,** *[Prilagodba sustava](#page-422-0)* **[\[407\]](#page-422-0)**).

### **ISPIS POHRANJENIH SLIKA NA LOKALNI PISAČ**

Na zaslonu Review Exam (Preispitivanje pregleda) možete ispisati pohranjene slike s jednim prikazom ili više prikaza, jednu po jednu, od 1 do 15 slika po stranici.

- 1. Pritisnite **Review** (Pregled).
- 2. Odaberite pregled.
- 3. Pritisnite **Display Selected** (Prikaži odabrano).
- 4. Na zaslonu Review Exam (Preispitivanje pregleda) odaberite slike koje želite ispisati.

#### 99. **NOTE**

Redoslijed ispisa ide prema redoslijedu odabira. Pritisnite slike koje želite ispisati onim redoslijedom u kojem ih želite ispisati.

- 5. Odaberite koji ćete pisač upotrijebiti odgovarajućim kotačićem na dodirnom zaslonu.
- 6. Sljedećim kotačićem odaberite željeni raspored.
- 7. Dodirnite **Print** (Ispis).

#### **IMPORTANT**

Da biste konfigurirali mrežu, prvo morate priključiti mrežni kabel na stražnjoj strani sustava SUPERSONIC MACH 20 na lokalnu mrežu.

### **ISPIS POHRANJENIH SLIKA NA PISAČU DICOM (NEOBVEZNO)**

Na zaslonu Review Exam (Preispitivanje pregleda) možete slike s jednim prikazom poslati iz sustava na pisače DICOM.

- 1. Pritisnite **Review** (Pregled).
- 2. Odaberite pregled.
- 3. Pritisnite **Display Selected** (Prikaži odabrano).
- 4. Na zaslonu Review Exam (Preispitivanje pregleda) odaberite jednu sliku ili više njih.
- 5. Dodirnite **Export to DICOM** (Izvezi u DICOM).
- 6. U dijaloškom okviru Send To (Pošalju u) odaberite pisač DICOM.
- 7. Pritisnite **OK** (U redu) za ispis odabranih slika.

Da biste konfigurirali svoj pisač DICOM, pogledajte **[the section](#page-437-0) [called "Devices \(Uređaji\)" \[422\]](#page-437-0)**.

### **Ispis slika u pregledu**

Možete ispisati slike iz pregleda slika.

- 1. Pritisnite svaku sliku koju želite ispisati u željenom redoslijedu.
- 2. Pritisnite Print (Ispis).

# **Slanje ispitivanja**

## **Formati izvoza**

Na zaslonu Review (Pregled) određene slike možete proslijediti na pisače DICOM (neobvezno) i poslužitelje na mreži, CD/DVD diskove ili USB uređaje. Format možete odabrati prije slanja slika ili isječaka. Da biste poslali uvećanu sliku na pisač ili USB uređaj, pogledajte **Chapter 9,** *[Prilagodba sustava](#page-422-0)* **[\[407\]](#page-422-0)**.

# **CAUTION**

Imajte na umu da izvoz podataka na prijenosni medij može omogućiti napadaču čitanje i/ili pristup informacijama koje nisu namijenjene otkrivanju.

## **Slanje slika**

Na zaslonu Review Exam (Preispitivanje pregleda) slike se mogu preusmjeriti iz sustava na pisače i poslužitelje kompatibilne s DICOM-om na mreži. Isto tako, slike se mogu poslati na DVD pogon na sustavu.

- 1. Na zaslonu Review Exam (Preispitivanje pregleda) odaberite jednu sliku ili više njih.
- 2. Dodirnite **Export to DICOM** (Izvezi u DICOM) ili **Export as JPEG/H264** (Izvezi kao JPEG/H264).
- 3. U dijaloškom okviru Send To (Pošalju u) odaberite odredište.

U dijaloškom okviru Send To (Pošalju u) prikazan je ukupan prostor i slobodni prostor USB uređaja.

#### 55 **NOTE**

Sukladno DICOM PS3.15 2019a možete označiti potvrdni okvir za uklanjanje identifikacije slike u dijaloškom okviru Send To (Pošalju u) da biste poslali slike s identifikacijskim poljima koja su uklonjena iz baze podataka i slike.

4. Pritisnite OK (U redu) za slanje odabranih slika.

Pregledi će se izvesti u mape organizirane prema imenu pacijenta.

Za izbacivanje CD/DVD diska:

- 1. Pritisnite odgovarajuću ikonu (CD ili DVD).
- 2. Slijedite upute koje se pojave na zaslonu.

Ako trebate ručno izbaciti CD/DVD disk, umetnite jedan spajalicu u rupicu koja se nalazi odmah pored čitača CD/DVD diskova.

Da biste izbacili USB uređaj:

1. Pričekajte dok se simbol (izvoz podataka na USB) ne promijeni u  $\Psi$ u ikonu za obavijest.

2. Uklonite USB uređaj.

# **CAUTION**

Pazite da i korisnik i pacijent ne stavljaju ruke ili bilo koje druge dijelove tijela na USB priključak ili u njega.

Možete provjeriti status izvoza u bilo kojem trenutku pritiskom odgovarajuće ikone obavijesti na lijevoj strani zaslona. Za informacije o ikonama pogledajte **[the section called "Ikone](#page-206-0) [obavijesti" \[191\]](#page-206-0)**.

### **Izvoz kliničkih podataka (neobvezno)**

Sustav SUPERSONIC MACH 20 sadrži mogućnost upravljanja vlastitim kliničkim ispitivanjima izvozom podataka u dva različita formata.

Format **User's Club** omogućuje vam zajednički izvoz anonimiziranih slika i mjerenja kako biste ih objavili u svojoj kliničkoj studiji (alat User's Club).

Format **Excel** omogućuje vam izvoz mjerenja koja nisu anonimizirana kako biste primijenili podatke u proračunskoj tablici.

Datoteka **Excel** sadržavat će sva mjerenja izvršena tijekom pregleda.

Prosječne vrijednosti i medijani automatski će se izračunati i prikazati za nekoliko mjerenja ostvarenih istim alatom za mjerenje.

Da biste izvezli podatke:

- 1. Priključite USB uređaj.
- 2. Pritisnite **Review** (Pregled) da biste pristupili opciji Patient Directory (Direktorij pacijenata).
- 3. Odaberite preglede koje želite izvesti.
- 4. Dodirnite **Clinical Data Export** (Izvoz kliničkih podataka) na dodirnom zaslonu.
- 5. Odaberite format izvoza.
- 6. Odaberite svoj uređaj.
- 7. Pritisnite **Start** (Početak).

Sustavi izvoze vaše podatke u odabranom formatu na vaš USB uređaj. Za više informacija o formatu User's Club: www.KT30club.com [http://www.KT30club.com].

### **Strukturirana izvješća DICOM (DICOM SR (Structures Reporting))**

Strukturirano izvješće DICOM je struktura dokumenta osmišljena za šifriranje i razmjenu kliničkih informacija i nalaza u kontekstu radiološkog snimanja. DICOM SR je podržan za kliničke primjene OB-GYN (Opstetricija – Ginekologija) i Vascular (Vaskularno) u sustavu SUPERSONIC MACH 20.

Za primjenu OB-GYN (Opstetricija – Ginekologija) primjenjuje se predložak udruge za proizvođače električnih proizvoda NEMA (National Electrical Manufacturers Association) izvješća za ultrazvučni postupak za opstetriciju – ginekologiju ID 5000.

Za primjenu Vascular (Vaskularno) primjenjuje se predložak udruge za proizvođače električnih proizvoda NEMA (National

Electrical Manufacturers Association) izvješća za ultrazvučni postupak za vaskularnu primjenu ID 5100.

Jedna slika/isječak stečen unutar kliničke primjene OB-GYN (Opstetricija – Ginekologija) ili Vascular (Vaskularno) pokreće izradu izvješća DICOM SR.

Prema zadanim postavkama sustav SUPERSONIC MACH 20 ne izrađuje strukturirana izvješća DICOM na kraju pregleda.

#### **KONFIGURACIJA**

**Opcija strukturiranog izvješća DICOM (SR)**

Da biste aktivirali značajku DICOM SR:

- 1. Pritisnite **System Config**. (Konfiguracija sustava).
- 2. Otvorite karticu **Device Settings** (Postavke uređaja).
- 3. Otvorite podkarticu **System DICOM options** (Opcije sustava DICOM).
- 4. Označite potvrdni okvir **Generate Structured Reports** (Izradi strukturirana izvješća).

#### **Uređaj za pohranu DICOM**

- 1. U opciji System Configuration (Konfiguracija sustava) pritisnite podkarticu **Devices** (Uređaji) na kartici Administration (Upravljanje).
- 2. Pritisnite **Edit Selected** (Uredi izbor).
- 3. Pritisnite **Advanced options** (Napredne opcije) na svom uređaju za pohranu DICOM.
- 4. Označite potvrdni okvir **Enable Export of SR (Omogući izvoz SR-a)** po želji.

**Prijenosni medij DICOM**

- 1. U opciji System Configuration (Konfiguracija sustava) pritisnite podkarticu **Devices** (Uređaji) na kartici Administration (Upravljanje).
- 2. Pritisnite **DICOM Removeable media** (Prijenosni medij DICOM).
- 3. Pritisnite **Edit Selected** (Uredi izbor).
- 4. Označite potvrdni okvir **Enable Export of SR (Omogući izvoz SR-a)** po želji.

#### **METODE SLANJA**

**Automatsko slanje izvješća DICOM SR**

Kada je izvoz SR-a omogućen za jedan uređaj za pohranu DICOM ili više njih, datoteka DICOM SR šalje se automatski na kraju pregleda u ovaj ili ove konfigurirane uređaje za pohranu DICOM.

**Slanje na zahtjev za izvješća DICOM SR**

Tijekom pregleda uživo i ako je izvoz SR-a omogućen za jedan uređaj za pohranu DICOM ili više njih, možete na zahtjev slati ažurirane verzije izvješća DICOM SR na ovaj ili ove konfigurirane uređaje za pohranu DICOM.

- 1. Pritisnite **Review** (Pregled) ili **Report** (Izvješće).
- 2. Pritisnite **Send SR** (Pošalji SR) na dodirnom zaslonu.

**Ručno slanje izvješća DICOM SR**

- 1. Kada je pregled završen, pritisnite **Review** (Pregled).
- 2. Odaberite pregled za koji želite poslati SR i pritisnite **Display Selected** (Prikaži odabrano).
- 3. Na popisu Review Image List (Popis slika pregleda) pritisnite **ikonu DICOM SR**.
- 4. Pritisnite **Export to DICOM** (Izvezi u DICOM) na dodirnom zaslonu.
- 5. Odaberite uređaj i pritisnite **OK** (U redu).

#### 99 **NOTE**

Možete konfigurirati sve postavke izvoza DICOM-a. Pogledajte **[the](#page-437-0) [section called "Devices \(Uređaji\)" \[422\]](#page-437-0)**

# **Brisanje pregleda i slika**

Patient (Pacijent) omogućuje vam brisanje pregleda iz sustava.

Ako slučajno izbrišete pregled, a arhiviran je na DVD disku, arhivirani se pregled može ponovo učitati.

Na zaslonu Review Exam (Preispitivanje pregleda) mogu se izbrisati pohranjene slike s pregleda.

Međutim, to je moguće samo kada je opcija Send Images/Clips (Šalji slike/isječke) u postavkama Print (Ispis) / Network (Mreža) postavljena na At End of Exam (Na kraju pregleda).

Kada je slika izbrisana, privremeno ostaje na zaslonu Review Exam (Preispitivanje pregleda) s oznakom X preko slike.

# **Brisanje jedne slike ili više njih**

- 1. Odaberite slike za brisanje.
- 2. Dodirnite **Delete Selected** (Izbriši odabrano) na dodirnom zaslonu.
- 3. Pritisnite **Delete** (Izbriši) u okviru za potvrdu.

# **Brisanje pregleda**

- 1. Na kartici Patient Directory (Direktorij pacijenata) odaberite jedan pregled ili više njih. Da biste odabrali sve preglede, dodirnite **Select All** (Odaberi sve).
- 2. Pritisnite **Delete Selected** (Izbriši odabrano).
- 3. Pritisnite **Delete** (Izbriši) u okviru za potvrdu.

# **Upit i dohvat slike**

Prije ili tijekom pregleda može se izvršiti upit za pronalaženje pregleda pacijenta koji se nalaze na udaljenoj radnoj stanici, vanjskom USB mediju ili CD/DVD disku.

Odgovarajuće slike mogu se izdvojiti iz tih pregleda i dohvatiti sustavom SUPERSONIC MACH 20.

Nakon dohvaćanja slike se mogu pregledavati, a za Review (Pregled) može se odabrati odgovarajuća slika.

Dohvaćena slika može se prikazati i usporedo uz sliku uživo u trenutačnom pregledu.

**Važno**: za značajku upita i dohvata potrebno je da je sustav SUPERSONIC MACH 20 povezan s mrežom koja podupire radnu stanicu za arhiviranje slika usklađenu DICOM-om.

# **Opće informacije o upitu i dohvatu**

Ako ne postoji trenutačni pregled, može se izvršiti upit za bilo koji broj ispitivanja s radne stanice.

Ta se ispitivanja mogu dobiti s pomoću sustava SUPERSONIC MACH 20 u pripremi za nadolazeće nove preglede.

Ako je trenutačni pregled u tijeku, upit će pokušati pronaći prethodne preglede trenutačnog pacijenta (ako je konfiguriran automatski Q/R (Upit i dohvat)).

Odgovarajuće vrste koje treba dohvatiti su sljedeće:

- ultrazvučne slike DICOM,
- ultrazvučne slike DICOM izvađene iz ultrazvučnih isječaka,
- slike DICOM iz različitih modaliteta: računalna radiografija (Computed Radiography, CR), računalna tomografija (Computed Tomography, CR), magnetska rezonancija (Magnetic Resonance, MR), nuklearna medicina (Nuclear Medicine, NM), sekundarno snimanje (Secondary Capture, SC), rendgenska angiografija (X-Ray Angiographic, XA), radiofluoroskopija (Radio Fluoroscopy, RF), mamografija (Mammography, MG).

Pogledajte priručnik za korisnike radne stanice, izjavu o sukladnosti DICOM radne stanice ili administratora radne stanice / PACS-a za pomoć u vezi sa sekundarnim snimanjem.

Bilo koji dohvaćeni pregled može se prikazati zajedno sa slikom uživo u trenutačnom pregledu.

Međutim, ako postoje neusklađenosti u značajkama prepoznavanja pacijenta između trenutačnog pregleda i preuzetog pregleda, prikazat će se upozorenje.

#### 99. **ZA VIŠE INFORMACIJA O DICOM-U**

Za više informacija o DICOM-u, pogledajte našu izjavu o sukladnosti DICOM i IHE-ovu izjavu na našoj internetskoj stranici:

**<http://www.supersonicimagine.com/dicom>**

**<http://www.supersonicimagine.com/ihe>**

Za ikonu obavijesti upita i dohvaćanja pogledajte **[the section](#page-206-0) [called "Ikone obavijesti" \[191\]](#page-206-0)**.

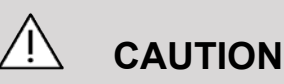

Prikazivanje pacijenta s identifikacijom pacijenta koja se razlikuje od one na trenutačnom pregledu mora se izvoditi s oprezom.

Ova je značajka dostupna u slučaju promjene imena pacijenta ili promjene identifikacijske oznake bolnice.

Rukovatelj preuzima sav rizik prilikom izvođenja radnji dohvata upita na sustavu SUPERSONIC MACH 20.

Preuzete slike mogu biti vrlo korisne kada se upotrebljavaju za referentnu usporedbu iste značajke koja se pregledava na ultrazvučnoj slici uživo.

Budite oprezni prilikom pregledavanja preuzetih slika na sustavu SUPERSONIC MACH 20 jer mogu biti komprimirane ili prikazane na nižoj razini kvalitete slike od one koja se pregledava na radnoj stanici PACS.

Slike dohvaćene i prikazane na sustavu SUPERSONIC MACH 20 nisu namijenjene samo za dijagnozu.

#### 99. **NOTE**

Možete i poslati ispitivanja s radne stanice PACS na sustav SUPERSONIC MACH 20.

# **Izvođenje upita**

### **Automatski upit**

Ako je konfiguriran, sustav može izvršiti automatski upit različitih vrsta pregleda za određenog pacijenta.

Kada je pregled za određenog pacijenta započet, pritisnite **Save Image** (Spremi sliku) da biste spremili prvu sliku za tog pacijenta.

Sustav automatski izvodi upit za odabranog pacijenta.

Da biste pregledali preglede s upitima, pritisnite gumb **Q/R** (Upit i dohvat) na upravljačkoj ploči.

Za više pojedinosti pogledajte **[Chapter 9,](#page-422-0)** *Prilagodba [sustava](#page-422-0)* **[\[407\]](#page-422-0)**.

## **Ručni upit**

Za pokretanje upita za pregled pritisnite gumb **Q/R** (Upit i dohvat).

Pojavljuje se dijaloški okvir za upit.

Pritisnite karticu na koju želite dodati upit:

- Patient Name (Ime pacijenta, za ime),
- Patient ID (Identifikacijska oznaka pacijenta, za id. oznaku pacijenta),
- Accession Number (Pristupni broj, za pristup. broj).

Upotrijebite odgovarajuće filtre za upravljanje upitom, a zatim pritisnite **Query** (Upit).

Prikazat će se popis odgovarajućih pregleda.

### **Uvoz iz USB medija ili CD/DVD diskova.**

- 1. Za pokretanje upita za pregled pritisnite gumb **Q/R** (Upit i dohvat).
- 2. Pritisnite gumb **Import from Media** (Uvoz iz medija).
- 3. Pojavljuje se prozor preglednika.
- 4. Odaberite mjesto za uvoz podataka.

#### 99 **NOTE**

Možete odabrati mapu koja sadrži podatke DICOM, određenu datoteku DICOM ili datoteku za uvoz DICOMDIR.

5. Za potvrdu pritisnite **OK** (U redu).

# **Izvođenje dohvaćanja**

### **Automatsko dohvaćanje**

Ako je konfiguriran, sustav vrši automatsko dohvaćanje posljednje snimljene serije za svaki od odabranih modaliteta.

### **Ručno dohvaćanje**

Nakon što se izvrši upit, sustav vraća popis odgovarajućih pregleda.

Pregledi se prikazuju u tablici sa sljedećim atributima:

- Patient Name (Ime pacijenta)
- Patient ID (Identifikacijska oznaka pacijenta)
- Date of Birth (Datum rođenja)
- Modality (Modalitet)
- Number of Images (Broj slika)
- Date/Time (Datum/vrijeme)

Da biste vidjeli više informacija o određenom ispitivanju, postavite pokazivač iznad ispitivanja i pojavit će se okvir s dodatnim informacijama.

Za odabir pregleda s popisa upita upotrebljavajte dodirnu pločicu **SonicPad®**.

Oznaka će se pojaviti pored odabranih pregleda.

Ako želite ponovo postaviti upit, odaberite gumb **New Query** (Novi upit) na dnu izbornika.

Pritisnite gumb **Retrieve** (Dohvati) da biste dohvatili odabrane preglede.

#### 99 **NOTE**

Ti se pregledi prenose u sustav SUPERSONIC MACH 20. Pregledi koji sadrže velik broj slika ili dugih ultrazvučnih filmova mogu potrajati. Najbolje je izvršiti upit i dohvatiti radnju prije početka pregleda.

Nakon dohvaćanja odabranih pregleda pored svakog retka pojavljuje se **RETRIEVED** (Dohvaćeno).

# **Otvaranje poslanih DICOM podataka**

Podatke DICOM možete poslati s modaliteta PACS ili DICOM na sustav SUPERSONIC MACH 20.

Prikazat će se ikona obavijesti Q/R (Upit i dohvat) koja označava da su podaci poslani sustavu SUPERSONIC MACH 20.

Pritisnite ikonu obavijesti ili pritisnite gumb **Q/R** (Upit i dohvat) na upravljačkoj ploči da biste vidjeli primljene preglede.

# **Prikazivanje i kretanje po dohvaćenim slikama**

Dvaput pritisnite dodirnu pločicu **SonicPad®** na slici da biste je prikazali preko cijelog zaslona.

Dohvaćena slika prikazat će se u desnom oknu.

Kroz dohvaćene slike možete se kretati s pomoću gumba na vrhu okna:

- **Previous** (Prethodno) prelazi na prethodnu sliku,
- **Next** (Dalje) prelazi na sljedeću sliku.

Kroz dohvaćene slike možete se kretati i dodirnom pločicom **SonicPad®**.

**Ikonom za prikaz na cijelom zaslonu** povećavate dohvaćenu sliku preko cijelog zaslona privremeno skrivajući sliku uživo ili zamrznutu sliku trenutačnog pregleda.

Sve kontrole sustava funkcionirat će kao i obično na trenutačnoj slici uživo ili zamrznutoj slici.

Kontrole sustava neće utjecati na dohvaćenu sliku.

# **Izlaz iz upita i dohvaćanja**

Da biste prestali gledati dohvaćene slike, pritisnite gumb **Q/R** (Upit i dohvat) na upravljačkoj ploči.

# **Završetak pregleda**

Provjerite jesu li spremljene sve slike koje su vam potrebne.

Nakon što obavite pregled, završite ga kako slijedi:

<span id="page-419-0"></span>Pritisnite **End Exam** (Završi pregled) na dodirnom zaslonu.

# **Nastavak pregleda**

Možete nastaviti pregled koji je završen.

- 1. Pritisnite **End Exam** (Završi pregled) kako biste provjerili da nema pregleda u tijeku.
- 2. Pritisnite **Review** (Pregled).
- 3. Na kartici Patient Directory (Direktorij pacijenata) odaberite pregled koji želite nastaviti.
- 4. Pritisnite **Continue** (Nastavi) na dodirnom zaslonu.

Sustav je ponovno otvorio zatvoreni pregled i nalazi se u načinu B-mode (B-slika). Minijature prethodnih sesija istog pregleda prikazane su na desnoj strani.

Vremensko ograničenje za ponovno otvaranje pregleda može se konfigurirati na kartici **System/Display** (Sustav/prikaz) u opciji System Configuration (Konfiguracija sustava).

Pritisnite **End Exam** (Završi pregled) da biste zatvorili pregled.

SUPERSONIC MACH 20 Priručnik za korisnike

<span id="page-422-0"></span>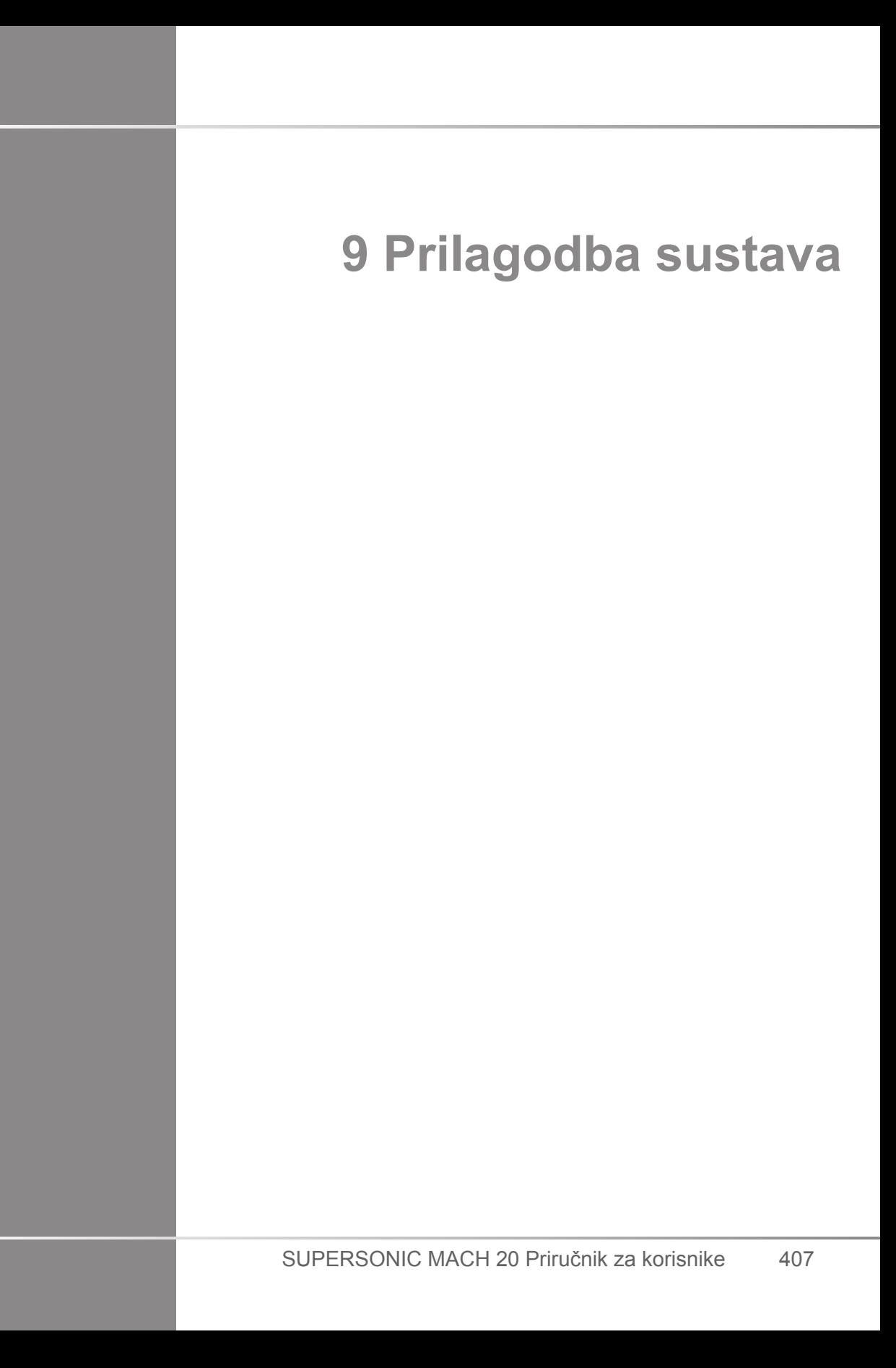

SUPERSONIC MACH 20 Priručnik za korisnike

# **Opis konfiguracije sustava**

Sustav možete prilagoditi na nekoliko načina da bi bolje odgovarao vašim potrebama.

Možete izraditi unaprijed zadane postavke za preglede koje obavljate, a postavke sustava možete mijenjati kako biste optimirali tijek rada.

Konfiguracija sustava omogućuje vam konfiguriranje cijelog sustava, njegovih aplikacija i dodatnih opcija.

Da biste pristupili konfiguraciji sustava, dodirnite **Syst.Config**. (Konfiguracija sustava) na dodirnom zaslonu dok ste u bilo kojem aktivnom načinu snimanja.

Svaka se promjena konfiguracije sprema automatski, osim ako nije drugačije naznačeno.

Dodirnite **Exit** (Izlaz) na dodirnom zaslonu za izlaz iz konfiguracije sustava.

Konfiguracija sustava podijeljena je u 7 kartica:

- System/Display (Sustav/prikaz)
- Device Settings (Postavke uređaja)
- Administration (Upravljanje)
- Presets (Unaprijed zadane postavke)
- Measurements (Mjerenja)
- Online Services (Mrežne usluge)
- System Diagnostics (Dijagnostika sustava)

Detaljne informacije potražite u odgovarajućim odjeljcima.

# **System/Display (Sustav/prikaz)**

# **Opis kartice System/Display (Sustav/prikaz)**

Kartica System/Display (Sustav/prikaz) podijeljena je na tri kartice:

- System (Sustav)
- Regional parameters (Regionalni parametri)
- Exam (Pregled)
- Customization (Prilagodba)

# **System (Sustav)**

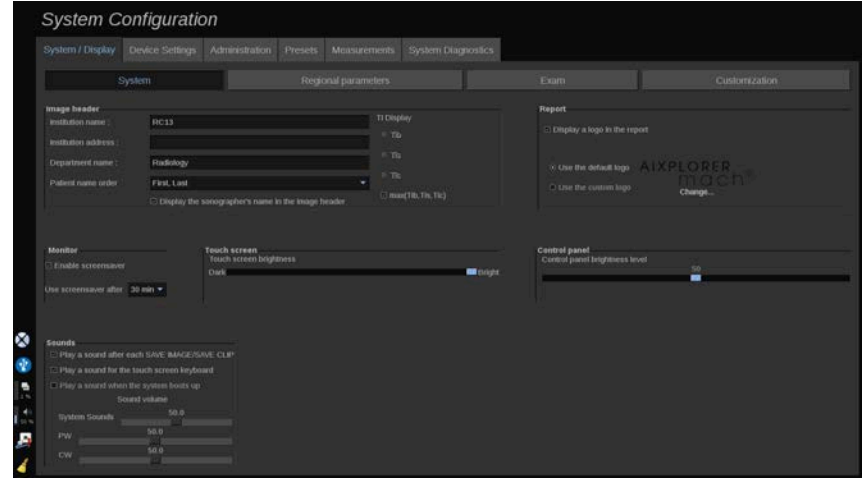

U ovom odjeljku možete:

- unijeti naziv i adresu ustanove,
- odabrati redoslijed imena pacijenta,
- prikazati / ne prikazivati imena obučenih liječnika koji obavljaju ultrazvuka u zaglavlju slike,
- odabrati termalni indeks (TI) za prikaz na zaslonu snimanja,
- prenositi s USB medija i umetati logotip koji će biti prikazan u zaglavlju izvješća ili odabrati zadani logotip koji će se prikazivati u zaglavlju izvješća,
- prilagoditi glasnoću zvuka sustava,

#### 99 **NOTE**

Da biste promijenili logotip koji će se prikazivati u ispisanom izvješću:

- 1. Provjerite je li označen potvrdni okvir "Display logo in report" ("Prikaži logotip u izvješću").
- 2. Učinite jedno od sljedećeg:
- Odaberite "Use the default logo" ("Primijeni zadani logotip") ako želite upotrijebiti logotip SUPERSONIC MACH 20.
- Odaberite "Use the custom logo" ("Primijeni prilagođeni logotip") ako želite upotrijebiti vlastiti logotip.
	- Zatim priključite USB uređaj s logotipom koji želite upotrijebiti u sustav.
	- Nakon toga pritisnite logotip da biste potražili svoj logotip.
- omogućiti/onemogućiti čuvar zaslona i konfigurirati ga,
- kalibrirati dodirni zaslon,

#### 99 **NOTE**

Za kalibraciju dodirnog zaslona:

- 1. Pritisnite "touch screen calibration calibrate now" ("Kalibracija dodirnog zaslona – kalibriraj odmah").
- 2. Pritišćite svaku točku kalibracije koja se pojavi na dodirnom zaslonu dok ne nestane.
- podesiti svjetlinu upravljačke ploče,
- podesiti svjetlinu dodirnog zaslon,
- aktivirati zvuk za sljedeće funkcije:
- nakon svakog spremanja slike/isječka,
- za tipkovnicu dodirnog zaslona,
- pri pokretanju sustava.
- dodjeljivati funkciju tipki koju je moguće programirati (podesivi gumbi na upravljačkoj ploči),
- dodjeljivati funkciju sa svake strane nožnog prekidača (dostupno kao opcija).

# **Regional Parameters (Regionalni parametri)**

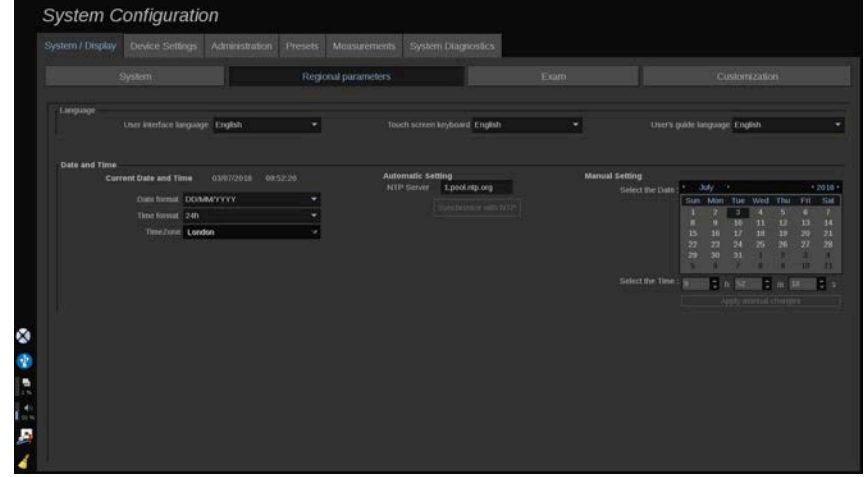

Ovaj se odjeljak odnosi na regionalne postavke i jezičnu konfiguraciju sustava.

U ovom odjeljku možete:

- promijeniti jezik sučelja sustava,
- postaviti jezik tipkovnice,
- promijeniti format datuma i vremena,
- prilagoditi datum i vrijeme sustava.

#### 99 **NOTE**

Da biste postavili datum i vrijeme:

- 1. Odaberite vremensku zonu na padajućem popisu.
- 2. Učinite jedno od sljedećeg:
	- Unesite poslužitelj protokola za mrežnu protokol vremena (Network Time Protocol, NTP) (prema zadanim postavkama možete unijeti ntp.ubuntu.com) i u okviru Automatic setting (Automatske postavke) pritisnite "Synchronize with NTP" ("Sinkroniziraj s NTP-om").
	- Odaberite datum i postavite vrijeme u okviru Manual setting (Ručno postavljanje), a zatim pritisnite "Apply manual changes" ("Primijeni ručne promjene").

# **Exam (Pregled)**

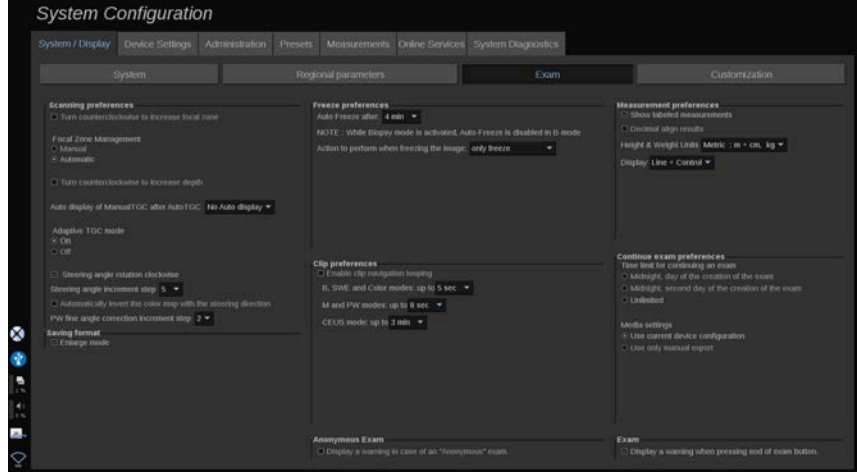

U ovom odjeljku možete:

- prilagoditi svoje postavke skeniranja:
	- prilagoditi neke postavke za načine snimanja u boji i PW,
		- Steering Angle Step (Korak kuta upravljanja) definira postupni korak za upravljanje okvirom u boji,
		- PW Fine Angle Step (Korak finog ispravljanja za PW) kuta definira postupni korak za fino ispravljanje kuta u načinu PW,
		- odaberite automatsko okretanje karte protoka boja u smjeru upravljanja,
- prilagoditi smjer okretanja kotačića za kut upravljanja, zonu fokusa i dubinu,
- konfigurirati trajanje automatskog prikaza Manual TGC (Ručni TGC) na dodirnom zaslonu nakon aktiviranja Auto TGC (Automatski TGC). Prema zadanim postavkama automatski prikaz je isključen.
- prilagoditi neke opcije zamrzavanja:
	- postaviti vrijeme za automatsko zamrzavanje načina snimanja uživo,
	- odabrati radnju koju ćete izvršiti nakon zamrzavanja slike:
		- samo zamrznuti,
		- prikazati markere tijela,
		- prikazati bilješke,
		- prikazati mjerenja,
	- konfigurirati ograničenje trajanja mogućeg snimanja isječka za kontrastni način i za ostale načine.
- prilagoditi način prikaza mjerenja,
- prilagoditi način Continue exam (Nastavi pregled) (pogledajte **[the section called "Nastavak pregleda" \[404\]](#page-419-0)**),
- odabrati skočni prozor s upozorenjem prilikom spremanja slike za anonimnog pacijenta,
- odabrati želite li da Focal Zone Management (Upravljanje zonom fokusa) bude ručno ili automatsko,
- odabrati aktiviranje ili deaktiviranje načina Adaptive TGC (Prilagodljivi način TGC),
- odabrati omogućavanje kružnog prikaza u isječcima,
- prilagoditi smjer okretanja kotačića Depth (Dubina) i Focus (Fokus),
- odabrati slanje povećanih slika na pisač ili USB uređaj.

# **Customization (Prilagodba)**

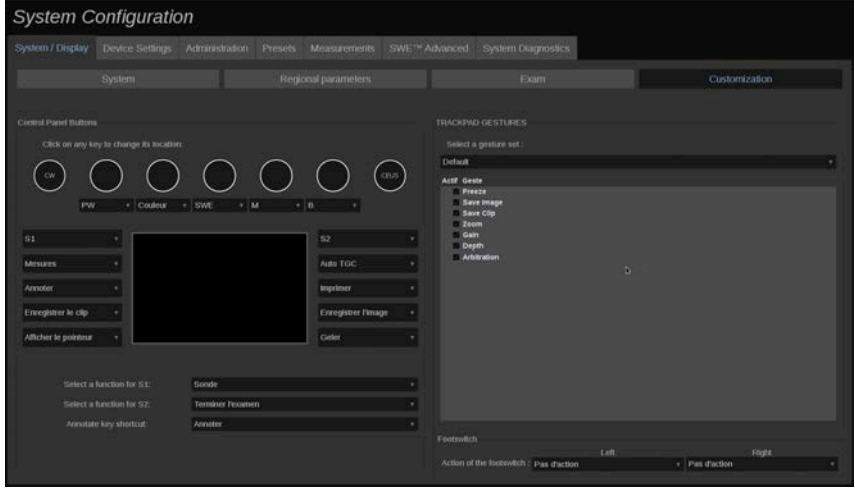

U ovoj podkartici možete:

- dodijeliti gumbe na upravljačkoj ploči željenim softverskim funkcijama,
- konfigurirati pokrete za dodirnu pločicu SonicPad®.

## **Gumbi na upravljačkoj ploči**

U ovom odjeljku možete po želji dodijeliti položaj softverske funkcije koji uključuje: tipke (smještene s obje strane dodirne pločice SonicPad®) i kotačiće za način snimanja.

Pritisnite označene gumbe (koji su trenutačno dodijeljeni gumbi) i po potrebi promijenite pripadajuće softversko upravljanje.

# **CAUTION**

Obavezno promijenite i fizički položaj tipke na upravljačkoj ploči. Za više informacija o tome kako prebaciti položaj gumba pogledajte **[the section called "Prilagodljivi gumbi" \[166\]](#page-181-0)**.

Isto tako možete dodijeliti funkciju tipkama S1 i S2.

Pritisnite gumbe i odaberite željenu funkciju.

Možete prilagoditi prečac za pristup **Body markers** (Markeri tijela) ili **Annotation** (Bilješka) pritiskom na **Annotate** (Dodaj bilješku).

Na padajućem popisu pritisnite i odaberite želite li pristup **Body markers** (Markeri tijela) ili **Annotation** (Bilješka) prvo kada pritisnete **Annotate** (Dodaj bilješku) na upravljačkoj ploči.

### **Pokreti za dodirnu pločicu SonicPad®**

Možete aktivirati ili deaktivirati kontrolu pokretima prema vašim potrebama. Da biste to učinili, potvrdite ili poništite potvrdne okvire.

### **Nožni prekidač**

U ovom odjeljku možete dodijeliti softverske funkcije objema papučicama nožnog prekidača.

Pritisnite padajuće popise da biste dodijelili željenu funkciju lijevoj ili desnoj pedali.

# **Device Settings (Postavke uređaja)**

# **Opis kartice Device Settings (Postavke uređaja)**

Kartica Device Settings (Postavke uređaja) podijeljena je na tri kartice:

- Media settings (Postavke medija)
- Media association (Povezivanje medija)
- System DICOM options (Opcije sustava DICOM)
# **Media Settings (Postavke medija)**

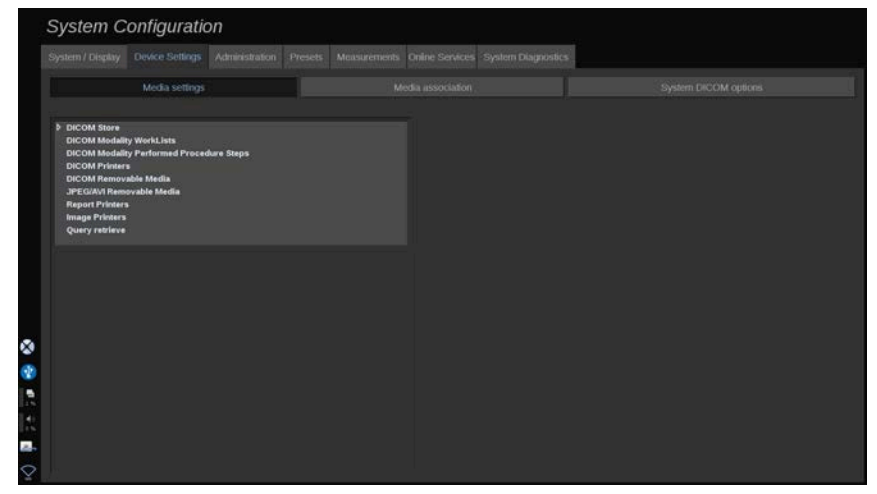

U ovom odjeljku možete konfigurirati sve medije koji su već dodani i povezani.

Pritisnite Media Settings (Postavke medija) da biste pregledali popis aktivnih uređaja.

Izbornikom možete definirati metodu slanja podataka za uređaj za pohranu DICOM:

- Send after acquisition (Pošalji nakon snimanja),
- Send on end exam (Pošalji nakon završetka pregleda),
- Send manually (Pošalji ručno).

Također možete definirati parametre ispisa za DICOM Printers (Pisači DICOM), Reports Printers (Pisači izvješća) i Image Printers (Pisači slika), kao i parametre izvoza za JPEG/AVI Removable Media (Prijenosni mediji JPEG/AVI) (razinu kompresije, izvoz preglednih tablica LUT (Look Up Tables) itd.).

Posebni izbornik "WorkList Settings" ("Postavke radnog popisa") dostupan je za poslužitelje DICOM Modality Worklist (Radni popisi modaliteta DICOM). Možete postaviti način upita za Modality Worklist SCP (Radni popis modaliteta DICOM davatelja usluge SCP):

- prema Modality (Modalitet),
- prema AE Title (AE naziv),

• prema Date (Datum),

i postaviti maksimalan broj odgovora koje želite primiti od poslužitelja za Modality Worklist (Radni popis modaliteta) kada je ovaj uređaj dostupan i konfiguriran na kartici Administration (Upravljanje).

# **Media Association (Povezivanje medija)**

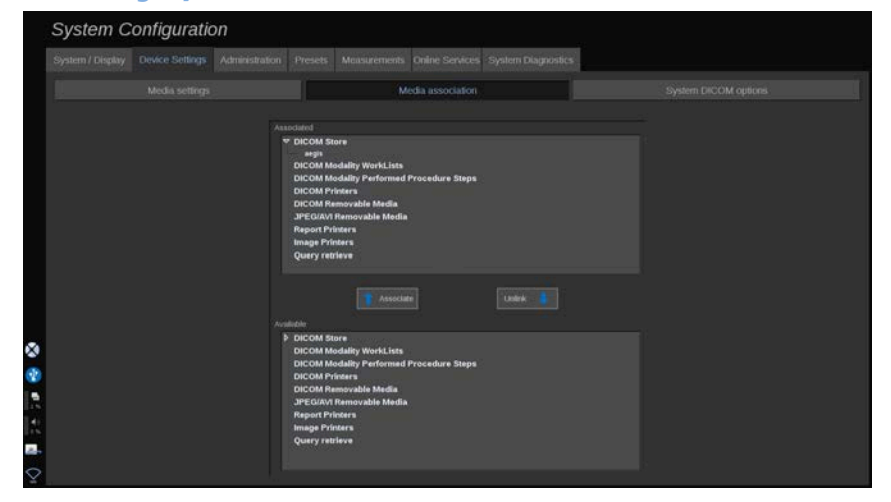

U ovom odjeljku možete povezati bilo koji medij dodan na kartici Administration (Upravljanje).

Ovaj vam odjeljak omogućuje dodavanje aktivnog uređaja u radnu konfiguraciju.

S popisa uređaja možete odabrati prethodno konfiguriran uređaj u opciji Administration (Upravljanje) na kartici System Configuration (Konfiguracija sustava).

Za povezivanje uređaja:

- 1. Dođite do dna zaslona gdje ćete pronaći popis "available devices" ("dostupni uređaji").
- 2. Pritisnite vrstu uređaja i prikazat će se popis.
- 3. Odaberite određeni uređaj koji želite povezati.

4. Pritisnite "associate" ("poveži"). Uređaj će se pojaviti na vrhu zaslona na popisu "associated devices" ("povezani uređaji").

### 99 **NOTE**

Možete povezati jedan poslužitelj DICOM radnog popisa ili više njih da biste mogli istovremeno poslati upit na nekoliko poslužitelja Worklist (Radni popis).

Uređaj možete ukloniti s popisa suradnika tako da ga odaberete i pritisnete gumb "unlink" ("odvoji vezu").

## <span id="page-434-0"></span>**System DICOM options (Opcije sustava DICOM)**

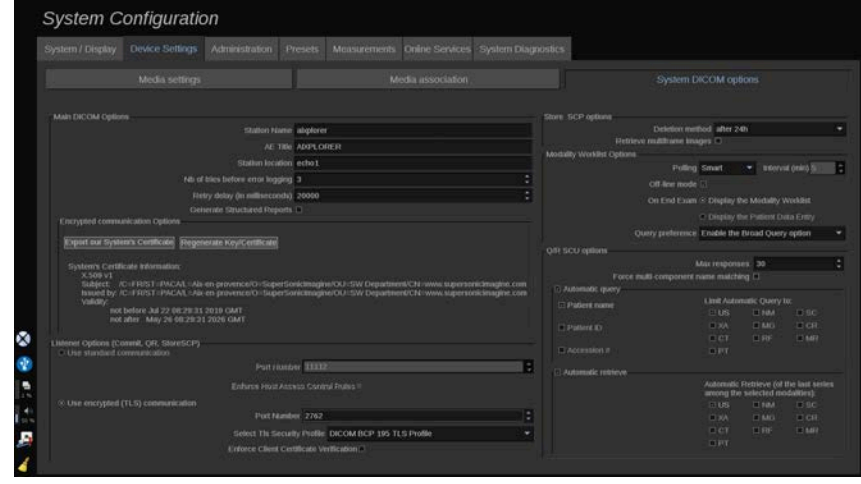

U ovom odjeljku možete prilagoditi DICOM parametre.

U dio Main DICOM Options (Osnovne opcije za DICOM) možete unijeti sve parametre za DICOM koji identificiraju ultrazvučni sustav na mreži DICOM.

Možete i konfigurirati sustav tako da ne komunicira s nepoznatim glavnim računalima i odabrati želite li da sustav izrađuje strukturirana izvješća ili ne.

Možete postaviti TLS konfiguraciju da bude jednaka za sve usluge (Store SCP (Uređaj za pohranu SCP), DICOM Store (Uređaj za pohranu DICOM), DICOM Printers (Pisači DICOM)...) sustava SUPERSONIC MACH 20 tako da potvrdite potvrdni okvir **Use global TLS configuration** (Uporaba globalne TLS konfiguracije). Dostupne su i sljedeće opcije:

- Pritisnite "Export our Certificate" ("Izvezite naš certifikat") da biste izvezli javni ključ na USB uređaj.
- Možete odabrati anonimnu TLS vezu tako da označite odgovarajući okvir.
- Možete zatražiti certifikat udaljenog računala označavanjem odgovarajućeg potvrdnog okvira.
- Možete odabrati svoj TLS sigurnosni profil između profila DICOM AES ili DICOM BCP 195.
- Pritisnite "Regenerate Key/Certificate" ("Obnovi ključ/certifikat") da biste izradili novi par ključa/certifikata.

Da biste različito konfigurirali TLS vezu za svaku uslugu, idite na karticu **Administration** (Upravljanje), podkarticu **Devices** (Uređaji) (pogledajte **[the section called "Devices](#page-437-0) [\(Uređaji\)" \[422\]](#page-437-0)**) radi konfiguracije različitih usluga po potrebi.

# **CAUTION**

Imajte na umu da povjerljivost i integritet informacija koje omogućavaju identificiranje osobe koje se prenose putem komunikacije koja nije DICOM TLS ne mogu biti zajamčene.

U dijelu Modality Worklist Options (Opcije radnog popisa modaliteta) možete konfigurirati način osvježavanja Modality Worklist (Radni popis modaliteta) s pomoću "polling option" ("opcija dohvaćanja"):

- Odaberite "Manual" ("Ručno") da biste Worklist (Radni popis) osvježili isključivo ručno.
- Odaberite "Automatic" ("Automatski") da biste postavili vrijeme za automatsko osvježavanje popisa Worklist (Radni popis).
- Odaberite "Smart" ("Pametno") da biste automatski osvježili radni popis svaki put kada pritisnete End Exam (Završi pregled) na upravljačkoj ploči.

Možete odabrati i uporabu načina Off-line mode (Izvanmrežni način rada) tako da kada se mreža prekine i dalje imate pristup najnovijem popisu Worklist (Radni popis); ovaj je način uključen prema zadanim postavkama.

Također možete postaviti željeni tijek rada za kraj pregleda:

- Display the Modality Worklist (Prikaži radni popis modaliteta),
- Display the Patient Data Entry (Prikaži unos podataka o paciientu).

Na kraju, možete odabrati način ispitivanja popisa Worklist (Radni popis) pritiskom na End Exam (Završi pregled) na padajućem popisu "Query preference" ("Preference za upite"):

- Enable the Broad Query option (Omogući opciju opsežnog upita),
- Enable the Patient Query option (Omogući mogućnost upita prema pacijentu),
- Maintain the last selected option (Zadrži zadnju odabranu opciju).

U dijelu Store SCP Options (Opcije za uređaj za pohranu SCP) možete odabrati način brisanja i ako želite dohvatiti slike s više prikaza.

U dijelu Q/R SCU options (Opcije upita i dohvata za SCU (Service Class User)) možete konfigurirati parametre Query/Retrieve (Upit/ dohvat).

Isto tako možete konfigurirati automatski upit i automatsko dohvaćanje odabirom polja i modaliteta za koja se traži.

# **Administration (Upravljanje)**

# **Opis kartice Administration (Upravljanje)**

Kartica Administration (Upravljanje) podijeljena je na šest kartica:

- Devices (Uređaji)
- Ethernet configuration (Ethernet konfiguracija)
- Wifi Configuration (Wi-Fi konfiguracija)
- Network tools (Mrežni alati)
- Disk maintenance (Održavanje diska)
- Medical Staff (Medicinsko osoblje)
- User Management (Upravlianie korisnicima)

# **CAUTION**

Kompresija slike može dovesti do gubitka podataka o slici.

Iako su niske razine kompresije slike općenito prihvatljive u medicinskom snimanju, uporaba visoke razine kompresije s gubitkom može uzrokovati degradaciju slike.

Korisnik je odgovoran postaviti i održavati stupanj kompresije slike koji je dijagnostički prihvatljiv u slikama koje su izvezene.

Ako niste sigurni koja je razina kompresije prihvatljiva, pogledajte literaturu ili primijenite zadanu kompresiju sustava.

# <span id="page-437-0"></span>**Devices (Uređaji)**

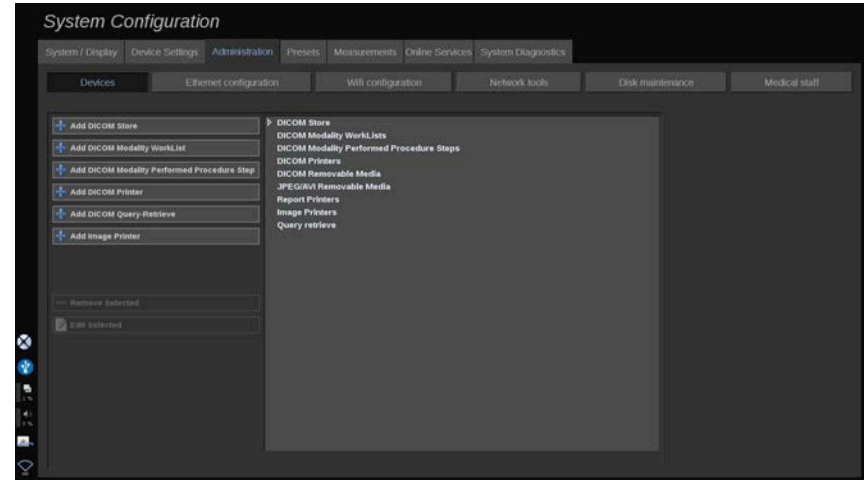

Devices (Uređaji) se odnosi na početnu konfiguraciju uređaja.

Popis vrsta uređaja koje možete dodati prikazan je na lijevoj strani zaslona u skladu s kuplienim opcijama:

- Add DICOM Store (Dodaj uređaj za pohranu DICOM) $<sup>1</sup>$ </sup>
- Add DICOM Modality Worklist (Dodaj radni popis modaliteta DICOM)<sup>1</sup>
- Add DICOM Modality Performed Procedure Step (MPPS) (Dodaj modalitetni korak postupka (MPPS)) $<sup>1</sup>$ </sup>
- Add DICOM Printer (Dodaj pisač DICOM) $<sup>1</sup>$ </sup>
- Add DICOM Query/Retrieve (Dodaj upit/dohvat DICOM)<sup>1</sup>
- Add image Printer (Dodaj pisač za slike)

#### 99 **NOTE**

Upotrijebite preporučeni upravljački program za odabrani pisač.

Pritisnite odgovarajući gumb s lijeve strane da biste dodali uređaj i konfigurirali parametre.

Pritisnite uređaj na sredini zaslona da biste pregledali i konfigurirali parametre.

### 99. **NOTE**

Prilikom dodavanja bilo kojeg uređaja DICOM s pomoću mrežne veze DICOM sljedeće opcije Basic Options (Osnovne opcije) moraju biti ispunjene:

• Station Name (Naziv stanice), IP Address (IP adresa), Port Number (Broj ulaza) i Application Entity Title (AET) (Naziv entiteta aplikacije (AET)).

Za njihovo dodavanje ili uređivanje možete upotrebljavati i TLS vezu.

<sup>1</sup>Dostupno samo ako je kupljena opcija DICOM.

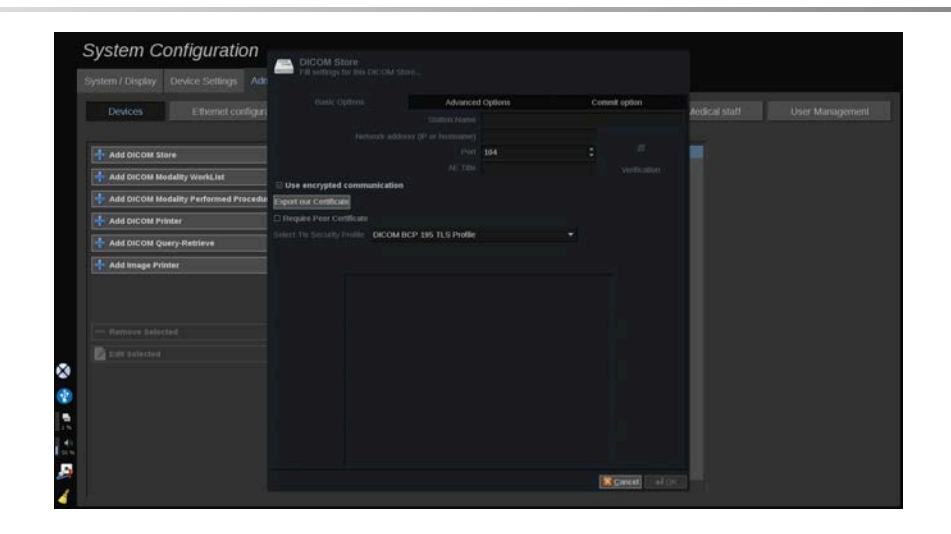

Za više informacija o DICOM TLS-u pogledajte **[the section called](#page-434-0) ["System DICOM options \(Opcije sustava DICOM\)" \[419\]](#page-434-0)**.

## **Konfiguracija uređaja za pohranu DICOM**

Da biste uredili postojeći uređaj DICOM Store (Uređaj za pohranu DICOM), odaberite ga na popisu uređaja, a zatim pritisnite **Edit Selected** (Uredi izbor).

Na kartici **Basic Options** (Osnovne opcije) možete konfigurirati svoj uređaj DICOM.

Na kartici **Advanced Options** (Napredne opcije) možete upravljati postavkama izvoza.

1. Na kartici General Export Settings (Opće postavke izvoza) možete odabrati:

- ako želite da se ime pacijenta prikazuje ili ne prikazuje u datotekama za izvoz,
- vrste podataka koje želite omogućiti za izvoz (jedan prikaz ili više njih, izvješća u formatu PDF, strukturirana izvješća DICOM SR),
- preglednu tablicu (Look Up Table, LUT) koju želite primijeniti na slike za izvoz / videoisječke,
- vrstu kodiranja znakova.

2. Na kartici Pictures and Clips Settings (Postavke slika i isječaka) možete odrediti:

- prijenosnu sintaksu s unaprijed zadanim kompresijama slika,
- kvalitetu kompresije slika,
- podržavanje načina Color (Boja) i Monochrome (Monokromatsko) pri izvozu,
- razinu smanjenja veličine slike,
- trajanje retrospektivnog isječka.

### 99 **NOTE**

Sve ove opcije možete konfigurirati na isti način za bilo koji prijenosni medij DICOM.

Na kartici **Commit Option** (Opcija spremanja) možete zatražiti povezivanje usluge spremanja.

Kada su postavljene sve željene opcije, pritisnite **OK** (U redu) da biste spremili promjene.

### 99 **NOTE**

Devet dostupnih LUT-ova unaprijed su zadani filtri koji djeluju na određene postavke Brightness (Svjetlina) i Contrast (Kontrast) izvezenih slika i/ili isječaka.

Primjenjuju se za prikazivanje slika na monitoru DICOM radne stanice za pregledavanje kao što se pojavljuju na monitoru sustava SUPERSONIC MACH 20.

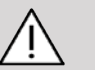

## **CAUTION**

Primjena LUT-a s prejakom svjetlinom ili prejakim kontrastom može utjecati na kvalitetu informacija o slikama.

Korisnik je odgovoran pažljivo prilagoditi sve parametre slike kako bi se izbjeglo zasićenje slike i dobili podaci o optimalnom kvantitativnom intenzitetu vremena.

## **Konfiguracija pisača DICOM**

Da biste uredili postojeći pisač DICOM, odaberite ga na popisu uređaja, a zatim pritisnite **Edit Selected** (Uredi izbor).

Na kartici **Basic Options** (Osnovne opcije) možete konfigurirati svoj pisač DICOM.

Na kartici **Advanced Options** (Napredne opcije) možete upravljati postavkama ispisa:

- prilagoditi svjetlinu i kontrast,
- odabrati vrstu medija na koji ćete ispisivati,
- odrediti prioritet, odredište i vrstu povećanja,
- odrediti boju i gustoću granica te praznih prostora u dokumentu,
- točno odrediti oznaku sesije, podatke o konfiguraciji i vrstu ravnanja,
- definirati postotak smanjenja dokumenta.

Kada su postavljene sve željene opcije, pritisnite **OK** (U redu) da biste spremili promjene.

# <span id="page-442-0"></span>**Ethernet Configuration (Ethernet konfiguracija)**

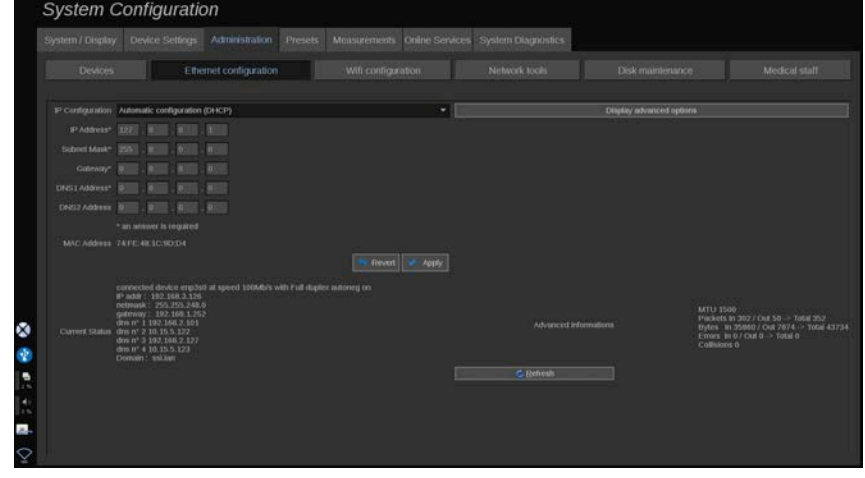

Ovaj se odjeljak odnosi na mrežnu konfiguraciju sustava SUPERSONIC MACH 20.

Sustav mora biti povezan s mrežom putem Ethernet kabela. Sustav se može konfigurirati s određenom IP adresom i mrežnom postavkom, priključenim kabelom ili se može automatski konfigurirati u načinu DHCP (Dynamic Host Configuration Protocol).

Za bilo koju mrežnu konfiguraciju prikazuje se adresa MAC (Media Access Control), a nakon povezivanja prikazuje se i status mreže (posebno važno za konfiguraciju DHCP).

### 99 **NOTE**

Mrežna veza sustava SUPERSONIC MACH 20 otvorena je samo za uslugu DICOM i uslugu mrežnog ispisa.

Za sustav nije potrebna minimalna brzina prijenosa podataka za izvršavanje na mreži.

U slučaju kvara mrežne veze, podaci se mogu izvesti s pomoću prijenosnog medija DICOM ili ugrađenog pisača.

# **CAUTION**

Integriranje sustava SUPERSONIC MACH 20 u mrežu s drugim povezanim uređajima može dovesti do nepredvidivih opasnosti. Međutim, ograničeni pristup sustavu sprječava korisnika u uporabi antivirusnog rješenja.

# **Wi-Fi konfiguracija**

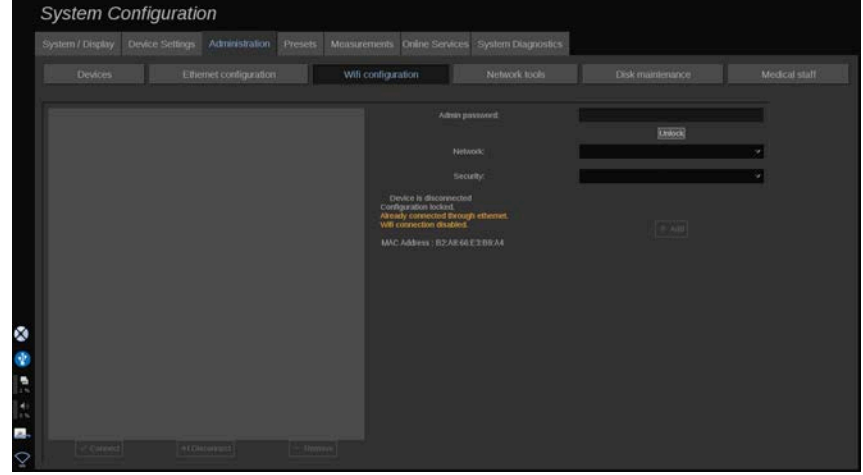

Sustav SUPERSONIC MACH 20 može biti povezan na bolničku Wi-Fi mrežu.

Za opis Wi-Fi ikona pogledajte **[the section called "Ikone](#page-206-0) [obavijesti" \[191\]](#page-206-0)**.

#### 99 **NOTE**

Wi-Fi veza nije zajamčena u svim zemljopisnim područjima i ovisi o značajkama mreže.

Wi-Fi elektronički ključevi / adapter su:

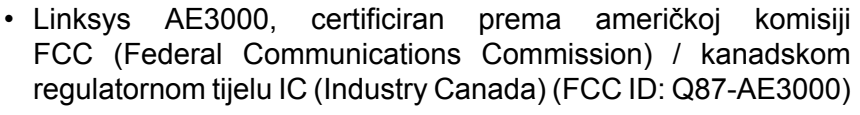

- ASUS USB-AC56 (FCC ID: MSQ-USBAC56)
- D-Link DWA-172 (FCC ID: KA2WA172A1).

Ispitivanja koja provodi vanjski akreditirani laboratorij sukladna su sa sljedećim normama:

- Mjerenje RF-a prema EN 300 328: WLAN 2,4 GHz, IEEE Std. 802,11 b/g/n,
- Mjerenja MC-a u skladu s dijelom 15B FCC-a,
- Europska Direktiva o radijskoj opremi (RED)

Raspon radne frekvencije: 2412 ~ 2462 MHz 5745 ~ 5825 MHz (nije aktivno)

## **Konfiguracija**

Sustav SUPERSONIC MACH 20 može biti povezan na bolničku Wi-Fi mrežu.

1. Priključite Wi-Fi elektronički ključ na sustav SUPERSONIC MACH 20.

# **CAUTION**

Odaberite uređaj čiji je temperaturni raspon kompatibilan s uporabom sustava SUPERSONIC MACH 20.

- 2. Otvorite podkarticu **Wifi Configuration** (Wi-Fi konfiguracija) na kartici Administration (Upravljanje).
- 3. Unesite svoju administratorsku lozinku i pritisnite Unlock (Otključaj).
- 4. Odaberite odgovarajuću mrežu i zaštitu.

#### 99 **NOTE**

Dostupne su samo šifrirane bežične mreže (WPA s lozinkom).

Možete se povezati sa skrivenom mrežom. Pojavit će se kao **Hidden Network** (Skrivena mreža). Nakon odabira skrivene mreže trebate unijeti SSID.

5. Unesite mrežnu lozinku i pritisnite **Add** (Dodaj).

# **CAUTION**

Prije slanja podataka provjerite jeste li ispravno konfigurirali Wi-Fi mrežu.

Provjerite je li Wi-Fi elektronički ključ ispravno priključen.

Prije slanja podataka provjerite jeste li ispravno konfigurirali Wi-Fi mrežu. Obavezno spojite svoj sustav SUPERSONIC MACH 20 na zaštićenu bežičnu mrežu.

### 99 -**NOTE**

Žičana veza ima prednost nad bežičnom vezom.

Stoga se nije moguće povezati na Wi-Fi mrežu ako se otkrije Ethernet veza. Ako je mrežni kabel priključen na sustav SUPERSONIC MACH 20 i otkrije se Ethernet veza dok je sustav SUPERSONIC MACH 20 povezan na Wi-Fi mrežu, Wi-Fi veza automatski se deaktivira.

Također možete izmijeniti parametre Wi-Fi veze ili izbrisati Wi-Fi mrežu s pomoću administratorske lozinke.

Obratite se predstavniku tvrtke SuperSonicImagine.

## **Povezivanje**

- 1. Odaberite odgovarajuću Wi-Fi mrežu na popisu.
- 2. Pritisnite **Connect** (Poveži se).

### 99 **NOTE**

Odabrana Wi-Fi veza ostat će aktivna sve dok se ne deaktivira (gumb **Disconnect** (Odspoji se)) ili ako sustav nije isključen.

Za opis Wi-FI ikona pogledajte **[the section called "Ikone](#page-206-0) [obavijesti" \[191\]](#page-206-0)**.

# **Network Tools (Mrežni alati)**

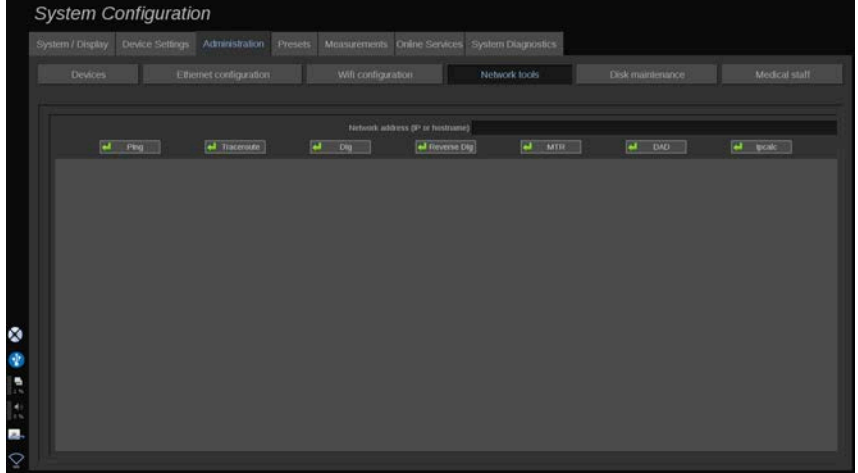

Nakon što konfigurirate mrežu (pogledajte **[the section called](#page-442-0) ["Ethernet Configuration \(Ethernet konfiguracija\)" \[427\]](#page-442-0)**), imate pristup mrežnim alatima:

- Ping,
- Traceroute,
- Dig i Reverse Dig,
- MTR,
- Duplicate address detection DAD (otkriće udvojene adrese),
- IPcalc.

Za daljnje upute o uporabi ovih alata obratite se lokalnom predstavniku servisa tvrtke SuperSonic Imagine.

# **Disk Maintenance (Održavanje diska)**

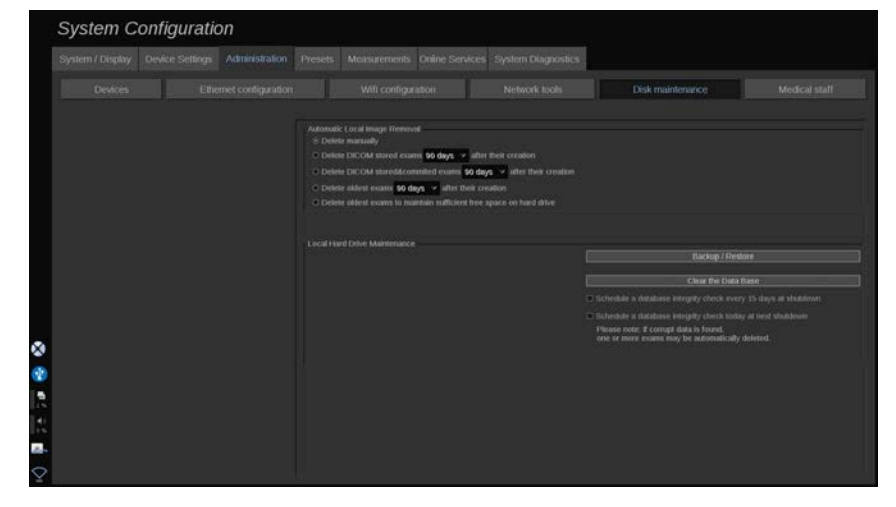

Ovaj se odjeljak odnosi na sve mogućnosti upravljanja ispitivanjima koja se nalaze na tvrdom disku sustava.

# **CAUTION**

Pogon tvrdog diska HDD (Hard Disc Drive) ne smije se upotrebljavati kao glavni izvor za dugoročno skladištenje. Za preglede treba redovito izrađivati sigurnosne kopije ili na vanjskom pogonu ili putem mreže.

Ako HDD sustava treba zamijeniti ili je sustav nadograđen, podaci s HDD-a bit će izbrisani i neće ih biti moguće vratiti.

## **Automatsko uklanjanje lokalne slike**

Ovaj vam odjeljak omogućuje upravljanje načinom na koji želite očistiti lokalnu bazu podataka o pregledima.

**Delete manually** (Izbriši ručno) zadana je opcija, a omogućuje ručno brisanje bilo kojeg željenog pregleda s kartice Patient Directory (Direktorij pacijenata).

# **CAUTION**

Obavezno povremeno brišite preglede kako biste spriječili da HDD bude pun.

Za opciju **Delete DICOM stored exams** (Brisanje pregleda pohranjenih na DICOM) sustav SUPERSONIC MACH 20 mora biti povezan na PACS. Možete konfigurirati sustav tako da automatski briše preglede koji su već pohranjeni na PACS-u 24 sata, 2 dana, 3 dana, 5 dana, 10 dana, 30 dana, 60 dana ili 90 dana nakon njihove izrade.

Za opciju **Delete DICOM stored & committed exams** (Brisanje pregleda pohranjenih i predanih na DICOM) sustav SUPERSONIC MACH 20 mora biti povezan na PACS. Možete konfigurirati sustav tako da automatski briše preglede koji su već pohranjeni i predani na PACS-u 24 sata, 2 dana, 3 dana, 5 dana, 10 dana, 30 dana, 60 dana ili 90 dana nakon njihove izrade.

**Delete oldest exams** (Brisanje najstarijih pregleda) automatski briše preglede 24 sata, 2 dana, 3 dana, 5 dana, 10 dana, 30 dana, 60 dana ili 90 dana nakon njihove izrade.

Opcijom **Delete oldest exams to maintain sufficient free space on hard drive (Brisanje najstarijih pregleda za dovoljno slobodnog prostora na tvrdom disku)** automatski brišete najstarije preglede nakon što pohrana podataka dosegne manje od 20 GB slobodnog prostora. Sustav briše preglede dok ne ostane barem 50 GB slobodnog prostora.

## **Sigurnosno kopiranje/vraćanje**

Isto tako možete sigurnosno kopirati i vratiti neke elemente iz svog sustava.

### **SIGURNOSNO KOPIRANJE**

1. Priključite USB uređaj na kojem želite sigurnosno kopirati neke elemente iz svog sustava.

- 2. Pritisnite gumb **Backup/Restore** (Sigurnosno kopiranje/ vraćanje).
- 3. Unesite lozinku.
- 4. Pritisnite **OK** (U redu).
- 5. Odaberite svoj USB uređaj.
- 6. Odaberite elemente za koje želite izraditi sigurnosnu kopiju.
- 7. Pritisnite **Start** (Početak).

# **CAUTION**

Obavezno povremeno izradite sigurnosne kopije podataka kako biste spriječili da HDD bude pun. Sigurnosnu kopiju možete napraviti slijedeći navedene upute ili putem DICOM-a.

Sustav SUPERSONIC MACH 20 je modalitet snimanja i neće se upotrebljavati za arhiviranje. Za ublažavanje posljedica bilo kojeg sigurnosnog događaja tvrtka SuperSonic Imagine preporučuje arhiviranje slika na PACS. U slučaju kvara sustava, imajte na umu da su diskovi sustava SUPERSONIC MACH 20 šifrirani što može otežati oporavak podataka.

### **VRAĆANJE**

- 1. Priključite USB uređaj na kojem ste napravili sigurnosnu kopiju nekih elemenata sustava.
- 2. Pritisnite gumb **Backup/Restore** (Sigurnosno kopiranje/ vraćanje).
- 3. Unesite lozinku.
- 4. Pritisnite **OK** (U redu).
- 5. Odaberite USB uređaj na kojem ste napravili sigurnosnu kopiju nekih elemenata sustava.
- 6. Odaberite karticu **Restore** (Vraćanje).
- 7. S lijeve strane odaberite sigurnosnu kopiju koju želite vratiti.
- 8. S desne strane odaberite elemente koje želite vratiti.
- 9. Pritisnite **Start** (Početak).

# **Medical Staff (Medicinsko osoblje)**

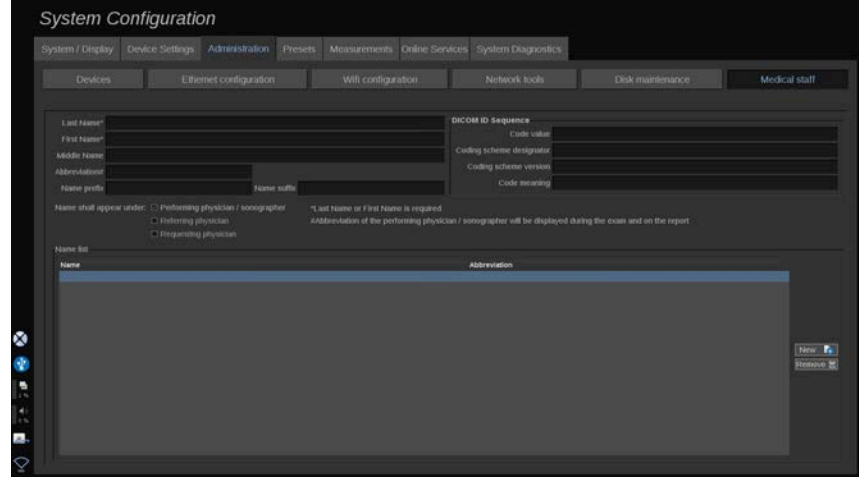

Ovaj vam odjeljak omogućuje upravljanje popisom liječnika i obučenih liječnika koji obavljaju ultrazvuka između kojih možete odabrati u prikazu Patient Data Entry (Unos podataka o pacijentu).

Na popisu na dnu zaslona pritisnite ime da biste prikazali povezane informacije u odgovarajućim poljima iznad popisa.

Da biste dodali ime:

- 1. Pritisnite **New** (Novo) na desnoj strani popisa.
- 2. Unesite odgovarajuće podatke.

Novo se ime automatski sprema. Možete ih odabrati u prikazu Patient Data (Podaci o pacijentu).

# **User Management (Upravljanje korisnicima)**

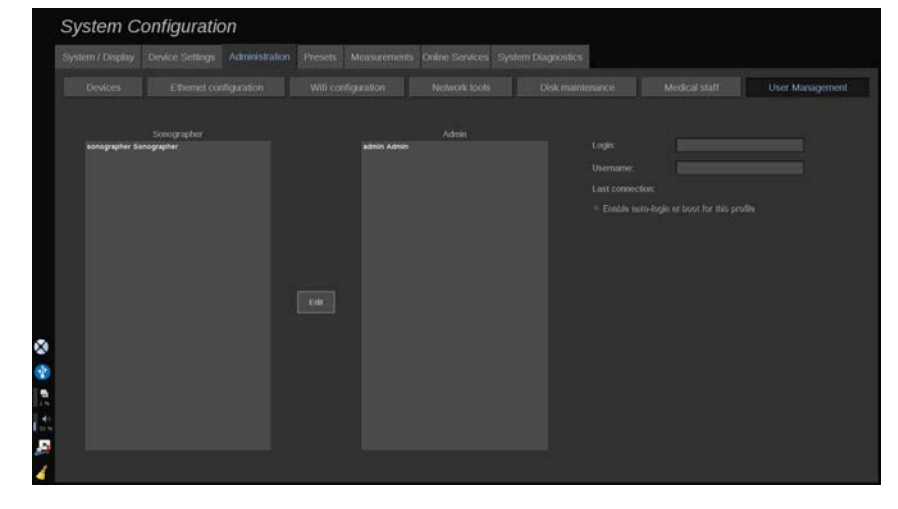

U ovom odjeljku administratori mogu mijenjati postavke koje se odnose na korisnike.

1. Odaberite profil pritiskom na njega.

Prikazuju se korisničke informacije.

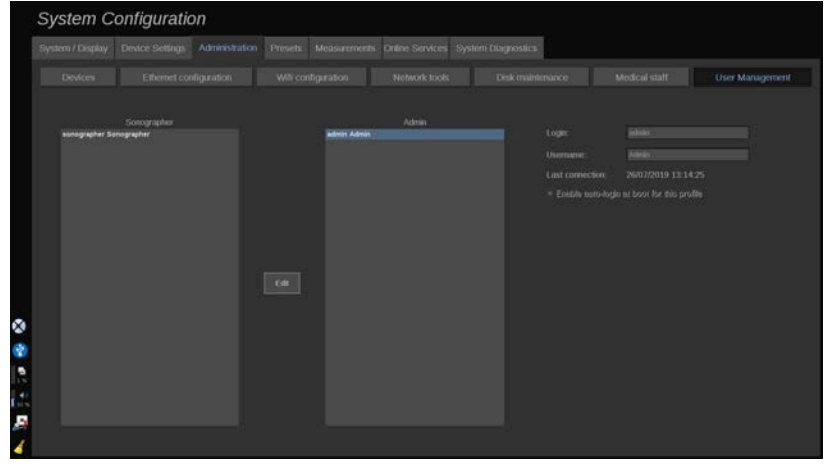

2. Pritisnite **Edit** (Uredi) za izmjenu ili uređivanje postavki.

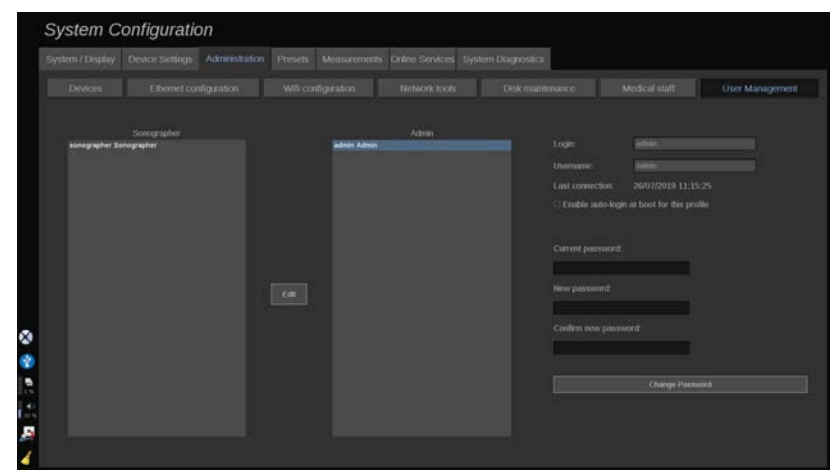

Na taj način možete promijeniti sljedeću postavku:

• Auto-login (Automatska prijava): omogućavanjem automatske prijave nećete morati unositi svoje vjerodajnice prilikom pokretanja sustava. Označite ili poništite odgovarajući potvrdni okvir da biste omogućili ili onemogućili automatsku prijavu.

### 99 **NOTE**

Imajte na umu da ćete, čak i ako je omogućena automatska prijava, morati unijeti lozinku prilikom otključavanja sesije nakon što se zaključa.

Automatska prijava može biti istovremeno omogućena samo za jedan profil.

# **CAUTION**

Imajte na umu da će omogućavanje značajke automatske prijave izmijeniti sigurnosne parametre sustava.

3. Da biste promijenili lozinku odabranog profila, slijedite različite korake.

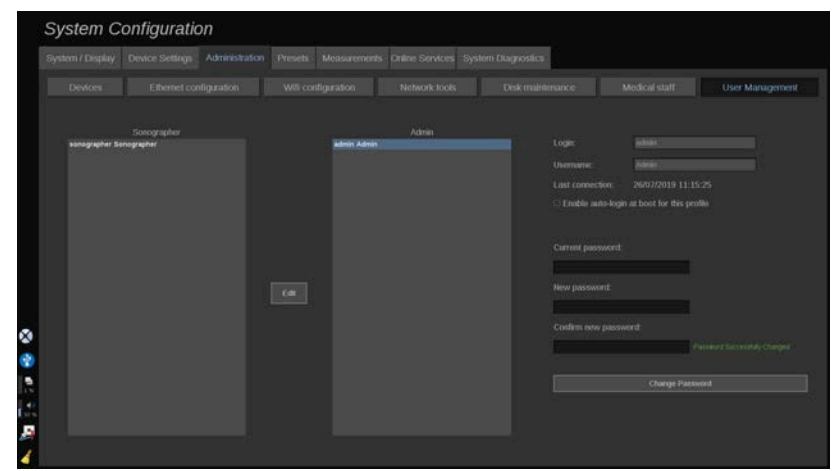

4. Pritisnite **Change Password** (Promjena lozinke) da biste spremili novu lozinku.

#### 99 **NOTE**

Lozinke mogu sadržavati:

- velika slova,
- mala slova,
- posebne znakove.

# **Presets (Unaprijed zadane postavke)**

Presets (Unaprijed zadane postavke) je skupina postavki kojom se optimira sustav za određenu vrstu pregleda. Unaprijed zadane postavke utvrđuju mnoge početne postavke, kao što su vrijednost pojačanja, mapa boja, filtar, TissueTuner™, optimizacije protoka itd. Kada je sustav uključen, Presets (Unaprijed zadane postavke) je aktivan. Prije početka pregleda provjerite jesu li aktivne odgovarajuće Presets (Unaprijed zadane postavke). Možete birati između nekoliko mogućnosti Presets (Unaprijed zadane postavke). Navedene Presets (Unaprijed zadane postavke) ne možete izbrisati. Možete stvoriti i pohraniti nekoliko Presets (Unaprijed zadane postavke) prema sondi/primjeni, ovisno o broju gumba dostupnih na pojedinačnom dodirnom zaslonu sonde.

# **Opis kartice Presets (Unaprijed zadane postavke)**

Kartica Presets (Unaprijed zadane postavke) podijeljena je na tri kartice:

- Annotations (Bilješke),
- Bodymarkers (Markeri tijela)
- Presets (Unaprijed zadane postavke)

Omogućuje vam prilagodbu paketa bilješki i markera tijela, kao i unaprijed zadanih postavki za slike.

## **Bilješka**

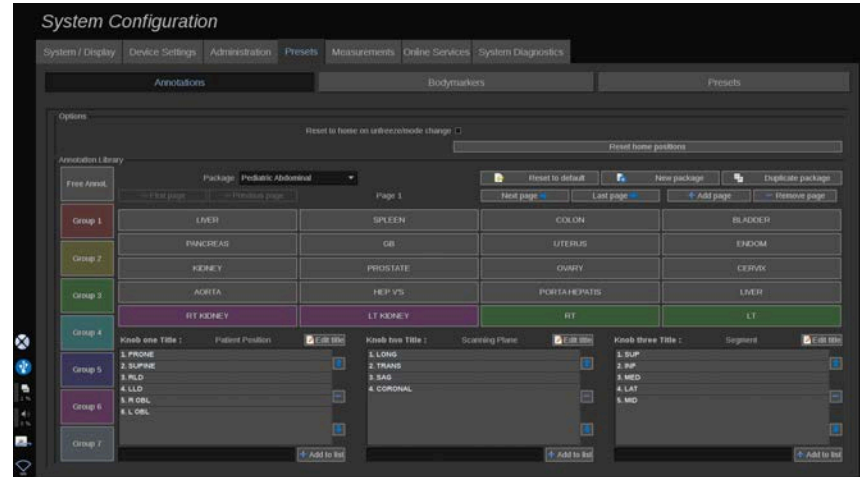

Ovaj vam odjeljak omogućuje uređivanje biblioteke bilješki za trenutačni jezik. Da biste uredili biblioteku bilješki:

1. Odaberite paket.

- 2. Odaberite stranicu koju želite urediti pomoću navigacijskih kontrola smještenih iznad tablice bilješki:
	- First page (Prva stranica) / Last page (Posljednja stranica)
	- Previous page (Prethodna stranica) / Next page (Sljedeća stranica)
	- Add page (Dodaj stranicu)
	- Remove page (Ukloni stranicu)
- 3. Da biste stvorili novi paket, pritisnite **New Package** (Novi paket) i upišite naziv u skočni prozor.
- 4. Da biste duplicirali postojeći paket, pritisnite **Duplicate Package** (Dupliciraj paket) i upišite novi naziv u skočni prozor. Stvorit će se novi paket sa svim bilješkama iz početnog paketa bez mijenjanja istog.
- 5. Da biste promijenili naziv bilješke, pritisnite je i promijenite u skočnom prozoru.
- 6. Da biste stvorili novu bilješku u praznom gumbu, pritisnite prazan gumb i upišite mu naziv u skočni prozor.
- 7. Da biste uklonili bilješku iz skupine, odaberite **Free Annot** (Bez bilješke) (prvi okvir u boji s lijeve strane) i pritisnite bilješku koju želite ukloniti iz skupine. Gumb za bilješke postaje "proziran" (bez boje) i ne zamjenjuje ga drugi gumb.
- 8. Da biste bilješku premjestili iz jedne skupine u drugu, pritisnite boju nove skupine koju želite primijeniti i pritisnite bilješku. Bilješka mijenja boju.
- 9. Da biste promijenili oznaku kotačića ili stvorili novu, pritisnite gumb **Edit Title** (Uredi naslov) koji se nalazi pored kotačića koji želite urediti i promijenite ga u skočnom prozoru.
- 10.Da biste izbrisali vrijednost kotačića, pritisnite vrijednost, a zatim pritisnite gumb **-** pored.
- 11.Da biste dodali vrijednost kotačića, upišite novu vrijednost u okvir i pritisnite gumb **+ Add to the list** (+ Dodaj na popis) pored.
- 12.Da biste pomaknuli vrijednost kotačića na popisu, pritisnite vrijednost, a zatim pritisnite strelice pored.

## **Marker tijela**

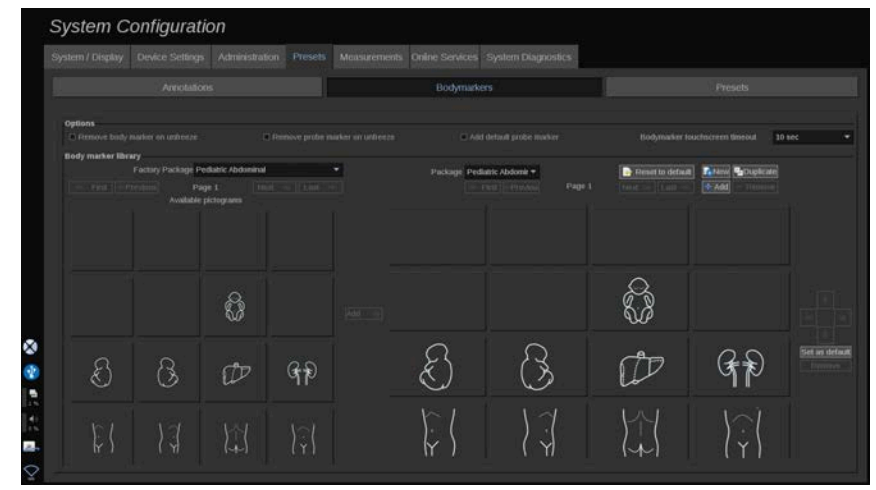

Ovaj vam odjeljak omogućuje uređivanje biblioteke markera tijela i prilagodbu određenih opcija povezanih s markerima tijela.

## **Opcije**

Možete ukloniti marker tijela svaki put kada odmrznete sliku potvrđivanjem opcije "Remove body marker on unfreeze" ("Ukloni marker tijela pri odmrzavanju").

Možete ukloniti marker sonde s markera tijela svaki put kada odmrznete sliku potvrđivanjem opcije "Remove probe marker on unfreeze" ("Ukloni marker sonde pri odmrzavanju").

Možete postaviti vremensko ograničenje za dodirni zaslon markera tijela. Na kraju tog vremena dodirni zaslon markera tijela automatski se zatvara.

### **Biblioteka markera tijela**

U ovom odjeljku možete prilagoditi biblioteku markera tijela za sve unaprijed zadane postavke.

**PREGLEDAVANJE BIBLIOTEKE MARKERA TIJELA DOSTUPNU ZA ODREĐENE UNAPRIJED ZADANE POSTAVKE.**

1. Na desnoj strani odaberite paket koji želite izmijeniti.

Možete se kretati kroz različite stranice biblioteke pomoću sljedećih gumba:

- **First** (Prvo) prikazuje prvu stranicu biblioteke.
- **Previous** (Prethodno) prikazuje prethodnu stranicu biblioteke.
- **Next (Dalje)** prikazuje sljedeću stranicu biblioteke.
- **Last (Zadnje)** prikazuje zadnju stranicu biblioteke.

Gumbima **Add** (Dodaj) i **Remove** (Ukloni) možete dodati i ukloniti stranice za odabranu biblioteku.

### **UKLANJANJE MARKERA TIJELA IZ PAKETA**

- 1. Pritisnite marker tijela koji želite ukloniti.
- 2. Pritisnite gumb **Remove** (Ukloni) ispod strelice.

### **POMICANJE MARKERA TIJELA NA STRANICI PAKETA**

- 1. Pritisnite marker tijela koji želite pomaknuti.
- 2. Pritisnite odgovarajuću **strelicu**.

### **POSTAVLJANJE ZADANOG MARKERA TIJELA KAO ZADANOG ZA PAKET**

- 1. Pritisnite marker tijela koji želite postaviti kao zadani marker tijela u biblioteci.
- 2. Pritisnite na **Set as default** (Postavi kao zadano) ispod strelica.

Odabrani marker tijela prikazat će se prema zadanim postavkama svaki put kada pritisnete Body Marker (Marker tijela) na upravljačkoj ploči za odabrane unaprijed zadane postavke.

### <span id="page-458-0"></span>**DODAVANJE MARKERA TIJELA U PAKET**

Sve dostupne biblioteke u sustavu prikazane su na lijevoj strani.

- 1. Odaberite odgovarajući paket. Dostupni markeri tijela prikazani su u nastavku.
- 2. Pritisnite marker tijela koji želite dodati u biblioteku 3. Pritisnite gumb **Dodaj**.

Odabrani marker tijela bit će dodan na prvo dostupno mjesto u biblioteci.

Napomena: sve se promjene spremaju automatski.

Možete vratiti početnu biblioteku markera tijela za određene unaprijed zadane postavke pritiskom na **Reset to default** (Resetiraj na početne zadane vrijednosti).

### **ZA IZRADU NOVIH MARKERA TIJELA**

- 1. Pritisnite New (Novo) i u skočni prozor unesite naziv paketa.
- 2. Odaberite markere tijela u biblioteci i dodajte ih u svoj paket. Pogledajte **[the section called "Dodavanje markera tijela u](#page-458-0) [paket" \[443\]](#page-458-0)**.

### **DUPLICIRANJE PAKETA**

1. 1. Pritisnite **Duplicate** (Dupliciraj) i u skočni prozor unesite novo ime.

Stvorit će se novi paket sa svim markerima tijela iz početnog paketa bez njegovog mijenjanja.

Da biste dodali marker tijela iz drugog paketa, odaberite odgovarajući paket i nastavite kao za dodavanje markera tijela.

## **Unaprijed zadane postavke snimanja**

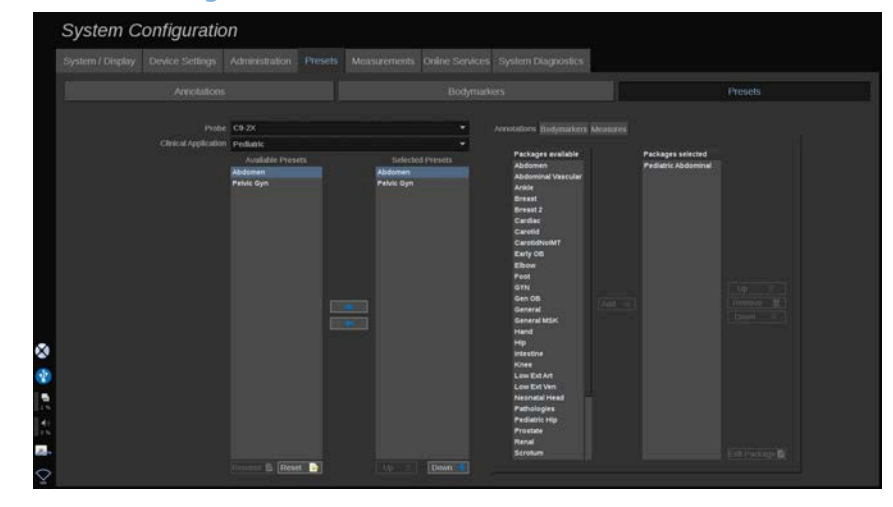

## **Izrada unaprijed zadanih postavki**

Nakon što sustav postavite na željenu konfiguraciju, možda ćete htjeti postaviti Preset (Unaprijed zadane postavke).

- 1. Pritisnite **Probe** (Sonda) na upravljačkoj ploči.
- 2. Dodirnite **New Preset** (Nove unaprijed zadane postavke).

Na glavnom zaslonu pojavljuje se dijaloški okvir.

- 3. Odaberite primjenu u koji želite spremiti unaprijed zadane postavke.
- 4. Odaberite biblioteku bilješki za svoje nove unaprijed zadane postavke.
- 5. Odaberite biblioteku markera tijela za svoje nove unaprijed zadane postavke.
- 6. Odaberite biblioteku mjerenja za svoje nove unaprijed zadane postavke.
- 7. Tipkovnicom unesite naziv za nove Presets (Unaprijed zadane postavke).
- 8. Odaberite **OK** (U redu).
- 9. Pritisnite **Probe** (Sonda) na upravljačkoj ploči za potvrdu Presets (Unaprijed zadane postavke).

Korisničke unaprijed zadane postavke pojavljuju se u svjetloplavoj boji na dodirnom zaslonu. Tvorničke postavke pojavljuju se u tamnoplavoj boji na dodirnom zaslonu.

## **Upravljanje unaprijed zadanim postavkama**

Na podkartici Presets (Unaprijed zadane postavke) možete upravljati zadanim postavkama snimanja.

1. 1. Odaberite odgovarajuću sondu i primjenu na lijevoj strani zaslona.

Pojavit će se dostupne unaprijed zadane postavke za tu sondu i primjenu.

### **DODAVANJE UNAPRIJED ZADANIH POSTAVKI**

Na odabranim unaprijed zadanim postavkama navode se unaprijed zadane postavke u redoslijedu u kojem se prikazuju na zaslonu.

- 1. Na popisu Available Presets (Dostupne unaprijed zadane postavke) s lijeve strane pritisnite unaprijed zadane postavke koje želite dodati.
- 2. Pritisnite strelicu udesno da biste je dodali na popis Selected Presets (Odabrane unaprijed zadane postavke).

### **UKLANJANJE UNAPRIJED ZADANIH POSTAVKI**

Na odabranim unaprijed zadanim postavkama navode se unaprijed zadane postavke u redoslijedu u kojem se prikazuju na zaslonu.

- 1. Na popisu Selected Presets (Odabrane unaprijed zadane postavke) pritisnite unaprijed zadane postavke koje želite ukloniti.
- 2. Pritisnite strelicu ulijevo da biste ju uklonili.

**PROMJENA REDOSLIJEDA PRIKAZA UNAPRIJED ZADANIH POSTAVKI NA DODIRNOM ZASLONU**

- 1. Odaberite unaprijed zadane postavke koje želite izmijeniti na popisu Selected Presets (Odabrane unaprijed zadane postavke).
- 2. Unaprijed zadane postavke možete pomicati na popisu gumbima Up (Gore) i Down (Dolje).

Prikazat će se istim redoslijedom na stranici unaprijed zadanih postavki dodirnog zaslona.

# **99** NOTE

Da biste resetirali tvorničke postavke na zadanu konfiguraciju, pritisnite **Reset** (Resetiraj).

### **IZMJENA PAKETA BILJEŠKI ZA UNAPRIJED ZADANE POSTAVKE**

1. Odaberite malu karticu **annotation** (Bilješke) s desne strane zaslona.

Prikazat će se okvir dostupnih paketa s lijeve strane gumba Add (Dodaj), a okvir odabranih paketa s desne strane.

Odabrani paketi su oni koji su već dostupni u unaprijed zadanim postavkama.

2. Da biste dodali paket bilješki, odaberite odgovarajući paket u okviru dostupnih paketa i pritisnite **Add** (Dodaj).

Pojavit će se u okviru odabranih paketa.

- 3. Paket možete ukloniti iz okvira odabranih paketa pritiskom na **Remove** (Ukloni).
- 4. Paket također možete premjestiti s popisa gumbima **Up** (Gore) i **Down (Dolje)**.
- 5. Da biste uredili paket bilješki, odaberite paket u okviru odabranih paketa i pritisnite **Edit Package** (Uredi paket).

### **IZMJENA PAKETA MARKERA TIJELA ZA UNAPRIJED ZADANE POSTAVKE**

1. Odaberite malu karticu bodymarker (Marker tijela) s desne strane zaslona.

Prikazat će se okvir dostupnih paketa s lijeve strane gumba Add (Dodaj), a okvir odabranih paketa s desne strane. Odabrani paketi su oni koji su već dostupni u unaprijed zadanim postavkama.

2. Da biste dodali paket markera tijela, odaberite odgovarajući paket u okviru dostupnih paketa i pritisnite **Add** (Dodaj).

Pojavit će se u okviru odabranih paketa.

- 3. Paket možete ukloniti iz okvira odabranih paketa pritiskom na **Remove** (Ukloni).
- 4. Paket također možete premjestiti s popisa gumbima **Up** (Gore) i **Down (Dolje)**.
- 5. Da biste uredili paket markera tijela, odaberite paket u okviru odabranih paketa i pritisnite **Edit Package** (Uredi paket).

### **IZMJENA PAKETA MJERENJA ZA UNAPRIJED ZADANE POSTAVKE**

1. Odaberite malu karticu **measurement** (Mjerenje) s desne strane zaslona. Prikazat će se okvir dostupnih paketa s lijeve strane gumba Add (Dodaj), a okvir odabranih paketa s desne strane.

Odabrani paketi su oni koji su već dostupni u unaprijed zadanim postavkama.

- 2. Da biste dodali paket mjerenja, odaberite odgovarajući paket u okviru dostupnih paketa i pritisnite **Add** (Dodaj). Pojavit će se u okviru odabranih paketa.
- 3. Paket možete ukloniti iz okvira odabranih paketa pritiskom na **Remove** (Ukloni).
- 4. Paket također možete premjestiti s popisa gumbima **Up** (Gore) i **Down (Dolje)**.
- 5. Da biste uredili paket mjerenja, odaberite paket u okviru odabranih paketa i pritisnite **Edit Package** (Uredi paket).

### **Promjena naziva unaprijed zadanih postavki**

- 1. Učinite jedno od sljedećeg:
	- Pritisnite **Probe** (Sonda) na upravljačkoj ploči, a zatim na dodirnom zaslonu dodirnite **Manage Presets** (Upravljanje unaprijed zadanim postavkama).
	- Dodirnite **Syst. Config**. (Konfiguracija sustava) na dodirnom zaslonu, a zatim pritisnite **Presets** (Unaprijed zadane postavke) i **Presets** (Unaprijed zadane postavke).
- 2. Odaberite sondu i primjenu.

Pojavljuje se popis unaprijed zadanih postavki koje je zadao korisnik.

3. Pritisnite Preset (Unaprijed zadane postavke) koji želite preimenovati i pritisnite na **Rename** (Preimenuj).

Pojavit će se skočni izbornik.

- 4. Unesite novi naziv.
- 5. Za potvrdu pritisnite **OK** (U redu).

## **Brisanje unaprijed zadanih postavki**

Možete izbrisati unaprijed zadane postavke. Tvorničke postavke nije moguće izbrisati.

- 1. Učinite jedno od sljedećeg:
	- Pritisnite **Probe** (Sonda) na upravljačkoj ploči, a zatim na dodirnom zaslonu dodirnite **Manage Presets** (Upravljanje unaprijed zadanim postavkama).
	- Dodirnite **Syst. Config**. (Konfiguracija sustava) na dodirnom zaslonu, a zatim pritisnite **Presets** (Unaprijed zadane postavke) i **Presets** (Unaprijed zadane postavke).
- 2. Odaberite sondu i primjenu.

Pojavljuje se popis unaprijed zadanih postavki koje je zadao korisnik.

3. Pritisnite Preset (Unaprijed zadane postavke) koji želite izbrisati i pritisnite na **Remove** (Ukloni).

Pojavit će se skočni izbornik.

4. Za potvrdu pritisnite **OK** (U redu).

# **Measurements (Mjerenja)**

# **Opis kartice Measurements (Mjerenja)**

Kartica Measurements (Mjerenja) podijeljena je na četiri kartice:

- Measures (Mjerenja)
- Labels and Calculations (Oznake i izračuni)
- Packages (Paketi)
- Obstetrics (Opstetricija)

## **Measures (Mjerenja)**

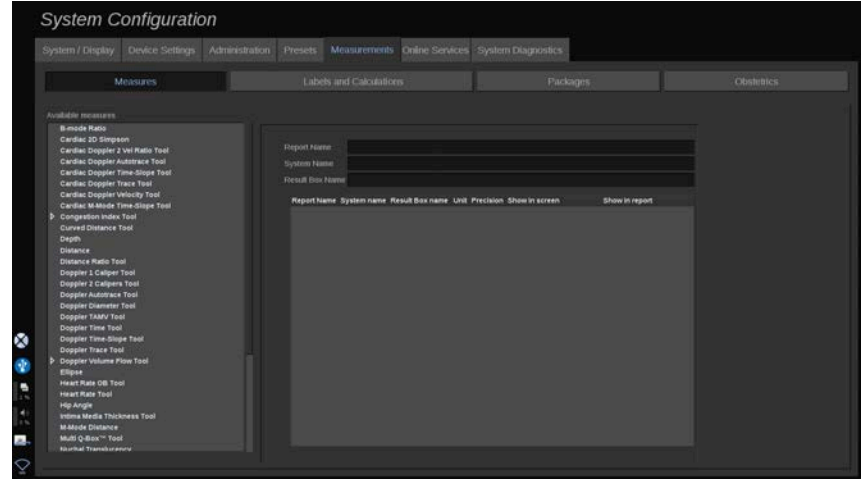

Ovaj vam odjeljak omogućuje prilagodbu alata za mjerenje.

1. Odaberite mjerenje na lijevom popisu.

- 2. Možete izmijeniti jedinicu i preciznost. Pritisnite jedinicu ili preciznost koju želite izmijeniti i odaberite odgovarajuću jedinicu na padajućem popisu.
- 3. Označite mjerenja koja želite da budu prikazana na zaslonu i/ ili uključena u izvješće.

## **Labels and Calculations (Oznake i izračuni)**

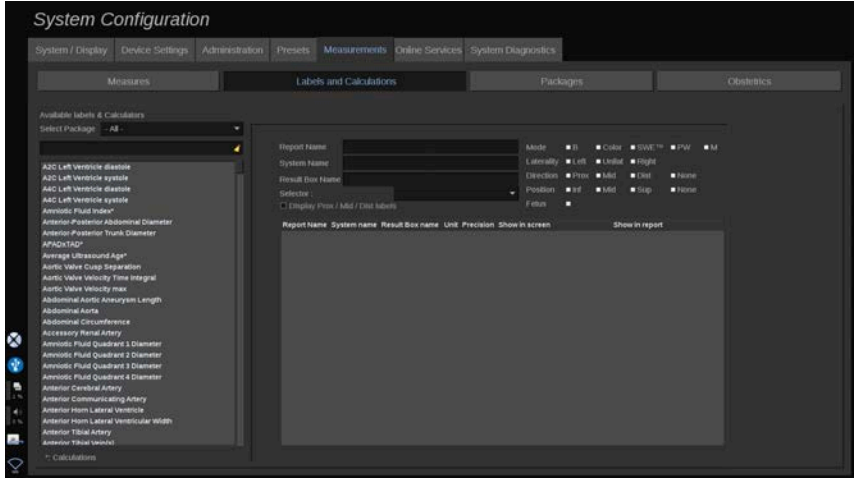

Ovaj odjeljak omogućuje vam konfiguriranje svakog označenog mjerenja pojedinačno.

- 1. Odaberite odgovarajući paket.
- 2. Odaberite označeno mjerenje koje želite prilagoditi.

#### 99 **NOTE**

Bijelo područje možete primijeniti kao okvir za pretraživanje da biste jednostavno pronašli označene mjere na popisu.

Pritisnite ikonu metle da biste izbrisali tekst u okviru za pretraživanje.

Informacije i opcije povezane s ovim označenim mjerenjem pojavljuju se s desne strane.

- 3. Možete izmijeniti jedinicu i preciznost. Pritisnite jedinicu ili preciznost koju želite izmijeniti i odaberite odgovarajuću jedinicu na padajućem popisu.
- 4. Na padajućem popisu možete označiti mjerenja koja želite da budu prikazana na zaslonu i/ili uključena u izvješće.

### 95 **NOTE**

Za označena mjerenja Internal Carotid Artery (Unutrašnja karotidna arterija) i Common Carotid Artery (Zajednička karotidna arterija) možete ukloniti oznaku iz potvrdnog okvira **Display Prox/Mid/Dist labels** (Prikaz oznaka blizu/srednje/udaljeno) da biste sakrili oznake segmenata. Na označenom popisu mjerenja pojavit će se samo generičke oznake Internal Carotid Artery (Unutrašnja karotidna arterija) i Common Carotid Artery (Zajednička karotidna arterija).

## **Packages (Paketi)**

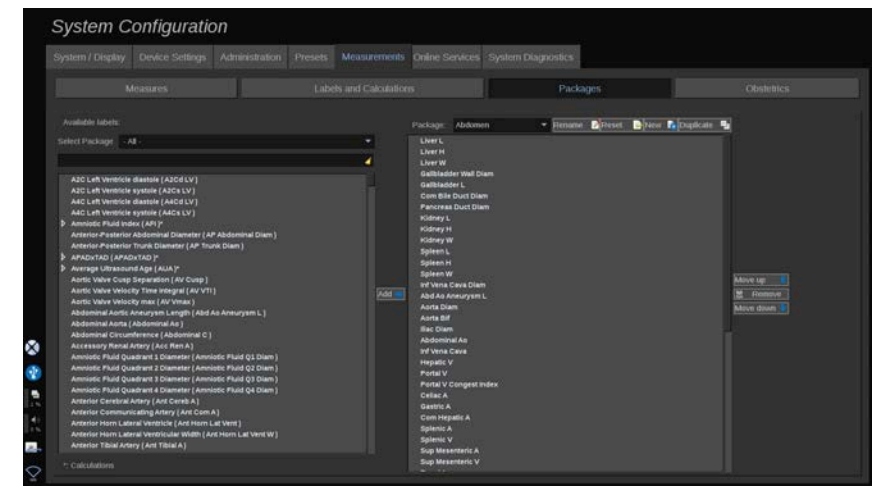

Ovaj odjeljak omogućuje vam konfiguriranje vlastitih označenih paketa mjerenja.

Lijevi bočni okvir sadrži sve oznake dostupne u sustavu.

Desni bočni okvir sadrži oznake dostupne za odabranu primjenu kao što se pojavljuje na glavnom zaslonu kada pritisnete **Meas**. (Mjerenja) na upravljačkoj ploči.

Možete uređivati oznake dostupne za određenu primjenu.

#### **Da biste paketu dodali označeno mjerenje**:

- 1. Na desnoj strani zaslona odaberite paket koji želite izmijeniti.
- 2. Odaberite paket koji sadrži vaša označena mjerenja na lijevoj strani zaslona. Možete odabrati All (Sve) da biste vidjeli označena mjerenja dostupna u sustavu.
- 3. Na lijevom popisu odaberite označeno mjerenje koje želite dodati.
- 4. Pritisnite **Add** (Dodaj).

#### **Da biste uklonili označeno mjerenje iz paketa**:

- 1. Odaberite paket s desne strane zaslona.
- 2. Na desnom popisu odaberite označeno mjerenje koje želite izbrisati.
- 3. Pritisnite **Remove** (Ukloni).

#### **Da biste pomaknuli označeno mjerenje unutar popisa u paketu**:

- 1. Odaberite paket.
- 2. Na desnom popisu odaberite označeno mjerenje koje želite pomaknuti.
- 3. Pritisnite **Move up** (Pomakni gore) ili **Move down** (Pomakni dolje) dok ne dođe do željenog mjesta.

### **Da biste preimenovali paket**:

- 1. Odaberite paket s desne strane zaslona.
- 2. Pritisnite **Rename** (Preimenuj).
- 3. U skočni prozor unesite novi naziv.

#### **Da biste resetirali paket na zadanu konfiguraciju**:

- 1. Odaberite paket s desne strane zaslona.
- 2. Pritisnite **Reset** (Resetiraj).
#### **Da biste stvorili novi paket**:

- 1. Pritisnite **New** (Novo).
- 2. Unesite naziv u skočni prozor i pritisnite OK (U redu).
- 3. Zatim u novi paket možete dodavati označena mjerenja. Bit će dostupna u unaprijed zadanim postavkama.

#### **Dupliciranje paketa**:

- 1. Pritisnite Duplicate (Dupliciraj).
- 2. Unesite naziv u skočni prozor i pritisnite OK (U redu).

Stvorit će se novi paket sa svim označenim mjerenjima.

### **Obstetrics (Opstetricija)**

Odjeljak Obstetrics (Opstetricija) podijeljen je u tri dijela:

- GA EFW (Gestacijska dob Procijenjena težina fetusa)
- Fetal Growth (Fetalni rast) i EFW Percentiles (Postotci procijenjene težine fetusa)
- Tables and Equations (Tablice i jednadžbe)

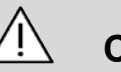

### **CAUTION**

Pazite jeste li potvrdili ime i identifikacijsku oznaku pacijenta prije početka pregleda za novog pacijenta.

Provierite format datuma prije unosa datuma rođenja (Date of Birth), zadnje menstruacije (Last Menstrual Period, LMP), procijenjenog datuma rođenja (Estimated Date of Delivery, EDD), datuma začeća (Date of Conception, DOC) i datuma ovulacije (Ovulation Date). Pogrešan unos ovih parametara dovest će do netočne gestacijske dobi (Gestational Age, GA).

Upišite EDD i GA u medicinski zapis pacijenta radi izrade sigurnosne kopije.

Označite gumb "Activate OB calcs" ("Aktiviraj opstetričke izračune") na stranici prikaza Patient Data Entry (PDE) (Unos podataka o pacijentu) kako biste izvršili opstetričke izračune.

Potrebno je odrediti koji će se opstetrički autor primijeniti za svako određeno mjerenje za izračunavanje GA-a i dobivanje procijenjene težine fetusa (Estimated Fetal Weight, EFW).

Dijagnoza se ne može temeljiti samo na jednom mjerenju ili podatku. Pazite da uvijek uzmete u obzir cjelokupnu kliničku procjenu pacijenta, uključujući i medicinski zapis.

Neka mjerenja mogu biti netočna ovisno o položaju fetusa. Pazite da uvijek uzmete u obzir cjelokupnu kliničku procjenu pacijenta, uključujući i medicinski zapis.

Sustav omogućuje fetalna mjerenja za do pet fetusa. Pazite da prilikom mjerenja ne zamijenite fetuse.

Za svako izvršeno mjerenje možete odabrati prvo, posljednje, prosječno, minimalno, maksimalno ili jedno posebno mjerenje od pet mjerenja koja se smiju prikazivati s pomoću značajke alata za odabir na kartici Measurements (Mjerenja) u značajki Report (Izvješće). Pažljivo brišite mjerenja jer će to utjecati na rezultat alata za odabir.

Odstupanja od uobičajenih vrijednosti mjerenja moraju se ocjenjivati na temelju grafikona i literature.

### **Gestacijska dob GA – procijenjena težina fetusa EFW**

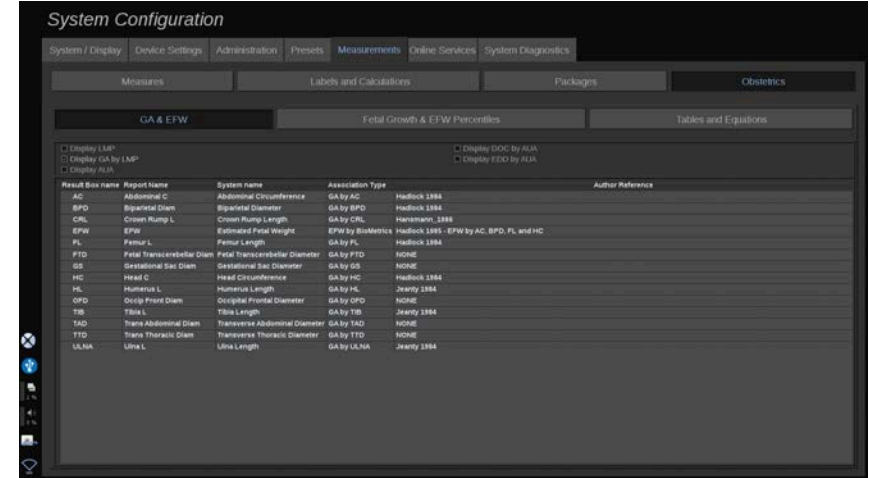

Ovaj vam odjeljak omogućuje prilagodbu informacija koje želite prikazati na zaslonu:

- LMP (zadnja menstruacija),
- GA by LMP (Gestacijska dob prema posljednjoj menstruaciji),
- AUA (Prosječna ultrazvučna dob),
- DOC (Datum začeća) prema AUA-u,
- EDD (Procijenjeni datum rođenja) prema AUA-u.

U ovom odjeljku možete odrediti i tablicu koju želite primijeniti za svaki OB izračun.

Za svaki OB izračun (čije je ime prikazano u stupcu **Result Box name** (Okvir za rezultate imena)), vrsta izračuna opisana je u stupcu **Association Type** (Vrsta pridruživanja).

1. Pritisnite ime **Author reference** (Referentni autor) da biste odabrali drugog autora.

### **Fetalni rast i postotci procijenjene težine fetusa**

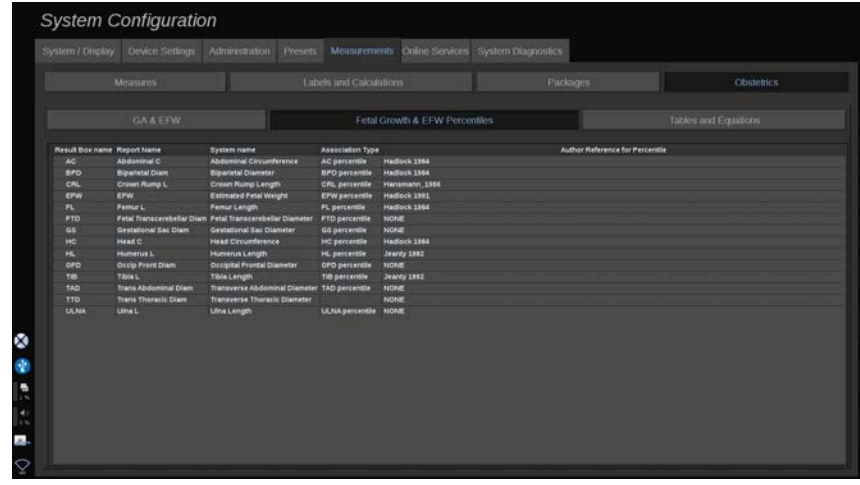

U ovoj kartici (Fetal Growth & EFW Percentiles (Fetalni rast i postotci procijenjene težine fetusa)) možete odabrati koju ćete tablicu upotrijebiti za fetalni rast i postotke procijenjene težine fetusa.

- 1. Pritisnite autora/datum da biste ga promijenili.
- 2. Na popisu odaberite novog autora/datum.

#### **Tables and Equations (Tablice i jednadžbe)**

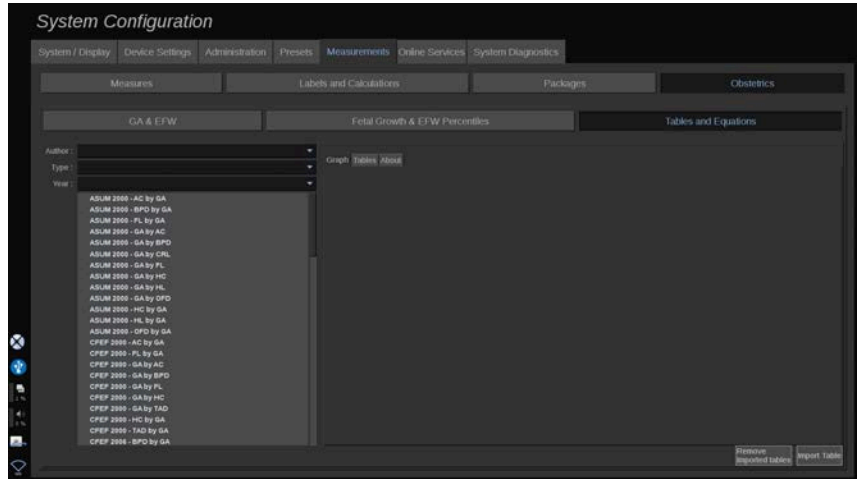

U ovom odjeljku možete vizualizirati referentne tablice za OB kao tablice ili grafikone.

- 1. Odaberite autora, vrstu i godinu izdanja.
- 2. U desnom dijelu pritisnite Graph (Grafikon) za vizualizaciju grafa, Table (Tablica) za vizualizaciju tablice i About (Informacije o) za vizualizaciju referenci na dokument.

#### **UVOZ TABLICA**

Imate mogućnost uvoza tablica stvorenih za sustav SUPERSONIC MACH 20.

- 1. Priključite USB uređaj na računalo.
- 2. Stvorite mapu na USB uređaju pod nazivom **ObTables** (pazite na velika i mala slova).
- 3. Kopirajte tablice tvrtke SuperSonic Imagine u izrađenu **mapu ObTables**.

## **CAUTION**

Nemojte preimenovati datoteku koju pruža tvrtka SuperSonic Imagine.

- 4. Ispravno odspojite USB uređaj iz računala.
- 5. Priključite USB uređaj na sustav SUPERSONIC MACH 20.
- 6. Otvorite izbornik **System Configuration** (Konfiguracija sustava).
- 7. Pritisnite karticu **Measurements** (Mjerenja).
- 8. Pritisnite podkarticu Obstetrics (Opstetricija), a zatim odjeljak **Tables and Equations** (Tablice i jednadžbe).
- 9. Pritisnite gumb **Import Table** (Uvoz tablice) na donjem desnom dijelu zaslona.

Prikazuje se sljedeći skočni prozor:

10 Pritisnite strelicu za odabir USB uređaja s popisa.

11.Ako su tablice ispravne na USB uređaju, prikazat će se zelena kvačica.

#### 99 **NOTE**

Ako je jedna tablica ili više prikazana s crvenom točkom, sustav ih nije prepoznao.

Gumb Import Tables (Uvoz tablica) u sivoj je boji.

a. Priključite USB uređaj na računalo.

b. Izbrišite sve tablice s USB uređaja.

c. Kopirajte ispravne tablice na svoj USB uređaj i ponovite prethodni postupak.

12.U skočnom prozoru pritisnite **Import Table** (Uvoz tablica).

13Po potrebi konfigurirajte uvezene tablice.

#### 99 **NOTE**

Ponovnom instalacijom iste verzije softvera uklanjaju se sve uvezene tablice.

#### **BRISANJE UVEZENIH TABLICA**

Moguće je izbrisati sve uvezene tablice iz sustava SUPERSONIC MACH 20.

- 1. Otvorite izbornik **System Configuration** (Konfiguracija sustava).
- 2. Pritisnite karticu **Measurements** (Mjerenja).
- 3. Pritisnite podkarticu **Obstetrics** (Opstetricija), a zatim odjeljak **Tables and Equations** (Tablice i jednadžbe).
- 4. Pritisnite gumb **Delete all imported tables** (Izbriši sve uvezene tablice) u donjem desnom dijelu zaslona.

# **Online Services (Mrežne usluge)**

Značajka Online Services (Mrežne usluge) omogućuje vam daljinsko ažuriranje sustava SUPERSONIC MACH 20 s ažuriranjem i/ili opcijama softvera. Također možete dopustiti servisu tvrtke SuperSonic Imagine da obavlja daljinsko održavanje sustava ili dopustiti sustavu da šalje informacije o dijagnostici i statusu.

Kartica Online Services (Mrežne usluge) podijeljena je na tri podkartice:

- Online System Update (Mrežno ažuriranje sustava)
- Online Maintenance/Diagnostics (Mrežno održavanje/ dijagnostika)

• Online Servers Configuration (Konfiguracija mrežnih poslužitelja)

#### **IMPORTANT**

Kada ste na kartici Online Services (Mrežne usluge), morate se prijaviti sa svojom administratorskom lozinkom da biste pristupili daljnjem sadržaju.

Ako niste prijavljeni, možete vidjeti konfiguraciju kartica, ali ne smijete mijenjati postavke.

Da biste se prijavili, učinite sljedeće:

- 1. Unesite svoju administratorsku lozinku.
- 2. Pritisnite **Unlock** (Otključaj).

Sada ste prepoznati kao Online Services Administrator (Administrator mrežnih usluga).

- 3. Označite potvrdni okvir **Activate Online Services** (Aktiviraj mrežne usluge).
- 4. Kada prvi put omogućite mrežne usluge, prikazuje se skočni prozor s ugovorom o licenciji.

Ako pristajete na licenciju, pritisnite **Agree** (Slažem se).

Sada imate pristup cjelovitom sadržaju mrežnih usluga.

Imajte na umu da ćete biti automatski odjavljeni svaki put kad izađete iz System Configuration (Konfiguracija sustava).

## **Online System Update (Mrežno ažuriranje sustava)**

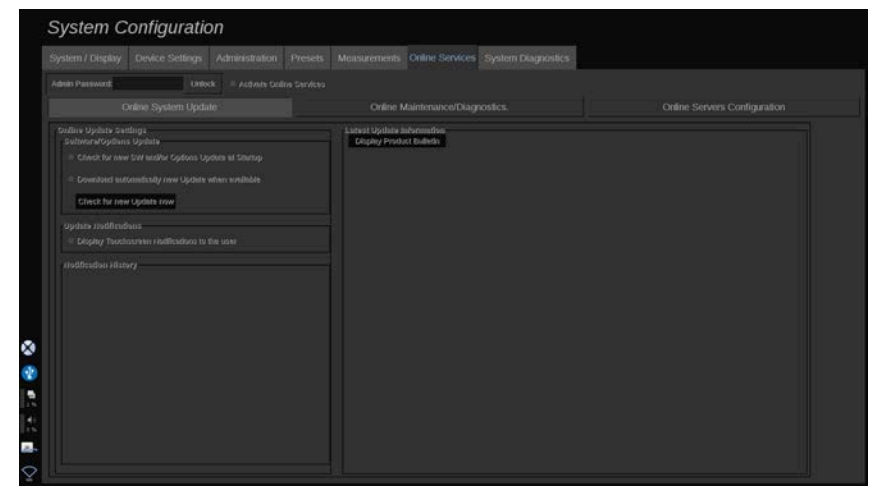

Na ovoj podkartici možete upravljati s nekoliko postavki povezanih s ažuriranjem i opcijama softvera.

### **Online Update Settings (Postavke mrežnog ažuriranja)**

Odjeljak **Software/Options Update** (Ažuriranje softvera/opcija) omogućuje vam:

1. Odaberite provjeru koja će se provoditi pri svakom pokretanju ako su dostupna nova ažuriranja (ažuriranje softvera, skup opcija ili oboje).

Da biste to učinili, **označite** odgovarajući potvrdni okvir.

#### 99 **NOTE**

Imajte na umu da je potvrdni okvir označen prema unaprijed zadanoj postavci za jednostavniji rad.

2. Odaberite automatsko preuzimanje novog ažuriranja softvera, skupa opcija ili oboje kada su dostupni.

Da biste to učinili, **označite** odgovarajući potvrdni okvir.

3. Provjerite ima li novih ažuriranja u bilo kojem trenutku.

Pritisnite **Check for new update now** (Potraži nova ažuriranja odmah) da biste ručno tražili nova ažuriranja.

U odjeljku **Update Notifications** (Obavijesti o ažuriranju) možete omogućiti ili onemogućiti sljedeću ikonu obavijesti koja se nalazi na dodirnom zaslonu.

Ova vas ikona obavještava kada su dostupna nova ažuriranja. Da biste aktivirali ili deaktivirali upozorenje o obavijesti, **potvrdite** ili **odznačite** potvrdni okvir.

#### 99 **NOTE**

Imajte na umu da je potvrdni okvir označen prema unaprijed zadanoj postavci za jednostavniji rad.

Odjeljak **Notification History** (Povijest obavijesti) prati sve obavijesti povezane s nedavnim ažuriranjima.

### **Informacije o najnovijem ažuriranju**

Ovaj odjeljak omogućuje vam pregled Product Bulletin (Bilten proizvoda) koji daje opis najnovijeg ažuriranja softvera instaliranog na vašem sustavu.

Da biste pogledali ili sakrili dokument, pritisnite **Display Product Bulletin** (Prikaži bilten proizvoda) ili **Hide Product Bulletin** (Sakrij bilten proizvoda).

#### 99 **NOTE**

Instalirane opcije vidljive su na kartici System Diagnostics (Dijagnostika sustava).

## **Online Maintenance/Diagnostics (Mrežno održavanje/dijagnostika)**

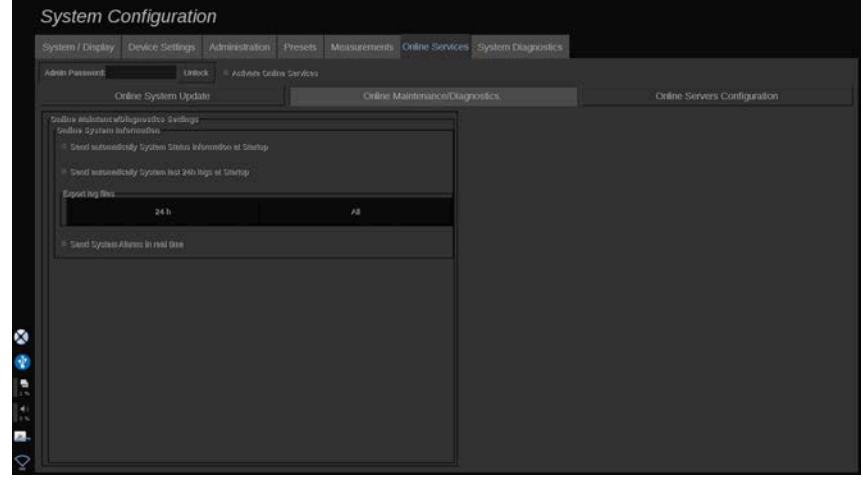

Na ovoj podkartici možete upravljati postavkama u vezi s održavanjem i/ili dijagnostikom sustava SUPERSONIC MACH 20.

Odjeljak **Online System Information** (Informacije o mrežnom sustavu) omogućuje vam:

1. Automatsko slanje informacija o statusu sustava pri svakom pokretanju. To omogućuje tvrtki SuperSonic Imagine praćenje statusa vašeg sustava.

Da biste to učinili, **označite** odgovarajući potvrdni okvir.

Također možete ručno slati informacije o statusu sustava u bilo kojem trenutku pritiskom **Send System Status now** (Pošalji status sustava odmah).

2. Automatsko slanje zapisa iz posljednja 24 sata pri svakom pokretanju.

Da biste to učinili, **označite** odgovarajući potvrdni okvir.

#### 99. **NOTE**

Imajte na umu da potvrdni okvir nije označen prema unaprijed zadanoj postavci za jednostavniji rad. Budući da su zapisnici velike datoteke, to bi moglo usporiti vaš sustav.

Isto tako možete ručno poslati zapisnike iz posljednja 24 sata u bilo kojem trenutku pritiskom na **Send last 24h logs now** (Pošalji zapisnike od posljednja 24 sata odmah).

3. Slanje upozorenja sustava u stvarnom vremenu. Da biste aktivirali ovu postavku, **označite** odgovarajući potvrdni okvir.

Aktiviranjem ove značajke automatski se šalju izvješća o svim mogućim pogreškama sustava na koje biste mogli naići tijekom uporabe sustava.

U odjeljku **On-demand Service Connection** (Povezivanje usluge na zahtjev) možete dati dopuštenje servisu tvrtke SuperSonic Imagine da se poveže s vašim sustavom radi održavanja ili dijagnostike na daljinu.

Da biste to učinili, pritisnite **Start Service Connection** (Pokreni povezivanje sa servisom).

Isto tako možete postaviti trajanje nakon kojeg će se veza prekinuti ako nema aktivnosti servisa tvrtke SuperSonic Imagine Service.

Pogledajte sljedeći odjeljak za informacije o načinu konfiguracije veze sa tvrtkom SuperSonic Imagine.

## **Online Servers Configuration (Konfiguracija mrežnih poslužitelja)**

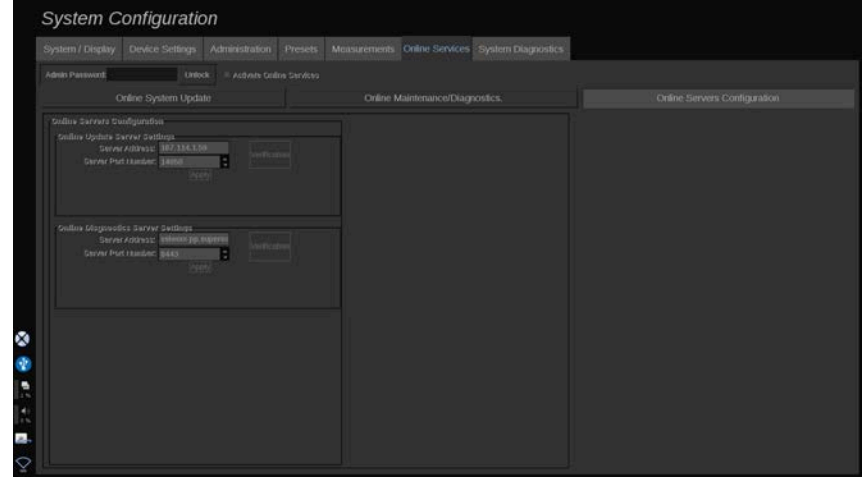

Na ovoj podkartici možete konfigurirati poslužitelje tvrtke SuperSonic Imagine na koje će vaš sustav biti povezan tijekom uporabe mrežnih usluga.

#### **IMPORTANT**

Sustav SUPERSONIC MACH 20 mora biti otvoren za vanjsku mrežnu vezu kako bi mrežne usluge bile učinkovite.

U odjeljku **Online Update Server Settings** (Postavke poslužitelja za mrežno ažuriranje) možete konfigurirati adresu poslužitelja, kao i broj priključka poslužitelja s kojim ćete biti povezani u svrhu ažuriranja softvera ili opcija.

U odjeljku **Online Diagnostics Server Settings** (Postavke mrežnog dijagnostičkog poslužitelja) možete konfigurirati adresu poslužitelja kao i broj priključka poslužitelja na koji ćete biti povezani za bilo kakvo daljinsko održavanje ili dijagnostiku.

#### 99 **NOTE**

Sva su polja već unaprijed popunjena radi jednostavnije uporabe.

Ako se adrese poslužitelja promijene, nove dobiva administrator koji ih dalje prosljeđuje.

Adrese i priključak poslužitelja možete provjeriti u bilo kojem trenutku. Da biste to učinili, pritisnite **Verification** (Provjera).

U slučaju kvara pritisnite **Details** (Pojedinosti) za više informacija o neuspješnom povezivanju. Po potrebi obratite se predstavniku tvrtke SuperSonic Imagine.

## **Način ažuriranja verzija softvera i opcija**

Kada su dostupna nova ažuriranja i/ili skupovi opcija, prikazuje se ikona obavijesti na dodirnom zaslonu.

1. Pritisnite tu ikonu.

Prikazuje se skočni prozor koji opisuje nova dostupna ažuriranja/opcije softvera.

- 2. Otvorite System Configuration (Konfiguracija sustava), karticu Online Services (Mrežne usluge) i prijavite se.
- 3. Pritisnite **Check for new update** (Potraži nova ažuriranja).

#### 99 **NOTE**

Ako ste odabrali da sustav automatski preuzima ažuriranja, prema zadanim postavkama prikazuje se gumb **Install new Update now** (Instaliraj novo ažuriranje odmah) jer se ažuriranja/opcije preuzimaju unaprijed i spremne su za instaliranje.

Prikazuje se skočni prozor.

4. Pritisnite **Yes** (Da) za preuzimanje ažuriranja/opcija softvera.

Skočni se prozor zatvara.

Pričekajte da preuzimanje završi provjerom ikone za preuzimanje s lijeve strane zaslona.

5. Pritisnite **Install new Update now** (Instaliraj novo ažuriranje odmah).

Prikazuje se novi skočni prozor.

6. Pritisnite **Install** (Instaliraj) za pokretanje instalacije.

# **CAUTION**

Imajte na umu da nećete moći skenirati tijekom postupka instalacije.

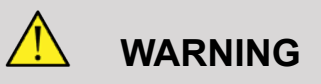

Nemojte isključivati ili isključivati sustav dok se postupak ne dovrši.

Nakon toga započinje samotestiranje radi provjere spremnosti sustava na instaliranje ažuriranja.

Nakon završetka samotestiranja pričekajte da započne postupak ažuriranja.

Nakon instalacije ažuriranja i/ili opcija softvera sustav se automatski ponovno pokreće.

# **System Diagnostics (Dijagnostika sustava)**

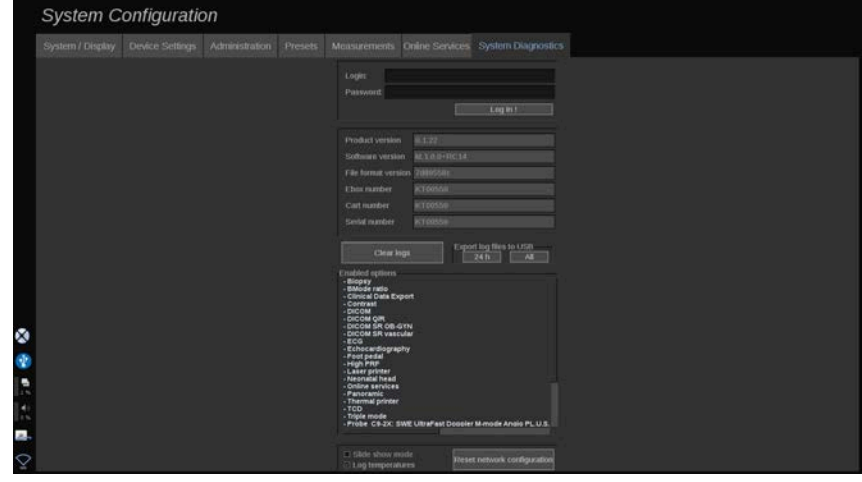

Kartici Diagnostic (Dijagnostika) pristupa samo servisno osoblje.

Za provođenje dijagnostičkih testova sustava potreban je pristup zaštićen lozinkom za određeni sadržaj.

Ovaj je odjeljak namijenjen samo inženjerima terenske službe.

Lozinka nije potrebna za pristup određenim osnovnim informacijama o sustavu kako slijedi:

- Product version (Verzija proizvoda),
- Software version (Verzija softvera),
- File format version (Verzija formata datoteke),
- Cart number (Broj kolica),
- Serial number (Serijski broj),
- Panel firmware (Programske datoteke ploče),
- List of enabled options (Popis omogućenih opcija).

Uz to, dostupna su tri gumba:

- Reset Panel (Resetiraj ploču),
- Clear logs (Očistite zapisnike)
- Export logs to USB (Izvoz zapisnika na USB).

Na ovoj kartici imate i pristup servisiranju na daljinu.

Rješenje servisiranja na daljinu tvrtke Super Sonic Imagine omogućuje nadzor ultrazvučnog sustava SUPERSONIC MACH 20.

Definirana su dva načina komunikacije sa sustavom SUPERSONIC MACH 20:

- korisnik mrežnog sučelja Remote Service (Servisiranje na daljinu) komunicira u stvarnom vremenu sa sustavom,
- oba zadatka za izvršavanje i rezultate na udaljenom poslužitelju šalje korisnik mrežnog sučelja Remote Service (Servisiranje na daljinu) i SUPERSONIC MACH 20 kada je povezan.

Ručno učitavanje zapisnika sustava na mrežnom mjestu Remote Service (Servisiranje na daljinu) omogućuje treći način oporavka podataka iz sustava.

#### 99 **NOTE**

Dodatne informacije potražite u priručniku za korisnike Remote Service Solution (Rješenje servisiranja na daljinu).

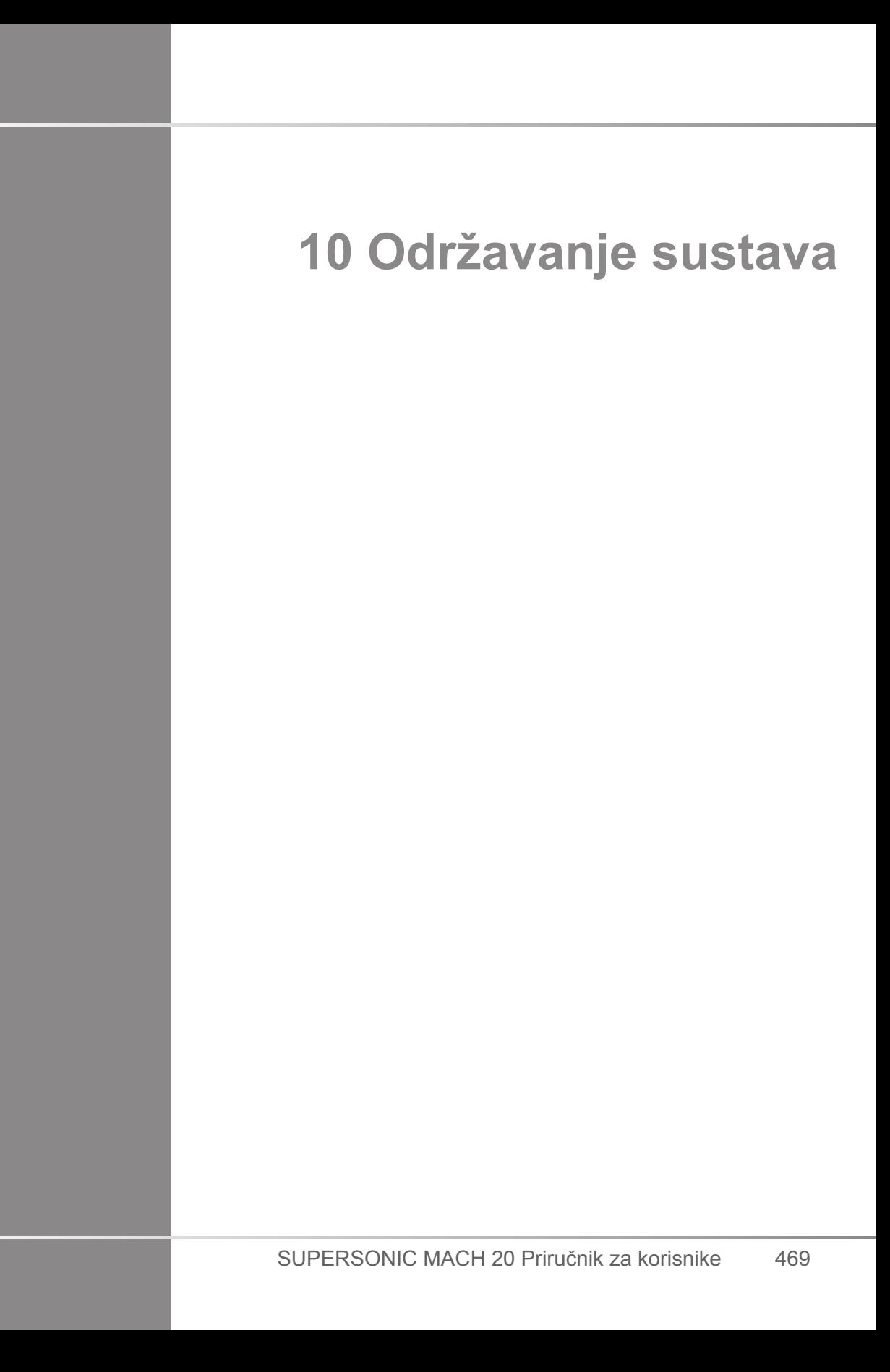

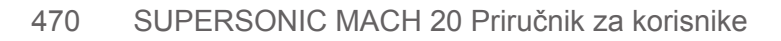

## **Zamjena papira i tonera za pisač**

U priručniku za korisnike određenog pisača potražite upute o pravilnoj zamjeni papira i tonera u pisaču.

# **Čišćenje sustava**

## **Učestalost čišćenja**

Održavanje možete obavljati kako je opisano u ovom poglavlju. Čišćenje ultrazvučnog sustava SUPERSONIC MACH 20 trebalo bi se odvijati u redovitim intervalima ili češće, po potrebi.

Tvrtka SuperSonic Imagine daje sljedeće smjernice o preporučenim intervalima čišćenja:

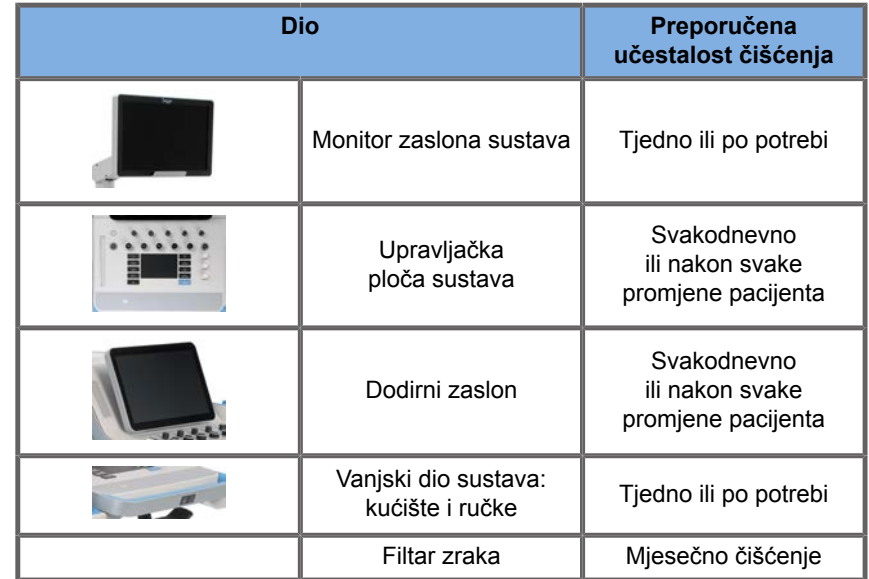

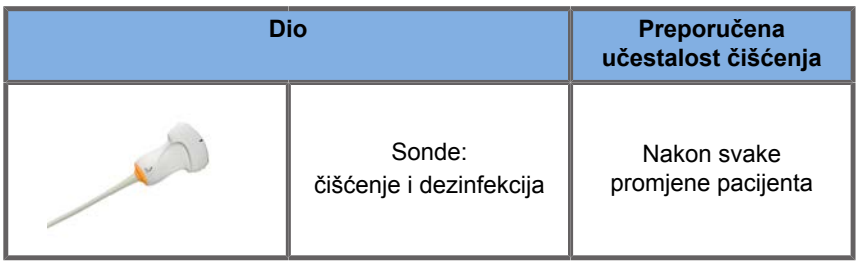

Razborito je stalno pregledavati sustav za potrebe održavanja. Za dodatne pojedinosti obratite se ovlaštenom prodajnom predstavniku ili predstavniku servisa tvrtke SuperSonic Imagine.

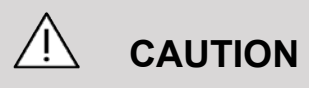

Ako imate bilo kakvih pitanja u vezi s osnovnim održavanjem ili želite izvršiti uslugu održavanja, obratite se ovlaštenom predstavniku servisa tvrtke SuperSonic Imagine.

Uvijek pritisnite prekidač za uključivanje/isključivanje, isključite prekidač za napajanje na stražnjoj strani uređaja i odvojite sustav od zidne utičnice prije održavanja ili čišćenja sustava.

Pri čišćenju sustava preporučuje se uporaba rukavica i zaštitnih naočala.

Ne prskajte sredstva za čišćenje izravno na sustav. Mogu procuriti u sustav, oštetiti ga i poništiti jamstvo.

Pazite da se oko tipki na upravljačkoj ploči ne nakuplja tekućina.

Pazite da tekućina ne kapa u kućište sustava.

# **Čišćenje vanjske strane uređaja**

Vanjski dio sustava povremeno treba čistiti mekom krpom malo navlaženom vodom i blagim deterdžentom. To se odnosi na kućište sustava, upravljačku ploču i ručke. Obavezno očistite sav neiskorišteni gel s površine upravljačke ploče nakon uporabe sustava.

Proizvodi u nastavku su ispitani i utvrđeno je da su kompatibilni sa sustavom SuperSonic Imagine SUPERSONIC MACH 20.

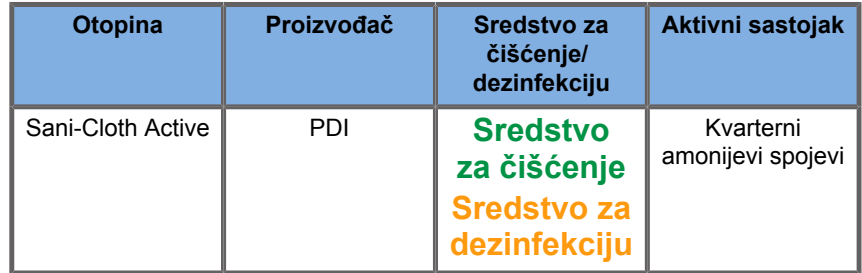

## **Čišćenje monitora**

Za čišćenje zaslona monitora potrebno je upotrebljavati čistu, mekanu pamučnu krpu navlaženu sredstvom za čišćenje prozora na bazi amonijaka. Nemojte upotrebljavati papirnate ručnike jer bi mogli ogrebati zaslon monitora. Sredstvo za čišćenje treba raspršiti na krpu, a ne izravno na površinu zaslona. Pazite da u kućište sustava ne uđe sredstvo za čišćenje. To može dovesti do oštećenja sustava.

## **Čišćenje dodirnog zaslona**

Za čišćenje dodirnog zaslona potrebno je upotrebljavati čistu, mekanu pamučnu krpu navlaženu sredstvom za čišćenje prozora na bazi amonijaka. Nemojte upotrebljavati papirnate ručnike jer bi mogli ogrebati zaslon monitora. Sredstvo za čišćenje treba raspršiti na krpu, a ne izravno na površinu zaslona. Pazite da u kućište sustava ne uđe sredstvo za čišćenje. To može dovesti do oštećenja sustava.

# **Čišćenje filtra zraka**

Ultrazvučni sustav SUPERSONIC MACH 20 opremljen je filtrom zraka. Potrebno ga pregledavati svaki mjesec i čistiti po potrebi. Pri prvom uključivanju sustava nakon prvog dana u mjesecu sustav prikazuje ikonu kao podsjetnik za provjeru filtra zraka. Primjenjujte sljedeći postupak čišćenja zračnog filtra i u skočnom prozoru pritisnite **OK** (U redu).

Filtar zraka nalazi se ispod sustava na lijevoj strani.

Da biste ga uklonili, povucite ga prema sebi s pomoću ručke. Preporučuje se čišćenje filtra zraka jednom mjesečno ili češće ako primijetite znatne nakupina prašine ili ostataka.

Filtar zraka može se ukloniti, očistiti blago komprimiranim zrakom, usisavati i/ili ispirati čistom vodom. Ostavite filtar da se osuši na zraku prije ponovne ugradnje u sustav. Rezervni filtar zraka predviđen je za neposrednu uporabu. Dodatne filtre zraka možete naručiti od službe za korisnike tvrtke SuperSonic Imagine.

### **Održavanje filtra zraka**

- 1. Uklonite filtar zraka povlačenjem ručke prema sebi.
- 2. Pregledajte ima li prljavštine na filtru i očistite ga prema uputama za čišćenje.

Ako je filtar zraka oštećen, zamijenite ga rezervnim.

- 3. Ovisno o stanju filtra zraka, prljavi filtar očistite usisivačem ili vodom.
- 4. Temeljito osušite očišćeni filtar prije ponovne ugradnje.

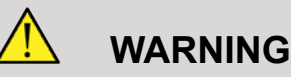

Prije održavanja ili čišćenja sustava uvijek pritisnite prekidač za uključivanje/isključivanje, isključite prekidač za napajanje na stražnjoj strani uređaja i zatim odvojite sustav od zidne utičnice.

Povećana unutrašnja temperatura može nastati zbog prljavog filtra zraka.

Zbog izostanka čišćenja filtra zraka sustav može biti nedostupan za kritičnu uporabu.

Nikada nemojte instalirati filtar zraka koji nije potpuno suh.

# **CAUTION**

Isključite napajanje prije uklanjanja filtra zraka.

Nemojte uključivati napajanje bez ugrađenog filtra zraka.

# **Čišćenje i dezinfekcija čitača crtičnog koda**

## **Održavanje**

#### **Čišćenje prozora za skeniranje**

Čitanje može biti slabije ako prozor čitača nije čist. Ako je prozor vidljivo prljav ili ako čitač ne radi dobro, očistite prozor mekom krpom ili maramicom za leće namočenom u vodi (ili blagim deterdžentom – vodenom otopinom). Ako upotrebljavate otopinu deterdženta, isperite čistom maramicom za leće namočenom samo u vodi.

#### **Čišćenje kućišta čitača**

Ocjena modela HS-1M je IP54 kada je kabel priključen. To znači da tekućina i prašina neće ući u kućište. Međutim, čitač ne smijete uranjati u vodu ili druge tekućine. Dobra je praksa i navlažiti krpu za čišćenje umjesto izravnog prskanja čitača.

Kućište HS-1M kompatibilno je sa sljedećim medicinskim sredstvima za čišćenje:

- Sani-Cloth® HB
- Sani-Cloth® Plus
- Vodikov peroksid
- CaviWipes™
- Sredstvo za čišćenje stakla i površina 409®
- Windex® Blue
- Izbjeljivač Clorox® (100 %)
- Izopropilni alkohol
- Blagi deterdžent za posuđe i voda

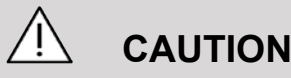

Nemojte uranjati model HS-1M u vodu.

Nemojte upotrebljavati abrazivne krpe ili maramice na prozoru modela HS-1M – abrazivne krpe mogu ogrebati prozor.

Nikada ne upotrebljavajte otapala (npr. aceton, benzen, eter ili sredstva na bazi fenola) na kućištu ili prozoru – otapala mogu oštetiti završnu premaz ili prozor.

## **Čišćenje i dezinfekcija modula za EKG**

### **Upute za čišćenje vodova za EKG**

- Nemojte povezivati žicu s monitorom prilikom čišćenja ili dezinfekcije
- Čišćenje ili dezinfekcija prije primjene na novom pacijentu
- Za čišćenje površine elektroda za EKG mogu se upotrebljavati dostupni 70-postotni izopropilni alkohol ili alkoholna otopina.
- Prilikom čišćenja pripremite čistu, suhu krpu umočenu u čistu tekućinu. I upotrijebite jastučić od pjenaste gume da biste obrisali cjelokupnu površinu jastučića elektroda i kabela. Nakon toga drugu čistu i suhu krpu umočite u sterilnu ili destiliranu vodu. Zatim upotrijebite jastučić od pjenaste gume da biste obrisali cjelokupnu površinu jastučića elektroda i kabela. Na

kraju upotrijebite jastučić od pjenaste gume da biste obrisali svu površinu jastučića elektroda i kabela.

# **CAUTION**

Pinovi priključka ne smiju dodirivati tekućinu za čišćenje da bi se spriječilo bilo kakvo oštećenje ili šteta na uređaju ili korisniku.

## **Upute za čišćenje završetka voda za EKG**

- Završetak možete očistiti tako da ga obrišete 70-postotnim izopropilnim alkoholom ili da ga umočite u isti tijekom 10 minuta.
- Ako ste namočili završetak voda, obavezno ga isperite vodom i osušite na zraku prije primjene na sljedećem pacijentu.

# **CAUTION**

Pregledajte ima li na završetku pucanja ili lomova ili gubitka napetosti zbog kojih bi došlo do proklizavanja ili pomicanja senzora iz ispravnog položaja.

Nemojte sterilizirati završetak zračenjem, parom ili etilen-oksidom.

# **Čišćenje i dezinfekcija sonde**

## **Sigurnost prilikom čišćenja sonde**

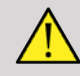

### **WARNING**

Budite oprezni prilikom rukovanja i čišćenja ultrazvučnih sondi.

Nemojte upotrebljavati oštećenu ili neispravnu sondu.

Nemojte uranjati u tekućinu i pazite da tekućina ne uđe u sondu kojoj je oštećena površina ili plašt kabela.

Nepoštivanje ovih mjera opreza može dovesti do teških ozljeda i oštećenja opreme.

Slijedite ove mjere opreza kako biste izbjegli ozljede i oštećenje opreme.

Prije čišćenja pregledajte ima li na sondi oštećenja ili habanja na leći, kućištu, kabelu i priključku.

Nemojte upotrebljavati ili nanositi tekuća sredstva za čišćenje na oštećenu ili neispravnu sondu.

Nemojte uranjati sondu u bilo koju tekućinu iznad razine određene za tu sondu.

Nikada ne uranjajte priključak sonde ili adaptere sonde u bilo koju tekućinu.

Oštećenje na sondi može nastati dodirom s neprikladnim gelovima ili sredstvima za čišćenje.

Upotrebljavajte samo sredstva za čišćenje koja su odobrena za navedenu sondu.

Nemojte namakati, uranjati ili održavati dulji dodir sonde s otopinama koje sadrže alkohol, izbjeljivač, spojeve amonijevog klorida ili vodikov peroksid.

Stupanj dezinfekcije potreban za uređaj određuje vrsta tkiva koju dodiruje tijekom uporabe. Pazite da su jačina otopine i trajanje dodira prikladni za predviđenu kliničku uporabu sonde.

Uvijek upotrebljavajte zaštitne naočale i rukavice prilikom čišćenja, dezinfekcije ili sterilizacije bilo koje opreme.

Obavezno poštujte datum isteka roka trajanja otopine.

Izbjegavajte dodir sredstva za dezinfekciju s naljepnicom priključka.

# **CAUTION**

Mogu postojati biološke opasnosti ako ultrazvučne sonde nisu pravilno očišćene, dezinficirane ili sterilizirane.

To se posebno odnosi na slučajeve u kojima sonda dolazi u dodir sa sluznicom ili tjelesnim tekućinama.

Potrebno je pravilno čišćenje i dezinfekcija kako bi se spriječio prijenos bolesti i kontrolirale infekcije.

Korisnik opreme odgovoran je provjeriti i održati učinkovitost primijenjenih postupaka kontrole infekcija.

Za sve postupke u kojima sonda može doći u dodir s tjelesnim tekućinama ili sluznicom preporučuje se uporaba sterilnih, legalno nabavljenih ovojnica za sondu bez pirogena.

Koristite samo ovojnice za jednokratnu uporabu. Ovojnice se nikada ne smiju ponovno upotrebljavati.

Budite oprezni pri uporabi proizvoda za dezinfekciju.

Nosite gumene rukavice i zaštitne naočale.

Uvijek slijedite upute proizvođača.

Da bi tekuća kemijska sredstva za dezinfekciju bila učinkovita, svi vidljivi ostaci moraju se ukloniti tijekom postupka čišćenja.

Za učinkovito čišćenje slijedite upute priložene uz proizvod za čišćenje ili dezinfekciju.

Trebate biti posebno pažljivi da biste izbjegli nanošenje sredstava za dezinfekciju na spoj kabela i kućišta.

Nemojte dopustiti da tekućina uđe u spoj kabela i kućišta.

Nemojte upotrebljavati alkohol ili proizvode na bazi alkohola na kabelu sonde.

Ako se na sondi nalaze tragovi oštećenja poput pukotina, rascjepa, raslojavanja površine ili oštećenja kabela, prestanite s uporabom sonde i obratite se ovlaštenom predstavniku servisa tvrtke SuperSonic Imagine za pomoć.

## **Vodič za čišćenje i dezinfekciju sonde**

Čišćenje i dezinfekcija sastoje se dva koraka: korak čišćenja nakon kojeg slijedi korak dezinfekcije.

### **Čišćenje**

Namjena čišćenja jest uklanjanje svih stranih tvari (krvi, tkiva, bjelančevina, gela za skeniranje itd.) s uređaja.

### **Dezinfekcija**

Stupanj dezinfekcije potreban za uređaj određuje vrsta tkiva koju dodiruje tijekom uporabe. Postoje tri klasifikacije: nekritična (niska opasnost), polukritična (srednja opasnost) i kritična (visoka opasnost). Temelje se na stupnju opasnosti od zaraze koja ovisi o uporabi uređaja.

Nekritične primjene su one primjene kod kojih uređaj dodiruje samo netaknutu kožu, polukritične primjene su primjene kod kojih uređaj dodiruje sluznicu ili manje oštećenje kože, a kritične primjene su primjene kod kojih uređaj ulazi u uobičajeno sterilno okruženje, sterilno tkivo ili krvožilni sustav.

Ultrazvučne sonde koje se upotrebljavaju za nekritične primjene obično treba samo očistiti i dezinficirati sredstvom za dezinfekciju niskog stupnja između primjena na pacijentu.

Sondu koja se upotrebljava u polukritičnoj primjeni treba očistiti i dezinficirati sredstvom za dezinfekciju visokog stupnja nakon uporabe, čak i ako se koristila ovojnica.

Sonde koje se upotrebljavaju u kritičnim primjenama treba sterilizirati i preporučuje se uporaba sterilne ovojnice. Sondu koja se upotrebljava u kritičnoj primjeni treba očistiti i sterilizirati nakon uporabe, čak i ako se koristila ovojnica.

## **Opći postupci čišćenja i dezinfekcije sondi sustava SUPERSONIC MACH 20**

Sonde sustava SuperSonic Imagine SUPERSONIC MACH 20 namijenjene su za uporabu u nekritičnim i polukritičnim primjenama za snimanje. Sonda se mora temeljito očistiti i dezinficirati nakon svake uporabe. Općenito, za nekritične primjene sonde sustava SuperSonic Imagine SUPERSONIC MACH 20 potrebna je samo dezinfekcija niskog stupnja.

Za polukritične primjene potrebna je dezinfekcija visokog stupnja i trebate upotrebljavati samo jedno od sredstava za dezinfekciju visokog stupnja s popisa u nastavku.

Preporučuje se dezinfekcija visokog stupnja za polukritičnu primjenu uz pažljivo praćenje uputa proizvođača za primjenu i trajanje dodira kako je naznačeno na naljepnici proizvoda.

#### **Postupak pripreme sonde za dezinfekciju**

- 1. Nakon svakog pregleda pacijenta pažljivo obrišite površinu i kućište ultrazvučne sonde kako biste uklonili tragove gela za ultrazvuk.
- 2. Pregledajte postoje li na sondi bilo kakvi znakovi oštećenja poput pukotina, rascjepa, raslojavanja površine ili oštećenja kabela. Ako primijetite bilo kakvo oštećenje, prestanite s postupkom čišćenja ili dezinfekcije i obratite se ovlaštenom predstavniku servisa tvrtke SuperSonic Imagine za pomoć.
- 3. Obrišite površinu, kućište i kabel sonde vlažnom mekom krpom. Prihvatljiva je uporaba blagog deterdženta, sredstva za čišćenje niskog stupnja ili enzimskog sredstva za čišćenje (iz tablice u nastavku).
- 4. Ako se na površini ili kućištu sonde osušio tvrdokorni materijal, pažljivo ribajte sondu gazom, spužvom ili mekom kirurškom

četkom namočenom u vodi. Obrišite sav materijal vlažnom mekom krpom.

- 5. Sondu temeljito isperite vodom. Pazite da voda ne uđe u spoj kabela i kućišta.
- 6. Pustite da se osuši na zraku ili osušite mekom suhom krpom.

### **Postupak dezinfekcije**

- 1. Obavezno očistite sondu prije dezinfekcije. (Pogledajte prethodne korake.)
- 2. Kada upotrebljavate sredstvo za dezinfekciju koje je certificirala američka Agencija za hranu i lijekove (Food and Drug Administration, FDA) ili koje sadrži oznaku CE (po potrebi), pažljivo slijedite upute proizvođača proizvoda.
- 3. Za dezinfekciju niskog stupnja leću i kućište sonde možete obrisati bilo kojim **sredstvom za čišćenje/dezinfekciju** niskog stupnja navedenim u pridruženoj tablici za sondu.
- 4. Za dezinfekciju visokog stupnja sondu možete obrisati jednim od **sredstava za dezinfekciju** navedenim u pridruženoj tablici za sondu ili namočiti u istom.
- 5. Pustite da se osuši na zraku ili osušite mekom suhom krpom.
- 6. Ponovno pregledajte postoje li na sondi bilo kakvi znakovi oštećenja poput pukotina, rascjepa, raslojavanja površine ili oštećenja kabela prije ponovne uporabe sonde.

## **Proizvodi za čišćenje i dezinfekciju**

### **Popis kompatibilnih proizvoda**

Tablica u nastavku sadrži popis proizvoda kompatibilnih ("DA") sa sondama sustava SUPERSONIC MACH 20.

Upotrebljavajte samo proizvode kompatibilne sa sondama sustava SUPERSONIC MACH 20.

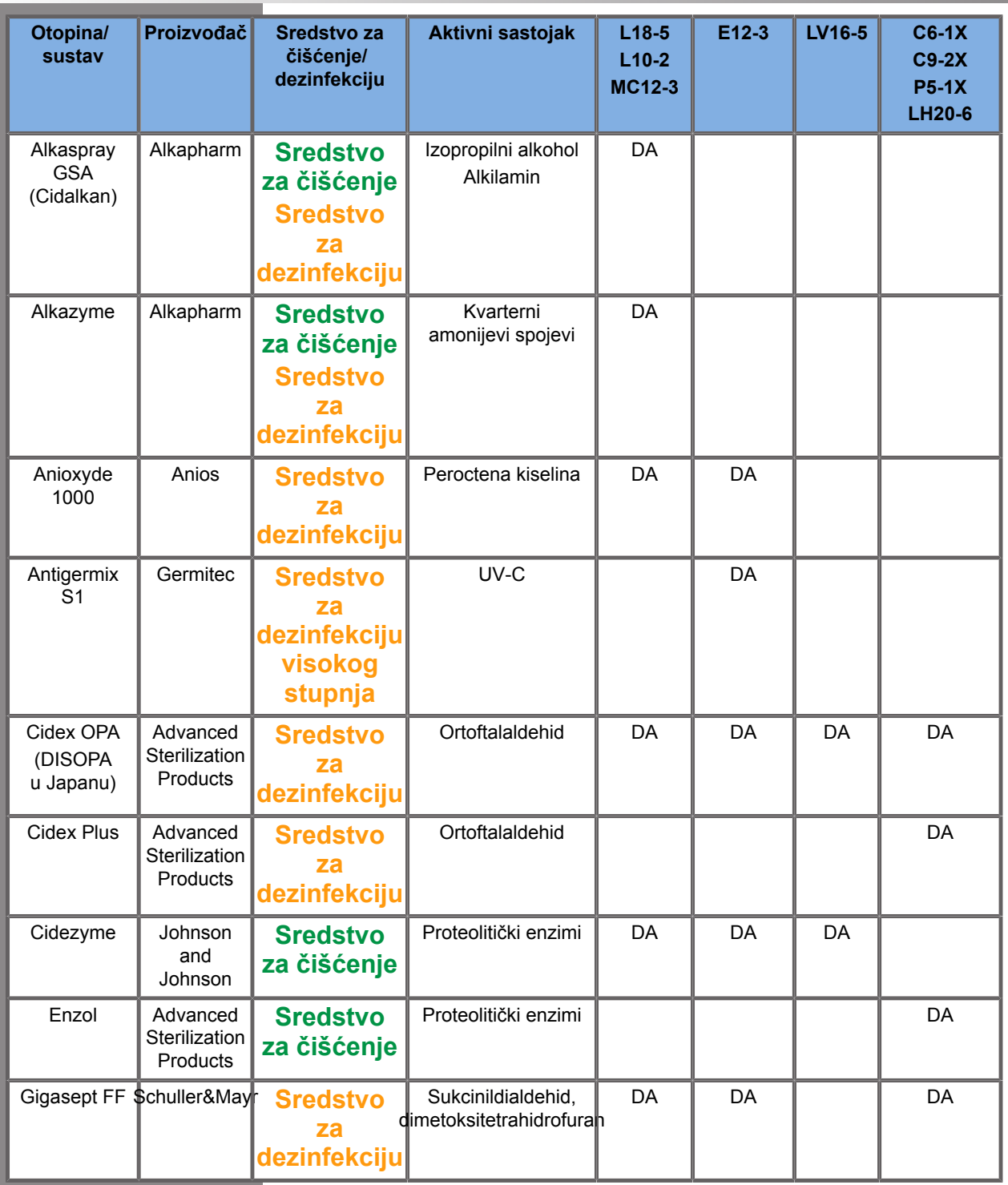

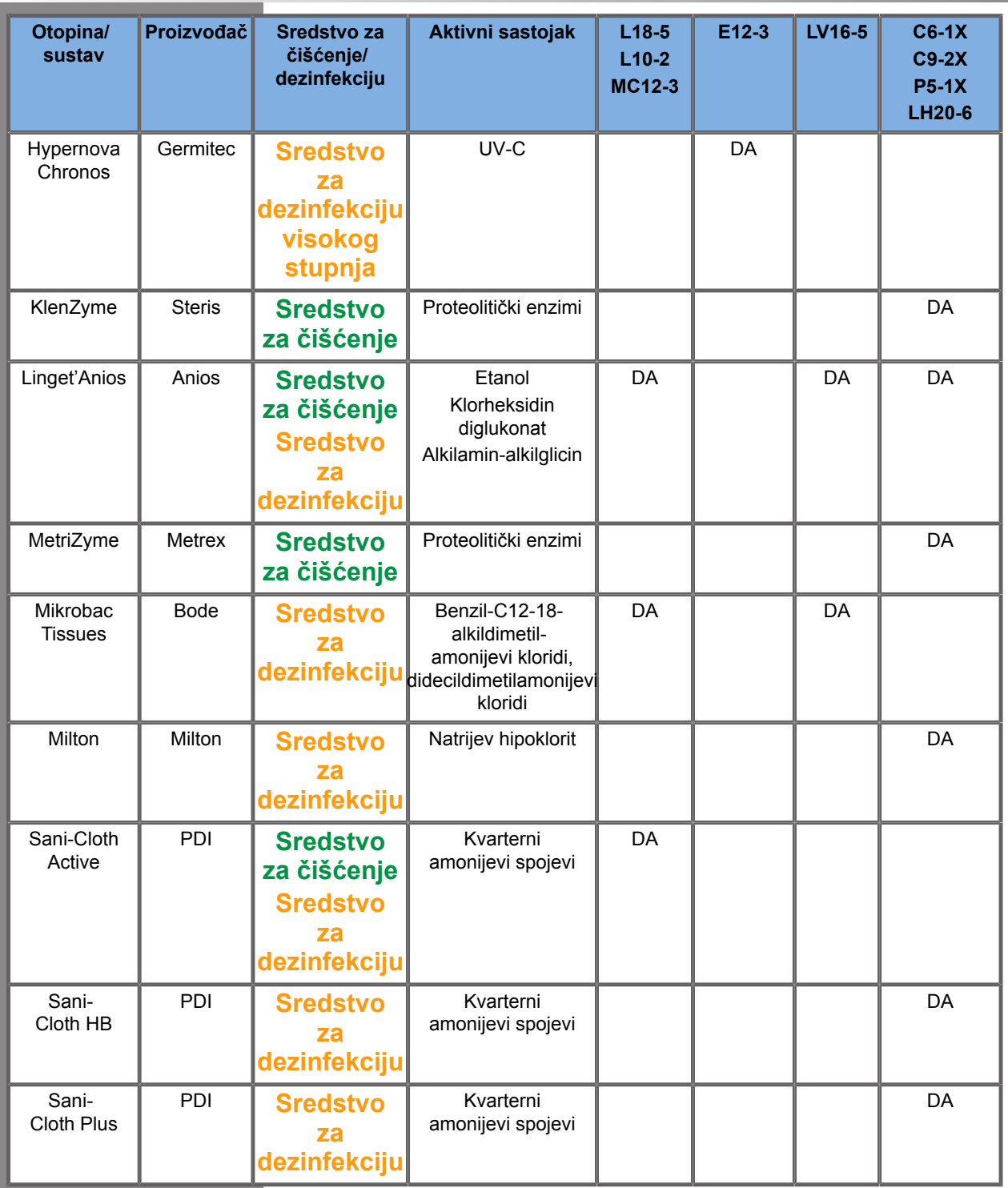

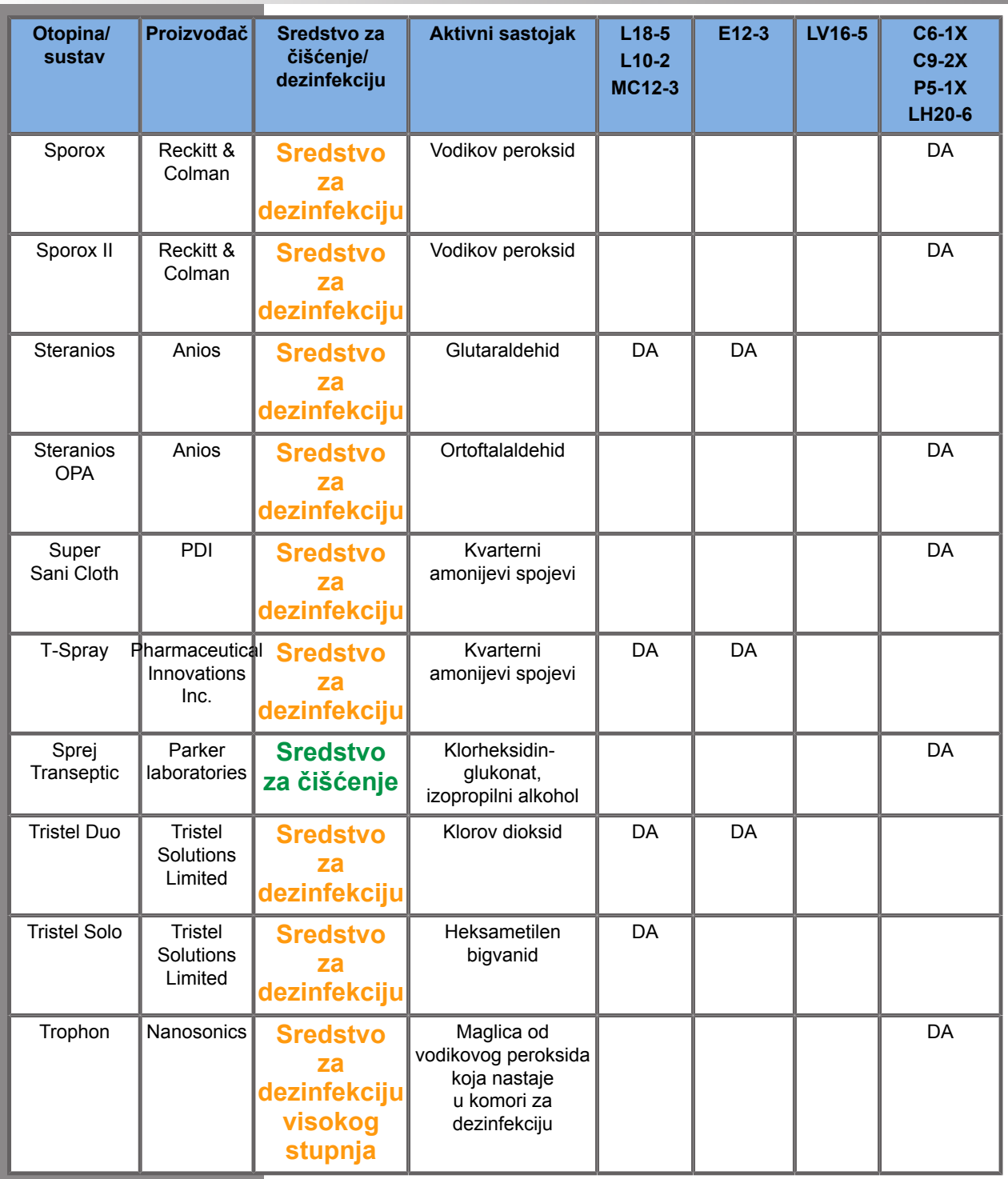

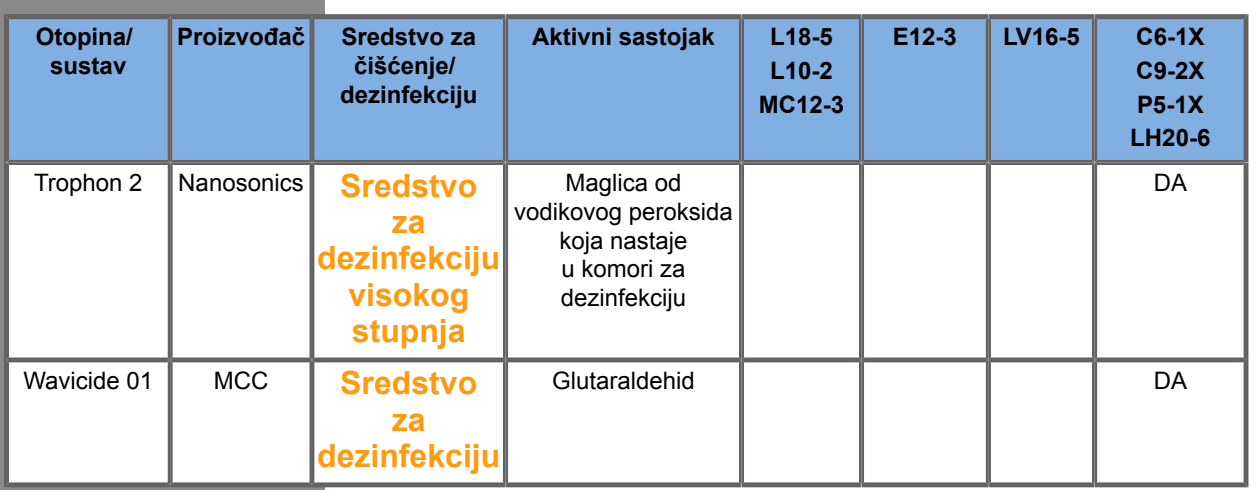

# **WARNING**

### Za endokavitarnu sondu provjerite je li sredstvo za čišćenje/ dezinfekciju kompatibilno sa sluznicom.

### 99 **NOTE**

Neki proizvodi za čišćenje/dezinfekciju mogu obojiti kućište sonde ili mu skinuti boju. Navedena promjena boje / skidanje boje ne utječe na kvalitetu slike sonde.

### **Opće preporuke za sve sonde**

Navedeni proizvodi za čišćenje i dezinfekciju ispitani su i utvrđeno je da su kompatibilni isključivo s materijalom sondi sustava SuperSonic Imagine SUPERSONIC MACH 20. Pitanja u vezi s učinkovitošću, uputama za uporabu i pravilnim rukovanjem trebate uputiti proizvođaču. Provjerite jesu li preporučeni proizvodi odobreni za uporabu u vašoj zemlji. Uporaba neodobrenog sredstva za čišćenje ili dezinfekciju koja dovodi do oštećenja sonde poništava jamstvo. Uporaba proizvoda osim onih na ovom popisu obavlja se na vlastiti rizik korisnika i pacijenta.

## **Ograničenja za namakanje**

Ako je potrebno namakati sondu, sonde L18-5, L10-2, MC12-3, LV16-5, C6-1X i C9-2X smiju se uroniti u tekućinu samo do razine od 3 cm (1,18 in) ispod spoja za rasterećenje kabela od naprezanja. Sonde P5-1X, LH20-6 i E12-3 smiju se uroniti u tekućinu do razine od 1 m (39,37 in) ispod spoja za rasterećenje kabela od naprezanja.

Sukladno normi IEC 60529:

- sustav SUPERSONIC MACH 20 je IPX0,
- papučica nožnog prekidača i sonde L10-2, L18-5, MC12-3, C6-1X, C9-2X i LV16-5 su IPX1.
- Sonde E12-3, P5-1X i LH20-6 su IPX7.

Nikad ne uranjajte priključak sonde. Nikada ne uranjajte spoj kabela i priključka. Ne ostavljajte sondu uronjenom dulje nego što je potrebno za dezinfekciju. Pogledajte sliku u nastavku.

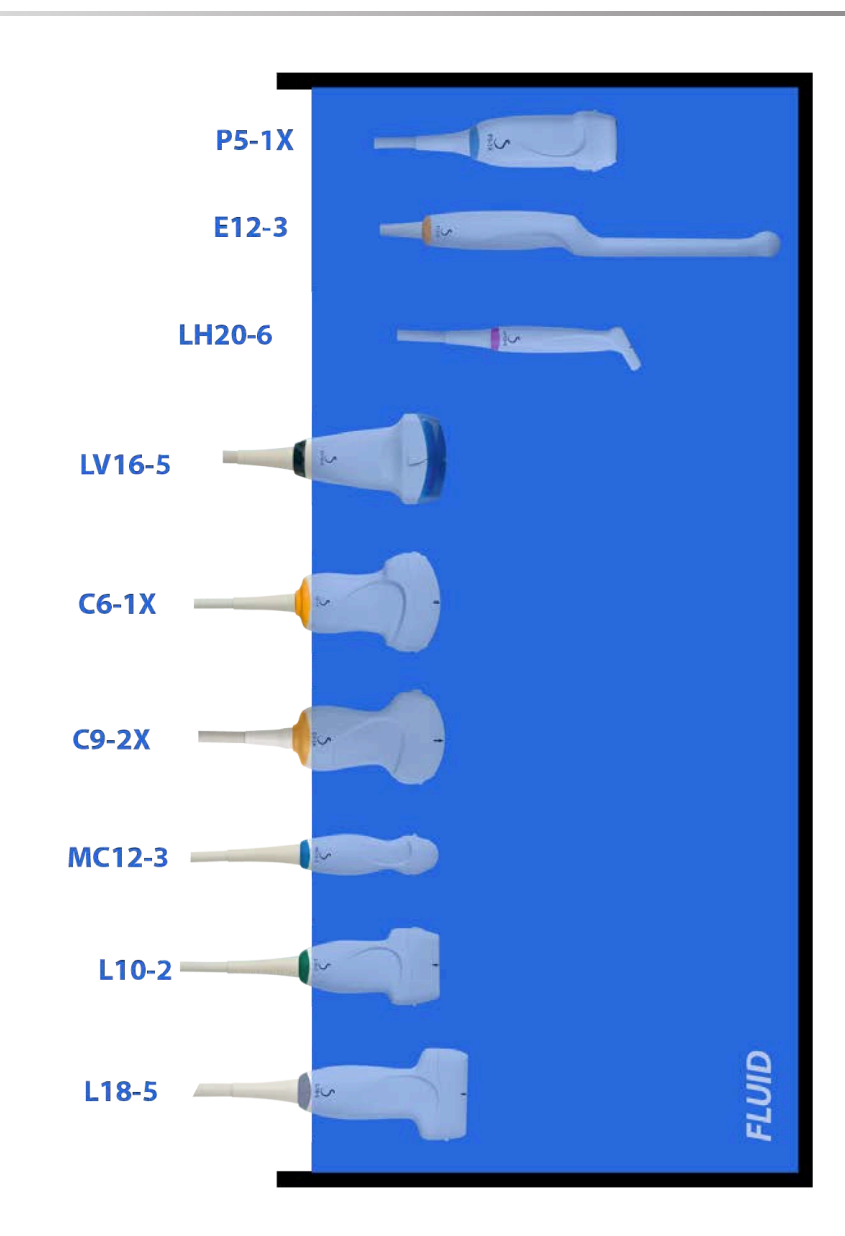
Sljedeća slika prikazuje dio svake sonde koji dodiruje pacijente.

#### **Face in contact with patient**

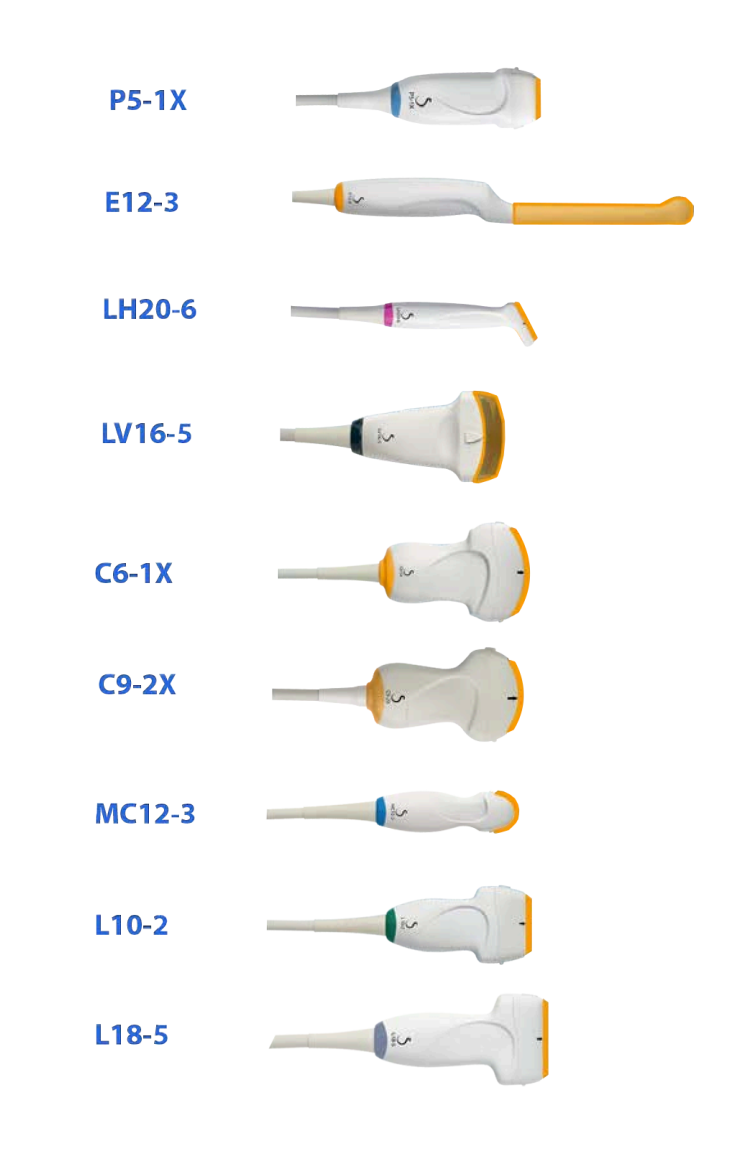

# **Dodatne informacije o čišćenju i dezinfekciji ultrazvučnih sondi**

Dodatne informacije o čišćenju i dezinfekciji ultrazvučnih sondi nalaze se u sljedećoj literaturi:

Chemical Sterilization and high-level disinfection in health care facilities. ANSI/AAMI ST58:2005 Sterilization and Disinfection of Medical Devices: General Principles. Centers for Disease Control, Division of Healthcare Quality Promotion.

http://www.cdc.gov/ncidod/hip/sterile/sterilgp.htm (5-2003) [http:// www.cdc.gov/ncidod/hip/sterile/sterilgp.htm%20(5-2003)]

ODE Device Evaluation Information—FDA Cleared Sterilants and High Level Disinfectants with General Claims for Processing Reusable Medical and Dental Devices.

http://www.fda.gov

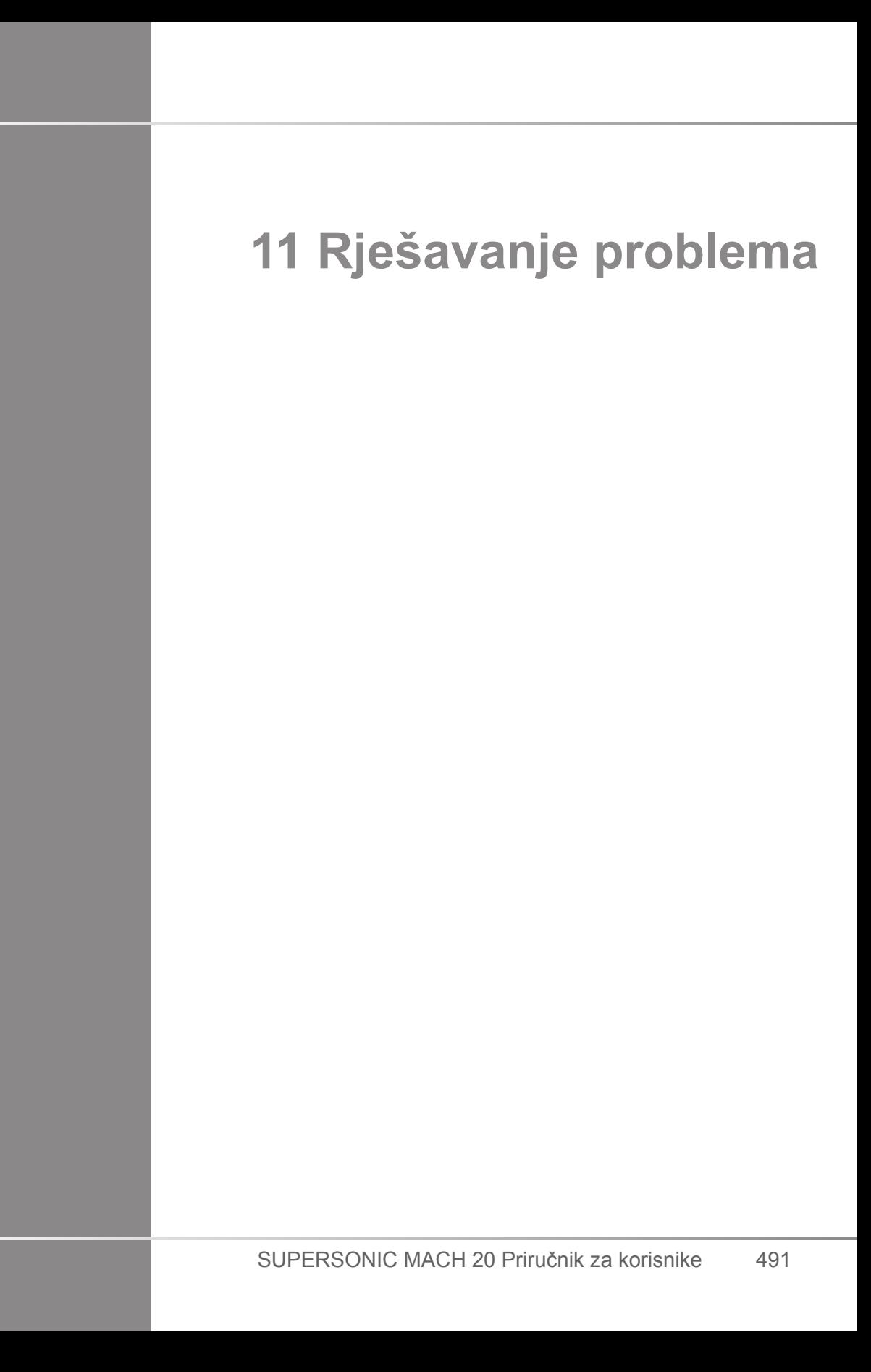

Ako naiđete na poteškoće u radu sustava, upotrijebite informacije u ovom odjeljku kako biste riješili problem.

Ako problem nije naveden, obratite se predstavniku službe za korisnike.

Tablica za rješavanje problema u nastavku sadrži popis simptoma i radnje koje treba poduzeti kako bi se problem riješio.

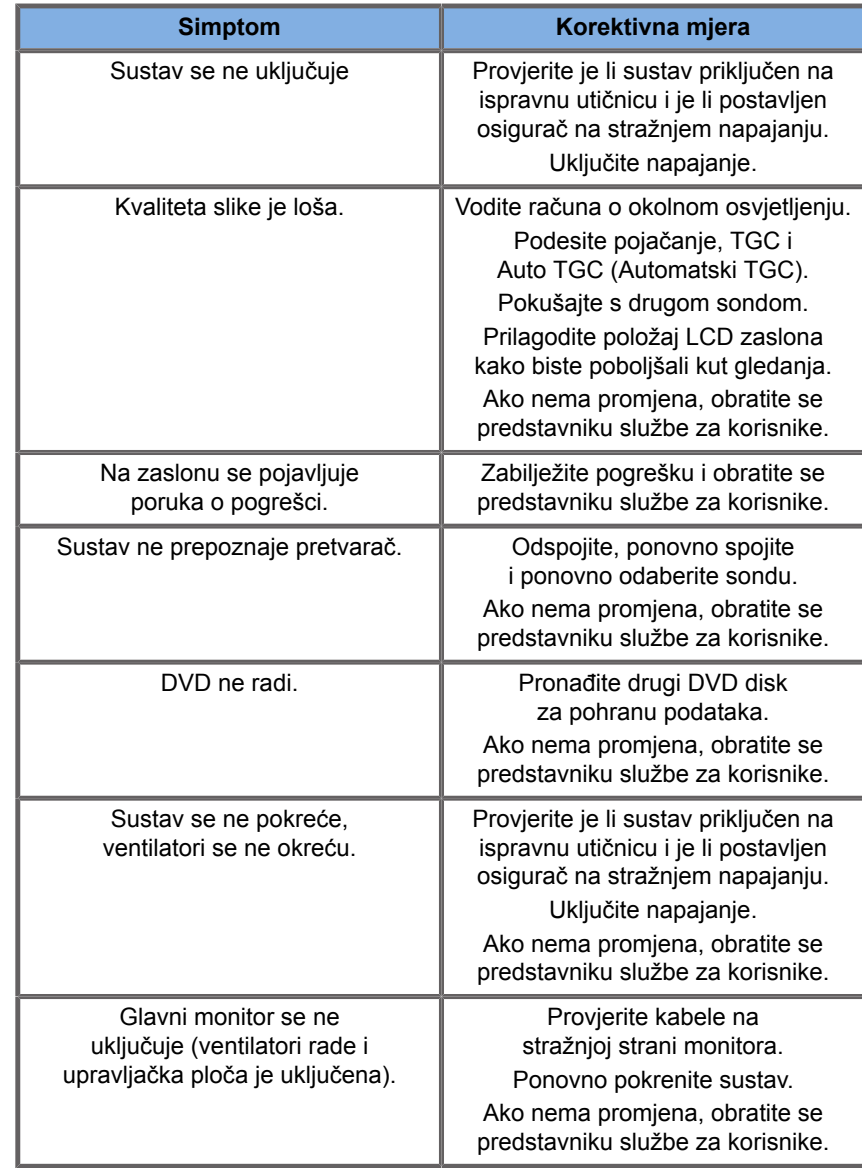

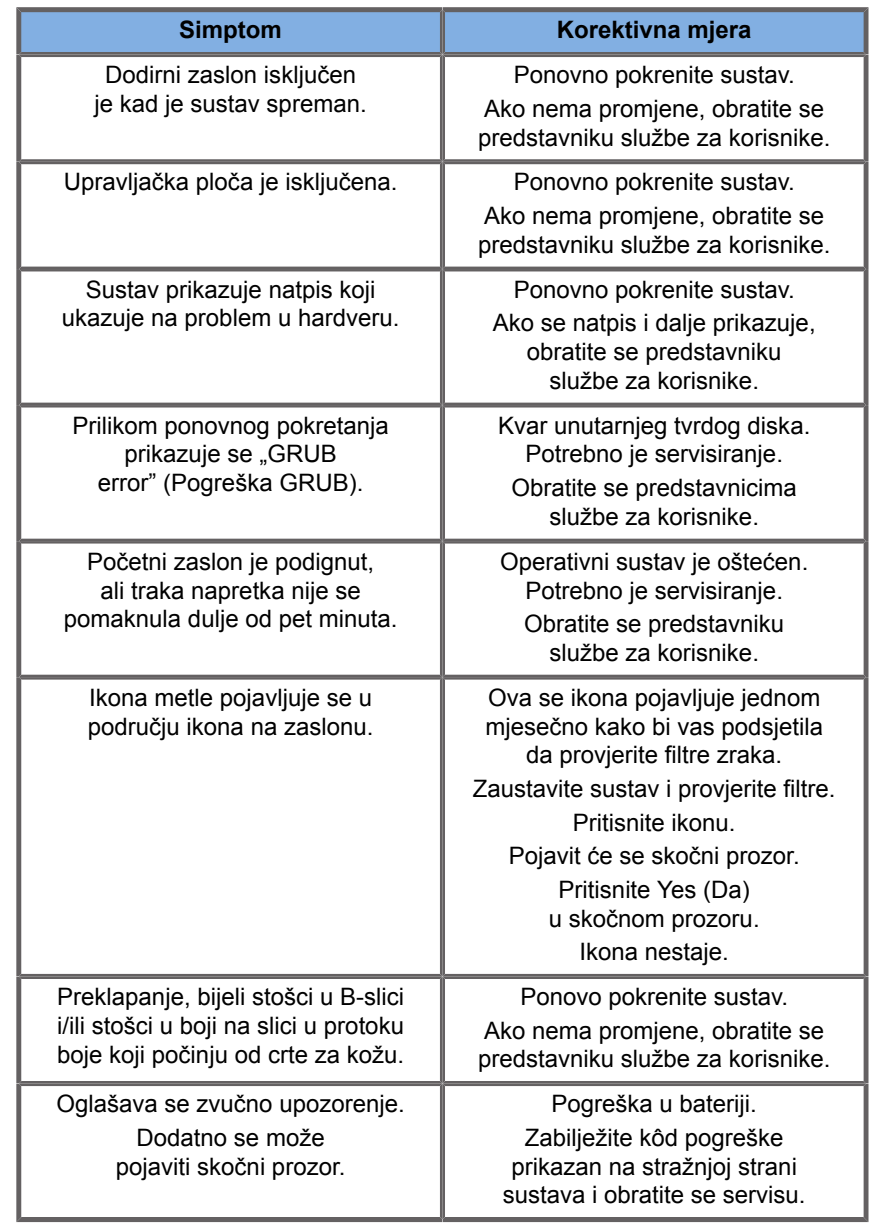

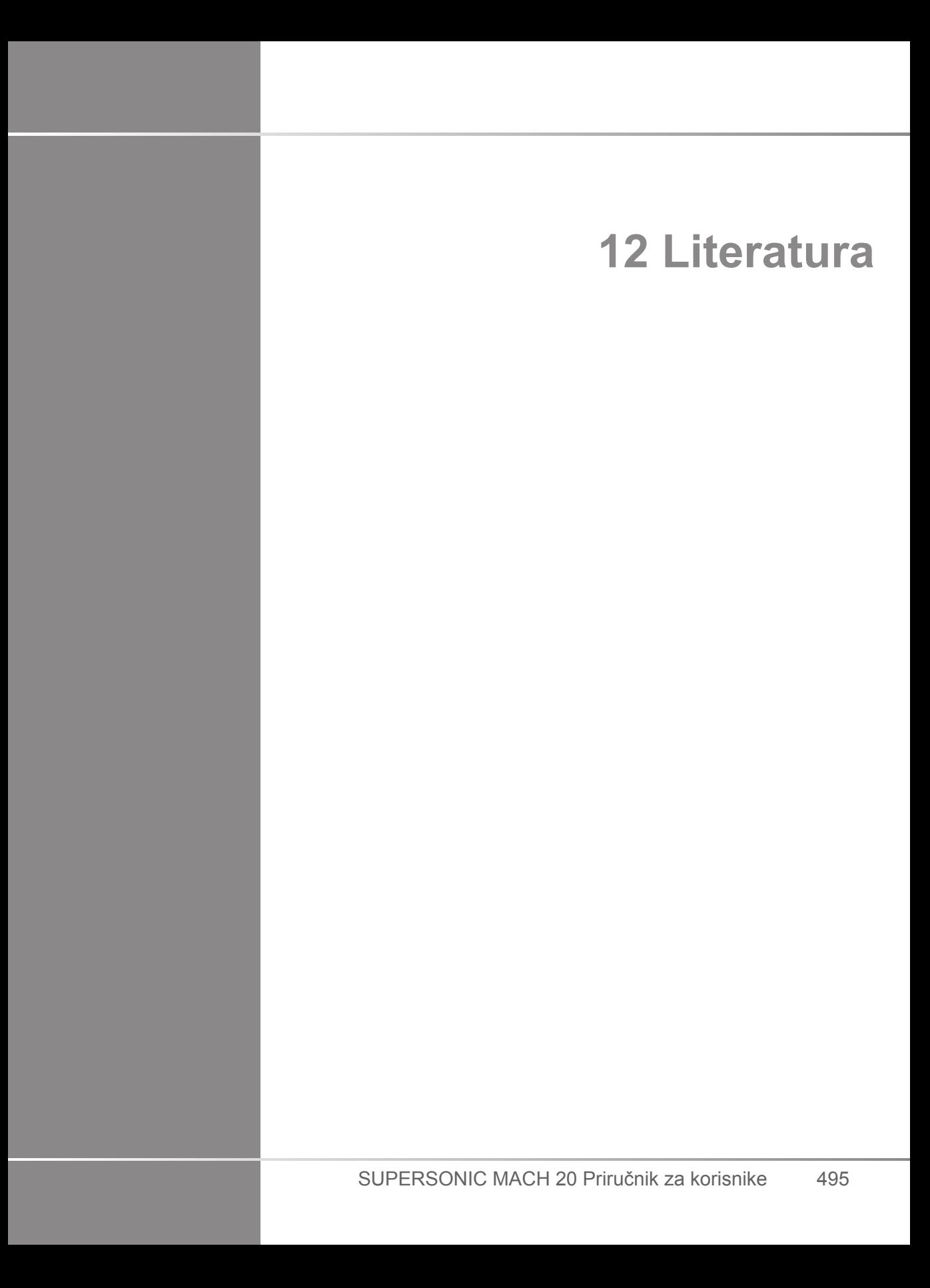

SUPERSONIC MACH 20 Priručnik za korisnike

# **Opća literatura**

Abbott, JG. Rationale and derivation of MI and TI - a review. Ultrasound in Med. and Biol. 25:431-441; 1999.

American Institute of Ultrasound in Medicine (AIUM). Bioeffects and safety of diagnostic ultrasound. Laurel, MD: AIUM Publications; 1993.

American Institute of Ultrasound in Medicine/National Electrical Manufacturers Association (AIUM/NEMA). Standard for real-time display of thermal and mechanical acoustic output indices on diagnostic ultrasound equipment, Revision 1. Laurel, MD: AIUM Publications; 1998a.

American Institute of Ultrasound in Medicine/National Electrical Manufacturers Association (AIUM/NEMA). Acoustic output measurement standard for diagnostic ultrasound equipment. Laurel, MD: AIUM Publications;1998b.

American Institute of Ultrasound in Medicine (AIUM). Medical ultrasound safety. Rockville, MD: AIUM Publications; 2002.

American Institute of Ultrasound in Medicine (AIUM). Standard Methods for Measuring Performance of Pulse Echo Ultrasound Imaging Equipment. Rockville, MD: AIUM Publications; 1991.

American Institute of Ultrasound in Medicine (AIUM). Methods for Measuring Performance of Pulse-Echo Ultrasound Equipment, Part II: Digital Methods. Rockville, MD: AIUM Publications; 1995a.

American Institute of Ultrasound in Medicine (AIUM). AIUM Quality Assurance Manual for Gray-Scale Ultrasound Scanners. Rockville, MD: AIUM Publications; 1995b.

American Institute Of Ultrasound In Medicine. Standard For Real-Time Display Of Thermal And Mechanical Acoustic Output Indices On Diagnostic Ultrasound Equipment. Laurel, Maryland: AIUM, 1992.

American Institute of Ultrasound in Medicine (AIUM). Mechanical Bioeffects from Diagnostic Ultrasound: AIUM Consensus

Statements. J. Ultrasound in Medicine 19: number 2; (February 2000). (Also available from AIUM Publications.).

Apfel, R.E. and Holland, C.K. Gauging the likelihood of cavitation from short-pulse, low duty cycle diagnostic ultrasound. Ultrasound in Med. and Biol. 17:179-185;1991.

Baggs, R., Penney, D.P., Cox, C., Child, S.Z., Raeman, C.H., Dalecki, D. and Carstensen, E.L. Thresholds for ultrasonically induced lung hemorrhage in neonatal swine. Ultrasound in Med. and Biol. 22:119-128; 1996.

Barnett, S.B., ter Haar, G.R., Ziskin, M.C., Rott, H.D., Duck, F.A. and Maeda, K. International recommendations and guidelines for the safe use of diagnostic ultrasound in medicine. Ultrasound in Med. and Biol. 26:355-366; 2000.

Bly, S.H.P., Vlahovich, S., Mabee, P.R. and Hussey, R.G. Computed estimates of maximum temperature elevations in fetal tissues during transabdominal pulsed Doppler examinations. Ultrasound in Med. and Biol. 18:389-397; 1992.

Bosward, K.L., Barnett, S.B., Wood, A.K.W., Edwards, M.J. and Kossoff, G. Heating of guinea-pig fetal brain during exposure to pulsed ultrasound. Ultrasound in Med. and Biol. 19:415-424; 1993.

Carstensen, E.L., Duck, F.A., Meltzer, R.S., Schwarz, K.Q., Keller, B. Bioeffects in echocardiography. Echocardiography 6:605-623; 1992.

Child, S.Z., Hartman, C.L., McHale, L.A and E.L. Carstensen. Lung damage from exposure to pulsed ultrasound. Ultrasound in Med. and Biol. 16:817-825; 1990.

Dalecki, D., Raeman CH, Child SZ, et al. The influence of contrast agents on hemorrhage produced by lithotripter fields. Ultrasound in Med. and Biol. 23:1435-1439; 1997.

Dalecki, D., Child, S.Z., Raeman, C.H., Cox, C. and Carstensen, E.L. Ultrasonically induced lung hemorrhage in young swine. Ultrasound in Med. and Biol. 23:777-781; 1997.

Dalecki, D., Child, S.Z., Raeman, C.H. and Cox, C. Hemorrhage in murine fetuses exposed to pulsed ultrasound. Ultrasound in Med. and Biol. 25:1139-1144; 1999.

Doody, C. Porter, H., Duck, F.A. and Humphrey, V.F. In vitro heating of human fetal vertebra by pulsed diagnostic ultrasound. Ultrasound in Med. and Biol. 25:1289-1294; 1999.

Duck, F.A., Starritt, H.C., ter Haar, G.R. and Lunt, M.J. Surface heating of diagnostic ultrasound transducers. Br. J. Radiology 67:1005-1013; 1989.

Duggan, P.M., Liggins, G.C. and Barnett, S.B. Ultrasonic heating of the brain of the fetal sheep in utero. Ultrasound in Med. and Biol. 21:553-560; 1995.

Duggan, P.M. and McCowan, L.M.E. Reference Ranges and Ultrasonographic Exposure Conditions for Pulsed Doppler Sonographic Studies of the Fetal Internal Carotid Artery. J Ultrasound in Medicine 12:719 - 722; 1993.

European Federation of Societies for Ultrasound in Medicine and Biology (EFSUMB) Guidelines and Recommendations on the Clinical Use of Ultrasound Elastography. Part 1 : Basic principles and technology; EFSUMB, Ultraschall Med. 2013 Apr; 34(2): 169-84.

European Federation of Societies for Ultrasound in Medicine and Biology (EFSUMB) Guidelines and Recommendations on the Clinical Use of Ultrasound Elastography. Part 2 : Clinical Applications; EFSUMB, Ultraschall Med. 2013 Jun; 34(3): 238-53

Frizzell, L.A., Chen, E. and Lee, C. Effects of pulsed ultrasound on the mouse neonate: hind limb paralysis and lung hemorrhage. Ultrasound in Med. and Biol. 20:53-63;1 994.

Henderson, J., Willson, K., Jago, J.R. and Whittingham, T. A survey of the acoustic outputs of diagnostic ultrasound equipment in current clinical use. Ultrasound in Med. and Biol. 21:699-705; 1995.

Holland, C.K., Deng, C.X., Apfel, R.E., Alderman, J.L., Fernandez, L.A., and Taylor, K.J.W. Direct evidence of cavitation in vivo from diagnostic ultrasound. Ultrasound in Med. and Biol. 22:917-925; 1996.

Lele, P.P. Local hyperthermia by ultrasound for cancer therapy. U: Nyborg, W.L.; Ziskin, M.C., eds. Biological effects of ultrasound. Clinics in diagnostic ultrasound, Vol.16. New York: Churchill Livingstone:135-155; 1985.

Lopez, H. How to Interpret the Ultrasound Output Display Standard for Higher Acoustic Output Diagnostic Ultrasound Devices. J. Ultrasound in Medicine, Vol 17, pg 535 (1998).

Miller, D.L. and Gies, R.A. Gas-body-based contrast agent enhances vascular bioeffects of 1.09 Mhz ultrasound on mouse intestine. Ultrasound in Med. and Biol. 24:1201-1208; 1998.

Meltzer, R.S., Adsumelli, R., Risher, W.H., et al., Lack of lung hemorrhage in humans after intraoperative transesophageal echocardiography with ultrasound exposure conditions similar to those causing lung hemorrhage in laboratory animals. J. Am. Soc. Echocardiography 11:57-60; 1998.

National Council on Radiation Protection and Measurements (NCRP). Exposure criteria for medical diagnostic ultrasound: I.Criteria based on thermal mechanisms. Bethesda, MD: NCRP; June 1, 1992.

National Council on Radiation Protection and Measurements (NCRP). Exposure criteria for medical diagnostic ultrasound: II. Criteria based on mechanical mechanisms. Bethesda, MD: NCRP; in preparation

O'Brien, W.D. and Zachary, J.F. Lung damage assessment from exposure to pulsed-wave ultrasound in the rabbit, mouse and pig. IEEE Trans Ultras Ferro, Freq Cont 44: 473-485; 1997.

O'Neill, T.P., Winkler, A.J. and Wu, J. Ultrasound heating in a tissue-bone phantom. Ultrasound in Med. and Biol. 20:579-588; 1994.

Patton, C.A., Harris, G.R. and Phillips, R.A. Output Levels and Bioeffects Indices from Diagnostic Ultrasound Exposure Data Reported to the FDA. IEEE Trans Ultras Ferro, Freq Cont 41:353-359; 1994.

Ramnarine, K.V., Nassiri, D.K., Pearce, J.M., Joseph, A.E.A., Patel, R.H. and Varma, T.R. Estimation of in situ ultrasound exposure during obstetric examinations. Ultrasound in Med. and Biol. 19:319-329; 1993.

Shaw, A., Preston, R.C. and Bond, A.D. Assessment of the likely thermal index values for pulsed Doppler ultrasonic equipment - Stage I: calculation based on manufacturers' data. NPL Report CIRA(EXT) 018; 1997.

Shaw, A., Pay, N.M. and Preston, R.C. Assessment of the likely thermal index values for pulsed Doppler ultrasonic equipment - Stages II and III: experimental assessment of scanner/transducer combinations. NPL Report CMAM 12; 1998.

Siddiqi, T.A., O'Brien, W.D., Meyer, R.A., Sullivan, J.M. and Miodovnik, M. In situ human obstetrical ultrasound exposimetry: estimates of derating factors for each of three different tissue models. Ultrasound in Med. and Biol. 21:379-391; 1995.

Tarantal, A.F. i Canfield, D.R. Ultrasound-induced lung hemorrhage in the monkey. Ultrasound in Med. and Biol. 20:65-72; 1994.

U.S. Food and Drug Administration (FDA). Information for manufacturers seeking marketing clearance of diagnostic ultrasound systems and transducers. Rockville, MD: FDA; Sept 30, 1997.

World Federation for Ultrasound in Medicine and Biology (WFUMB) WFUMB Symposium on Safety and Standardisation in Medical Ultrasound, Chapter 1, ed., Barnett, S.B. and Kossoff, G. Ultrasound in Med. and Biol. 18:739-750; 1992.

World Federation for Ultrasound in Medicine and Biology (WFUMB) WFUMB Symposium on Safety of Ultrasound in Medicine. Conclusions and recommendations on thermal and non-thermal mechanisms for biological effects of ultrasound. ed., Barnett, S.B. Ultrasound in Med. and Biol. 24: Supplement 1, 1998.

Zachary, J.F. and O'Brien, W.D., Jr. Lung lesions induced by continuous- and pulsed-wave (diagnostic) ultrasound in mice, rabbits and pigs. Vet Pathol 32:43-54; 1995.

# **Obstetrical References (Opstetrička literatura)**

Detaljne tablice i jednadžbe navedene u nastavku dostupne su u Obstetrical References Guide (Vodič za opstetričku literaturu). Možete ga preuzeti na sljedećoj poveznici: **[https://](https://www.supersonicimagine.com/Instruction-for-use) [www.supersonicimagine.com/Instruction-for-use](https://www.supersonicimagine.com/Instruction-for-use)**.

# **Jednadžbe i tablice fetalnog rasta**

#### **Abdominal Circumference (AC by GA)**

**ASUM**: ASUM and Campbell Westerway S , Ultrasonic fetal Measurement Standards for an Australian Population, ASUM, 2003

**CFEF**: Crequat J, Duyme M and Brodaty G, Fetal growth charts by the French College of fetal ultrasonography and the Inserm U 155 , Biometry 2000, 28, pp 435-455, 2000

**Hadlock**: Hadlock F.P, Deter R.L, Harrist R.B. and Park S.K, Estimating fetal age: computer-assisted analysis of multiple fetal growth parameters, Radiology, 152, pp 497-501, 1984

**Merz**: Merz E, Goldhofer W and Timor-Tritsch E , Ultrasound in Gynecology and Obstetrics, Textbook and Atlas, Georg Thieme Verlag , 1991

#### **Biparietal Diameter (BPD by GA)**

**ASUM**: ASUM and Campbell Westerway S , Ultrasonic fetal Measurement Standards for an Australian Population, ASUM, 2003

**CFEF**: L.J. Salomon, M. Duyme, J. Crequat, G. Brodaty, C. Talmant, N. Fries and M. Althuser - CFEF - Collège Français d'Echographie Foetale, Paris, France - Ultrasound Obstet Gynecol 2006; 28: 193-198, 2006.

**Hadlock**: Hadlock F.P, Deter R.L, Harrist R.B. and Park S.K, Estimating fetal age: computer-assisted analysis of multiple fetal growth parameters, Radiology, 152, pp 497-501, 1984

**Merz**: Merz E, Goldhofer W and Timor-Tritsch E , Ultrasound in Gynecology and Obstetrics, Textbook and Atlas, Georg Thieme Verlag , 1991

#### **Crown-Rump Length (CRL by GA)**

**Hansmann**: Hansmann, Hackeloer, Staudach and Wittman, Ultrasound Diagnosis in Obstetrics and Gynecology, Springer-Verlag, New York, 1986

**ASUM**: ASUM and Campbell Westerway S , Ultrasonic fetal Measurement Standards for an Australian Population, ASUM, 2003

**CFEF**: Crequat J, Duyme M and Brodaty G, Fetal growth charts by the French College of fetal ultrasonography and the Inserm U 155 , Biometry 2000, 28, pp 435-455, 2000

#### **Femur Length (FL by GA)**

**Hadlock**: Hadlock F.P, Deter R.L, Harrist R.B. and Park S.K, Estimating fetal age: computer-assisted analysis of multiple fetal growth parameters, Radiology, 152, pp 497-501, 1984

**Jeanty**: Ultrasonic Evaluation of Fetal Limb Growth, Jeanty et al., June 1982, Radiology 143: 751-754

**Merz**: Merz E, Goldhofer W and Timor-Tritsch E , Ultrasound in Gynecology and Obstetrics, Textbook and Atlas, Georg Thieme Verlag , 1991

## **Head Circumference (HC by GA)**

**ASUM**: ASUM and Campbell Westerway S , Ultrasonic fetal Measurement Standards for an Australian Population, ASUM, 2003

**CFEF**: Crequat J, Duyme M and Brodaty G, Fetal growth charts by the French College of fetal ultrasonography and the Inserm U 155 , Biometry 2000, 28, pp 435-455, 2000

**Hadlock**: Hadlock F.P, Deter R.L, Harrist R.B. and Park S.K, Estimating fetal age: computer-assisted analysis of multiple fetal growth parameters, Radiology, 152, pp 497-501, 1984

**Jeanty**: Jeanty P and Romero R, Obstetrical Ultrasound, McGraw-Hill, 1984

**Merz**: Merz E, Goldhofer W and Timor-Tritsch E , Ultrasound in Gynecology and Obstetrics, Textbook and Atlas, Georg Thieme Verlag , 1991

### **Humerus Length (HL by GA)**

**ASUM**: ASUM and Campbell Westerway S , Ultrasonic fetal Measurement Standards for an Australian Population, ASUM, 2003

**Jeanty**: Ultrasonic Evaluation of Fetal Limb Growth, Jeanty et al., June 1982, Radiology 143: 751-754

### **Occipito-Frontal Diameter (OFD by GA)**

**ASUM**: ASUM and Campbell Westerway S , Ultrasonic fetal Measurement Standards for an Australian Population, ASUM, 2003

**Poprečni abdominalni promjer (TAD prema GA)**

**CFEF**: Crequat J, Duyme M and Brodaty G, Fetal growth charts by the French College of fetal ultrasonography and the Inserm U 155 , Biometry 2000, 28, pp 435-455, 2000

# **Tibia (TIB by GA)**

**Jeanty**: Ultrasonic Evaluation of Fetal Limb Growth, Jeanty et al., June 1982, Radiology 143: 751-754

# **Jednadžbe i tablice gestacijske dobi**

# **Abdominal Circumference (GA by AC)**

**ASUM**: ASUM and Campbell Westerway S , Ultrasonic fetal Measurement Standards for an Australian Population, ASUM, 2003

**CFEF**: Crequat J, Duyme M and Brodaty G, Fetal growth charts by the French College of fetal ultrasonography and the Inserm U 155 , Biometry 2000, 28, pp 435-455, 2000

**Hadlock**: Hadlock F.P, Deter R.L, Harrist R.B. and Park S.K, Estimating fetal age: computer-assisted analysis of multiple fetal growth parameters, Radiology, 152, pp 497-501, 1984

**Hansmann**: Hansmann, Hackeloer, Staudach and Wittman, Ultrasound Diagnosis in Obstetrics and Gynecology, Springer-Verlag, New York, 1986

**Merz**: Merz E, Goldhofer W and Timor-Tritsch E , Ultrasound in Gynecology and Obstetrics, Textbook and Atlas, Georg Thieme Verlag , 1991

### **Biparietal Diameter (GA by BPD)**

**ASUM**: ASUM and Campbell Westerway S , Ultrasonic fetal Measurement Standards for an Australian Population, ASUM, 2003

**CFEF**: Crequat J, Duyme M and Brodaty G, Fetal growth charts by the French College of fetal ultrasonography and the Inserm U 155 , Biometry 2000, 28, pp 435-455, 2000

**Hadlock**: Hadlock F.P, Deter R.L, Harrist R.B. and Park S.K, Estimating fetal age: computer-assisted analysis of multiple fetal growth parameters, Radiology, 152, pp 497-501, 1984

**Hansmann**: Hansmann, Hackeloer, Staudach and Wittman, Ultrasound Diagnosis in Obstetrics and Gynecology, Springer-Verlag, New York, 1986

**Merz**: Merz E, Goldhofer W and Timor-Tritsch E , Ultrasound in Gynecology and Obstetrics, Textbook and Atlas, Georg Thieme Verlag , 1991

#### **Crown-Rump Length (GA by CRL)**

**ASUM**: ASUM and Campbell Westerway S , Ultrasonic fetal Measurement Standards for an Australian Population, ASUM, 2003

**Hansmann**: Hansmann, Hackeloer, Staudach and Wittman, Ultrasound Diagnosis in Obstetrics and Gynecology, Springer-Verlag, New York, 1986

#### **Femur Length (GA by FL)**

**ASUM**: ASUM and Campbell Westerway S , Ultrasonic fetal Measurement Standards for an Australian Population, ASUM, 2003

**CFEF**: Crequat J, Duyme M and Brodaty G, Fetal growth charts by the French College of fetal ultrasonography and the Inserm U 155 , Biometry 2000, 28, pp 435-455, 2000

**Chitty**: Altman D.G and Chitty L.S, New charts for ultrasound dating of pregnancy, Ultrasound Obstet. Gynecol, Vol 10, pp 174-191, 1997

**Hadlock**: Hadlock F.P, Deter R.L, Harrist R.B. and Park S.K, Estimating fetal age: computer-assisted analysis of multiple fetal growth parameters, Radiology, 152, pp 497-501, 1984

**Hansmann**: Hansmann, Hackeloer, Staudach and Wittman, Ultrasound Diagnosis in Obstetrics and Gynecology, Springer-Verlag, New York, 1986

**Jeanty**: Ultrasonic Evaluation of Fetal Limb Growth, Jeanty et al., June 1982, Radiology 143: 751-754

**Merz**: Merz E, Goldhofer W and Timor-Tritsch E , Ultrasound in Gynecology and Obstetrics, Textbook and Atlas, Georg Thieme Verlag , 1991

#### **Gestational Sac (GA by GS)**

**Daya**: Daya S, Woods S, Ward S, Lappalainen R and Caco R, Early pregnancy assessment with transvaginal ultrasound scanning, CMAJ, Vol 144(4), pp 441-446, 1991

### **Head Circumference (GA by HC)**

**ASUM**: ASUM and Campbell Westerway S , Ultrasonic fetal Measurement Standards for an Australian Population, ASUM, 2003

**CFEF**: Crequat J, Duyme M and Brodaty G, Fetal growth charts by the French College of fetal ultrasonography and the Inserm U 155 , Biometry 2000, 28, pp 435-455, 2000

**Chitty**: Altman D.G and Chitty L.S, New charts for ultrasound dating of pregnancy, Ultrasound Obstet. Gynecol, Vol 10, pp 174-191, 1997

**Hadlock**: Hadlock F.P, Deter R.L, Harrist R.B. and Park S.K, Estimating fetal age: computer-assisted analysis of multiple fetal growth parameters, Radiology, 152, pp 497-501, 1984

**Hansmann**: Hansmann, Hackeloer, Staudach and Wittman, Ultrasound Diagnosis in Obstetrics and Gynecology, Springer-Verlag, New York, 1986

**Jeanty**: Jeanty P and Romero R, Obstetrical Ultrasound, McGraw-Hill, 1984

**Merz**: Merz E, Goldhofer W and Timor-Tritsch E , Ultrasound in Gynecology and Obstetrics, Textbook and Atlas, Georg Thieme Verlag , 1991

#### **Humerus Length (GA by HL)**

**ASUM**: ASUM and Campbell Westerway S , Ultrasonic fetal Measurement Standards for an Australian Population, ASUM, 2003

**Jeanty**: Ultrasonic Evaluation of Fetal Limb Growth, Jeanty et al., June 1982, Radiology 143: 751-754

### **Occipito-Frontal Diameter (GA by OFD)**

**ASUM**: ASUM and Campbell Westerway S , Ultrasonic fetal Measurement Standards for an Australian Population, ASUM, 2003

**Hansmann**: Hansmann, Hackeloer, Staudach and Wittman, Ultrasound Diagnosis in Obstetrics and Gynecology, Springer-Verlag, New York, 1986

#### **Trans-Abdominal Diameter (GA by TAD)**

**CFEF**: Crequat J, Duyme M and Brodaty G, Fetal growth charts by the French College of fetal ultrasonography and the Inserm U 155 , Biometry 2000, 28, pp 435-455, 2000

## **Tibia (GA by TIB)**

**Jeanty**: Ultrasonic Evaluation of Fetal Limb Growth, Jeanty et al., June 1982, Radiology 143: 751-754

# **Ulna (GA by ULNA)**

**Jeanty**: Ultrasonic Evaluation of Fetal Limb Growth, Jeanty et al., June 1982, Radiology 143: 751-754

# **Jednadžbe i tablice procijenjene težine fetusa**

## **Gestational Age (EFW by GA)**

**CFEF**: Courbe d'estimation de poids foetal 2014 par le CFEF - Janvier 2015 - Massoud M., Duyme M., Fontanges M., Collège Français d'Echographie Foetale (CFEF), Combourieu D. - Journal de Gynécologie Obstétrique et Biologie de la Reproduction - Accepté le 15 janvier 2015

**Doubilet**: J Ultrasound Med. 1997 Apr

**Hadlock**: Hadlock FP1, Harrist RB, Martinez-Poyer J, In utero analysis of fetal growth: a sonographic weight standard, Radiology. 1991 Oct, 181(1):129-33.

**Oken (all)**: BMC Pediatr. 2003, 3:6. Published online 2003 Jul 8. doi:10.1186/1471-2431-3-3 A nearly continuous measure of birth weight for gestational age using a United States national reference Emily Oken, Ken P Kleinman, Janet Rich-Edwards, and Matthew W Gillman

**Oken (females)**: BMC Pediatr. 2003, 3:6. Published online 2003 Jul 8. doi:10.1186/1471-2431-3-6 A nearly continuous measure of birth weight for gestational age using a United States national reference Emily Oken, Ken P Kleinman, Janet Rich-Edwards, and Matthew W Gillman

**Oken (males)**: BMC Pediatr. 2003, 3:6. Published online 2003 Jul 8. doi:10.1186/1471-2431-3-6 A nearly continuous measure of birth weight for gestational age using a United States national reference Emily Oken, Ken P Kleinman, Janet Rich-Edwards, and Matthew W Gillman

# **Abdominal Circumference and Biparietal Diameter (EFW by AC, BPD)**

**Hadlock**: Hadlock F.P, Harrist R.B, Carpenter R.J, Deter R.L and Park S.K, Sonographic estimation of fetal weight. The value of femur length in addition to head and abdomen measurements, Radiology, 150, pp 535-540, 1984

**Merz**: Merz E, Goldhofer W and Timor-Tritsch E , Ultrasound in Gynecology and Obstetrics, Textbook and Atlas, Georg Thieme Verlag , 1991

## **Abdominal Circumference, Biparietal Diameter and Femur Length (EFW by AC, BPD, FL)**

**Hadlock**: Hadlock F.P, Harrist R.B, Sharman R.S, Deter R.L, Park S.K, Estimation of fetal weight with the use of head, body, and femur measurements--a prospective study, Am.J.Obstet.Gynecol., 151, pp 333-337, 1985

### **Abdominal Circumference, Biparietal Diameter, Femur Length and Head Circumference (EFW by AC, BPD, FL, HC)**

**Hadlock**: Hadlock F.P, Harrist R.B, Sharman R.S, Deter R.L, Park S.K, Estimation of fetal weight with the use of head, body, and femur measurements--a prospective study, Am.J.Obstet.Gynecol., 151, pp 333-337, 1985

# **Abdominal Circumference and Femur Length (EFW by AC, FL)**

**Hadlock**: Hadlock F.P, Harrist R.B, Sharman R.S, Deter R.L, Park S.K, Estimation of fetal weight with the use of head, body, and femur measurements--a prospective study, Am.J.Obstet.Gynecol., 151, pp 333-337, 1985

#### **Abdominal Circumference, Femur Length and Head Circumference (EFW by AC, FL, HC)**

**Hadlock**: Hadlock F.P, Harrist R.B, Sharman R.S, Deter R.L, Park S.K, Estimation of fetal weight with the use of head, body, and femur measurements--a prospective study, Am.J.Obstet.Gynecol., 151, pp 333-337, 1985

# **Abdominal Circumference and Head Circumference (EFW by AC, HC)**

**Hadlock**: Hadlock F.P, Harrist R.B, Carpenter R.J, Deter R.L and Park S.K, Sonographic estimation of fetal weight. The value of femur length in addition to head and abdomen measurements, Radiology, 150, pp 535-540, 1984

### **Biparietal Diameter and Transverse Thoracic Diameter (EFW by BPD, TTD)**

**Hansmann**: Hansmann, Hackeloer, Staudach and Wittman, Ultrasound Diagnosis in Obstetrics and Gynecology, Springer-Verlag, New York, 1986

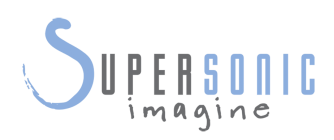

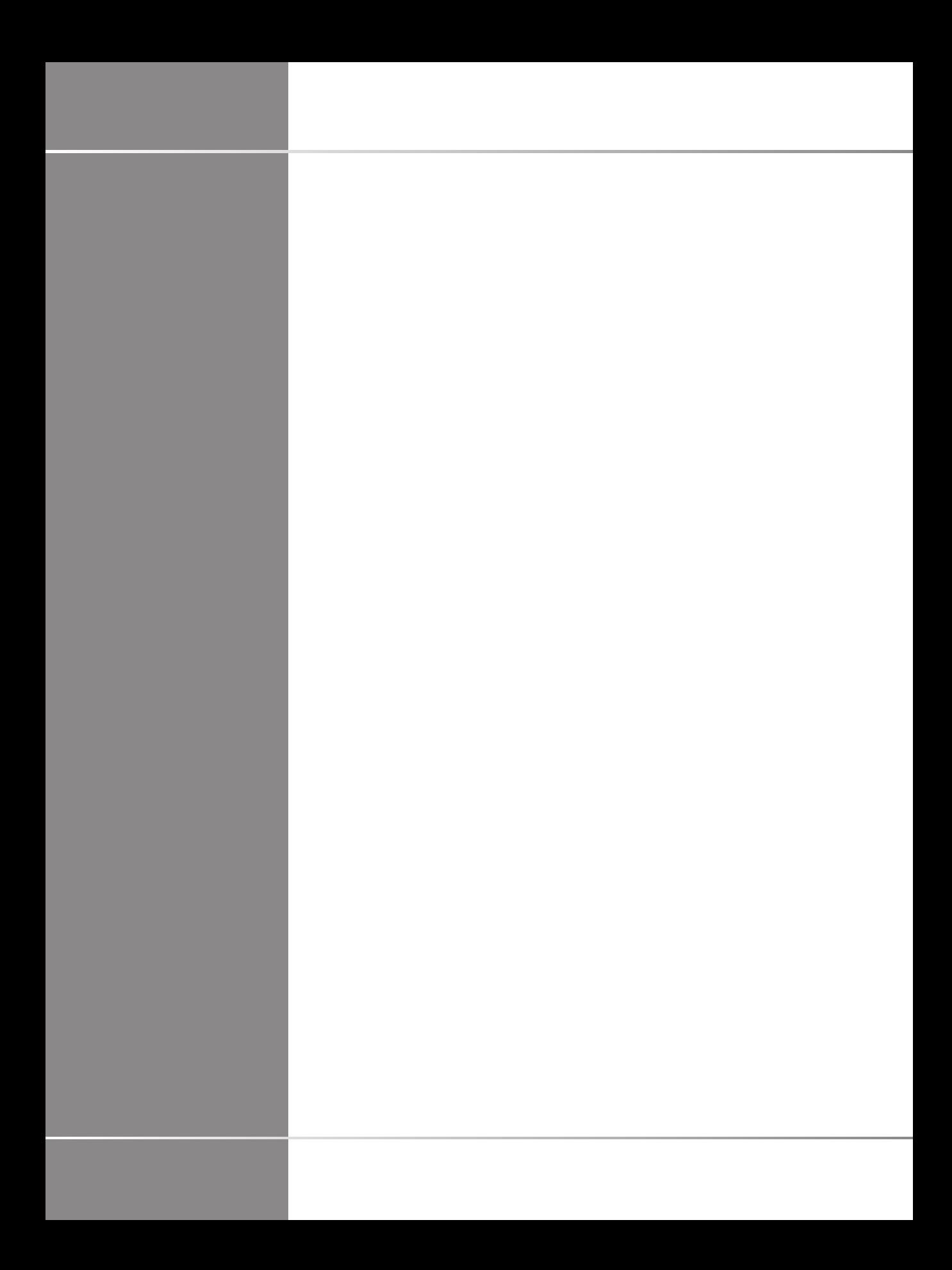